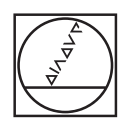

 $\mathcal{R}$ 

#### $\circledcirc$  $\circledcirc$ **HEIDENHAIN** Manual operation D Test run  $07:16$ NC:\DENO-SHOW\1\_Show\_example\_\1\_START\_Felge\_Rim.h<br>
0482-18 : LIBHTY VALUE Z<br>
1 6-10 RG FALK MA<br>
I C-10 RG FALK MA<br>
2 - C-10 RG FALK MA<br>
2 - PRECESSION ANGLE<br>
0493--0<br>
1 : Acid ve Z-25 RG FMAX<br>
1 : Acid ve Z-25 RG FMAX<br>
1 :  $c = 0.1$ , i.e. "PRIPOS"<br>
2. 1. Κοπίει Schlichten (TCPM vorpositi<br>
11-15<br>
11-15 Finders Grammatical<br>
2. 11-25 Finders Grammatical<br>
2. 12-15 Finders Communical<br>
2. 12-15 Finders Communication<br>
2. 12-15 Finders Communicati  $O|C|\nabla$  $00:32:21$  F MAX at. WORKPIECE WORKPIECE TOOL<br>COOLS TRANSPAR, THE CON WORKPIECE  $\overline{\phantom{a}}$  $\circ$  $\odot$  $\circledcirc$  $\circ$  $X$  789 Y 4 5 6 FOWERTYUIOPED  $\begin{array}{|c|c|c|c|c|}\n\hline\n2 & 1 & 2 & 3\n\end{array}$ O ASDFGHJKLICH IN O BEA  $V @ 40$ CE B P I 图 007 80  $\boxed{\text{PGM}\atop\text{MGT}}\quad \boxed{\text{DIR}}$ **ED HOME 4** FOUR \\)....  $\begin{array}{|c|c|c|c|c|}\hline \rule{0pt}{16pt}\quad \rule{0pt}{2.5pt}\\ \hline \rule{0pt}{2.5pt}\quad \rule{0pt}{2.5pt}\\ \hline \rule{0pt}{2.5pt}\quad \rule{0pt}{2.5pt}\\ \hline \rule{0pt}{2.5pt}\quad \rule{0pt}{2.5pt}\\ \hline \rule{0pt}{2.5pt}\quad \rule{0pt}{2.5pt}\\ \hline \rule{0pt}{2.5pt}\quad \rule{0pt}{2.5pt}\\ \hline \rule{0pt}{2.5pt}\quad \rule{0pt}{2.5pt}\\ \hline \rule{0pt}{2.5pt}\quad \rule{0pt}{2.$  $\boxed{\text{OUC}} \boxed{\text{MOD}} \boxed{\text{HED}}$  $\begin{picture}(100,10) \put(0,0){\line(1,0){10}} \put(15,0){\line(1,0){10}} \put(15,0){\line(1,0){10}} \put(15,0){\line(1,0){10}} \put(15,0){\line(1,0){10}} \put(15,0){\line(1,0){10}} \put(15,0){\line(1,0){10}} \put(15,0){\line(1,0){10}} \put(15,0){\line(1,0){10}} \put(15,0){\line(1,0){10}} \put(15,0){\line(1,0){10}} \put(15,0){\line($  $\boxed{\text{stop}}{\boxed{\begin{bmatrix} 100\text{A} \\ 00\text{A} \end{bmatrix}}{\boxed{\begin{bmatrix} 100\text{A} \\ 00\text{A} \end{bmatrix}}{\boxed{\begin{bmatrix} 100\text{A} \\ 00\text{A} \end{bmatrix}}{\boxed{\begin{bmatrix} 100\text{A} \\ 00\text{A} \end{bmatrix}}}}$ --- $\sqrt{6}$

# **HEIDENHAIN**

# **TNC 640**

User's Manual for Cycle Programming

**NC Software 340590-08 340591-08 340595-08**

**English (en) 10/2017**

 $\alpha$ 

**Fundamentals**

## **About this manual**

#### **Safety precautions**

Comply with all safety precautions indicated in this document and in your machine tool builder's documentation!

Precautionary statements warn of hazards in handling software and devices and provide information on their prevention. They are classified by hazard severity and divided into the following groups:

# **ADANGER**

**Danger** indicates hazards for persons. If you do not follow the avoidance instructions, the hazard will **result in death or severe injury.**

# **WARNING**

**Warning** indicates hazards for persons. If you do not follow the avoidance instructions, the hazard **could result in death or serious injury.**

# **ACAUTION**

**Caution** indicates hazards for persons. If you do not follow the avoidance instructions, the hazard **could result in minor or moderate injury.**

# *NOTICE*

**Notice** indicates danger to material or data. If you do not follow the avoidance instructions, the hazard **could result in things other than personal injury, like property damage**.

#### **Sequence of information in precautionary statements**

All precautionary statements comprise the following four sections:

- Signal word indicating the hazard severity
- Type and source of hazard
- $\mathbf{r}$ Consequences of ignoring the hazard, e.g.: "There is danger of collision during subsequent machining operations"
- Escape Hazard prevention measures

#### **Informational notes**

Observe the informational notes provided in these instructions to ensure reliable and efficient operation of the software. In these instructions, you will find the following informational notes:

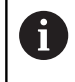

The information symbol indicates a **tip**. A tip provides important additional or supplementary information.

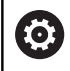

This symbol prompts you to follow the safety precautions of your machine tool builder. This symbol also indicates machine-dependent functions. Possible hazards for the operator and the machine are described in the machine manual.

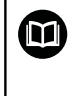

The book symbol represents a **cross reference** to external documentation, e.g. the documentation of your machine tool builder or other supplier.

#### **Would you like any changes, or have you found any errors?**

We are continuously striving to improve our documentation for you. Please help us by sending your requests to the following e-mail address:

**[tnc-userdoc@heidenhain.de](mailto:tnc-userdoc@heidenhain.de)**

# **TNC model, software and features**

This manual describes functions and features provided by TNCs as of the following NC software numbers.

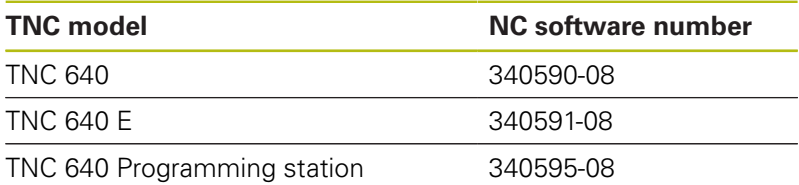

The suffix E indicates the export version of the TNC. The export version of the TNC has the following limitations:

■ Simultaneous linear movement in up to 4 axes

The machine tool builder adapts the usable features of the TNC to his machine by setting machine parameters. Some of the functions described in this manual may therefore not be among the features provided by the TNC on your machine tool.

TNC functions that may not be available on your machine include:

■ Tool measurement with the TT

Please contact your machine tool builder to become familiar with the features of your machine.

Many machine manufacturers, as well as HEIDENHAIN, offer programming courses for the TNCs. We recommend these courses as an effective way of improving your programming skill and sharing information and ideas with other TNC users.

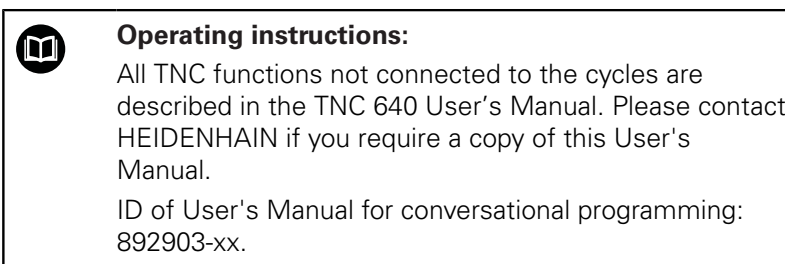

ID of User's Manual for DIN/ISO programming: 892909-xx.

#### **Software options**

The TNC 640 features various software options that can be enabled by your machine tool builder. Each option is to be enabled separately and contains the following respective functions:

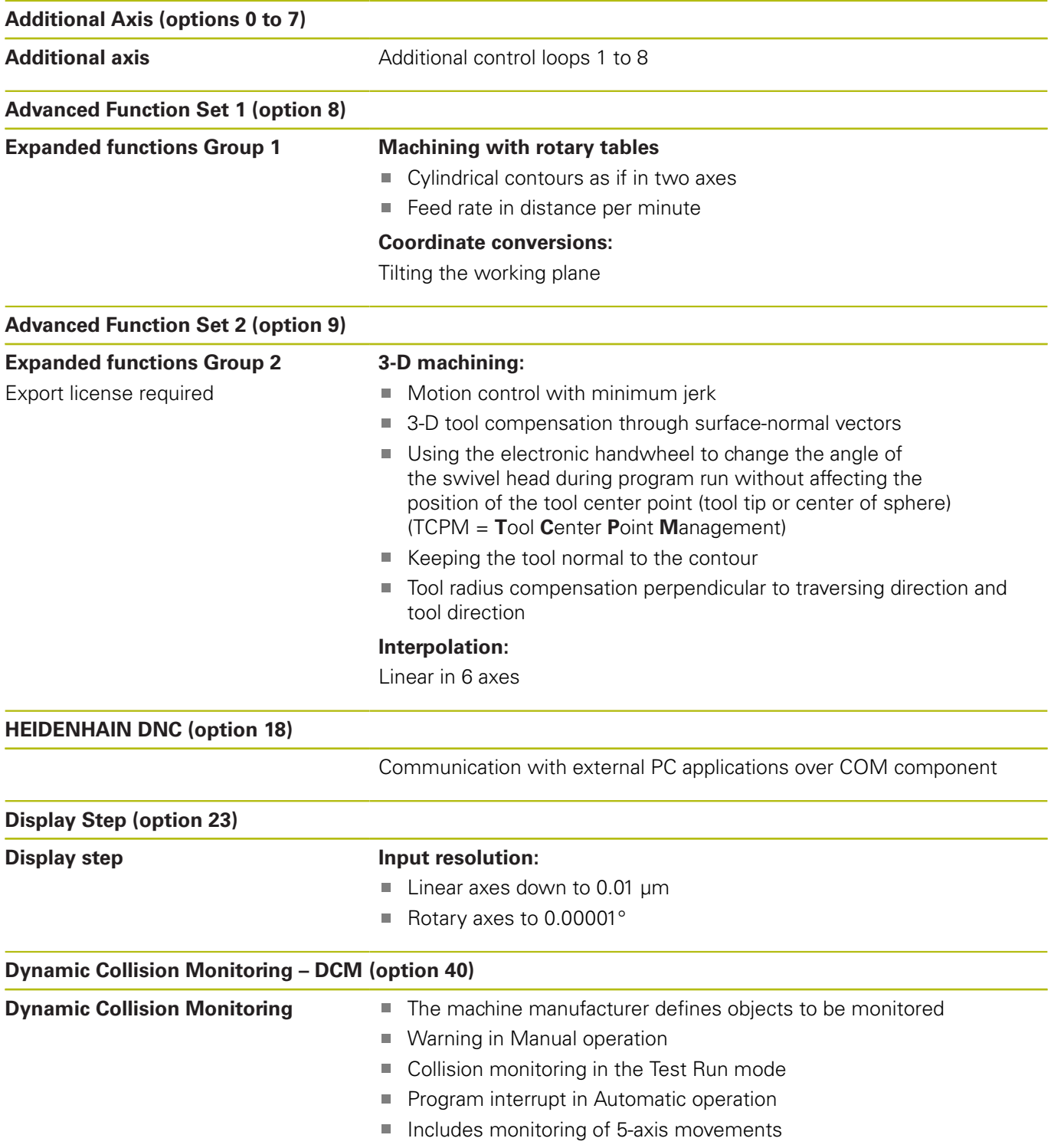

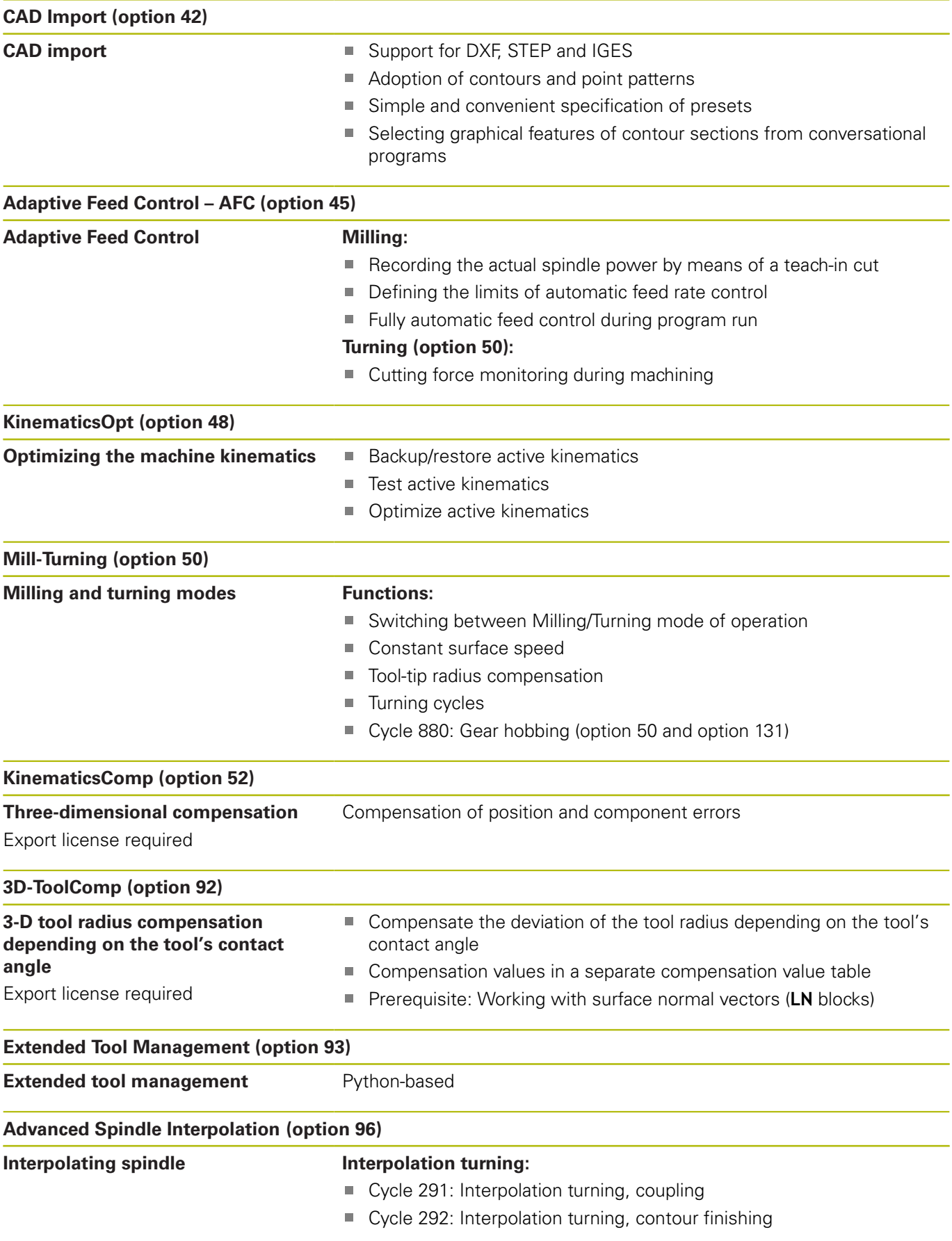

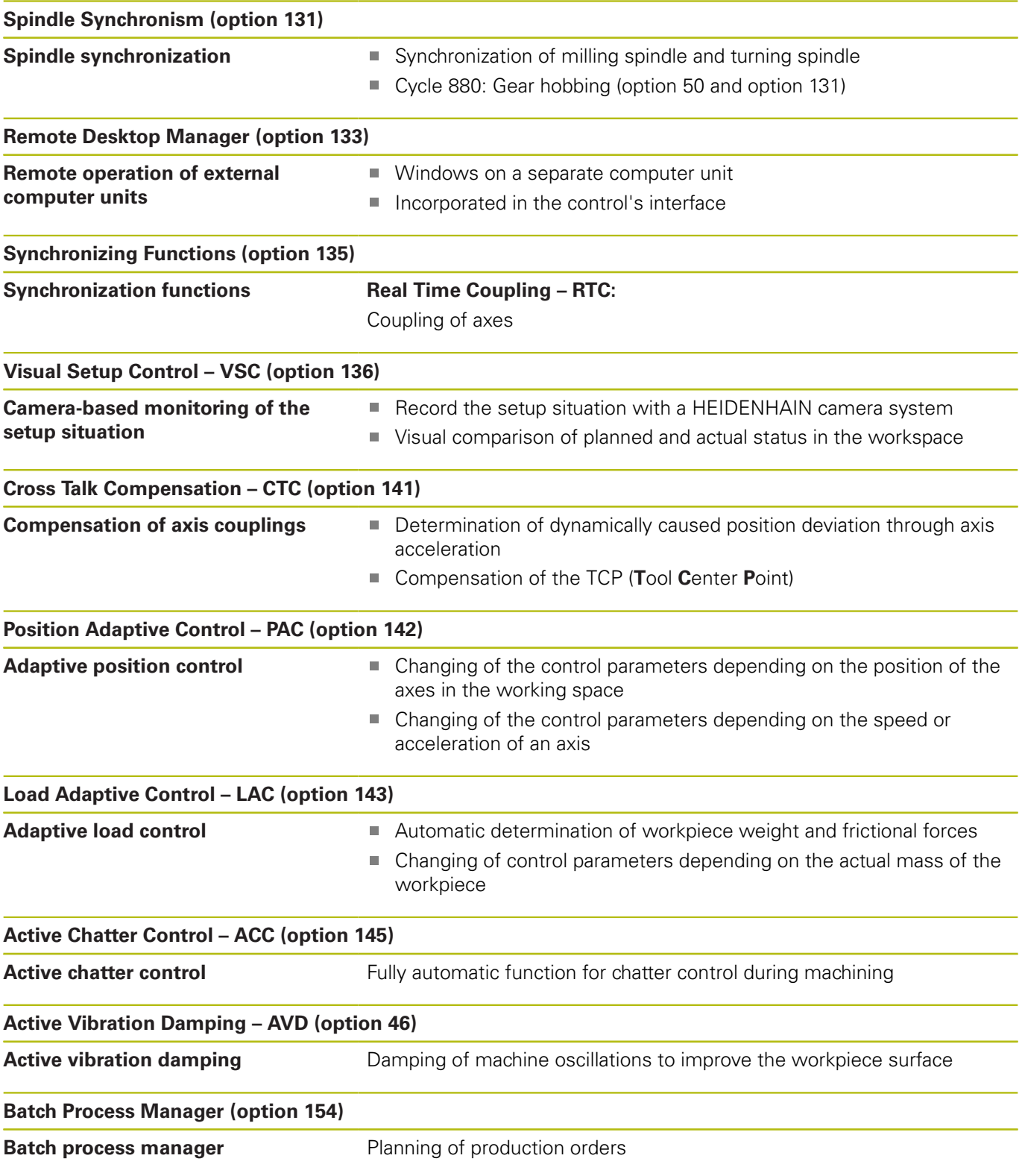

#### **Feature Content Level (upgrade functions)**

Along with software options, significant further improvements of the TNC software are managed via the Feature Content Level **(FCL)** upgrade functions. Functions subject to the FCL are not available simply by updating the software on your TNC.

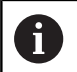

All upgrade functions are available to you without surcharge when you receive a new machine.

Upgrade functions are identified in the manual with **FCL n,** where **n** indicates the sequential number of the feature content level.

You can purchase a code number in order to permanently enable the FCL functions. For more information, contact your machine tool builder or HEIDENHAIN.

#### **Intended place of operation**

The TNC complies with the limits for a Class A device in accordance with the specifications in EN 55022, and is intended for use primarily in industrially-zoned areas.

## **Legal information**

This product uses open source software. Further information is available on the control under

- Programming operating mode
- ▶ MOD function
- **License Info** softkey

## <span id="page-10-0"></span>**Optional parameters**

The comprehensive cycle package is continuously further developed by HEIDENHAIN. Every new software version thus may also introduce new Q parameters for cycles. These new Q parameters are optional parameters, which were not all available in some older software versions. Within a cycle, they are always provided at the end of the cycle definition. The section ["New and](#page-16-0) [changed cycle functions of software 34059x-08"](#page-16-0) gives you an overview of the optional Q parameters that have been added in this software version. You can decide for yourself whether you would like to define optional Q parameters or delete them with the NO ENT key. You can also adopt the default value. If you have accidentally deleted an optional Q parameter or if you would like to extend cycles in your existing programs after a software update, you can include optional Q parameters in cycles when needed. The following steps describe how this is done:

To insert optional Q parameters in existing programs:

- Call the cycle definition
- $\blacksquare$  Press the right arrow key until the new Q parameters are displayed
- Apply the default value or enter a value
- $\blacksquare$  To transfer the new Q parameter, exit the menu by pressing the right arrow key once again or by pressing END
- If you do not wish to apply the new  $Q$  parameter, press the NO ENT key

#### **Compatibility**

The majority of part programs created on older HEIDENHAIN contouring controls (TNC 150 B and higher) can be executed with this new software version of the TNC 640. Even if new, optional parameters (["Optional parameters"\)](#page-10-0) have been added to existing cycles, you can normally continue running your programs as usual. This is achieved by using the stored default value. The other way round, if a program created with a new software version is to be run on an older control, you can delete the respective optional Q parameters from the cycle definition with the NO ENT key. In this way you can ensure that the program will be downward compatible. If NC blocks contain invalid elements, the TNC will mark them as ERROR blocks when the file is opened.

## **New cycle functions of software 34059x-04**

- The character set of the fixed cycle 225 Engraving was expanded by more characters and the diameter sign [See](#page-339-0) ["ENGRAVING \(Cycle 225, DIN/ISO: G225\)", page 340](#page-339-0)
- New machining cycle 275 Trochoidal milling [See "TROCHOIDAL](#page-246-0)  $\blacksquare$ [SLOT \(Cycle 275, DIN/ISO: G275\)", page 247](#page-246-0)
- New machining cycle 233 Face milling [See "FACE MILLING](#page-193-0) [\(Cycle 233, DIN/ISO: G233\)", page 194](#page-193-0)
- In Cycle 205 Universal Pecking you can now use parameter Q208 to define a feed rate for retraction [See "Cycle parameters",](#page-99-0) [page 100](#page-99-0)
- $\blacksquare$ In the thread milling cycles 26x an approaching feed rate was introduced [See "Cycle parameters", page 138](#page-137-0)
- $\blacksquare$ The parameter Q305 NUMBER IN TABLE was added to Cycle 404 [See "Cycle parameters", page 520](#page-519-0)
- In the drilling cycles 200, 203 and 205 the parameter Q395  $\mathbb{R}^n$ DEPTH REFERENCE was introduced in order to evaluate the T ANGLE [See "Cycle parameters", page 100](#page-99-0)
- Cycle 241 SINGLE-LIP DEEP HOLE DRILLING was expanded by several input parameters [See "SINGLE-LIP DEEP-HOLE](#page-108-0) [DRILLING \(Cycle 241, DIN/ISO: G241\)", page 109](#page-108-0)
- The probing cycle 4 MEASURING IN 3-D was introduced [See](#page-632-0) ["MEASURING IN 3-D \(Cycle 4\)", page 633](#page-632-0)

- $\blacksquare$ New Cycle 880 GEAR HOBBING (software option 50 and software option 131), [See "GEAR HOBBING \(Cycle 880, DIN/](#page-475-0) [ISO: G880\)", page 476](#page-475-0)
- New Cycle 292 CONTOUR FINISHING TURNING INTERPOLATION (software option 96), [See "INTERPOLATION](#page-322-0) [TURNING, CONTOUR FINISHING \(Cycle 292, DIN/ISO: G292,](#page-322-0) [software option 96\)", page 323](#page-322-0)
- $\blacksquare$ New Cycle 291 COUPLING TURNING INTERPOLATION (software option 96), [See "COUPLING INTERPOLATION](#page-332-0) [TURNING \(cycle 291, DIN/ISO: G291, software option 96\)",](#page-332-0) [page 333](#page-332-0)
- New Load Adaptive Control (LAC) cycle for the load-dependent adaptation of control parameters (software option 143), [See](#page-350-0) ["ASCERTAIN THE LOAD \(Cycle 239, DIN/ISO: G239, software](#page-350-0) [option 143\)", page 351](#page-350-0)
- Cycle 270: CONTOUR TRAIN DATA was added to the cycle package (software option 19), [See "CONTOUR TRAIN DATA](#page-245-0) [\(Cycle 270, DIN/ISO: G270\)", page 246](#page-245-0)
- Cycle 39 CYLINDER SURFACE (software option 1) Contour was added to the cycle package, [See "CYLINDER SURFACE \(Cycle](#page-268-0) [39, DIN/ISO: G139, software option 1\)", page 269](#page-268-0)
- The character set of the fixed cycle 225 Engraving was expanded by the CE, ß and @ characters and the system time, [See "ENGRAVING \(Cycle 225, DIN/ISO: G225\)", page 340](#page-339-0)
- Cycles 252 to 254 were expanded by the optional parameter Q439, [See "Cycle parameters", page 168](#page-167-0)
- Cycle 22 was expanded by the optional parameters Q401 and ш Q404, [See "ROUGHING \(Cycle 22, DIN/ISO: G122\)", page 228](#page-227-0)
- $\blacksquare$ Cycles 841, 842, 851 and 852 were expanded by the plunging feed rate Q488, [See "Cycle parameters", page 417](#page-416-0)
- m. Cycle 484 was expanded by the optional parameter Q536, [See](#page-725-0) ["Calibrating the wireless TT 449 \(Cycle 484, DIN/ISO: G484\)",](#page-725-0) [page 726](#page-725-0)
- Eccentric turning with Cycle 800 is possible with option 50 and option 135, [See "ADAPT ROTARY COORDINATE SYSTEM \(Cycle](#page-365-0) [800, DIN/ISO: G800\)", page 366](#page-365-0)

- $\blacksquare$ New Cycle 258 POLYGON STUD, [See "POLYGON STUD \(Cycle](#page-188-0) [258, DIN/ISO: G258\)", page 189](#page-188-0)
- New Cycles 600 and 601 for camera-based monitoring of the setup situation (software option 136), [See "Camera-based](#page-655-0) [monitoring of the setup situation VSC \(option 136\)", page 656](#page-655-0)
- Cycle 291 INTERPOLATION TURNING, COUPLING (software option 96) was expanded expanded to include parameter Q561, [See "COUPLING INTERPOLATION TURNING \(cycle 291, DIN/](#page-332-0) [ISO: G291, software option 96\)", page 333](#page-332-0)
- Cycles 421, 422 and 427 have been expanded to include parameters Q498 and Q531, [See "MEASURE HOLE \(Cycle 421,](#page-594-0) [DIN/ISO: G421\)", page 595](#page-594-0)
- Cycle 247 PRESETTING: The number of the preset can be selected from the preset table, [See "PRESETTING \(Cycle 247,](#page-296-0) [DIN/ISO: G247\)", page 297](#page-296-0)
- Cycles 200 and 203: The behavior of the dwell time at top was modified, [See "UNIVERSAL DRILLING \(Cycle 203, DIN/ISO:](#page-87-0) [G203\)", page 88](#page-87-0)
- Cycle 205 performs deburring on the coordinate surface, [See "UNIVERSAL PECKING \(Cycle 205, DIN/ISO: G205\)",](#page-97-0) [page 98](#page-97-0)
- For SL cycles, M110 is now taken into account for arcs compensated on the inside of the arc if M110 is active during machining, [See "SL Cycles", page 216](#page-215-0)

- New Cycle 444 for three-dimensional probing of any coordinate, [See "3D PROBING \(Cycle 444\)", page 635](#page-634-0)
- Cycle 451 has been expanded by parameter Q406. This makes it possible to use KinematicsComp (software option 52) to compensate the measured angle position errors of the rotary axes, [See "MEASURE KINEMATICS \(Cycle 451, DIN/ISO: G451,](#page-685-0) [option\)", page 686](#page-685-0)
- Cycle 460 has been expanded by parameter Q455. This makes it possible to measure, store, and compensate the deviations determined by KinematicsComp (software option 52), [See](#page-641-0) ["CALIBRATE TS \(Cycle 460, DIN/ISO: G460\)", page 642](#page-641-0)
- In the protocol of the KinematicsOpt cycles 451 and 452 the position of the measured rotary axes can be output before and after optimization. [See "MEASURE KINEMATICS \(Cycle](#page-685-0) [451, DIN/ISO: G451, option\)", page 686,](#page-685-0) [See "PRESET](#page-699-0) [COMPENSATION \(Cycle 452, DIN/ISO: G452, option\)",](#page-699-0) [page 700](#page-699-0)
- Cycle 225 has been expanded by parameters Q516, Q367, and Q574. This makes it possible to define a preset for the respective text position, as well as to scale the text length and character height. The pre-positioning for engraving on a circular path has changed, [See "ENGRAVING \(Cycle 225, DIN/](#page-339-0) [ISO: G225\)", page 340](#page-339-0)
- Cycle 861 has been expanded by parameters Q510, Q511, and Q462. This makes it possible to program an overlap, a feed rate factor, and a selectable retraction behavior. [See "RADIAL](#page-436-0) [RECESSING \(Cycle 861, DIN/ISO: G861\)", page 437](#page-436-0)
- Cycle 862 has been expanded by parameters Q510, Q511, and Q462. This makes it possible to program an overlap, a feed rate factor, and a selectable retraction behavior, [See](#page-440-0) ["RADIAL RECESSING EXTENDED \(Cycle 862, DIN/ISO: G862\)",](#page-440-0) [page 441](#page-440-0)
- Cycle 871 has been expanded by parameters Q510, Q511, and Q462. This makes it possible to program an overlap, a feed rate factor, and a selectable retraction behavior, [See "AXIAL](#page-449-0) [RECESSING \(Cycle 871, DIN/ISO: G871\)", page 450](#page-449-0)
- Cycle 872 has been expanded by parameters Q510, Q511, and Q462. This makes it possible to program an overlap, a feed rate factor, and a selectable retraction behavior, [See](#page-453-0) ["AXIAL RECESSING EXTENDED \(Cycle 872, DIN/ISO: G872\)",](#page-453-0) [page 454](#page-453-0)
- Cycle 860 has been expanded by parameters Q510, Q511, and Q462. This makes it possible to program an overlap, a feed rate factor, and a selectable retraction behavior, [See "RECESSING](#page-444-0) [CONTOUR RADIAL \(Cycle 860, DIN/ISO: G860\)", page 445](#page-444-0)
- Cycle 870 has been expanded by parameters Q510, Q511, and Q462. This makes it possible to program an overlap, a feed rate factor, and a selectable retraction behavior, [See "AXIAL](#page-457-0) [RECESSING \(Cycle 870, DIN/ISO: G870\)", page 458](#page-457-0)
- In Cycle 810, parameter  $Q$ 499 was expanded with the input option "2". This modifies the tool position if the contour is machined in the direction opposite of the programmed direction, [See "TURN CONTOUR LONGITUDINAL \(Cycle 810, DIN/ISO:](#page-388-0) [G810\)", page 389](#page-388-0)
- In Cycle 815, parameter  $Q$ 499 was expanded with the input option "2". This modifies the tool position if the contour is machined in the direction opposite of the programmed direction, [See "TURN CONTOUR-PARALLEL \(Cycle 815, DIN/ISO: G815\)",](#page-392-0) [page 393](#page-392-0)
- In Cycle 820, parameter Q499 was expanded with the input option "2". This modifies the tool position if the contour is machined in the direction opposite of the programmed direction, [See "TURN CONTOUR FACE \(Cycle 820, DIN/ISO: G820\)",](#page-410-0) [page 411](#page-410-0)
- In Cycles 481 to 483, parameter Q340 was expanded with the input option "2". This makes it possible to check the tool without changing the tool table, [See "Measuring tool length](#page-727-0) [\(Cycle 31 or 481, DIN/ISO: G481\)", page 728](#page-727-0), [See "Measuring](#page-729-0) [tool radius \(Cycle 32 or 482, DIN/ISO: G482\)", page 730](#page-729-0), [See "Measuring tool length and radius \(Cycle 33 or 483, DIN/](#page-731-0) [ISO: G483\)", page 732](#page-731-0)
- Cycle 251 has been expanded by parameter Q439. In addition,  $\overline{\phantom{a}}$ the strategy for finishing was revised, [See "RECTANGULAR](#page-158-0) [POCKET \(Cycle 251, DIN/ISO: G251\)", page 159](#page-158-0)
- In Cycle 252, the strategy for finishing was revised, [See](#page-163-0) ["CIRCULAR POCKET \(Cycle 252, DIN/ISO: G252\)", page 164](#page-163-0)
- Cycle 275 has been expanded by parameters Q369 and Q439, [See "TROCHOIDAL SLOT \(Cycle 275, DIN/ISO: G275\)",](#page-246-0) [page 247](#page-246-0)

- <span id="page-16-0"></span>New Cycle 453 KINEMATICS GRID. This cycle makes it possible to probe a calibration sphere in tilting-axis positions predefined by the machine tool builder. The measured deviations can be compensated with the aid of compensation tables. Options 48 KinematicsOpt and 52 KinematicsComp are needed; the machine tool builder must adapt the function to the specific machine. [See "KINEMATICS GRID \(Cycle 453, DIN/ISO: G453,](#page-709-0) [option\)", page 710](#page-709-0)
- New Cycle 441 FAST PROBING. You can use this cycle to П globally specify various touch probe parameters (e.g. the positioning feed rate) for all subsequently used touch probe cycles. [See "FAST PROBING \(Cycle 441, DIN/ISO G441\)",](#page-651-0) [page 652](#page-651-0)
- New Cycle 276 3-D Contour Train [See "THREE-D CONT. TRAIN](#page-240-0) [\(Cycle 276, DIN/ISO: G276\)", page 241](#page-240-0)
- Enhancement of the contour train: Cycle 25 with machining of residual material, the cycle was expanded with the following parameters: Q18, Q446, Q447, Q448 [See "CONTOUR TRAIN](#page-236-0) [\(Cycle 25, DIN/ISO: G125\)", page 237](#page-236-0)
- Cycles 256 RECTANGULAR STUD and 257 CIRCULAR STUD have been expanded to include parameters Q215, Q385, Q369 and Q386. [See "RECTANGULAR STUD \(Cycle 256, DIN/ISO:](#page-179-0) [G256\)", page 180,](#page-179-0) [See "CIRCULAR STUD \(Cycle 257, DIN/ISO:](#page-184-0) [G257\)", page 185](#page-184-0)
- The recessing cycles 860 to 862 and 870 to 872 were expanded by the input parameter Q211. In this parameter, a dwell time can be specified in revolutions of the workpiece spindle, which retards the retraction after the recessing on the floor. [See](#page-444-0) ["RECESSING CONTOUR RADIAL \(Cycle 860, DIN/ISO: G860\)",](#page-444-0) [page 445,](#page-444-0) [See "RADIAL RECESSING \(Cycle 861, DIN/ISO:](#page-436-0) [G861\)", page 437,](#page-436-0) [See "RADIAL RECESSING EXTENDED](#page-440-0) [\(Cycle 862, DIN/ISO: G862\)", page 441,](#page-440-0) [See "AXIAL](#page-457-0) [RECESSING \(Cycle 870, DIN/ISO: G870\)", page 458,](#page-457-0) [See](#page-449-0) ["AXIAL RECESSING \(Cycle 871, DIN/ISO: G871\)", page 450](#page-449-0), [See "AXIAL RECESSING EXTENDED \(Cycle 872, DIN/ISO:](#page-453-0) [G872\)", page 454](#page-453-0)
- Cycle 239 can ascertain the current load of the machine axes with the control function LAC. Cycle 239 can now also modify the maximum axis acceleration. Cycle 239 supports the determination of the load on synchronized axes. [See](#page-350-0) ["ASCERTAIN THE LOAD \(Cycle 239, DIN/ISO: G239, software](#page-350-0) [option 143\)", page 351](#page-350-0)
- Cycles 205 and 241: The feed rate behavior was modified. [See "SINGLE-LIP DEEP-HOLE DRILLING \(Cycle 241, DIN/ISO:](#page-108-0) [G241\)", page 109,](#page-108-0) [See "UNIVERSAL PECKING \(Cycle 205,](#page-97-0) [DIN/ISO: G205\)", page 98](#page-97-0)
- Detail changes with Cycle 233: Monitors length of the cutting edge (LCUTS) with finishing operations, when roughing with the milling strategy between 0 to 3, the surface in the milling direction is increased by the value from Q357 (provided that no limitation is set in this direction) [See "FACE MILLING \(Cycle 233,](#page-193-0) [DIN/ISO: G233\)", page 194](#page-193-0)
- CONTOUR DEF can be programmed in DIN/ISO
- $\blacksquare$  The technically obsolete cycles 1, 2, 3, 4, 5, 17, 212, 213, 214, 215, 210, 211, 230, 231 subordinated in "old cycles" can no longer be inserted via the editor. These cycles can however still be modified and executed.
- The tool touch probe cycles 449,480, 481, 482 can be hidden [See "Setting machine parameters", page 720](#page-719-0)
- Cycle 225 Engraving can engrave the current counter reading with a new syntax [See "Engraving the counter reading",](#page-344-0) [page 345](#page-344-0)
- New column SERIAL in the touch-probe table [See "touch probe](#page-498-0) [data", page 499](#page-498-0)

# **Contents**

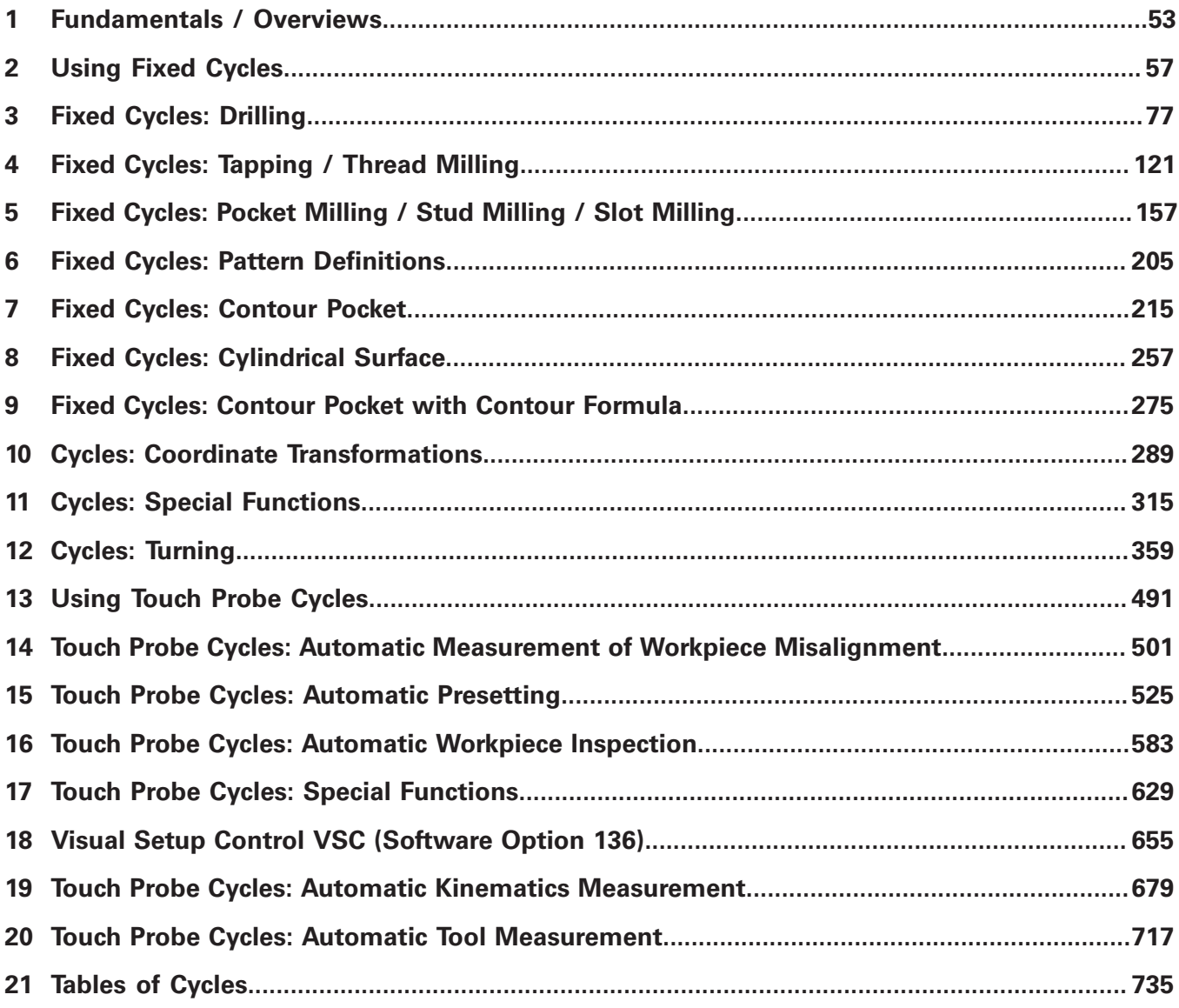

**Contents**

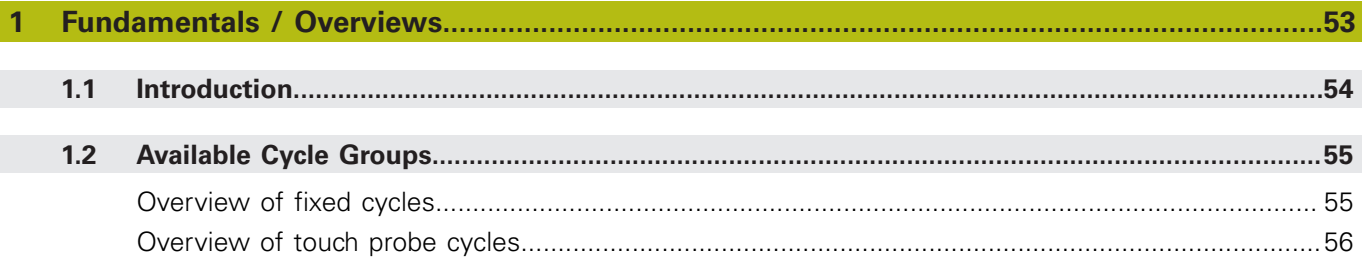

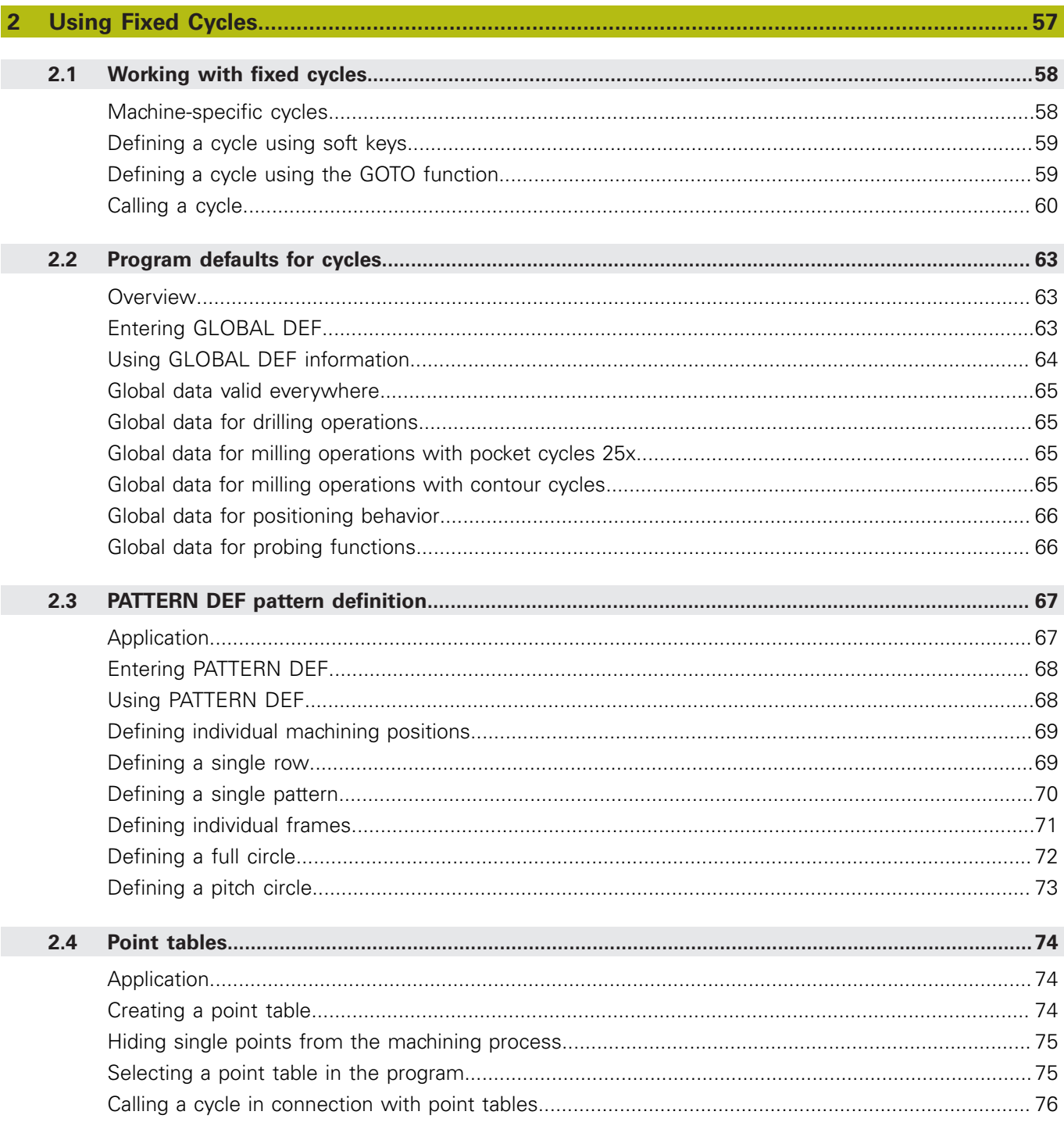

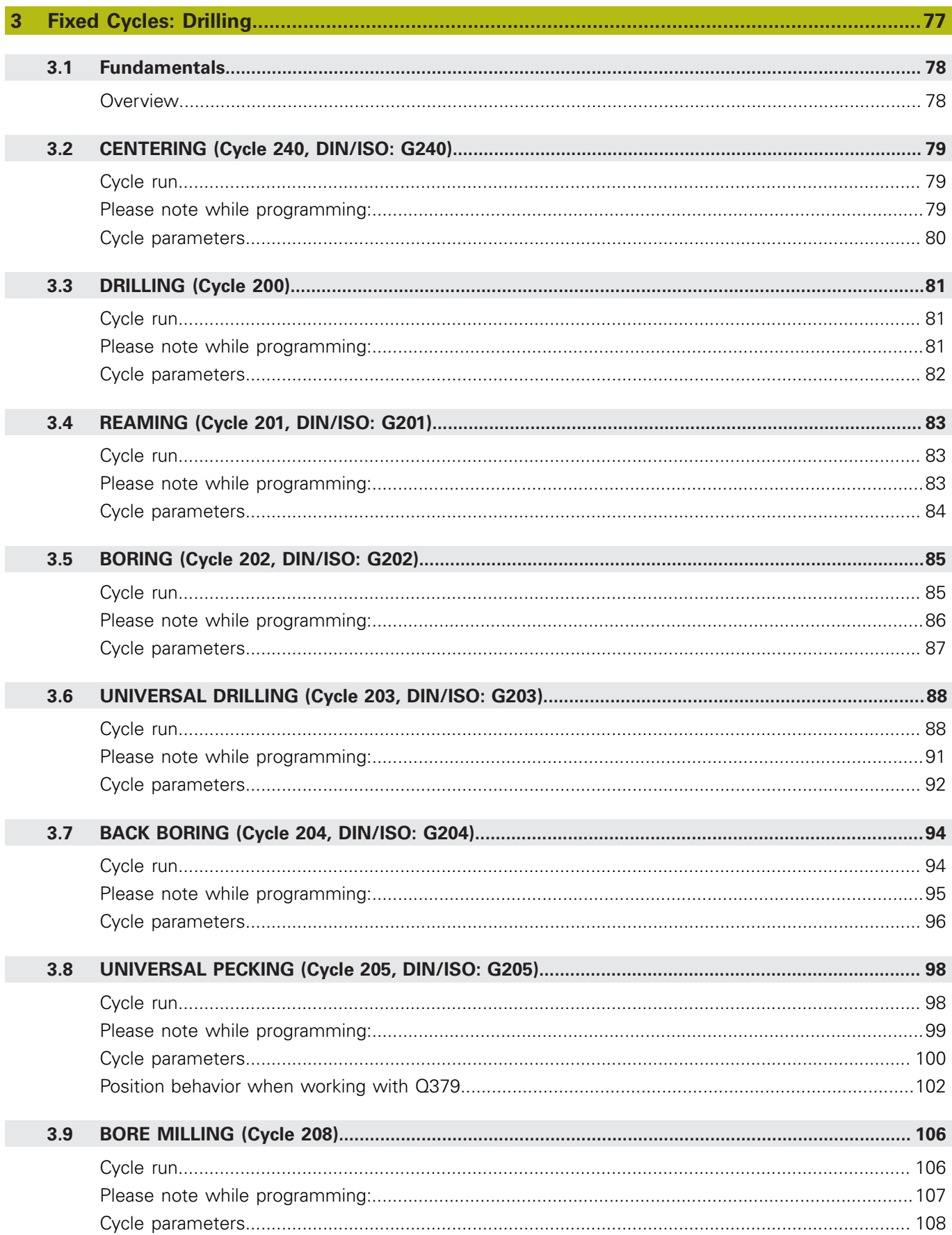

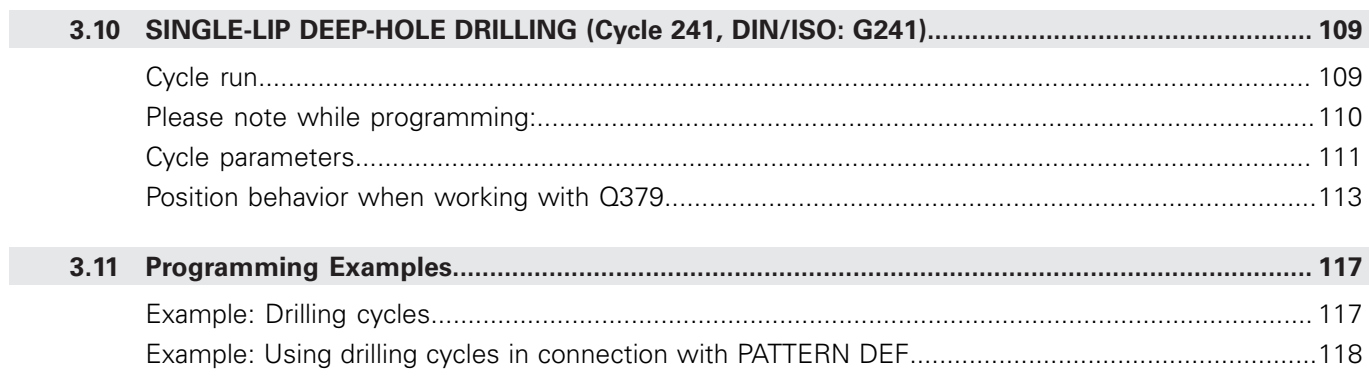

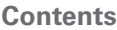

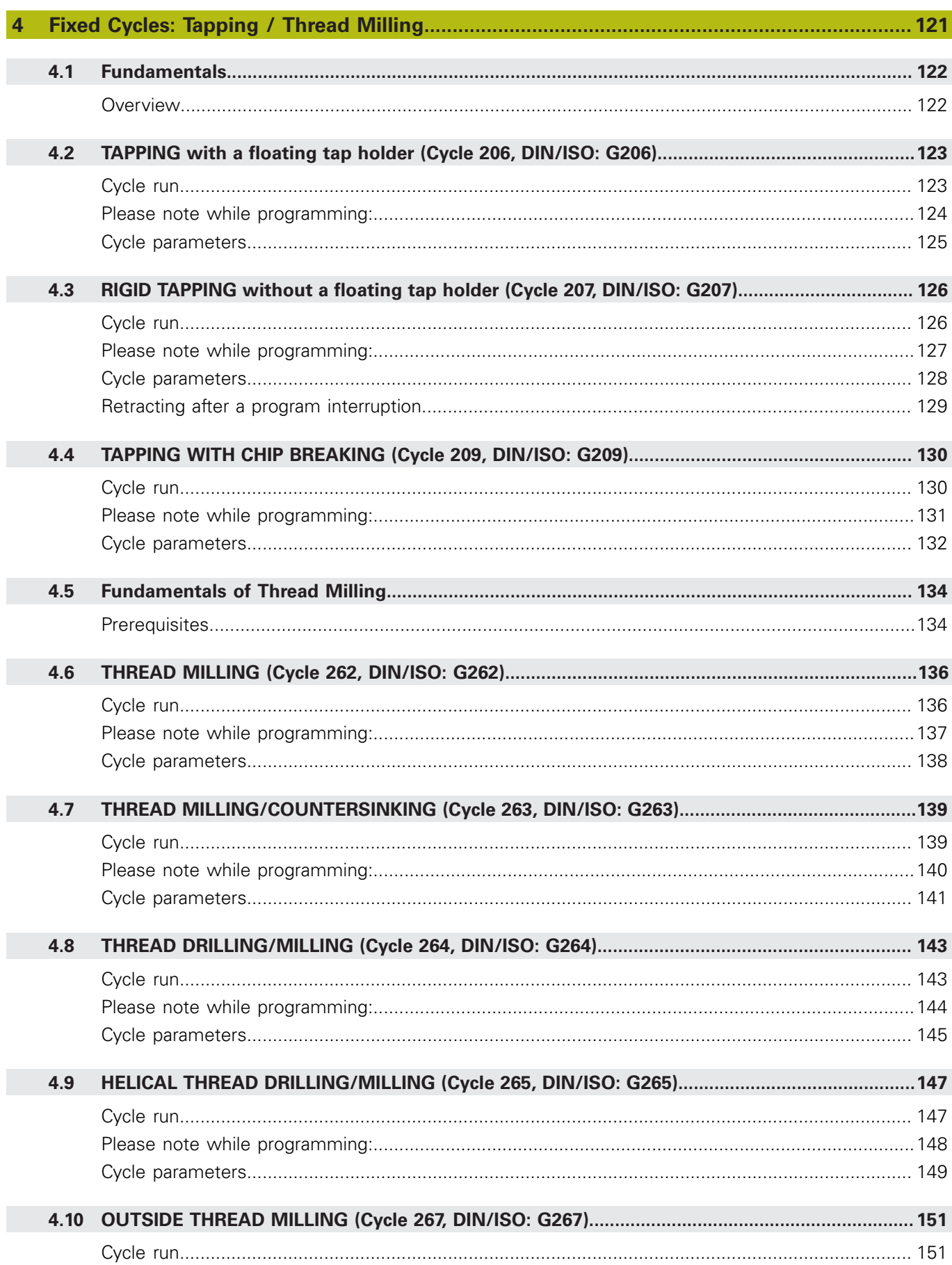

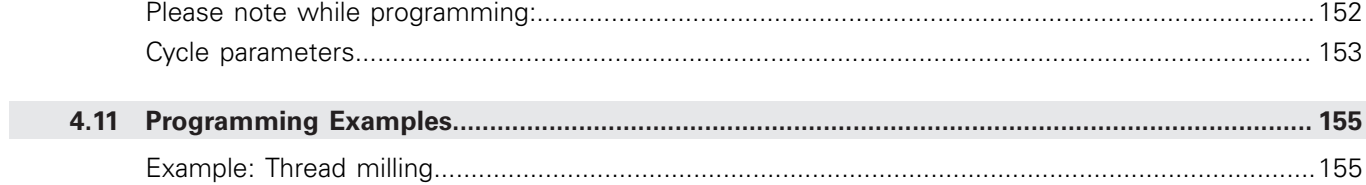

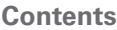

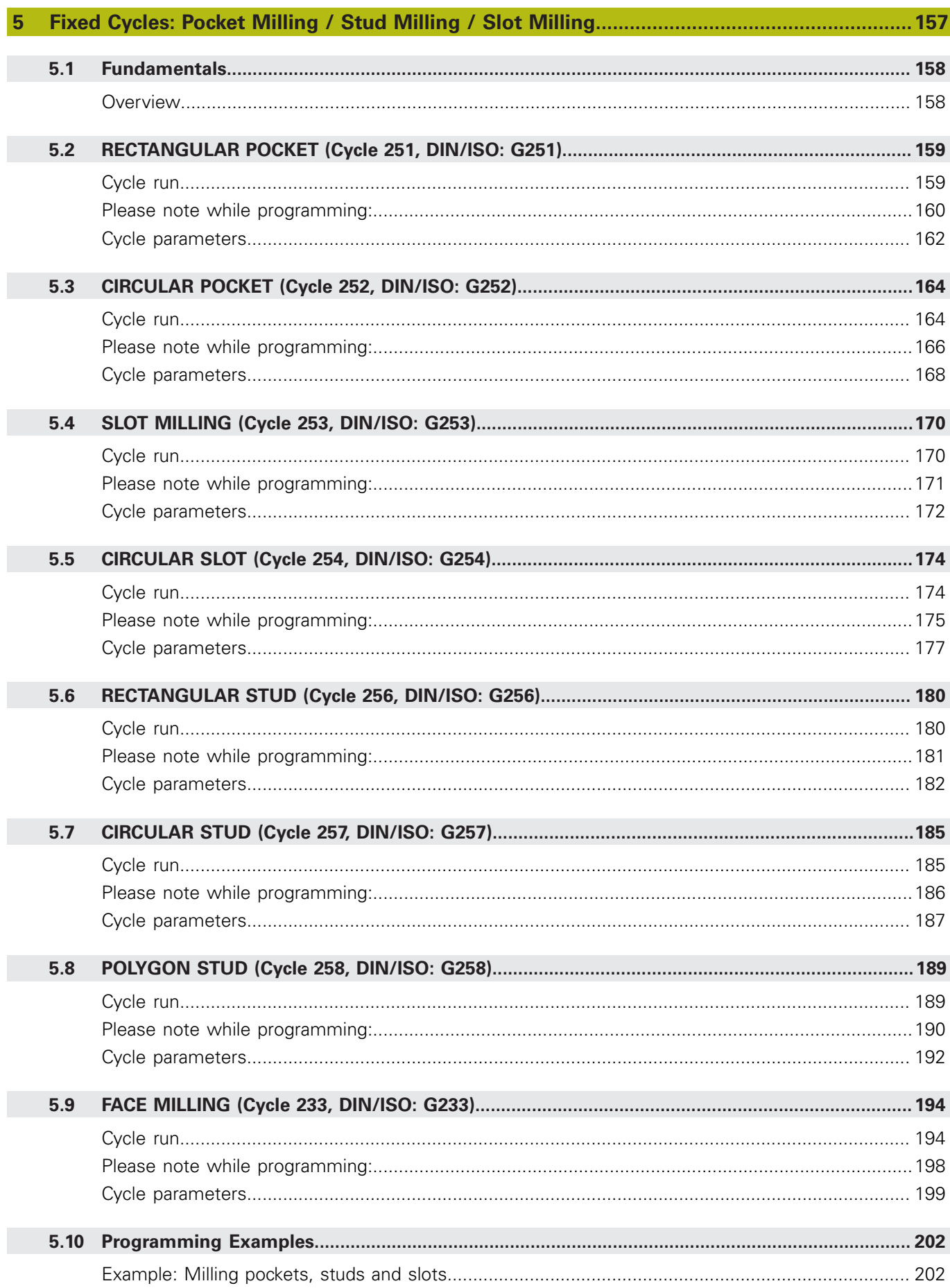

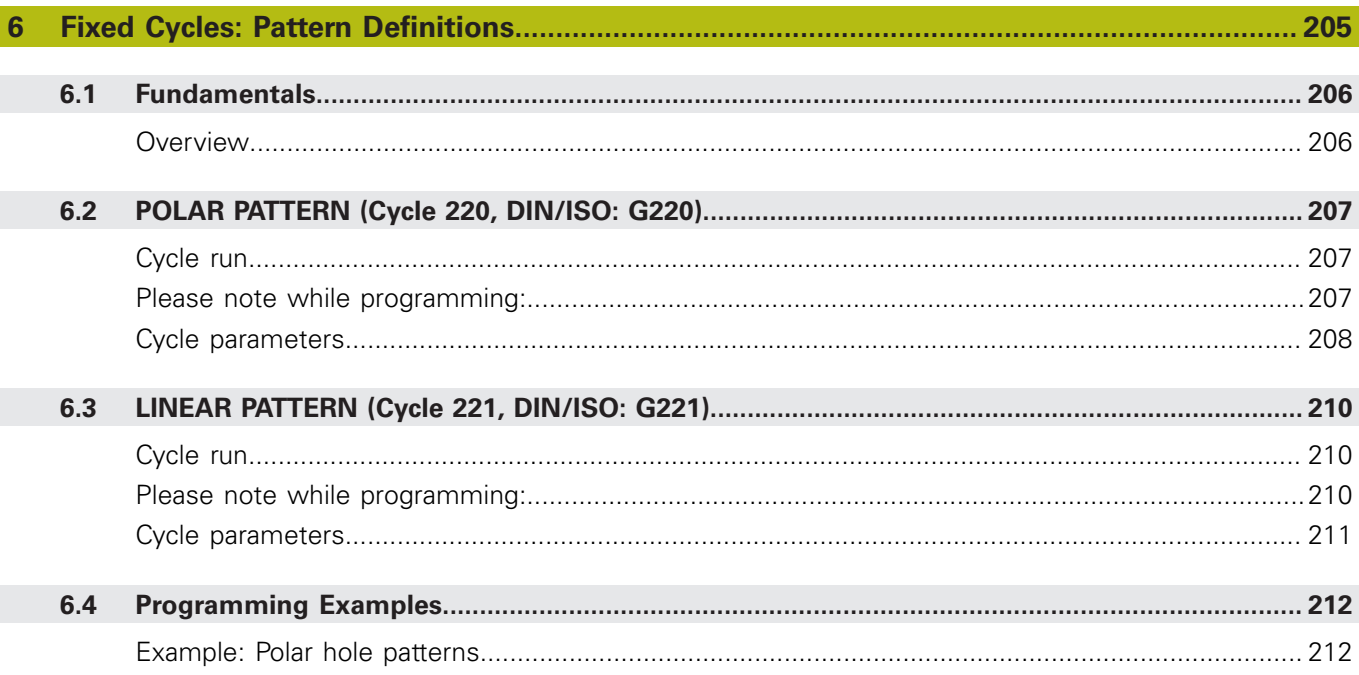

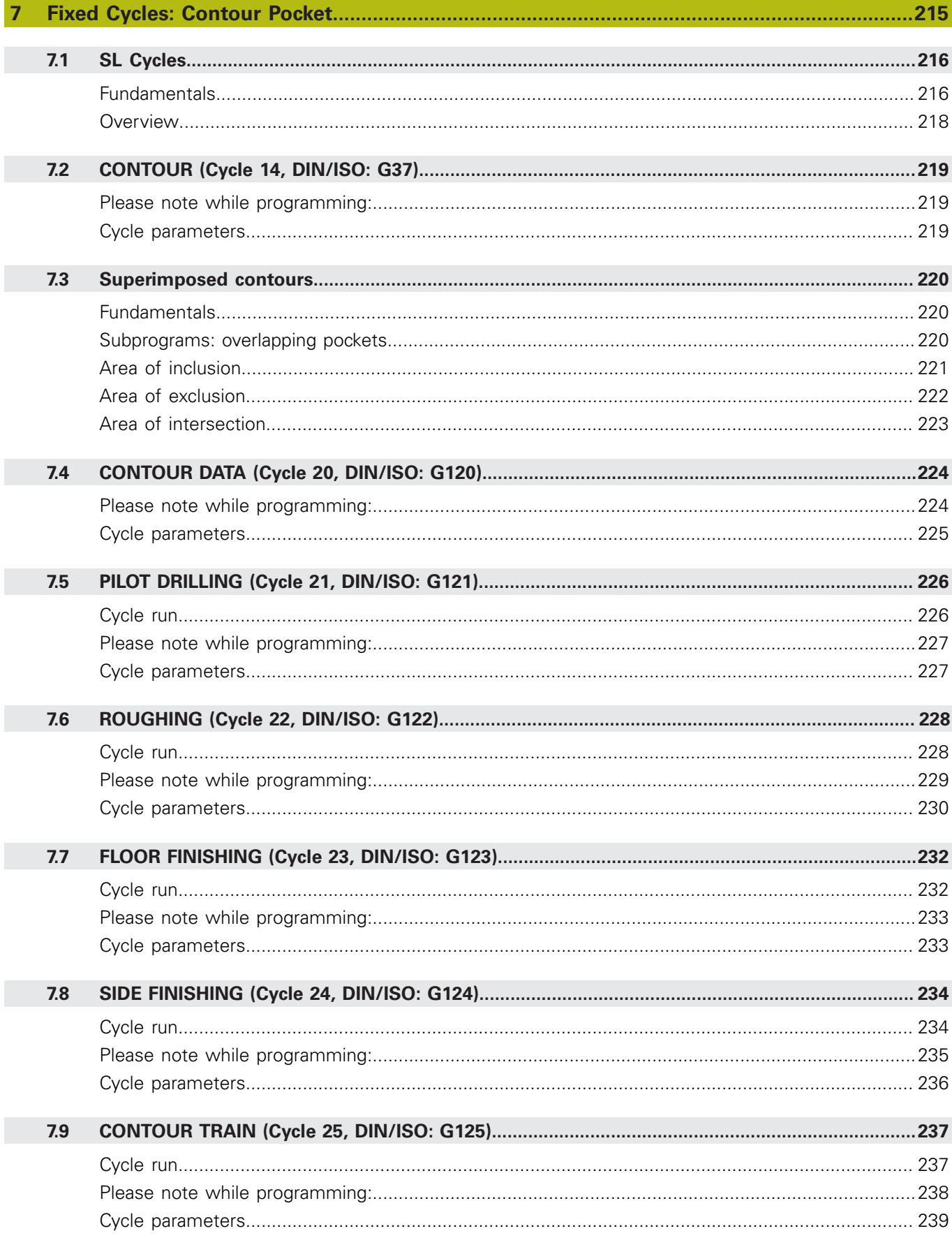

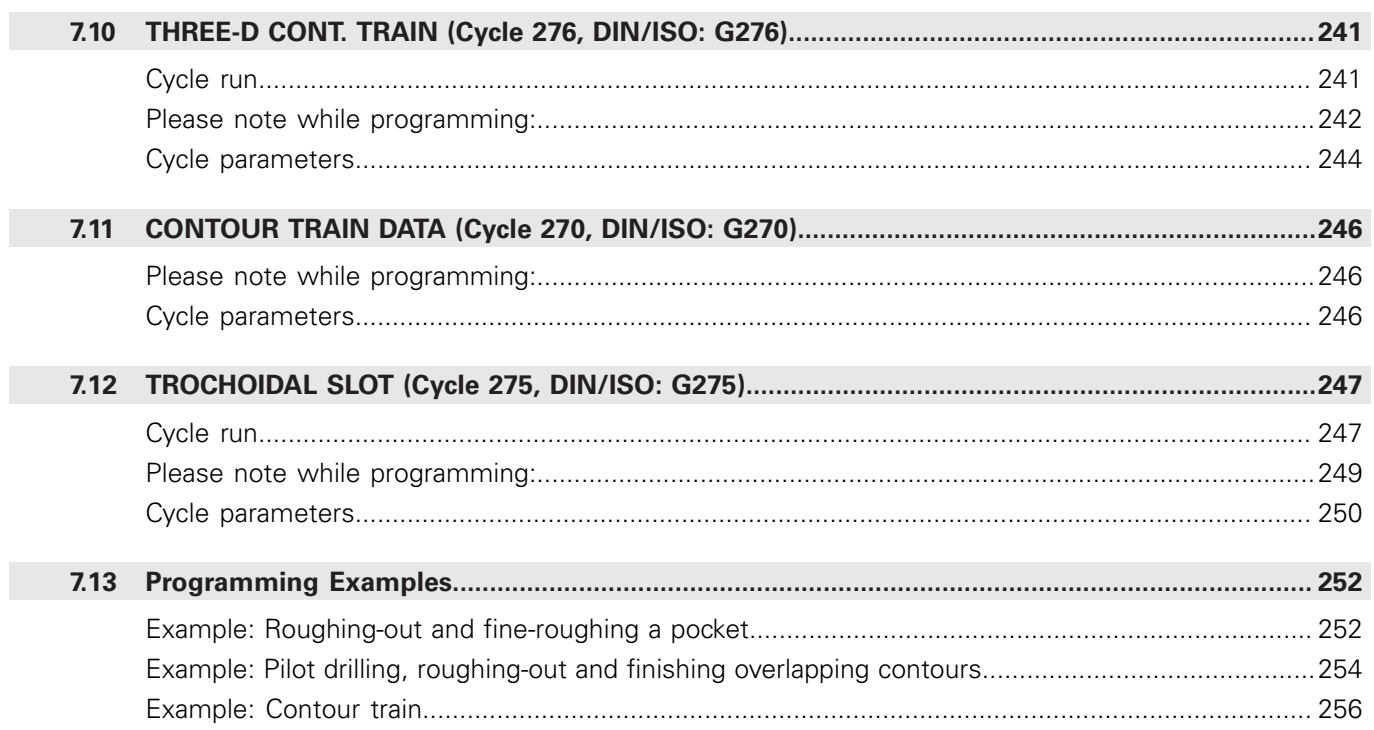

**Contents** 

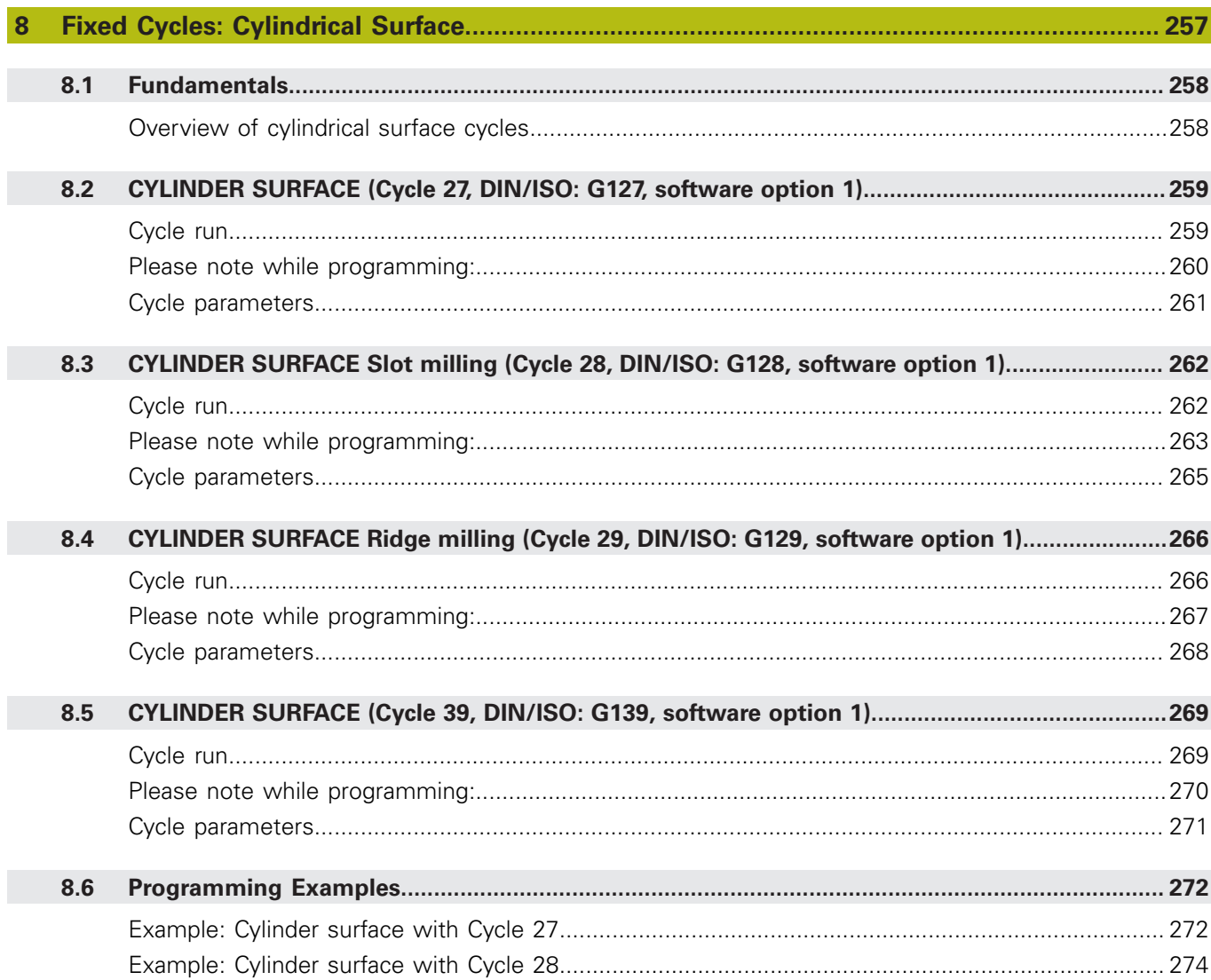

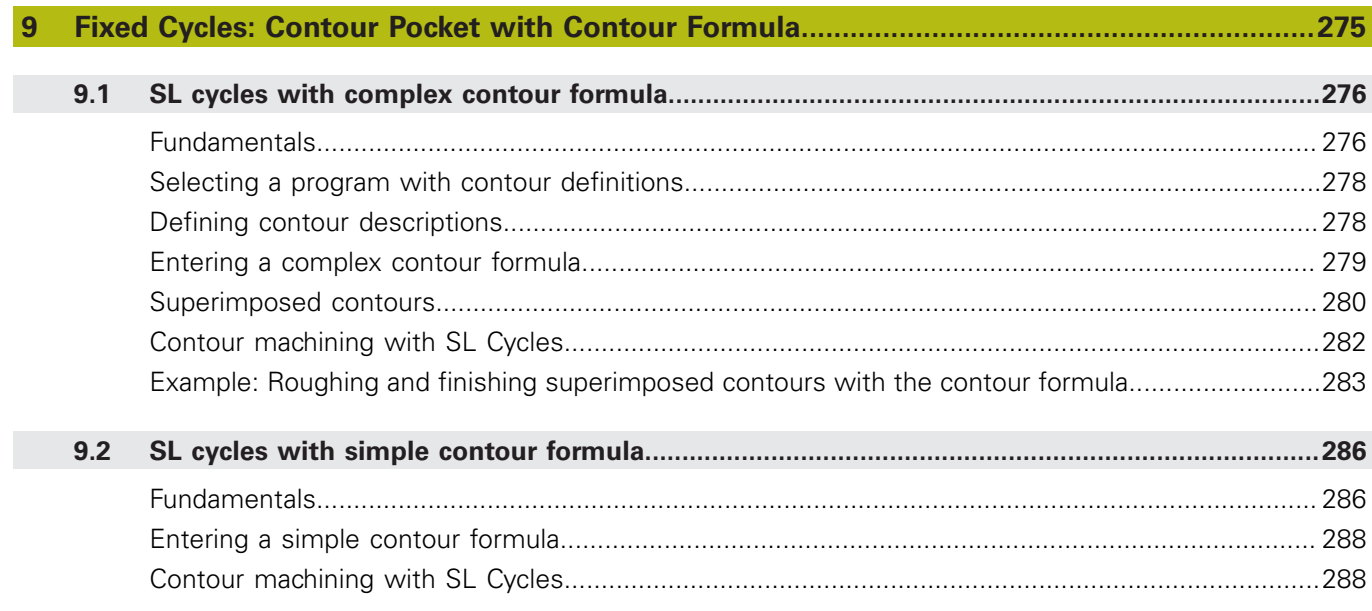

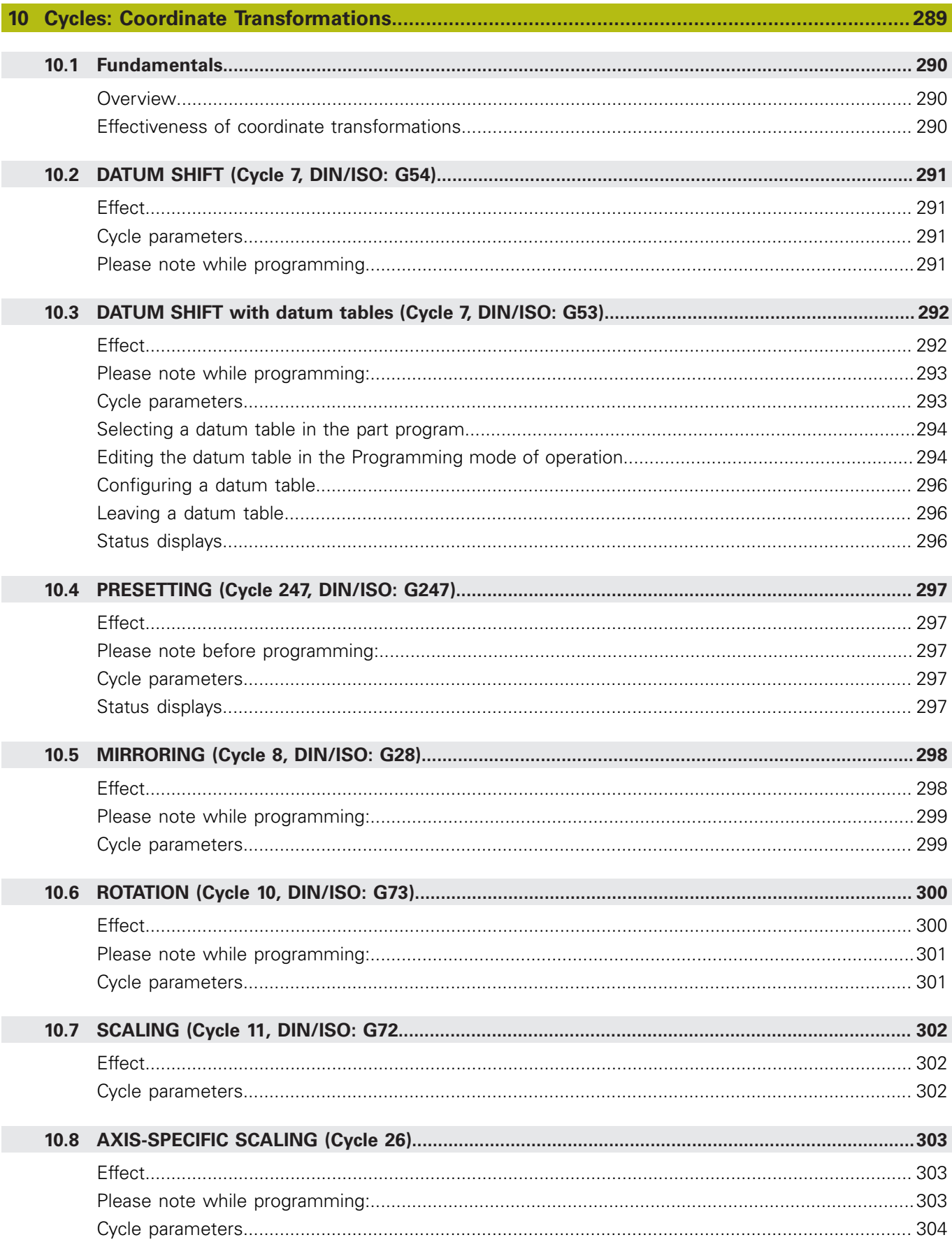

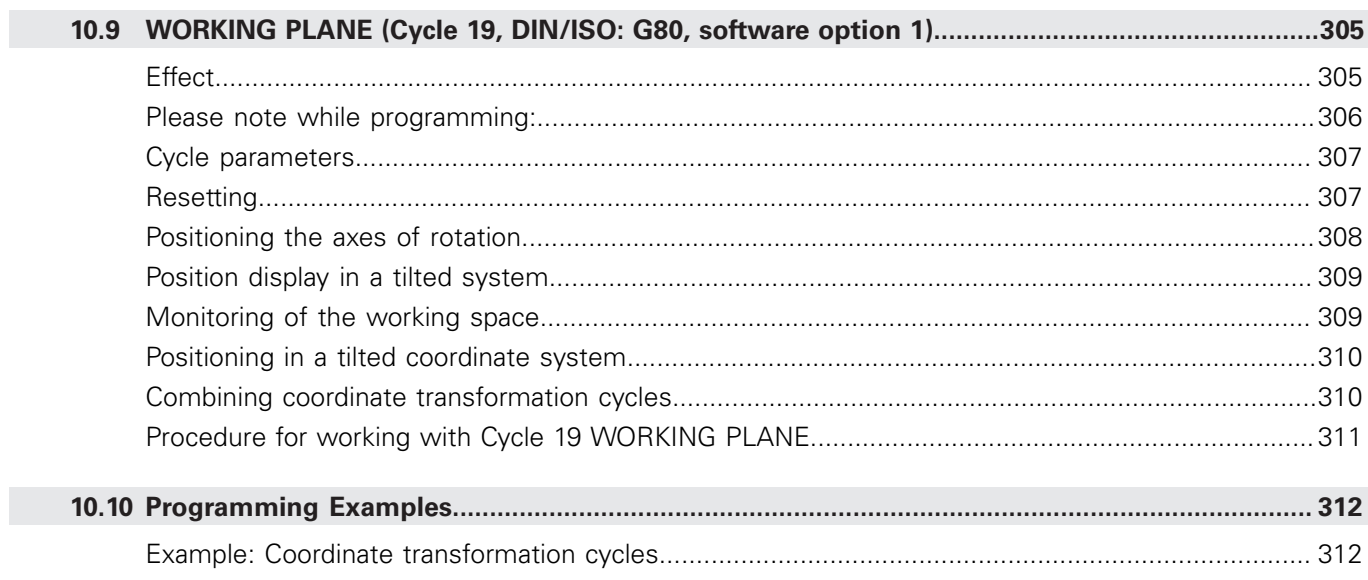

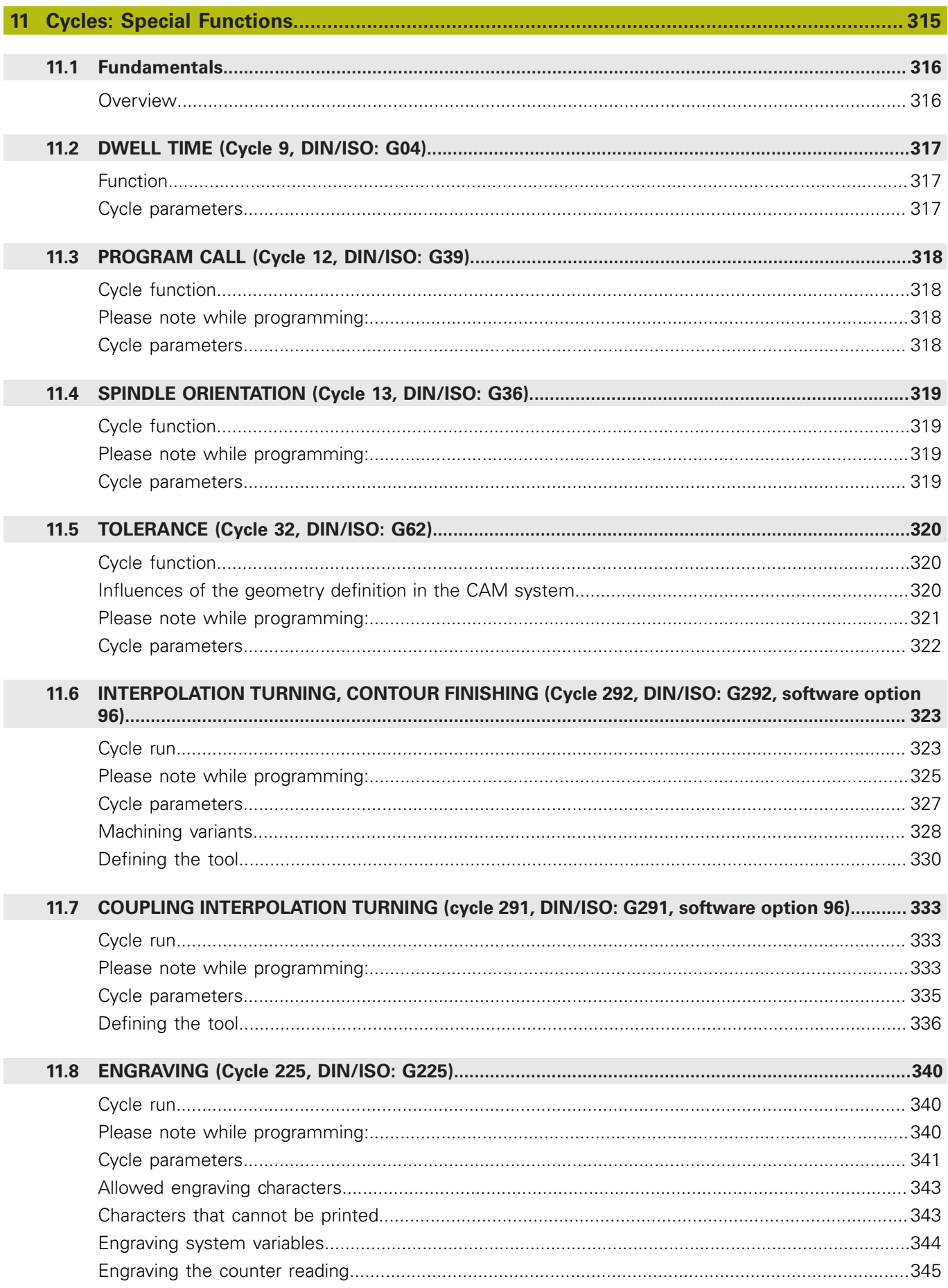

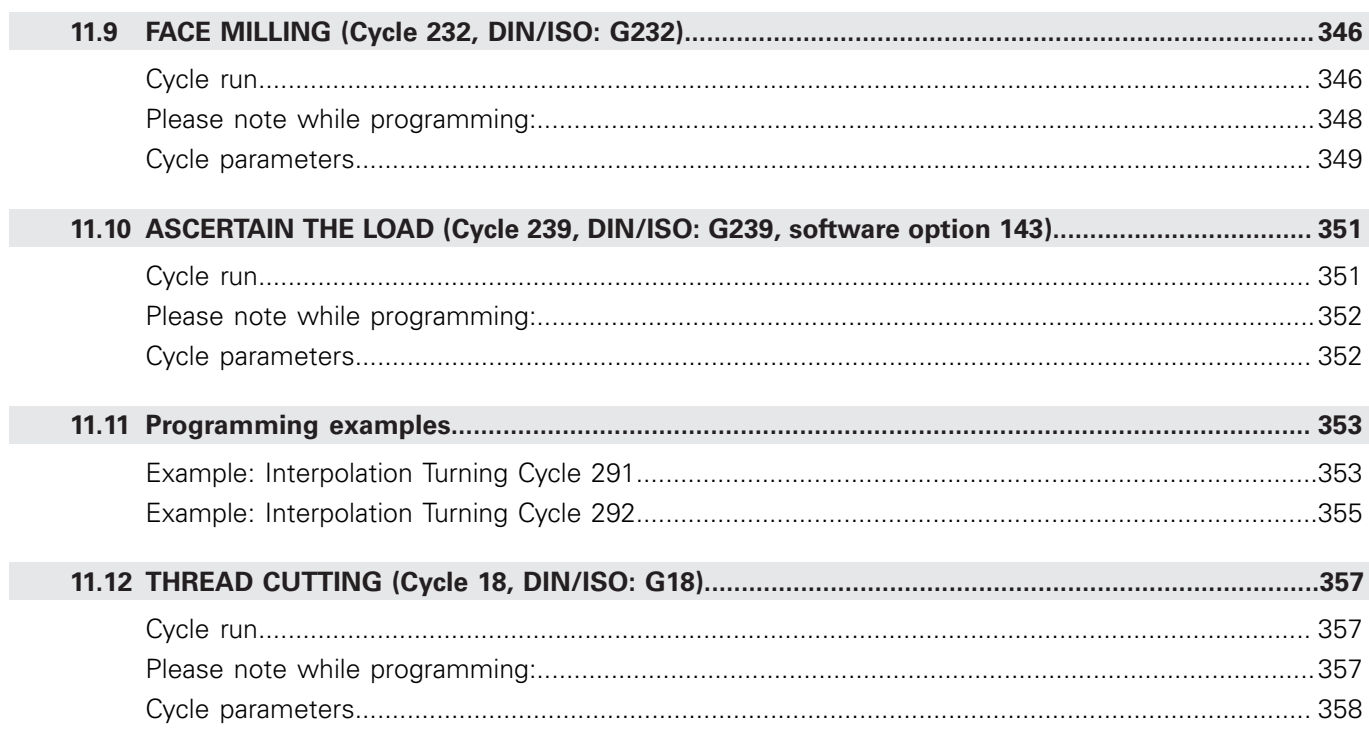
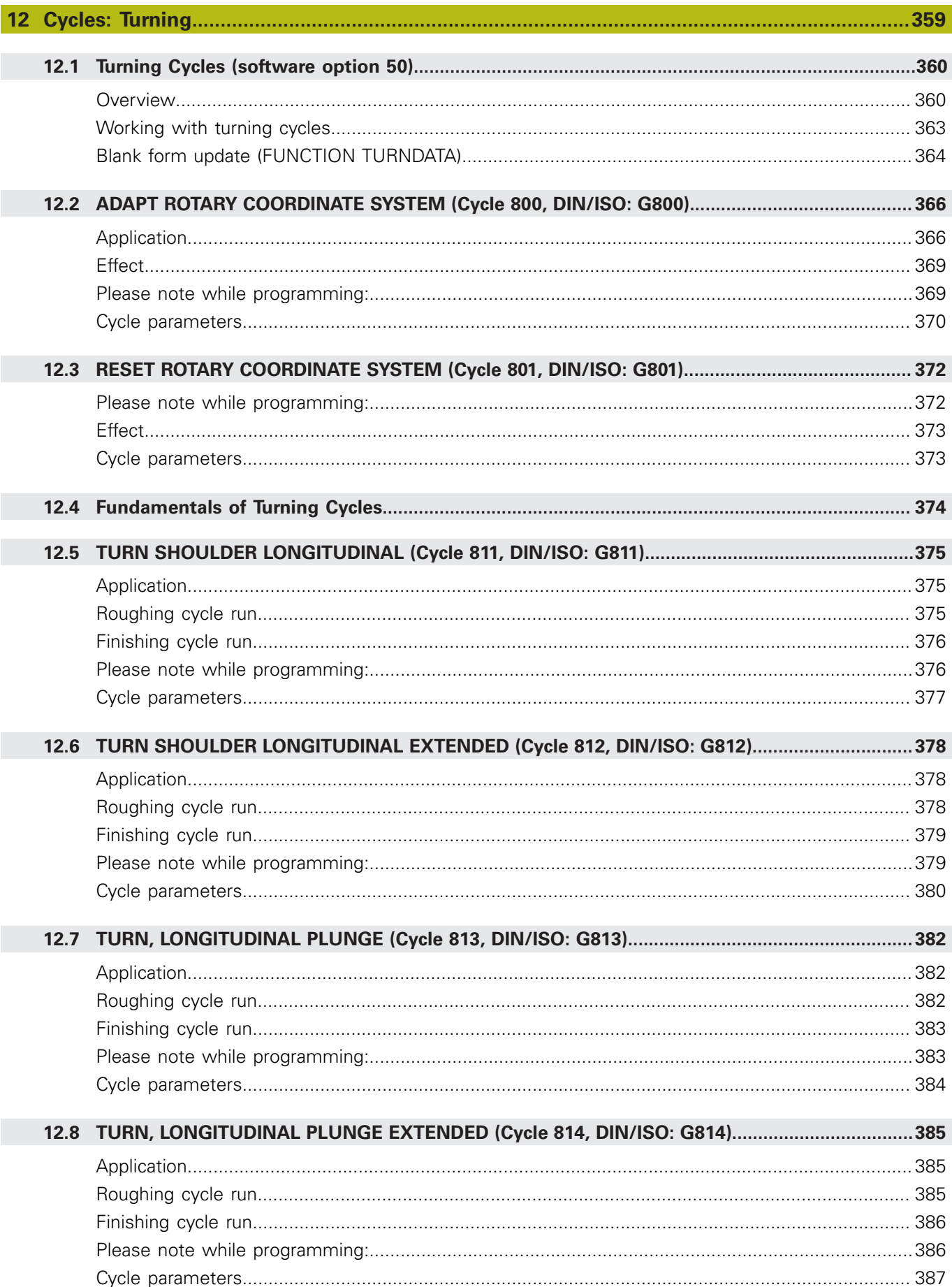

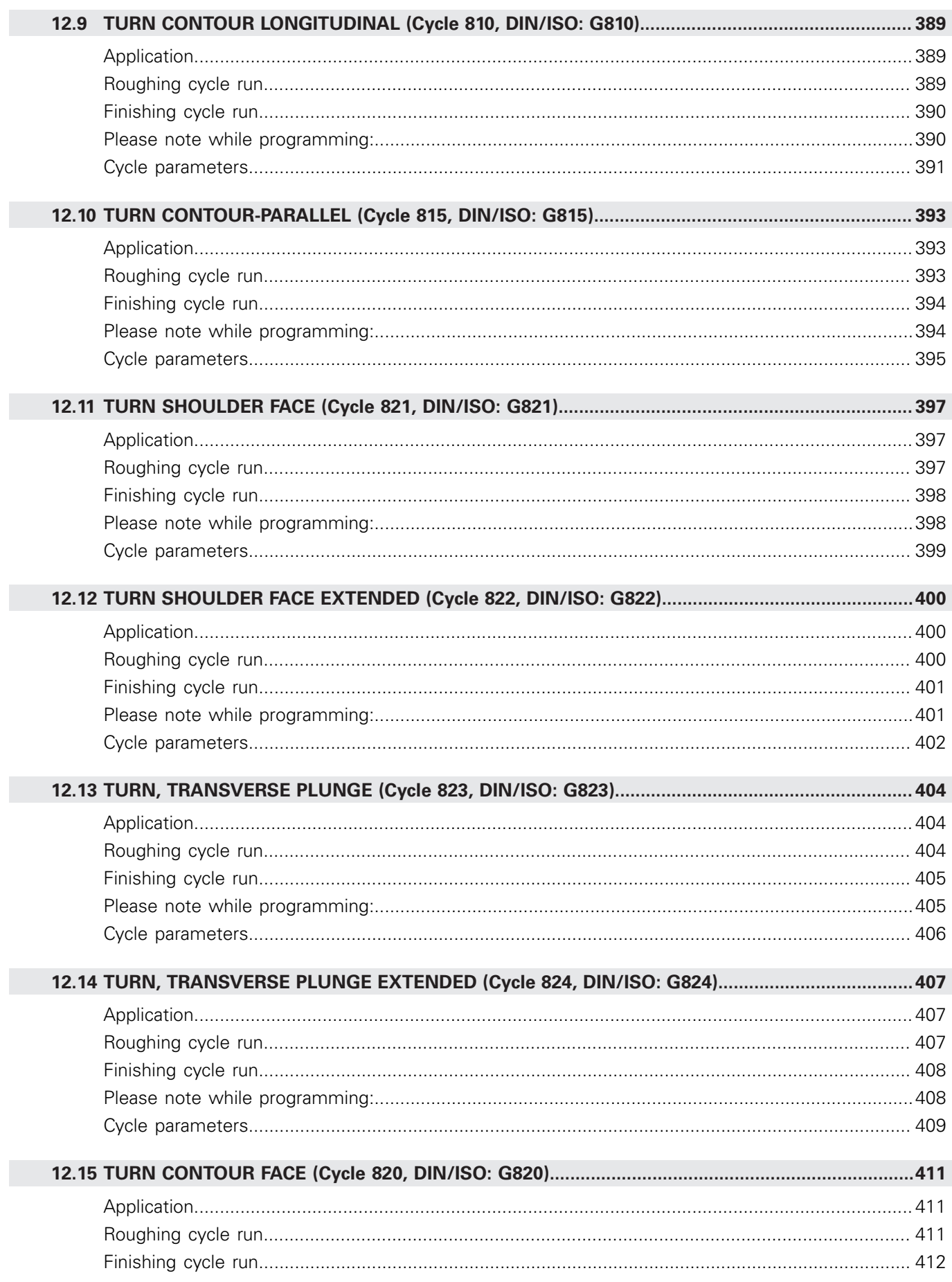

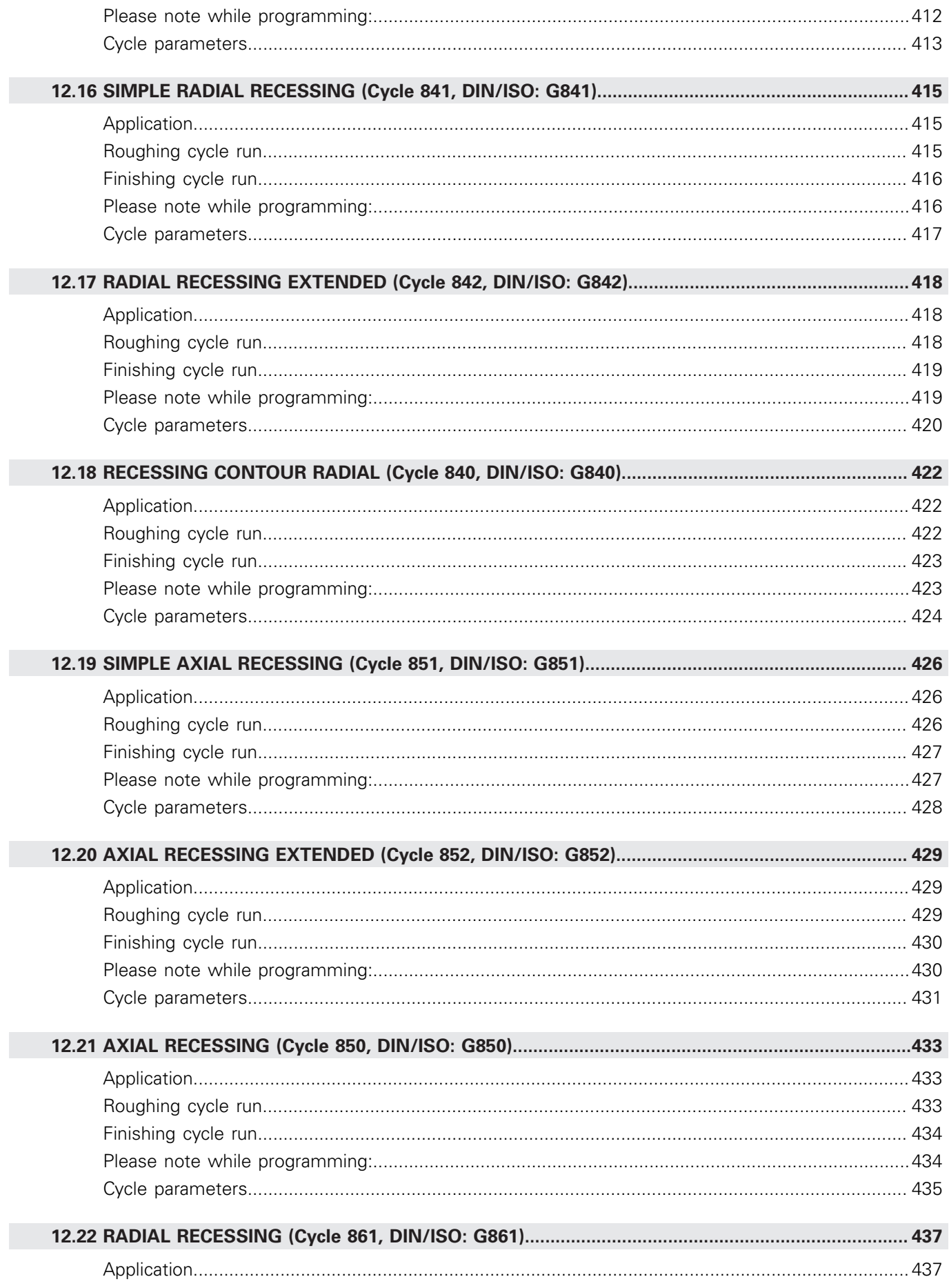

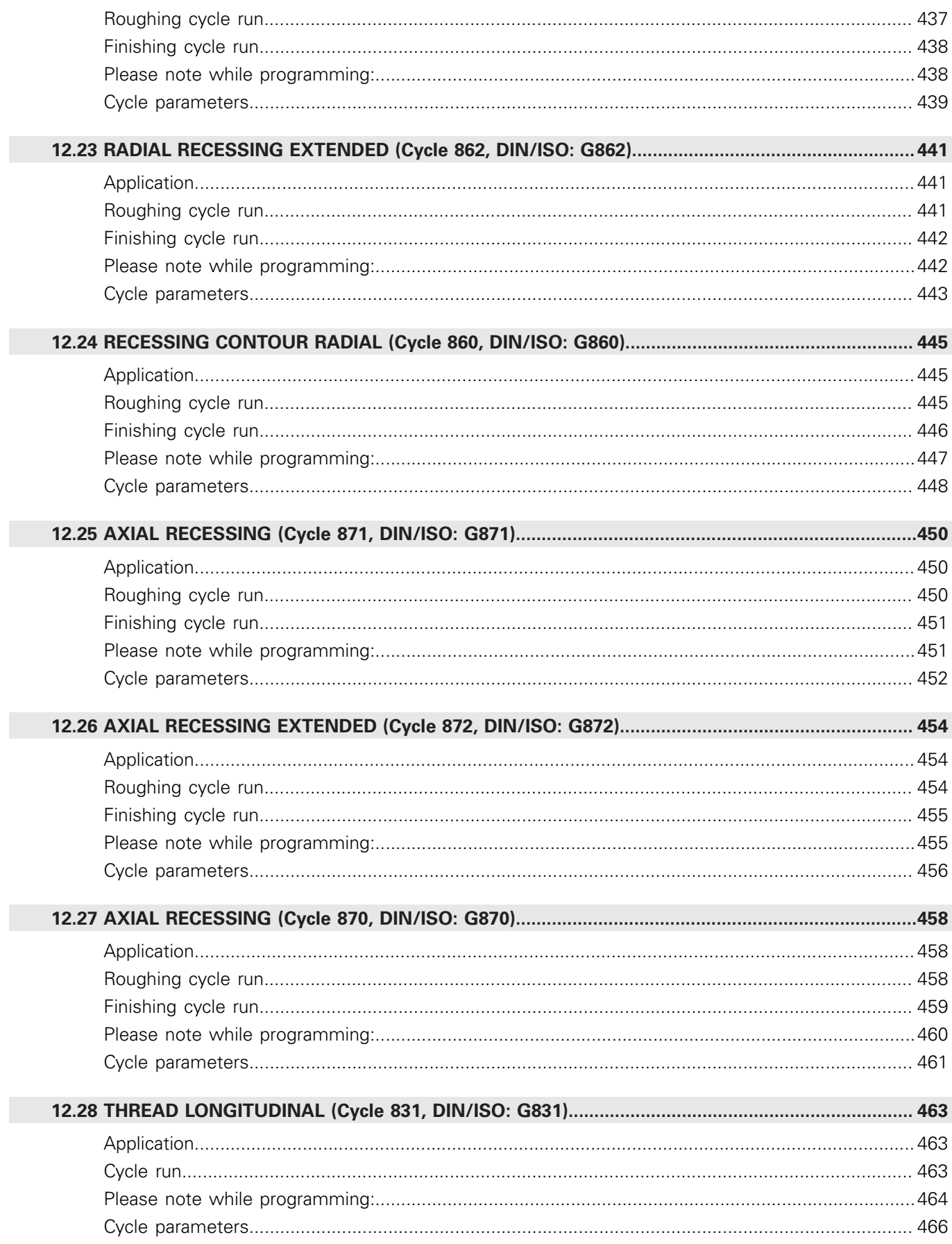

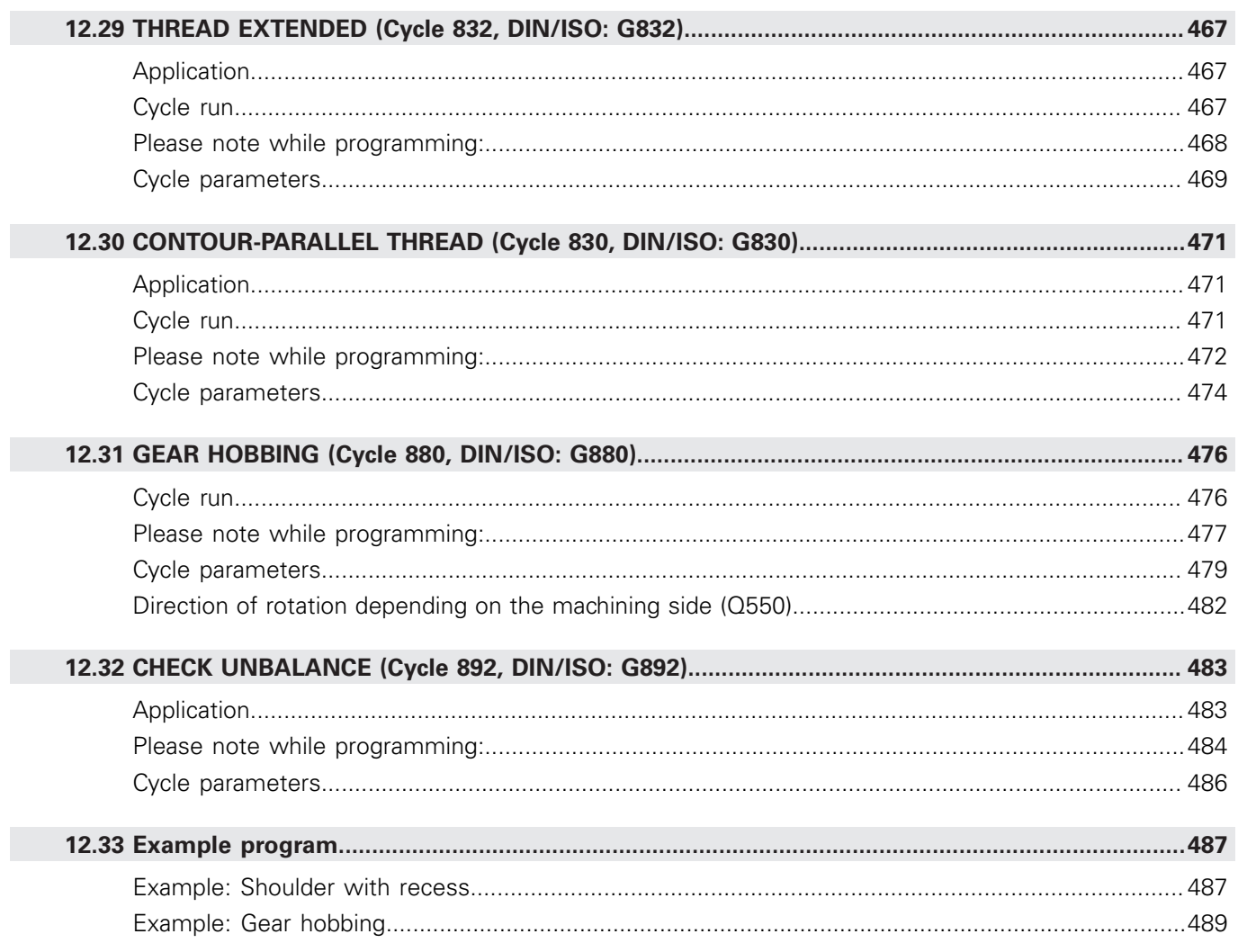

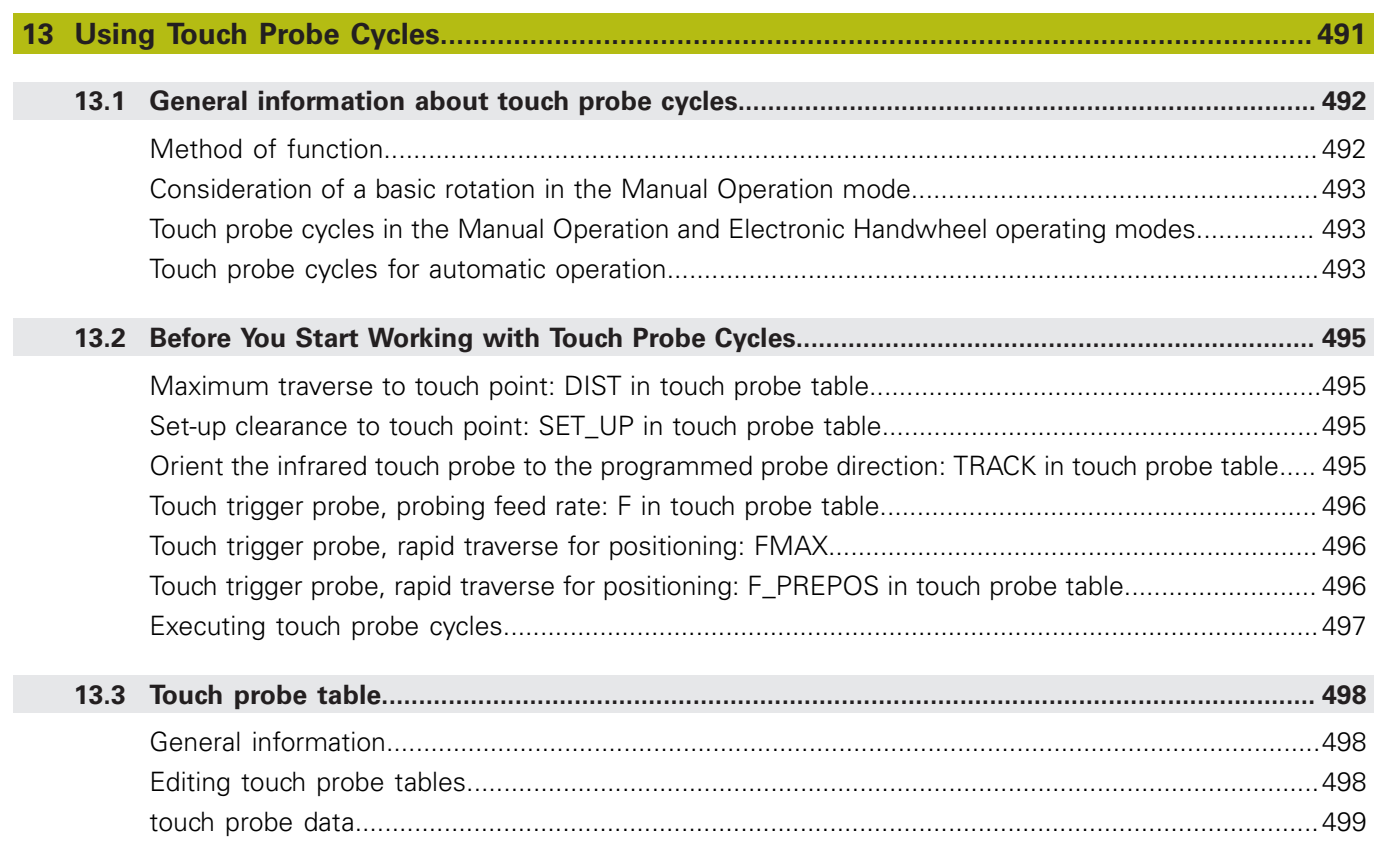

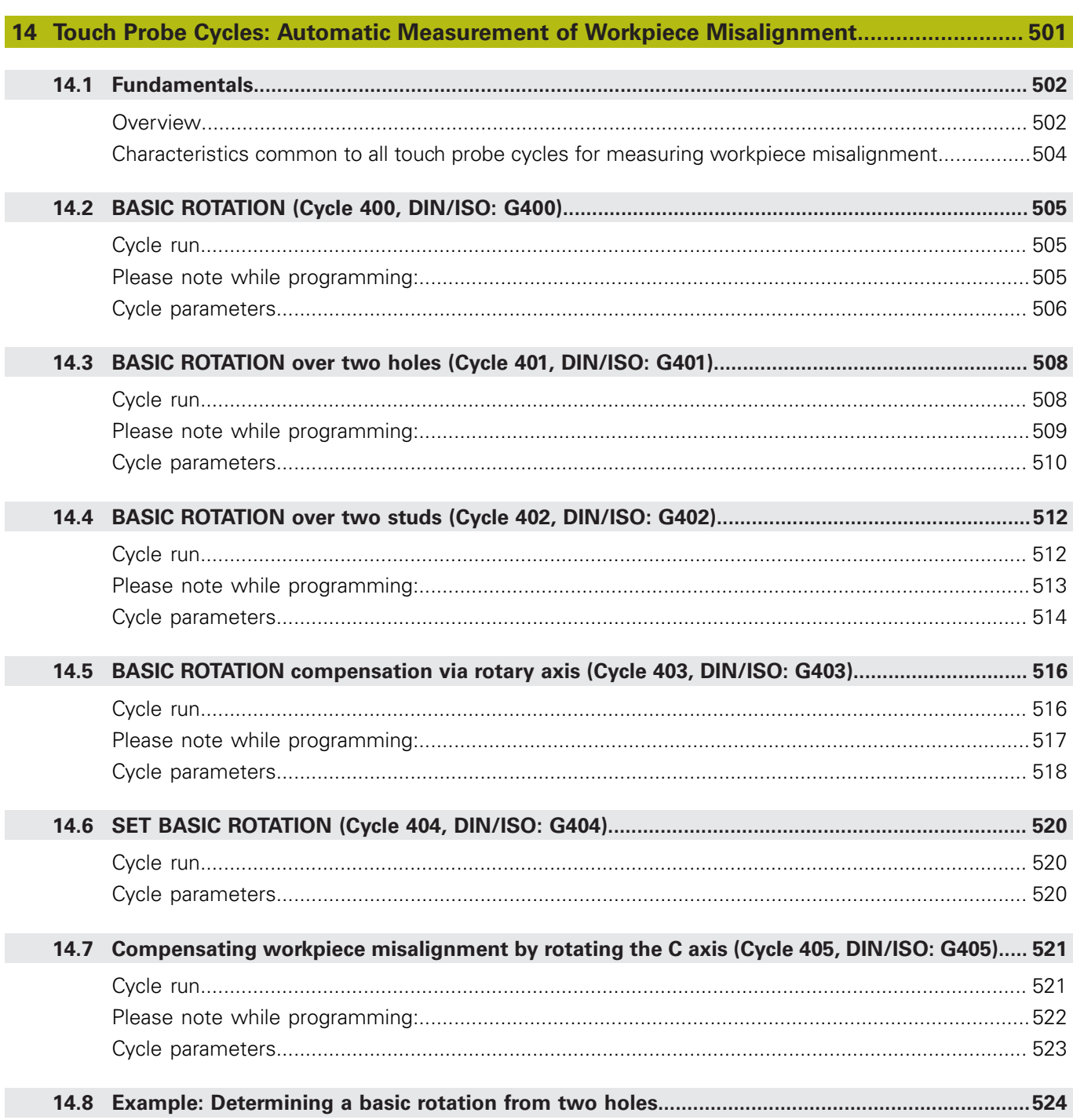

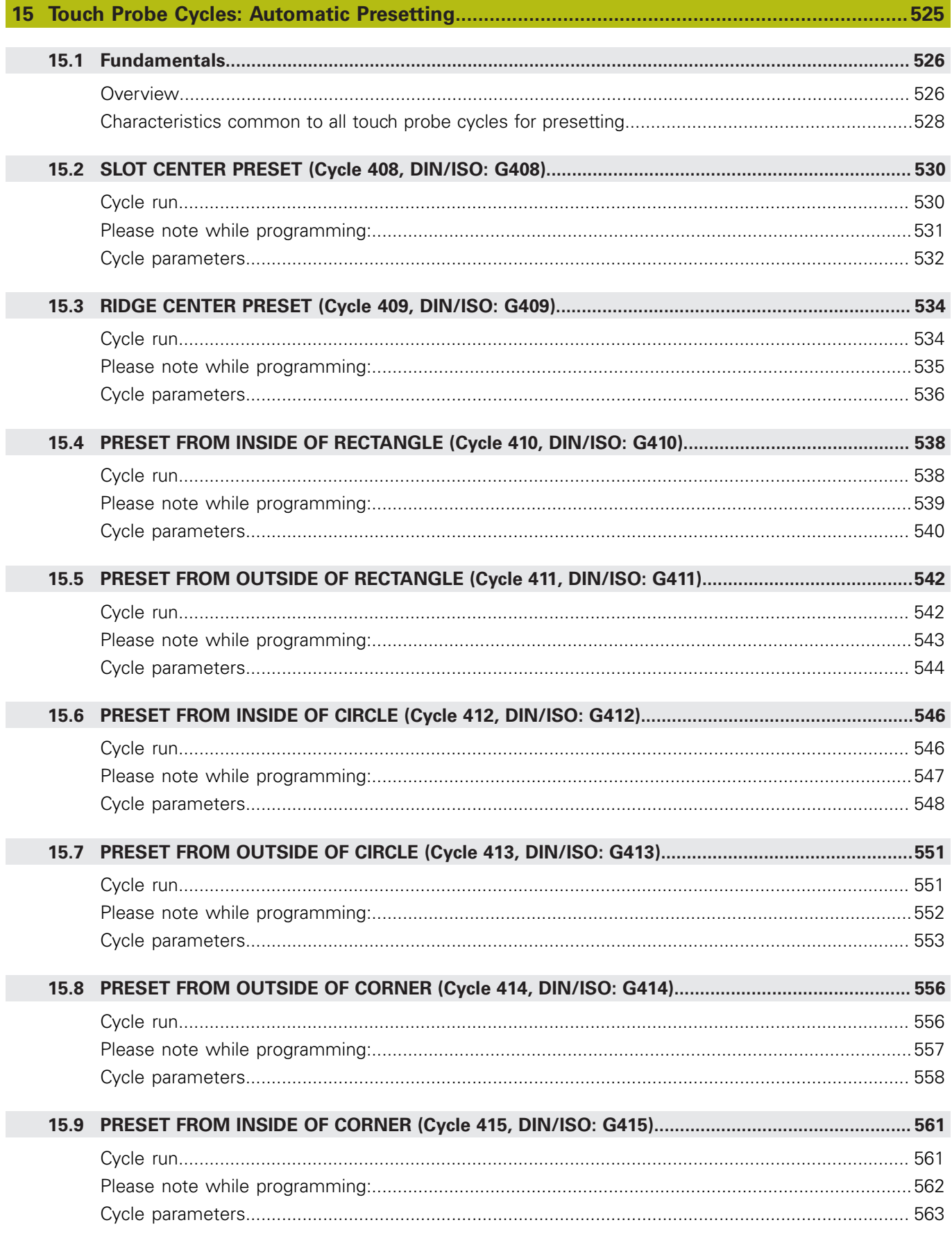

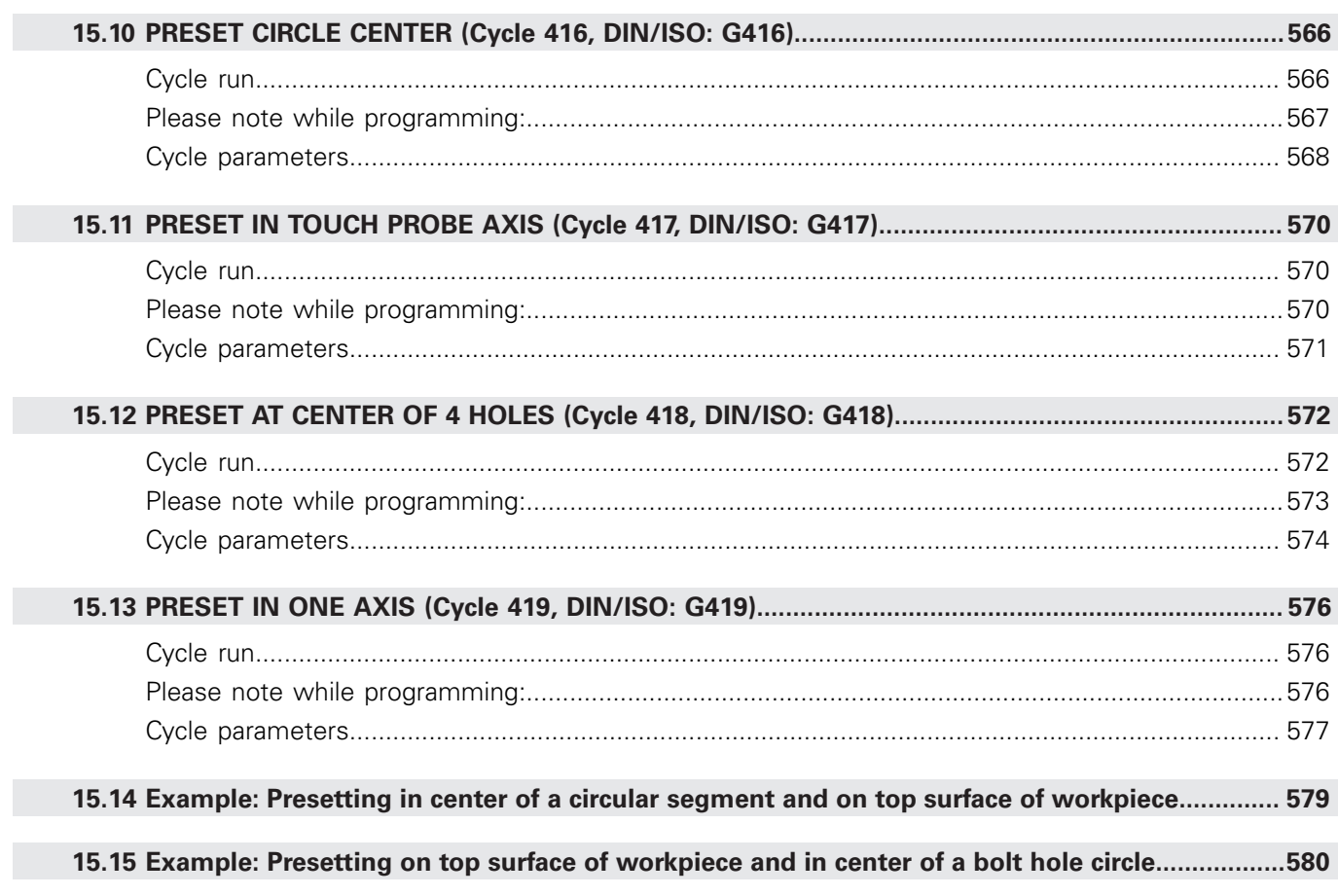

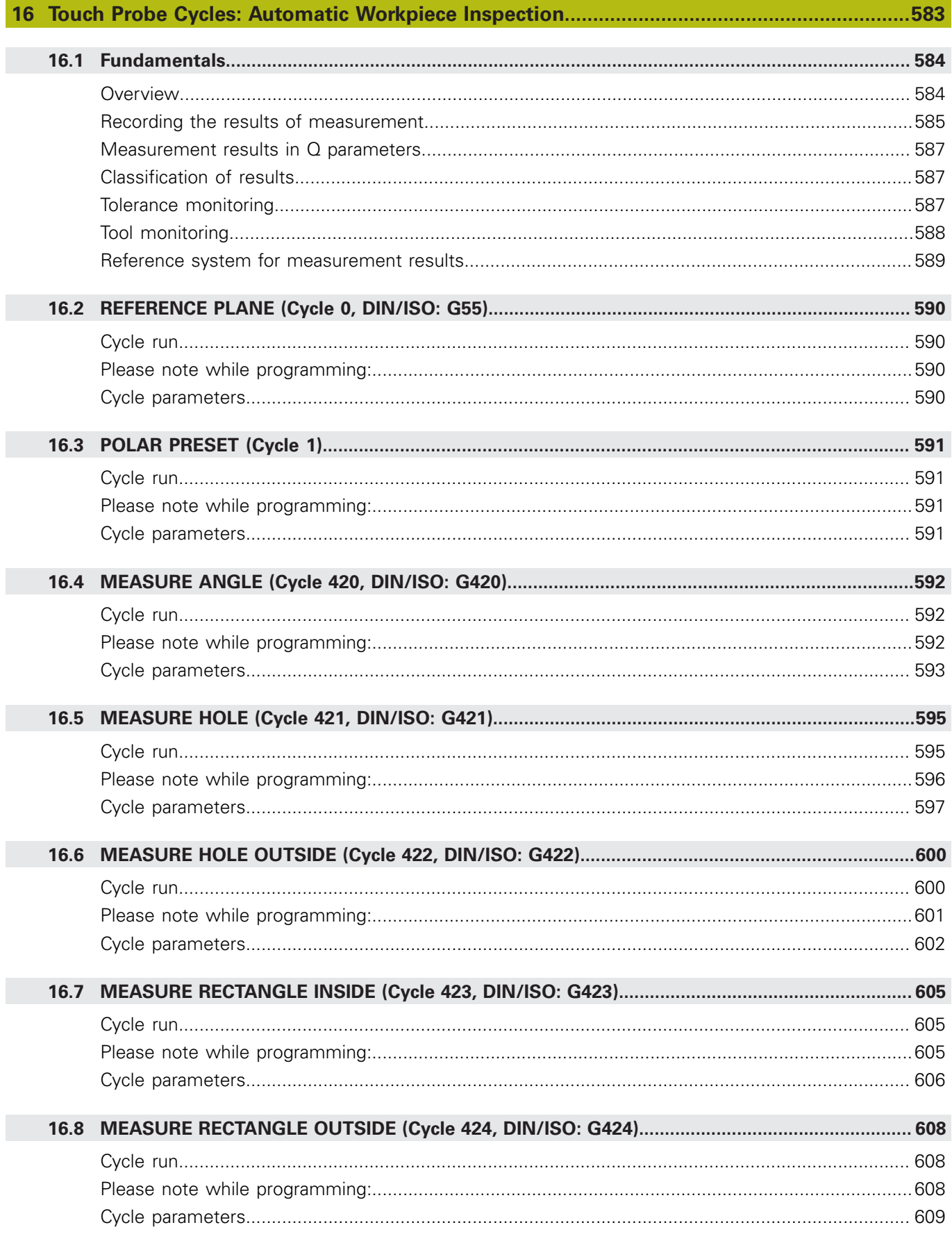

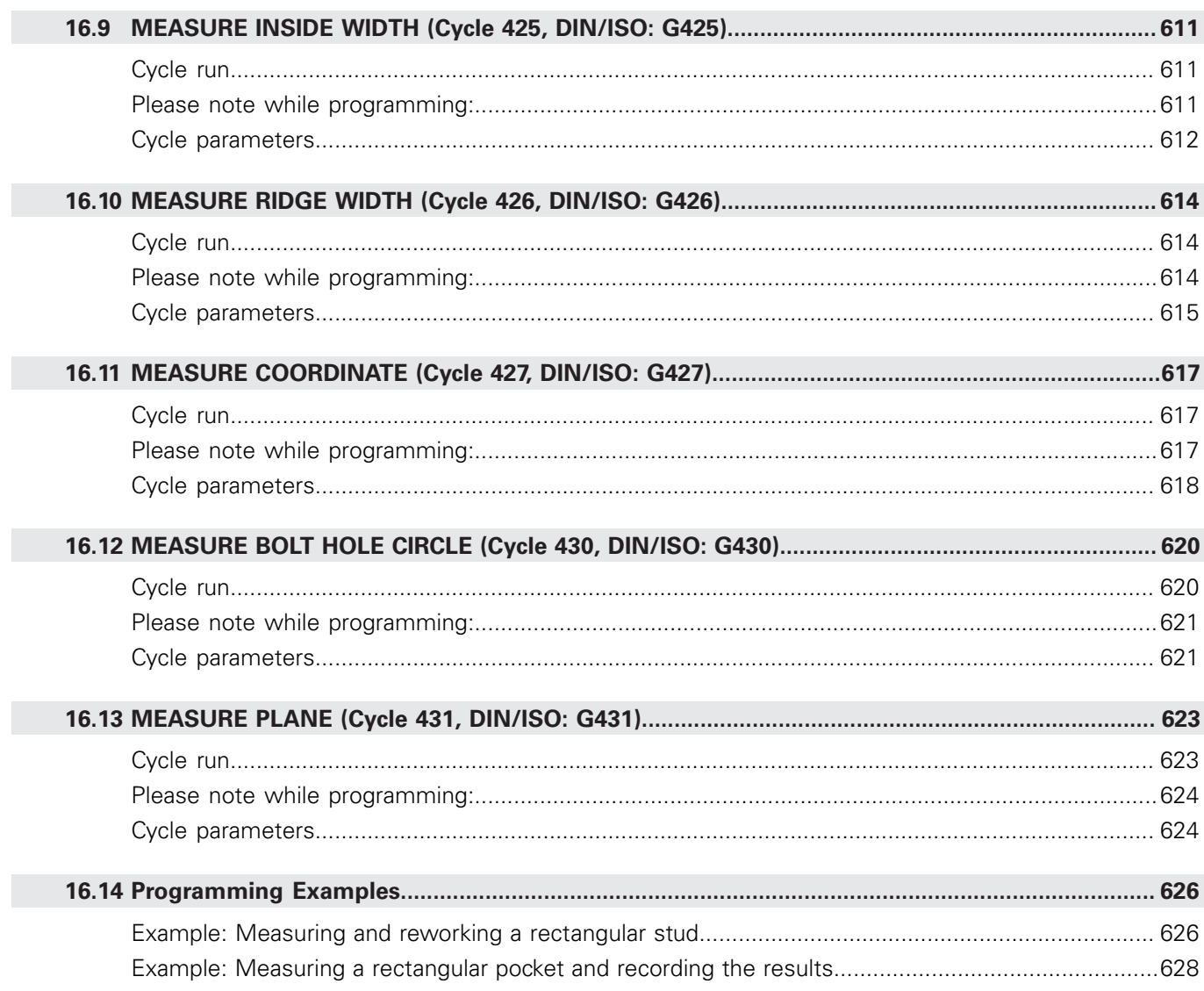

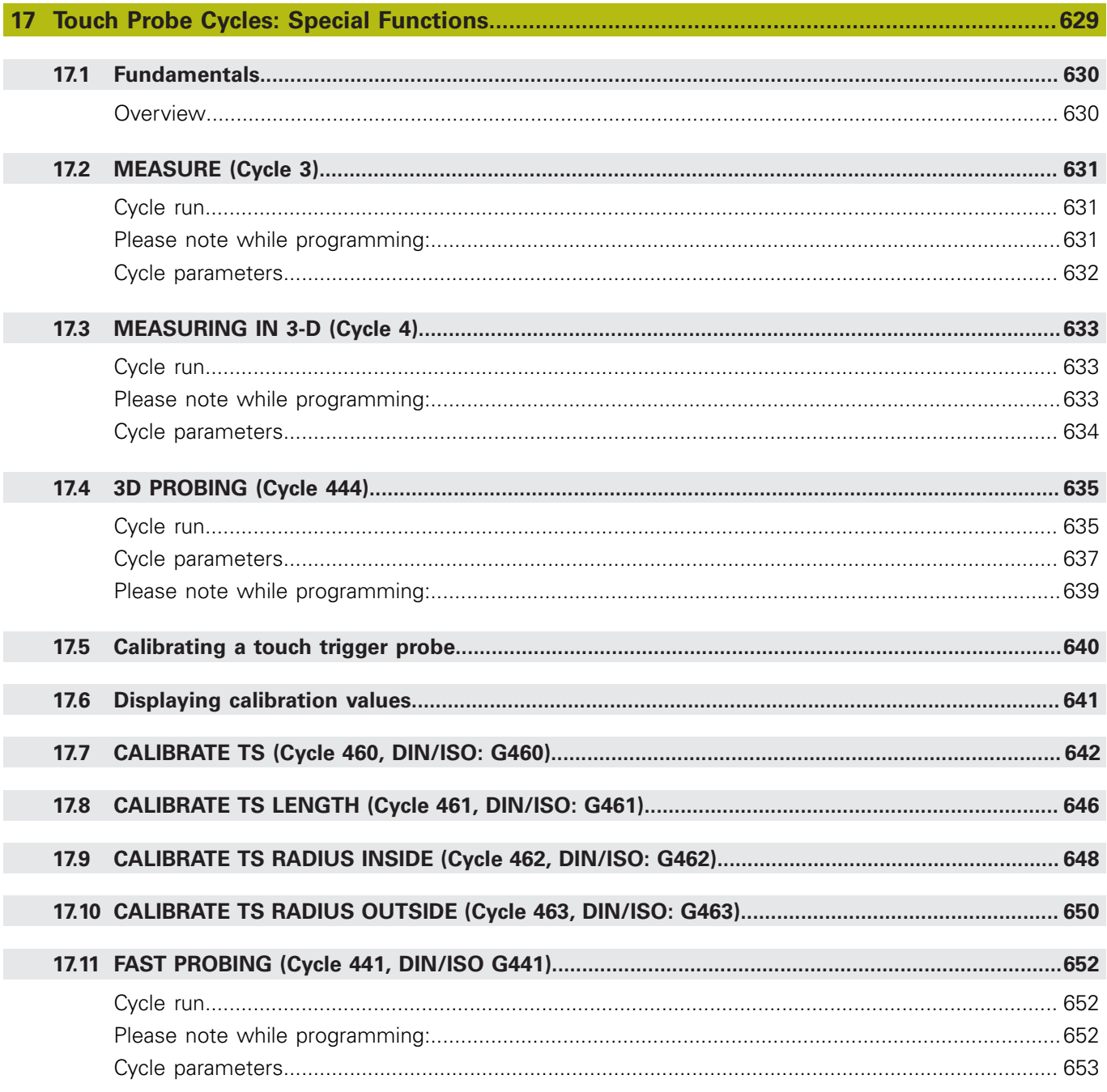

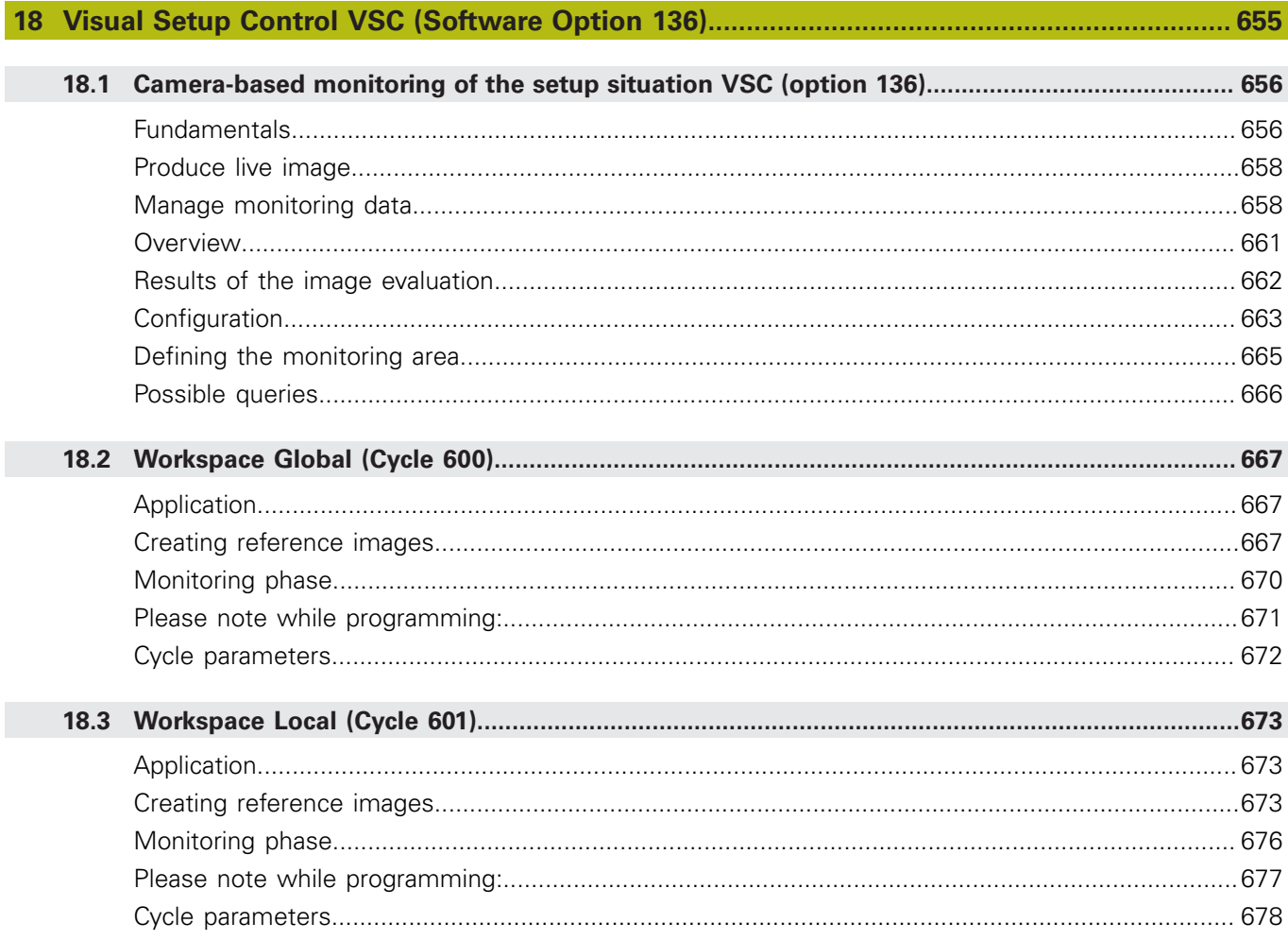

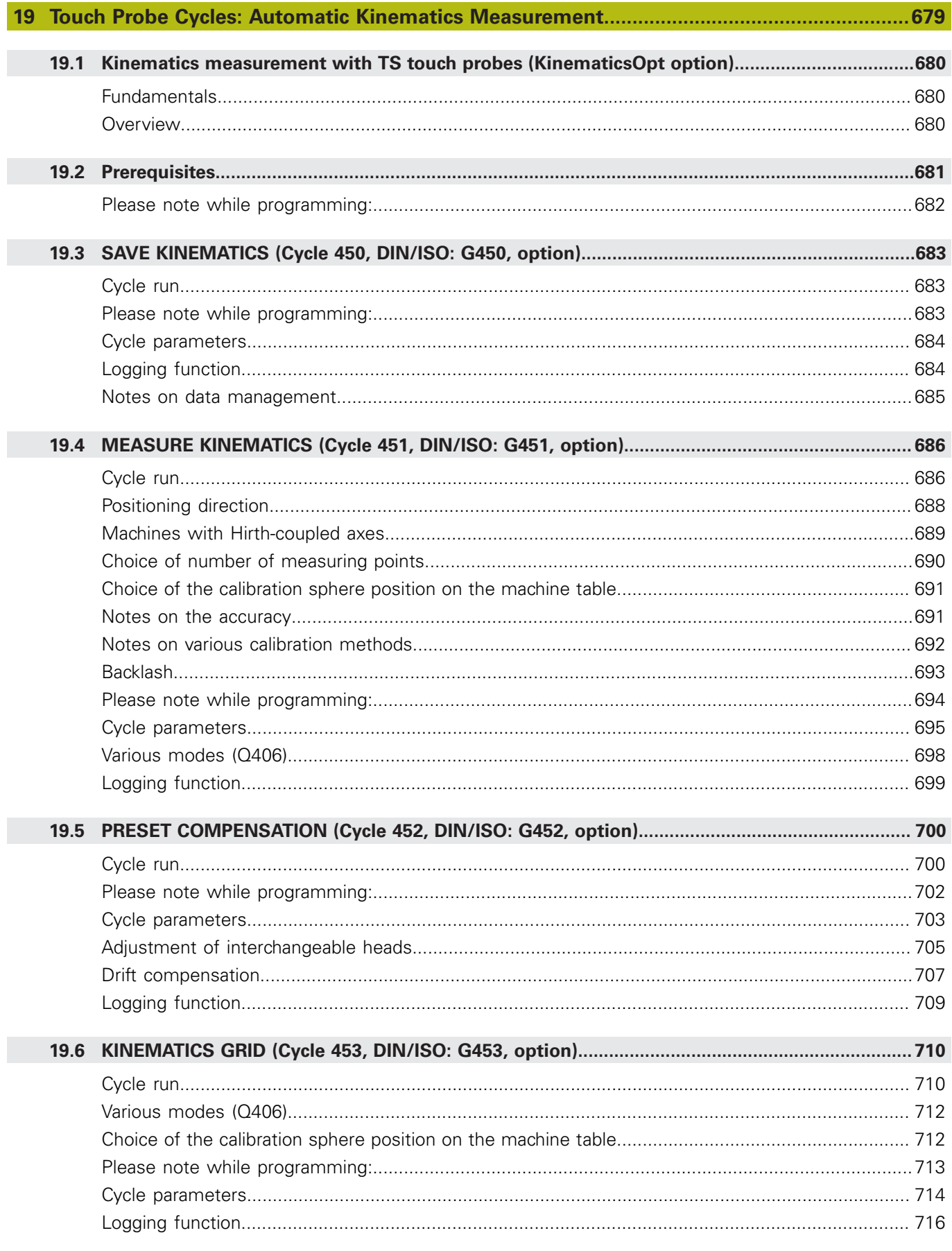

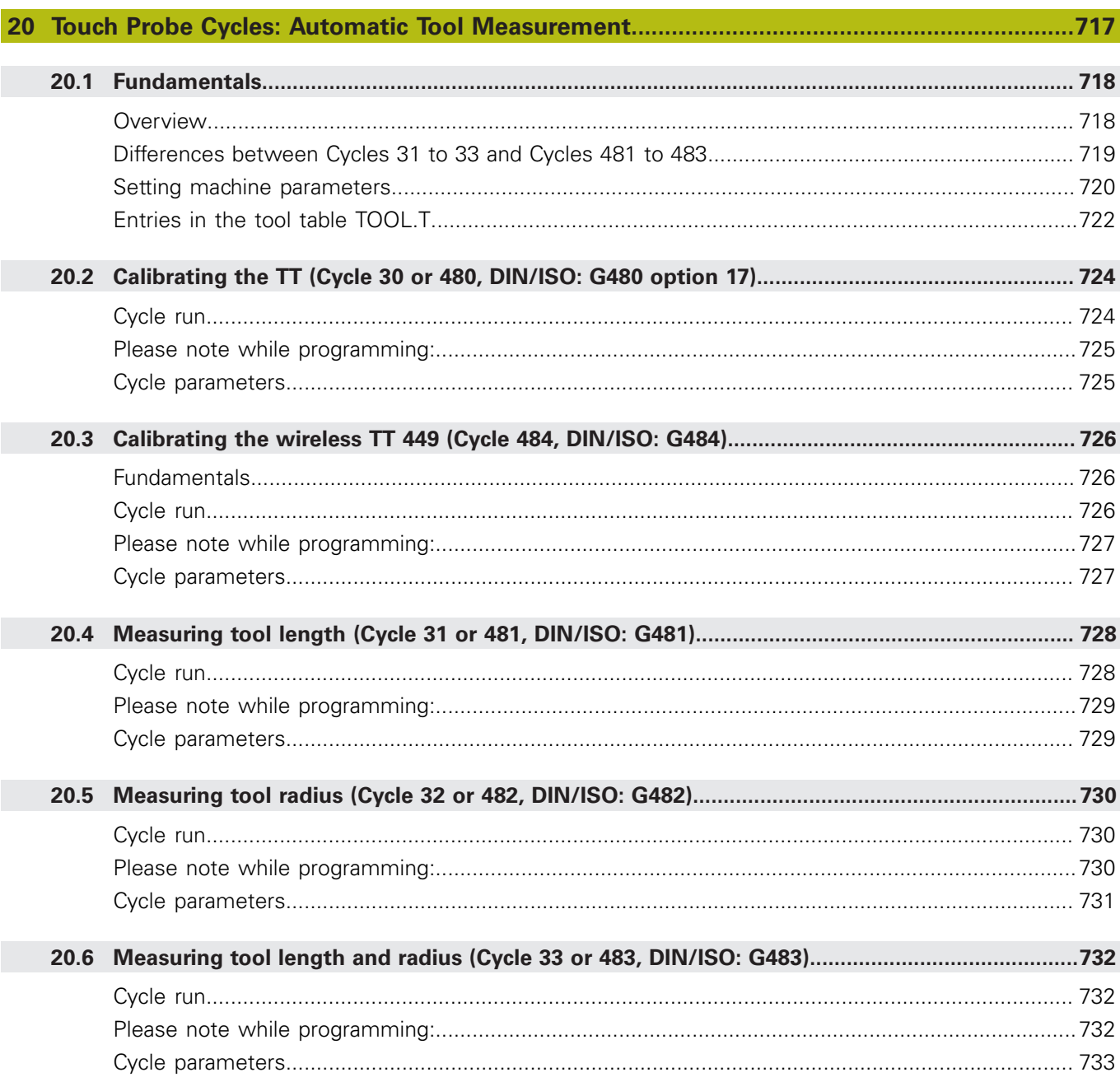

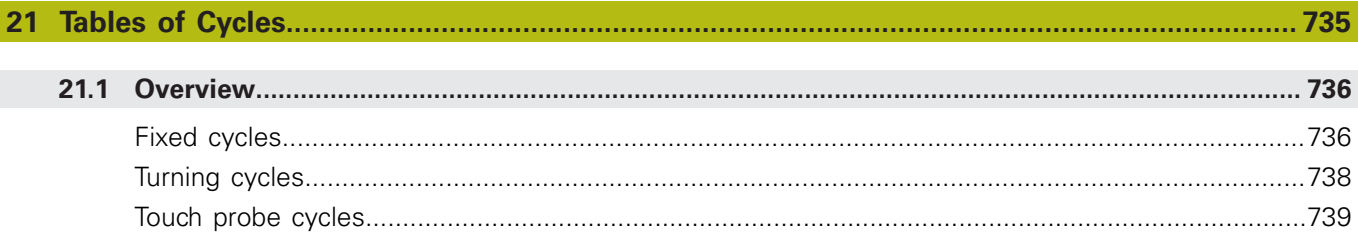

# **Fundamentals / Overviews**

**1**

# **1.1 Introduction**

Frequently recurring machining cycles that comprise several working steps are stored in the TNC memory as standard cycles. Coordinate transformations and several special functions are also available as cycles. Most cycles use Q parameters as transfer parameters.

# *NOTICE*

#### **Danger of collision!**

A

Cycles execute extensive operations. Danger of collision!

▶ You should run a program test before machining

If you use indirect parameter assignments in cycles with numbers greater than 200 (e.g. **Q210 = Q1**), any change in the assigned parameter (e.g. Q1) will have no effect after the cycle definition. Define the cycle parameter (e.g. **Q210**) directly in such cases.

If you define a feed-rate parameter for fixed cycles greater than 200, then instead of entering a numerical value you can use soft keys to assign the feed rate defined in the **TOOL CALL** block (**FAUTO** soft key). You can also use the feed-rate alternatives **FMAX** (rapid traverse), **FZ** (feed per tooth), and **FU** (feed per rev), depending on the respective cycle and the function of the feed-rate parameter.

Note that, after a cycle definition, a change of the **FAUTO** feed rate has no effect, because internally the TNC assigns the feed rate from the **TOOL CALL** block when processing the cycle definition.

If you want to delete a block that is part of a cycle, the TNC asks you whether you want to delete the whole cycle.

# **1.2 Available Cycle Groups**

# **Overview of fixed cycles**

 $\begin{bmatrix} CYCL \\ DEF \end{bmatrix}$ 

 $\blacktriangleright$  The soft-key row shows the available groups of cycles

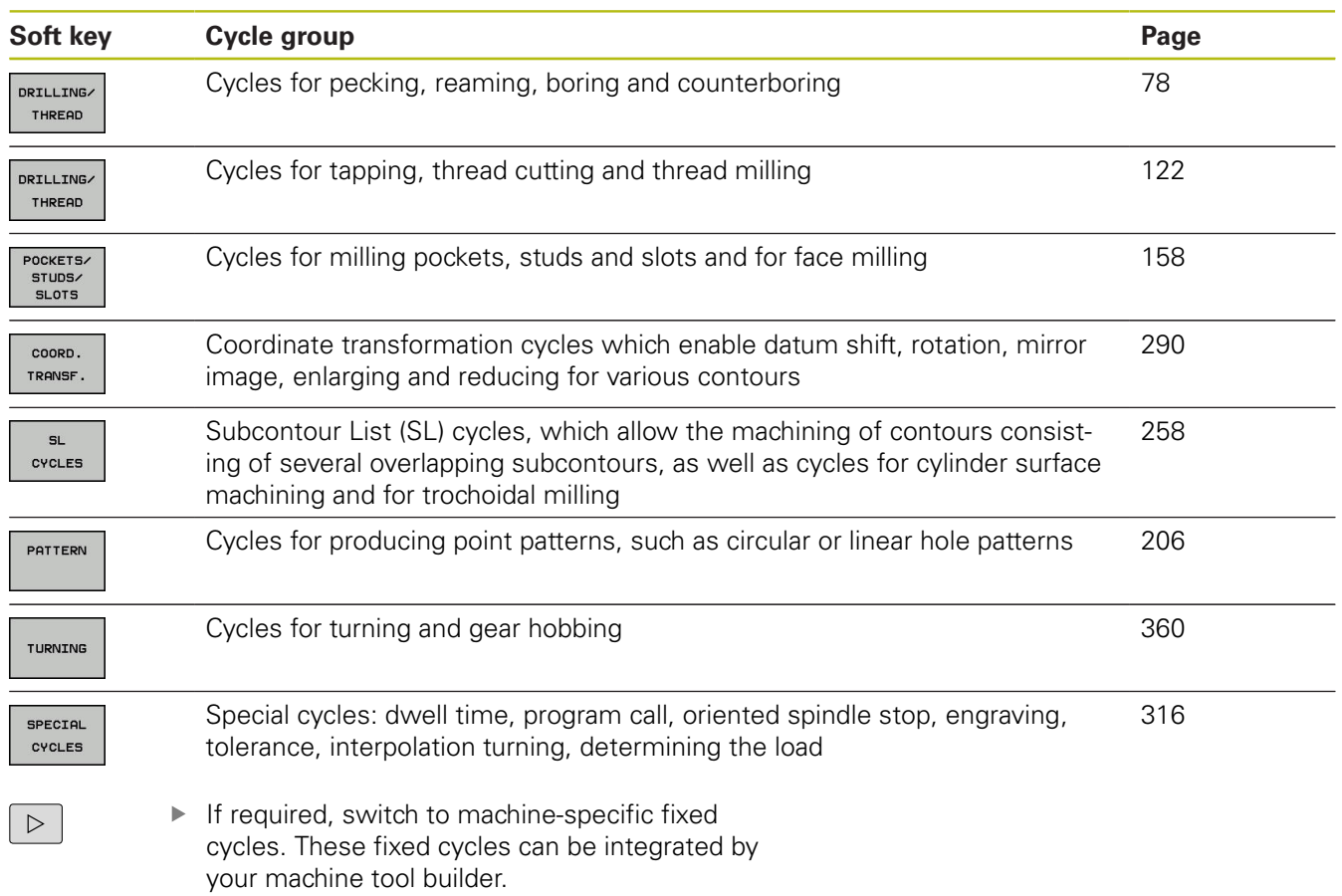

# **Overview of touch probe cycles**

TOUCH<br>PROBE

 $\blacktriangleright$  The soft-key row shows the available groups of cycles

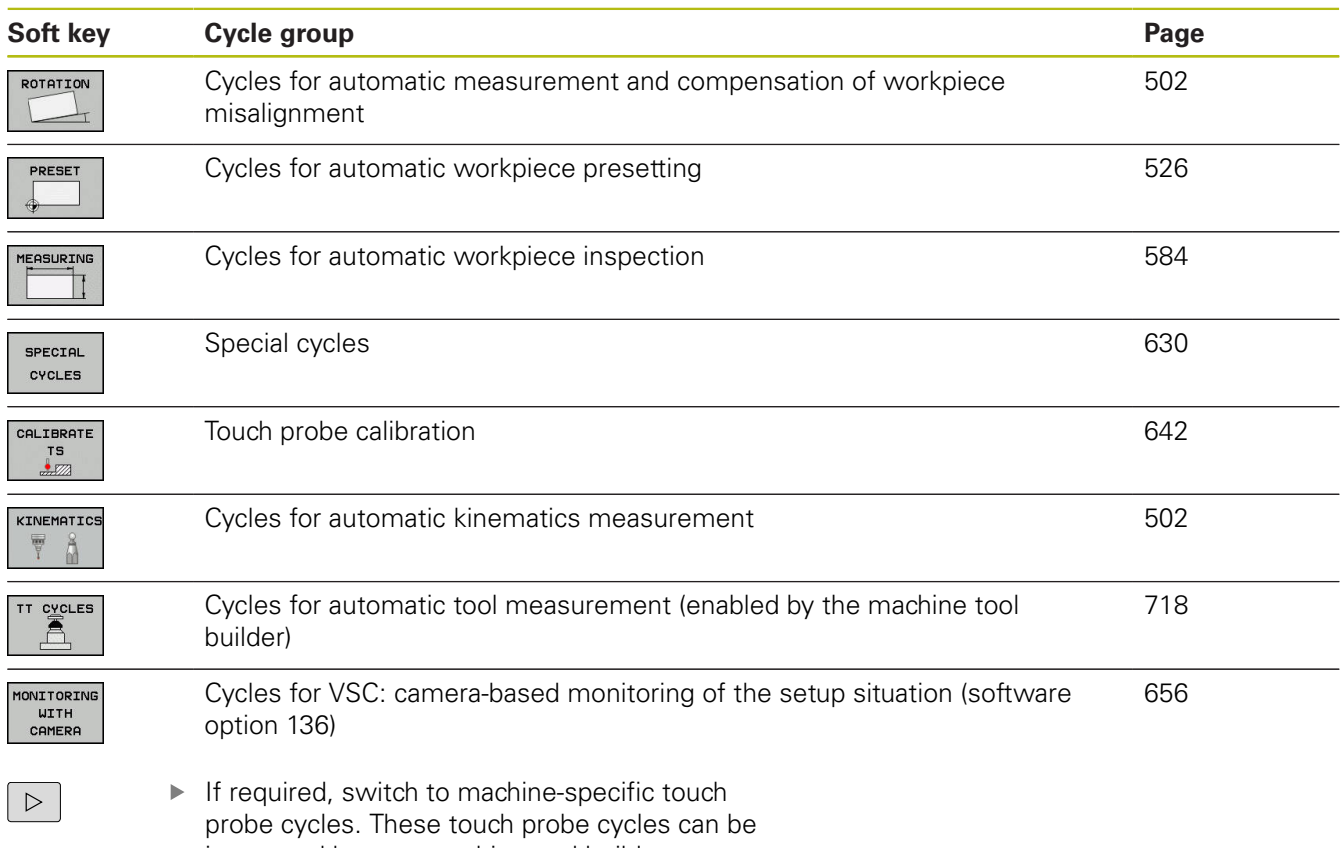

integrated by your machine tool builder.

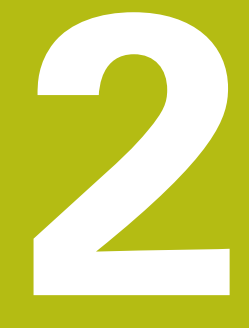

# **Using Fixed Cycles**

# **2.1 Working with fixed cycles**

# **Machine-specific cycles**

In addition to the HEIDENHAIN cycles, many machine tool builders offer their own cycles in the TNC. These cycles are available in a separate cycle-number range:

- Cycles 300 to 399 Machine-specific cycles that are to be defined through the **CYCLE DEF** key
- Cycles 500 to 599 Machine-specific touch probe cycles that are to be defined through the **TOUCH PROBE** key

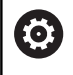

Refer to your machine manual for a description of the specific function.

Sometimes machine-specific cycles use transfer parameters that HEIDENHAIN already uses in standard cycles. For parallel use of DEF active cycles (cycles that the TNC is automatically running during cycle definition) and CALL active cycles (cycles that you need to call up to run).

**Further information:** ["Calling a cycle", page 60](#page-59-0)

Adhere to the following procedure in order to avoid problems regarding the overwriting of transfer parameters that are used more than once:

- As a rule, always program DEF-active cycles before CALL-active cycles
- If you do want to program a DEF-active cycle between the definition and call of a CALL-active cycle, do it only if there is no common use of specific transfer parameters

## **Defining a cycle using soft keys**

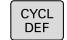

 $\blacktriangleright$  The soft-key row shows the available groups of cycles

- DRILLING THREAD
- $\blacktriangleright$  Press the soft key for the desired group of cycles, for example DRILLING for the drilling cycles

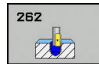

Select the cycle, e.g. **THREAD MILLING**. The TNC  $\blacktriangleright$ initiates the programming dialog and asks for all required input values. At the same time a graphic of the input parameters is displayed in the right screen window. The parameter that is asked for in the dialog prompt is highlighted.

- ▶ Enter all parameters requested by the TNC and conclude each entry with the **ENT** key
- ▶ The TNC ends the dialog when all required data has been entered

# **Defining a cycle using the GOTO function**

CYCL<br>DEF

 $\blacktriangleright$  The soft-key row shows the available groups of cycles

- iотс<br>П
- ▶ The TNC opens the smartSelect selection window with an overview of the cycles
- ▶ Choose the desired cycle with the arrow keys or mouse. The TNC then initiates the cycle dialog as described above

#### **Example NC blocks**

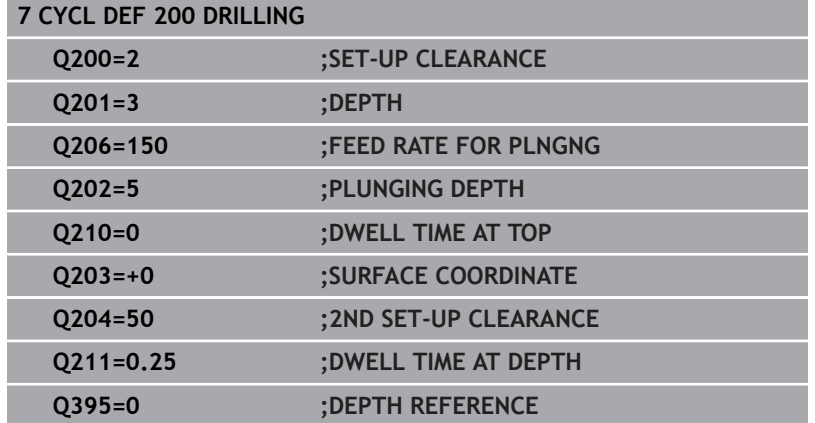

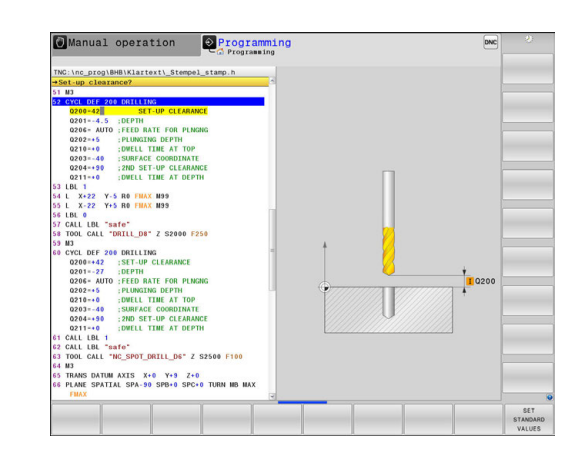

# <span id="page-59-0"></span>**Calling a cycle**

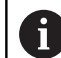

#### **Requirements**

The following data must always be programmed before a cycle call:

- **BLK FORM** for graphic display (needed only for test graphics)
- Tool call
- Direction of spindle rotation (M functions M3/M4)
- Cycle definition (CYCL DEF)

For some cycles, additional prerequisites must be observed. They are detailed in the descriptions for each cycle.

The following cycles become effective automatically as soon as they are defined in the part program. These cycles cannot and must not be called:

- Cycle 220 for point patterns on circles and Cycle 221 for point  $\overline{\phantom{a}}$ patterns on lines
- SL Cycle 14 CONTOUR
- **SL Cycle 20 CONTOUR DATA**
- Cycle 32 TOLERANCE
- Coordinate transformation cycles
- Cycle 9 DWELL TIME
- All touch probe cycles

You can call all other cycles with the functions described as follows.

#### **Calling a cycle with CYCL CALL**

The **CYCL CALL** function calls the most recently defined fixed cycle once. The starting point of the cycle is the position that was programmed last before the CYCL CALL block.

- CYCL<br>CALL
- ▶ To program the cycle call, press the **CYCL CALL** key
- **Press the CYCL CALL M** soft key to enter a cycle call
- If necessary, enter the miscellaneous function M (for example **M3** to switch the spindle on), or end the dialog by pressing the **END** key

#### **Calling a cycle with CYCL CALL PAT**

The **CYCL CALL PAT** function calls the most recently defined machining cycle at all positions that you defined in a PATTERN DEF pattern definition or in a points table.

**Further information:** ["PATTERN DEF pattern definition",](#page-66-0) [page 67](#page-66-0)

**Further information:** ["Point tables", page 74](#page-73-0)

#### **Calling a cycle with CYCL CALL POS**

 $\mathbf i$ 

The **CYCL CALL POS** function calls the most recently defined fixed cycle once. The starting point of the cycle is the position that you defined in the **CYCL CALL POS** block.

Using positioning logic the TNC moves to the position defined in the **CYCL CALL POS** block.

- $\blacksquare$  If the tool's current position in the tool axis is greater than the top surface of the workpiece (Q203), the TNC moves the tool to the programmed position first in the machining plane and then in the tool axis.
- $\blacksquare$  If the tool's current position in the tool axis is below the top surface of the workpiece (Q203), the TNC moves the tool to the programmed position first in the tool axis to the clearance height and then in the working plane to the programmed position.

Three coordinate axes must always be programmed in the **CYCL CALL POS** block. With the coordinate in the tool axis you can easily change the starting position. It serves as an additional datum shift.

The feed rate most recently defined in the **CYCL CALL POS** block applies only for traverse to the start position programmed in this block.

Using positioning logic the TNC moves to the position defined in the **CYCL CALL POS** block:

If you use **CYCL CALL POS** to call a cycle in which a start position is defined (for example Cycle 212), then the position defined in the cycle serves as an additional shift of the position defined in the **CYCL CALL POS** block. You should therefore always define the start position to be set in the cycle as 0.

#### **Cycle call with M99/M89**

The **M99** function, which is active only in the block in which it is programmed, calls the last defined fixed cycle once. You can program **M99** at the end of a positioning block. The TNC moves to this position and then calls the last defined fixed cycle.

If the TNC is to run the cycle automatically after every positioning block, program the first cycle call with **M89**.

To cancel the effect of **M89**, program:

- **M99** in the positioning block in which you move to the last starting point, or
- **Use CYCL DEF** to define a new fixed cycle

#### **Cycle call with SEL CYCLE**

If the **PGM CALL** key is pressed, with SELECT CYCLE you can use any NC program as a machining cycle. The syntax is displayed and SELECT FILE enables you to select an NC program. Call this with **CYCLE CALL**, **CYCL CALL PAT**, **CYCL CALL POS** or M99.

If you run a program selected with **SEL CYCLE** it is Ħ executed in Program Run, Single Block without a stop after each block. It is also only visible as one block in Program Run, Full Sequence.

**CYCL CALL PAT** and **CYCL CALL POS** use positioning logic before the cycle is performed. SEL CYCLE and Cycle 12 PGM CALL are identical with regard to the positioning logic: With a point pattern the clearance height to be approached is calculated via the maximum from the Z position at the start of the pattern and all Z positions in the point pattern. With **CYCL CALL POS** there is no pre-positioning in the tool axis direction. You must program pre-positioning within the called file yourself in that case.

# **2.2 Program defaults for cycles**

#### **Overview**

All Cycles 20 to 25, as well as all of those with numbers 200 or higher, always use identical cycle parameters, such as the set-up clearance **Q200,** which you must enter for each cycle definition. The **GLOBAL DEF** function gives you the possibility of defining these cycle parameters at the beginning of the program, so that they are effective globally for all machining cycles used in the program. In the respective machining cycle you then simply link to the value defined at the beginning of the program.

The following GLOBAL DEF functions are available:

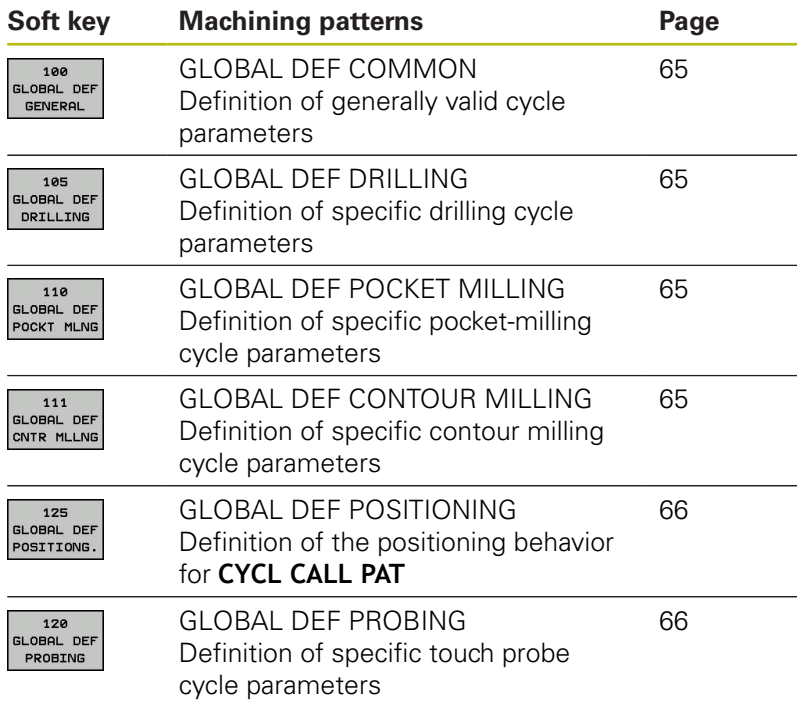

## **Entering GLOBAL DEF**

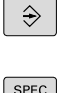

Mode of operation: Press the **Programming** key

- SPEC<br>FCT
- Press the SPEC FCT key to select the special functions  $\blacktriangleright$  Select the functions for program defaults
- PROGRAM DEFAULTS

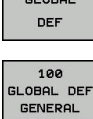

- Press the **GLOBAL DEF** soft key
- ▶ Select the desired GLOBAL DEF function, e.g. by pressing the **GLOBAL DEF GENERAL** soft key
- $\blacktriangleright$  Enter the required definitions, and confirm each entry with the **ENT** key

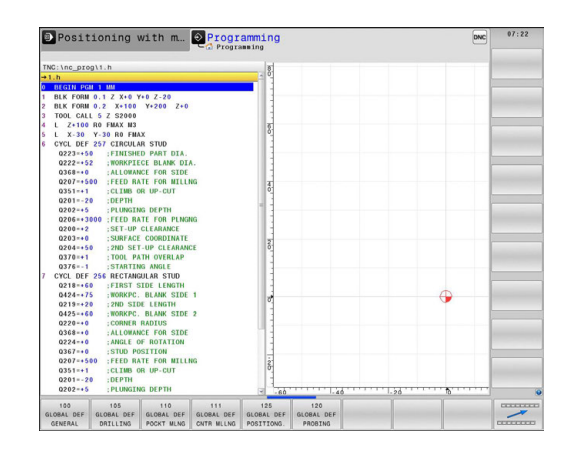

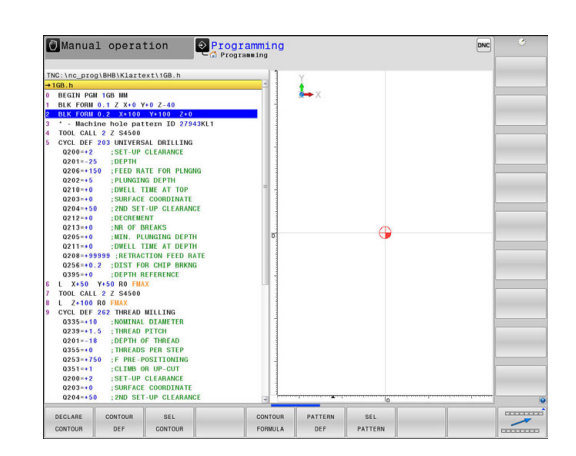

# **Using GLOBAL DEF information**

cycles

If you entered the respective GLOBAL DEF functions at the start of the program, you can reference these globally valid values when defining any machining cycle.

Proceed as follows:

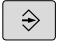

- ▶ Operating mode: Press the Programming key
- $C YCL$
- ▶ Select machining cycles: Press the CYCLE DEF key
- DRTLL TNG THREAD
- $200$  $\varpi$

SET<br>STANDARD VALUES

Select the desired cycle, e.g. **drilling**

▶ Select the desired cycle group, e.g. drilling

- $\blacktriangleright$  If there is a global parameter for this the TNC displays the **SET STANDARD VALUES** soft key
- **Press the SET STANDARD VALUES** soft key: The TNC inputs the word **PREDEF** in the cycle definition. You have now created a link to the corresponding **GLOBAL DEF** parameter that you defined at the beginning of the program

# *NOTICE*

#### **Danger of collision!**

If you modify the program settings later with **GLOBAL DEF** the modifications are effective on the complete machining program. As a consequence the machining sequence can significantly differ.

- ▶ Use **GLOBAL DEF** intentionally and run a program test before machining
- If a fixed value is entered in machining cycles, **GLOBAL DEF**  $\blacktriangleright$ does not modify this value

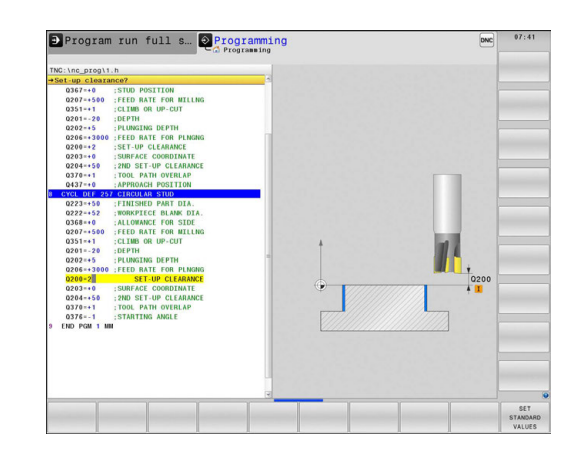

#### <span id="page-64-0"></span>**Global data valid everywhere**

- **Safety clearance**: Distance between tool tip and workpiece surface for automated approach of the cycle start position in the tool axis
- **2nd set-up clearance:** Position to which the TNC positions the tool at the end of a machining step. The next machining position is approached at this height in the machining plane
- **F positioning:** Feed rate at which the TNC traverses the tool within a cycle
- **F retraction:** Feed rate at which the TNC retracts the tool.

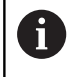

The parameters are valid for all fixed cycles with numbers greater than 2xx.

#### <span id="page-64-1"></span>**Global data for drilling operations**

- **Retraction rate for chip breaking:** Value by which the TNC retracts the tool during chip breaking
- **Dwell time at depth**: Time in seconds that the tool remains at  $\blacktriangleright$ the hole bottom
- **Dwell time at top**: Time in seconds that the tool remains at the set-up clearance

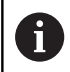

The parameters apply to the drilling, tapping and thread milling cycles 200 to 209, 240, 241 and 262 to 267.

#### <span id="page-64-2"></span>**Global data for milling operations with pocket cycles 25x**

- **Overlap factor:** The tool radius multiplied by the overlap factor ь equals the lateral stepover
- **Climb or up-cut**: Select the type of milling ь
- **Plunging type**: Plunge into the material helically, in a ь reciprocating motion, or vertically

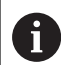

The parameters apply to milling cycles 251 to 257.

#### <span id="page-64-3"></span>**Global data for milling operations with contour cycles**

- **Set-up clearance**: Distance between tool face and workpiece surface for automated approach of the cycle start position in the tool axis
- ь **Clearance height**: Absolute height at which the tool cannot collide with the workpiece (for intermediate positioning and retraction at the end of the cycle)
- **Overlap factor**: The tool radius multiplied by the overlap factor equals the lateral stepover
- **Climb or up-cut**: Select the type of milling

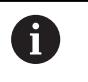

The parameters apply to SL cycles 20, 22, 23, 24 and 25.

## <span id="page-65-0"></span>**Global data for positioning behavior**

**Positioning behavior**: Retraction in the tool axis at the end of the machining step: Return to the 2nd set-up clearance or to the position at the beginning of the unit

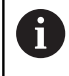

The parameters apply to each fixed cycle that you call with the **CYCL CALL PAT** function.

### <span id="page-65-1"></span>**Global data for probing functions**

- **Set-up clearance**: Distance between stylus and workpiece surface for automated approach of the probing position
- **Clearance height:** The coordinate in the touch probe axis to  $\blacktriangleright$ which the TNC traverses the touch probe between measuring points, if the **Move to clearance height** option is activated
- **Move to clearance height**: Select whether the TNC moves the touch probe to the set-up clearance or clearance height between the measuring points

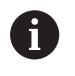

The parameters apply to all touch probe cycles numbered 4xx.

# <span id="page-66-0"></span>**2.3 PATTERN DEF pattern definition**

# **Application**

You use the **PATTERN DEF** function to easily define regular machining patterns, which you can call with the **CYCL CALL PAT** function. As with the cycle definitions, support graphics that illustrate the respective input parameter are also available for pattern definitions.

# *NOTICE*

**Danger of collision!**

The **PATTERN DEF** function calculates the machining coordinates in the **X** and **Y** axes For all tools axes apart from **Z** there is a danger of collision in the following operation!

Use **PATTERN DEF** only in connection with the tool axis **Z**

The following machining patterns are available:

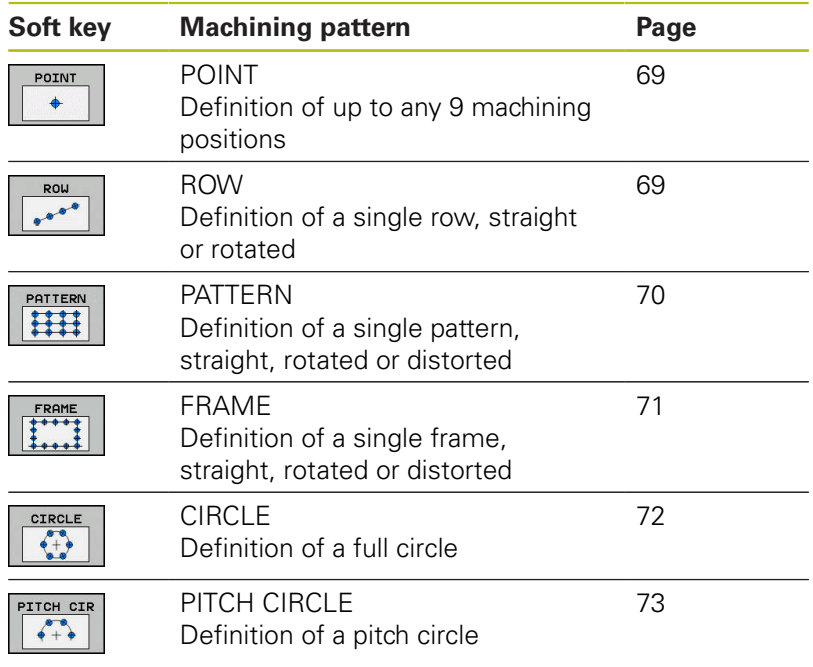

# **Entering PATTERN DEF**

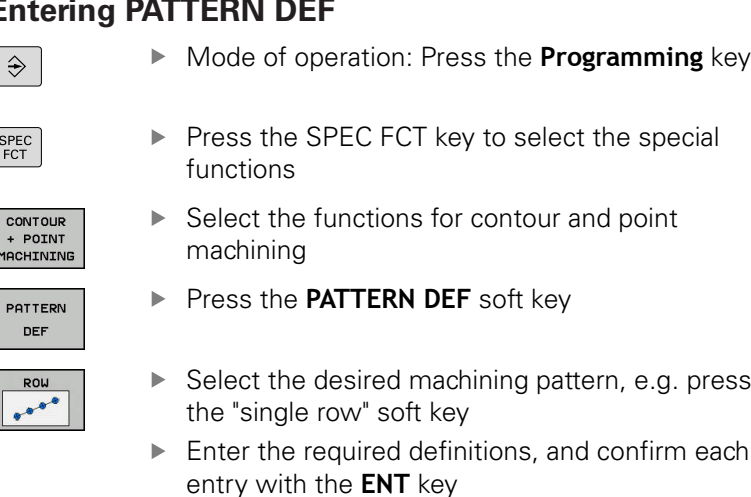

# **Using PATTERN DEF**

 $\mathbf{i}$ 

As soon as you have entered a pattern definition, you can call it with the **CYCL CALL PAT** function.

**Further information:** ["Calling a cycle", page 60](#page-59-0)

The TNC then performs the most recently defined machining cycle on the machining pattern you defined.

> A machining pattern remains active until you define a new one, or select a point table with the **SEL PATTERN** function.

The TNC retracts the tool to the clearance height between the starting points. Depending on which is greater, the TNC uses either the spindle axis coordinate from the cycle call or the value from cycle parameter Q204 as the clearance height.

Before **CYCL CALL PAT** you can use the function **GLOBAL DEF 125** (located in **SPEC FCT**/program defaults) with Q352=1. Then the TNC always retracts the tool between the holes to the 2nd set-up clearance that was defined in the cycle.

#### <span id="page-68-0"></span>**Defining individual machining positions**

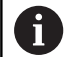

You can enter up to 9 machining positions. Confirm each entry with the **ENT** key.

POS1 must be programmed with absolute coordinates. POS2 to POS9 can be programmed as absolute and/or incremental values.

If you have defined a **Workpiece surface in Z** not equal to 0, then this value is effective in addition to the workpiece surface **Q203** that you defined in the machining cycle.

- POINT  $\ddot{\bullet}$
- ▶ POS1: **X coord. of machining position** (absolute): Enter X coordinate
- ▶ POS1: **Y coord. of machining position** (absolute): Enter Y coordinate
- POS1: **Coordinate of workpiece surface** (absolute): Enter Z coordinate at which machining is to begin
- ▶ POS2: X coord. of machining position (absolute or incremental): Enter X coordinate
- ▶ POS2: Y coord. of machining position (absolute or incremental): Enter Y coordinate
- POS2: **Coordinate of workpiece surface** (absolute or incremental): Enter Z coordinate

#### <span id="page-68-1"></span>**Defining a single row**

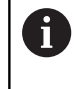

If you have defined a **Workpiece surface in Z** not equal to 0, then this value is effective in addition to the workpiece surface **Q203** that you defined in the machining cycle.

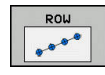

- **Starting point in X** (absolute): Coordinate of the  $\blacktriangleright$ starting point of the row in the X axis
- ▶ **Starting point in Y**(absolute): Coordinate of the starting point of the row in the Y axis
- **Spacing of machining positions** (incremental): Spacing of machining positions. You can enter a positive or negative value
- **Number of operations**: Total number of machining positions
- **Rot. position of entire pattern** (absolute): Angle of rotation around the entered starting point. Reference axis: Reference axis of the active machining plane (e.g. X for tool axis Z). You can enter a positive or negative value
- **Coordinate of workpiece surface** (absolute): Enter Z coordinate at which machining is to begin

# **NC blocks**

```
10 L Z+100 R0 FMAX
11 PATTERN DEF 
  POS1 (X+25 Y+33.5 Z+0) 
  POS2 (X+15 IY+6.5 Z+0)
```
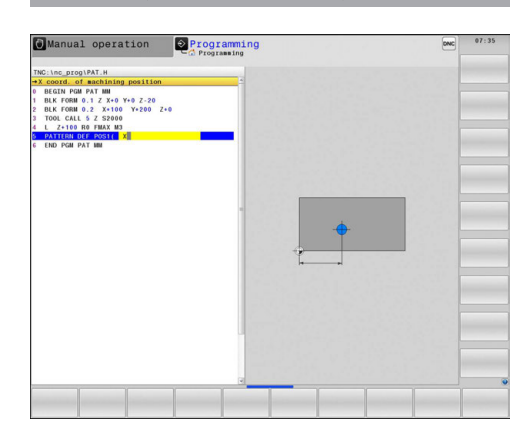

#### **NC blocks**

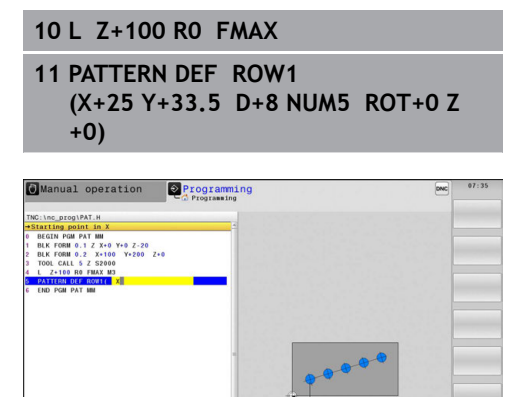

#### <span id="page-69-0"></span>**Defining a single pattern**

If you have defined a **Workpiece surface in Z** not equal to 0, then this value is effective in addition to the workpiece surface **Q203** that you defined in the machining cycle.

The **Rotary pos. ref. ax.** and **Rotary pos. minor ax.** parameters are added to a previously performed **Rot. position of entire pattern**.

PATTERN HH

Ŧ

- **Starting point in X** (absolute): Coordinate of the  $\blacktriangleright$ starting point of the pattern in the X axis
- ▶ **Starting point in Y** (absolute): Coordinate of the starting point of the pattern in the Y axis
- **Spacing of machining positions X** (incremental): Distance in X direction between the machining positions. You can enter a positive or negative value
- **Spacing of machining positions Y** (incremental): Distance in Y direction between the machining positions. You can enter a positive or negative value
- **Number of columns**: Total number of columns in the pattern
- **Number of rows**: Total number of rows in the pattern
- ▶ **Rot. position of entire pattern** (absolute): Angle of rotation by which the entire pattern is rotated around the entered starting point. Reference axis: Reference axis of the active machining plane (e.g. X for tool axis Z). You can enter a positive or negative value
- **Rotary pos. ref. ax.**: Angle of rotation around which only the reference axis of the machining plane is distorted with respect to the entered starting point. You can enter a positive or negative value.
- **Rotary pos. minor ax.:** Angle of rotation around which only the minor axis of the machining plane is distorted with respect to the entered starting point. You can enter a positive or negative value.
- **Coordinate of workpiece surface** (absolute): Enter Z coordinate at which machining is to begin

#### **NC blocks**

- **10 L Z+100 R0 FMAX**
- **11 PATTERN DEF PAT1 (X+25 Y+33,5 DX+8 DY+10 NUMX5 NUMY4 ROT+0 ROTX+0 ROTY+0 Z+0)**

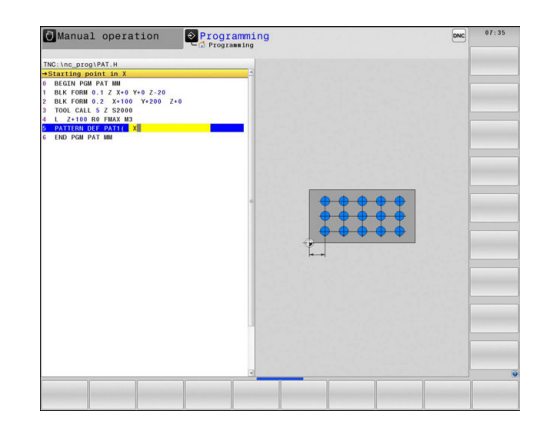

# <span id="page-70-0"></span>**Defining individual frames**

If you have defined a **Workpiece surface in Z** not equal to 0, then this value is effective in addition to the workpiece surface **Q203** that you defined in the machining cycle.

The **Rotary pos. ref. ax.** and **Rotary pos. minor ax.** parameters are added to a previously performed **Rot. position of entire pattern**.

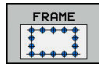

Ŧ

- **Starting point in X** (absolute): Coordinate of the  $\blacktriangleright$ starting point of the frame in the X axis
- ▶ **Starting point in Y**(absolute): Coordinate of the starting point of the frame in the Y axis
- **Spacing of machining positions X** (incremental): Distance in X direction between the machining positions. You can enter a positive or negative value
- **Spacing of machining positions Y** (incremental): Distance in Y direction between the machining positions. You can enter a positive or negative value
- **Number of columns**: Total number of columns in the pattern
- **Number of rows**: Total number of rows in the pattern
- ▶ **Rot. position of entire pattern** (absolute): Angle of rotation by which the entire pattern is rotated around the entered starting point. Reference axis: Reference axis of the active machining plane (e.g. X for tool axis Z). You can enter a positive or negative value
- **Rotary pos. ref. ax.**: Angle of rotation around which only the reference axis of the machining plane is distorted with respect to the entered starting point. You can enter a positive or negative value.
- **Rotary pos. minor ax.:** Angle of rotation around which only the minor axis of the machining plane is distorted with respect to the entered starting point. You can enter a positive or negative value.
- **Coordinate of workpiece surface** (absolute): Enter Z coordinate at which machining is to begin

### **NC blocks**

- **10 L Z+100 R0 FMAX**
- **11 PATTERN DEF FRAME1 (X+25 Y+33,5 DX+8 DY+10 NUMX5 NUMY4 ROT+0 ROTX+0 ROTY+0 Z +0)**

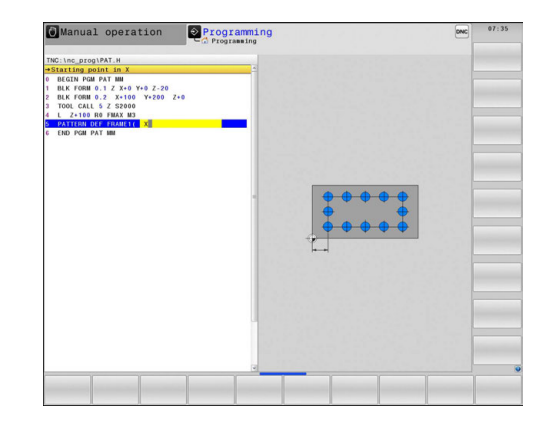

## <span id="page-71-0"></span>**Defining a full circle**

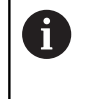

If you have defined a **Workpiece surface in Z** not equal to 0, then this value is effective in addition to the workpiece surface **Q203** that you defined in the machining cycle.

- $\frac{CIRCLE}{\begin{matrix} 0 & 0 \\ 0 & + & 0 \end{matrix}}$
- **Bolt-hole circle center X** (absolute): Coordinate of the center point of the circle in the X axis
- **Bolt-hole circle center Y** (absolute): Coordinate of the center point of the circle in the Y axis
- **Bolt-hole circle diameter**: Diameter of the bolt hole circle
- **Starting angle**: Polar angle of the first machining position. Reference axis: Reference axis of the active machining plane (e.g. X for tool axis Z). You can enter a positive or negative value
- **Number of operations**: Total number of machining positions on the circle
- **Coordinate of workpiece surface** (absolute): Enter Z coordinate at which machining is to begin

#### **NC blocks**

**10 L Z+100 R0 FMAX**

**11 PATTERN DEF CIRC1 (X+25 Y+33 D80 START+45 NUM8 Z +0)**

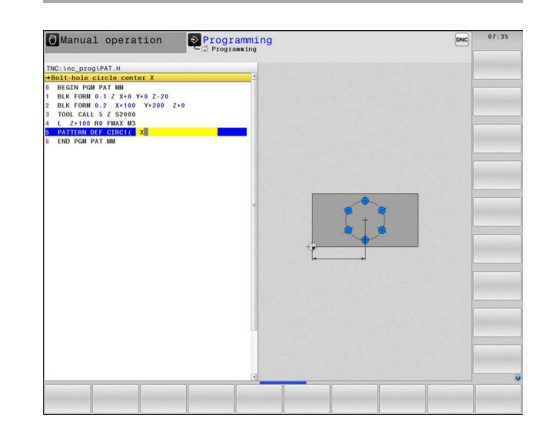
#### **Defining a pitch circle**

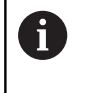

If you have defined a **Workpiece surface in Z** not equal to 0, then this value is effective in addition to the workpiece surface **Q203** that you defined in the machining cycle.

- PITCH CIR  $\begin{array}{c}\n\bullet \\
\bullet \\
\end{array}$
- **Bolt-hole circle center X** (absolute): Coordinate of the center point of the circle in the X axis
- **Bolt-hole circle center Y** (absolute): Coordinate of the center point of the circle in the Y axis
- **Bolt-hole circle diameter**: Diameter of the bolt hole circle
- **Starting angle**: Polar angle of the first machining position. Reference axis: Reference axis of the active machining plane (e.g. X for tool axis Z). You can enter a positive or negative value
- **Stepping angle/Stopping angle**: Incremental polar angle between two machining positions. You can enter a positive or negative value. As an alternative you can enter the end angle (switch via soft key).
- **Number of operations**: Total number of machining positions on the circle
- **Coordinate of workpiece surface** (absolute): Enter Z coordinate at which machining is to begin

- **10 L Z+100 R0 FMAX**
- **11 PATTERN DEF PITCHCIRC1 (X+25 Y+33 D80 START+45 STEP30 NUM8 Z+0)**

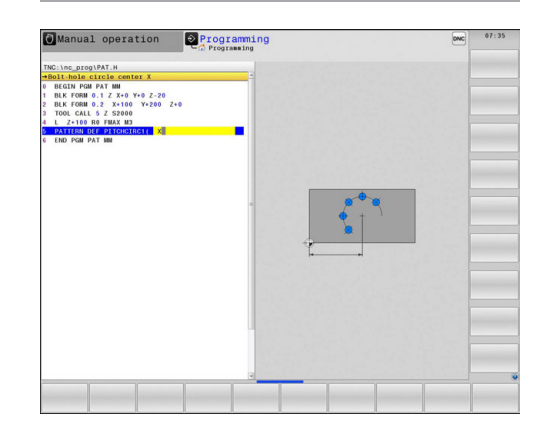

# **2.4 Point tables**

# **Application**

You should create a point table whenever you want to run a cycle, or several cycles in sequence, on an irregular point pattern.

If you are using drilling cycles, the coordinates of the working plane in the point table represent the hole centers. If you are using milling cycles, the coordinates of the working plane in the point table represent the starting-point coordinates of the respective cycle (e.g. center-point coordinates of a circular pocket). Coordinates in the spindle axis correspond to the coordinate of the workpiece surface.

### **Creating a point table**

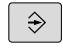

Mode of operation: Press the **Programming** key

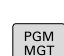

▶ Call the file manager: Press the PGM MGT key.

#### **FILE NAME?**

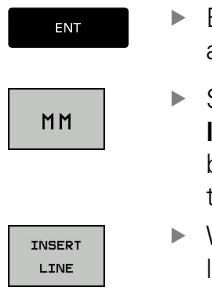

- $\blacktriangleright$  Enter the name and file type of the point table and confirm your entry with the **ENT** key.
- ▶ Select the unit of measure: Press the **MM** or **INCH** soft key. The TNC changes to the program blocks window and displays an empty point table.
- 
- With the **INSERT LINE** soft key, insert new lines and enter the coordinates of the desired machining position.

Repeat the process until all desired coordinates have been entered.

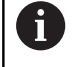

The name of the point table must begin with a letter. Use the soft keys **X OFF/ON**, **Y OFF/ON**, **Z OFF/ON** (second soft-key row) to specify which coordinates you want to enter in the point table.

## **Hiding single points from the machining process**

In the **FADE** column of the point table you can specify if the defined point is to be hidden during the machining process.

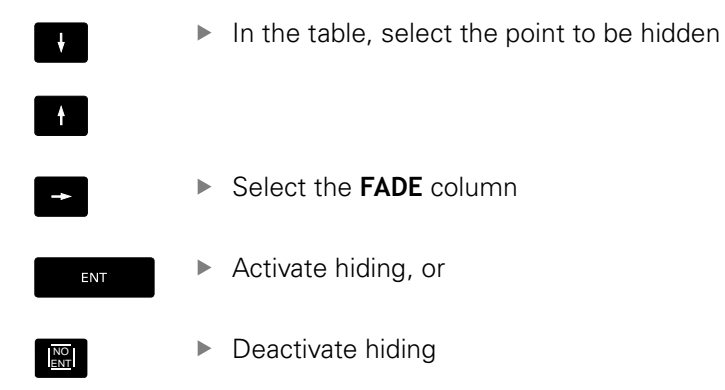

## **Selecting a point table in the program**

In the **Programming** mode of operation, select the program for which you want to activate the point table:

- $\begin{bmatrix}$  PGM  $\\$  CALL
- **Press the PGM CALL** key to call the function for selecting the point table

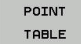

**Press the POINT TABLE** soft key

Enter the name of the point table and confirm your entry with the **END** key. If the point table is not stored in the same directory as the NC program, you must enter the complete path.

#### **Example NC block**

**7 SEL PATTERN "TNC:\DIRKT5\NUST35.PNT"**

# **Calling a cycle in connection with point tables**

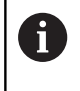

With **CYCL CALL PAT** the TNC runs the point table that you last defined (even if you defined the point table in a program that was nested with **CALL PGM**).

If you want the TNC to call the last defined fixed cycle at the points defined in a point table, then program the cycle call with **CYCLE CALL PAT**:

- CYCL<br>CALL
- ▶ To program the cycle call, press the **CYCL CALL** key
- Press the **CYCL CALL PAT** soft key to call a point table
- $\blacktriangleright$  Enter the feed rate at which the TNC is to move from point to point (if you make no entry the TNC will move at the last programmed feed rate; **FMAX** is not valid)
- $\blacktriangleright$  If required, enter a miscellaneous function M, then confirm with the **END** key

The TNC retracts the tool to the clearance height between the starting points. Depending on which is greater, the TNC uses either the spindle axis coordinate from the cycle call or the value from cycle parameter Q204 as the clearance height.

Before **CYCL CALL PAT** you can use the function **GLOBAL DEF 125** (located in **SPEC FCT**/program defaults) with Q352=1. Then the TNC always retracts the tool between the holes to the 2nd set-up clearance that was defined in the cycle.

If you want to move at reduced feed rate when pre-positioning in the spindle axis, use the miscellaneous function M103.

#### **Effect of the point table with SL cycles and Cycle 12**

The TNC interprets the points as an additional datum shift.

#### **Effect of the point table with Cycles 200 to 208 and 262 to 267**

The TNC interprets the points of the working plane as coordinates of the hole centers. If you want to use the coordinate defined in the point table for the spindle axis as the starting point coordinate, you must define the workpiece surface coordinate (Q203) as 0.

#### **Effect of the point table with Cycles 251 to 254**

The TNC interprets the points of the working plane as coordinates of the cycle starting point. If you want to use the coordinate defined in the point table for the spindle axis as the starting point coordinate, you must define the workpiece surface coordinate (Q203) as 0.

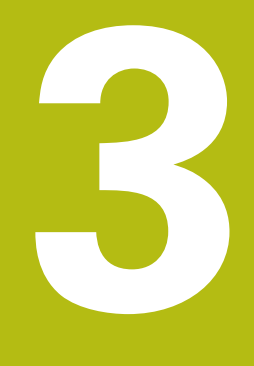

# **Fixed Cycles: Drilling**

# **3.1 Fundamentals**

# **Overview**

The TNC offers the following cycles for all types of drilling operations:

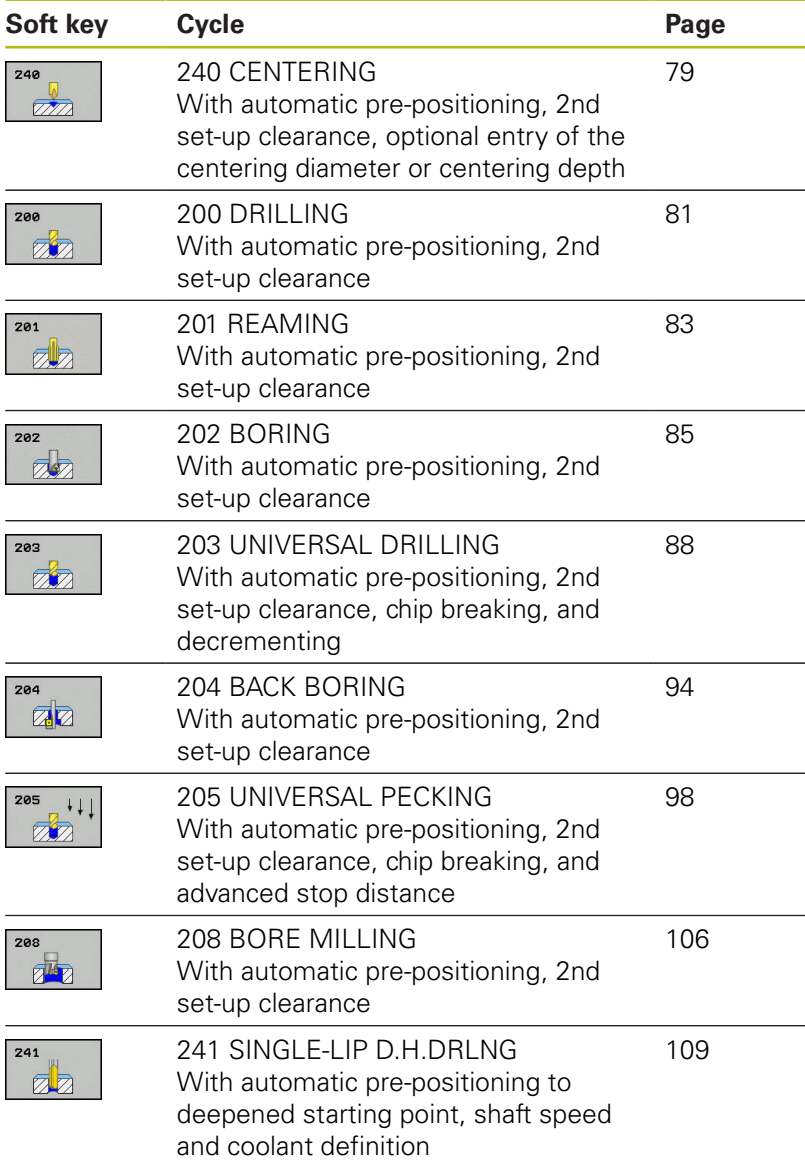

# <span id="page-78-0"></span>**3.2 CENTERING (Cycle 240, DIN/ISO: G240)**

### **Cycle run**

Ŧ

- 1 The TNC positions the tool in the tool axis at rapid traverse **FMAX** to the set-up clearance above the workpiece surface.
- 2 The tool is centered at the programmed feed rate **F** to the programmed centering diameter or centering depth.
- 3 If defined, the tool remains at the centering depth.
- 4 Finally, the tool path is retraced to setup clearance or—if programmed—to the 2nd setup clearance at rapid traverse **FMAX**.

#### **Please note while programming:**

Program a positioning block for the starting point (hole center) in the working plane with the radius compensation **R0**

The algebraic sign for the cycle parameter **Q344** (diameter) or **Q201** (depth) determines the working direction. If you program the diameter or depth  $= 0$ , the cycle will not be executed.

# *NOTICE*

#### **Danger of collision!**

If you enter a positive depth with a cycle, the TNC reverses calculation of the pre-positioning. This means that the tool moves at rapid traverse in the tool axis to set-up clearance **below** the workpiece surface!

- $\blacktriangleright$  Enter depth as negative
- Enter in machine parameter **displayDepthErr** (No. 201003) whether the TNC should output an error message (on) or not (off) if a positive depth is entered

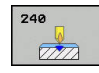

- **Q200 Set-up clearance?** (incremental): Distance between tool tip and workpiece surface. Enter a positive value. Input range 0 to 99999.9999
- **Q343 Select diameter/depth (1/0)**: Select whether centering is based on the entered diameter or entered depth. If the TNC is to center based on the entered diameter, the point angle of the tool must be defined in the **T angle** column of the tool table TOOL.T.

**0**: Centering based on the entered depth **1**: Centering based on the entered diameter

- **Q201 Depth?** (incremental): Distance between workpiece surface and centering bottom (tip of centering taper). Only effective if Q343=0 is defined. Input range -99999.9999 to 99999.9999
- **Q344 Diameter of counterbore** (algebraic sign): Centering diameter. Only effective if Q343=1 is defined. Input range -99999.9999 to 99999.9999
- **Q206 Feed rate for plunging?**: Traversing speed of the tool in mm/min while centering. Input range 0 to 99999.999, alternatively **FAUTO**, **fu**
- **Q211 Dwell time at the depth?**: Time in seconds that the tool remains at the hole bottom. Input range 0 to 3600.0000
- **Q203 Workpiece surface coordinate?** (absolute): Coordinate of the workpiece surface. Input range -99999.9999 to 99999.9999
- **Q204 2nd set-up clearance?** (incremental): Coordinate in the spindle axis at which no collision between tool and workpiece (fixtures) can occur. Input range 0 to 99999.9999

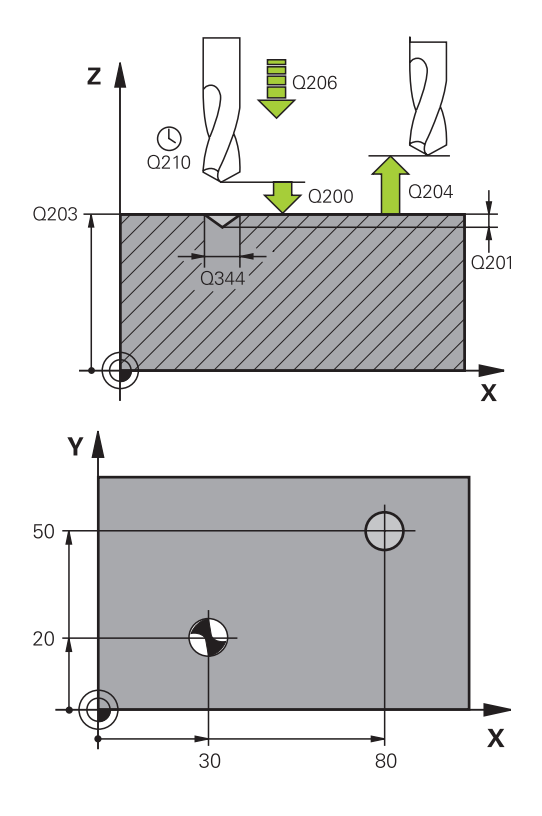

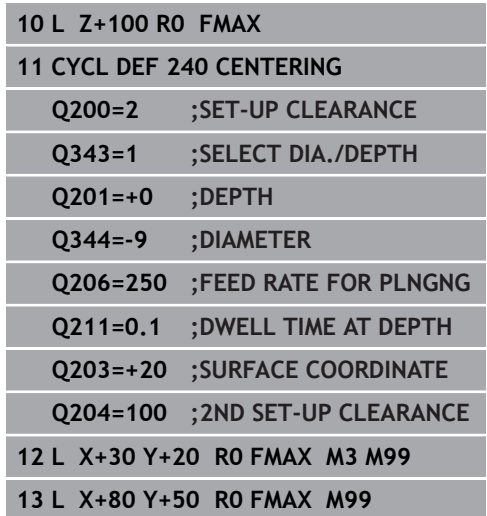

# <span id="page-80-0"></span>**3.3 DRILLING (Cycle 200)**

### **Cycle run**

- 1 The TNC positions the tool in the tool axis at rapid traverse **FMAX** to set-up clearance above the workpiece surface.
- 2 The tool drills to the first plunging depth at the programmed feed rate **F**.
- 3 The TNC returns the tool at **FMAX** to the set-up clearance, dwells there (if a dwell time was entered), and then moves at **FMAX** to the set-up clearance above the first plunging depth.
- 4 The tool then drills deeper by the plunging depth at the programmed feed rate F.
- 5 The TNC repeats this process (2 to 4) until the programmed depth is reached (the dwell time from Q211 is effective with every infeed)
- 6 Finally, the tool path is retraced to setup clearance from the hole bottom or—if programmed—to the 2nd setup clearance at **FMAX**.

### **Please note while programming:**

Program a positioning block for the starting point (hole center) in the working plane with radius compensation **R0**

The algebraic sign for the cycle parameter DEPTH determines the working direction. If you program DEPTH=0, the cycle will not be executed.

# *NOTICE*

#### **Danger of collision!**

 $\mathbf{i}$ 

If you enter a positive depth with a cycle, the TNC reverses calculation of the pre-positioning. This means that the tool moves at rapid traverse in the tool axis to set-up clearance **below** the workpiece surface!

- $\blacktriangleright$  Enter depth as negative
- $\blacktriangleright$ Enter in machine parameter **displayDepthErr** (No. 201003) whether the TNC should output an error message (on) or not (off) if a positive depth is entered

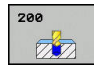

- **Q200 Set-up clearance?** (incremental): Distance between tool tip and workpiece surface. Enter a positive value. Input range 0 to 99999.9999
- ▶ **Q201 Depth?** (incremental): Distance between workpiece surface and bottom of hole. Input range -99999.9999 to 99999.9999
- **Q206 Feed rate for plunging?**: Traversing speed of the tool in mm/min while drilling. Input range 0 to 99999.999, alternatively **FAUTO**, **FU**
- **Q202 Plunging depth?** (incremental): Infeed per cut Input range 0 to 99999.9999

The depth does not have to be a multiple of the plunging depth. The TNC will go to depth in one movement if:

- $\blacksquare$  the plunging depth is equal to the depth
- $\blacksquare$  the plunging depth is greater than the depth
- **Q210 Dwell time at the top?**: Time in seconds that the tool remains at set-up clearance after having been retracted from the hole for chip breaking. Input range 0 to 3600.0000
- **Q203 Workpiece surface coordinate?** (absolute): Coordinate of the workpiece surface. Input range -99999.9999 to 99999.9999
- **Q204 2nd set-up clearance?** (incremental): Coordinate in the spindle axis at which no collision between tool and workpiece (fixtures) can occur. Input range 0 to 99999.9999
- **Q211 Dwell time at the depth?**: Time in seconds that the tool remains at the hole bottom. Input range 0 to 3600.0000
- **Q395 Diameter as reference (0/1)?**: Select whether the entered depth is referenced to the tool tip or the cylindrical part of the tool. If the TNC is to reference the depth to the cylindrical part of the tool, the point angle of the tool must be defined in the **T ANGLE** column of the tool table TOOL.T.

**0** = Depth referenced to the tool tip

**1** = Depth referenced to the cylindrical part of the tool

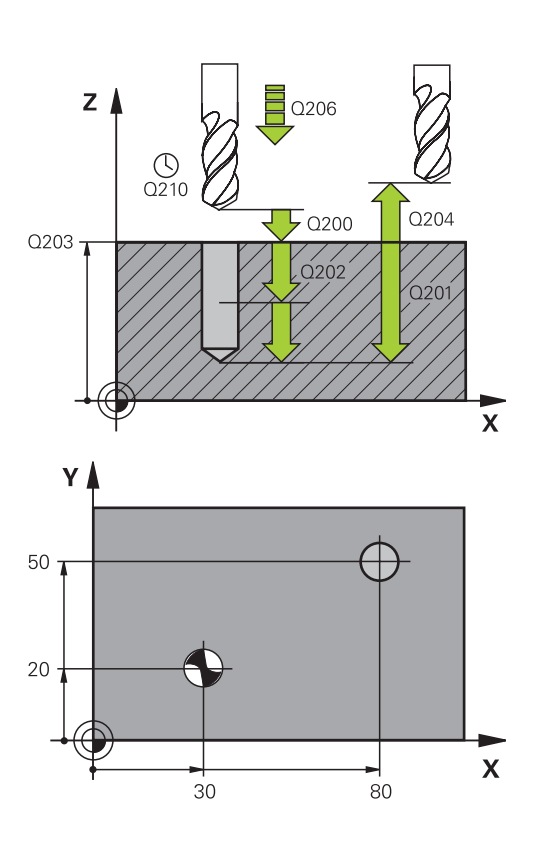

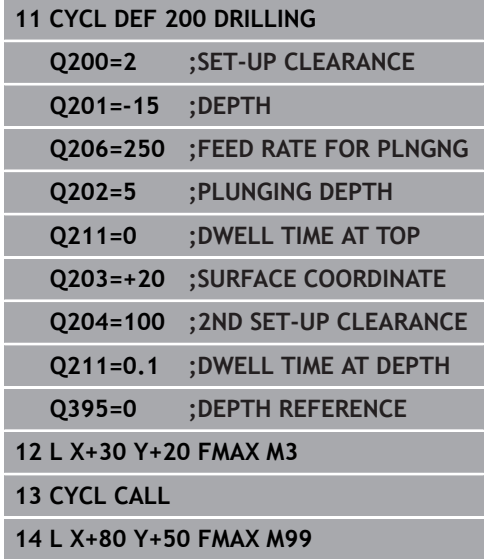

# <span id="page-82-0"></span>**3.4 REAMING (Cycle 201, DIN/ISO: G201)**

## **Cycle run**

- 1 The TNC positions the tool in the tool axis at rapid traverse **FMAX** to the entered set-up clearance above the workpiece surface.
- 2 The tool reams to the entered depth at the programmed feed rate **F**.
- 3 If programmed, the tool remains at the hole bottom for the entered dwell time.
- 4 The tool then retracts to set-up clearance at the feed rate F, and from there—if programmed—to the 2nd set-up clearance in **FMAX**.

### **Please note while programming:**

- Ħ
- Program a positioning block for the starting point (hole center) in the working plane with radius compensation **R0**.

The algebraic sign for the cycle parameter DEPTH determines the working direction. If you program DEPTH=0, the cycle will not be executed.

# *NOTICE*

#### **Danger of collision!**

If you enter a positive depth with a cycle, the TNC reverses calculation of the pre-positioning. This means that the tool moves at rapid traverse in the tool axis to set-up clearance **below** the workpiece surface!

- $\blacktriangleright$  Enter depth as negative
- Enter in machine parameter **displayDepthErr** (No. 201003) whether the TNC should output an error message (on) or not (off) if a positive depth is entered

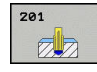

- **Q200 Set-up clearance?** (incremental): Distance between tool tip and workpiece surface. Input range 0 to 99999.9999
- **Q201 Depth?** (incremental): Distance between workpiece surface and bottom of hole. Input range -99999.9999 to 99999.9999
- **Q206 Feed rate for plunging?**: Traversing speed of the tool in mm/min while reaming. Input range 0 to 99999.999, alternatively **FAUTO**, **fu**
- **Q211 Dwell time at the depth?**: Time in seconds that the tool remains at the hole bottom. Input range 0 to 3600.0000
- **Q208 Feed rate for retraction?**: Traverse speed of tool when moving out of the hole in mm/min. If you enter  $Q208 = 0$ , the feed rate for reaming applies. Input range 0 to 99999.999
- **Q203 Workpiece surface coordinate?** (absolute): Coordinate of the workpiece surface. Input range 0 to 99999.9999
- **Q204 2nd set-up clearance?** (incremental): Coordinate in the spindle axis at which no collision between tool and workpiece (fixtures) can occur. Input range 0 to 99999.9999

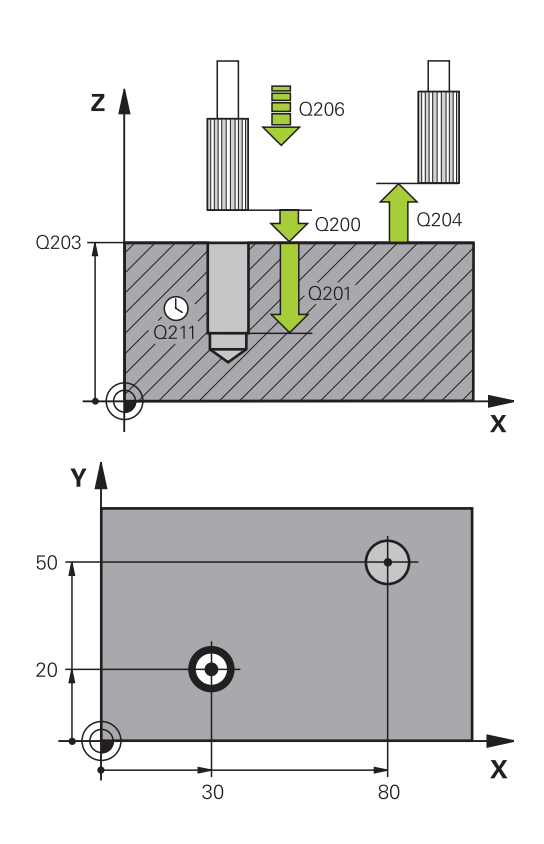

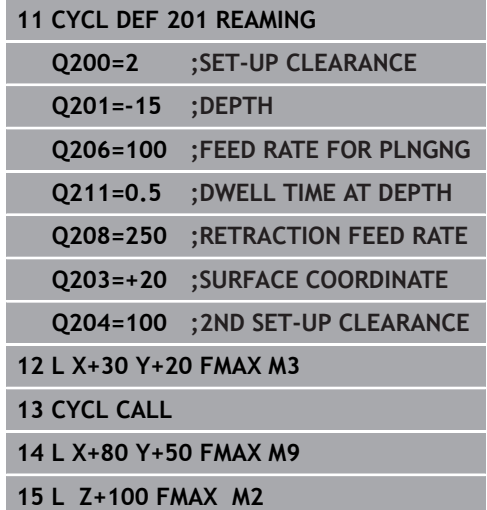

# <span id="page-84-0"></span>**3.5 BORING (Cycle 202, DIN/ISO: G202)**

### **Cycle run**

- 1 The TNC positions the tool in the tool axis at rapid traverse **FMAX** to set-up clearance above the workpiece surface.
- 2 The tool drills to the programmed depth at the feed rate for plunging.
- 3 If programmed, the tool remains at the hole bottom for the entered dwell time with active spindle rotation for cutting free.
- 4 The TNC then orients the spindle to the position that is defined in parameter Q336.
- 5 If retraction is selected, the tool retracts in the programmed direction by 0.2 mm (fixed value).
- 6 The tool then retracts to set-up clearance at the retraction rate, and from there—if programmed—to the 2nd set-up clearance at **FMAX**. If Q214=0 the tool point remains on the wall of the hole.
- 7 The TNC finally positions the tool back at the center of the hole.

### **Please note while programming:**

0

A

Machine and TNC must be specially prepared by the machine tool builder for use of this cycle. This cycle is effective only for machines with servocontrolled spindle.

Program a positioning block for the starting point (hole center) in the working plane with radius compensation **R0**.

The algebraic sign for the cycle parameter DEPTH determines the working direction. If you program DEPTH=0, the cycle will not be executed.

After machining, the TNC positions the tool back at the starting point of the machining plane. This way, you can continue positioning incrementally.

If the functions M7 or M8 were active before calling the cycle, the TNC will reconstruct this previous state at the end of the cycle.

# *NOTICE*

#### **Danger of collision!**

If you enter a positive depth with a cycle, the TNC reverses calculation of the pre-positioning. This means that the tool moves at rapid traverse in the tool axis to set-up clearance **below** the workpiece surface!

- **Enter depth as negative**
- Enter in machine parameter **displayDepthErr** (No. 201003) whether the TNC should output an error message (on) or not (off) if a positive depth is entered

# *NOTICE*

#### **Danger of collision!**

There is a danger of collision if you select the disengaging direction incorrectly. Any existing mirroring in the work plane is not taken into account for the disengaging direction. However, active transformations are considered with disengaging.

- ► Check the position of the tool tip when you program a spindle orientation to the angle that you enter in Q336 (for example, in the **Positioning with Manual Data Input** mode of operation). No transformations should be active here.
- $\triangleright$  Select the angle so that the tool tip is parallel to the disengaging direction
- $\triangleright$  Select the disengaging direction Q214 so that the tool moves away from the edge of the hole

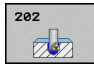

- **Q200 Set-up clearance?** (incremental): Distance between tool tip and workpiece surface. Input range 0 to 99999.9999
- ▶ **Q201 Depth?** (incremental): Distance between workpiece surface and bottom of hole. Input range -99999.9999 to 99999.9999
- **Q206 Feed rate for plunging?**: Traversing speed of the tool in mm/min while boring. Input range 0 to 99999.999, alternatively **FAUTO**, **fu**
- **Q211 Dwell time at the depth?**: Time in seconds that the tool remains at the hole bottom. Input range 0 to 3600.0000
- **Q208 Feed rate for retraction?**: Traverse speed of tool when moving out of the hole in mm/min. If you enter  $Q208 = 0$ , the feed rate for plunging applies. Input range 0 to 99999.999, alternatively **Fmax**, **FAUTO**
- **Q203 Workpiece surface coordinate?** (absolute): Coordinate of the workpiece surface. Input range -99999.9999 to 99999.9999
- **Q204 2nd set-up clearance?** (incremental): Coordinate in the spindle axis at which no collision between tool and workpiece (fixtures) can occur. Input range 0 to 99999.9999

**Q214 Disengaging directn (0/1/2/3/4)?**: Determine the direction in which the TNC disengages the tool at the hole bottom (after the spindle orientation)

**0**: Do not disengage the tool

**1**: Disengage the tool in a minus direction of the reference axis

**2**: Disengage the tool in a minus direction of the minor axis

**3**: Disengage the tool in a plus direction of the reference axis

**4**: Disengage the tool in a plus direction of the minor axis

**Q336 Angle for spindle orientation?** (absolute): Angle to which the TNC positions the tool before retracting it. Input range -360.000 to 360.000

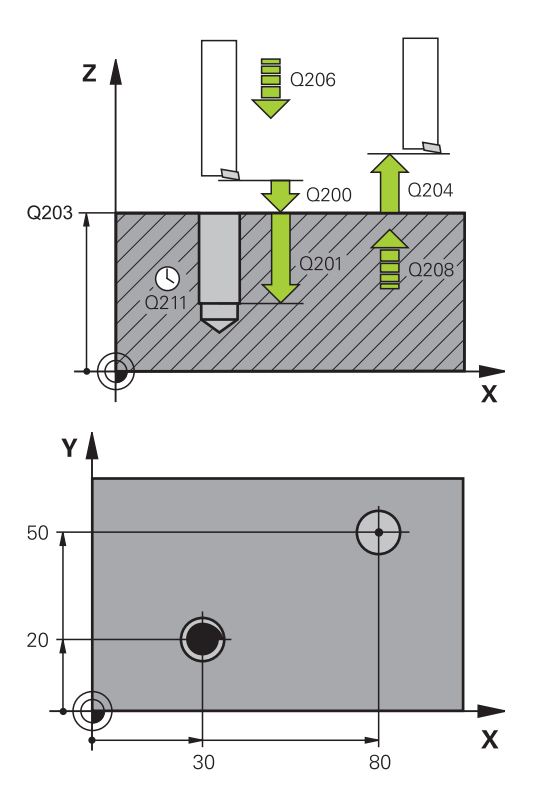

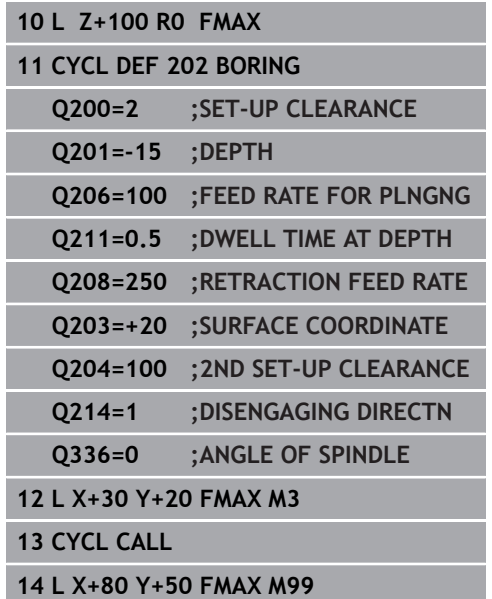

# <span id="page-87-0"></span>**3.6 UNIVERSAL DRILLING (Cycle 203, DIN/ ISO: G203)**

# **Cycle run**

#### **Behavior without chip breaking and without decrement:**

- 1 The TNC positions the tool in the spindle axis at rapid traverse **FMAX** to the programmed **SET-UP CLEARANCEQ200** above the workpiece surface
- 2 The tool drills at the programmed **FEED RATE FOR PLNGNGQ206** to the first **PLUNGING DEPTHQ202**
- 3 Then the TNC removes the tool from the hole to **SET-UP CLEARANCEQ200**
- 4 The TNC now again plunges the tool at rapid traverse into the hole and then again drills an infeed of **PLUNGING DEPTHQ202 FEED RATE FOR PLNGNGQ206**
- 5 When machining without chip breakage the TNC removes the tool from the hole after each infeed with **RETRACTION FEED RATEQ208** to **SET-UP CLEARANCEQ200** and remains there for the **DWELL TIME AT TOPQ210**.
- 6 This procedure is repeated until **depth Q201** is achieved.
- 7 When **depth Q201** is achieved, the TNC removes the tool with **Fmax** from the hole to the **2nd set-up clearance Q204**

#### **Behavior with chip breaking and without decrement:**

- 1 The TNC positions the tool in the tool axis at rapid traverse **FMAX** to the entered set-up clearance above the workpiece surface.
- 2 The tool drills at the programmed **feed rate for plunging Q206** to the first **plunging depth Q202**
- 3 The TNC then disengages the tool by the value of **Retraction rate for chip breaking Q256**
- 4 An infeed is then again machined by the value of **plunging depth Q202** at **feed rate for plunging Q206**
- 5 The TNC repeatedly infeeds until achieving the **number of chip breaks Q213** or until the hole has the desired **depth Q201**. If the defined number of chip breaks is achieved but the hole does not yet have the desired **depth Q201**, the TNC retracts the tool from the hole at **feed rate for retraction Q208** to **set-up clearance Q200**
- 6 If programmed, the TNC now waits in accordance with the **dwell time at top Q210**
- 7 Then the TNC plunges at rapid traverse into the hole to the value **retraction rate for chip breaking Q256** above the last infeed depth
- 8 Procedure 2-7 is repeated until **depth Q201** is achieved.
- 9 When **Depth Q201** is achieved, the TNC removes the tool with **Fmax** from the hole to the **2nd set-up clearance Q204**

#### **Behavior with chip breaking and with decrement**

- 1 The TNC positions the tool in the spindle axis at rapid traverse **FMAX** to the programmed set-up clearance above the workpiece surface
- 2 The tool drills at the programmed **feed rate for plunging Q206** to the first **plunging depth Q202**
- 3 The TNC then disengages the tool by the value of **Retraction rate for chip breaking Q256**
- 4 An infeed is then again machined by the value of **plunging depth Q202** minus **decrement Q212** at **feed rate for plunging Q206**. The continuously declining difference from the updated **plunging depth Q202** minus **decrement Q212** must never be less than the **minimum plunging depth Q205** (example: Q202=5, Q212=1, Q213=4, Q205= 3: The first plunging depth is 5 mm, the second plunging depth is  $5 - 1 = 4$  mm, the third plunging depth is  $4 - 1 = 3$  mm and the fourth plunging depth is also 3 mm)
- 5 The TNC repeatedly infeeds until achieving the **number of chip breaks Q213** or until the hole has the desired **depth Q201**. If the defined number of chip breaks is achieved but the hole does not yet have the desired **depth Q201**, the TNC retracts the tool from the hole at **feed rate for retraction Q208** to **set-up clearance Q200**
- 6 If programmed, the TNC now waits in accordance with the **dwell time at top Q210**
- 7 Then the TNC plunges at rapid traverse into the hole to the value **retraction rate for chip breaking Q256** above the last infeed depth
- 8 Procedure 2-7 is repeated until **depth Q201** is achieved.
- 9 If programmed, the TNC now waits in accordance with the **dwell time at depth Q211**
- 10 When **Depth Q201** is achieved and **dwell time at depth Q211** has expired, the TNC removes the tool with **Fmax** from the hole to the **2nd set-up clearance Q204**

#### **Please note while programming:**

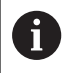

Program a positioning block for the starting point (hole center) in the working plane with radius compensation **R0**.

The algebraic sign for the cycle parameter DEPTH determines the working direction. If you program DEPTH=0, the cycle will not be executed.

# *NOTICE*

#### **Danger of collision!**

If you enter a positive depth with a cycle, the TNC reverses calculation of the pre-positioning. This means that the tool moves at rapid traverse in the tool axis to set-up clearance **below** the workpiece surface!

- $\blacktriangleright$  Enter depth as negative
- Enter in machine parameter **displayDepthErr** (No. 201003) whether the TNC should output an error message (on) or not (off) if a positive depth is entered

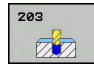

- **Q200 Set-up clearance?** (incremental): Distance between tool tip and workpiece surface. Input range 0 to 99999.9999
- ▶ **Q201 Depth?** (incremental): Distance between workpiece surface and bottom of hole. Input range -99999.9999 to 99999.9999
- **Q206 Feed rate for plunging?**: Traversing speed of the tool in mm/min while drilling. Input range 0 to 99999.999, alternatively **FAUTO**, **FU**
- **Q202 Plunging depth?** (incremental): Infeed per cut Input range 0 to 99999.9999

The depth does not have to be a multiple of the plunging depth. The TNC will go to depth in one movement if:

- $\blacksquare$  the plunging depth is equal to the depth
- $\blacksquare$  the plunging depth is greater than the depth
- **Q210 Dwell time at the top?**: Time in seconds that the tool remains at set-up clearance after having been retracted from the hole for chip breaking. Input range 0 to 3600.0000
- **Q203 Workpiece surface coordinate?** (absolute): Coordinate of the workpiece surface. Input range -99999.9999 to 99999.9999
- **Q204 2nd set-up clearance?** (incremental): Coordinate in the spindle axis at which no collision between tool and workpiece (fixtures) can occur. Input range 0 to 99999.9999
- ▶ **Q212 Decrement?** (incremental): Value by which the TNC decreases **Q202 MAX. PLUNGING DEPTH** after each infeed. Input range 0 to 99999.9999
- **Q213 Nr of breaks before retracting?**: Number of chip breaks after which the TNC is to withdraw the tool from the hole for chip breaking. For chip breaking, the TNC retracts the tool each time by the value in Q256. Input range 0 to 99999
- **Q205 Minimum plunging depth?** (incremental): If you have programmed **Q212 DECREMENT** the TNC limits the infeed to **Q205**. Input range 0 to 99999.9999

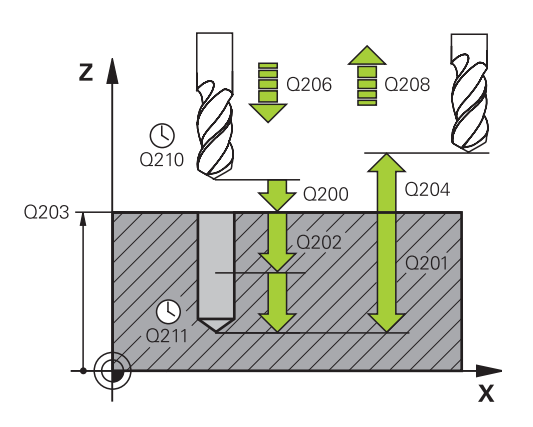

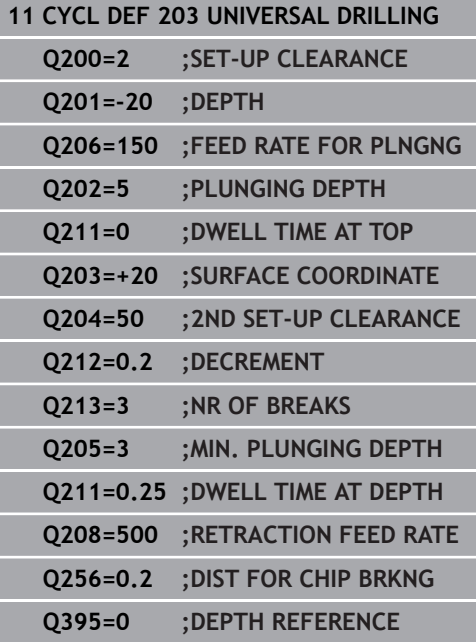

- **Q211 Dwell time at the depth?**: Time in seconds that the tool remains at the hole bottom. Input range 0 to 3600.0000
- **Q208 Feed rate for retraction?**: Traverse speed of tool when moving out of the hole in mm/min. If you enter  $Q208 = 0$ , the TNC retracts the tool at the feed rate Q206. Input range 0 to 99999.999, alternatively **Fmax**, **FAUTO**
- **Q256 Retract dist. for chip breaking?** (incremental): Value by which the TNC retracts the tool during chip breaking. Input range 0.000 to 99999.999
- **Q395 Diameter as reference (0/1)?**: Select whether the entered depth is referenced to the tool tip or the cylindrical part of the tool. If the TNC is to reference the depth to the cylindrical part of the tool, the point angle of the tool must be defined in the **T ANGLE** column of the tool table TOOL.T.

**0** = Depth referenced to the tool tip

**1** = Depth referenced to the cylindrical part of the tool

# <span id="page-93-0"></span>**3.7 BACK BORING (Cycle 204, DIN/ISO: G204)**

# **Cycle run**

This cycle allows holes to be bored from the underside of the workpiece.

- 1 The TNC positions the tool in the tool axis at rapid traverse **FMAX** to set-up clearance above the workpiece surface.
- 2 The TNC then orients the spindle to the 0° position with an oriented spindle stop and displaces the tool by the off-center distance.
- 3 The tool is then plunged into the already bored hole at the feed rate for pre-positioning until the tooth has reached set-up clearance on the underside of the workpiece.
- 4 The TNC then centers the tool again over the bore hole, switches on the spindle and the coolant and moves at the feed rate for boring to the depth of bore.
- 5 If a dwell time is entered, the tool will pause at the top of the bore hole and will then be retracted from the hole again. The TNC carries out another oriented spindle stop and the tool is once again displaced by the off-center distance.
- 6 The tool then retracts to set-up clearance at the feed rate for pre-positioning, and from there—if programmed—to the 2nd set-up clearance at **FMAX**.
- 7 The TNC finally positions the tool back at the center of the hole.

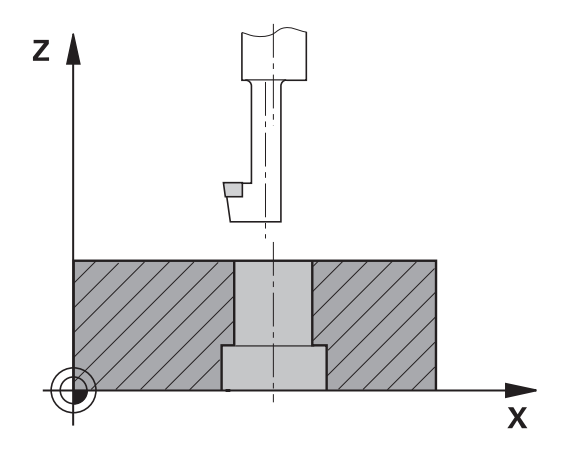

#### **Please note while programming:**

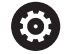

Machine and TNC must be specially prepared by the machine tool builder for use of this cycle. This cycle is effective only for machines with servo-

controlled spindle.

Special boring bars for upward cutting are required for this cycle.

A

Program a positioning block for the starting point (hole center) in the working plane with radius compensation **R0**.

After machining, the TNC positions the tool back at the starting point of the machining plane. This way, you can continue positioning incrementally.

The algebraic sign for the cycle parameter depth determines the working direction. Note: A positive sign bores in the direction of the positive spindle axis.

Enter the tool length so that the underside of the boring bar is measured and not the tool tip.

When calculating the starting point for boring, the TNC considers the tooth length of the boring bar and the thickness of the material.

If the functions M7 or M8 were active before calling the cycle, the TNC will reconstruct this previous state at the end of the cycle.

# *NOTICE*

#### **Danger of collision!**

There is a danger of collision if you select the disengaging direction incorrectly. Any existing mirroring in the work plane is not taken into account for the disengaging direction. However, active transformations are considered with disengaging.

- ▶ Check the position of the tool tip when you program a spindle orientation to the angle that you enter in Q336 (for example, in the **Positioning with Manual Data Input** mode of operation). No transformations should be active here.
- $\blacktriangleright$  Select the angle so that the tool tip is parallel to the disengaging direction
- $\triangleright$  Select the disengaging direction Q214 so that the tool moves away from the edge of the hole

#### 204  $ZZ$

- **Q200 Set-up clearance?** (incremental): Distance between tool tip and workpiece surface. Input range 0 to 99999.9999
- **Q249 Depth of counterbore?** (incremental): Distance between underside of workpiece and the top of hole. A positive sign means the hole will be bored in the positive spindle axis direction. Input range -99999.9999 to 99999.9999
- **Q250 Material thickness?** (incremental): Thickness of the workpiece. Input range 0.0001 to 99999.9999
- **Q251 Tool edge off-center distance?** (incremental): Off-center distance for the boring bar; value from the tool data sheet. Input range 0.0001 to 99999.9999
- **Q252 Tool edge height?** (incremental): Distance between the underside of the boring bar and the main cutting tooth; value from tool data sheet. Input range 0.0001 to 99999.9999
- **Q253 Feed rate for pre-positioning?**: Traversing speed of the tool in mm/min when plunging into the workpiece, or when retracting from the workpiece. Input range 0 to 99999.9999 alternatively **fmax**, **FAUTO**
- **Q254 Feed rate for counterboring?**: Traversing speed of the tool in mm/min during counterboring. Input range 0 to 99999.9999 alternatively **FAUTO**, **fu**
- **Q255 Dwell time in secs.?**: Dwell time at counterbore floor. Input range 0 to 3600.000
- **Q203 Workpiece surface coordinate?** (absolute): Coordinate of the workpiece surface. Input range -99999.9999 to 99999.9999
- **Q204 2nd set-up clearance?** (incremental): Coordinate in the spindle axis at which no collision between tool and workpiece (fixtures) can occur. Input range 0 to 99999.9999

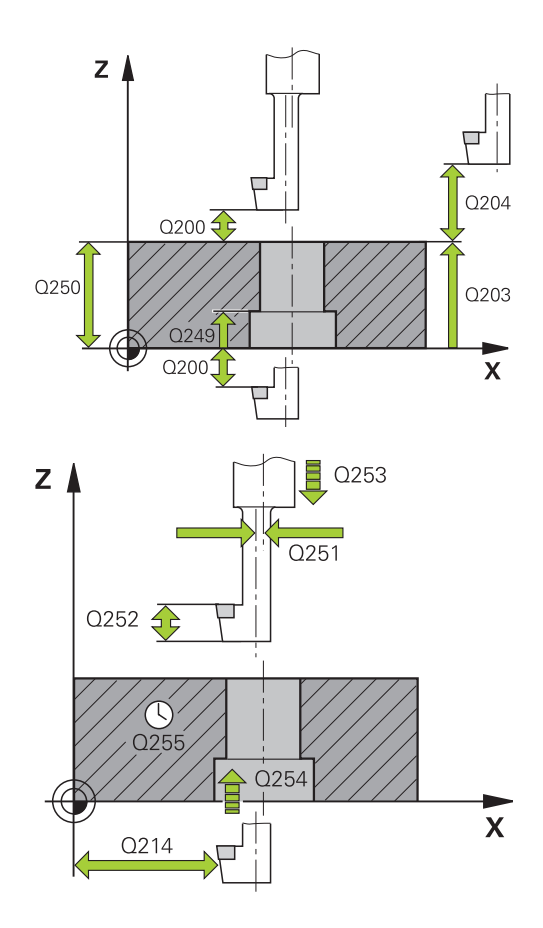

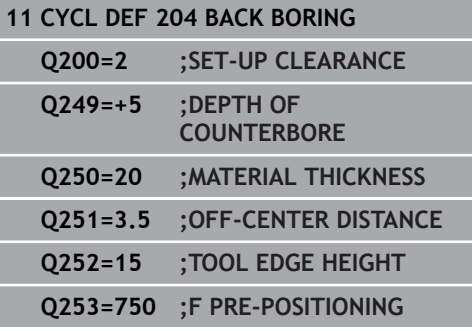

**Q214 Disengaging directn (0/1/2/3/4)?**: Determine the direction in which the TNC displaces the tool by the off-center distance (after spindle orientation); programming 0 is not allowed **1**: Retract the tool in negative direction of the

principle axis **2**: Retract the tool in negative direction of the minor axis

**3**: Retract the tool in positive direction of the principle axis

**4**: Retract the tool in positive direction of the minor axis

**Q336 Angle for spindle orientation?** (absolute): Angle at which the TNC positions the tool before it is plunged into or retracted from the bore hole. Input range -360.0000 to 360.0000

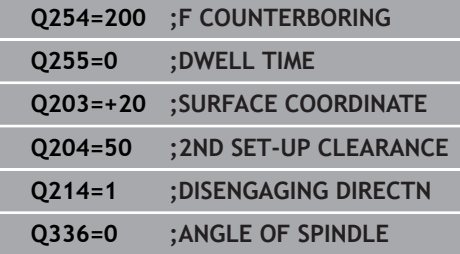

l

ı

# <span id="page-97-0"></span>**3.8 UNIVERSAL PECKING (Cycle 205, DIN/ ISO: G205)**

# **Cycle run**

- 1 The TNC positions the tool in the tool axis at rapid traverse **FMAX** to the entered set-up clearance above the workpiece surface.
- 2 If you enter a deepened starting point, the TNC move at the defined positioning feed rate to the set-up clearance above the deepened starting point.
- 3 The tool drills to the first plunging depth at the entered feed rate **F**.
- 4 If you have programmed chip breaking, the tool then retracts by the entered retraction value. If you are working without chip breaking, the tool is moved at rapid traverse to the set-up clearance, and then at **FMAX** to the entered starting position above the first plunging depth.
- 5 The tool then advances with another infeed at the programmed feed rate. If programmed, the plunging depth is decreased after each infeed by the decrement.
- 6 The TNC repeats this process (2 to 4) until the programmed total hole depth is reached.
- 7 The tool remains at the hole bottom—if programmed—for the entered dwell time to cut free, and then retracts to set-up clearance at the retraction feed rate. If programmed, the tool moves to the 2nd set-up clearance at **FMAX**.

#### **Please note while programming:**

A

Program a positioning block for the starting point (hole center) in the working plane with radius compensation **R0**.

The algebraic sign for the cycle parameter DEPTH determines the working direction. If you program DEPTH=0, the cycle will not be executed.

If you enter different advance stop distances for **Q258** and **Q259**, the TNC will change the advance stop distances between the first and last plunging depths at the same rate.

If you use **Q379** to enter a deepened starting point, the TNC merely changes the starting point of the infeed movement. The TNC does not change retracting movements; the are referenced to the coordinate of the workpiece surface.

# *NOTICE*

#### **Danger of collision!**

If you enter a positive depth with a cycle, the TNC reverses calculation of the pre-positioning. This means that the tool moves at rapid traverse in the tool axis to set-up clearance **below** the workpiece surface!

- $\blacktriangleright$  Enter depth as negative
- Enter in machine parameter **displayDepthErr** (No. 201003) whether the TNC should output an error message (on) or not (off) if a positive depth is entered

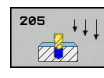

- **Q200 Set-up clearance?** (incremental): Distance between tool tip and workpiece surface. Input range 0 to 99999.9999
- ▶ **Q201 Depth?** (incremental): Distance between workpiece surface and bottom of hole (tip of drill taper). Input range -99999.9999 to 99999.9999
- **Q206 Feed rate for plunging?**: Traversing speed of the tool in mm/min while drilling. Input range 0 to 99999.999, alternatively **FAUTO**, **FU**
- **Q202 Plunging depth?** (incremental): Infeed per cut Input range 0 to 99999.9999

The depth does not have to be a multiple of the plunging depth. The TNC will go to depth in one movement if:

- $\blacksquare$  the plunging depth is equal to the depth
- $\blacksquare$  the plunging depth is greater than the depth
- **Q203 Workpiece surface coordinate?** (absolute): Coordinate of the workpiece surface. Input range -99999.9999 to 99999.9999
- **Q204 2nd set-up clearance?** (incremental): Coordinate in the spindle axis at which no collision between tool and workpiece (fixtures) can occur. Input range 0 to 99999.9999
- ▶ **Q212 Decrement?** (incremental): Value by which the TNC decreases the plunging depth Q202. Input range 0 to 99999.9999
- **Q205 Minimum plunging depth?** (incremental): If you have programmed **Q212 DECREMENT** the TNC limits the infeed to **Q205**. Input range 0 to 99999.9999
- **Q258 Upper advanced stop distance?** (incremental): Setup clearance for rapid traverse positioning when the TNC moves the tool again to the current plunging depth after retraction from the hole. Input range 0 to 99999.9999
- **Q259 Lower advanced stop distance?** (incremental): Lower advanced stop distance Q259 (incremental): Set-up clearance for rapid traverse positioning when the TNC moves the tool again to the current plunging depth after retraction from the hole; value for the last plunging depth. Input range 0 to 99999.9999

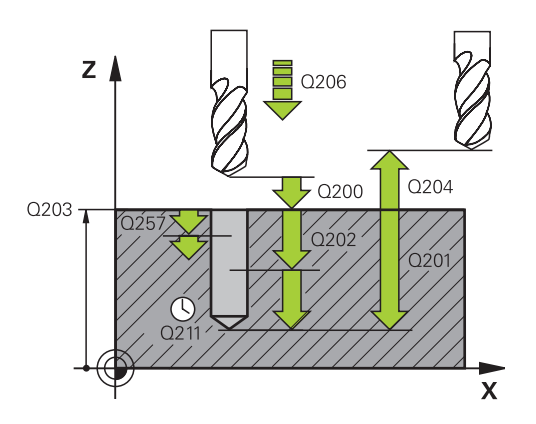

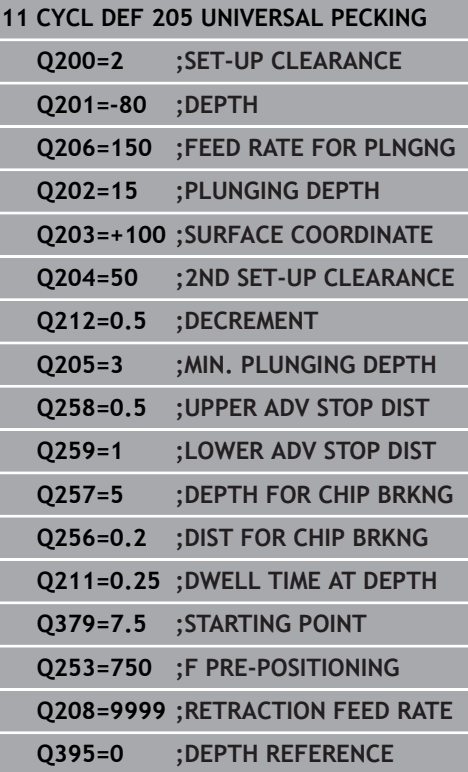

- **Q257 Infeed depth for chip breaking?** (incremental): Plunging depth after which the TNC breaks the chip. No chip breaking if 0 is entered. Input range 0 to 99999.9999
- **Q256 Retract dist. for chip breaking?** (incremental): Value by which the TNC retracts the tool during chip breaking. Input range 0.000 to 99999.999
- **Q211 Dwell time at the depth?**: Time in seconds that the tool remains at the hole bottom. Input range 0 to 3600.0000
- **Q379 Deepened starting point?** (incremental with respect to **Q203 SURFACE COORDINATE**, takes Q200 into account): Starting position of actual drilling. The TNC moves at **Q253 F PRE-POSITIONING** to the value **Q200 SET-UP CLEARANCE** above the deepened starting point. Input range 0 to 99999.9999
- **Q253 Feed rate for pre-positioning?**: Defines the traversing speed of the tool when returning to **Q201 DEPTH** after **Q256 DIST FOR CHIP BRKNG**. This feed rate is also in effect when the tool is positioned to **Q379 STARTING POINT** (not equal 0). Entry in mm/min. Input range 0 to 99999.9999 alternatively **fmax**, **FAUTO**
- **Q208 Feed rate for retraction?**: Traversing speed of the tool in mm/min when retracting after the machining operation. If you enter  $Q208 = 0$ , the TNC retracts the tool at the feed rate Q206. Input range 0 to 99999.9999, alternatively **fmax,FAUTO**
- **Q395 Diameter as reference (0/1)?**: Select whether the entered depth is referenced to the tool tip or the cylindrical part of the tool. If the TNC is to reference the depth to the cylindrical part of the tool, the point angle of the tool must be defined in the **T ANGLE** column of the tool table TOOL.T.

**0** = Depth referenced to the tool tip

**1** = Depth referenced to the cylindrical part of the tool

# **Position behavior when working with Q379**

Several aspects must be observed when working with very long drilling tools, e.g. single-lip deep hole drills or extra-long twist drills. The position at which the spindle is switched on is decisive. With extra-long drills, tool breakage may occur if the tool is not guided.

For this reason it is recommended to use the parameter **STARTING POINT Q379**. This parameter enables you to influence the position at which the TNC activates the spindle.

#### **Start of drilling**

The parameter **STARTING POINT Q379** takes into account **SURFACE COORDINATE Q203** and the parameter **SET-UP CLEARANCE Q200**. The following example demonstrates the relationship between the parameters and how the start position is calculated:

#### **STARTING POINT Q379=0**

■ The TNC activates the spindle to **SET-UP CLEARANCE Q200** via **SURFACE COORDINATE Q203**.

#### **STARTING POINT Q379>0**

The start of drilling is at a specific value above the deepened starting point Q379. This value is calculated as follows: **0.2 x Q379** If the result of this calculation is greater than Q200 the value is always Q200.

Example:

- **SURFACE COORDINATE Q203 = 0**
- **SET-UP CLEARANCE Q200** =2
- **STARTING POINT Q379** =2
- The start of drilling is calculated as follows:  $0.2 \times$  Q379=0.2\*2=0.4; start of drilling is 0.4 mm/inch above the deepened starting point. Thus if the deepened starting point is at -2 the TNC initiates the drilling process at -1.6 mm.

The following table shows various examples for calculating the start of drilling:

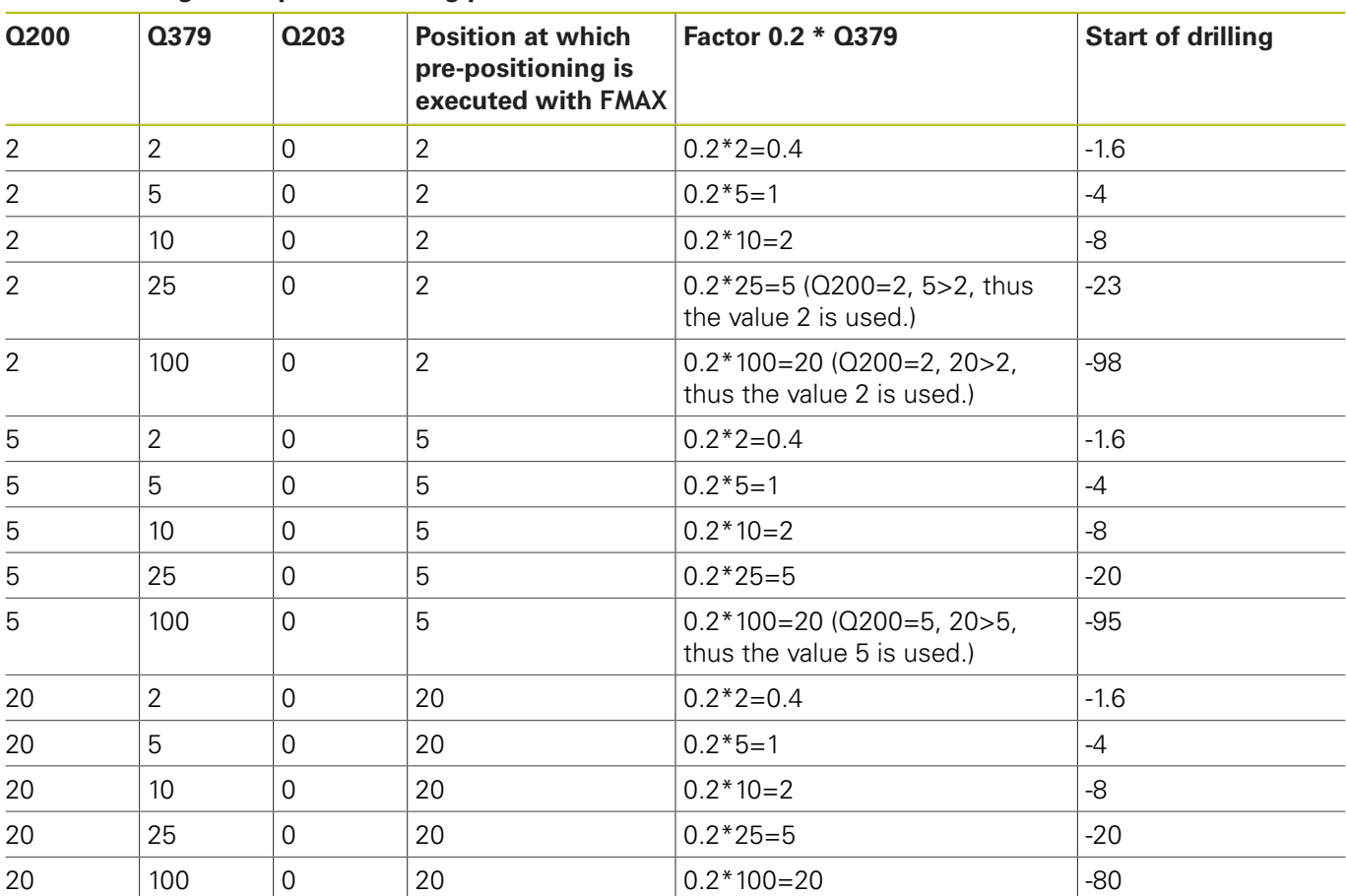

### **Start of drilling at deepened starting point**

#### **Chip breaking**

The point at which the TNC breaks the chip is also decisive when working with extra-long tools. The retraction position with chip breaking does not have to be at the position at which drilling is started. A defined position for chip breakage can ensure that the drill tool remains in the guide.

#### **STARTING POINT Q379=0**

Chip breaking is performed at **SET-UP CLEARANCE Q200** above the **SURFACE COORDINATE Q203**.

#### **STARTING POINT Q379>0**

Chip breaking is performed at a specific value above the deepened starting point Q379. This value is calculated as follows: **0.8 x Q379** If the result of this calculation is greater than Q200 the value is always Q200. Example:

- **SURFACE COORDINATE Q203** =0
- **SET-UP CLEARANCEQ200** =2
- **STARTING POINT Q379 = 2**
- The position for chip breaking is calculated as follows:  $0.8 \times$  Q379=0.8\*2=1.6; the position for chip breaking is 1.6 mm/ inch above the deepened starting point. Thus if the deepened starting point is at -2 the TNC traverses for chip breaking to -0.4 mm.

The following table shows various examples for calculating the position for chip breaking (retraction position):

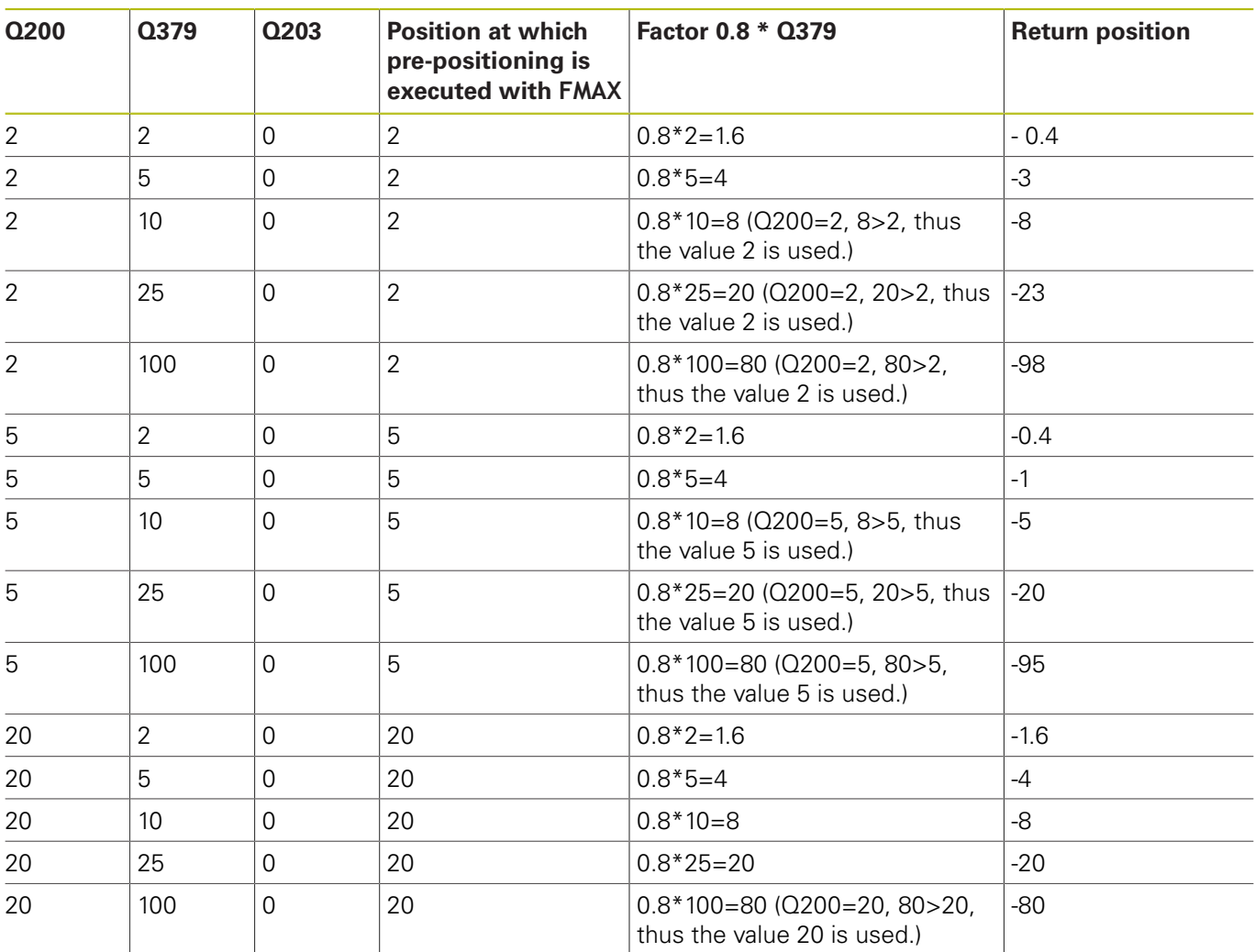

#### **Position for chip breaking (retraction position) with deepened starting point**

# <span id="page-105-0"></span>**3.9 BORE MILLING (Cycle 208)**

## **Cycle run**

- 1 The TNC positions the tool in the tool axis at rapid traverse **FMAX** to the programmed set-up clearance above the workpiece surface and then moves the tool to the bore hole circumference on a rounded arc (if enough space is available).
- 2 The tool mills in a helix from the current position to the first plunging depth at the programmed feed rate **F**.
- 3 When the drilling depth is reached, the TNC once again traverses a full circle to remove the material remaining after the initial plunge.
- 4 The TNC then positions the tool at the center of the hole again.
- 5 Finally the TNC returns to the setup clearance at **FMAX**. If programmed, the tool moves to the 2nd set-up clearance at **FMAX**.

#### **Please note while programming:**

A

Program a positioning block for the starting point (hole center) in the working plane with radius compensation **R0**.

The algebraic sign for the cycle parameter DEPTH determines the working direction. If you program DEPTH=0, the cycle will not be executed.

If you have entered the bore hole diameter to be the same as the tool diameter, the TNC will bore directly to the entered depth without any helical interpolation.

An active mirror function **does not** influence the type of milling defined in the cycle.

Note that if the infeed distance is too large, the tool or the workpiece may be damaged.

To prevent the infeeds from being too large, enter the maximum plunge angle of the tool in the **ANGLE** column of the tool table. The TNC then automatically calculates the max. infeed permitted and changes your entered value accordingly.

# *NOTICE*

#### **Danger of collision!**

If you enter a positive depth with a cycle, the TNC reverses calculation of the pre-positioning. This means that the tool moves at rapid traverse in the tool axis to set-up clearance **below** the workpiece surface!

- $\blacktriangleright$  Enter depth as negative
- Enter in machine parameter **displayDepthErr** (No. 201003) whether the TNC should output an error message (on) or not (off) if a positive depth is entered

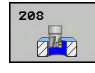

**Q200 Set-up clearance?** (incremental): Distance between underside of workpiece and the workpiece top surface. Input range 0 to 99999.9999

- **Q201 Depth?** (incremental): Distance between workpiece surface and bottom of hole. Input range -99999.9999 to 99999.9999
- **Q206 Feed rate for plunging?**: Traversing speed of the tool in mm/min during helical drilling. Input range 0 to 99999.999, alternatively **FAUTO**, **FU**, **FZ**
- **Q334 Feed per revolution of helix** (incremental): Depth of the tool plunge with each helix (=360°). Input range 0 to 99999.9999
- **Q203 Workpiece surface coordinate?** (absolute): Coordinate of the workpiece surface. Input range -99999.9999 to 99999.9999
- **Q204 2nd set-up clearance?** (incremental): Coordinate in the spindle axis at which no collision between tool and workpiece (fixtures) can occur. Input range 0 to 99999.9999
- **Q335 Nominal diameter?** (absolute): Borehole diameter. If you have entered the nominal diameter to be the same as the tool diameter, the TNC will bore directly to the entered depth without any helical interpolation. Input range 0 to 99999.9999
- **Q342 Roughing diameter?** (absolute): As soon as you enter a value greater than 0 in Q342, the TNC no longer checks the ratio between the nominal diameter and the tool diameter. This allows you to rough-mill holes whose diameter is more than twice as large as the tool diameter. Input range 0 to 99999.9999
- **Q351 Direction? Climb=+1, Up-cut=-1**: Type of milling operation with M3

 $+1$  = Climb milling

**–1** = Up-cut milling (if you enter 0, climb milling is performed)

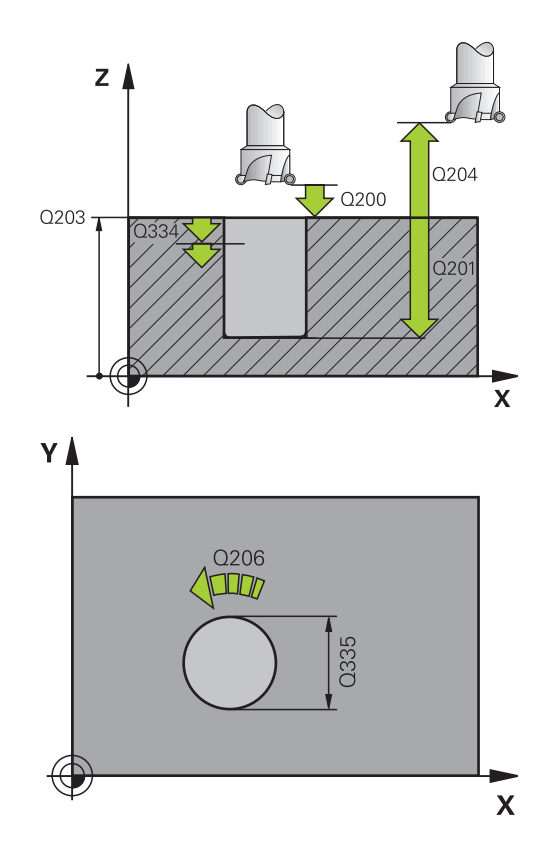

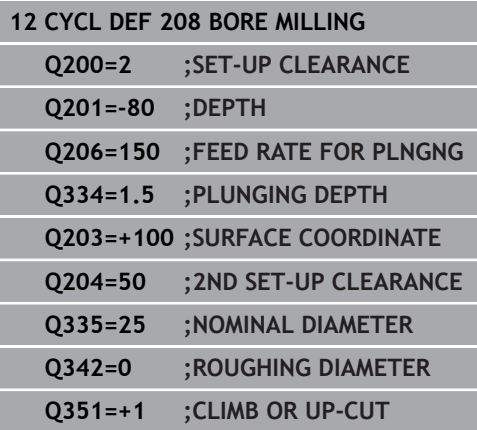
## **3.10 SINGLE-LIP DEEP-HOLE DRILLING (Cycle 241, DIN/ISO: G241)**

## **Cycle run**

- 1 The TNC positions the tool in the spindle axis at rapid traverse **FMAX** to the programmed **Safety clearance Q200** above the **SURFACE COORDINATE Q203**
- 2 Depending on the ["Position behavior when working with](#page-101-0) [Q379", page 102,](#page-101-0) the TNC switches the spindle speed either to the **Safety clearance Q200** or to a specific value above the coordinate surface. [See page 102](#page-101-0)
- 3 The TNC executes the approach motion with the direction of rotation defined in the cycle, with clockwise, counterclockwise or stationary spindle.
- 4 The tool drills to the hole depth at the feed rate **F**, or to the plunging depth if a smaller infeed value has been entered. The plunging depth is decreased after each infeed by the decrement. If you have entered a dwell depth, the TNC reduces the feed rate by the feed rate factor after the dwell depth has been reached.
- 5 If programmed, the tool remains at the hole bottom for chip breaking.
- 6 The TNC repeats this process (4 to 5) until the hole depth is reached.
- 7 After the TNC has reached the hole depth, it switches off the coolant and resets the drilling speed to the value defined in Q427 **ROT.SPEED INFEED/OUT**.
- 8 The TNC positions the tool at the retraction feed rate to the retraction position. Refer to the following document for the value of the retraction position in your case: [See page 102](#page-101-0)
- 9 If programmed, the tool moves to the 2nd set-up clearance at **FMAX**

A

Program a positioning block for the starting point (hole center) in the working plane with radius compensation **R0**.

The algebraic sign for the cycle parameter DEPTH determines the working direction. If you program DEPTH=0, the cycle will not be executed.

## *NOTICE*

### **Danger of collision!**

If you enter a positive depth with a cycle, the TNC reverses calculation of the pre-positioning. This means that the tool moves at rapid traverse in the tool axis to set-up clearance **below** the workpiece surface!

- $\blacktriangleright$  Enter depth as negative
- Enter in machine parameter **displayDepthErr** (No. 201003) whether the TNC should output an error message (on) or not (off) if a positive depth is entered

#### **Cycle parameters**

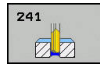

- **Q200 Set-up clearance?** (incremental): Distance of tool tip to **Q203 SURFACE COORDINATE**. Input range 0 to 99999.9999
- **Q201 Depth?** (incremental): Distance of **Q203 SURFACE COORDINATE** to bottom of hole. Input range -99999.9999 to 99999.9999
- **Q206 Feed rate for plunging?**: Traversing speed of the tool in mm/min while drilling. Input range 0 to 99999.999, alternatively **FAUTO**, **FU**
- **Q211 Dwell time at the depth?**: Time in seconds that the tool remains at the hole bottom. Input range 0 to 3600.0000
- **Q203 Workpiece surface coordinate?** (absolute): Distance to workpiece datum. Input range -99999.9999 to 99999.9999
- **Q204 2nd set-up clearance?** (incremental): Coordinate in the spindle axis at which no collision between tool and workpiece (fixtures) can occur. Input range 0 to 99999.9999
- **Q379 Deepened starting point?** (incremental with respect to **Q203 SURFACE COORDINATE**, takes Q200 into account): Starting position of actual drilling. The TNC moves at **Q253 F PRE-POSITIONING** to the value **Q200 SET-UP CLEARANCE** above the deepened starting point. Input range 0 to 99999.9999
- **Q253 Feed rate for pre-positioning?**: Defines the traversing speed of the tool when returning to **Q201 DEPTH** after **Q256 DIST FOR CHIP BRKNG**. This feed rate is also in effect when the tool is positioned to **Q379 STARTING POINT** (not equal 0). Entry in mm/min. Input range 0 to 99999.9999 alternatively **fmax**, **FAUTO**
- **Q208 Feed rate for retraction?**: Traverse speed of tool when moving out of the hole in mm/min. If you enter **Q208**=0, the TNC retracts the tool at **Q206 FEED RATE FOR PLNGNG**. Input range 0 to 99999.999, alternatively **Fmax**, **FAUTO**
- **Q426 Rot. dir. of entry/exit (3/4/5)?**: Rotational speed at which the tool is to rotate when moving into and retracting from the hole. Input: **3**: Turn the spindle with M3
	- **4**: Turn the spindle with M4
	- **5**: Move with stationary spindle

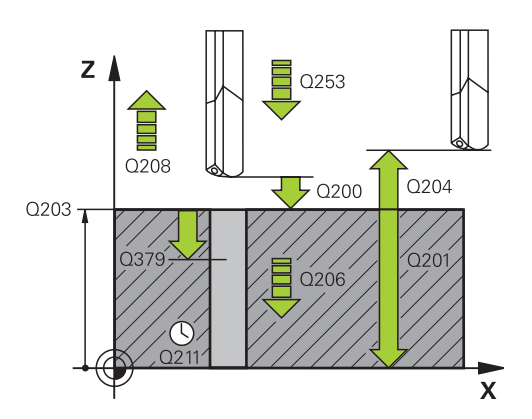

## **NC blocks**

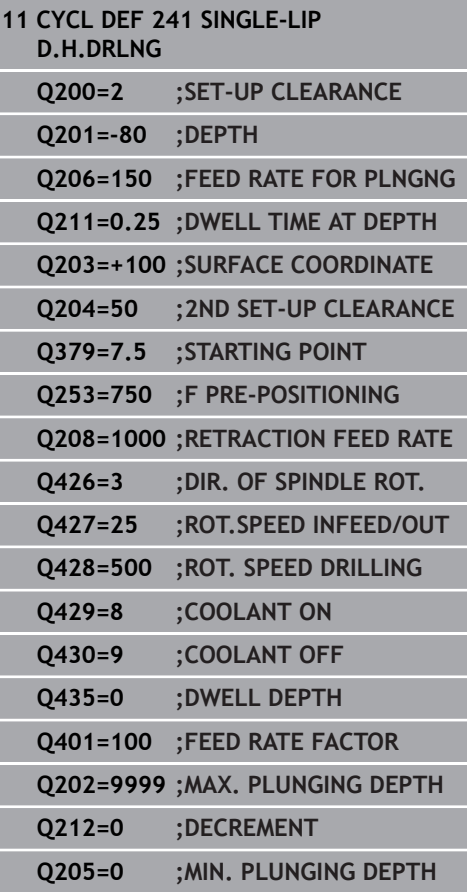

- **Q427 Spindle speed of entry/exit?**: Rotational speed at which the tool is to rotate when moving into and retracting from the hole. Input range 0 to 99999
- **Q428 Spindle speed for drilling?**: Desired speed for drilling. Input range 0 to 99999
- **Q429 M function for coolant on?**: Miscellaneous function M for switching on the coolant. The TNC switches the coolant on if the tool is in the hole at **Q379 STARTING POINT**. Input range 0 to 999
- **Q430 M function for coolant off?**: Miscellaneous function M for switching off the coolant. The TNC switches the coolant off if the tool is at **Q201 DEPTH**. Input range 0 to 999
- **Q435 Dwell depth?** (incremental): Coordinate in the spindle axis at which the tool is to dwell. If 0 is entered, the function is not active (standard setting). Application: During machining of throughholes some tools require a short dwell time before exiting the bottom of the hole in order to transport the chips to the top. Define a value smaller than **Q201 DEPTH**, input range 0 to 99999.9999.
- **Q401 Feed rate factor in %?**: Factor by which the TNC reduces the feed rate after the **Q435 DWELL DEPTH** has been reached. Input range 0 to 100
- **Q202 Maximum plunging depth?** (incremental): Infeed per cut **Q201 DEPTH** does not have to be a multiple of **Q202**. Input range 0 to 99999.9999
- ▶ **Q212 Decrement?** (incremental): Value by which the TNC decreases **Q202 MAX. PLUNGING DEPTH** after each infeed. Input range 0 to 99999.9999
- **Q205 Minimum plunging depth?** (incremental): If you have programmed **Q212 DECREMENT** the TNC limits the infeed to **Q205**. Input range 0 to 99999.9999

### **Position behavior when working with Q379**

Several aspects must be observed when working with very long drilling tools, e.g. single-lip deep hole drills or extra-long twist drills. The position at which the spindle is switched on is decisive. With extra-long drills, tool breakage may occur if the tool is not guided.

For this reason it is recommended to use the parameter **STARTING POINT Q379**. This parameter enables you to influence the position at which the TNC activates the spindle.

#### **Start of drilling**

The parameter **STARTING POINT Q379** takes into account **SURFACE COORDINATE Q203** and the parameter **SET-UP CLEARANCE Q200**. The following example demonstrates the relationship between the parameters and how the start position is calculated:

#### **STARTING POINT Q379=0**

■ The TNC activates the spindle to **SET-UP CLEARANCE Q200** via **SURFACE COORDINATE Q203**.

#### **STARTING POINT Q379>0**

The start of drilling is at a specific value above the deepened starting point Q379. This value is calculated as follows: **0.2 x Q379** If the result of this calculation is greater than Q200 the value is always Q200.

Example:

- **SURFACE COORDINATE Q203 = 0**
- **SET-UP CLEARANCE Q200** =2
- **STARTING POINT Q379** =2
- The start of drilling is calculated as follows:  $0.2 \times$  Q379=0.2\*2=0.4; start of drilling is 0.4 mm/inch above the deepened starting point. Thus if the deepened starting point is at -2 the TNC initiates the drilling process at -1.6 mm.

The following table shows various examples for calculating the start of drilling:

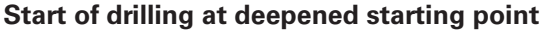

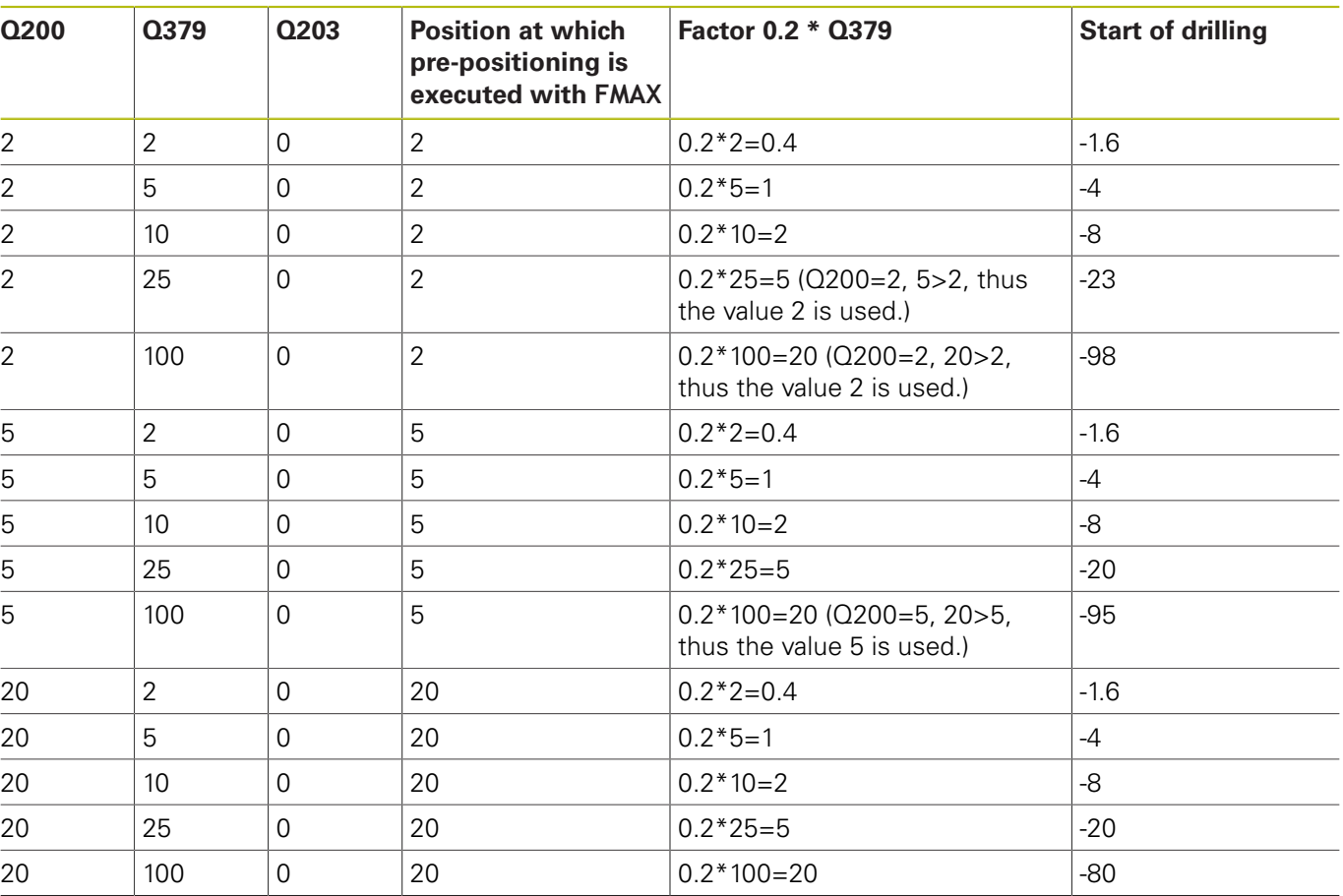

#### **Chip breaking**

The point at which the TNC breaks the chip is also decisive when working with extra-long tools. The retraction position with chip breaking does not have to be at the position at which drilling is started. A defined position for chip breakage can ensure that the drill tool remains in the guide.

#### **STARTING POINT Q379=0**

Chip breaking is performed at **SET-UP CLEARANCE Q200** above the **SURFACE COORDINATE Q203**.

#### **STARTING POINT Q379>0**

Chip breaking is performed at a specific value above the deepened starting point Q379. This value is calculated as follows: **0.8 x Q379** If the result of this calculation is greater than Q200 the value is always Q200. Example:

- **SURFACE COORDINATE Q203** =0
- **SET-UP CLEARANCEQ200** =2
- **STARTING POINT Q379 = 2**
- The position for chip breaking is calculated as follows: 0.8 x Q379=0.8\*2=1.6; the position for chip breaking is 1.6 mm/ inch above the deepened starting point. Thus if the deepened starting point is at -2 the TNC traverses for chip breaking to -0.4 mm.

The following table shows various examples for calculating the position for chip breaking (retraction position):

#### **Position for chip breaking (retraction position) with deepened starting point**

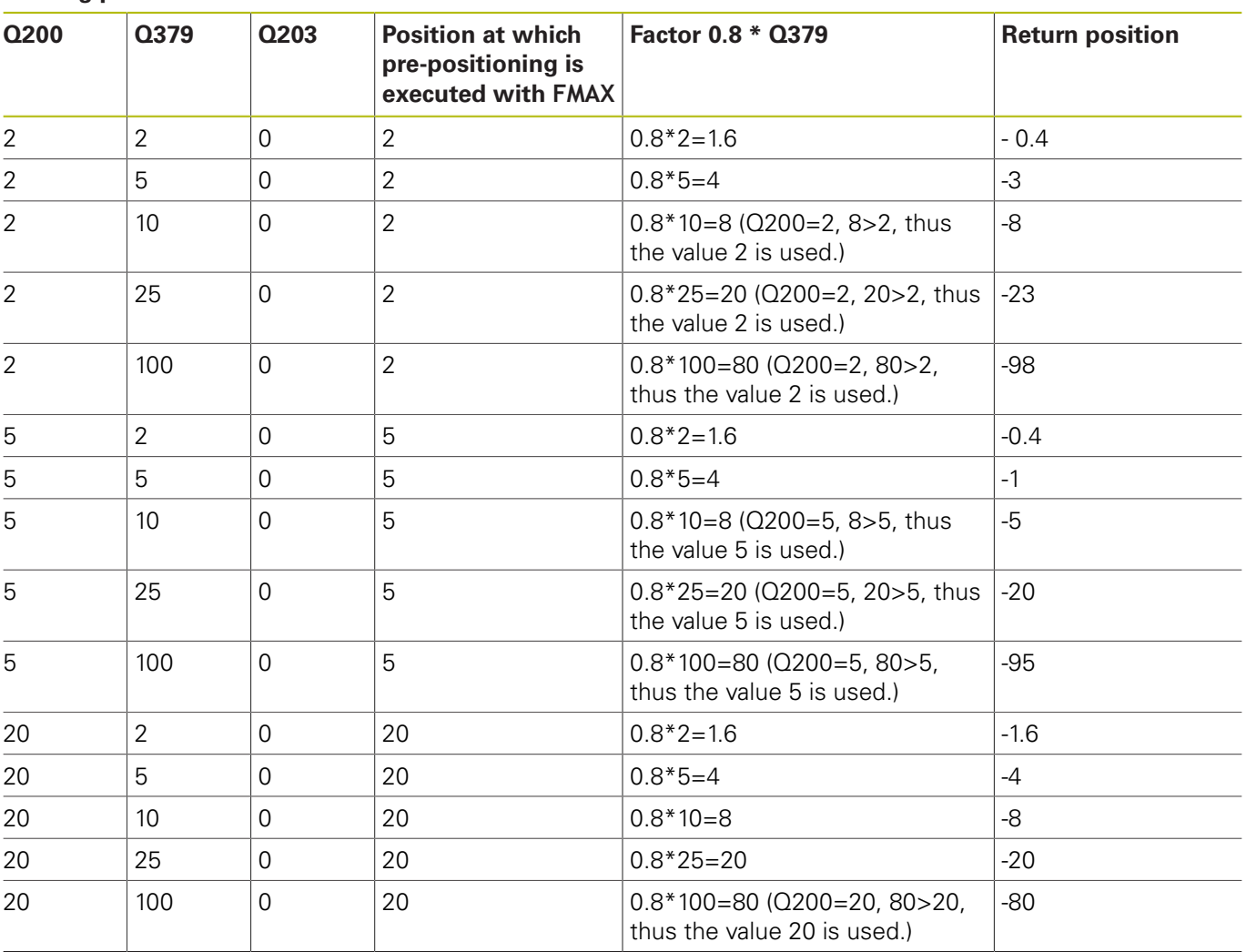

# **3.11 Programming Examples**

## **Example: Drilling cycles**

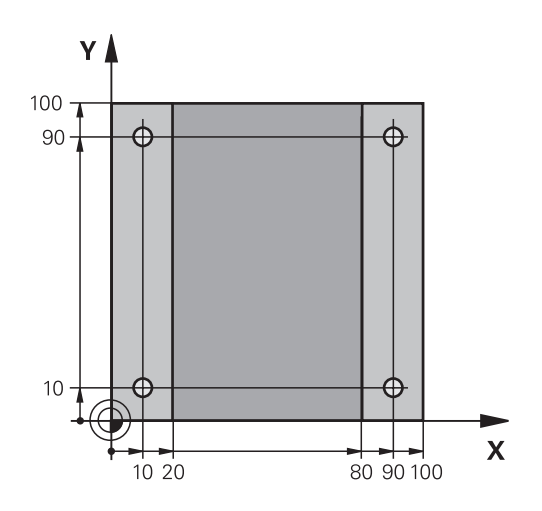

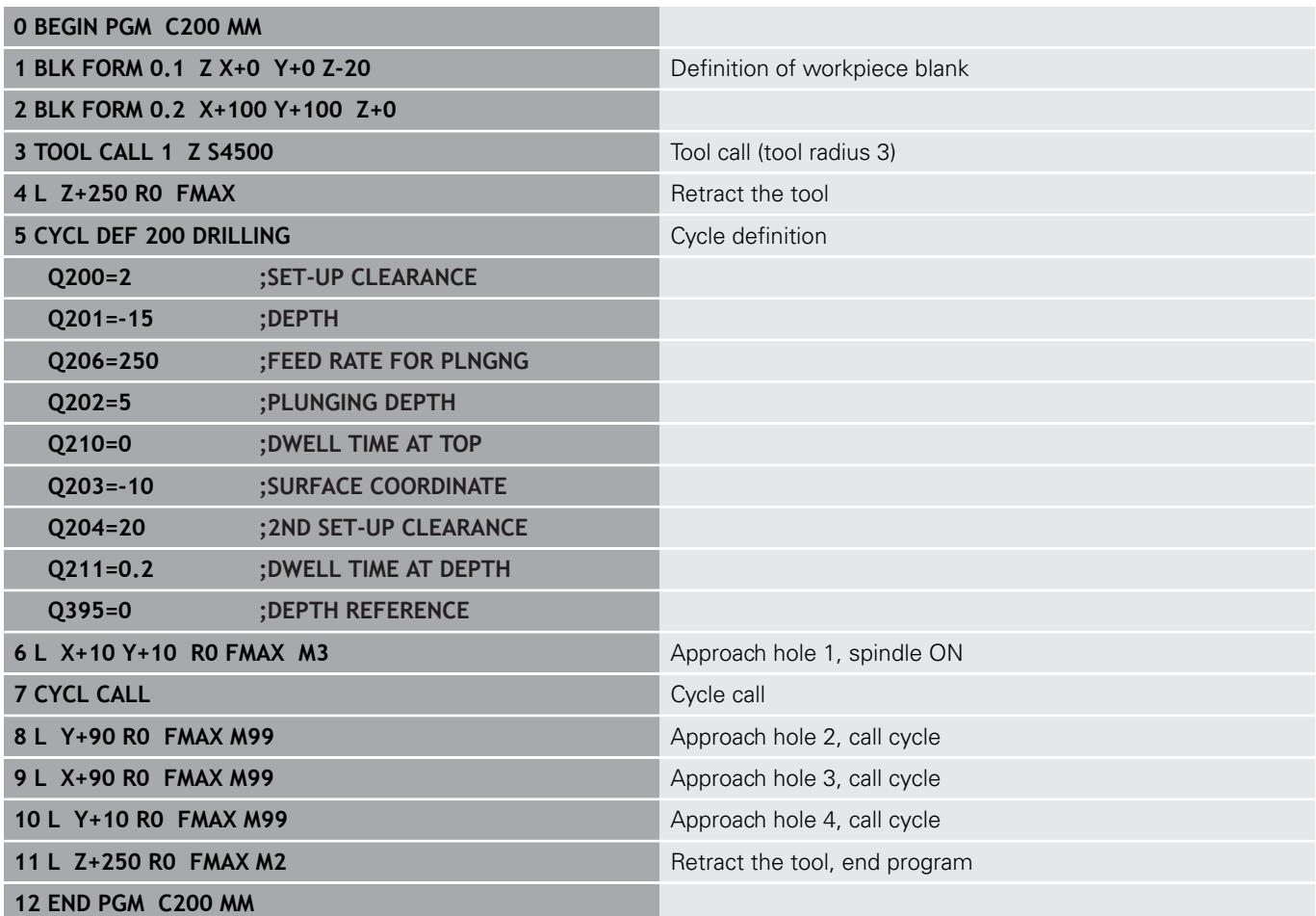

## **Example: Using drilling cycles in connection with PATTERN DEF**

The drill hole coordinates are stored in the pattern definition PATTERN DEF POS and are called by the TNC with CYCL CALL PAT.

The tool radii are selected so that all work steps can be seen in the test graphics.

## **Program sequence**

- Centering (tool radius 4)
- Drilling (tool radius 2.4)
- Tapping (tool radius 3)

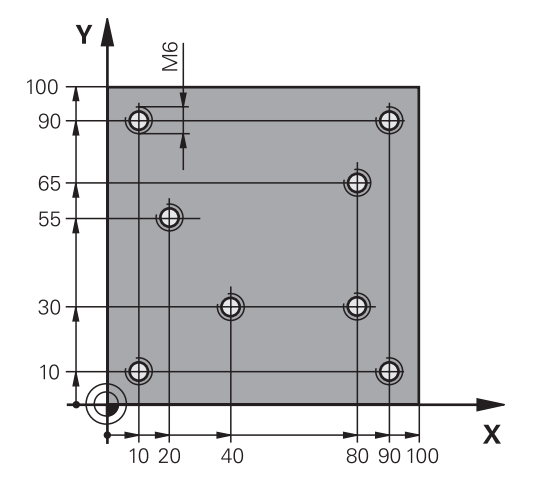

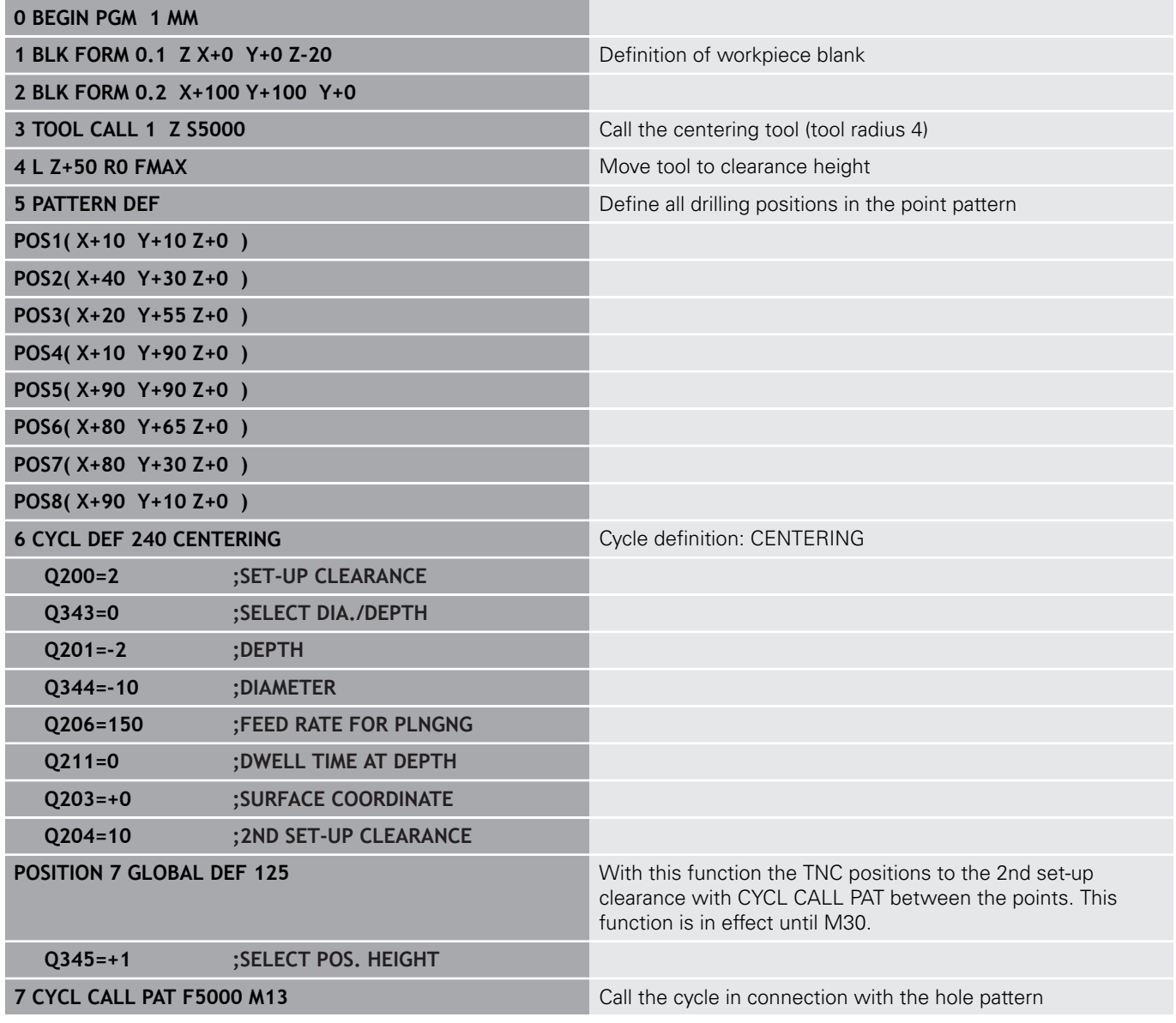

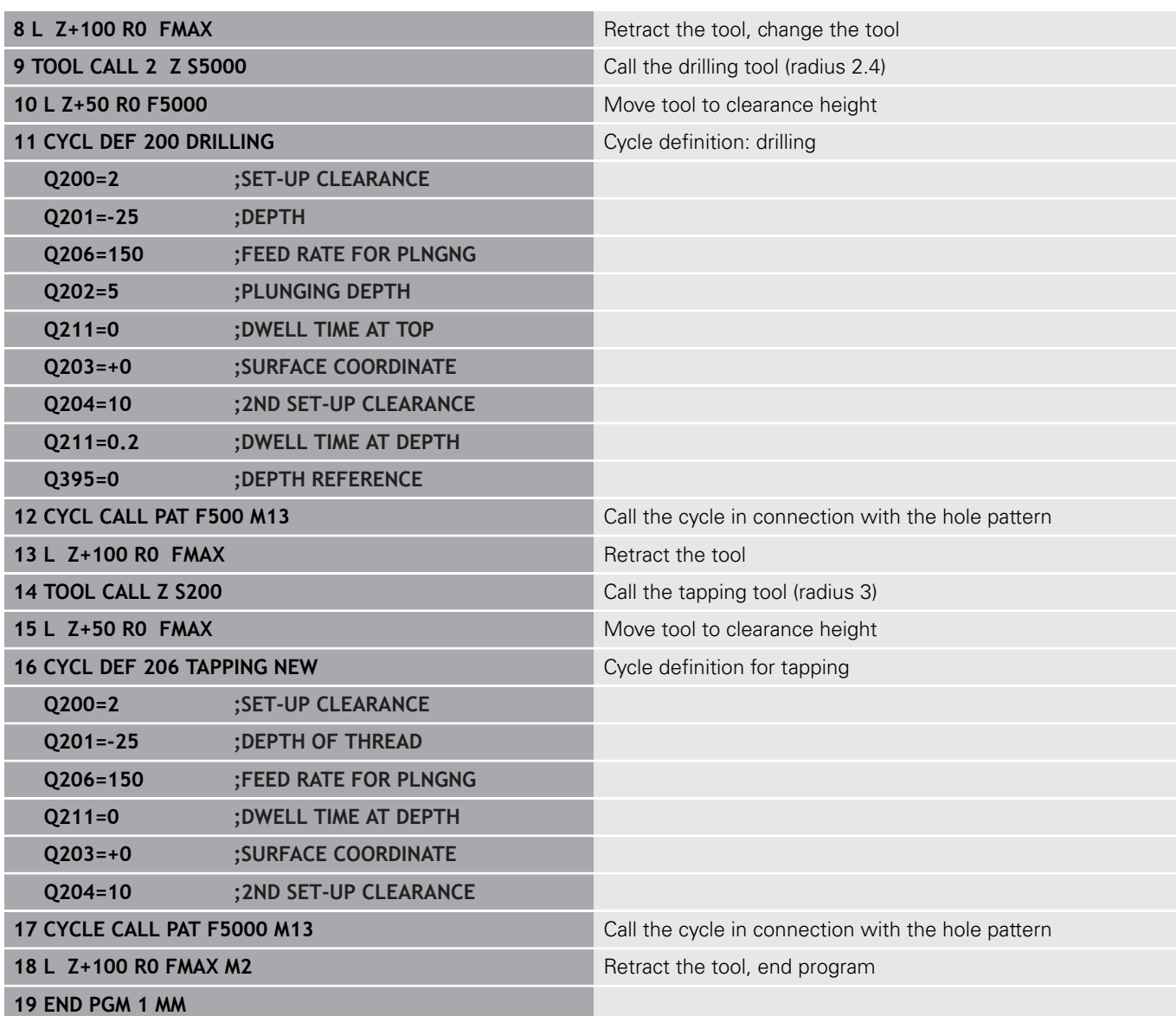

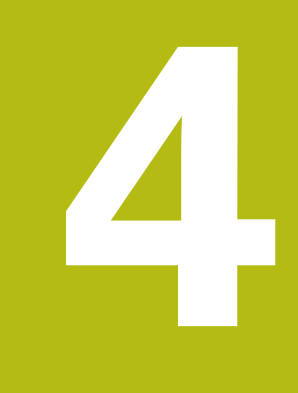

**Fixed Cycles: Tapping / Thread Milling**

# **4.1 Fundamentals**

## **Overview**

The TNC offers the following cycles for all types of threading operations:

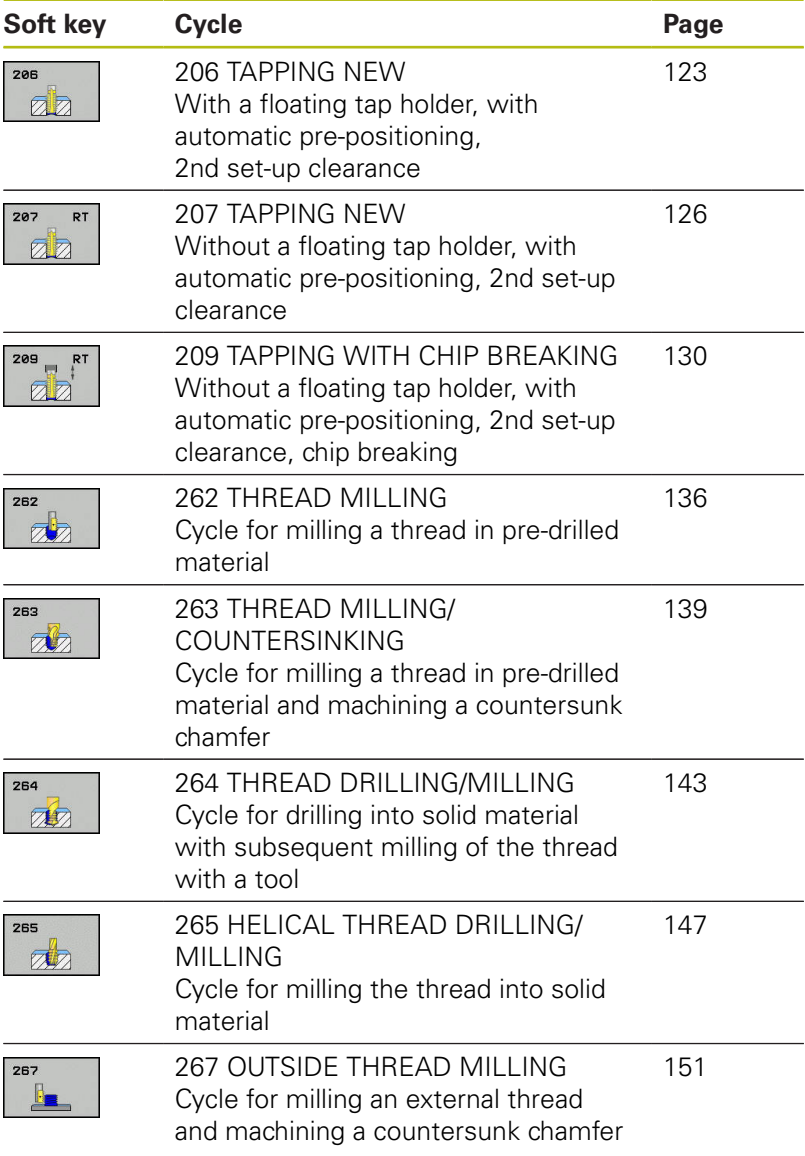

# <span id="page-122-0"></span>**4.2 TAPPING with a floating tap holder (Cycle 206, DIN/ISO: G206)**

## **Cycle run**

- 1 The TNC positions the tool in the tool axis at rapid traverse **FMAX** to the entered set-up clearance above the workpiece surface.
- 2 The tool drills to the total hole depth in one movement.
- 3 Once the tool has reached the total hole depth, the direction of spindle rotation is reversed and the tool is retracted to the setup clearance at the end of the dwell time. If programmed, the tool moves to the 2nd set-up clearance at **FMAX**.
- 4 At the set-up clearance, the direction of spindle rotation reverses once again.

Program a positioning block for the starting point (hole center) in the working plane with radius compensation **R0**.

The algebraic sign for the cycle parameter DEPTH determines the working direction. If you program DEPTH=0, the cycle will not be executed.

A floating tap holder is required for tapping. It must compensate the tolerances between feed rate and spindle speed during the tapping process.

For tapping right-hand threads activate the spindle with **M3**, for left-hand threads use **M4**.

It is possible to use the feed rate potentiometer during tapping. The machine tool builder sets the configuration (with parameter **CfgThreadSpindle>sourceOverride**) for this purpose. The TNC then modifies the speed accordingly.

The spindle speed potentiometer is inactive.

If you enter the thread pitch of the tap in the **Pitch** column of the tool table, the TNC compares the thread pitch from the tool table with the thread pitch defined in the cycle. The TNC displays an error message if the values do not match. In Cycle 206 the TNC uses the programmed rotational speed and the feed rate defined in the cycle to calculate the thread pitch.

# *NOTICE*

### **Danger of collision!**

If you enter a positive depth with a cycle, the TNC reverses calculation of the pre-positioning. This means that the tool moves at rapid traverse in the tool axis to set-up clearance **below** the workpiece surface!

- $\blacktriangleright$  Enter depth as negative
- Enter in machine parameter **displayDepthErr** (No. 201003) whether the TNC should output an error message (on) or not (off) if a positive depth is entered

ĥ

### **Cycle parameters**

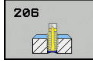

**Q200 Set-up clearance?** (incremental): Distance between tool tip and workpiece surface. Input range 0 to 99999.9999

Guide value: 4x pitch.

- **Q201 Depth of thread?** (incremental): Distance between workpiece surface and root of thread. Input range -99999.9999 to 99999.9999
- **Q206 Feed rate for plunging?**: Traversing speed of the tool during tapping. Input range 0 to 99999.999 alternatively **FAUTO**
- **Q211 Dwell time at the depth?**: Enter a value between 0 and 0.5 seconds to avoid wedging of the tool during retraction. Input range 0 to 3600.0000
- **Q203 Workpiece surface coordinate?** (absolute): Coordinate of the workpiece surface. Input range -99999.9999 to 99999.9999
- **Q204 2nd set-up clearance?** (incremental): Coordinate in the spindle axis at which no collision between tool and workpiece (fixtures) can occur. Input range 0 to 99999.9999

#### **The feed rate is calculated as follows: F = S x p**

- **F:** Feed rate (mm/min)
- **S:** Spindle speed (rpm)
- **p:** Thread pitch (mm)

#### **Retracting after a program interruption**

If you interrupt program run during tapping with the machine stop button, the TNC will display a soft key with which you can retract the tool.

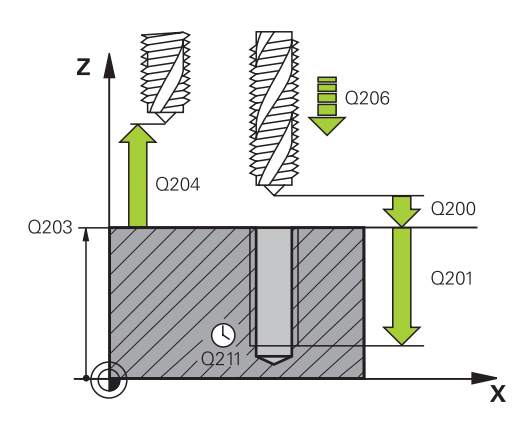

### **NC blocks**

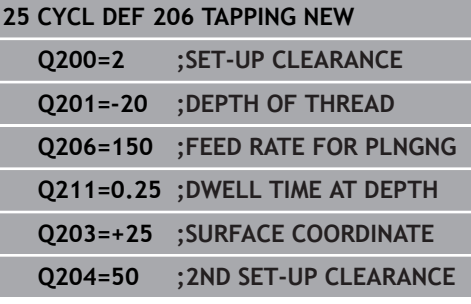

# <span id="page-125-0"></span>**4.3 RIGID TAPPING without a floating tap holder (Cycle 207, DIN/ISO: G207)**

## **Cycle run**

The TNC cuts the thread without a floating tap holder in one or more passes.

- 1 The TNC positions the tool in the tool axis at rapid traverse **FMAX** to the entered set-up clearance above the workpiece surface.
- 2 The tool drills to the total hole depth in one movement.
- 3 It then reverses the direction of spindle rotation again and the tool is retracted to the setup clearance. If you have entered a 2nd set-up clearance the TNC will move the tool with **FMAX** towards it.
- 4 The TNC stops the spindle turning at set-up clearance.

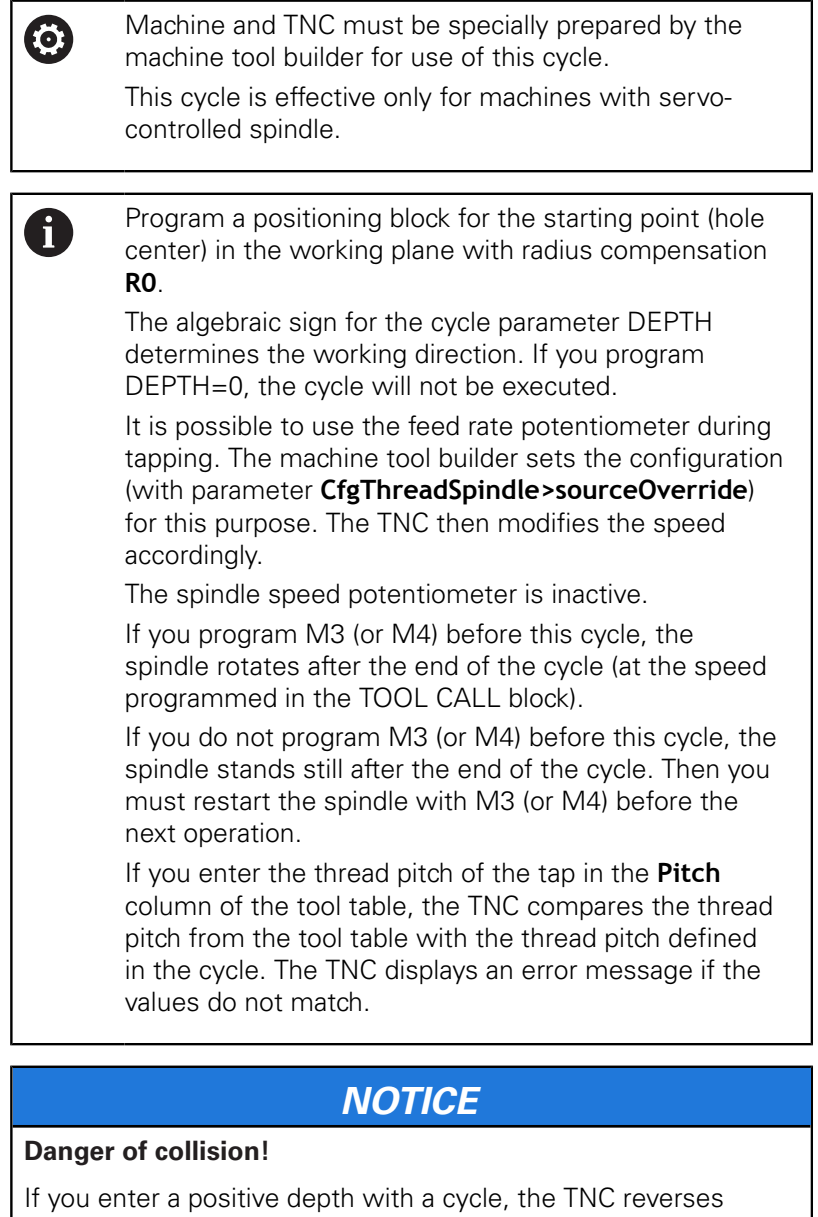

calculation of the pre-positioning. This means that the tool moves at rapid traverse in the tool axis to set-up clearance **below** the workpiece surface!

- $\blacktriangleright$  Enter depth as negative
- Enter in machine parameter **displayDepthErr** (No. 201003) whether the TNC should output an error message (on) or not (off) if a positive depth is entered

## **Cycle parameters**

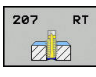

- **Q200 Set-up clearance?** (incremental): Distance between tool tip and workpiece surface. Input range 0 to 99999.9999
- **Q201 Depth of thread?** (incremental): Distance between workpiece surface and root of thread. Input range -99999.9999 to 99999.9999
- ▶ **Q239 Pitch?**: Pitch of the thread. The algebraic sign differentiates between right-hand and lefthand threads:
	- **+** = right-hand thread **–**= left-hand thread Input range -99.9999 to 99.9999
- **Q203 Workpiece surface coordinate?** (absolute): Coordinate of the workpiece surface. Input range -99999.9999 to 99999.9999
- **Q204 2nd set-up clearance?** (incremental): Coordinate in the spindle axis at which no collision between tool and workpiece (fixtures) can occur. Input range 0 to 99999.9999

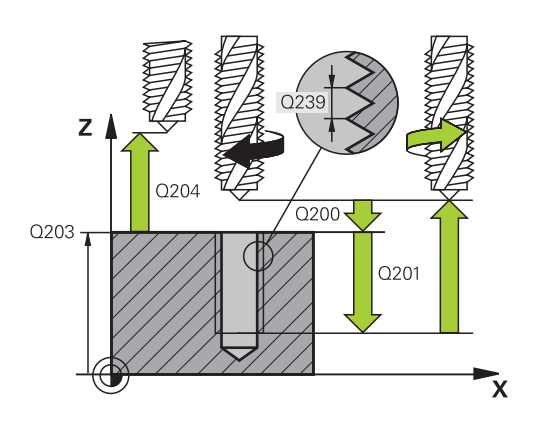

### **NC blocks**

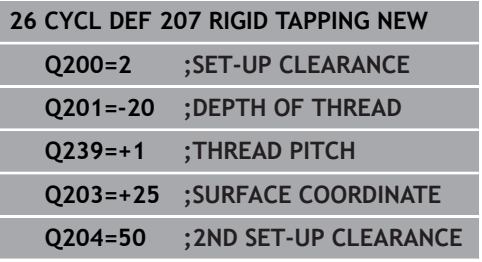

## **Retracting after a program interruption**

#### **Retracting in the Manual Operation mode**

You can interrupt the thread cutting process by pressing the NC Stop key. A soft key for retracting the tool from the thread is displayed in the soft-key row below the screen. When you press this soft key and the NC Start key, the tool retracts from the hole and returns to the starting point of machining. The spindle is stopped automatically and the TNC displays a message.

#### **Retracting in the Program Run, Single Block or Full Sequence mode**

You can interrupt the thread cutting process by pressing the NC Stop key. The TNC shows the soft key **MANUAL TRAVERSE**. After pressing **MANUAL TRAVERSE** you can retract the tool in the active spindle axis. To resume machining after the interruption, press the **RESTORE POSITION** soft key and NC Start. The TNC moves the tool back to the position it had assumed before the NC Stop key was pressed.

## *NOTICE*

#### **Danger of collision!**

A danger of collision exists if you move the tool during retraction in a negative direction instead of e.g. in a positive direction.

- When retracting the tool you can move it in the positive and negative tool axis directions
- ▶ Be aware of the direction in which you retract the tool from the hole before retracting

# <span id="page-129-0"></span>**4.4 TAPPING WITH CHIP BREAKING (Cycle 209, DIN/ISO: G209)**

## **Cycle run**

The TNC machines the thread in several passes until it reaches the programmed depth. You can define in a parameter whether the tool is to be retracted completely from the hole for chip breaking.

- 1 The TNC positions the tool in the tool axis at rapid traverse **FMAX** to the programmed set-up clearance above the workpiece surface. There it carries out an oriented spindle stop.
- 2 The tool moves to the programmed infeed depth, reverses the direction of spindle rotation and retracts by a specific distance or completely for chip release, depending on the definition. If you have defined a factor for increasing the spindle speed, the TNC retracts from the hole at the corresponding speed.
- 3 It then reverses the direction of spindle rotation again and advances to the next infeed depth.
- 4 The TNC repeats this process (2 to 3) until the programmed thread depth is reached.
- 5 The tool is then retracted to set-up clearance. If programmed, the tool moves to the 2nd set-up clearance at **FMAX**.
- 6 The TNC stops the spindle turning at set-up clearance.

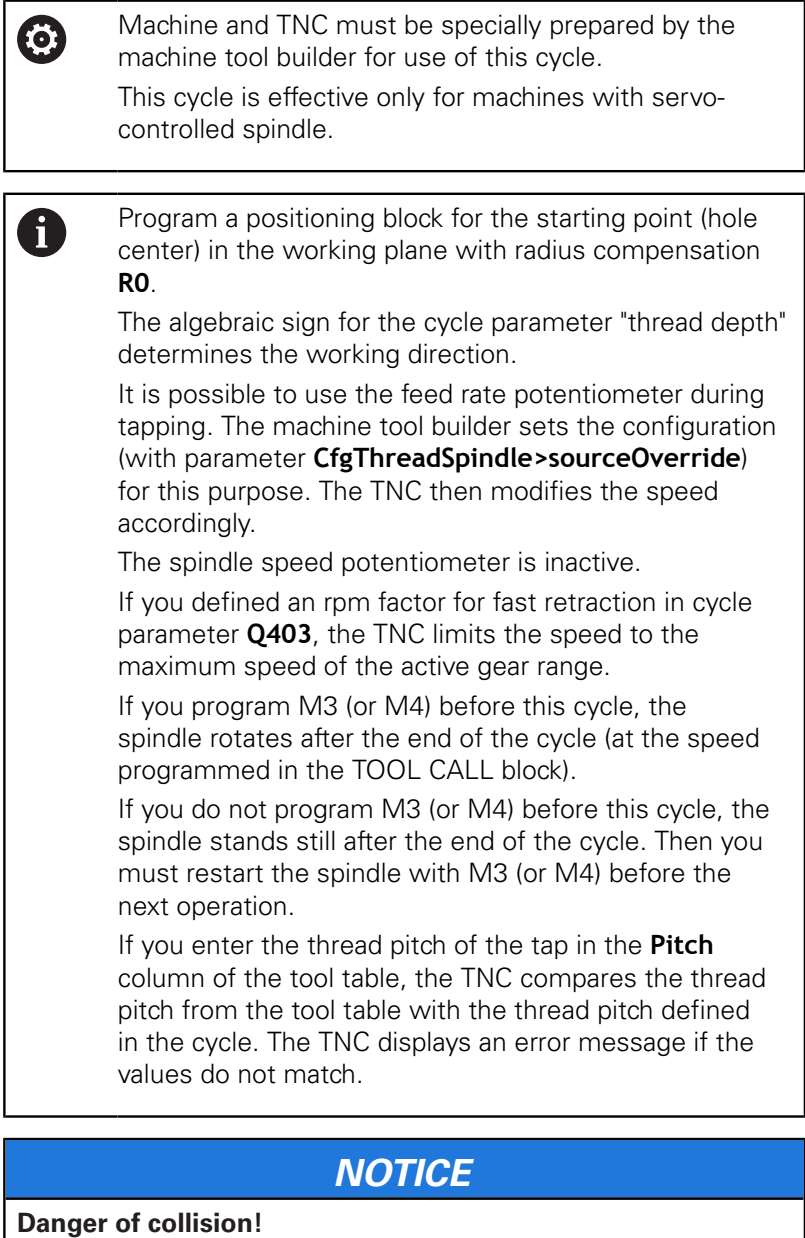

If you enter a positive depth with a cycle, the TNC reverses calculation of the pre-positioning. This means that the tool moves at rapid traverse in the tool axis to set-up clearance **below** the workpiece surface!

- $\blacktriangleright$  Enter depth as negative
- Enter in machine parameter **displayDepthErr** (No. 201003) whether the TNC should output an error message (on) or not (off) if a positive depth is entered

## **Cycle parameters**

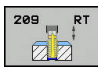

- **Q200 Set-up clearance?** (incremental): Distance between tool tip and workpiece surface. Input range 0 to 99999.9999
- **Q201 Depth of thread?** (incremental): Distance between workpiece surface and root of thread. Input range -99999.9999 to 99999.9999
- **Q239 Pitch?**: Pitch of the thread. The algebraic sign differentiates between right-hand and lefthand threads:
	- **+** = right-hand thread **–**= left-hand thread Input range -99.9999 to 99.9999
- **Q203 Workpiece surface coordinate?** (absolute): Coordinate of the workpiece surface. Input range -99999.9999 to 99999.9999
- **Q204 2nd set-up clearance?** (incremental): Coordinate in the spindle axis at which no collision between tool and workpiece (fixtures) can occur. Input range 0 to 99999.9999
- **Q257 Infeed depth for chip breaking?** (incremental): Plunging depth after which the TNC breaks the chip. No chip breaking if 0 is entered. Input range 0 to 99999.9999
- **Q256 Retract dist. for chip breaking?**: The TNC multiplies the pitch Q239 by the programmed value and retracts the tool by the calculated value during chip breaking. If you enter  $Q256 = 0$ , the TNC retracts the tool completely from the hole (to the set-up clearance) for chip breaking. Input range 0.000 to 99999.999
- **Q336 Angle for spindle orientation?** (absolute): Angle to which the TNC positions the tool before the thread cutting process. This allows you to regroove the thread, if required. Input range -360.0000 to 360.0000
- **Q403 RPM factor for retraction?**: Factor by which the TNC increases the spindle speed and therefore also the retraction feed rate—when retracting from the drill hole. Input range 0.0001 to 10. Maximum increase to maximum speed of the active gear range.

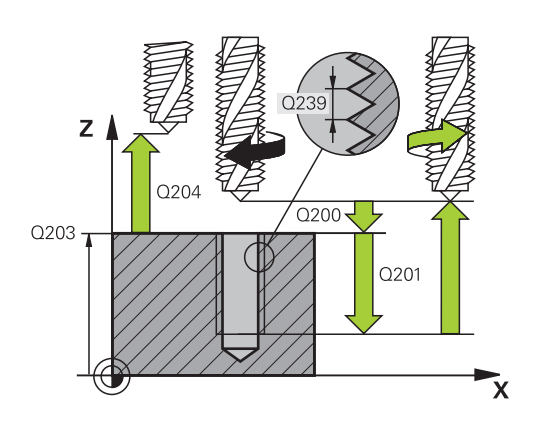

### **NC blocks**

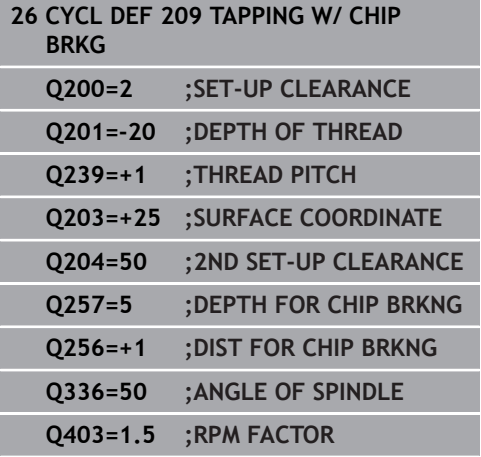

#### **Retracting after a program interruption**

#### **Retracting in the Manual Operation mode**

You can interrupt the thread cutting process by pressing the NC Stop key. A soft key for retracting the tool from the thread is displayed in the soft-key row below the screen. When you press this soft key and the NC Start key, the tool retracts from the hole and returns to the starting point of machining. The spindle is stopped automatically and the TNC displays a message.

#### **Retracting in the Program Run, Single Block or Full Sequence mode**

You can interrupt the thread cutting process by pressing the NC Stop key. The TNC shows the soft key **MANUAL TRAVERSE**. After pressing **MANUAL TRAVERSE** you can retract the tool in the active spindle axis. To resume machining after the interruption, press the **RESTORE POSITION** soft key and NC Start. The TNC moves the tool back to the position it had assumed before the NC Stop key was pressed.

## *NOTICE*

#### **Danger of collision!**

A danger of collision exists if you move the tool during retraction in a negative direction instead of e.g. in a positive direction.

- When retracting the tool you can move it in the positive and negative tool axis directions
- $\blacktriangleright$  Be aware of the direction in which you retract the tool from the hole before retracting

# **4.5 Fundamentals of Thread Milling**

## **Prerequisites**

- Your machine tool features internal spindle cooling (cooling Ē. lubricant at least 30 bars, compressed air supply at least 6 bars).
- Thread milling usually leads to distortions of the thread profile. To correct this effect, you need tool-specific compensation values which are given in the tool catalog or are available from the tool manufacturer. You program the compensation with the delta value for the tool radius **DR** in the **TOOL CALL**
- The Cycles 262, 263, 264 and 267 can only be used with rightward rotating tools. For Cycle 265 you can use rightward and leftward rotating tools.
- $\blacksquare$  The working direction is determined by the following input parameters: Algebraic sign  $Q239$  (+ = right-hand thread / - = left-hand thread) and milling method  $Q351$  (+1 = climb / -1 = up-cut). The table below illustrates the interrelation between the individual input parameters for rightward rotating tools.

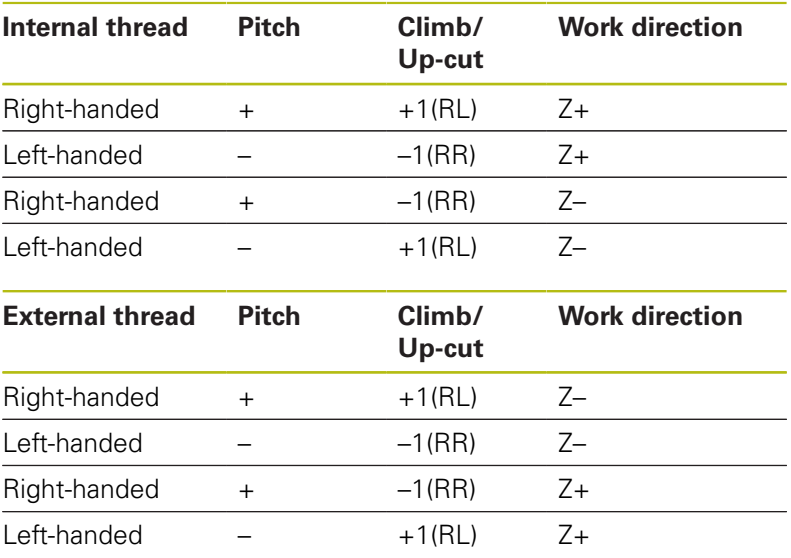

## *NOTICE*

## **Danger of collision!**

If you program the plunging depth values with different algebraic signs a collision may occur.

- Always program the depths with identical algebraic signs. Example: If you program parameter Q356 COUNTERSINKING DEPTH with a negative algebraic sign then also program parameter Q201 DEPTH OF THREAD with a negative algebraic sign
- $\blacktriangleright$  If for example you wish to repeat a cycle only with countersinking, it is also possible to enter 0 with the DEPTH OF THREAD. In this case the work direction is determined via COUNTERSINKING DEPTH

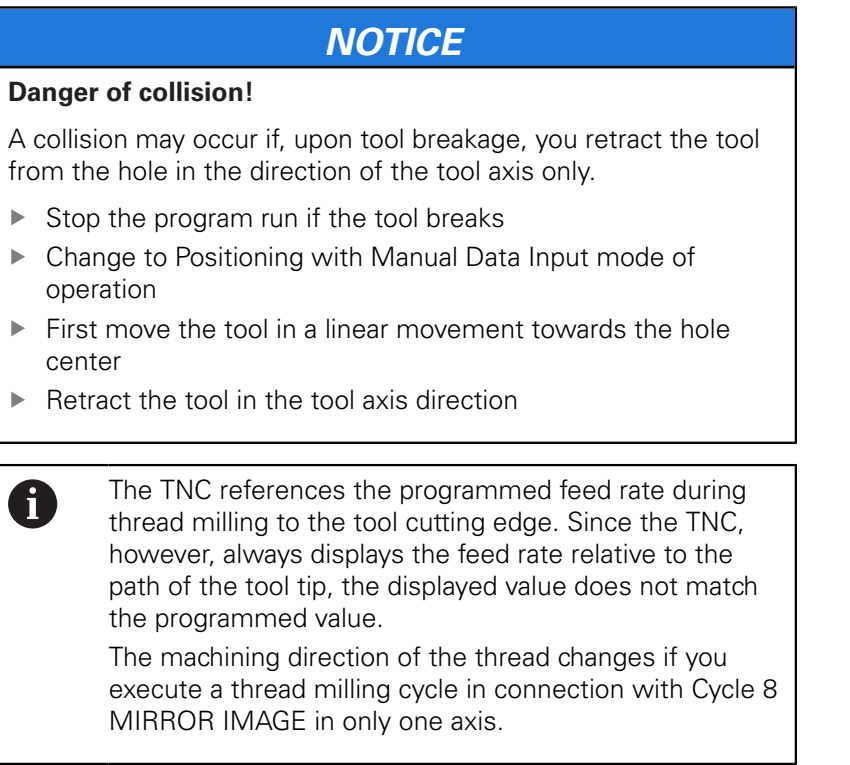

## <span id="page-135-0"></span>**4.6 THREAD MILLING (Cycle 262, DIN/ISO: G262)**

## **Cycle run**

- 1 The TNC positions the tool in the tool axis at rapid traverse **FMAX** to the entered set-up clearance above the workpiece surface.
- 2 The tool moves at the programmed feed rate for pre-positioning to the starting plane. The starting plane is derived from the algebraic sign of the thread pitch, the milling method (climb or up-cut milling) and the number of threads per step.
- 3 The tool then moves tangentially on a helical path to the thread major diameter. Before the helical approach, a compensating motion of the tool axis is carried out in order to begin at the programmed starting plane for the thread path.
- 4 Depending on the setting of the parameter for the number of threads, the tool mills the thread in one helical movement, in several offset helical movements or in one continuous helical movement.
- 5 After that the tool departs the contour tangentially and returns to the starting point in the working plane.
- 6 At the end of the cycle, the TNC retracts the tool in rapid traverse to setup clearance or, if programmed, to the 2nd setup clearance.

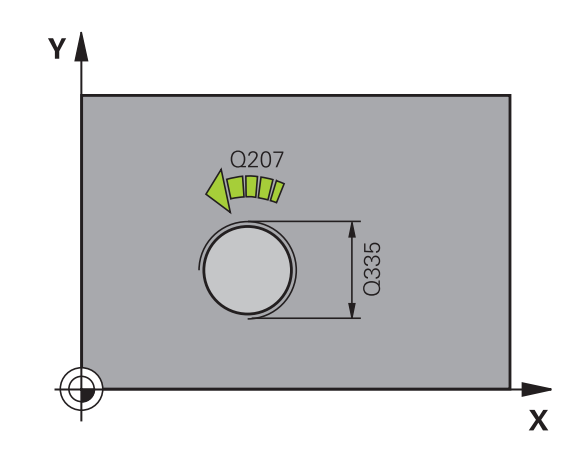

A

Program a positioning block for the starting point (hole center) in the working plane with radius compensation **R0**.

The algebraic sign for the cycle parameter "thread depth" determines the working direction.

If you program the thread  $DEF H = 0$ , the cycle will not be executed.

The nominal thread diameter is approached in a semicircle from the center. A pre-positioning movement to the side is carried out if the pitch of the tool diameter is four times smaller than the nominal thread diameter.

Note that the TNC makes a compensation movement in the tool axis before the approach movement. The length of the compensation movement is at most half of the thread pitch. Ensure sufficient space in the hole!

If you change the thread depth, the TNC automatically changes the starting point for the helical movement.

## *NOTICE*

#### **Danger of collision!**

If you enter a positive depth with a cycle, the TNC reverses calculation of the pre-positioning. This means that the tool moves at rapid traverse in the tool axis to set-up clearance **below** the workpiece surface!

- $\blacktriangleright$  Enter depth as negative
- Enter in machine parameter **displayDepthErr** (No. 201003) whether the TNC should output an error message (on) or not (off) if a positive depth is entered

## **Cycle parameters**

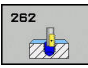

- **Q335 Nominal diameter?**: Thread nominal diameter. Input range 0 to 99999.9999
- ▶ **Q239 Pitch?**: Pitch of the thread. The algebraic sign differentiates between right-hand and lefthand threads:
	- **+** = right-hand thread
	- **–**= left-hand thread

Input range -99.9999 to 99.9999

- **Q201 Depth of thread?** (incremental): Distance between workpiece surface and root of thread. Input range -99999.9999 to 99999.9999
- **Q355 Number of threads per step?**: Number of thread grooves by which the tool is shifted: **0** = one helix on the thread depth **1** = continuous helix on the complete thread length

**>1** = several helical paths with approach and departure; between these the TNC shifts the tool by Q355 multiplied by the pitch. Input range 0 to 99999

- **Q253 Feed rate for pre-positioning?**: Traversing speed of the tool in mm/min when plunging into the workpiece, or when retracting from the workpiece. Input range 0 to 99999.9999 alternatively **fmax**, **FAUTO**
- **Q351 Direction? Climb=+1, Up-cut=-1**: Type of milling operation with M3 **+1** = Climb milling

**–1** = Up-cut milling (if you enter 0, climb milling is performed)

- **Q200 Set-up clearance?** (incremental): Distance between tool tip and workpiece surface. Input range 0 to 99999.9999
- **Q203 Workpiece surface coordinate?** (absolute): Coordinate of the workpiece surface. Input range -99999.9999 to 99999.9999
- **Q204 2nd set-up clearance?** (incremental): Coordinate in the spindle axis at which no collision between tool and workpiece (fixtures) can occur. Input range 0 to 99999.9999
- **Q207 Feed rate for milling?**: Traversing speed of the tool in mm/min while milling. Input range 0 to 99999.999 alternatively **FAUTO**
- **Q512 Feed rate for approaching?**: Traversing speed of the tool in mm/min while approaching. For smaller thread diameters you can decrease the approaching feed rate in order to reduce the danger of tool breakage. Input range 0 to 99999.999 alternatively **FAUTO**

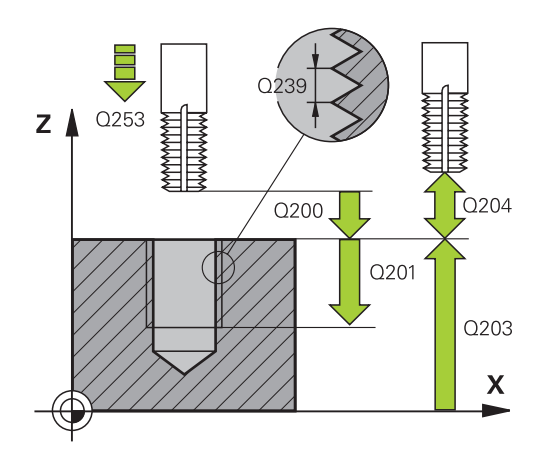

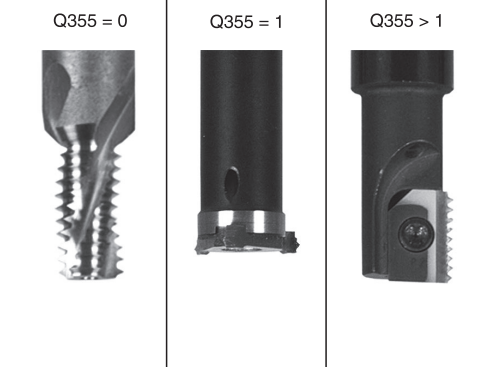

## **NC blocks**

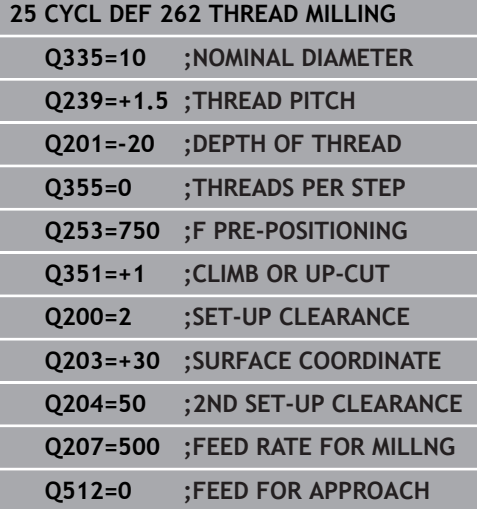

# <span id="page-138-0"></span>**4.7 THREAD MILLING/COUNTERSINKING (Cycle 263, DIN/ISO: G263)**

## **Cycle run**

1 The TNC positions the tool in the tool axis at rapid traverse **FMAX** to the entered set-up clearance above the workpiece surface.

#### **Countersinking**

- 2 The tool moves at the feed rate for pre-positioning to the countersinking depth minus the set-up clearance, and then at the feed rate for countersinking to the countersinking depth.
- 3 If a safety clearance to the side has been entered, the TNC immediately positions the tool at the feed rate for prepositioning to the countersinking depth.
- 4 Then, depending on the available space, the TNC makes a tangential approach to the core diameter, either tangentially from the center or with a pre-positioning move to the side, and follows a circular path.

#### **Countersinking at front**

- 5 The tool moves at the feed rate for pre-positioning to the sinking depth at front.
- 6 The TNC positions the tool without compensation from the center on a semicircle to the offset at front, and then follows a circular path at the feed rate for countersinking.
- 7 The tool then moves in a semicircle to the hole center.

### **Thread milling**

- 8 The TNC moves the tool at the programmed feed rate for prepositioning to the starting plane for the thread. The starting plane is determined from the thread pitch and the type of milling (climb or up-cut).
- 9 Then the tool moves tangentially on a helical path to the thread diameter and mills the thread with a 360° helical motion.
- 10 After that the tool departs the contour tangentially and returns to the starting point in the working plane.
- 11 At the end of the cycle, the TNC retracts the tool in rapid traverse to setup clearance or, if programmed, to the 2nd setup clearance.

A

Program a positioning block for the starting point (hole center) in the working plane with radius compensation **R0**.

The algebraic sign of the cycle parameters depth of thread, countersinking depth or sinking depth at front determines the working direction. The working direction is defined in the following sequence:

- 1. Thread depth
- 2. Countersinking depth
- 3. Depth at front

If you program a depth parameter to be 0, the TNC does not execute that step.

If you want to countersink at front, define the countersinking depth as 0.

Program the thread depth as a value smaller than the countersinking depth by at least one-third the thread pitch.

## *NOTICE*

#### **Danger of collision!**

If you enter a positive depth with a cycle, the TNC reverses calculation of the pre-positioning. This means that the tool moves at rapid traverse in the tool axis to set-up clearance **below** the workpiece surface!

- $\blacktriangleright$  Enter depth as negative
- Enter in machine parameter **displayDepthErr** (No. 201003) whether the TNC should output an error message (on) or not (off) if a positive depth is entered

### **Cycle parameters**

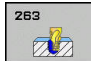

- **Q335 Nominal diameter?**: Thread nominal diameter. Input range 0 to 99999.9999
- **Q239 Pitch?**: Pitch of the thread. The algebraic sign differentiates between right-hand and lefthand threads:
	- **+** = right-hand thread
	- **–**= left-hand thread

Input range -99.9999 to 99.9999

- **Q201 Depth of thread?** (incremental): Distance between workpiece surface and root of thread. Input range -99999.9999 to 99999.9999
- **Q356 Countersinking depth?** (incremental): Distance between workpiece surface and tool tip. Input range -99999.9999 to 99999.9999
- **Q253 Feed rate for pre-positioning?**: Traversing speed of the tool in mm/min when plunging into the workpiece, or when retracting from the workpiece. Input range 0 to 99999.9999 alternatively **fmax**, **FAUTO**
- **Q351 Direction? Climb=+1, Up-cut=-1**: Type of milling operation with M3 **+1** = Climb milling **–1** = Up-cut milling (if you enter 0, climb milling is

performed)

- **Q200 Set-up clearance?** (incremental): Distance between tool tip and workpiece surface. Input range 0 to 99999.9999
- **Q357 Safety clearance to the side?** (incremental): Distance between tool tooth and the wall. Input range 0 to 99999.9999
- **Q358 Sinking depth at front?** (incremental): Distance between tool point and the top surface of the workpiece for countersinking at the front of the tool. Input range -99999.9999 to 99999.9999
- **Q359 Countersinking offset at front?** (incremental): Distance by which the TNC moves the tool center away from the center. Input range 0 to 99999.9999

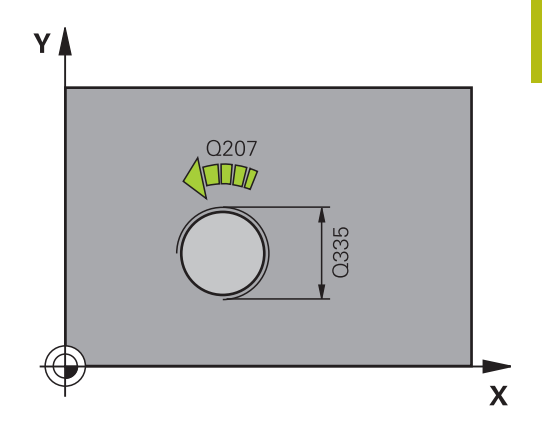

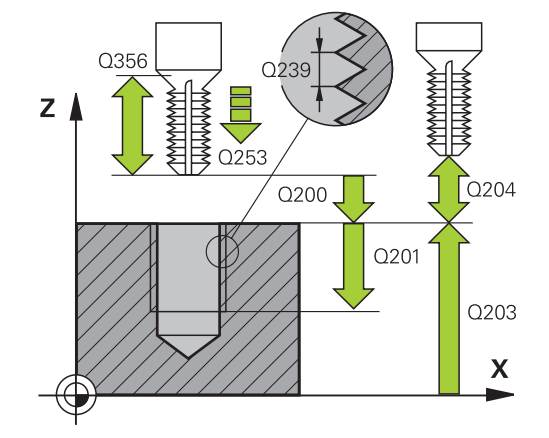

- **Q203 Workpiece surface coordinate?** (absolute): Coordinate of the workpiece surface. Input range -99999.9999 to 99999.9999
- **Q204 2nd set-up clearance?** (incremental): Coordinate in the spindle axis at which no collision between tool and workpiece (fixtures) can occur. Input range 0 to 99999.9999
- **Q254 Feed rate for counterboring?**: Traversing speed of the tool in mm/min during counterboring. Input range 0 to 99999.9999 alternatively **FAUTO**, **fu**
- **Q207 Feed rate for milling?**: Traversing speed of the tool in mm/min while milling. Input range 0 to 99999.999 alternatively **FAUTO**
- **Q512 Feed rate for approaching?**: Traversing speed of the tool in mm/min while approaching. For smaller thread diameters you can decrease the approaching feed rate in order to reduce the danger of tool breakage. Input range 0 to 99999.999 alternatively **FAUTO**

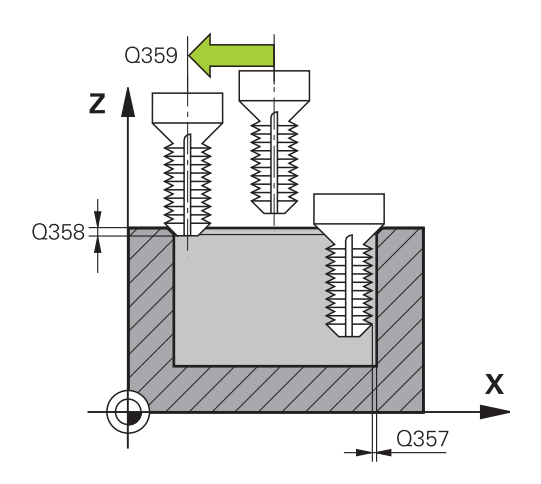

#### **NC blocks**

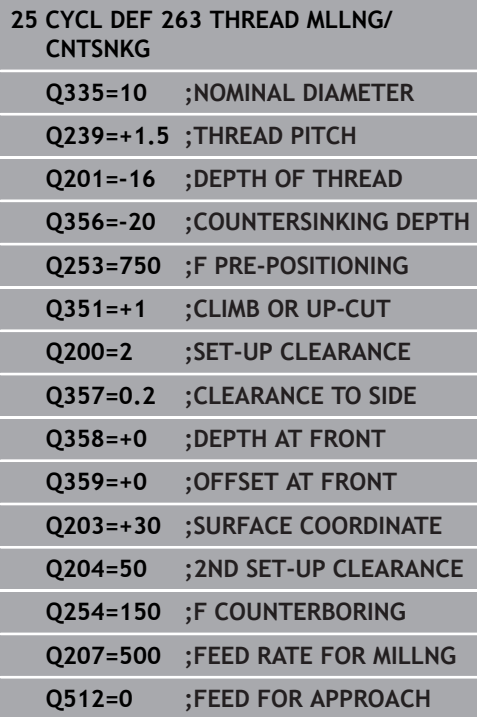

# <span id="page-142-0"></span>**4.8 THREAD DRILLING/MILLING (Cycle 264, DIN/ISO: G264)**

## **Cycle run**

1 The TNC positions the tool in the tool axis at rapid traverse **FMAX** to the entered set-up clearance above the workpiece surface.

#### **Drilling**

- 2 The tool drills to the first plunging depth at the programmed feed rate for plunging.
- 3 If you have programmed chip breaking, the tool then retracts by the entered retraction value. If you are working without chip breaking, the tool is moved at rapid traverse to the set-up clearance, and then at **FMAX** to the entered starting position above the first plunging depth.
- 4 The tool then advances with another infeed at the programmed feed rate.
- 5 The TNC repeats this process (2 to 4) until the programmed total hole depth is reached.

#### **Countersinking at front**

- 6 The tool moves at the feed rate for pre-positioning to the sinking depth at front.
- 7 The TNC positions the tool without compensation from the center on a semicircle to the offset at front, and then follows a circular path at the feed rate for countersinking.
- 8 The tool then moves in a semicircle to the hole center.

### **Thread milling**

- 9 The TNC moves the tool at the programmed feed rate for prepositioning to the starting plane for the thread. The starting plane is determined from the thread pitch and the type of milling (climb or up-cut).
- 10 Then the tool moves tangentially on a helical path to the thread diameter and mills the thread with a 360° helical motion.
- 11 After that the tool departs the contour tangentially and returns to the starting point in the working plane.
- 12 At the end of the cycle, the TNC retracts the tool in rapid traverse to setup clearance or, if programmed, to the 2nd setup clearance.

Program a positioning block for the starting point (hole center) in the working plane with radius compensation **R0**.

The algebraic sign of the cycle parameters depth of thread, countersinking depth or sinking depth at front determines the working direction. The working direction is defined in the following sequence:

- 1. Thread depth
- 2. Countersinking depth
- 3. Depth at front

If you program a depth parameter to be 0, the TNC does not execute that step.

Program the thread depth as a value smaller than the total hole depth by at least one-third the thread pitch.

## *NOTICE*

### **Danger of collision!**

If you enter a positive depth with a cycle, the TNC reverses calculation of the pre-positioning. This means that the tool moves at rapid traverse in the tool axis to set-up clearance **below** the workpiece surface!

- $\blacktriangleright$  Enter depth as negative
- Enter in machine parameter **displayDepthErr** (No. 201003) whether the TNC should output an error message (on) or not (off) if a positive depth is entered

A
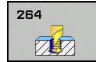

- **Q335 Nominal diameter?**: Thread nominal diameter. Input range 0 to 99999.9999
- **Q239 Pitch?**: Pitch of the thread. The algebraic sign differentiates between right-hand and lefthand threads:
	- **+** = right-hand thread
	- **–**= left-hand thread

Input range -99.9999 to 99.9999

- **Q201 Depth of thread?** (incremental): Distance between workpiece surface and root of thread. Input range -99999.9999 to 99999.9999
- **Q356 Total hole depth?** (incremental): Distance between workpiece surface and bottom of hole. Input range -99999.9999 to 99999.9999
- **Q253 Feed rate for pre-positioning?**: Traversing speed of the tool in mm/min when plunging into the workpiece, or when retracting from the workpiece. Input range 0 to 99999.9999 alternatively **fmax**, **FAUTO**
- **Q351 Direction? Climb=+1, Up-cut=-1**: Type of milling operation with M3 **+1** = Climb milling

**–1** = Up-cut milling (if you enter 0, climb milling is performed)

- **Q202 Maximum plunging depth?** (incremental): Infeed per cut **Q201 DEPTH** does not have to be a multiple of **Q202**. Input range 0 to 99999.9999 The depth does not have to be a multiple of the plunging depth. The TNC will go to depth in one movement if:
	- $\blacksquare$  the plunging depth is equal to the depth
	- $\blacksquare$  the plunging depth is greater than the depth
- **Q258 Upper advanced stop distance?** (incremental): Setup clearance for rapid traverse positioning when the TNC moves the tool again to the current plunging depth after retraction from the hole. Input range 0 to 99999.9999

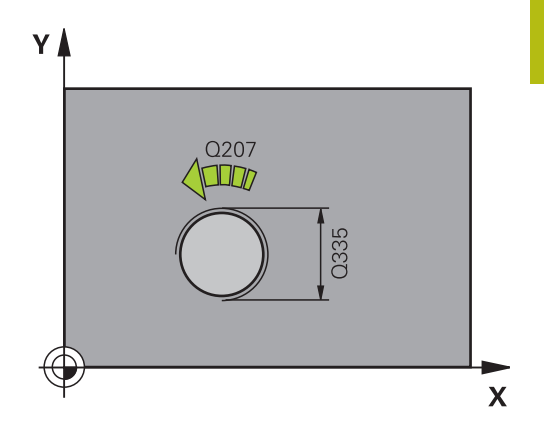

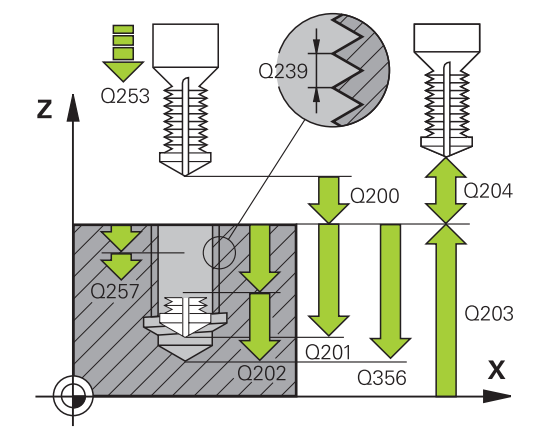

#### **NC blocks**

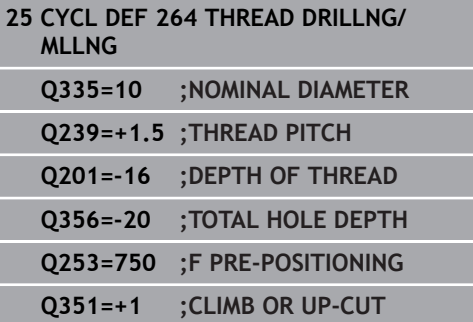

- **Q257 Infeed depth for chip breaking?** (incremental): Plunging depth after which the TNC breaks the chip. No chip breaking if 0 is entered. Input range 0 to 99999.9999
- **Q256 Retract dist. for chip breaking?** (incremental): Value by which the TNC retracts the tool during chip breaking. Input range 0.000 to 99999.999
- **Q358 Sinking depth at front?** (incremental): Distance between tool point and the top surface of the workpiece for countersinking at the front of the tool. Input range -99999.9999 to 99999.9999
- **Q359 Countersinking offset at front?** (incremental): Distance by which the TNC moves the tool center away from the center. Input range 0 to 99999.9999
- **Q200 Set-up clearance?** (incremental): Distance between tool tip and workpiece surface. Input range 0 to 99999.9999
- **Q203 Workpiece surface coordinate?** (absolute): Coordinate of the workpiece surface. Input range -99999.9999 to 99999.9999
- **Q204 2nd set-up clearance?** (incremental): Coordinate in the spindle axis at which no collision between tool and workpiece (fixtures) can occur. Input range 0 to 99999.9999
- **Q206 Feed rate for plunging?**: Traversing speed of the tool in mm/min while plunging. Input range 0 to 99999.999 alternatively **FAUTO**, **fu**
- **Q207 Feed rate for milling?**: Traversing speed of the tool in mm/min while milling. Input range 0 to 99999.999 alternatively **FAUTO**
- **Q512 Feed rate for approaching?**: Traversing speed of the tool in mm/min while approaching. For smaller thread diameters you can decrease the approaching feed rate in order to reduce the danger of tool breakage. Input range 0 to 99999.999 alternatively **FAUTO**

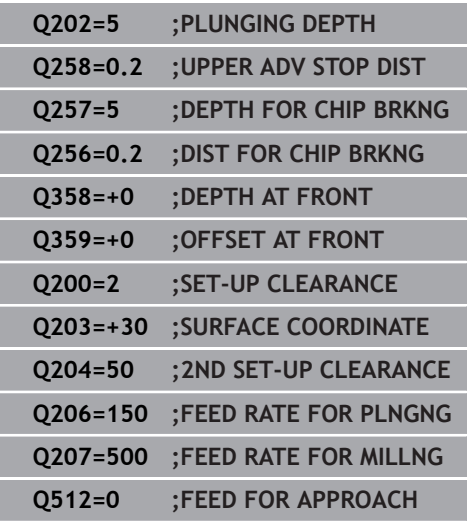

# **4.9 HELICAL THREAD DRILLING/MILLING (Cycle 265, DIN/ISO: G265)**

### **Cycle run**

1 The TNC positions the tool in the tool axis at rapid traverse **FMAX** to the entered set-up clearance above the workpiece surface.

### **Countersinking at front**

- 2 If countersinking occurs before thread milling, the tool moves at the feed rate for countersinking to the sinking depth at front. If countersinking occurs after thread milling, the TNC moves the tool to the countersinking depth at the feed rate for prepositioning.
- 3 The TNC positions the tool without compensation from the center on a semicircle to the offset at front, and then follows a circular path at the feed rate for countersinking.
- 4 The tool then moves in a semicircle to the hole center.

### **Thread milling**

- 5 The tool moves at the programmed feed rate for pre-positioning to the starting plane for the thread.
- 6 The tool then approaches the thread diameter tangentially in a helical movement.
- 7 The tool moves on a continuous helical downward path until it reaches the thread depth.
- 8 After that the tool departs the contour tangentially and returns to the starting point in the working plane.
- 9 At the end of the cycle, the TNC retracts the tool in rapid traverse to setup clearance or, if programmed, to the 2nd setup clearance.

### **Please note while programming:**

A

Program a positioning block for the starting point (hole center) in the working plane with radius compensation **R0**.

The algebraic sign of the cycle parameters depth of thread or sinking depth at front determines the working direction. The working direction is defined in the following sequence:

- 1. Thread depth
- 2. Depth at front

If you program a depth parameter to be 0, the TNC does not execute that step.

If you change the thread depth, the TNC automatically changes the starting point for the helical movement.

The type of milling (up-cut/climb) is determined by the thread (right-hand/left-hand) and the direction of tool rotation, since it is only possible to work in the direction of the tool.

# *NOTICE*

### **Danger of collision!**

If you enter a positive depth with a cycle, the TNC reverses calculation of the pre-positioning. This means that the tool moves at rapid traverse in the tool axis to set-up clearance **below** the workpiece surface!

- $\blacktriangleright$  Enter depth as negative
- Enter in machine parameter **displayDepthErr** (No. 201003) whether the TNC should output an error message (on) or not (off) if a positive depth is entered

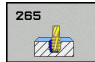

- **Q335 Nominal diameter?**: Thread nominal diameter. Input range 0 to 99999.9999
- **Q239 Pitch?**: Pitch of the thread. The algebraic sign differentiates between right-hand and lefthand threads:
	- **+** = right-hand thread
	- **–**= left-hand thread

Input range -99.9999 to 99.9999

- **Q201 Depth of thread?** (incremental): Distance between workpiece surface and root of thread. Input range -99999.9999 to 99999.9999
- **Q253 Feed rate for pre-positioning?**: Traversing speed of the tool in mm/min when plunging into the workpiece, or when retracting from the workpiece. Input range 0 to 99999.9999 alternatively **fmax**, **FAUTO**
- **Q358 Sinking depth at front?** (incremental): Distance between tool point and the top surface of the workpiece for countersinking at the front of the tool. Input range -99999.9999 to 99999.9999
- **Q359 Countersinking offset at front?** (incremental): Distance by which the TNC moves the tool center away from the center. Input range 0 to 99999.9999
- **Q360 Countersink (before/after:0/1)?** : Execution of chamfer **0** = before thread milling
	- **1** = after thread milling
- **Q200 Set-up clearance?** (incremental): Distance between tool tip and workpiece surface. Input range 0 to 99999.9999
- **Q203 Workpiece surface coordinate?** (absolute): Coordinate of the workpiece surface. Input range -99999.9999 to 99999.9999

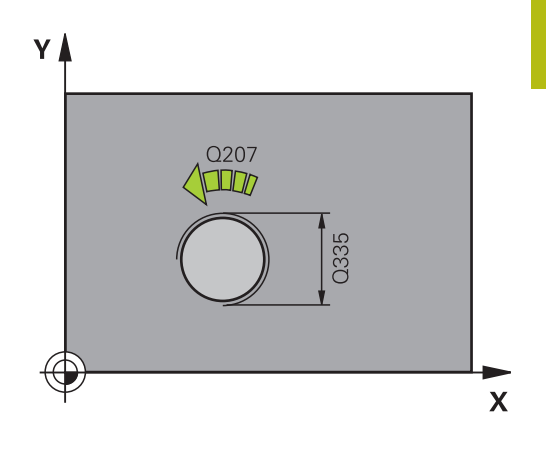

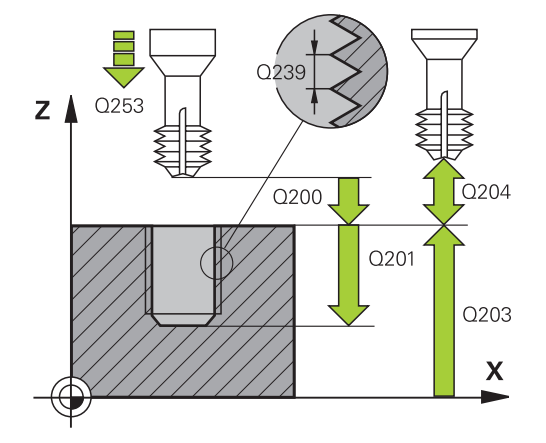

- **Q204 2nd set-up clearance?** (incremental): Coordinate in the spindle axis at which no collision between tool and workpiece (fixtures) can occur. Input range 0 to 99999.9999
- **Q254 Feed rate for counterboring?**: Traversing speed of the tool in mm/min during counterboring. Input range 0 to 99999.9999 alternatively **FAUTO**, **fu**
- **Q207 Feed rate for milling?**: Traversing speed of the tool in mm/min while milling. Input range 0 to 99999.999 alternatively **FAUTO**

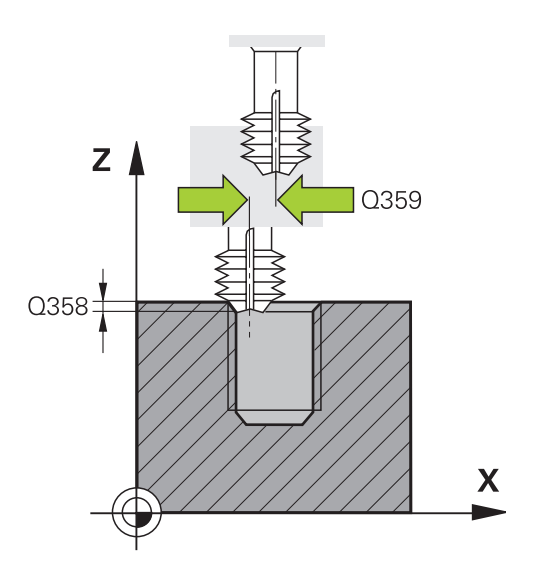

### **NC blocks**

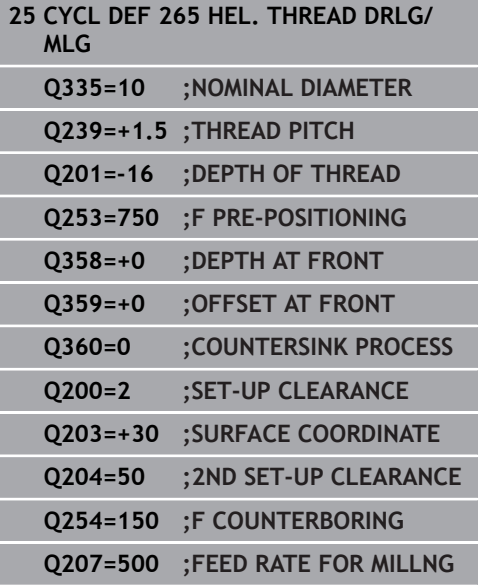

# **4.10 OUTSIDE THREAD MILLING (Cycle 267, DIN/ISO: G267)**

### **Cycle run**

1 The TNC positions the tool in the tool axis at rapid traverse **FMAX** to the entered set-up clearance above the workpiece surface.

### **Countersinking at front**

- 2 The TNC moves on the reference axis of the working plane from the center of the stud to the starting point for countersinking at front. The position of the starting point is determined by the thread radius, tool radius and pitch.
- 3 The tool moves at the feed rate for pre-positioning to the sinking depth at front.
- 4 The TNC positions the tool without compensation from the center on a semicircle to the offset at front, and then follows a circular path at the feed rate for countersinking.
- 5 The tool then moves in a semicircle to the starting point.

### **Thread milling**

- 6 The TNC positions the tool to the starting point if there has been no previous countersinking at front. Starting point for thread milling = starting point for countersinking at front.
- 7 The tool moves at the programmed feed rate for pre-positioning to the starting plane. The starting plane is derived from the algebraic sign of the thread pitch, the milling method (climb or up-cut milling) and the number of threads per step.
- 8 The tool then approaches the thread diameter tangentially in a helical movement.
- 9 Depending on the setting of the parameter for the number of threads, the tool mills the thread in one helical movement, in several offset helical movements or in one continuous helical movement.
- 10 After that the tool departs the contour tangentially and returns to the starting point in the working plane.
- 11 At the end of the cycle, the TNC retracts the tool in rapid traverse to setup clearance or, if programmed, to the 2nd setup clearance.

### **Please note while programming:**

Program a positioning block for the starting point (stud center) in the working plane with radius compensation **R0**.

The offset required before countersinking at the front should be determined ahead of time. You must enter the value from the center of the stud to the center of the tool (uncorrected value).

The algebraic sign of the cycle parameters depth of thread or sinking depth at front determines the working direction. The working direction is defined in the following sequence:

- 1. Thread depth
- 2. Depth at front

If you program a depth parameter to be 0, the TNC does not execute that step.

The algebraic sign for the cycle parameter "thread depth" determines the working direction.

# *NOTICE*

### **Danger of collision!**

If you enter a positive depth with a cycle, the TNC reverses calculation of the pre-positioning. This means that the tool moves at rapid traverse in the tool axis to set-up clearance **below** the workpiece surface!

- $\blacktriangleright$  Enter depth as negative
- Enter in machine parameter **displayDepthErr** (No. 201003) whether the TNC should output an error message (on) or not (off) if a positive depth is entered

A

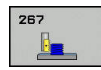

- **Q335 Nominal diameter?**: Thread nominal diameter. Input range 0 to 99999.9999
- **Q239 Pitch?**: Pitch of the thread. The algebraic sign differentiates between right-hand and lefthand threads:
	- **+** = right-hand thread
	- **–**= left-hand thread

Input range -99.9999 to 99.9999

- **Q201 Depth of thread?** (incremental): Distance between workpiece surface and root of thread. Input range -99999.9999 to 99999.9999
- **Q355 Number of threads per step?**: Number of thread grooves by which the tool is shifted: **0** = one helix on the thread depth **1** = continuous helix on the complete thread length

**>1** = several helical paths with approach and departure; between these the TNC shifts the tool by Q355 multiplied by the pitch. Input range 0 to 99999

- **Q253 Feed rate for pre-positioning?**: Traversing speed of the tool in mm/min when plunging into the workpiece, or when retracting from the workpiece. Input range 0 to 99999.9999 alternatively **fmax**, **FAUTO**
- **Q351 Direction? Climb=+1, Up-cut=-1**: Type of milling operation with M3 **+1** = Climb milling **–1** = Up-cut milling (if you enter 0, climb milling is

performed)

**Q200 Set-up clearance?** (incremental): Distance between tool tip and workpiece surface. Input range 0 to 99999.9999

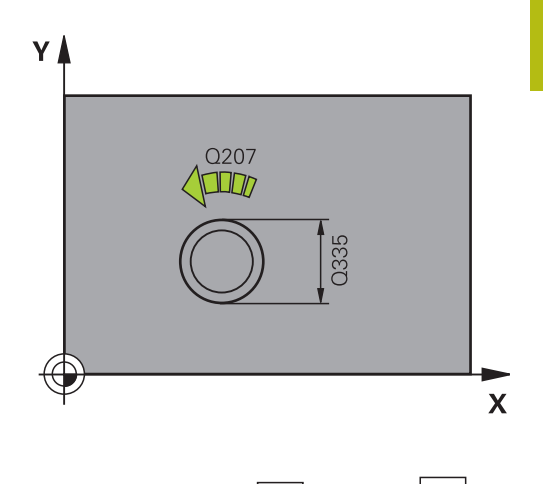

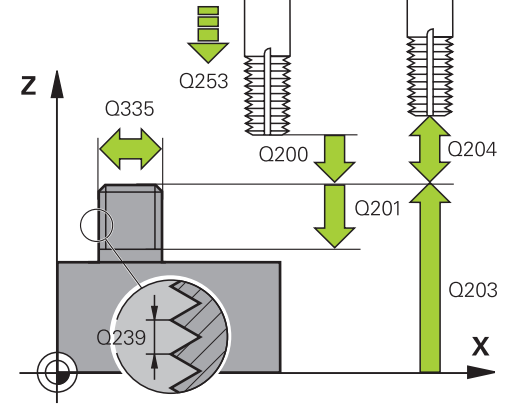

- **Q358 Sinking depth at front?** (incremental): Distance between tool point and the top surface of the workpiece for countersinking at the front of the tool. Input range -99999.9999 to 99999.9999
- **Q359 Countersinking offset at front?** (incremental): Distance by which the TNC moves the tool center away from the center. Input range 0 to 99999.9999
- **Q203 Workpiece surface coordinate?** (absolute): Coordinate of the workpiece surface. Input range -99999.9999 to 99999.9999
- **Q204 2nd set-up clearance?** (incremental): Coordinate in the spindle axis at which no collision between tool and workpiece (fixtures) can occur. Input range 0 to 99999.9999
- **Q254 Feed rate for counterboring?**: Traversing speed of the tool in mm/min during counterboring. Input range 0 to 99999.9999 alternatively **FAUTO**, **fu**
- **Q207 Feed rate for milling?**: Traversing speed of the tool in mm/min while milling. Input range 0 to 99999.999 alternatively **FAUTO**
- **Q512 Feed rate for approaching?**: Traversing speed of the tool in mm/min while approaching. For smaller thread diameters you can decrease the approaching feed rate in order to reduce the danger of tool breakage. Input range 0 to 99999.999 alternatively **FAUTO**

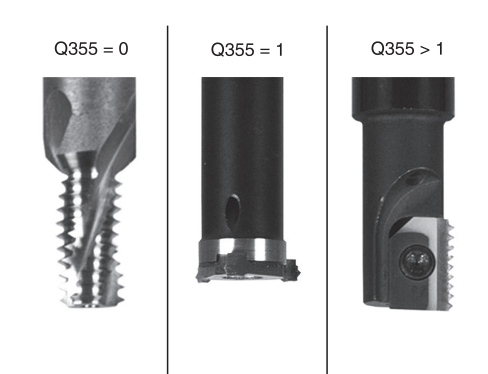

### **NC blocks**

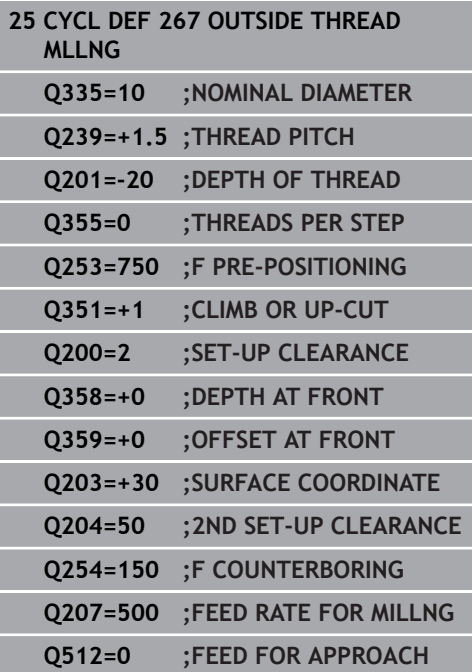

# **4.11 Programming Examples**

## **Example: Thread milling**

The drill hole coordinates are stored in the point table TAB1.PNT and are called by the TNC with **CYCL CALL PAT**.

The tool radii are selected so that all work steps can be seen in the test graphics.

### **Program sequence**

- Centering
- Drilling  $\overline{\phantom{a}}$
- Tapping

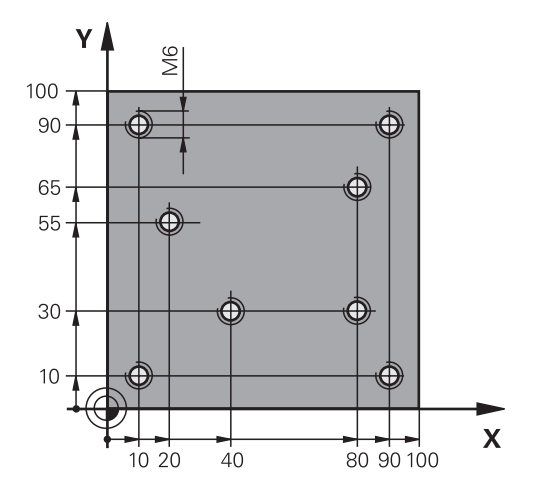

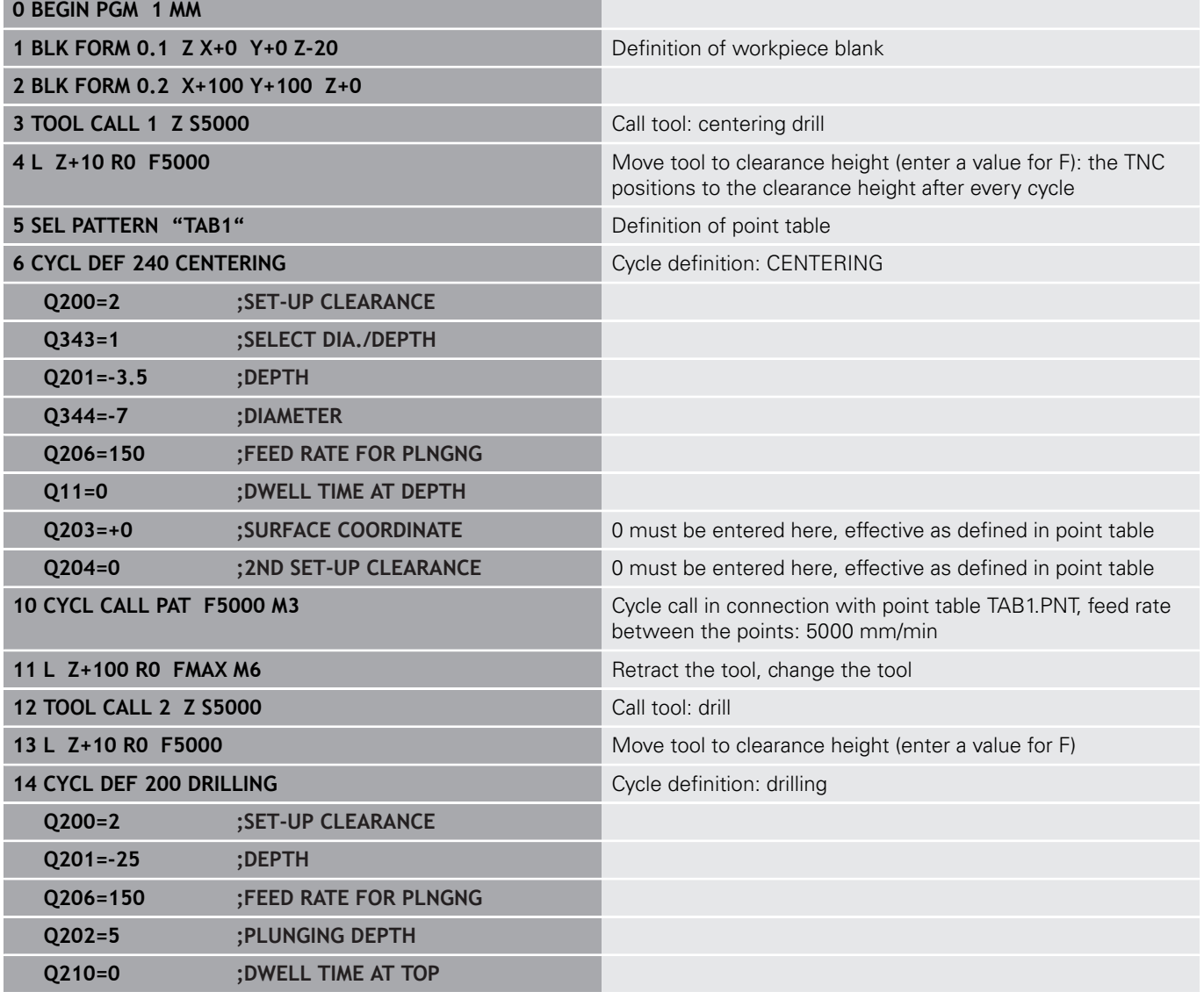

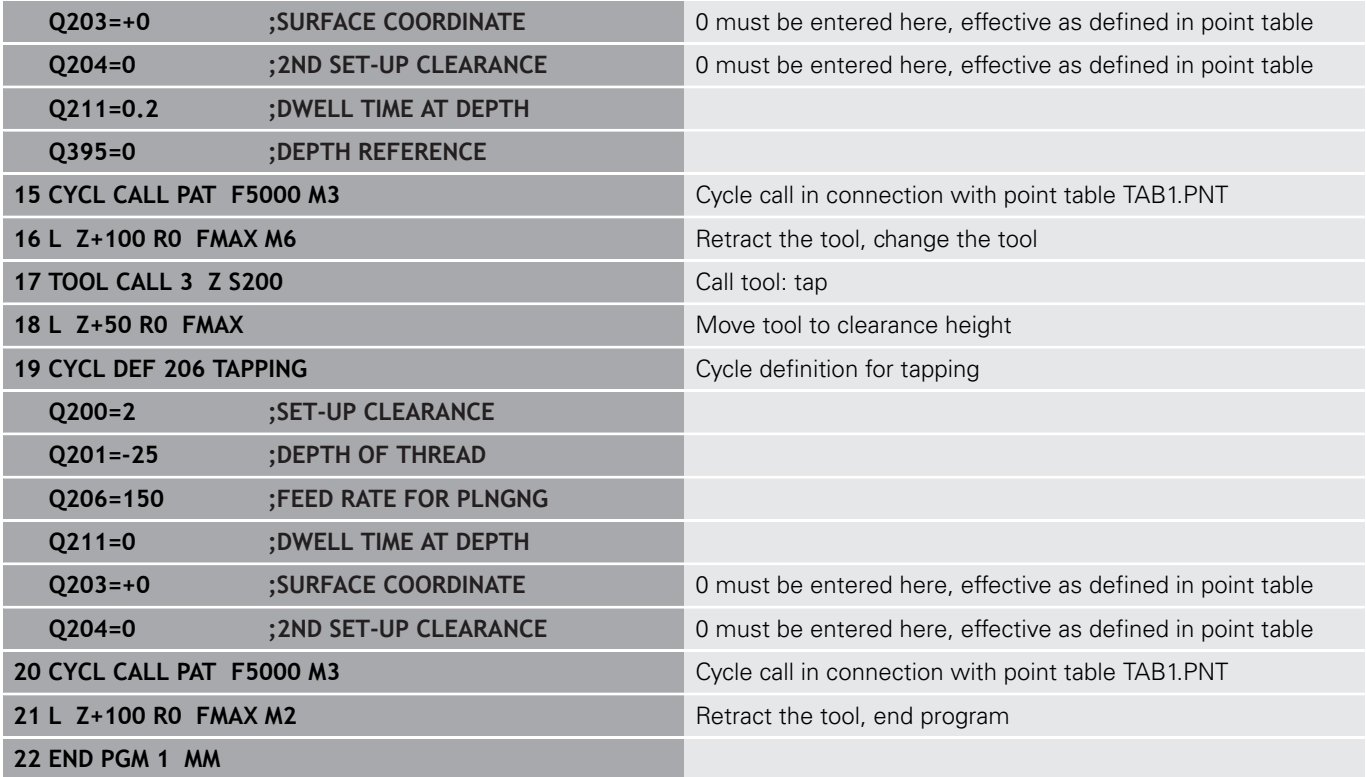

### **Point table TAB1.PNT**

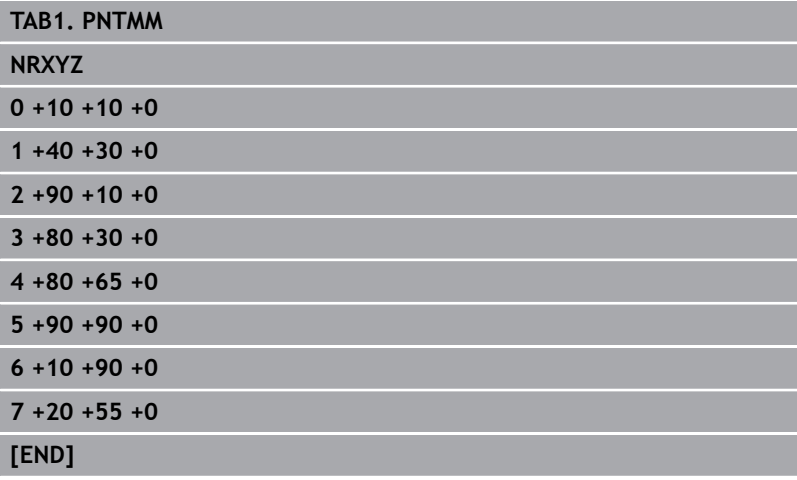

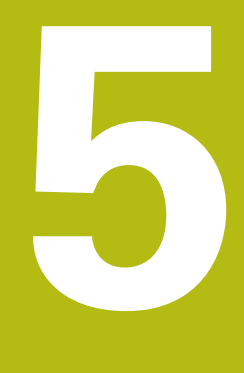

**Fixed Cycles: Pocket Milling / Stud Milling / Slot Milling**

# **5.1 Fundamentals**

## **Overview**

The TNC offers the following cycles for machining pockets, studs and slots:

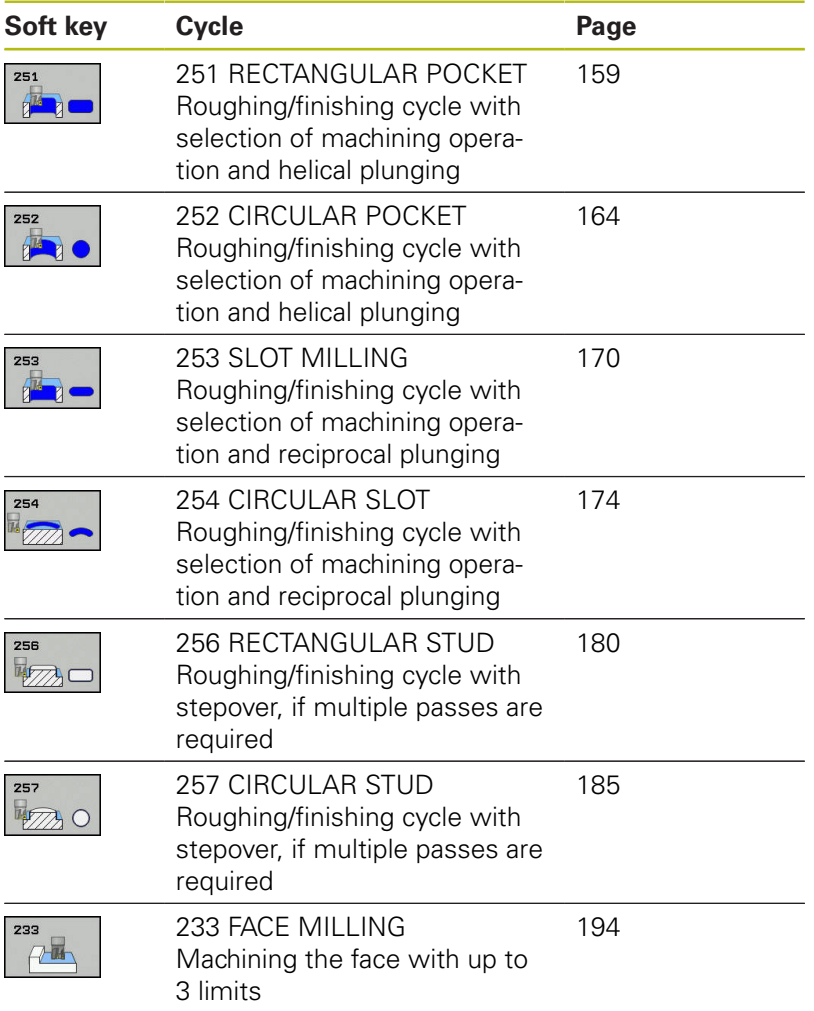

# <span id="page-158-0"></span>**5.2 RECTANGULAR POCKET (Cycle 251, DIN/ISO: G251)**

### **Cycle run**

Use Cycle 251 RECTANGULAR POCKET to completely machine rectangular pockets. Depending on the cycle parameters, the following machining alternatives are available:

- Complete machining: Roughing, floor finishing, side finishing
- $\overline{\phantom{a}}$ Only roughing
- Only floor finishing and side finishing
- Only floor finishing
- Only side finishing

### **Roughing**

- 1 The tool plunges the workpiece at the pocket center and advances to the first plunging depth. Specify the plunging strategy with parameter Q366.
- 2 The TNC roughs out the pocket from the inside out, taking the path overlap (parameter Q370) and the finishing allowance (parameters Q368 and Q369) into account.
- 3 At the end of the roughing operation, the TNC moves the tool tangentially away from the pocket wall, then moves by the setup clearance above the current pecking depth and returns from there at rapid traverse to the pocket center.
- 4 This process is repeated until the programmed pocket depth is reached.

### **Finishing**

- 5 If finishing allowances have been defined, the TNC plunges and then approaches the contour. The approach movement occurs on a radius in order to ensure that a gentle approach is possible. The TNC first finishes the pocket walls, in multiple infeeds if so specified.
- 6 Then the TNC finishes the floor of the pocket from the inside out. The pocket floor is approached tangentially.

## **Please note while programming:**

**5**

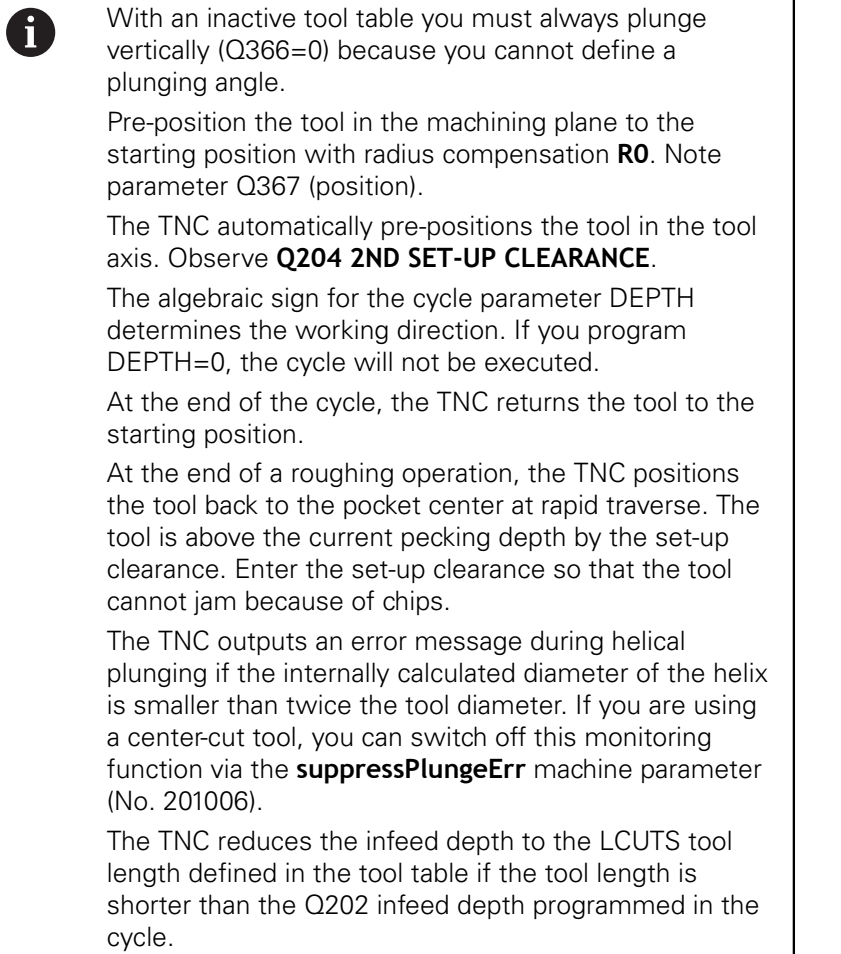

**Fixed Cycles: Pocket Milling / Stud Milling / Slot Milling | RECTANGULAR POCKET (Cycle 251, DIN/ISO: G251)**

## *NOTICE*

### **Danger of collision!**

If you enter a positive depth with a cycle, the TNC reverses calculation of the pre-positioning. This means that the tool moves at rapid traverse in the tool axis to set-up clearance **below** the workpiece surface!

- $\blacktriangleright$  Enter depth as negative
- Enter in machine parameter **displayDepthErr** (No. 201003) whether the TNC should output an error message (on) or not (off) if a positive depth is entered

## *NOTICE*

#### **Danger of collision!**

If you call the cycle with machining operation 2 (only finishing), then the tool is positioned to the first plunging depth + set-up clearance at rapid traverse. There is a danger of collision during positioning at rapid traverse.

- Perform roughing beforehand
- Ensure that the TNC can pre-position the tool at rapid traverse without colliding with the workpiece

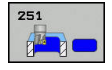

**Q215 Machining operation (0/1/2)?**: Define machining operation: **0**: Roughing and finishing **1**: Only roughing **2**: Only finishing Side finishing and floor finishing are only machined when the specific allowance (Q368, Q369) is

defined

- **Q218 First side length?** (incremental): Pocket length, parallel to the reference axis of the working plane. Input range 0 to 99999.9999
- **Q219 Second side length?** (incremental): Pocket length, parallel to the minor axis of the working plane. Input range 0 to 99999.9999
- ▶ **Q220 Corner radius?**: Radius of the pocket corner. If you have entered 0 here, the TNC assumes that the corner radius is equal to the tool radius. Input range 0 to 99999.9999
- **Q368 Finishing allowance for side?** (incremental): Finishing allowance in the machining plane. Input range 0 to 99999.9999
- **Q224 Angle of rotation?** (absolute): Angle by which the entire machining is rotated. The center of rotation is the position at which the tool is located when the cycle is called. Input range -360.0000 to 360.0000
- **Q367 Position of pocket (0/1/2/3/4)?**: Position of the pocket in reference to the position of the tool when the cycle is called:
	- **0**: Tool position = pocket center
	- **1**: Tool position = left corner below
	- **2**: Tool position = right corner below
	- **3**: Tool position = right corner top
	- **4**: Tool position = left corner top
- **Q207 Feed rate for milling?**: Traversing speed of the tool in mm/min while milling. Input range 0 to 99999.999 alternatively **FAUTO**, **fu**, **FZ**
- **Q351 Direction? Climb=+1, Up-cut=-1**: Type of milling operation with M3:
	- $+1 =$  Climb
	- $-1 =$  Up-cut

**PREDEF**: The TNC uses the value from the GLOBAL DEF block (if you enter 0, climb milling is performed)

- **Q201 Depth?** (incremental): Distance between workpiece surface and bottom of pocket. Input range -99999.9999 to 99999.9999
- **Q202 Plunging depth?** (incremental): Infeed per cut; enter a value greater than 0. Input range 0 to 99999.9999
- **Q369 Finishing allowance for floor?** (incremental): Finishing allowance for the floor. Input range 0 to 99999.9999

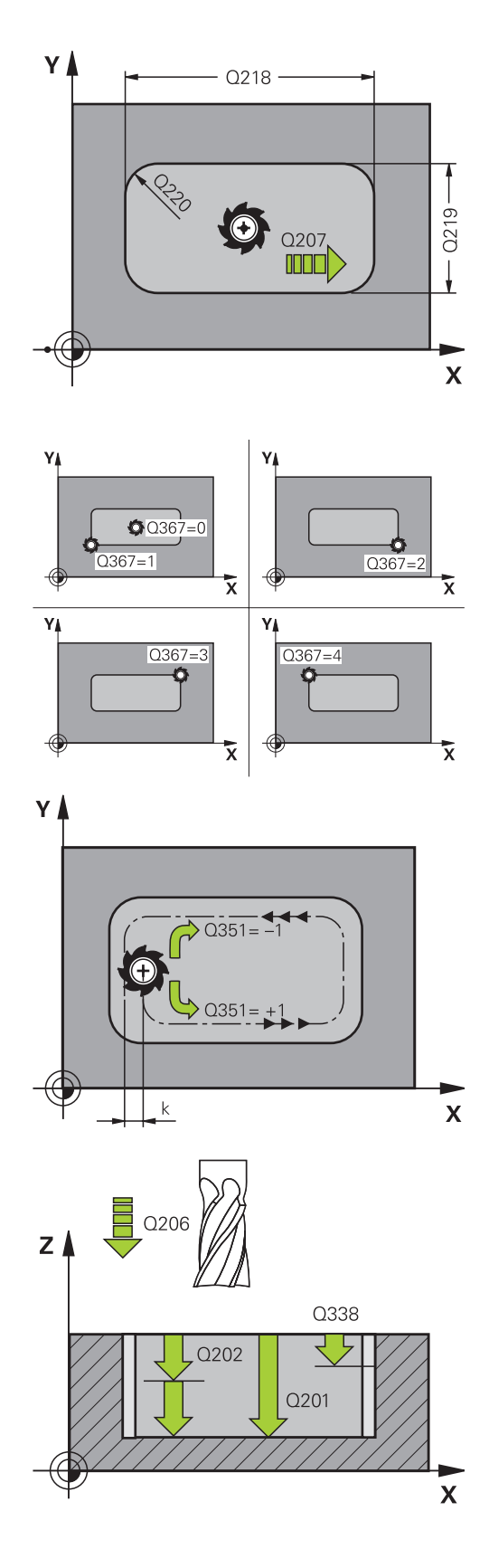

**Q206 Feed rate for plunging?**: Traversing speed of the tool in mm/min while moving to depth. Input range 0 to 99999.999, alternatively **FAUTO**, **FU**, **FZ**

**G251)**

- **Q338 Infeed for finishing?** (incremental): Infeed in the spindle axis per finishing cut. Q338=0: Finishing in one infeed. Input range 0 to 99999.9999
- **Q200 Set-up clearance?** (incremental): Distance between tool tip and workpiece surface. Input range 0 to 99999.9999; alternatively **PREDEF**
- **Q203 Workpiece surface coordinate?** (absolute): Coordinate of the workpiece surface. Input range -99999.9999 to 99999.9999
- **Q204 2nd set-up clearance?** (incremental): Coordinate in the spindle axis at which no collision between tool and workpiece (fixtures) can occur. Input range 0 to 99999.9999; alternatively **PREDEF**
- **Q370 Path overlap factor?**: Q370 x tool radius = stepover factor k. Input range: 0.0001 to 1.9999 alternatively **PREDEF**
- **Q366 Plunging strategy (0/1/2)?**: Type of plunging strategy:

**0**: Vertical plunging. The TNC plunges perpendicularly, regardless of the plunging angle **ANGLE** defined in the tool table

**1**: helical plunging. In the tool table, the plunging angle **ANGLE** for the active tool must be defined as not equal to 0. Otherwise, the TNC generates an error message

**2**: reciprocal plunging. In the tool table, the plunging angle **ANGLE** for the active tool must be defined as not equal to 0. Otherwise, the TNC generates an error message. The reciprocation length depends on the plunging angle. As a minimum value the TNC uses twice the tool diameter

**PREDEF:** The TNC uses the value from the GLOBAL DEF block

- **Q385 Finishing feed rate?**: Traversing speed of the tool in mm/min during side and floor finishing. Input range 0 to 99999.999, alternatively **FAUTO**, **fu**, **FZ**
- **Q439 Feed rate reference (0-3)?**: Specify what the programmed feed rate refers to: **0**: Feed rate with respect to the tool center point path

**1**: Feed rate with respect to the tool edge, but only during side finishing, otherwise with respect to the tool center point path

**2**: Feed rate refers to the tool cutting edge during side finishing **and** floor finishing; otherwise it refers to the tool path center

**3**: Feed rate always refers to the cutting edge

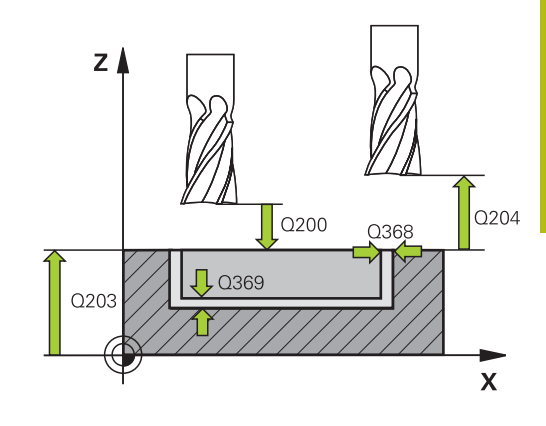

**5**

### **NC blocks**

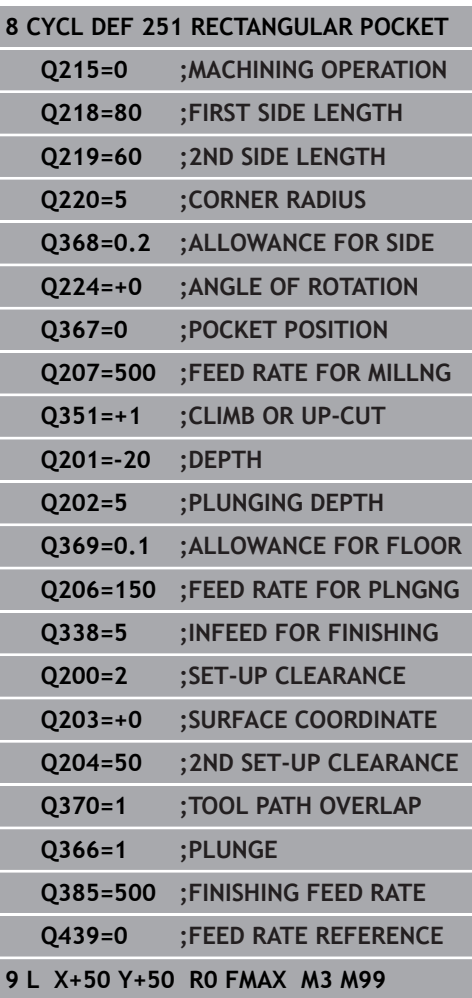

# <span id="page-163-0"></span>**5.3 CIRCULAR POCKET (Cycle 252, DIN/ISO: G252)**

### **Cycle run**

Use Cycle 252 CIRCULAR POCKET to machine circular pockets. Depending on the cycle parameters, the following machining alternatives are available:

- $\overline{\phantom{a}}$ Complete machining: Roughing, floor finishing, side finishing
- $\overline{\phantom{a}}$ Only roughing
- Only floor finishing and side finishing  $\overline{\phantom{a}}$
- $\blacksquare$ Only floor finishing
- Only side finishing

### **Roughing**

- 1 The TNC first moves the tool at rapid traverse to the set-up clearance Q200 above the workpiece.
- 2 The tool plunges to the first plunging depth at the pocket center. Specify the plunging strategy with parameter Q366.
- 3 The TNC roughs out the pocket from the inside out, taking the path overlap (parameter Q370) and the finishing allowance (parameters Q368 and Q369) into account.
- 4 At the end of a roughing operation, the TNC moves the tool tangentially away from the pocket wall by the set-up clearance Q200 in the working plane, then retracts the tool by Q200 at rapid traverse and returns it from there at rapid traverse to the pocket center.
- 5 Steps 2 to 4 are repeated until the programmed pocket depth is reached, taking the finishing allowance Q369 into account.
- 6 If only roughing was programmed (Q215=1) the tool moves away from the pocket wall tangentially by the set-up clearance Q200, then retracts at rapid traverse to the 2nd set-up clearance Q204 in the tool axis and returns at rapid traverse to the pocket center
- 1 Inasmuch as finishing allowances are defined, the TNC then finishes the pocket walls, in multiple infeeds if so specified.
- 2 The TNC positions the tool in the tool axis in front of the pocket wall, taking the finishing allowance Q368 and the set-up clearance Q200 into account.
- 3 The TNC clears the pocket from the inside out until the diameter Q223 is reached.
- 4 Then the TNC again positions the tool in the tool axis in front of the pocket wall, taking the finishing allowance Q368 and the set-up clearance Q200 into account, and repeats the finishing process of the pocket wall at the next depth.
- 5 The TNC repeats this process until the programmed diameter is reached.
- 6 After machining to the diameter Q223, the TNC retracts the tool tangentially by the finishing allowance Q368 plus the setup clearance Q200 in the working plane, then retracts at rapid traverse to the set-up clearance Q200 in the tool axis and returns to the pocket center.
- 7 Next, the TNC moves the tool in the tool axis to the depth Q201 and finishes the floor of the pocket from the inside out. The pocket floor is approached tangentially.
- 8 The TNC repeats this process until the depth Q201 plus Q369 is reached.
- 9 Finally, the tool moves away from the pocket wall tangentially by the set-up clearance Q200, then retracts at rapid traverse to the set-up clearance Q200 in the tool axis and returns at rapid traverse to the pocket center.

## **Please note while programming:**

cycle.

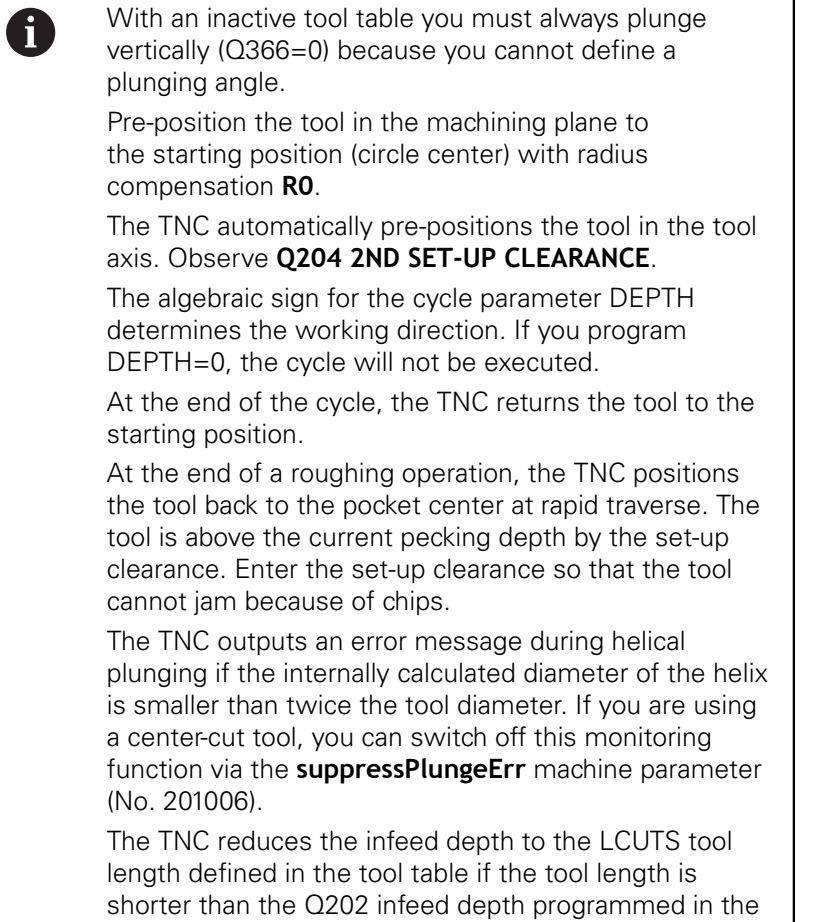

## *NOTICE*

### **Danger of collision!**

If you enter a positive depth with a cycle, the TNC reverses calculation of the pre-positioning. This means that the tool moves at rapid traverse in the tool axis to set-up clearance **below** the workpiece surface!

- $\blacktriangleright$  Enter depth as negative
- Enter in machine parameter **displayDepthErr** (No. 201003) whether the TNC should output an error message (on) or not (off) if a positive depth is entered

## *NOTICE*

#### **Danger of collision!**

If you call the cycle with machining operation 2 (only finishing), then the tool is positioned to the first plunging depth + set-up clearance at rapid traverse. There is a danger of collision during positioning at rapid traverse.

- Perform roughing beforehand
- Ensure that the TNC can pre-position the tool at rapid traverse without colliding with the workpiece

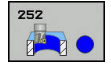

- **Q215 Machining operation (0/1/2)?**: Define machining operation: **0**: Roughing and finishing **1**: Only roughing **2**: Only finishing Side finishing and floor finishing are only machined when the specific allowance (Q368, Q369) is defined
- **Q223 Circle diameter?**: Diameter of the finished pocket. Input range 0 to 99999.9999
- **Q368 Finishing allowance for side?** (incremental): Finishing allowance in the machining plane. Input range 0 to 99999.9999
- **Q207 Feed rate for milling?**: Traversing speed of the tool in mm/min while milling. Input range 0 to 99999.999 alternatively **FAUTO**, **fu**, **FZ**
- **Q351 Direction? Climb=+1, Up-cut=-1**: Type of milling operation with M3:
	- $+1 =$  Climb
	- $-1 =$  Up-cut

**PREDEF**: The TNC uses the value from the GLOBAL DEF block (if you enter 0, climb milling is performed)

- **Q201 Depth?** (incremental): Distance between workpiece surface and bottom of pocket. Input range -99999.9999 to 99999.9999
- **Q202 Plunging depth?** (incremental): Infeed per cut; enter a value greater than 0. Input range 0 to 99999.9999
- **Q369 Finishing allowance for floor?** (incremental): Finishing allowance for the floor. Input range 0 to 99999.9999
- **Q206 Feed rate for plunging?**: Traversing speed of the tool in mm/min while moving to depth. Input range 0 to 99999.999, alternatively **FAUTO**, **FU**, **FZ**

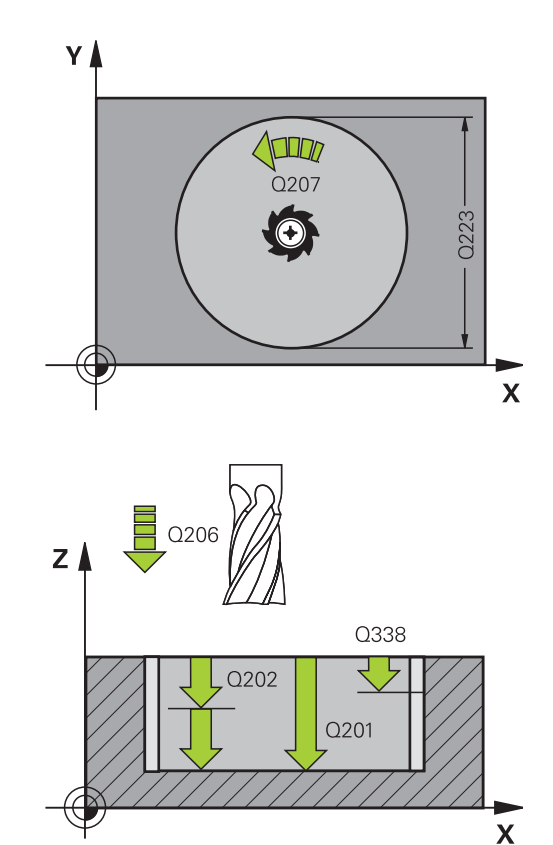

- **Q338 Infeed for finishing?** (incremental): Infeed in the spindle axis per finishing cut. Q338=0: Finishing in one infeed. Input range 0 to 99999.9999
- **Q200 Set-up clearance?** (incremental): Distance between tool tip and workpiece surface. Input range 0 to 99999.9999; alternatively **PREDEF**
- **Q203 Workpiece surface coordinate?** (absolute): Coordinate of the workpiece surface. Input range -99999.9999 to 99999.9999
- **Q204 2nd set-up clearance?** (incremental): Coordinate in the spindle axis at which no collision between tool and workpiece (fixtures) can occur. Input range 0 to 99999.9999; alternatively **PREDEF**
- **Q370 Path overlap factor?**: Q370 x tool radius = stepover factor k. The overlapping is considered as maximum overlapping. The overlapping can be reduced to avoid residual material at the corners. Input range 0.1 to 1.9999; alternatively **PREDEF**
- **Q366 Plunging strategy (0/1)?**: Type of plunging strategy:
	- $\Box$  0 = vertical plunging. In the tool table, the plunging angle **ANGLE** for the active tool must be defined as 0 or 90. The TNC will otherwise display an error message.
	- $\blacksquare$  1 = helical plunging. In the tool table, the plunging angle **ANGLE** for the active tool must be defined as not equal to 0. The TNC will otherwise display an error message.
	- Alternative: **PREDEF**
- **Q385 Finishing feed rate?**: Traversing speed of the tool in mm/min during side and floor finishing. Input range 0 to 99999.999, alternatively **FAUTO**, **fu**, **FZ**
- **Q439 Feed rate reference (0-3)?**: Specify what the programmed feed rate refers to: **0**: Feed rate with respect to the tool center point

path

**1**: Feed rate with respect to the tool edge, but only during side finishing, otherwise with respect to the tool center point path

**2**: Feed rate refers to the tool cutting edge during side finishing **and** floor finishing; otherwise it refers to the tool path center

**3**: Feed rate always refers to the cutting edge

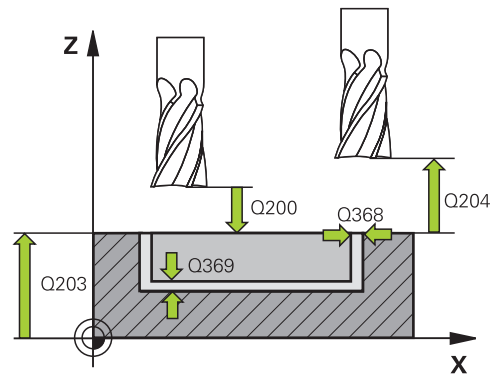

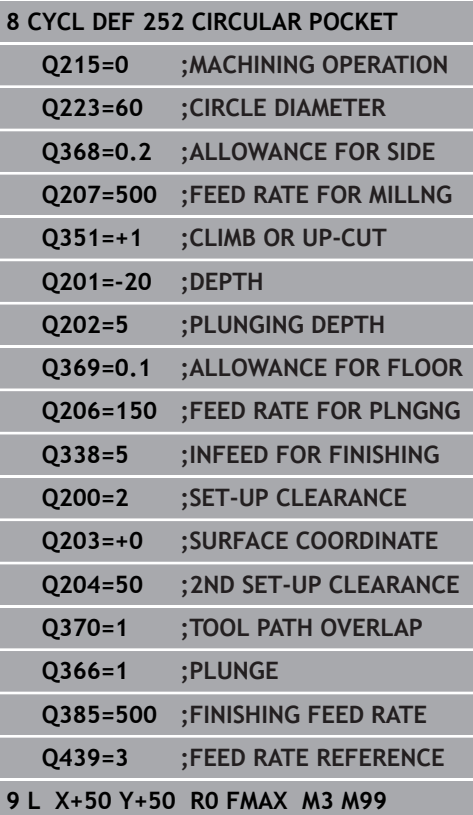

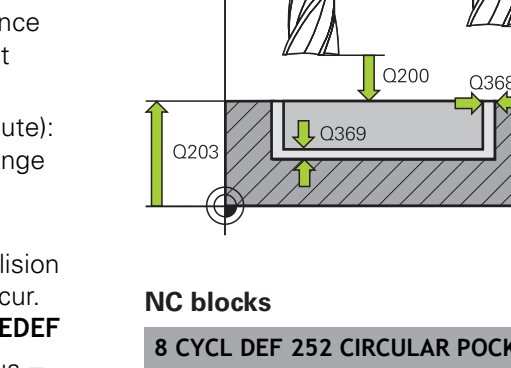

# <span id="page-169-0"></span>**5.4 SLOT MILLING (Cycle 253, DIN/ISO: G253)**

## **Cycle run**

Use Cycle 253 to completely machine a slot. Depending on the cycle parameters, the following machining alternatives are available:

- Complete machining: Roughing, floor finishing, side finishing
- $\overline{\phantom{a}}$ Only roughing
- Only floor finishing and side finishing ш
- Only floor finishing
- Only side finishing

### **Roughing**

- 1 Starting from the left slot arc center, the tool moves in a reciprocating motion at the plunging angle defined in the tool table to the first infeed depth. Specify the plunging strategy with parameter Q366.
- 2 The TNC roughs out the slot from the inside out, taking the finishing allowances (parameter Q368) into account.
- 3 The TNC retracts the tool by the set-up clearance Q200. If the slot width matches the cutter diameter, the TNC retracts the tool from the slot after each infeed.
- 4 This process is repeated until the programmed slot depth is reached.

### **Finishing**

- 5 Inasmuch as finishing allowances are defined, the TNC then finishes the slot walls, in multiple infeeds if so specified. The slot side is approached tangentially in the left slot arc.
- 6 Then the TNC finishes the floor of the slot from the inside out.

### **Please note while programming:**

A

With an inactive tool table you must always plunge vertically (Q366=0) because you cannot define a plunging angle.

Pre-position the tool in the machining plane to the starting position with radius compensation **R0**. Note parameter Q367 (position).

The TNC automatically pre-positions the tool in the tool axis. Observe **Q204 2ND SET-UP CLEARANCE**.

The algebraic sign for the cycle parameter DEPTH determines the working direction. If you program DEPTH=0, the cycle will not be executed.

If the slot width is greater than twice the tool diameter, the TNC roughs the slot correspondingly from the inside out. You can therefore mill any slots with small tools, too.

The TNC reduces the infeed depth to the LCUTS tool length defined in the tool table if the tool length is shorter than the Q202 infeed depth programmed in the cycle.

## *NOTICE*

#### **Danger of collision!**

If you enter a positive depth with a cycle, the TNC reverses calculation of the pre-positioning. This means that the tool moves at rapid traverse in the tool axis to set-up clearance **below** the workpiece surface!

- $\blacktriangleright$  Enter depth as negative
- Enter in machine parameter **displayDepthErr** (No. 201003) whether the TNC should output an error message (on) or not (off) if a positive depth is entered

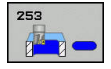

**Q215 Machining operation (0/1/2)?**: Define machining operation: **0**: Roughing and finishing **1**: Only roughing **2**: Only finishing

Side finishing and floor finishing are only machined when the specific allowance (Q368, Q369) is defined

- ▶ **Q218 Length of slot?** (value parallel to the reference axis of the working plane): Enter the length of the slot. Input range 0 to 99999.9999
- **Q219 Width of slot?** (value parallel to the secondary axis of the working plane): Enter the slot width. If you enter a slot width that equals the tool diameter, the TNC will carry out the roughing process only (slot milling). Maximum slot width for roughing: Twice the tool diameter. Input range 0 to 99999.9999
- **Q368 Finishing allowance for side?** (incremental): Finishing allowance in the machining plane. Input range 0 to 99999.9999
- **Q374 Angle of rotation?** (absolute): Angle by which the entire slot is rotated. The center of rotation is the position at which the tool is located when the cycle is called. Input range -360.000 to 360.000
- **Q367 Position of slot (0/1/2/3/4)?**: Position of the slot in reference to the position of the tool when the cycle is called:
	- **0**: Tool position = slot center
	- **1**: Tool position = left end of slot
	- **2**: Tool position = center of left slot arc
	- **3**: Tool position = center of right slot arc
	- **4**: Tool position = right end of slot
- **Q207 Feed rate for milling?**: Traversing speed of the tool in mm/min while milling. Input range 0 to 99999.999 alternatively **FAUTO**, **fu**, **FZ**
- **Q351 Direction? Climb=+1, Up-cut=-1**: Type of milling operation with M3:
	- $+1 =$  Climb
	- $-1 = Up-cut$

**PREDEF**: The TNC uses the value from the GLOBAL DEF block (if you enter 0, climb milling is performed)

**Q201 Depth?** (incremental): Distance between workpiece surface and bottom of slot. Input range -99999.9999 to 99999.9999

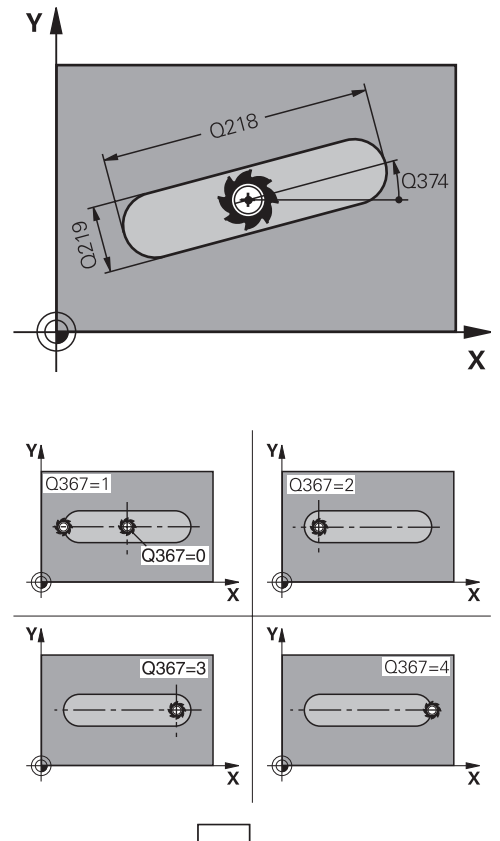

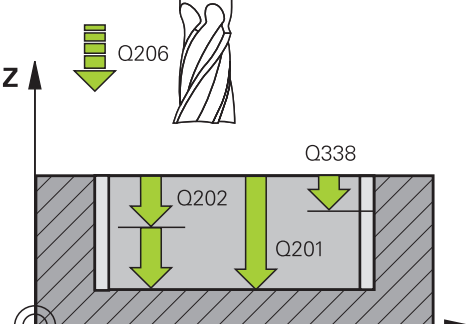

 $\mathbf x$ 

- **Q202 Plunging depth?** (incremental): Infeed per cut; enter a value greater than 0. Input range 0 to 99999.9999
- **Q369 Finishing allowance for floor?** (incremental): Finishing allowance for the floor. Input range 0 to 99999.9999
- **Q206 Feed rate for plunging?**: Traversing speed of the tool in mm/min while moving to depth. Input range 0 to 99999.999, alternatively **FAUTO**, **FU**, **FZ**
- **Q338 Infeed for finishing?** (incremental): Infeed in the spindle axis per finishing cut. Q338=0: Finishing in one infeed. Input range 0 to 99999.9999
- **Q200 Set-up clearance?** (incremental): Distance between tool tip and workpiece surface. Input range 0 to 99999.9999; alternatively **PREDEF**
- **Q203 Workpiece surface coordinate?** (absolute): Coordinate of the workpiece surface. Input range -99999.9999 to 99999.9999
- **Q204 2nd set-up clearance?** (incremental): Coordinate in the spindle axis at which no collision between tool and workpiece (fixtures) can occur. Input range 0 to 99999.9999; alternatively **PREDEF**
- **Q366 Plunging strategy (0/1/2)?**: Type of plunging strategy:
	- $\Box$  0 = vertical plunging. The plunging angle (ANGLE) in the tool table is not evaluated.
	- $1, 2$  = reciprocating plunge. In the tool table, the plunging angle **ANGLE** for the active tool must be defined as not equal to 0. The TNC will otherwise display an error message.
	- Alternative: **PREDEF**
- **Q385 Finishing feed rate?**: Traversing speed of the tool in mm/min during side and floor finishing. Input range 0 to 99999.999, alternatively **FAUTO**, **fu**, **FZ**
- **Q439 Feed rate reference (0-3)?**: Specify what the programmed feed rate refers to: **0**: Feed rate with respect to the tool center point path

**1**: Feed rate with respect to the tool edge, but only during side finishing, otherwise with respect to the tool center point path

**2**: Feed rate refers to the tool cutting edge during side finishing **and** floor finishing; otherwise it refers to the tool path center

**3**: Feed rate always refers to the cutting edge

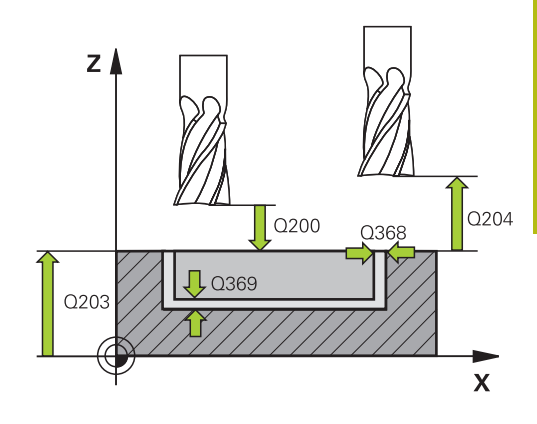

#### **NC blocks**

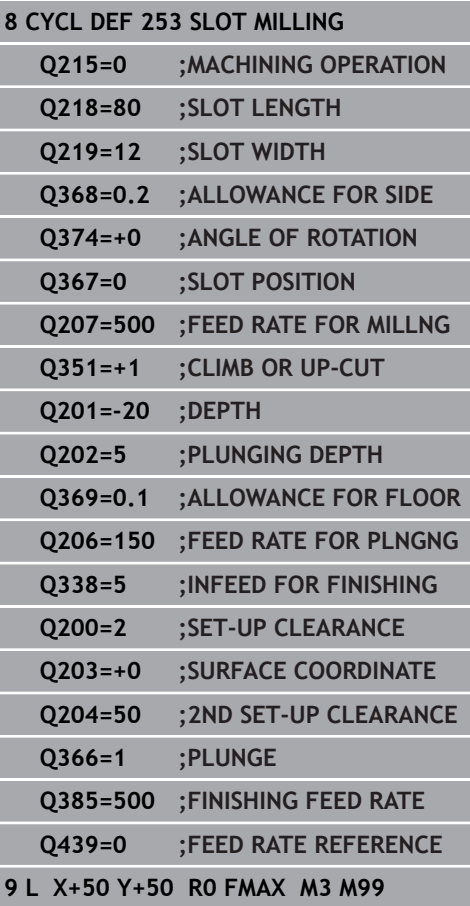

# <span id="page-173-0"></span>**5.5 CIRCULAR SLOT (Cycle 254, DIN/ISO: G254)**

## **Cycle run**

Use Cycle 254 to completely machine a circular slot. Depending on the cycle parameters, the following machining alternatives are available:

- $\overline{\phantom{a}}$ Complete machining: Roughing, floor finishing, side finishing
- $\overline{\phantom{a}}$ Only roughing
- Only floor finishing and side finishing  $\overline{\phantom{a}}$
- $\mathbf{r}$ Only floor finishing
- Only side finishing

### **Roughing**

- 1 The tool moves in a reciprocating motion in the slot center at the plunging angle defined in the tool table to the first infeed depth. Specify the plunging strategy with parameter Q366.
- 2 The TNC roughs out the slot from the inside out, taking the finishing allowances (parameter Q368) into account.
- 3 The TNC retracts the tool by the set-up clearance Q200. If the slot width matches the cutter diameter, the TNC retracts the tool from the slot after each infeed.
- 4 This process is repeated until the programmed slot depth is reached.

### **Finishing**

- 5 Inasmuch as finishing allowances are defined, the TNC then finishes the slot walls, in multiple infeeds if so specified. The slot side is approached tangentially.
- 6 Then the TNC finishes the floor of the slot from the inside out.

## **Please note while programming:**

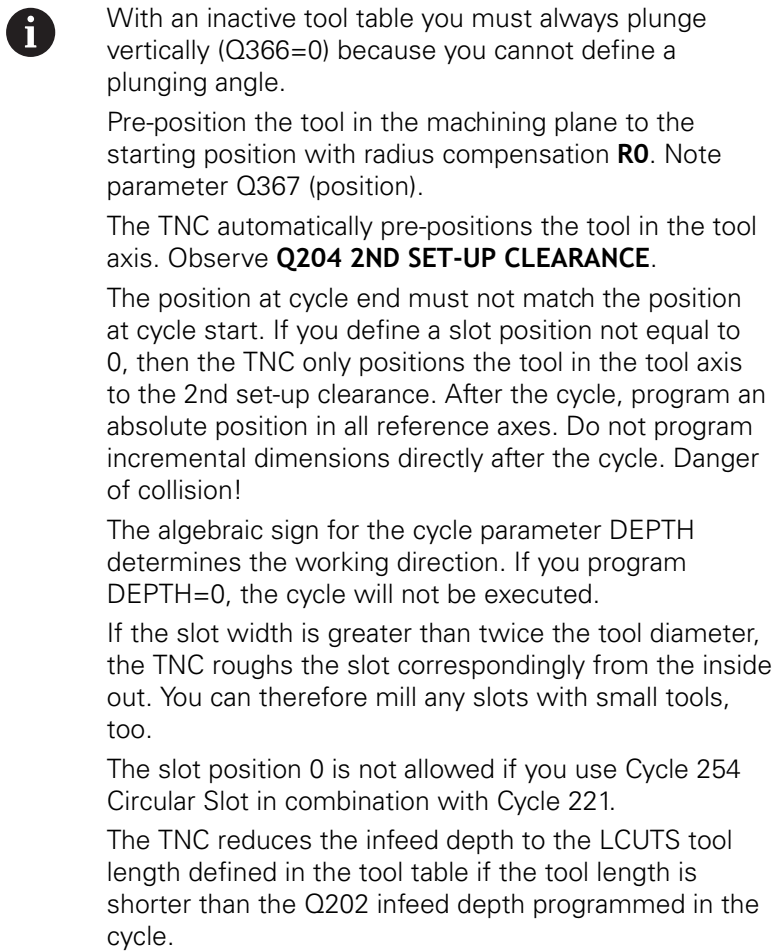

# *NOTICE*

### **Danger of collision!**

If you enter a positive depth with a cycle, the TNC reverses calculation of the pre-positioning. This means that the tool moves at rapid traverse in the tool axis to set-up clearance **below** the workpiece surface!

- $\blacktriangleright$  Enter depth as negative
- Enter in machine parameter **displayDepthErr** (No. 201003) whether the TNC should output an error message (on) or not (off) if a positive depth is entered

## *NOTICE*

### **Danger of collision!**

If you call the cycle with machining operation 2 (only finishing), then the tool is positioned to the first plunging depth + set-up clearance at rapid traverse. There is a danger of collision during positioning at rapid traverse.

- Perform roughing beforehand
- Ensure that the TNC can pre-position the tool at rapid traverse without colliding with the workpiece

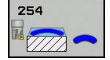

**Q215 Machining operation (0/1/2)?**: Define machining operation: **0**: Roughing and finishing **1**: Only roughing **2**: Only finishing Side finishing and floor finishing are only machined when the specific allowance (Q368, Q369) is defined

- ▶ **Q219 Width of slot?** (value parallel to the secondary axis of the working plane): Enter the slot width. If you enter a slot width that equals the tool diameter, the TNC will carry out the roughing process only (slot milling). Maximum slot width for roughing: Twice the tool diameter. Input range 0 to 99999.9999
- **Q368 Finishing allowance for side?** (incremental): Finishing allowance in the machining plane. Input range 0 to 99999.9999
- **Q375 Pitch circle diameter?**: Enter the diameter of the pitch circle. Input range 0 to 99999.9999
- **Q367 Ref. for slot pos. (0/1/2/3)?**: Position of the slot in reference to the position of the tool when the cycle is called:

**0**: The tool position is not taken into account. The slot position is determined from the entered pitch circle center and the starting angle **1**: Tool position = center of left slot arc. Starting angle Q376 refers to this position. The entered pitch circle center is not taken into account **2**: Tool position = center of centerline. Starting

angle Q376 refers to this position. The entered pitch circle center is not taken into account **3**: Tool position = center of right slot arc. Starting angle Q376 refers to this position. The entered pitch circle center is not taken into account.

**Q216 Center in 1st axis?** (absolute): Center of the stud in the reference axis of the working plane. **Only effective if Q367 = 0**. Input range -99999.9999 to 99999.9999

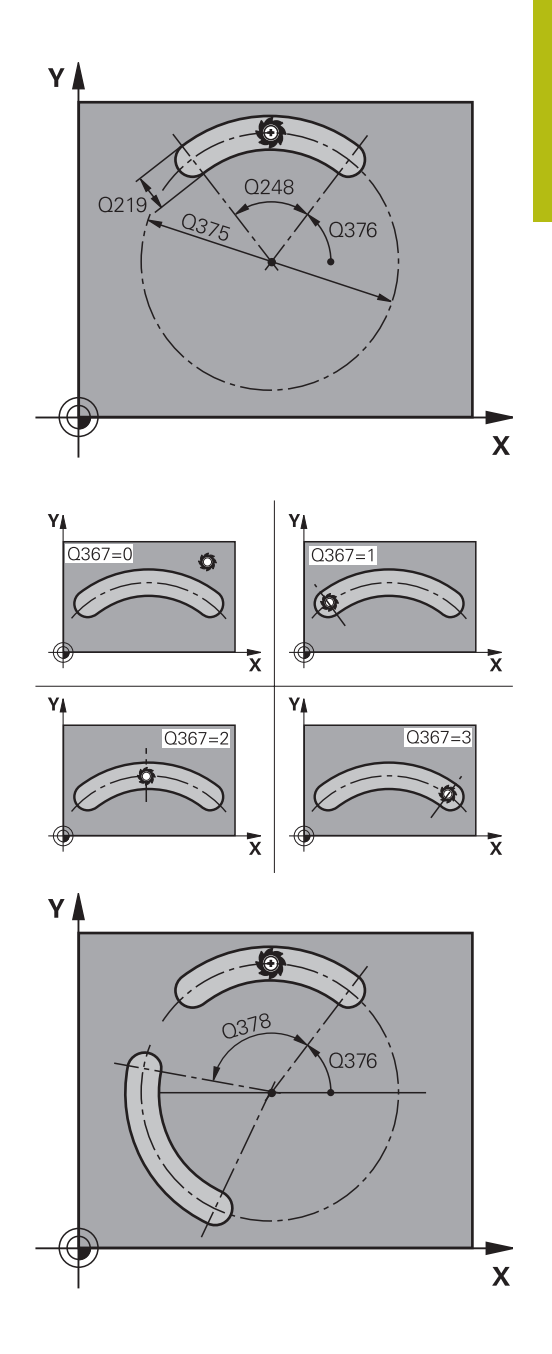

- **Q217 Center in 2nd axis?** (absolute): Center of the stud in the minor axis of the working plane. **Only effective if Q367 = 0**. Input range -99999.9999 to 99999.9999
- **Q376 Starting angle?** (absolute): Enter the polar angle of the starting point. Input range -360.000 to 360.000
- **Q248 Angular length?** (incremental): Enter the angular length of the slot. Input range 0 to 360.000
- **Q378 Intermediate stepping angle?** (incremental): Angle by which the entire slot is rotated. The center of rotation is at the center of the pitch circle. Input range -360.000 to 360.000
- **Q377 Number of repetitions?**: Number of machining operations on a pitch circle. Input range 1 to 99999
- **Q207 Feed rate for milling?**: Traversing speed of the tool in mm/min while milling. Input range 0 to 99999.999 alternatively **FAUTO**, **fu**, **FZ**
- **Q351 Direction? Climb=+1, Up-cut=-1**: Type of milling operation with M3:  $+1 =$  Climb
	- $-1 =$ Up-cut **PREDEF**: The TNC uses the value from the GLOBAL DEF block (if you enter 0, climb milling is performed)
- **Q201 Depth?** (incremental): Distance between workpiece surface and bottom of slot. Input range -99999.9999 to 99999.9999
- **Q202 Plunging depth?** (incremental): Infeed per cut; enter a value greater than 0. Input range 0 to 99999.9999
- **Q369 Finishing allowance for floor?** (incremental): Finishing allowance for the floor. Input range 0 to 99999.9999
- ▶ **Q206 Feed rate for plunging?**: Traversing speed of the tool in mm/min while moving to depth. Input range 0 to 99999.999, alternatively **FAUTO**, **FU**, **FZ**

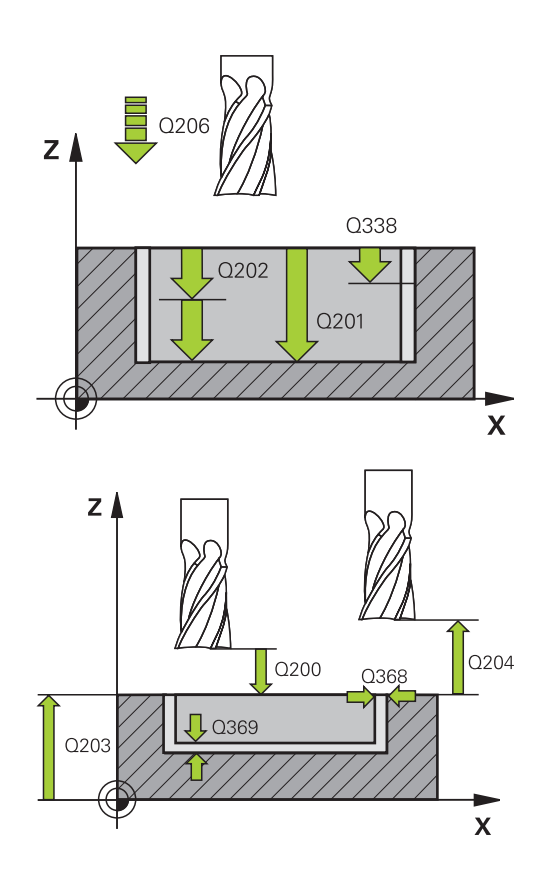

### **NC blocks**

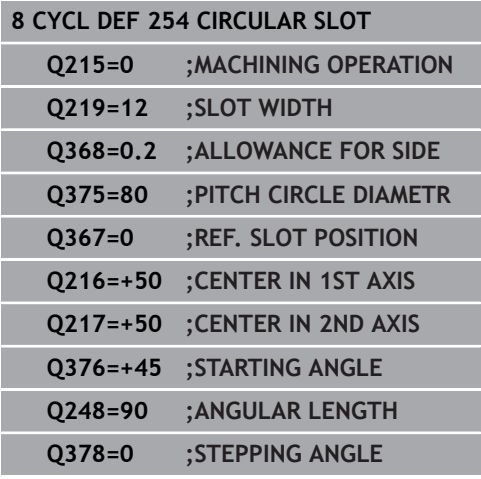

- **Q338 Infeed for finishing?** (incremental): Infeed in the spindle axis per finishing cut. Q338=0: Finishing in one infeed. Input range 0 to 99999.9999
- **Q200 Set-up clearance?** (incremental): Distance between tool tip and workpiece surface. Input range 0 to 99999.9999
- **Q203 Workpiece surface coordinate?** (absolute): Coordinate of the workpiece surface. Input range -99999.9999 to 99999.9999
- **Q204 2nd set-up clearance?** (incremental): Coordinate in the spindle axis at which no collision between tool and workpiece (fixtures) can occur. Input range 0 to 99999.9999
- **Q366 Plunging strategy (0/1/2)?**: Type of plunging strategy:

**0**: Vertical plunging. The plunging angle (ANGLE) in the tool table is not evaluated.

**1, 2**: reciprocal plunging. In the tool table, the plunging angle **ANGLE** for the active tool must be defined as not equal to 0. Otherwise, the TNC generates an error message **PREDEF:** The TNC uses the value from the GLOBAL DEF block

- **Q385 Finishing feed rate?**: Traversing speed of the tool in mm/min during side and floor finishing. Input range 0 to 99999.999, alternatively **FAUTO**, **fu**, **FZ**
- **Q439 Feed rate reference (0-3)?**: Specify what the programmed feed rate refers to: **0**: Feed rate with respect to the tool center point path

**1**: Feed rate with respect to the tool edge, but only during side finishing, otherwise with respect to the tool center point path

**2**: Feed rate refers to the tool cutting edge during side finishing **and** floor finishing; otherwise it refers to the tool path center

**3**: Feed rate always refers to the cutting edge

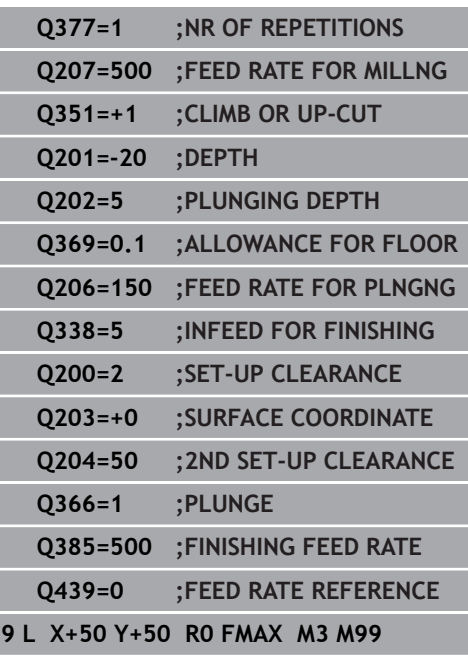

# <span id="page-179-0"></span>**5.6 RECTANGULAR STUD (Cycle 256, DIN/ISO: G256)**

### **Cycle run**

Use Cycle 256 to machine a rectangular stud. If a dimension of the workpiece blank is greater than the maximum possible stepover, then the TNC performs multiple stepovers until the finished dimension has been machined.

- 1 The tool moves from the cycle starting position (stud center) to the starting position for stud machining. Specify the starting position with parameter Q437. The standard setting (**Q437**=0) lies 2 mm to the right next to the stud blank
- 2 If the tool is at the 2nd set-up clearance, it moves at rapid traverse **FMAX** to the set-up clearance, and from there advances to the first plunging depth at the feed rate for plunging.
- 3 The tool then moves tangentially to the stud contour and machines one revolution.
- 4 If the finished dimension cannot be machined with one revolution, the TNC performs a stepover with the current factor, and machines another revolution. The TNC takes the dimensions of the workpiece blank, the finished dimension, and the permitted stepover into account. This process is repeated until the defined finished dimension has been reached. If, on the other hand, you did not set the starting point on a side, but rather on a corner (Q437 not equal to 0), the TNC mills on a spiral path from the starting point inward until the finished dimension has been reached.
- 5 If further stepovers are required the tool then departs the contour on tangential path and returns to the starting point of stud machining
- 6 The TNC then plunges the tool to the next plunging depth, and machines the stud at this depth.
- 7 This process is repeated until the programmed stud depth is reached.
- 8 At the end of the cycle, the TNC merely positions the tool in the tool axis at the clearance height defined in the cycle. This means that the end position differs from the starting position.

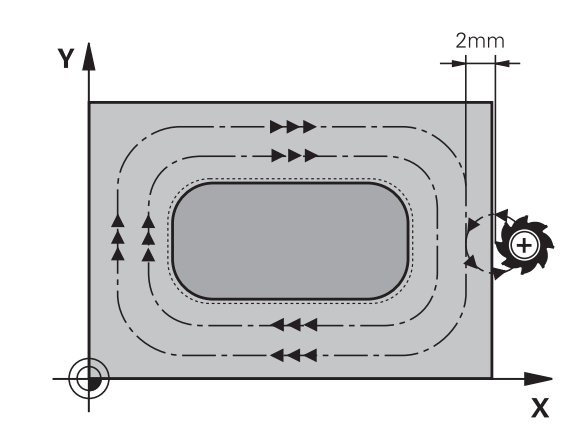
### **Please note while programming:**

A

Pre-position the tool in the machining plane to the starting position with radius compensation **R0**. Note parameter Q367 (position).

The TNC automatically pre-positions the tool in the tool axis. Observe **Q204 2ND SET-UP CLEARANCE**.

The algebraic sign for the cycle parameter DEPTH determines the working direction. If you program DEPTH=0, the cycle will not be executed.

The TNC reduces the infeed depth to the LCUTS tool length defined in the tool table if the tool length is shorter than the Q202 infeed depth programmed in the cycle.

### *NOTICE*

#### **Danger of collision!**

If you enter a positive depth with a cycle, the TNC reverses calculation of the pre-positioning. This means that the tool moves at rapid traverse in the tool axis to set-up clearance **below** the workpiece surface!

- $\blacktriangleright$  Enter depth as negative
- Enter in machine parameter **displayDepthErr** (No. 201003) whether the TNC should output an error message (on) or not (off) if a positive depth is entered

# *NOTICE*

### **Danger of collision!**

There is a danger of collision if there is insufficient room next to the stud.

- ▶ Depending on the approach position Q439, the TNC requires room for the approach motion
- ▶ Leave room next to the stud for the approach motion
- $\blacktriangleright$  At least tool diameter + 2 mm
- ▶ At the end, the TNC positions the tool back to the setup clearance, or to the 2nd set-up clearance if one was programmed. This means that the end position of the tool after the cycle differs from the starting position.

### **Cycle parameters**

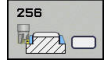

- **Q218 First side length?**: Stud length, parallel to the reference axis of the working plane. Input range 0 to 99999.9999
- **Q424 Workpiece blank side length 1?**: Length of the unmachined stud, parallel to the reference axis of the working plane. Enter **Workpiece blank side length 1** greater than **First side length.** The TNC performs multiple stepovers if the difference between blank dimension 1 and finished dimension 1 is greater than the permitted stepover (tool radius multiplied by path overlap **Q370**). The TNC always calculates a constant stepover. Input range 0 to 99999.9999
- **Q219 Second side length?**: Stud length, parallel to the minor axis of the working plane. Enter **Workpiece blank side length 2** greater than **Second side length** The TNC performs multiple stepovers if the difference between blank dimension 2 and finished dimension 2 is greater than the permitted stepover (tool radius multiplied by path overlap **Q370**). The TNC always calculates a constant stepover. Input range 0 to 99999.9999
- **Q425 Workpiece blank side length 2?**: Length of the unmachined stud, parallel to the minor axis of the working plane. Input range 0 to 99999.9999
- **Q220 Radius / Chamfer (+/-)?**: Enter the value for the input form radius or chamfer. If you enter a positive value between 0 and +99999.9999, the TNC rounds every corner. The radius refers to the value you entered. If you enter a negative value between 0 and -99999.9999 all corners of the contour are chamfered and the value entered refers to the length of the chamfer.
- **Q368 Finishing allowance for side?** (incremental): Finishing allowance in the working plane, is left over after machining. Input range 0 to 99999.9999
- **Q224 Angle of rotation?** (absolute): Angle by which the entire machining is rotated. The center of rotation is the position at which the tool is located when the cycle is called. Input range -360.0000 to 360.0000
- **Q367 Position of stud (0/1/2/3/4)?**: Position of the stud in reference to the position of the tool when the cycle is called:
	- **0**: Tool position = stud center
	- **1**: Tool position = left corner below
	- **2**: Tool position = right corner below
	- **3**: Tool position = right corner top
	- **4**: Tool position = left corner top

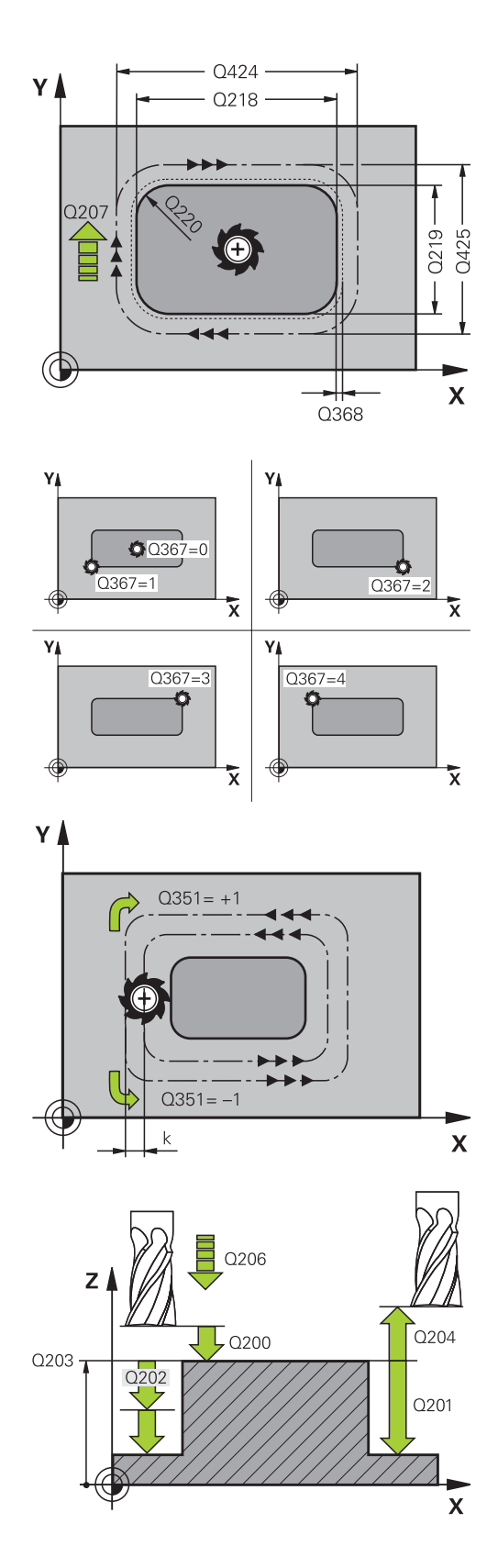

- **Q207 Feed rate for milling?**: Traversing speed of the tool in mm/min while milling. Input range 0 to 99999.999 alternatively **FAUTO**, **fu**, **FZ**
- **Q351 Direction? Climb=+1, Up-cut=-1**: Type of milling operation with M3:  $+1 =$  Climb
	- $-1 =$  Up-cut

**PREDEF**: The TNC uses the value from the GLOBAL DEF block (if you enter 0, climb milling is performed)

- **Q201 Depth?** (incremental): Distance between workpiece surface and bottom of stud. Input range -99999.9999 to 99999.9999
- **Q202 Plunging depth?** (incremental): Infeed per cut; enter a value greater than 0. Input range 0 to 99999.9999
- **Q206 Feed rate for plunging?**: Traversing speed of the tool in mm/min while moving to depth. Input range 0 to 99999.999; alternatively **fmax**, **FAUTO**, **fu**, **FZ**
- **Q200 Set-up clearance?** (incremental): Distance between tool tip and workpiece surface. Input range 0 to 99999.9999; alternatively **PREDEF**
- **Q203 Workpiece surface coordinate?** (absolute): Coordinate of the workpiece surface. Input range -99999.9999 to 99999.9999
- **Q204 2nd set-up clearance?** (incremental): Coordinate in the spindle axis at which no collision between tool and workpiece (fixtures) can occur. Input range 0 to 99999.9999; alternatively **PREDEF**
- **Q370 Path overlap factor?**: Q370 x tool radius = stepover factor k. The overlapping is considered as maximum overlapping. The overlapping can be reduced to avoid residual material at the corners. Input range 0.1 to 1.9999; alternatively **PREDEF**

#### **NC blocks**

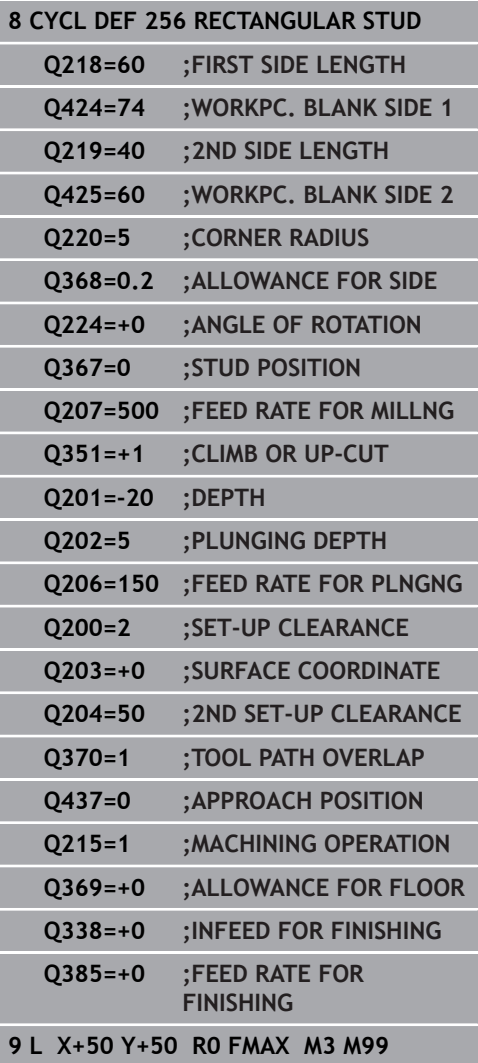

- **Q437 Starting position (0...4)?**: Define the approach strategy of the tool:
	- **0**: Right of the stud (default setting)
	- **1**: left corner below
	- **2**: right corner below
	- **3**: right corner top
	- **4**: left corner top.

If approach marks should be appear on the stud surface during approach with the setting Q437=0, then choose another approach position.

- **Q215 Machining operation (0/1/2)?**: Define machining operation:
	- **0**: Roughing and finishing
	- **1**: Only roughing
	- **2**: Only finishing

Side finishing and floor finishing are only machined when the specific allowance (Q368, Q369) is defined

- **Q369 Finishing allowance for floor?** (incremental): Finishing allowance for the floor. Input range 0 to 99999.9999
- **Q338 Infeed for finishing?** (incremental): Infeed in the spindle axis per finishing cut. Q338=0: Finishing in one infeed. Input range 0 to 99999.9999
- **Q385 Finishing feed rate?**: Traversing speed of the tool in mm/min during side and floor finishing. Input range 0 to 99999.999, alternatively **FAUTO**, **fu**, **FZ**

# **5.7 CIRCULAR STUD (Cycle 257, DIN/ISO: G257)**

### **Cycle run**

Use Cycle 257 to machine a circular stud. The TNC mills the circular stud with a helical infeed motion starting from the workpiece blank diameter.

- 1 If the tool is below the 2nd set-up clearance, the TNC retracts the tool to the 2nd set-up clearance.
- 2 The tool moves from the stud center to the starting position for stud machining. With the polar angle you specify the starting position with respect to the stud center using parameter Q376.
- 3 The TNC moves the tool at rapid traverse **FMAX** to the set-up clearance Q200, and from there advances to the first plunging depth at the feed rate for plunging.
- 4 The TNC then machines the circular stud with a helical infeed motion, taking the path overlap into account.
- 5 The TNC retracts the tool from the contour by 2 mm on a tangential path.
- 6 If more than one plunging movement is required, the tool repeats the plunging movement at the point next to the departure movement.
- 7 This process is repeated until the programmed stud depth is reached.
- 8 At the end of the cycle, the tool departs on a tangential path and then retracts in the tool axis to the 2nd set-up clearance defined in the cycle.

### **Please note while programming:**

Pre-position the tool in the machining plane to the starting position (stud center) with radius compensation **R0**.

The TNC automatically pre-positions the tool in the tool axis. Observe **Q204 2ND SET-UP CLEARANCE**.

The algebraic sign for the cycle parameter DEPTH determines the working direction. If you program DEPTH=0, the cycle will not be executed.

At the end of the cycle, the TNC returns the tool to the starting position.

The TNC reduces the infeed depth to the LCUTS tool length defined in the tool table if the tool length is shorter than the Q202 infeed depth programmed in the cycle.

# *NOTICE*

### **Danger of collision!**

If you enter a positive depth with a cycle, the TNC reverses calculation of the pre-positioning. This means that the tool moves at rapid traverse in the tool axis to set-up clearance **below** the workpiece surface!

- $\blacktriangleright$  Enter depth as negative
- ► Enter in machine parameter **displayDepthErr** (No. 201003) whether the TNC should output an error message (on) or not (off) if a positive depth is entered

# *NOTICE*

### **Danger of collision!**

There is a danger of collision if there is insufficient room next to the stud.

- ▶ The TNC performs an approach motion with this cycle
- $\triangleright$  To define the precise starting position, enter a starting angle of 0° to 360° in parameter Q376
- ▶ Depending on the starting angle Q376, the following amount of space must be left next to the stud: At least tool diameter  $+2$  mm
- $\blacktriangleright$  If you use the default value -1 the TNC automatically calculates the starting position

A

#### **Cycle parameters**

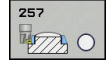

**Q223 Finished part diameter?**: Diameter of the finished stud. Input range 0 to 99999.9999

- **Q222 Workpiece blank diameter?**: Diameter of workpiece blank. Enter the workpiece blank diameter greater than the finished diameter. The TNC performs multiple stepovers if the difference between the workpiece blank diameter and finished diameter is greater than the permitted stepover (tool radius multiplied by path overlap **Q370**). The TNC always calculates a constant stepover. Input range 0 to 99999.9999
- **Q368 Finishing allowance for side?** (incremental): Finishing allowance in the machining plane. Input range 0 to 99999.9999
- **Q207 Feed rate for milling?**: Traversing speed of the tool in mm/min while milling. Input range 0 to 99999.999 alternatively **FAUTO**, **fu**, **FZ**
- **Q351 Direction? Climb=+1, Up-cut=-1**: Type of milling operation with M3:  $+1 =$  Climb
	- $-1 =$ Up-cut

**PREDEF**: The TNC uses the value from the GLOBAL DEF block (if you enter 0, climb milling is performed)

- **Q201 Depth?** (incremental): Distance between workpiece surface and bottom of stud. Input range -99999.9999 to 99999.9999
- **Q202 Plunging depth?** (incremental): Infeed per cut; enter a value greater than 0. Input range 0 to 99999.9999
- **Q206 Feed rate for plunging?**: Traversing speed of the tool in mm/min while moving to depth. Input range 0 to 99999.999; alternatively **fmax**, **FAUTO**, **fu**, **FZ**
- **Q200 Set-up clearance?** (incremental): Distance between tool tip and workpiece surface. Input range 0 to 99999.9999; alternatively **PREDEF**

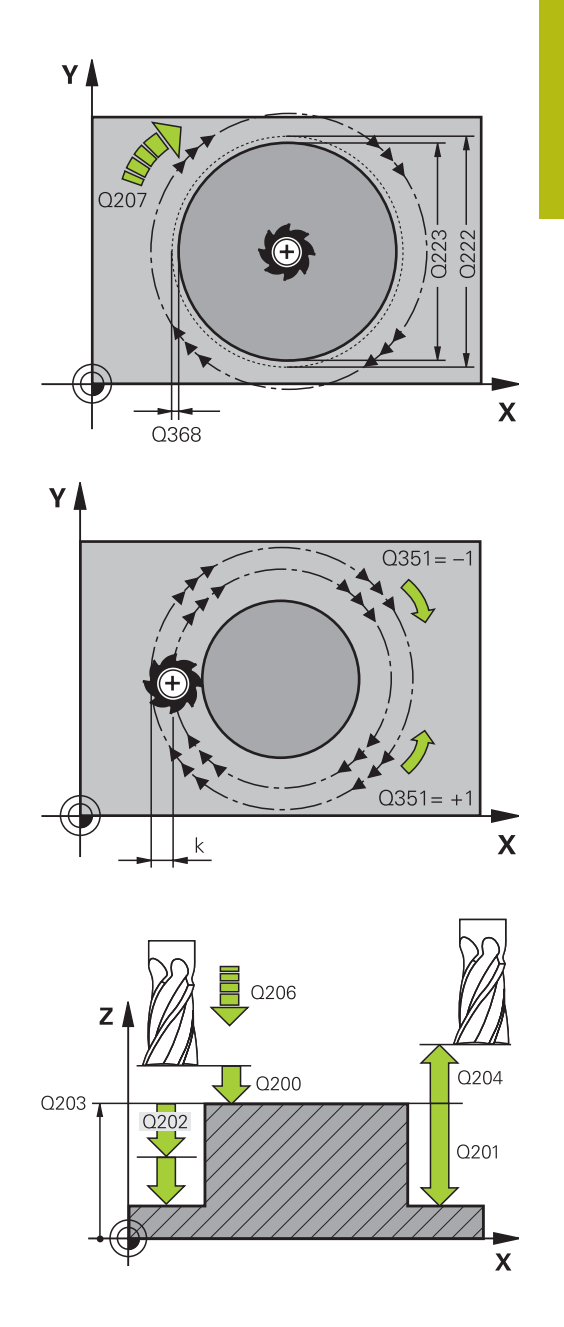

- **Q203 Workpiece surface coordinate?** (absolute): Coordinate of the workpiece surface. Input range -99999.9999 to 99999.9999
- **Q204 2nd set-up clearance?** (incremental): Coordinate in the spindle axis at which no collision between tool and workpiece (fixtures) can occur. Input range 0 to 99999.9999; alternatively **PREDEF**
- ▶ **Q370 Path overlap factor?**: Q370 x tool radius = stepover factor k. Input range: 0.0001 to 1.9999 alternatively **PREDEF**
- **Q376 Starting angle?**: Polar angle relative to the stud center from which the tool approaches the stud. Input range 0 to 359°
- **Q215 Machining operation (0/1/2)?**: Define the extent of machining: **0**: Roughing and finishing
	- **1**: Roughing only
	- **2**: Finishing only
- **Q369 Finishing allowance for floor?** (incremental): Finishing allowance for the floor. Input range 0 to 99999.9999
- **Q338 Infeed for finishing?** (incremental): Infeed in the spindle axis per finishing cut. Q338=0: Finishing in one infeed. Input range 0 to 99999.9999
- **Q385 Finishing feed rate?**: Traversing speed of the tool in mm/min during side and floor finishing. Input range 0 to 99999.999, alternatively **FAUTO**, **fu**, **FZ**

#### **NC blocks**

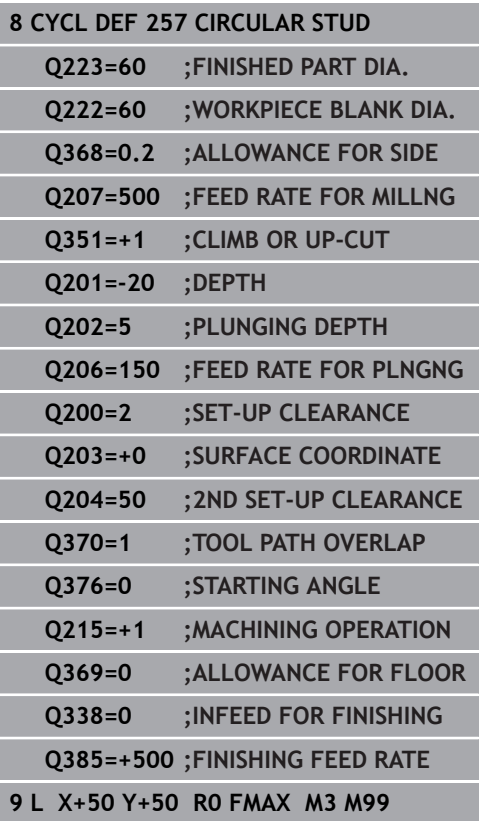

# **5.8 POLYGON STUD (Cycle 258, DIN/ISO: G258)**

### **Cycle run**

With the cycle **Polygon stud** you can create an even polygon by machining the contour outside. The milling operation is carried out on a spiral path, based on the diameter of the workpiece blank.

- 1 If, at the beginning of machining, the work piece is positioned below the 2nd set-up clearance, the TNC will retract the tool back to the 2nd setup clearance.
- 2 Starting from the center of the stud the TNC moves the tool to the starting point of the stud machining. The starting point depends, among others, on the diameter of the workpiece blank and the angle of rotation of the stud. The angle of rotation is determined with parameter Q224.
- 3 The tool moves at rapid traverse **FMAX** to the setup clearance Q200 and from there with the feed rate for plunging to the first plunging depth.
- 4 Then the TNC creates the polygon stud in a spiral-shaped pass, taking into account the path overlap
- 5 The TNC moves the tool on a tangential path from the outside to the inside
- 6 The tool will be lifted in the direction of the spindle axis to the 2nd setup clearance in one rapid movement
- 7 If several plunging depths are required, the TNC will position the tool back to the starting point of the stud milling process.
- 8 This process is repeated until the programmed stud depth is reached.
- 9 At the end of the cycle first a departing motion is performed. Then the TNC will move the tool on the tool axis to the 2nd setup clearance.

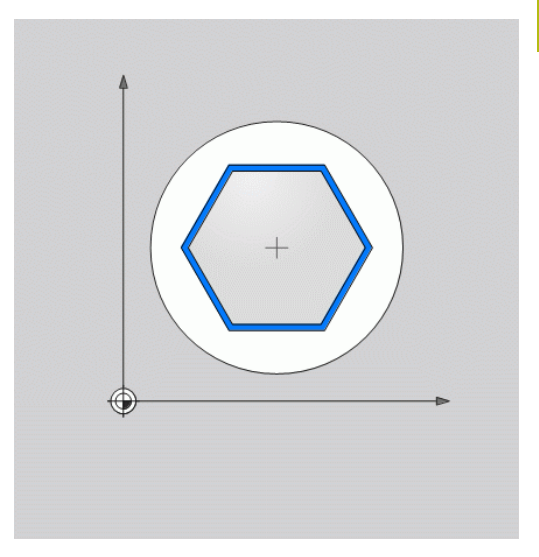

### **Please note while programming:**

Before the start of the cycle you will have to preposition the tool on the machining plane. In order to do so, move the tool with radius compensation **R0** to the center of the stud.

The TNC automatically pre-positions the tool in the tool axis. Observe **Q204 2ND SET-UP CLEARANCE**.

The algebraic sign for the cycle parameter DEPTH determines the working direction. If you program DEPTH=0, the cycle will not be executed.

The TNC reduces the infeed depth to the LCUTS tool length defined in the tool table if the tool length is shorter than the Q202 infeed depth programmed in the cycle.

# *NOTICE*

### **Danger of collision!**

If you enter a positive depth with a cycle, the TNC reverses calculation of the pre-positioning. This means that the tool moves at rapid traverse in the tool axis to set-up clearance **below** the workpiece surface!

- $\blacktriangleright$  Enter depth as negative
- Enter in machine parameter **displayDepthErr** (No. 201003) whether the TNC should output an error message (on) or not (off) if a positive depth is entered

A

# *NOTICE*

#### **Danger of collision!**

The TNC automatically performs an approach motion with this cycle. A collision may occur if there is not sufficient room.

- ▶ Specify with Q224 which angle is used to machine the first corner of the polygon. Input range: -360° to +360°
- Depending on the rotary position Q224, the following amount of space must be left next to the stud: At least tool diameter + 2mm.

## *NOTICE*

#### **Danger of collision!**

At the end, the TNC positions the tool back to the setup clearance, or to the 2nd set-up clearance if one was programmed. The end position of the tool after the cycle must not match the starting position.

- ▶ Control the traversing movements of the machine
- $\blacktriangleright$  In the simulation, control the end position of the tool after the cycle
- After the cycle, program the absolute (not incremental) coordinates

### **Cycle parameters**

- 
- **Q573 Inscr.circle/circumcircle (0/1)?**: Definition of whether the dimensioning shall reference to the inscribed circle or to the perimeter: **0**= dimensioning refers to the inscribed circle **1**= dimensioning refers to the perimeter
- **Q571 Reference circle diameter?**: Definition of the diameter of the reference circle. Specify in parameter Q573 whether the diameter references to the inscribed circle or the perimeter. Input range 0 to 99999.9999
- **Q222 Workpiece blank diameter?**: Definition of the diameter of the workpiece blank. The workpiece blank diameter must be greater than the reference circle diameter. The TNC performs multiple stepovers if the difference between the workpiece blank diameter and reference circle diameter is greater than the permitted stepover (tool radius multiplied by path overlap **Q370**). The TNC always calculates a constant stepover. Input range 0 to 99999.9999
- **Q572 Number of corners?**: Enter the number of corners of the polygon. The TNC will always equally divide the corners on the stud. Input range 3 to 30
- **Q224 Angle of rotation?**: Specify which angle is used to machine the first corner of the polygon. Input range: -360° to +360°
- **Q220 Radius / Chamfer (+/-)?**: Enter the value for the input form radius or chamfer. If you enter a positive value between 0 and +99999.9999, the TNC rounds every corner. The radius refers to the value you entered. If you enter a negative value between 0 and -99999.9999 all corners of the contour are chamfered and the value entered refers to the length of the chamfer.
- **Q368 Finishing allowance for side?** (incremental): Finishing allowance in the machining plane. (If you enter a negative value, the TNC repositions the tool after roughing to a diameter outside of the workpiece blank diameter.) Input range -99999.9999 to 99999.9999
- **Q207 Feed rate for milling?**: Traversing speed of the tool in mm/min while milling. Input range 0 to 99999.999 alternatively **FAUTO**, **fu**, **FZ**
- **Q351 Direction? Climb=+1, Up-cut=-1**: Type of milling operation with M3:
	- $+1 =$  Climb
	- $-1 =$ Up-cut

**PREDEF:** The TNC uses the value from the GLOBAL DEF block (if you enter 0, climb milling is performed)

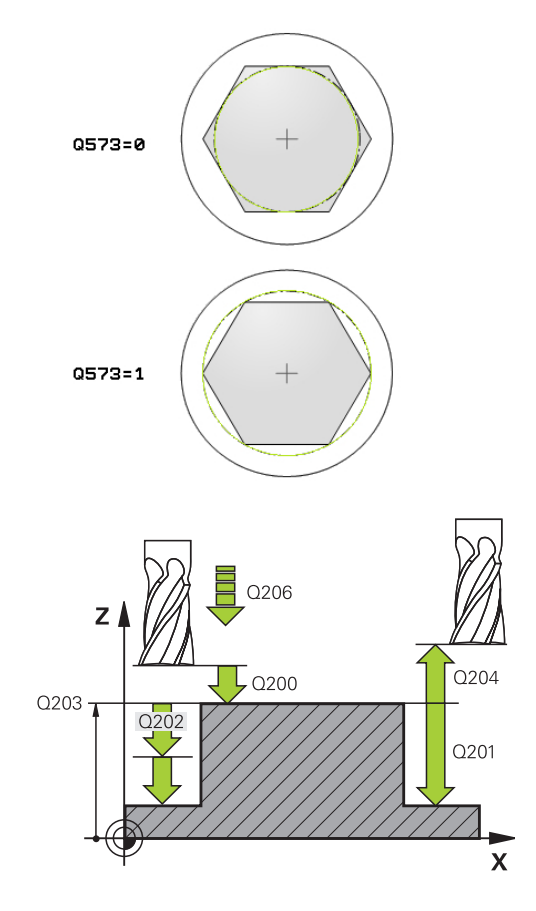

### **NC blocks**

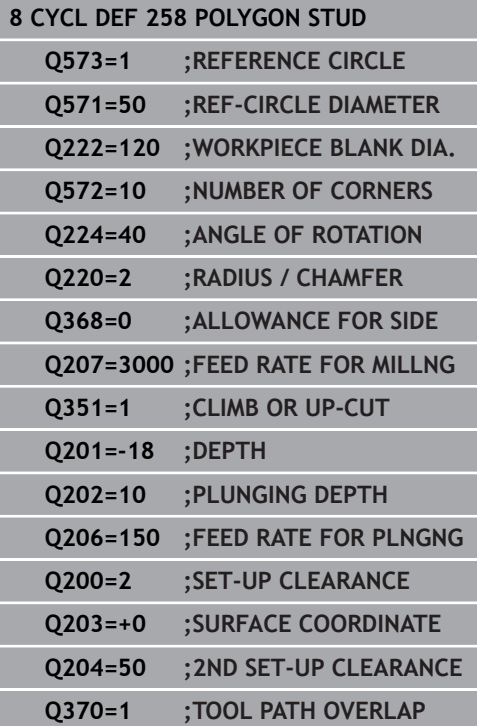

- **Q201 Depth?** (incremental): Distance between workpiece surface and bottom of stud. Input range -99999.9999 to 99999.9999
- **Q202 Plunging depth?** (incremental): Infeed per cut; enter a value greater than 0. Input range 0 to 99999.9999
- **Q206 Feed rate for plunging?**: Traversing speed of the tool in mm/min while moving to depth. Input range 0 to 99999.999; alternatively **fmax**, **FAUTO**, **fu**, **FZ**
- **Q200 Set-up clearance?** (incremental): Distance between tool tip and workpiece surface. Input range 0 to 99999.9999; alternatively **PREDEF**
- **Q203 Workpiece surface coordinate?** (absolute): Coordinate of the workpiece surface. Input range -99999.9999 to 99999.9999
- **Q204 2nd set-up clearance?** (incremental): Coordinate in the spindle axis at which no collision between tool and workpiece (fixtures) can occur. Input range 0 to 99999.9999; alternatively **PREDEF**
- ▶ **Q370 Path overlap factor?**: Q370 x tool radius = stepover factor k. Input range: 0.0001 to 1.9999 alternatively **PREDEF**
- **Q215 Machining operation (0/1/2)?**: Define machining operation: **0**: Roughing and finishing **1**: Only roughing **2**: Only finishing Side finishing and floor finishing are only machined when the specific allowance (Q368, Q369) is defined
- **Q369 Finishing allowance for floor?** (incremental): Finishing allowance for the floor. Input range 0 to 99999.9999
- **Q338 Infeed for finishing?** (incremental): Infeed in the spindle axis per finishing cut. Q338=0: Finishing in one infeed. Input range 0 to 99999.9999
- **Q385 Finishing feed rate?**: Traversing speed of the tool in mm/min during side and floor finishing. Input range 0 to 99999.999, alternatively **FAUTO**, **fu**, **FZ**

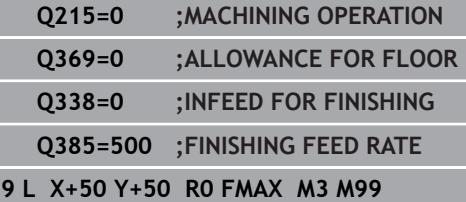

# **5.9 FACE MILLING (Cycle 233, DIN/ISO: G233)**

### **Cycle run**

Cycle 233 is used to face mill a level surface in multiple infeeds while taking the finishing allowance into account. Additionally, you can also define side walls in the cycle which are taken into account during the machining of the level surface The cycle offers you various machining strategies:

- Ī. **Strategy Q389=0:** Meander machining, stepover outside the surface being machined
- **Strategy Q389=1:** Meander machining, stepover at the edge of the surface being machined
- **Strategy Q389=2:** The surface is machined line by line with п overtravel; stepover when retracting at rapid traverse
- **Strategy Q389=3**: The surface is machined line by line without overtravel; stepover when retracting at rapid traverse
- $\blacksquare$ **Strategy Q389=4**: Helical machining from the outside toward the inside
- 1 From the current position, the TNC positions the tool at rapid traverse **FMAX** to the starting point **1** in the working plane: The starting point in the working plane is offset from the edge of the workpiece by the tool radius and the safety clearance to the side.
- 2 The TNC then positions the tool at rapid traverse **FMAX** to the set-up clearance in the spindle axis.
- 3 The tool then moves in the tool axis at the feed rate for milling Q207 to the first plunging depth calculated by the TNC.

#### **Strategies Q389=0 and Q389 =1**

The strategies Q389=0 and Q389=1 differ in the overtravel during face milling. If Q389=0, the end point lies outside of the surface. If Q389=1, it lies at the edge of the surface. The TNC calculates the end point **2** from the side length and the safety clearance to the side. If the strategy Q389=0 is used, the TNC additionally moves the tool beyond the level surface by the tool radius.

- 4 The TNC moves the tool to the end point **2** at the programmed feed rate for milling.
- 5 Then the TNC offsets the tool to the starting point in the next pass at the pre-positioning feed rate. The offset is calculated from the programmed width, the tool radius, the maximum path overlap factor and the safety clearance to the side.
- 6 The tool then returns at the feed rate for milling in the opposite direction.
- 7 The process is repeated until the programmed surface has been completed.
- 8 The TNC then positions the tool at rapid traverse **FMAX** back to the starting point **1**.
- 9 If more than one infeed is required, the TNC moves the tool in the tool axis to the next plunging depth at the positioning feed rate.
- 10 The process is repeated until all infeeds have been machined. In the last infeed, only the finishing allowance entered is milled at the finishing feed rate.
- 11 At the end of the cycle, the tool is retracted at **FMAX** to the 2nd set-up clearance.

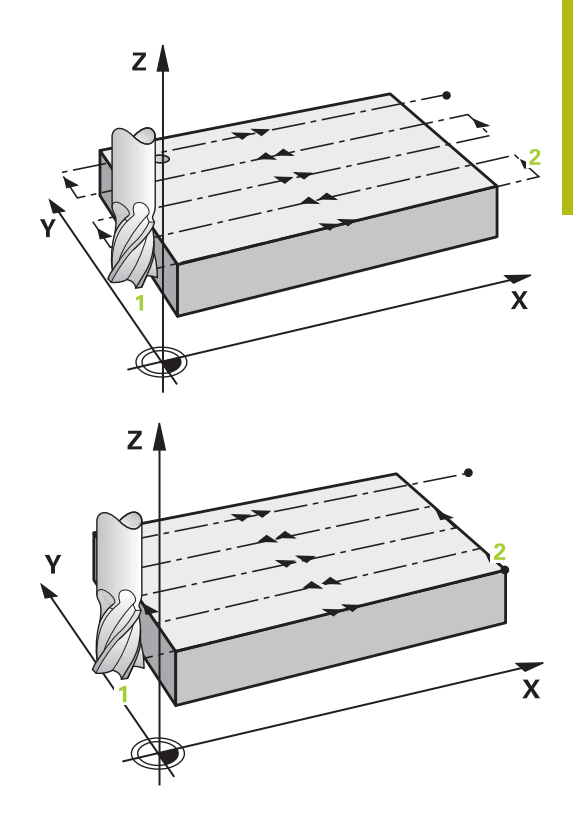

### **Strategies Q389=2 and Q389 =3**

The strategies Q389=2 and Q389=3 differ in the overtravel during face milling. If Q389=2, the end point lies outside of the surface. If Q389=3, it lies at the edge of the surface. The TNC calculates the end point **2** from the side length and the safety clearance to the side. If the strategy Q389=2 is used, the TNC additionally moves the tool beyond the level surface by the tool radius.

- 4 The tool subsequently advances to the end point **2** at the programmed feed rate for milling.
- 5 The TNC positions the tool in the spindle axis to the set-up clearance over the current infeed depth, and then moves at **FMAX**directly back to the starting point in the next line. The TNC calculates the offset from the programmed width, the tool radius, the maximum path overlap factor and the safety clearance to the side.
- 6 The tool then returns to the current infeed depth and moves in the direction of the next end point **2**.
- 7 The multipass process is repeated until the programmed surface has been completed. At the end of the last path, the TNC positions the tool at rapid traverse **FMAX** back to the starting point **1**.
- 8 If more than one infeed is required, the TNC moves the tool in the tool axis to the next plunging depth at the positioning feed rate.
- 9 The process is repeated until all infeeds have been machined. In the last infeed, only the finishing allowance entered is milled at the finishing feed rate.
- 10 At the end of the cycle, the tool is retracted at **FMAX** to the 2nd set-up clearance.

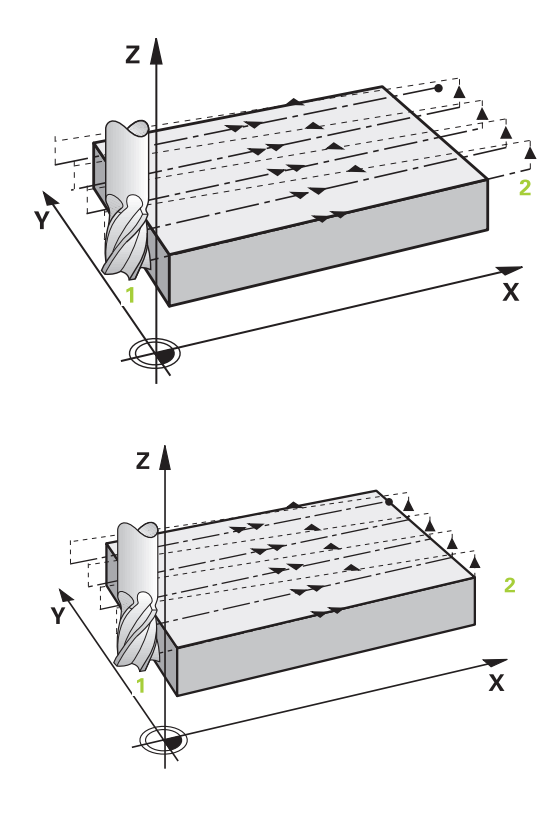

#### **Strategy Q389=4**

- 4 With the programmed **Feed rate for milling** the tool subsequently approaches the starting point of the milling path on a tangential arc.
- 5 The TNC machines the level surface at the feed rate for milling from the outside toward the inside with ever-shorter milling paths. The constant stepover results in the tool being continuously engaged.
- 6 The process is repeated until the programmed surface has been completed. At the end of the last path, the TNC positions the tool at rapid traverse **FMAX** back to the starting point **1**.
- 7 If more than one infeed is required, the TNC moves the tool in the tool axis to the next plunging depth at the positioning feed rate.
- 8 The process is repeated until all infeeds have been machined. In the last infeed, only the finishing allowance entered is milled at the finishing feed rate.
- 9 At the end of the cycle, the tool is retracted at **FMAX** to the **2nd set-up clearance**.

#### **Limits**

The limiters enable you to limit the machining of the level surface, for example, to account for side walls or shoulders during machining. A side wall that is defined by a limit is machined to the finished dimension resulting from the starting point or the side lengths of the level surface. For roughing the TNC includes the oversize of the side - for finishing the oversize helps to preposition the tool.

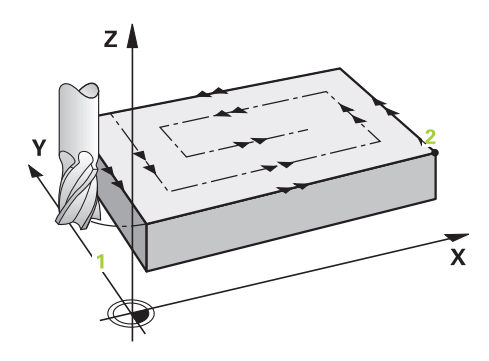

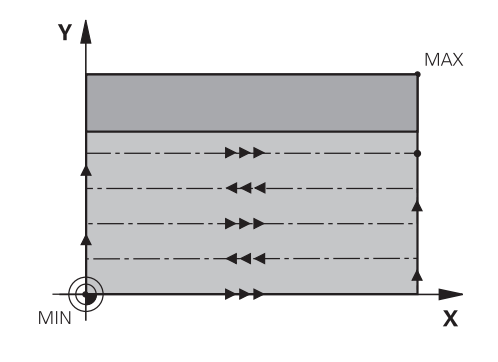

### **Please note while programming:**

Pre-position the tool in the machining plane to the starting position with radius compensation **R0**. Keep in mind the machining direction.

The TNC automatically pre-positions the tool in the tool axis. Observe **Q204 2ND SET-UP CLEARANCE**.

Enter the **Q204 2ND SET-UP CLEARANCE** so that no collision with the workpiece or the fixtures can occur.

If **Q227 STARTNG PNT 3RD AXIS** and **Q386 END POINT 3RD AXIS** are entered as equal values, the TNC will not carry out the cycle (depth=0 programmed).

The TNC reduces the infeed depth to the LCUTS tool length defined in the tool table if the tool length is shorter than the Q202 infeed depth programmed in the cycle.

If you define **Q370** TOOL PATH OVERLAP >1, the programmed overlap factor is taken into account from the first machining path.

Cycle 233 monitors the entry for tool length / length of the cutting edge **LCUTS** in the tool table. If the length of the tool or teeth is not sufficient for finishing operations, The TNC subdivides the machining into several working steps.

# *NOTICE*

### **Danger of collision!**

If you enter a positive depth with a cycle, the TNC reverses calculation of the pre-positioning. This means that the tool moves at rapid traverse in the tool axis to set-up clearance **below** the workpiece surface!

- $\blacktriangleright$  Enter depth as negative
- Enter in machine parameter **displayDepthErr** (No. 201003) whether the TNC should output an error message (on) or not (off) if a positive depth is entered

A

### **Cycle parameters**

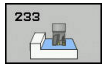

**Q215 Machining operation (0/1/2)?**: Define machining operation: **0**: Roughing and finishing **1**: Only roughing **2**: Only finishing Side finishing and floor finishing are only machined when the specific allowance (Q368, Q369) is defined

**Q389 Machining strategy (0-4)?**: Determine how the TNC should machine the surface: **0**: Meander machining, stepover at the positioning feed rate outside the surface being machined **1**: Meander machining, stepover at the feed rate for milling at the edge of the surface being machined **SIGR EINISTING and floor finishing are only machined SM9. By the defined of C368, C369) is defined and anchine the surface:<br>
the TNC should machine the surface:<br>
<b>D:** Meander machining, stepover at the positioning feed ra

**2**: Line-by-line machining, retraction and stepover at the positioning feed rate

**3**: Line-by-line machining, retraction and stepover at the edge of the surface being machined **4**: Helical machining, smooth approach from the outside toward the inside

- ▶ **Q350 Milling direction?**: Axis in the machining plane that defines the machining direction: **1**: Reference axis = machining direction **2**: Minor axis = machining direction
- **Q218 First side length?** (incremental): Length of the surface to be machined in the reference axis of the working plane, referenced to the starting point in the 1st axis. Input range -99999.9999 to 99999.9999
- **Q219 Second side length?** (incremental): Length of the surface to be machined in the minor axis of the working plane. Use the algebraic sign to specify the direction of the first transverse approach in reference to the **STARTNG PNT 2ND**

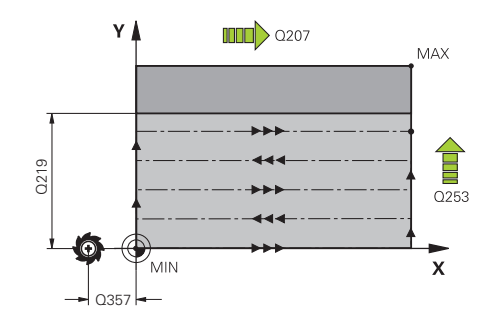

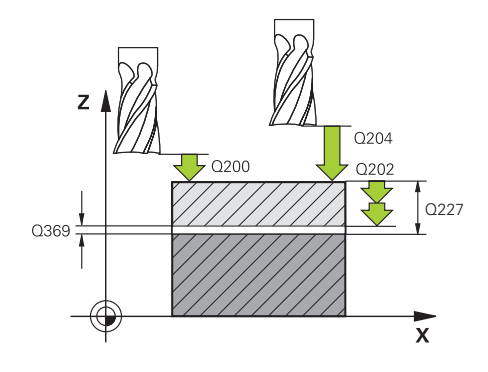

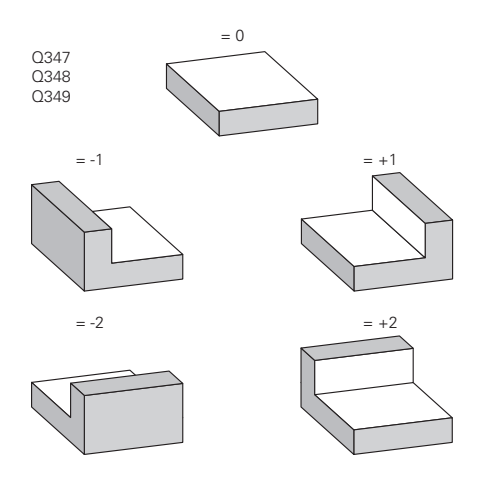

- **Q227 Starting point in 3rd axis?** (absolute): Coordinate of the workpiece surface used to calculate the infeeds. Input range -99999.9999 to 99999.9999
- **Q386 End point in 3rd axis?** (absolute): Coordinate in the spindle axis on which the surface is to be face-milled. Input range -99999.9999 to 99999.9999
- **Q369 Finishing allowance for floor?** (incremental): Distance used for the last infeed. Input range 0 to 99999.9999
- **Q202 Plunging depth?** (incremental): Infeed per cut; enter a value greater than 0. Input range 0 to 99999.9999
- **Q370 Path overlap factor?**: Maximum stepover factor k. The TNC calculates the actual stepover from the second side length (Q219) and the tool radius so that a constant stepover is used for machining. Input range: 0.1 to 1.9999.
- **Q207 Feed rate for milling?**: Traversing speed of the tool in mm/min while milling. Input range 0 to 99999.999 alternatively **FAUTO**, **fu**, **FZ**
- **Q385 Finishing feed rate?**: Traversing speed of the tool in mm/min while milling the last infeed. Input range 0 to 99999.9999, alternatively **FAUTO**, **fu**, **FZ**
- **Q253 Feed rate for pre-positioning?**: Traversing speed of the tool in mm/min when approaching the starting position and when moving to the next pass. If you are moving the tool transversely to the material (Q389=1), the TNC moves the tool at the feed rate for milling Q207. Input range 0 to 99999.9999, alternatively **fmax**, **FAUTO**
- **Q357 Safety clearance to the side?** (incremental) Parameter Q357 has an influence on the following situations:

**Approach the first plunging depth:** Q357 is the safety clearance of the tool to the side of the workpiece

**Roughing with milling strategies Q389=0-3:** The surface in **Q350** MILLING DIRECTION is increased by the value from Q357, provided that no limitation is set in this direction

**Side finishing:** The paths are extended by Q357 in **Q350** MILLING DIRECTION Input range 0 to 99999.9999

**NC blocks**

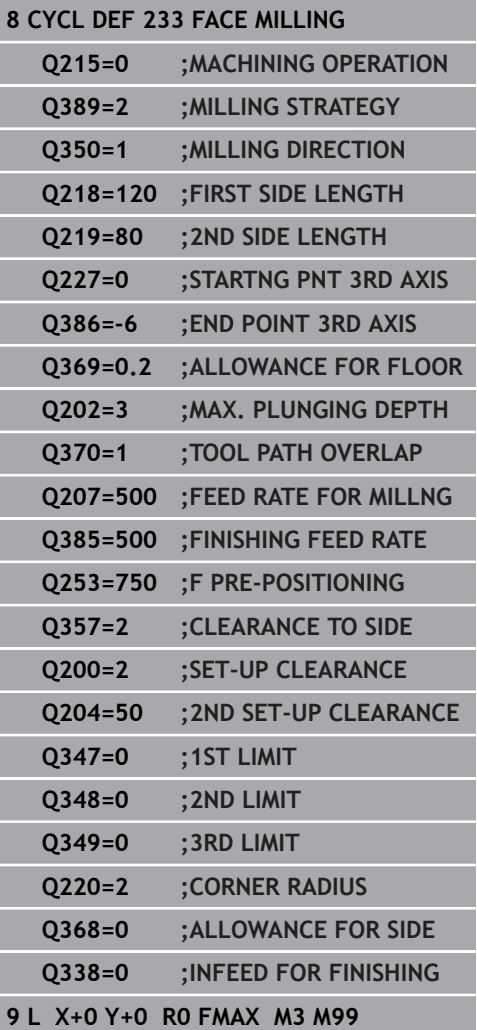

- **Q200 Set-up clearance?** (incremental): Distance between tool tip and workpiece surface. Input range 0 to 99999.9999; alternatively **PREDEF**
- **Q204 2nd set-up clearance?** (incremental): Coordinate in the spindle axis at which no collision between tool and workpiece (fixtures) can occur. Input range 0 to 99999.9999; alternatively **PREDEF**
- **Q347 1st limit?**: Select the side of the workpiece where the plan surface is bordered by a side wall (not possible with helical machining). Depending on the position of the side wall, the TNC limits the machining of the level surface to the respective coordinate of the starting point or to the side length: (not possible with helical machining): Input **0**: No limiting

Input **-1**: Limiting in negative principal axis Input **+1**: Limiting in positive principal axis Input **-2**: Limiting in negative secondary axis Input **+2**: Limiting in positive secondary axis

- **Q348 2nd limit?**: See Parameter 1st limit Q347
- **Q349 3rd limit?**: See Parameter 1st limit Q347
- **Q220 Corner radius?**: Radius of a corner at limits (Q347 to Q349). Input range 0 to 99999.9999
- **Q368 Finishing allowance for side?** (incremental): Finishing allowance in the machining plane. Input range 0 to 99999.9999
- **Q338 Infeed for finishing?** (incremental): Infeed in the spindle axis per finishing cut. Q338=0: Finishing in one infeed. Input range 0 to 99999.9999

# **5.10 Programming Examples**

# **Example: Milling pockets, studs and slots**

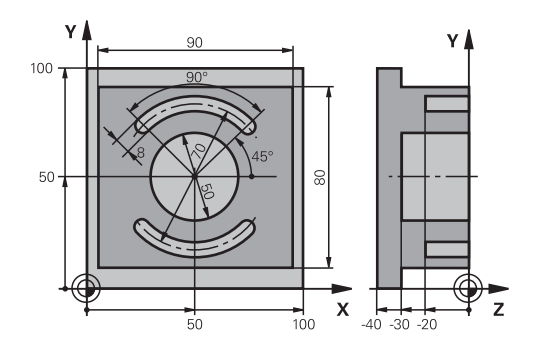

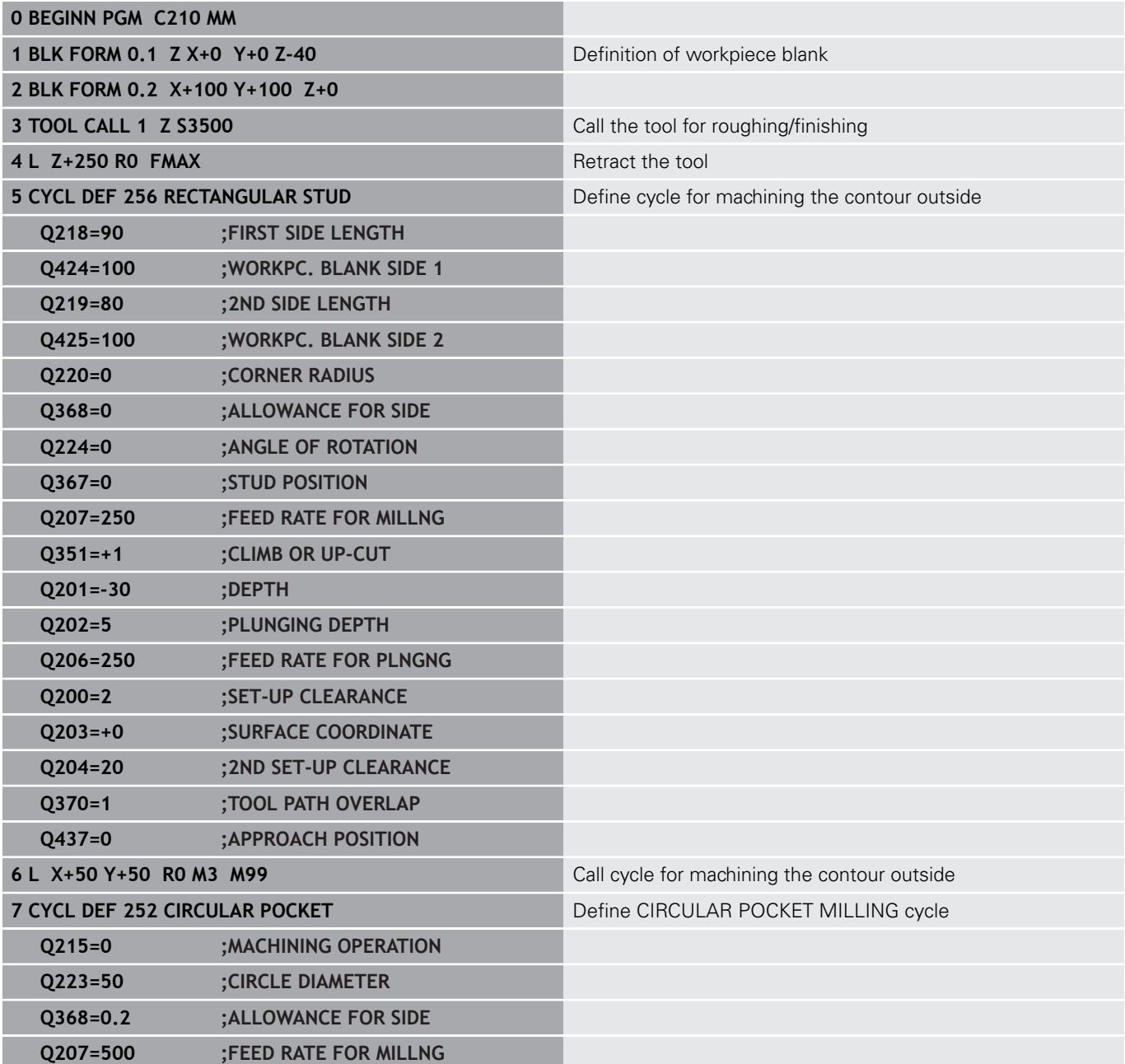

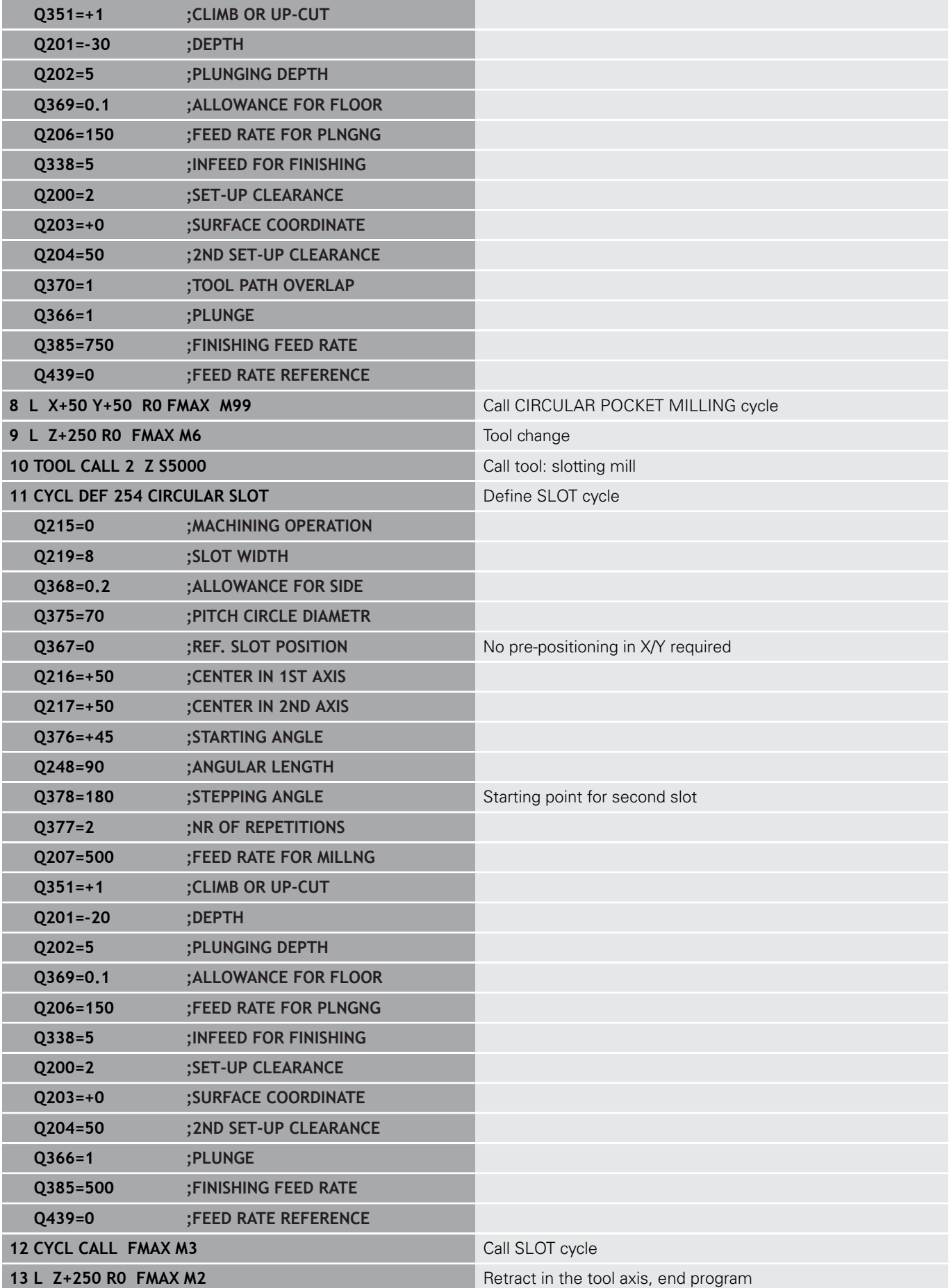

**14 END PGM C210 MM**

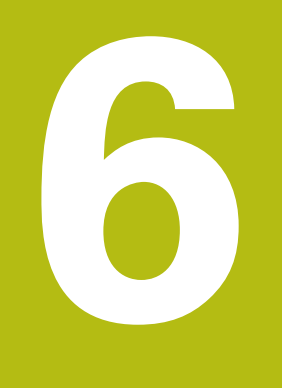

# **Fixed Cycles: Pattern Definitions**

# **6.1 Fundamentals**

### **Overview**

The TNC provides two cycles for machining point patterns directly:

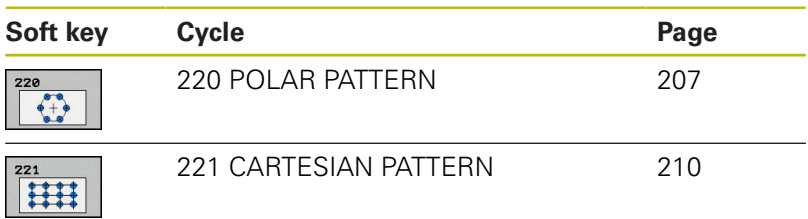

You can combine Cycle 220 and Cycle 221 with the following fixed cycles:

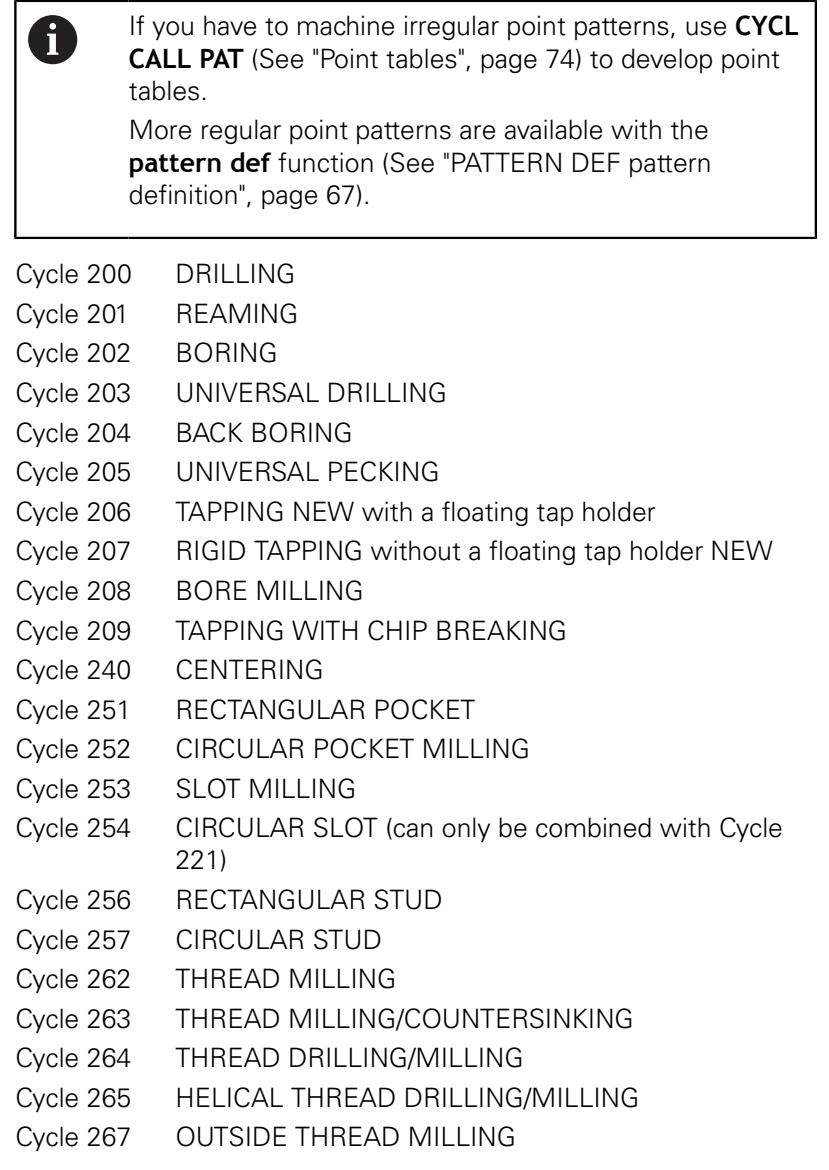

# <span id="page-206-0"></span>**6.2 POLAR PATTERN (Cycle 220, DIN/ISO: G220)**

### **Cycle run**

- 1 At rapid traverse, the TNC moves the tool from its current position to the starting point for the first machining operation. Sequence:
	- $\blacksquare$  Move to the 2nd set-up clearance (spindle axis)
	- $\blacksquare$  Approach the starting point in the spindle axis.
	- Move to the set-up clearance above the workpiece surface (spindle axis)
- 2 From this position, the TNC executes the last defined fixed cycle.
- 3 The tool then approaches on a straight line or a circular arc the starting point for the next machining operation. The tool stops at the set-up clearance (or the 2nd set-up clearance).
- 4 This process (1 to 3) is repeated until all machining operations have been executed.

### **Please note while programming:**

Cycle 220 is DEF active, which means that Cycle 220  $\mathbf{f}$ automatically calls the last defined fixed cycle. If you combine Cycle 220 with one of the fixed cycles 200 to 209 and 251 to 267 or with cycle 221, the setup clearance, workpiece surface and the 2nd set-up clearance that were defined in Cycle 220 or 221 will be effective. This applies in the program until the affected parameters are overwritten again. Example: If in a program Cycle 200 is defined with Q203=0 and then a cycle 220 is programmed with Q203=-5, Q203=-5 is used with the subsequent CYCL CALL and M99 calls. Cycles 220 and 221 overwrite the above-specified parameters of the CALL-active machining cycles (with identical input parameters in both cycles). If you run this cycle in the Single Block mode of

operation, the control stops between the individual points of a point pattern.

### **Cycle parameters**

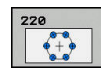

- **Q216 Center in 1st axis?** (absolute): Pitch circle center in the reference axis of the working plane. Input range -99999.9999 to 99999.9999
- **Q217 Center in 2nd axis?** (absolute): Pitch circle center in the minor axis of the working plane. Input range -99999.9999 to 99999.9999
- **Q244 Pitch circle diameter?**: Diameter of the pitch circle. Input range 0 to 99999.9999
- **Q245 Starting angle?** (absolute): Angle between the reference axis of the working plane and the starting point for the first machining operation on the pitch circle. Input range -360.000 to 360.000
- **Q246 Stopping angle?** (absolute): Angle between the reference axis of the working plane and the starting point for the last machining operation on the pitch circle (does not apply to complete circles). Do not enter the same value for the stopping angle and starting angle. If you enter the stopping angle greater than the starting angle, machining will be carried out counterclockwise; otherwise, machining will be clockwise. Input range -360.000 to 360.000
- **Q247 Intermediate stepping angle?** (incremental): Angle between two machining operations on a pitch circle. If you enter an angle step of 0, the TNC will calculate the angle step from the starting and stopping angles and the number of pattern repetitions. If you enter a value other than 0, the TNC will not take the stopping angle into account. The sign for the angle step determines the working direction (negative = clockwise). Input range -360.000 to 360.000
- **Q241 Number of repetitions?**: Number of machining operations on a pitch circle. Input range 1 to 99999
- **Q200 Set-up clearance?** (incremental): Distance between tool tip and workpiece surface. Input range 0 to 99999.9999

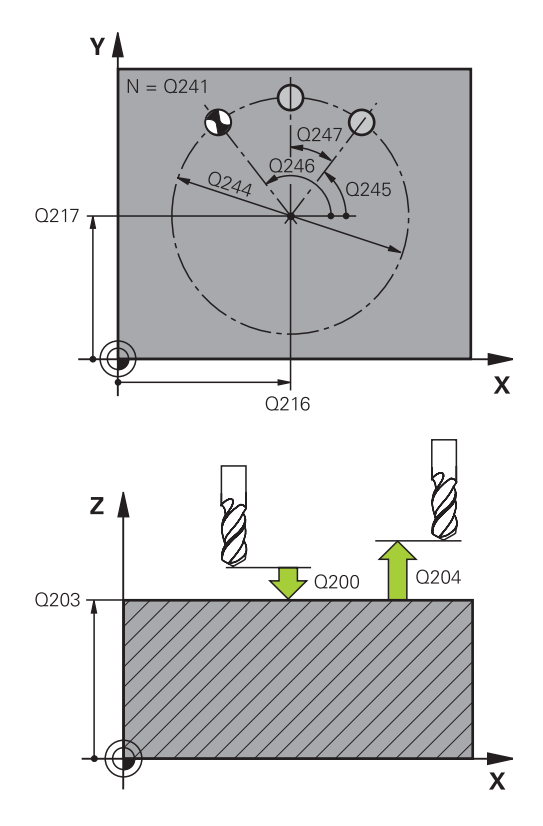

### **NC blocks**

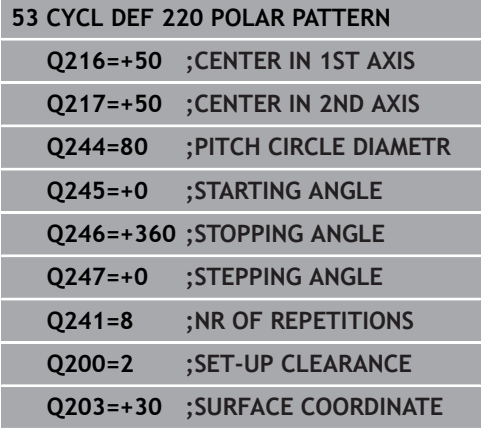

- **Q203 Workpiece surface coordinate?** (absolute): Coordinate of the workpiece surface. Input range -99999.9999 to 99999.9999
- **Q204 2nd set-up clearance?** (incremental): Coordinate in the spindle axis at which no collision between tool and workpiece (fixtures) can occur. Input range 0 to 99999.9999
- **Q301 Move to clearance height (0/1)?**: Definition of how the tool moves between machining operations: **0**: Move at safety clearance between machining operations

**1**: Move at 2nd safety clearance between machining operations

**Q365 Type of traverse? Line=0/arc=1**: Definition of the path function with which the tool moves between machining operations: **0**: Move in a straight line between machining operations

**1**: Move in a circular arc on the pitch circle diameter between machining operations

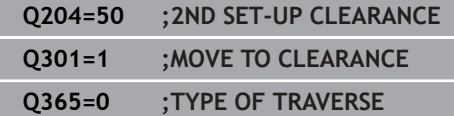

# <span id="page-209-0"></span>**6.3 LINEAR PATTERN (Cycle 221, DIN/ISO: G221)**

# **Cycle run**

- 1 The TNC automatically moves the tool from its current position to the starting point for the first machining operation. Sequence:
	- $\blacksquare$  Move to the 2nd set-up clearance (spindle axis)
	- $\blacksquare$  Approach the starting point in the machining plane
	- Move to the set-up clearance above the workpiece surface (spindle axis)
- 2 From this position, the TNC executes the last defined fixed cycle.
- 3 The tool then approaches the starting point for the next machining operation in the positive reference axis direction at set-up clearance (or 2nd set-up clearance).
- 4 This process (1 to 3) is repeated until all machining operations on the first line have been executed. The tool is located above the last point on the first line.
- 5 The tool subsequently moves to the last point on the second line where it carries out the machining operation.
- 6 From this position, the tool approaches the starting point for the next machining operation in the negative reference axis direction.
- 7 This process (6) is repeated until all machining operations in the second line have been executed.
- 8 The tool then moves to the starting point of the next line.
- 9 All subsequent lines are processed in a reciprocating movement.

# **Please note while programming:**

Cycle 221 is DEF active, which means that Cycle 221  $\mathbf i$ automatically calls the last defined fixed cycle. If you combine Cycle 221 with one of the fixed cycles 200 to 209 and 251 to 267, the set-up clearance, workpiece surface, the 2nd set-up clearance, and the rotational position that were defined in Cycle 221 will be effective. The slot position 0 is not allowed if you use Cycle 254

Circular Slot in combination with Cycle 221.

If you run this cycle in the Single Block mode of operation, the control stops between the individual points of a point pattern.

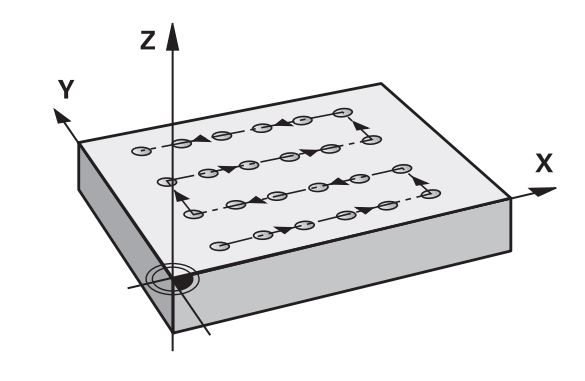

#### **Cycle parameters**

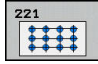

- **Q225 Starting point in 1st axis?** (absolute): Coordinate of the starting point in the reference axis of the working plane
- **Q226 Starting point in 2nd axis?** (absolute): Coordinate of the starting point in the minor axis of the working plane
- **Q237 Spacing in 1st axis?** (incremental): Spacing between the individual points on a line
- **Q238 Spacing in 2nd axis?** (incremental): Spacing between the individual lines
- **Q242 Number of columns?**: Number of machining operations on a line
- **Q243 Number of lines?**: Number of lines
- **Q224 Angle of rotation?** (absolute): Angle by which the entire pattern is rotated. The center of rotation lies in the starting point
- ▶ **Q200 Set-up clearance?** (incremental): Distance between tool tip and workpiece surface. Input range 0 to 99999.9999
- **Q203 Workpiece surface coordinate?** (absolute): Coordinate of the workpiece surface. Input range -99999.9999 to 99999.9999
- **Q204 2nd set-up clearance?** (incremental): Coordinate in the spindle axis at which no collision between tool and workpiece (fixtures) can occur. Input range 0 to 99999.9999
- **Q301 Move to clearance height (0/1)?**: Definition of how the tool moves between machining operations:

**0**: Move at safety clearance between machining operations

**1**: Move at 2nd safety clearance between machining operations

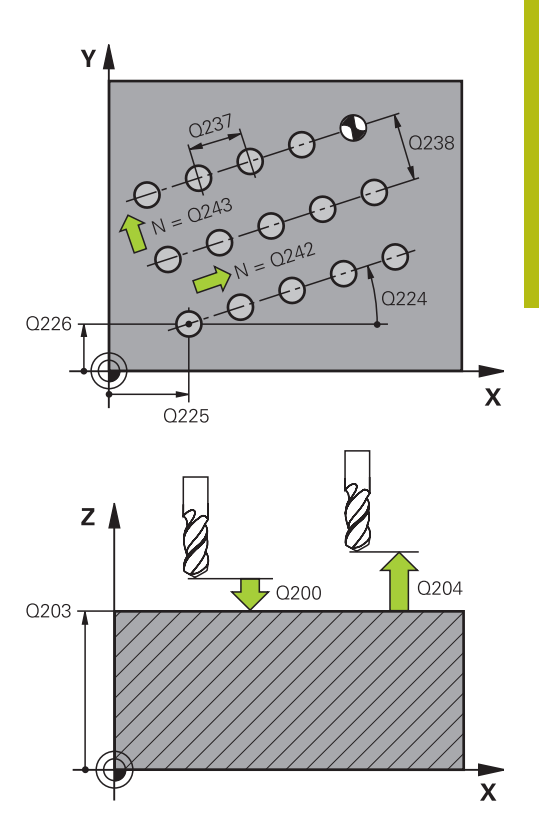

#### **NC blocks**

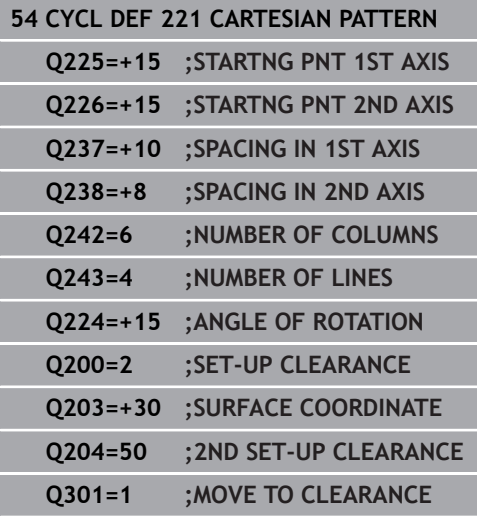

# **6.4 Programming Examples**

# **Example: Polar hole patterns**

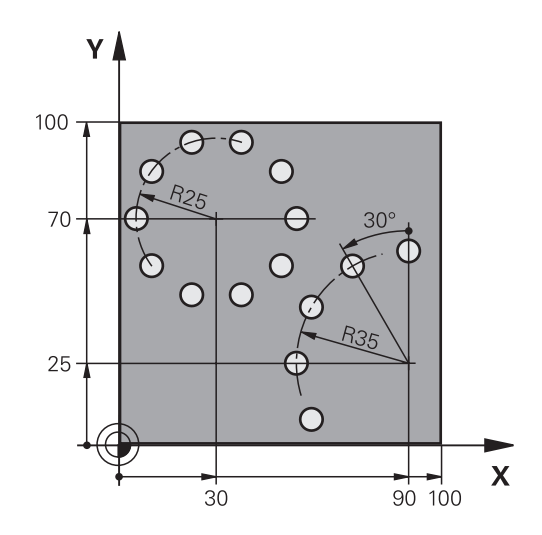

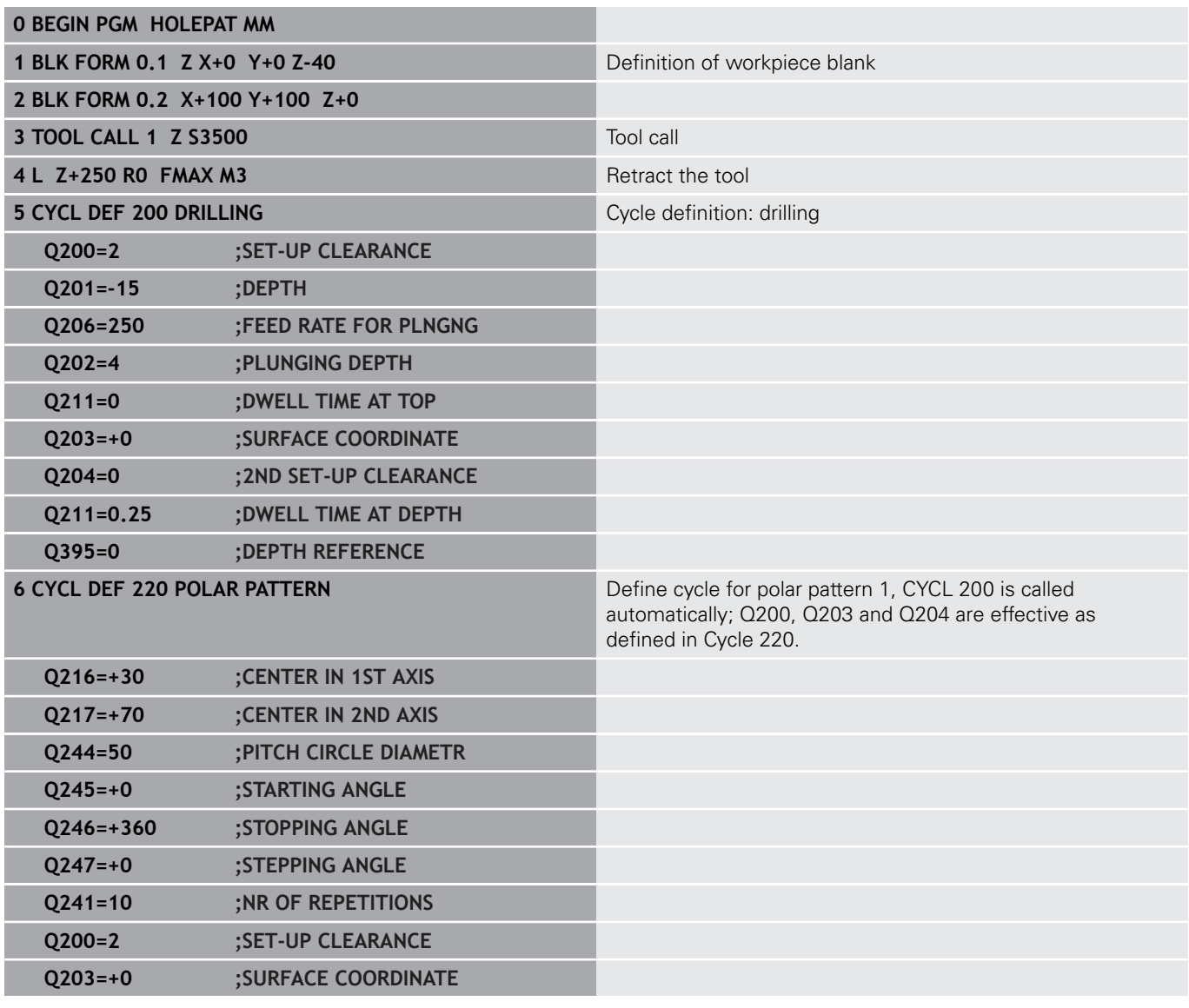

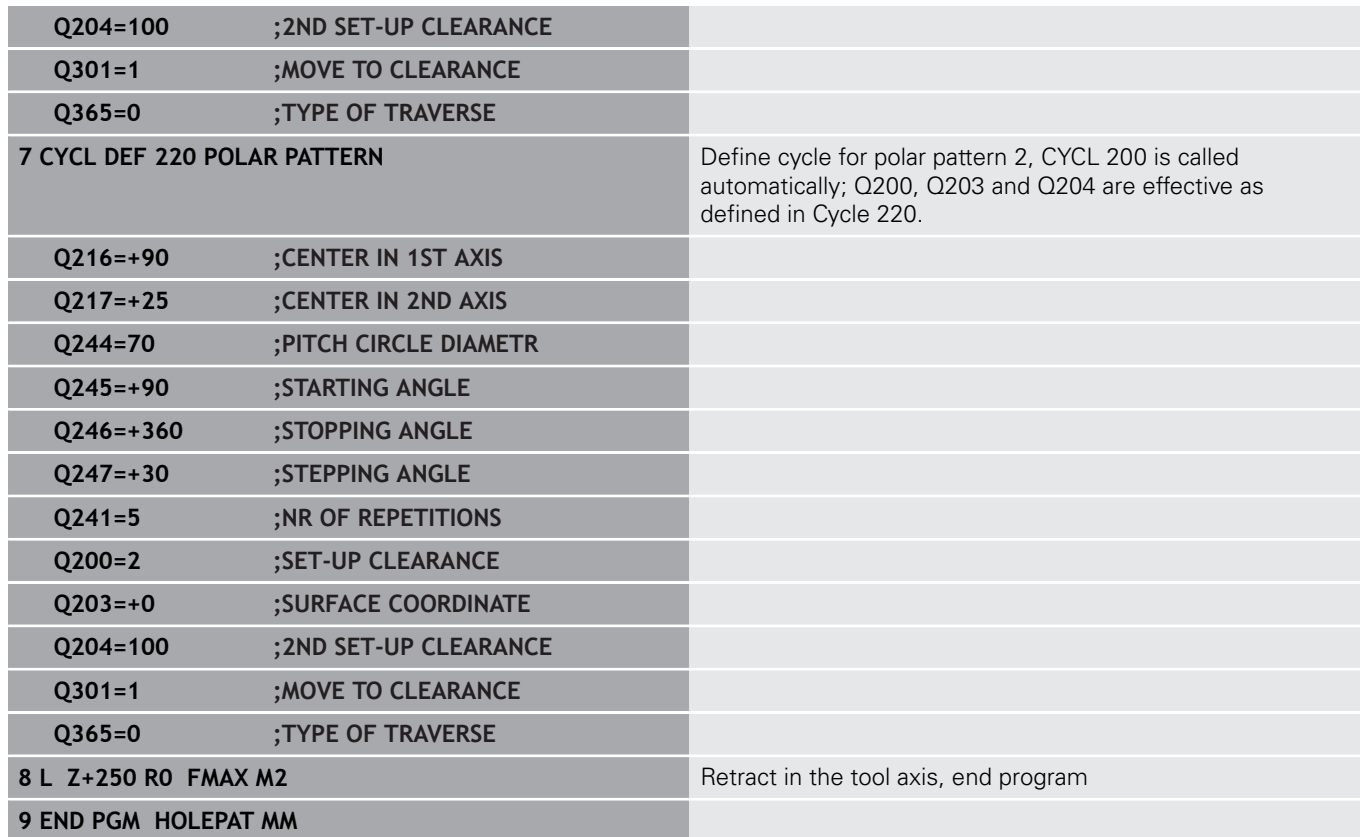

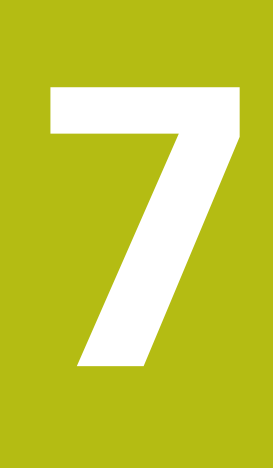

# **Fixed Cycles: Contour Pocket**

# **7.1 SL Cycles**

### **Fundamentals**

SL cycles enable you to form complex contours by combining up to 12 subcontours (pockets or islands). You define the individual subcontours in subprograms. The TNC calculates the total contour from the subcontours (subprogram numbers) that you enter in Cycle 14 CONTOUR.

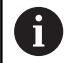

The memory capacity for programming an SL cycle is limited. You can program up to 16384 contour elements in one SL cycle.

SL cycles conduct comprehensive and complex internal calculations as well as the resulting machining operations. For safety reasons, always run a graphical program test before machining! This is a simple way of finding out whether the TNC-calculated program will provide the desired results.

When you use local **QL** Q parameters in a contour subprogram you must also assign or calculate these in the contour subprogram.

### **Characteristics of the subprograms**

- Coordinate transformations are allowed. If they are programmed within the subcontour they are also effective in the following subprograms, but they need not be reset after the cycle call.
- The TNC recognizes a pocket if the tool path lies inside the contour, for example if you machine the contour clockwise with radius compensation RR.
- The TNC recognizes an island if the tool path lies outside the contour, for example if you machine the contour clockwise with radius compensation RL.
- The subprograms must not contain spindle axis coordinates.
- Always program both axes in the first block of the subprogram
- $\blacksquare$  If you use Q parameters, then only perform the calculations and assignments within the affected contour subprograms.

#### **Program structure: Machining with SL cycles**

**0 BEGIN PGM SL2 MM**

**...**

**...**

**12 CYCL DEF 14 CONTOUR ...**

**13 CYCL DEF 20 CONTOUR DATA ...**

**16 CYCL DEF 21 PILOT DRILLING ... 17 CYCL CALL**

#### **...**

**18 CYCL DEF 22 ROUGH-OUT ... 19 CYCL CALL**

#### **...**

**22 CYCL DEF 23 FLOOR FINISHING ... 23 CYCL CALL**

#### **...**

**26 CYCL DEF 24 SIDE FINISHING ...**

**27 CYCL CALL**

**...**

**50 L Z+250 R0 FMAX M2**

**51 LBL 1**

**... 55 LBL 0**

**56 LBL 2**

**...**

**60 LBL 0**
#### **Characteristics of the fixed cycles**

- $\Box$ The TNC automatically positions the tool to the set-up clearance before each cycle. You must move the tool to a safe position before the cycle call.
- Each level of infeed depth is milled without interruptions since the cutter traverses around islands instead of over them.
- The radius of "inside corners" can be programmed—the tool keeps moving to prevent surface blemishes at inside corners (this applies to the outermost pass in the Rough-out and Side Finishing cycles).
- The contour is approached in a tangential arc for side finishing.
- For floor finishing, the tool again approaches the workpiece on a tangential arc (for spindle axis Z, for example, the arc may be in the Z/X plane).
- The contour is machined throughout in either climb or up-cut  $\Box$ milling.

The machining data (such as milling depth, finishing allowance and set-up clearance) are entered as CONTOUR DATA in Cycle 20.

#### **99 END PGM SL2 MM**

**...**

# **Overview**

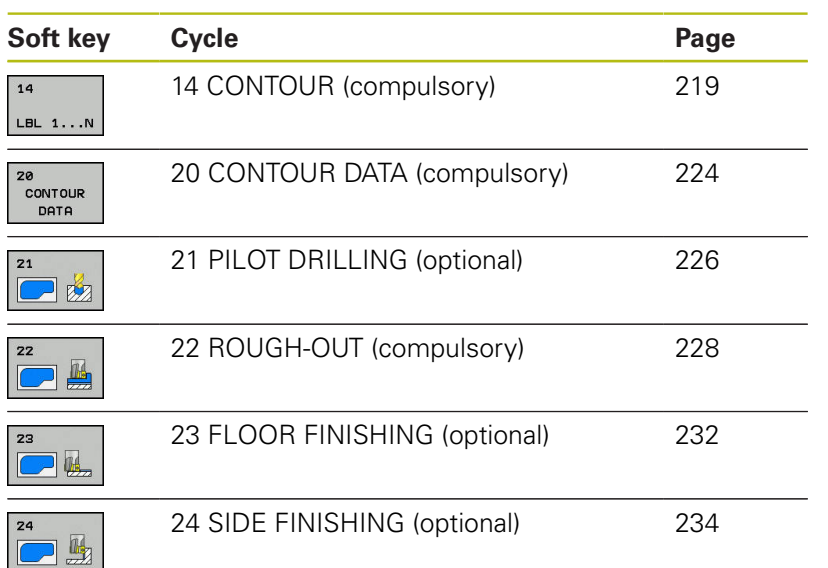

### **Enhanced cycles:**

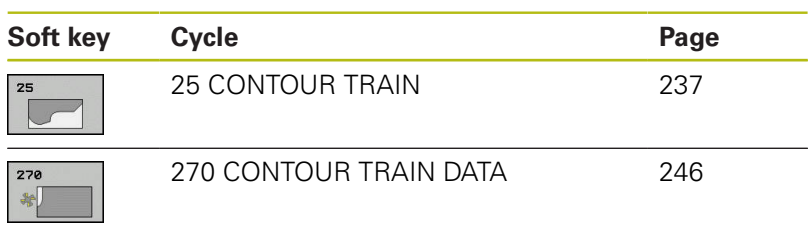

# <span id="page-218-0"></span>**7.2 CONTOUR (Cycle 14, DIN/ISO: G37)**

# **Please note while programming:**

All subprograms that are superimposed to define the contour are listed in Cycle 14 CONTOUR.

> Cycle 14 is DEF active which means that it becomes effective as soon as it is defined in the part program. You can list up to 12 subprograms (subcontours) in Cycle 14.

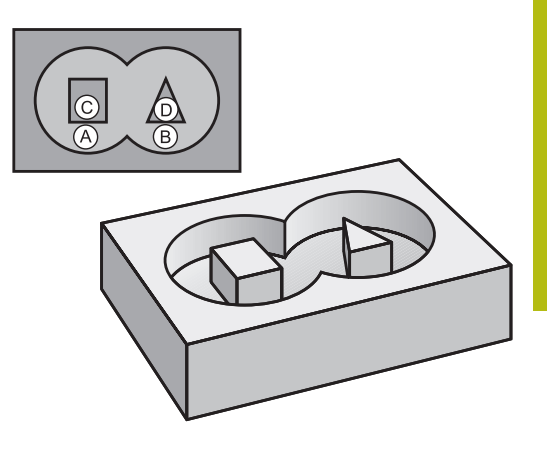

### **Cycle parameters**

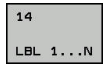

8

**Label numbers for the contour**: Enter all label numbers for the individual subprograms that are to be superimposed to define the contour. Confirm every label number with the ENT key. When you have entered all numbers, conclude entry with the **END** key. Entry of up to 12 subprogram numbers 1 to 65535.

# **7.3 Superimposed contours**

# **Fundamentals**

Pockets and islands can be overlapped to form a new contour. You can thus enlarge the area of a pocket by another pocket or reduce it by an island.

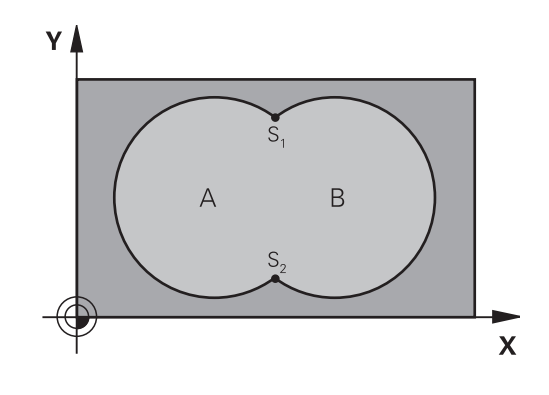

#### **NC blocks**

**12 CYCL DEF 14.0 CONTOUR**

**13 CYCL DEF 14.1 CONTOUR LABEL1/2/3/4**

### **Subprograms: overlapping pockets**

A

The subsequent programming examples are contour subprograms that are called by Cycle 14 CONTOUR in a main program.

Pockets A and B overlap.

The TNC calculates the points of intersection S1 and S2. They need not be programmed.

The pockets are programmed as full circles.

#### **Subprogram 1: Pocket A**

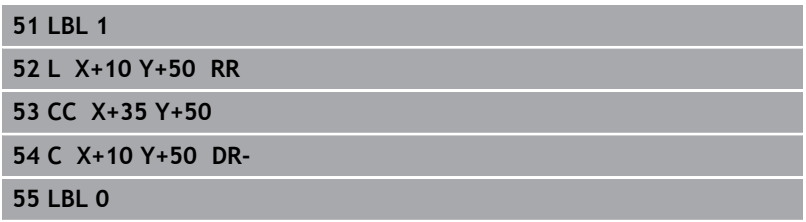

#### **Subprogram 2: Pocket B**

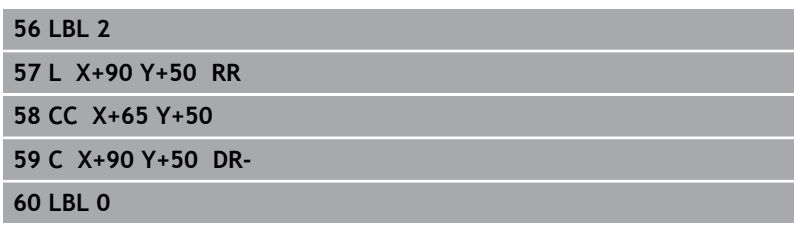

# **Area of inclusion**

Both surfaces A and B are to be machined, including the overlapping area:

- The surfaces A and B must be pockets.
- The first pocket (in Cycle 14) must start outside the second pocket.

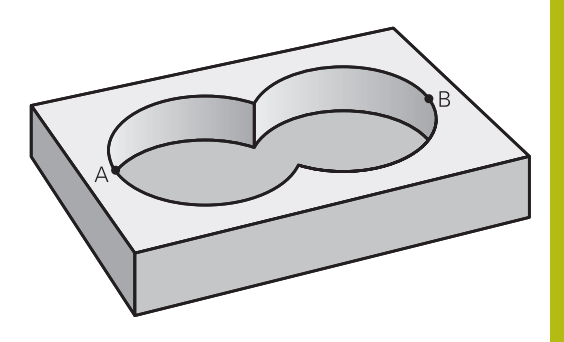

# **Surface A:**

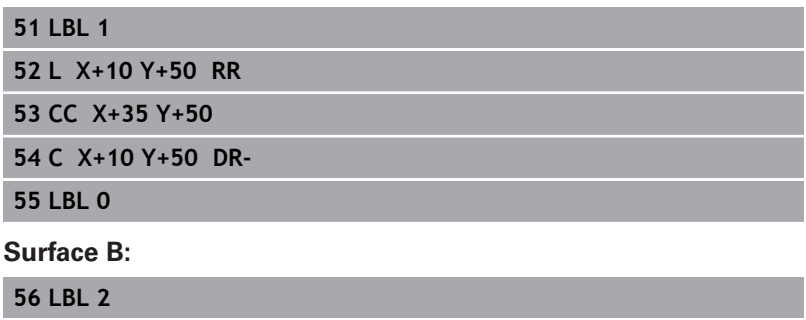

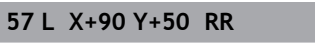

**58 CC X+65 Y+50**

**59 C X+90 Y+50 DR-**

**60 LBL 0**

# **Area of exclusion**

Surface A is to be machined without the portion overlapped by B:

- Surface A must be a pocket and B an island.
- A must start outside of B.
- B must start inside of A.

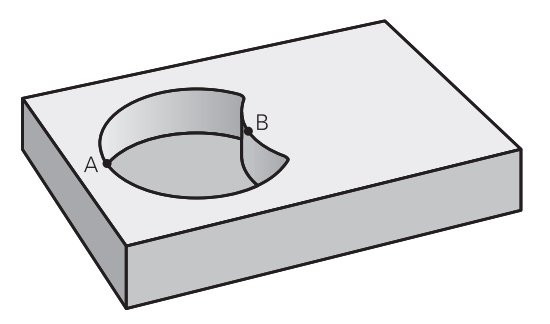

### **Surface A:**

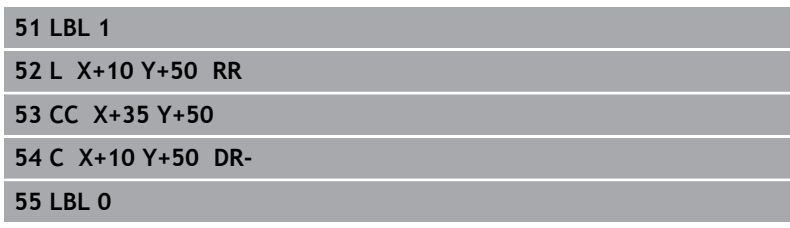

#### **Surface B:**

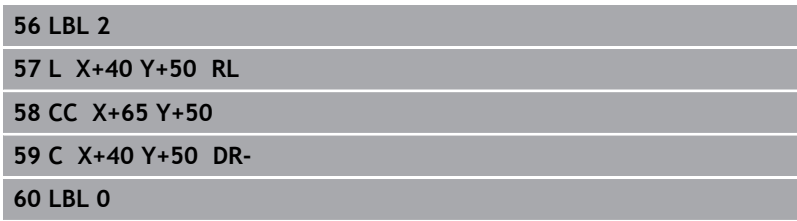

# **Area of intersection**

Only the area where A and B overlap is to be machined. (The areas covered by A or B alone are to be left unmachined.)

- A and B must be pockets.
- A must start inside of B.

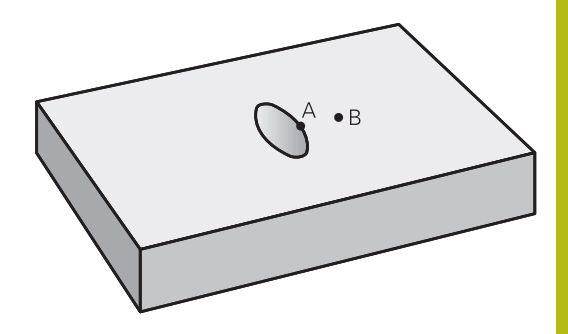

### **Surface A:**

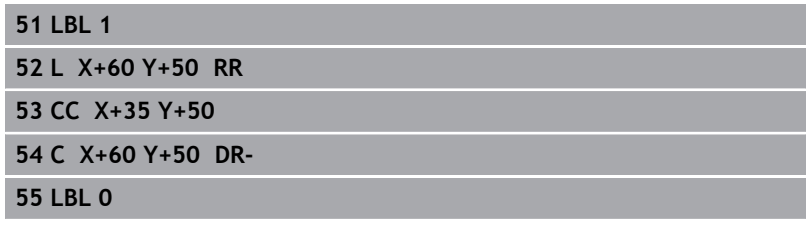

#### **Surface B:**

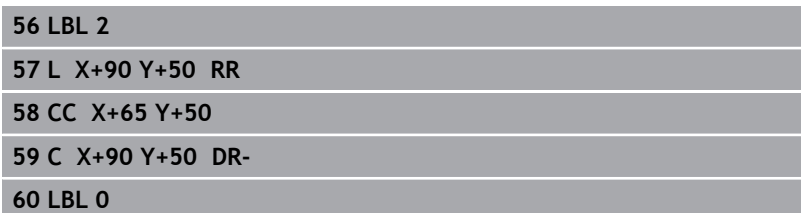

# <span id="page-223-0"></span>**7.4 CONTOUR DATA (Cycle 20, DIN/ISO: G120)**

# **Please note while programming:**

Machining data for the subprograms describing the subcontours are entered in Cycle 20.

Cycle 20 is DEF active, which means that it becomes effective as soon as it is defined in the part program. The machining data entered in Cycle 20 are valid for Cycles 21 to 24.

The algebraic sign for the cycle parameter DEPTH determines the working direction. If you program  $DEFH = 0$ , the TNC performs the cycle at the depth 0.

If you are using the SL cycles in Q parameter programs, the cycle parameters Q1 to Q20 cannot be used as program parameters.

ft

#### **Cycle parameters**

CONTOUR DATA

- **Q1 Milling depth?** (incremental): Distance between workpiece surface and bottom of pocket. Input range -99999.9999 to 99999.9999
- ▶ **Q2 Path overlap factor?**: Q2 x tool radius = stepover factor k. Input range: -0.0001 to 1.9999
- **Q3 Finishing allowance for side?** (incremental): Finishing allowance in the machining plane. Input range -99999.9999 to 99999.9999
- **Q4 Finishing allowance for floor?** (incremental): Finishing allowance for the floor. Input range -99999.9999 to 99999.9999
- **Q5 Workpiece surface coordinate?** (absolute): Absolute coordinate of the workpiece surface. Input range -99999.9999 to 99999.9999
- **Q6 Set-up clearance?** (incremental): Distance between tool tip and workpiece surface. Input range 0 to 99999.9999
- ▶ **Q7 Clearance height?** (absolute): Absolute height at which the tool cannot collide with the workpiece (for intermediate positioning and retraction at the end of the cycle). Input range -99999.9999 to 99999.9999
- **Q8 Inside corner radius?**: Inside "corner" rounding radius; entered value is referenced to the path of the tool center and is used to calculate smoother traverse motions between the contour elements. **Q8 is not a radius that is inserted as a separate contour element between programmed elements!** Input range 0 to 99999.9999
- **Q9 Direction of rotation? cw = -1**: Machining direction for pockets
	- Q9 = –1 up-cut milling for pocket and island
	- $\Box$  Q9 = +1 climb milling for pocket and island

You can check the machining parameters during a program interruption and overwrite them if required.

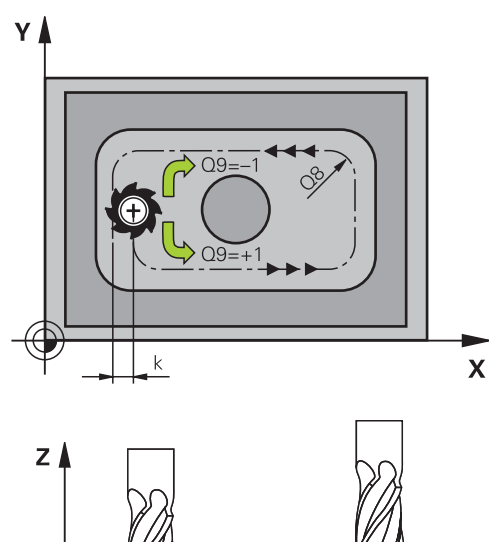

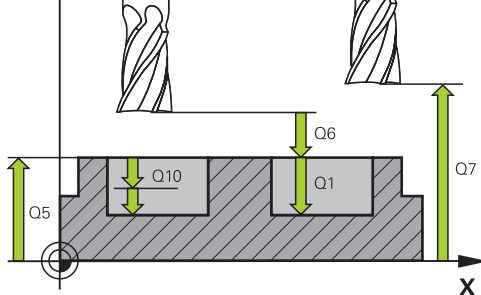

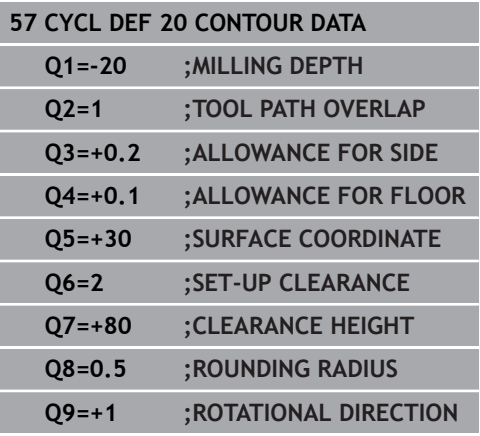

# <span id="page-225-0"></span>**7.5 PILOT DRILLING (Cycle 21, DIN/ISO: G121)**

# **Cycle run**

You use Cycle 21 PILOT DRILLING if you subsequently do not use a center-cut end mill (ISO 1641) for clearing out your contour. This cycle drills a hole in the area that is to be roughed out with a cycle such as Cycle 22. Cycle 21 takes the allowance for side and the allowance for floor as well as the radius of the rough-out tool into account for the cutter infeed points. The cutter infeed points also serve as starting points for roughing.

Before calling Cycle 21 you need to program two further cycles:

- **Cycle 14 CONTOUR** or SEL CONTOUR—needed by Cycle 21 PILOT DRILLING in order to determine the drilling position in the plane
- Cycle 20 CONTOUR DATA—needed by Cycle 21 PILOT DRILLING in order to determine parameters such as hole depth and set-up clearance

Cycle run:

- 1 The TNC first positions the tool in the plane (the position results from the contour you have defined with Cycle 14 or SEL CONTOUR, and from the rough-out tool data).
- 2 The tool then moves at rapid traverse **FMAX** to the set-up clearance. (Define the set-up clearance in Cycle 20 CONTOUR DATA).
- 3 The tool drills from the current position to the first plunging depth at the programmed feed rate **F**.
- 4 Then the tool retracts at rapid traverse **FMAX** to the starting position and advances again to the first plunging depth minus the advanced stop distance t.
- 5 The advanced stop distance is automatically calculated by the control:
	- At a total hole depth up to 30 mm:  $t = 0.6$  mm
	- At a total hole depth exceeding 30 mm:  $t =$  hole depth / 50
	- Maximum advanced stop distance: 7 mm
- 6 The tool then advances with another infeed at the programmed feed rate **F**.
- 7 The TNC repeats this process (1 to 4) until the programmed total hole depth is reached. The finishing allowance for floor is taken into account.
- 8 Finally, the tool retracts in the tool axis to the clearance height or to the position last programmed before the cycle. This depends on the parameter ConfigDatum, CfgGeoCycle, posAfterContPocket.

When calculating the infeed points, the TNC does not account for the delta value **DR** programmed in a **TOOL CALL** block.

In narrow areas, the TNC may not be able to carry out pilot drilling with a tool that is larger than the rough-out tool.

If Q13=0, the TNC uses the data of the tool that is currently in the spindle.

After the end of the cycle, do not position the tool in the plane incrementally, but rather to an absolute position if you have set the ConfigDatum > CfgGeoCycle > posAfterContPocket parameter to ToolAxClearanceHeight.

### **Cycle parameters**

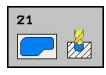

A

- **Q10 Plunging depth?** (incremental): Dimension by which the tool drills in each infeed (minus sign for negative working direction). Input range -99999.9999 to 99999.9999
- **Q11 Feed rate for plunging?**: Traversing speed of the tool in mm/min while plunging. Input range 0 to 99999.9999, alternatively **FAUTO**, **fu**, **FZ**
- **Q13 Rough-out tool number/name?** or QS13: Number or name of rough-out tool. You are able to apply the tool via soft key directly from the tool table.

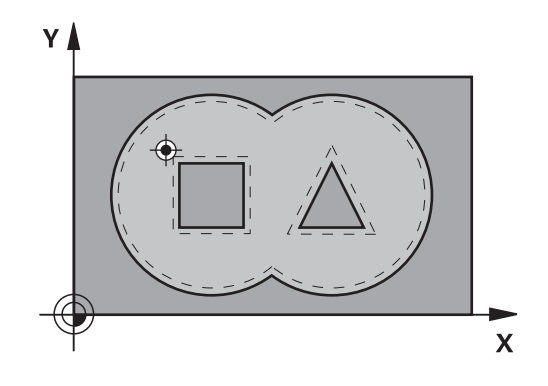

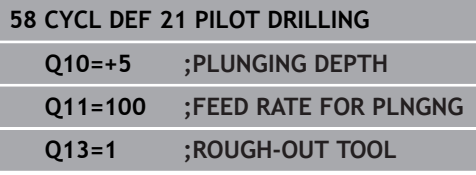

# <span id="page-227-0"></span>**7.6 ROUGHING (Cycle 22, DIN/ISO: G122)**

# **Cycle run**

Use Cycle 22 ROUGHING to define the technology data for roughing.

Before calling Cycle 22 you need to program further cycles:

- Cycle 14 CONTOUR or SEL CONTOUR
- Cycle 20 CONTOUR DATA
- Cycle 21 PILOT DRILLING, if necessary

### Cycle run

- 1 The TNC positions the tool over the cutter infeed point, taking the allowance for side into account.
- 2 In the first plunging depth, the tool mills the contour from inside outward at the milling feed rate.
- 3 First the island contours (C and D in the figure at right) are rough-milled until the pocket contour (A, B) is approached.
- 4 In the next step the TNC moves the tool to the next plunging depth and repeats the roughing procedure until the program depth is reached.
- 5 Finally, the tool retracts in the tool axis to the clearance height or to the position last programmed before the cycle. This depends on the parameter ConfigDatum, CfgGeoCycle, posAfterContPocket.

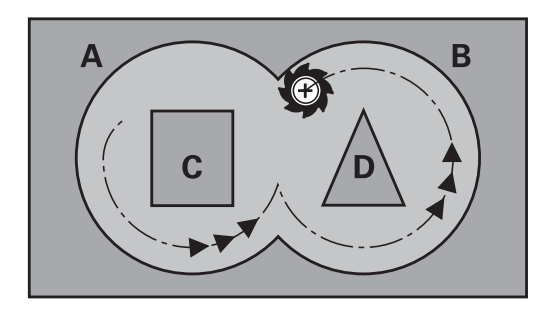

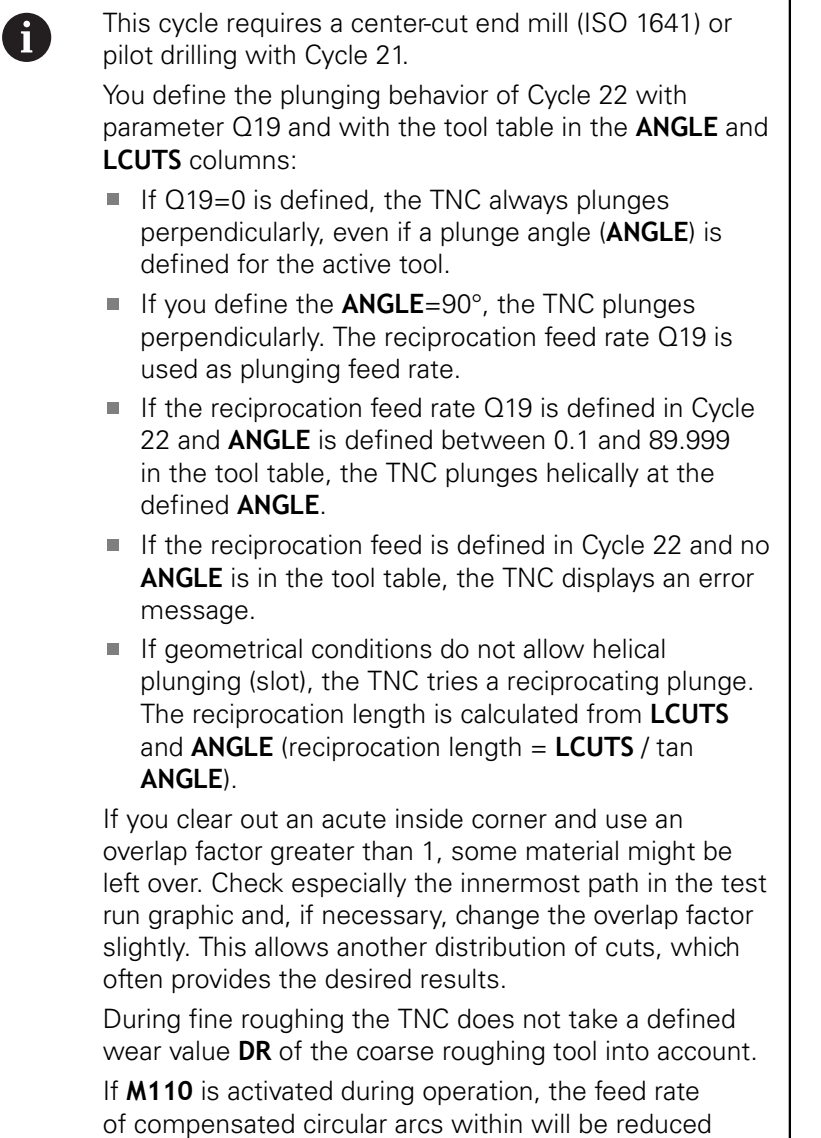

accordingly.

# *NOTICE*

### **Danger of collision!**

#### If you set the parameter **posAfterContPocket** to **ToolAxClearanceHeight**, the TNC positions the tool after the end of the cycle only in the tool axis direction to the clearance height. The TNC does not position the tool in the working plane.

- After the end of the cycle, position the tool with all coordinates of the working plane, e.g. **L X+80 Y+0 R0 FMAX**
- After the cycle, program the absolute position (not an incremental traversing movement)

### **Cycle parameters**

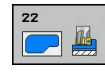

- **Q10 Plunging depth?** (incremental): Infeed per cut. Input range -99999.9999 to 99999.9999
- b. **Q11 Feed rate for plunging?**: Traversing speed of the tool in the spindle axis. Input range 0 to 99999.9999, alternatively **FAUTO**, **fu**, **FZ**
- ▶ **Q12 Feed rate for roughing?**: Traversing speed of the tool in the working plane. Input range 0 to 99999.9999, alternatively **FAUTO**, **fu**, **FZ**
- **Q18 Coarse roughing tool?** or **QS18**: Number or name of the tool with which the TNC has already coarse-roughed the contour. You are able to apply the coarse roughing tool via soft key directly from the tool table. In addition, you can enter the tool name via the soft key **tool name**. The TNC automatically inserts the closing quotation mark when you exit the input field. If there was no coarse roughing, enter "0"; if you enter a number or a name, the TNC will only roughout the portion that could not be machined with the coarse roughing tool. If the portion that is to be roughed cannot be approached from the side, the TNC will mill in a reciprocating plungecut; for this purpose you must enter the tool length **LCUTS** in the tool table TOOL.T and define the maximum plunging **ANGLE** of the tool. The TNC will otherwise generate an error message. Input range 0 to 99999 if a number is entered; maximum 16 characters if a name is entered.
- **Q19 Feed rate for reciprocation?**: Reciprocation feed rate in mm/min. Input range 0 to 99999.9999, alternatively **FAUTO**, **fu**, **FZ**
- **Q208 Feed rate for retraction?**: Traversing speed of the tool in mm/min when retracting after the machining operation. If you enter  $Q208 = 0$ , the TNC retracts the tool at the feed rate Q12. Input range 0 to 99999.9999, alternatively **fmax,FAUTO**

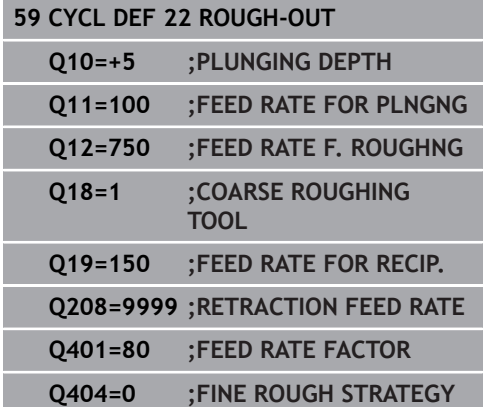

- **Q401 Feed rate factor in %?**: Percentage factor by which the TNC reduces the machining feed rate (Q12) as soon as the tool moves within the material over its entire circumference during roughing. If you use the feed rate reduction, then you can define the feed rate for roughing so large that there are optimum cutting conditions with the path overlap (Q2) specified in Cycle 20. The TNC then reduces the feed rate as per your definition at transitions and narrow places, so the machining time should be reduced in total. Input range 0.0001 to 100.0000
- **Q404 Fine roughing strategy (0/1)?**: Specify the fine roughing behavior of the TNC if the radius of the fine roughing tool is identical or greater than half the radius of the rough-out tool.  $O404 = 0$ :

The TNC moves the tool between the areas to be fine roughed at the current depth along the contour

 $O404 = 1$ :

The TNC retracts the tool to the set-up clearance between the areas to be fine roughed and then moves to the starting point for the next area to be roughed out

# <span id="page-231-0"></span>**7.7 FLOOR FINISHING (Cycle 23, DIN/ISO: G123)**

# **Cycle run**

With Cycle 23 FLOOR FINISHING, you can clear the finishing allowance for floor that is programmed in Cycle 20. The tool approaches the machining plane smoothly (on a vertically tangential arc) if there is sufficient room. If there is not enough room, the TNC moves the tool to depth vertically. The tool then clears the finishing allowance remaining from rough-out.

Before calling Cycle 23 you need to program further cycles:

- Cycle 14 CONTOUR or SEL CONTOUR
- Cycle 20 CONTOUR DATA
- Cycle 21 PILOT DRILLING, if necessary
- Cycle 22 ROUGHING, if necessary

Cycle run

- 1 The TNC positions the tool to the clearance height at rapid traverse FMAX.
- 2 The tool then moves in the tool axis at the feed rate Q11.
- 3 The tool approaches the machining plane smoothly (on a vertically tangential arc) if there is sufficient room. If there is not enough room, the TNC moves the tool to depth vertically.
- 4 The tool clears the finishing allowance remaining from roughout.
- 5 Finally, the tool retracts in the tool axis to the clearance height or to the position last programmed before the cycle. This depends on the parameter ConfigDatum, CfgGeoCycle, posAfterContPocket.

A

The TNC automatically calculates the starting point for finishing. The starting point depends on the available space in the pocket.

The approaching radius for pre-positioning to the final depth is permanently defined and independent of the plunging angle of the tool.

If **M110** is activated during operation, the feed rate of compensated circular arcs within will be reduced accordingly.

# *NOTICE*

#### **Danger of collision!**

If you set the parameter **posAfterContPocket** to **ToolAxClearanceHeight**, the TNC positions the tool after the end of the cycle only in the tool axis direction to the clearance height. The TNC does not position the tool in the working plane.

- $\triangleright$  After the end of the cycle, position the tool with all coordinates of the working plane, e.g. **L X+80 Y+0 R0 FMAX**
- After the cycle, program the absolute position (not an incremental traversing movement)

#### **Cycle parameters**

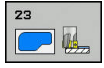

- **Q11 Feed rate for plunging?**: Traversing speed of the tool in mm/min while plunging. Input range 0 to 99999.9999, alternatively **FAUTO**, **fu**, **FZ**
- **Q12 Feed rate for roughing?**: Traversing speed of the tool in the working plane. Input range 0 to 99999.9999, alternatively **FAUTO**, **fu**, **FZ**
- **Q208 Feed rate for retraction?**: Traversing speed of the tool in mm/min when retracting after the machining operation. If you enter  $Q208 = 0$ , the TNC retracts the tool at the feed rate Q12. Input range 0 to 99999.9999, alternatively **fmax,FAUTO NC blocks**

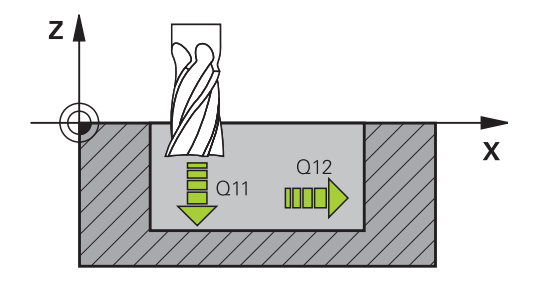

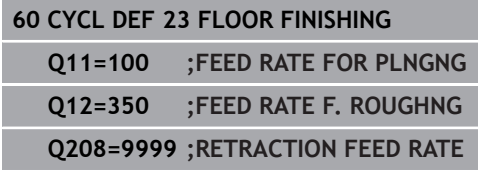

# <span id="page-233-0"></span>**7.8 SIDE FINISHING (Cycle 24, DIN/ISO: G124)**

# **Cycle run**

With Cycle 24 SIDE FINISHING, you can clear the finishing allowance for side that is programmed in Cycle 20. You can run this cycle in climb or up-cut milling.

Before calling Cycle 24 you need to program further cycles:

- Cycle 14 CONTOUR or SEL CONTOUR
- Cycle 20 CONTOUR DATA
- Cycle 21 PILOT DRILLING, if necessary
- Cycle 22 ROUGHING, if necessary

Cycle run

- 1 The TNC positions the tool above the workpiece surface to the starting point for the approach position. This position in the plane results from a tangential arc on which the TNC moves the tool when approaching the contour.
- 2 The tool then advances to the first plunging depth at the feed rate for plunging.
- 3 The contour is approached on a tangential arc until the entire contour is completed. Each subcontour is finished separately.
- 4 Finally, the tool retracts in the tool axis to the clearance height or to the position last programmed before the cycle. This depends on the parameter ConfigDatum, CfgGeoCycle, posAfterContPocket.

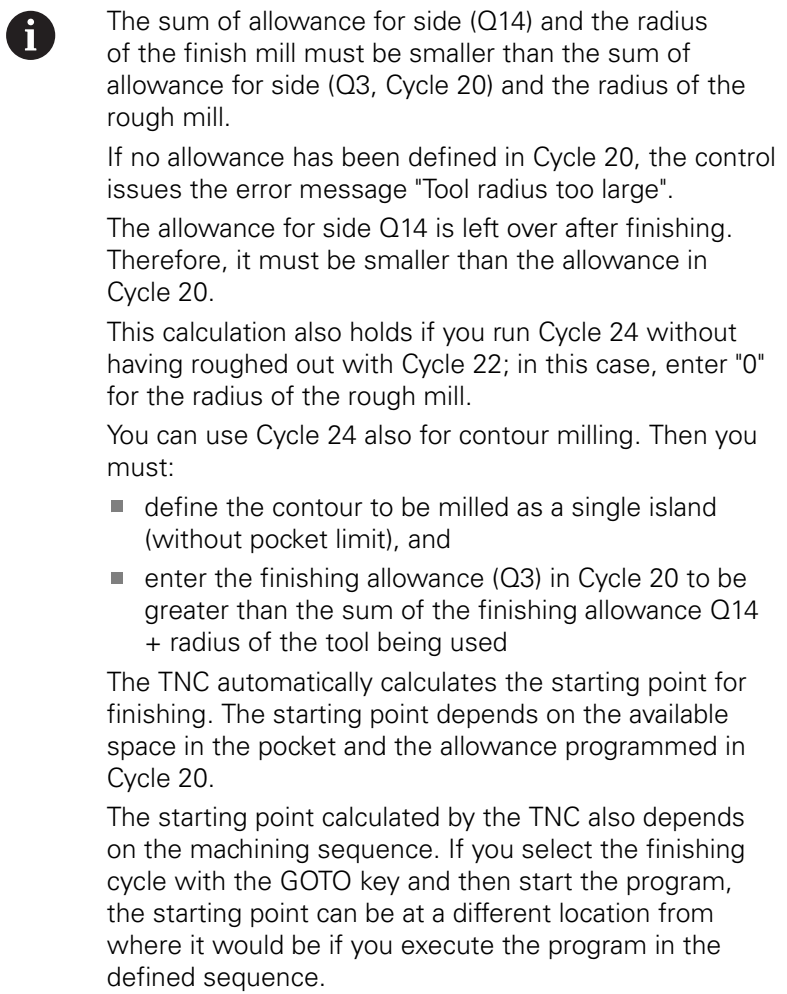

If **M110** is activated during operation, the feed rate of compensated circular arcs within will be reduced accordingly.

# *NOTICE*

#### **Danger of collision!**

#### If you set the parameter **posAfterContPocket** to

**ToolAxClearanceHeight**, the TNC positions the tool after the end of the cycle only in the tool axis direction to the clearance height. The TNC does not position the tool in the working plane.

- After the end of the cycle, position the tool with all coordinates of the working plane, e.g. **L X+80 Y+0 R0 FMAX**
- After the cycle, program the absolute position (not an incremental traversing movement)

# **Cycle parameters**

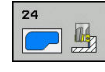

**Q9 Direction of rotation? cw = -1**: Machining direction:

**+1**: Rotation counterclockwise **–1**: Rotation clockwise

- **Q10 Plunging depth?** (incremental): Infeed per cut. Input range -99999.9999 to 99999.9999
- **Q11 Feed rate for plunging?**: Traversing speed of the tool in mm/min while plunging. Input range 0 to 99999.9999, alternatively **FAUTO**, **fu**, **FZ**
- ▶ **Q12 Feed rate for roughing?**: Traversing speed of the tool in the working plane. Input range 0 to 99999.9999, alternatively **FAUTO**, **fu**, **FZ**
- **Q14 Finishing allowance for side?** (incremental): The allowance for side Q14 is left over after finishing. (This allowance must be smaller than the allowance in Cycle 20.) Input range -99999.9999 to 99999.9999

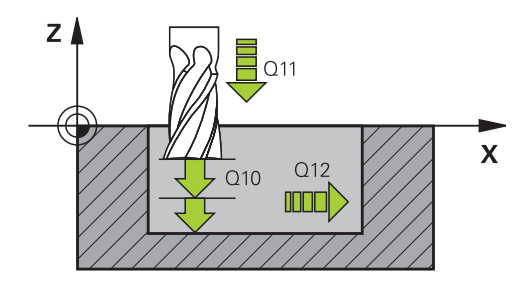

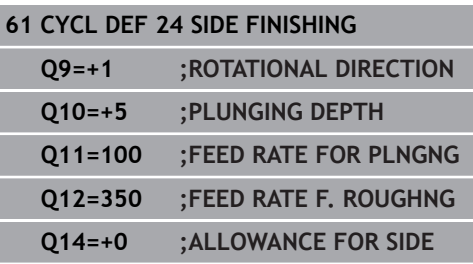

# <span id="page-236-0"></span>**7.9 CONTOUR TRAIN (Cycle 25, DIN/ISO: G125)**

# **Cycle run**

In conjunction with Cycle 14 CONTOUR, this cycle facilitates the machining of open and closed contours.

Cycle 25 CONTOUR TRAIN offers considerable advantages over machining a contour using positioning blocks:

- The TNC monitors the operation to prevent undercuts and surface blemishes. It is recommended that you run a graphic simulation of the contour before execution.
- $\blacksquare$  If the radius of the selected tool is too large, the corners of the contour may have to be reworked.
- $\blacksquare$  The contour can be machined throughout by up-cut or by climb milling. The type of milling even remains effective when the contours are mirrored.
- The tool can traverse back and forth for milling in several infeeds: This results in faster machining.
- Allowance values can be entered in order to perform repeated rough-milling and finish-milling operations.

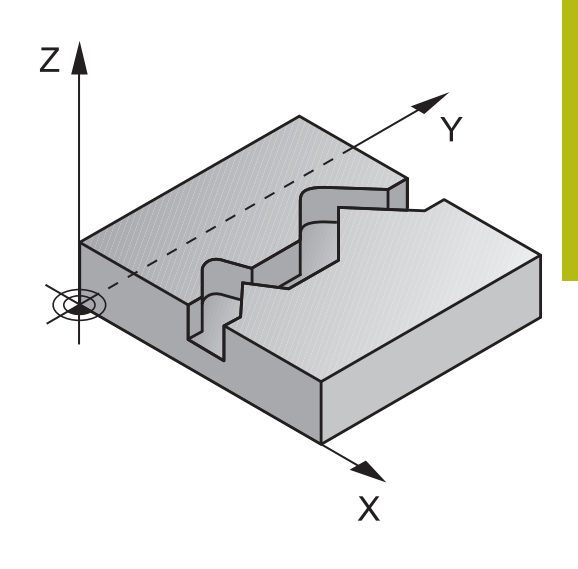

The algebraic sign for the cycle parameter DEPTH determines the working direction. If you program DEPTH=0, the cycle will not be executed.

The TNC takes only the first label of Cycle 14 CONTOUR into account.

The sub program allows no **APPR** or **DEP** motions.

When you use local **QL** Q parameters in a contour subprogram you must also assign or calculate these in the contour subprogram.

The memory capacity for programming an SL cycle is limited. You can program up to 16384 contour elements in one SL cycle.

Cycle 20 **CONTOUR DATA** is not required.

If **M110** is activated during operation, the feed rate of compensated circular arcs within will be reduced accordingly.

# *NOTICE*

### **Danger of collision!**

If you set the parameter **posAfterContPocket** to **ToolAxClearanceHeight**, the TNC positions the tool after the end of the cycle only in the tool axis direction to the clearance height. The TNC does not position the tool in the working plane.

- $\triangleright$  After the end of the cycle, position the tool with all coordinates of the working plane, e.g. **L X+80 Y+0 R0 FMAX**
- After the cycle, program the absolute position (not an  $\blacktriangleright$ incremental traversing movement)

A

#### **Cycle parameters**

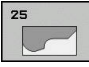

- **Q1 Milling depth?** (incremental): Distance between workpiece surface and contour bottom. Input range -99999.9999 to 99999.9999
- **Q3 Finishing allowance for side?** (incremental): Finishing allowance in the machining plane. Input range -99999.9999 to 99999.9999
- **Q5 Workpiece surface coordinate?** (absolute): Absolute coordinate of the workpiece surface. Input range -99999.9999 to 99999.9999
- **Q7 Clearance height?** (absolute): Absolute height at which the tool cannot collide with the workpiece (for intermediate positioning and retraction at the end of the cycle). Input range -99999.9999 to 99999.9999
- **Q10 Plunging depth?** (incremental): Infeed per cut. Input range -99999.9999 to 99999.9999
- **Q11 Feed rate for plunging?**: Traversing speed of the tool in the spindle axis. Input range 0 to 99999.9999, alternatively **FAUTO**, **fu**, **FZ**
- **Q12 Feed rate for roughing?**: Traversing speed of the tool in the working plane. Input range 0 to 99999.9999, alternatively **FAUTO**, **fu**, **FZ**
- **Q15 Climb or up-cut? up-cut = -1**: Climb milling: Input value  $= +1$ Up-cut milling: Input value  $= -1$ Climb milling and up-cut milling alternately in several infeeds: Input value  $= 0$

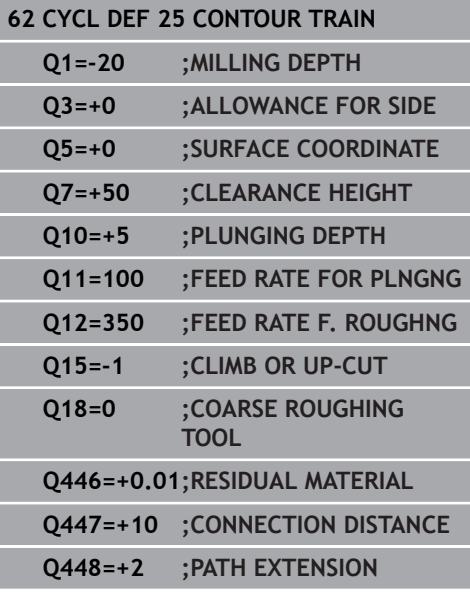

- **Q18 Coarse roughing tool?** or **QS18**: Number or name of the tool with which the TNC has already coarse-roughed the contour. You are able to apply the coarse roughing tool via soft key directly from the tool table. In addition, you can enter the tool name via the soft key **tool name**. The TNC automatically inserts the closing quotation mark when you exit the input field. If there was no coarse roughing, enter "0"; if you enter a number or a name, the TNC will only roughout the portion that could not be machined with the coarse roughing tool. If the portion that is to be roughed cannot be approached from the side, the TNC will mill in a reciprocating plungecut; for this purpose you must enter the tool length **LCUTS** in the tool table TOOL.T and define the maximum plunging **ANGLE** of the tool. The TNC will otherwise generate an error message. Input range 0 to 99999 if a number is entered; maximum 16 characters if a name is entered.
- **Q446 Accepted residual material?** Define to which value in mm you accept residual material on your contour. If you enter 0.01 mm for example, the TNC no longer performs machining of residual material from a residual material thickness of 0.01 mm. Input range 0.001 to 9.999
- **Q447 Maximum connection distance?** Maximum distance between two areas to be fine roughed. Within this distance the TNC traverses without a lifting movement along the contour at machining depth. Input range 0 to 999.999
- **Q448 Path extension?** Length by which the tool path is extended at the start and end of the contour. The TNC always extends the tool path parallel to the contour. Input range 0 to 99.999

# **7.10 THREE-D CONT. TRAIN (Cycle 276, DIN/ ISO: G276)**

### **Cycle run**

This cycle in conjunction with Cycle 14 CONTOUR and Cycle 270 CONTOUR TRAIN DATA enables open and closed contours to be machined. You can also work with automatic residual material detection. This way you can subsequently complete e.g. inside corners with a smaller tool.

Cycle 276 THREE-D CONT. TRAIN also machines coordinates of the tool axis defined in the contour subprogram, in contrast to Cycle 25 CONTOUR TRAIN. This cycle can thus machine three-dimensional contours.

You should program Cycle 270 CONTOUR TRAIN DATA before Cycle 276 THREE-D CONT. TRAIN.

Machining a contour without infeed: Milling depth Q1=0

- 1 The tool traverses to the starting point for machining. This starting point results from the first contour point, the selected climb or up-cut and the parameters from the previously defined Cycle 270 CONTOUR TRAIN DATA, e.g. the type of approach. The TNC moves the tool to the first plunging depth
- 2 The TNC approaches the contour according to the previously defined Cycle 270 CONTOUR TRAIN DATA and then performs machining until the end of the contour
- 3 At the end of the contour the departure movement is performed as defined in Cycle 270 CONTOUR TRAIN DATA
- 4 Finally, the TNC retracts the tool to the clearance height.

Machining a contour with infeed: Milling depth Q1 not equal to 0 and plunging depth Q10 are defined

- 1 The tool traverses to the starting point for machining. This starting point results from the first contour point, the selected climb or up-cut and the parameters from the previously defined Cycle 270 CONTOUR TRAIN DATA, e.g. the type of approach. The TNC moves the tool to the first plunging depth
- 2 The TNC approaches the contour according to the previously defined Cycle 270 CONTOUR TRAIN DATA and then performs machining until the end of the contour
- 3 If machining in climb milling and up-cut milling is selected (Q15=0), the TNC performs a reciprocating movement. It executes the infeed motion at the end and at the starting point of the contour. If Q15 is not equal to 0, the TNC moves the tool to clearance height and returns it to the starting point of machining. From there it moves the tool to the next plunging depth
- 4 The departure movement is performed as defined in Cycle 270 CONTOUR TRAIN DATA
- 5 This process is repeated until the programmed depth is reached
- 6 Finally, the TNC retracts the tool to the clearance height

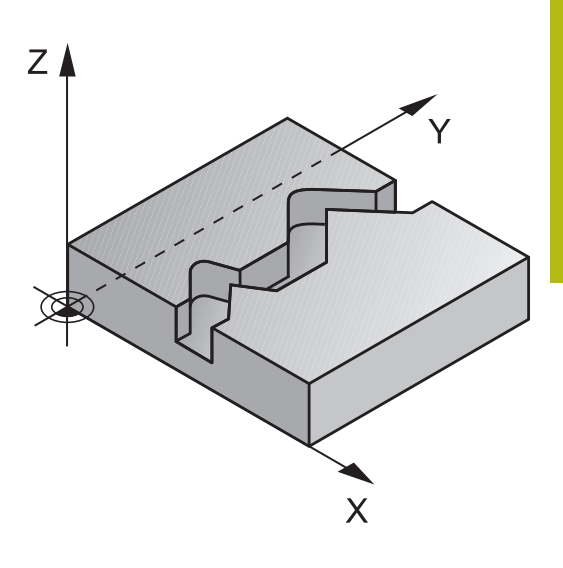

The first block in the contour subprogram must contain values in all of the three axes X, Y and Z.

If you program **APPR** and **DEP** blocks for approach and departure, the TNC monitors whether the execution of these blocks would damage the contour

The algebraic sign for the depth parameter determines the working direction. If you program depth  $= 0$ , the TNC executes the cycle using the tool axis coordinates defined in the contour subprogram.

If you use Cycle 25 CONTOUR TRAIN, you can only define one subprogram in Cycle CONTOUR.

It is recommended to use Cycle 270 CONTOUR TRAIN DATA in conjunction with Cycle 276. Cycle 20 CONTOUR DATA is not required.

When you use local **QL** Q parameters in a contour subprogram you must also assign or calculate these in the contour subprogram.

The memory capacity for programming an SL cycle is limited. You can program up to 16384 contour elements in one SL cycle.

If **M110** is activated during operation, the feed rate of compensated circular arcs within will be reduced accordingly.

A

# *NOTICE*

#### **Danger of collision!**

If you set the parameter **posAfterContPocket** to **ToolAxClearanceHeight**, the TNC positions the tool after the end of the cycle only in the tool axis direction to the clearance height. The TNC does not position the tool in the working plane.

- After the end of the cycle, position the tool with all coordinates of the working plane, e.g. **L X+80 Y+0 R0 FMAX**
- After the cycle, program the absolute position (not an incremental traversing movement)

# *NOTICE*

#### **Danger of collision!**

A collision may occur if you position the tool behind an obstacle before the cycle is called.

- $\triangleright$  Position the tool such that the TNC can approach the starting point of the contour without collision.
- $\blacktriangleright$  If the position of the tool is below the clearance height when the cycle is called, the TNC issues an error message.

### **Cycle parameters**

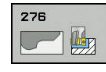

- **Q1 Milling depth?** (incremental): Distance between workpiece surface and contour bottom. Input range -99999.9999 to 99999.9999
- **Q3 Finishing allowance for side?** (incremental): Finishing allowance in the machining plane. Input range -99999.9999 to 99999.9999
- **Q7 Clearance height?** (absolute): Absolute height at which the tool cannot collide with the workpiece (for intermediate positioning and retraction at the end of the cycle). Input range -99999.9999 to 99999.9999
- **Q10 Plunging depth?** (incremental): Infeed per cut. Input range -99999.9999 to 99999.9999
- **Q11 Feed rate for plunging?**: Traversing speed of the tool in the spindle axis. Input range 0 to 99999.9999, alternatively **FAUTO**, **fu**, **FZ**
- ▶ **Q12 Feed rate for roughing?**: Traversing speed of the tool in the working plane. Input range 0 to 99999.9999, alternatively **FAUTO**, **fu**, **FZ**
- **Q15 Climb or up-cut? up-cut = -1**: Climb milling: Input value  $= +1$ Up-cut milling: Input value  $= -1$ Climb milling and up-cut milling alternately in several infeeds: Input value  $= 0$
- **Q18 Coarse roughing tool?** or **QS18**: Number or name of the tool with which the TNC has already coarse-roughed the contour. You are able to apply the coarse roughing tool via soft key directly from the tool table. In addition, you can enter the tool name via the soft key **tool name**. The TNC automatically inserts the closing quotation mark when you exit the input field. If there was no coarse roughing, enter "0"; if you enter a number or a name, the TNC will only roughout the portion that could not be machined with the coarse roughing tool. If the portion that is to be roughed cannot be approached from the side, the TNC will mill in a reciprocating plungecut; for this purpose you must enter the tool length **LCUTS** in the tool table TOOL.T and define the maximum plunging **ANGLE** of the tool. The TNC will otherwise generate an error message. Input range 0 to 99999 if a number is entered; maximum 16 characters if a name is entered.

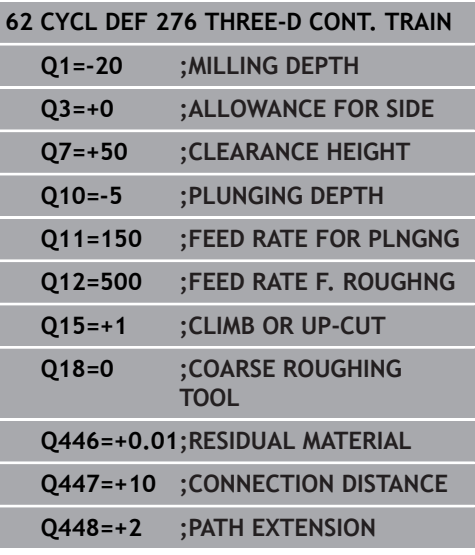

- **Q446 Accepted residual material?** Define to which value in mm you accept residual material on your contour. If you enter 0.01 mm for example, the TNC no longer performs machining of residual material from a residual material thickness of 0.01 mm. Input range 0.001 to 9.999
- **Q447 Maximum connection distance?** Maximum distance between two areas to be fine roughed. Within this distance the TNC traverses without a lifting movement along the contour at machining depth. Input range 0 to 999.999
- **Q448 Path extension?** Length by which the tool path is extended at the start and end of the contour. The TNC always extends the tool path parallel to the contour. Input range 0 to 99.999

# <span id="page-245-0"></span>**7.11 CONTOUR TRAIN DATA (Cycle 270, DIN/ ISO: G270)**

# **Please note while programming:**

You can use this cycle to specify various properties of Cycle 25 CONTOUR TRAIN.

 $\mathbf i$ 

Cycle 270 is DEF active, which means that it becomes effective as soon as it is defined in the part program. If Cycle 270 is used, do not define any radius compensation in the contour subprogram. Define Cycle 270 before Cycle 25.

# **Cycle parameters**

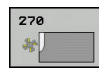

**Q390 Type of approach/departure?**: Definition of the type of approach or departure:

 $Q390=1$ : Approach the contour tangentially on a circular arc Q390=2:

Approach the contour tangentially on a straight line  $Q390=3$ :

Approach the contour at a right angle

**Q391 Radius comp. (0=R0/1=RL/2=RR)?**: Definition of the radius compensation:  $O391 = 0$ : Machine the defined contour without radius

compensation

 $Q391 = 1$ :

Machine the defined contour with compensation to the left

 $O391 = 2$ :

Machine the defined contour with compensation to the right

- **Q392 App. radius/dep. radius?**: Only in effect if tangential approach on a circular path was selected (Q390=1). Radius of the approach/ departure arc. Input range 0 to 99999.9999
- ▶ **Q393 Center angle?**: Only in effect if tangential approach on a circular path was selected (Q390=1). Angular length of the approach arc. Input range 0 to 99999.9999
- **Q394 Distance from aux. point?**: Only in effect if tangential approach on a straight line or right-angle approach was selected (Q390=2 or Q390=3). Distance to the auxiliary point from which the TNC is to approach the contour. Input range 0 to 99999.9999

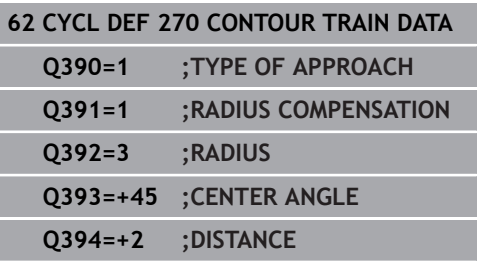

# **7.12 TROCHOIDAL SLOT (Cycle 275, DIN/ISO: G275)**

# **Cycle run**

In conjunction with Cycle 14 **CONTOUR**, this cycle facilitates the complete machining of open and closed slots or contour slots using trochoidal milling.

With trochoidal milling, large cutting depths and high cutting speeds are possible because the equally distributed cutting conditions prevent wear-increasing influences on the tool. When tool inserts are used the entire cutting length is exploited to increase the attainable chip volume per tooth. Moreover, trochoidal milling is easy on the machine mechanics. Enormous amounts of time can also be saved by combining this milling method with the integrated adaptive feed control **AFC** software option (see User's Manual on conversational programming).

Depending on the cycle parameters you select, the following machining alternatives are available:

- Complete machining: Roughing, side finishing
- Only roughing
- $\overline{\Box}$ Only side finishing

#### **Roughing with closed slots**

The contour description of a closed slot must always start with a straight-line block (**L** block).

- 1 Following the positioning logic, the tool moves to the starting point of the contour description and moves in a reciprocating motion at the plunging angle defined in the tool table to the first infeed depth. Specify the plunging strategy with parameter **Q366**.
- 2 The TNC roughs the slot in circular motions to the contour end point. During the circular motion the TNC moves the tool in machining direction by an infeed you can define (**Q436**). Define climb or up-cut of the circular motion in parameter **Q351**.
- 3 At the contour end point, the TNC moves the tool to clearance height and returns to the starting point of the contour description.
- 4 This process is repeated until the programmed slot depth is reached.

#### **Finishing with closed slots**

5 Inasmuch as a finishing allowance is defined, the TNC finishes the slot walls, in multiple infeeds if so specified. Starting from the defined starting point, the TNC approaches the slot wall tangentially. Climb or up-cut are taken into consideration.

#### **Program structure: Machining with SL cycles**

**0 BEGIN PGM CYC275 MM ... 12 CYCL DEF 14.0 CONTOUR 13 CYCL DEF 14.1 CONTOUR LABEL 10 14 CYCL DEF 275 TROCHOIDAL SLOT... 15 CYCL CALL M3 ... 50 L Z+250 R0 FMAX M2 51 LBL 10 ... 55 LBL 0 ... 99 END PGM CYC275 MM**

HEIDENHAIN | User's manual for cycle programming | 10/2017 **247**

#### **Roughing with open slots**

The contour description of an open slot must always start with an approach block (**APPR**).

- 1 Following the positioning logic, the tool moves to the starting point of the machining operation as defined by the parameters in the **APPR** block and positions there perpendicular to the first plunging depth.
- 2 The TNC roughs the slot in circular motions to the contour end point. During the circular motion the TNC moves the tool in machining direction by an infeed you can define (**Q436**). Define climb or up-cut of the circular motion in parameter **Q351**.
- 3 At the contour end point, the TNC moves the tool to clearance height and returns to the starting point of the contour description.
- 4 This process is repeated until the programmed slot depth is reached.

#### **Finishing with open slots**

5 Inasmuch as a finishing allowance is defined, the TNC finishes the slot walls, in multiple infeeds if so specified. Starting from the defined starting point of the **APPR** block, the TNC approaches the slot wall. Climb or up-cut are taken into consideration.

The algebraic sign for the cycle parameter DEPTH determines the working direction. If you program DEPTH=0, the cycle will not be executed.

When using Cycle 275 TROCHOIDAL SLOT, you can define only one contour subprogram in Cycle 14 CONTOUR.

Define the center line of the slot with all available path functions in the contour subprogram.

The memory capacity for programming an SL cycle is limited. You can program up to 16384 contour elements in one SL cycle.

The TNC does not need Cycle 20 CONTOUR DATA in conjunction with Cycle 275.

The starting point of a closed slot must not be located in a contour corner.

# *NOTICE*

#### **Danger of collision!**

A

If you set the parameter **posAfterContPocket** to **ToolAxClearanceHeight**, the TNC positions the tool after the end of the cycle only in the tool axis direction to the clearance height. The TNC does not position the tool in the working plane.

- $\blacktriangleright$  After the end of the cycle, position the tool with all coordinates of the working plane, e.g. **L X+80 Y+0 R0 FMAX**
- After the cycle, program the absolute position (not an incremental traversing movement)

# **Cycle parameters**

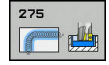

**Q215 Machining operation (0/1/2)?**: Define machining operation: **0**: Roughing and finishing **1**: Only roughing **2**: Only finishing Side finishing and floor finishing are only machined

when the specific allowance (Q368, Q369) is defined

- ▶ **Q219 Width of slot?** (value parallel to the secondary axis of the working plane): Enter the slot width. If you enter a slot width that equals the tool diameter, the TNC will carry out the roughing process only (slot milling). Maximum slot width for roughing: Twice the tool diameter. Input range 0 to 99999.9999
- **Q368 Finishing allowance for side?** (incremental): Finishing allowance in the machining plane. Input range 0 to 99999.9999
- **Q436 Feed per revolution?** (absolute): Value by which the TNC moves the tool in the machining direction per revolution. Input range 0 to 99999.9999
- **Q207 Feed rate for milling?**: Traversing speed of the tool in mm/min while milling. Input range 0 to 99999.999 alternatively **FAUTO**, **fu**, **FZ**
- **Q12 Feed rate for roughing?**: Traversing speed of the tool in the working plane. Input range 0 to 99999.9999, alternatively **FAUTO**, **fu**, **FZ**
- **Q351 Direction? Climb=+1, Up-cut=-1**: Type of milling operation with M3:

 $+1 =$  Climb  $-1 =$  Up-cut

**PREDEF**: The TNC uses the value from the GLOBAL DEF block (if you enter 0, climb milling is performed)

**Q201 Depth?** (incremental): Distance between workpiece surface and bottom of slot. Input range -99999.9999 to 99999.9999

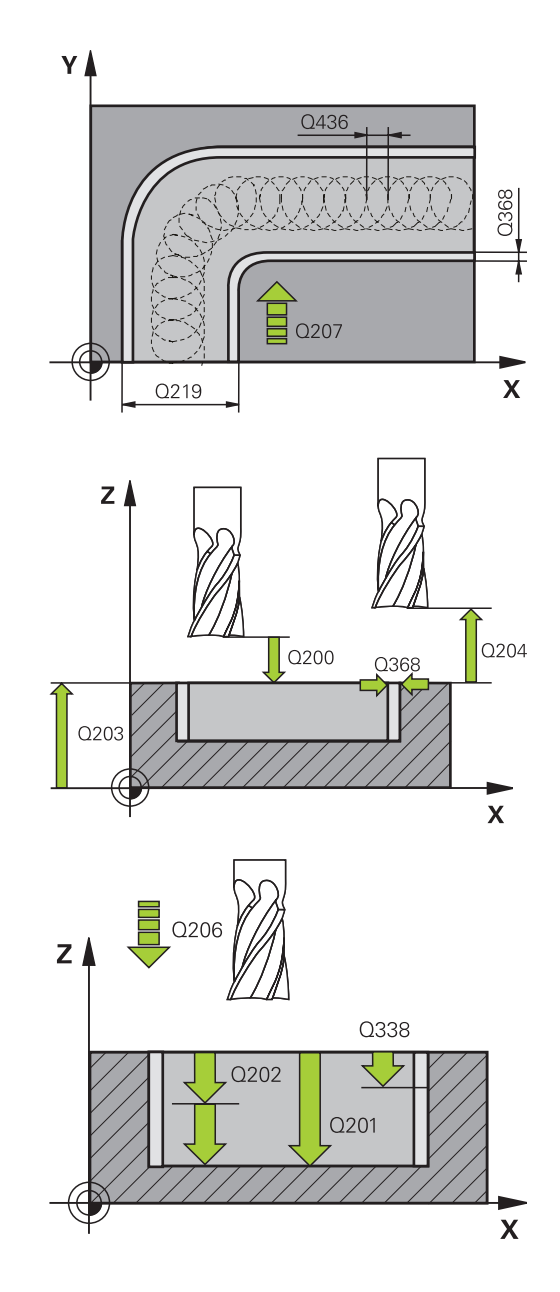

- **Q202 Plunging depth?** (incremental): Infeed per cut; enter a value greater than 0. Input range 0 to 99999.9999
- **Q206 Feed rate for plunging?**: Traversing speed of the tool in mm/min while moving to depth. Input range 0 to 99999.999, alternatively **FAUTO**, **FU**, **FZ**
- **Q338 Infeed for finishing?** (incremental): Infeed in the spindle axis per finishing cut. Q338=0: Finishing in one infeed. Input range 0 to 99999.9999
- **Q385 Finishing feed rate?**: Traversing speed of the tool in mm/min during side and floor finishing. Input range 0 to 99999.999, alternatively **FAUTO**, **fu**, **FZ**
- **Q200 Set-up clearance?** (incremental): Distance between tool tip and workpiece surface. Input range 0 to 99999.9999; alternatively **PREDEF**
- **Q203 Workpiece surface coordinate?** (absolute): Coordinate of the workpiece surface. Input range -99999.9999 to 99999.9999
- **Q204 2nd set-up clearance?** (incremental): Coordinate in the spindle axis at which no collision between tool and workpiece (fixtures) can occur. Input range 0 to 99999.9999
- **Q366 Plunging strategy (0/1/2)?**: Type of plunging strategy:

**0** = Vertical plunging. The TNC plunges perpendicularly, regardless of the plunging angle ANGLE defined in the tool table **1** = No function

**2** = reciprocating plunge. In the tool table, the plunging angle ANGLE for the active tool must be defined as not equal to 0. The TNC will otherwise display an error message Alternatively **PREDEF**

- **Q369 Finishing allowance for floor?** (incremental): Finishing allowance for the floor. Input range 0 to 99999.9999
- **Q439 Feed rate reference (0-3)?**: Specify what the programmed feed rate refers to: **0**: Feed rate with respect to the tool center point path

**1**: Feed rate with respect to the tool edge, but only during side finishing, otherwise with respect to the tool center point path

**2**: Feed rate refers to the tool cutting edge during side finishing **and** floor finishing; otherwise it refers to the tool path center

**3**: Feed rate always refers to the cutting edge

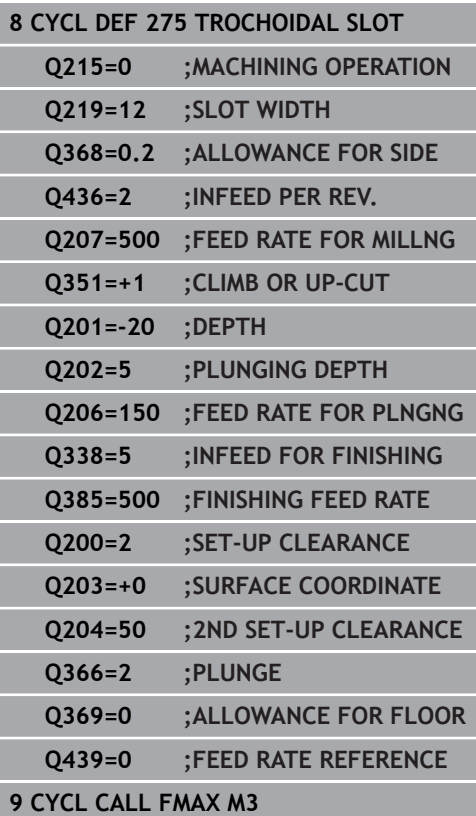

# **7.13 Programming Examples**

# **Example: Roughing-out and fine-roughing a pocket**

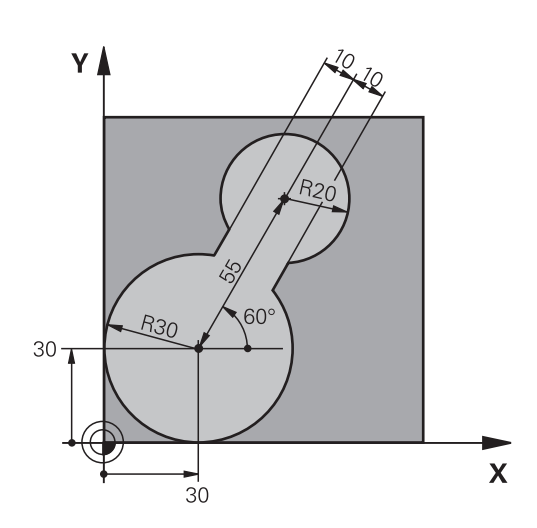

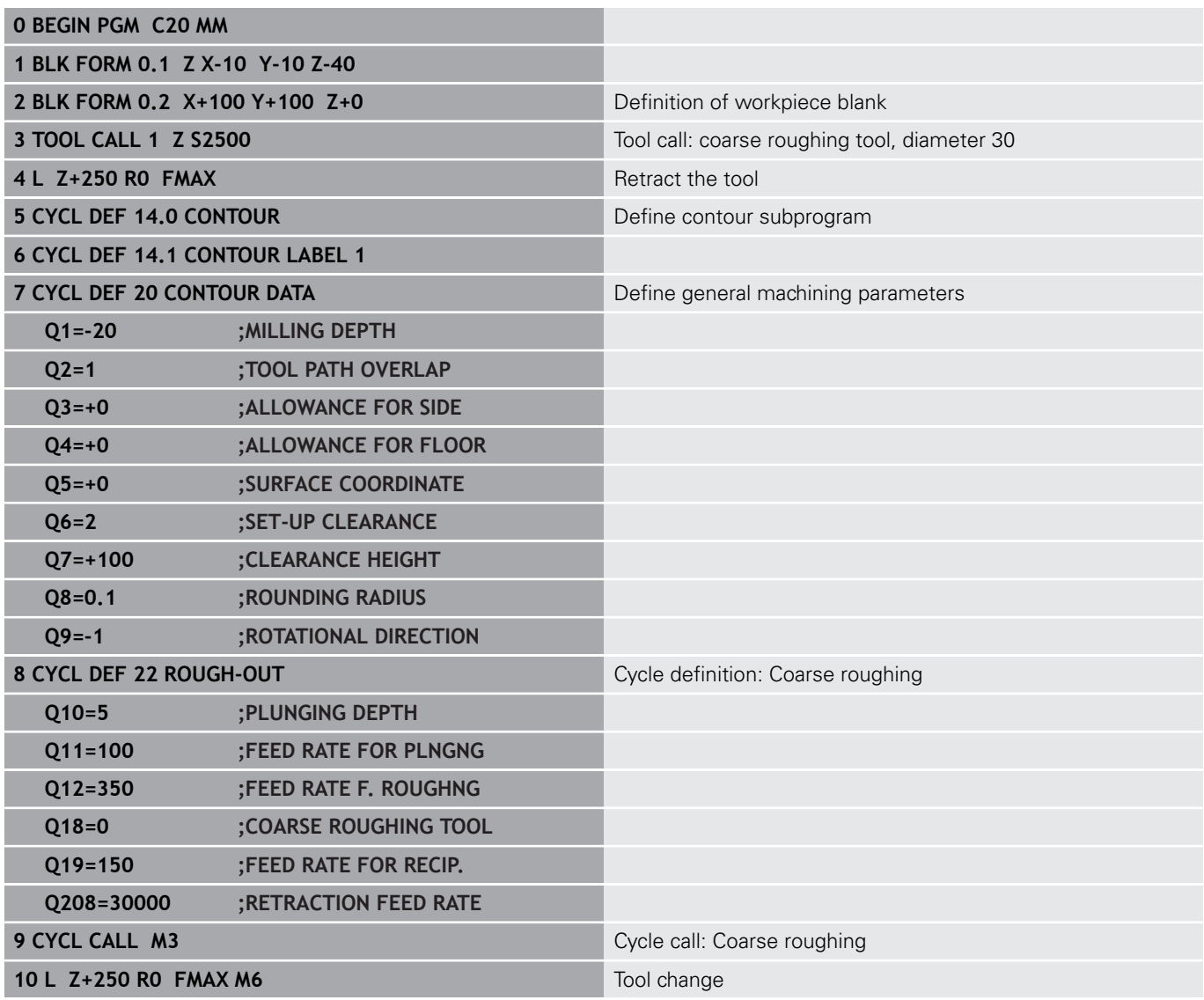
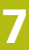

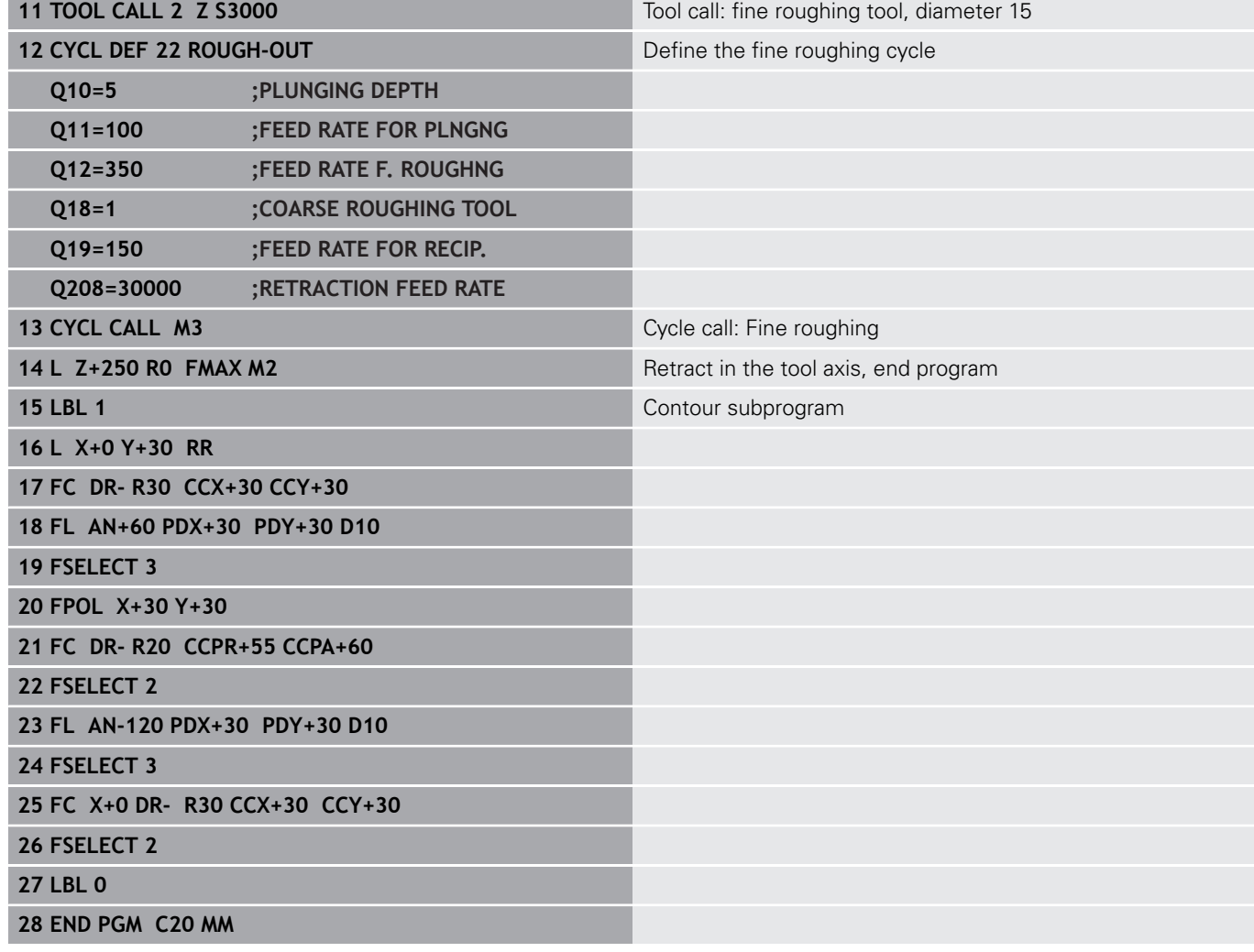

# **Example: Pilot drilling, roughing-out and finishing overlapping contours**

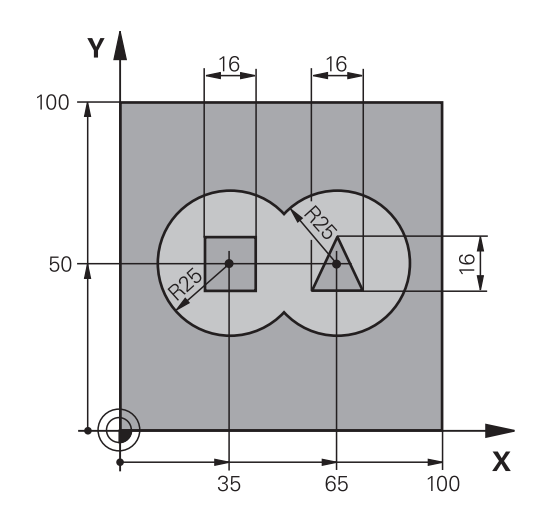

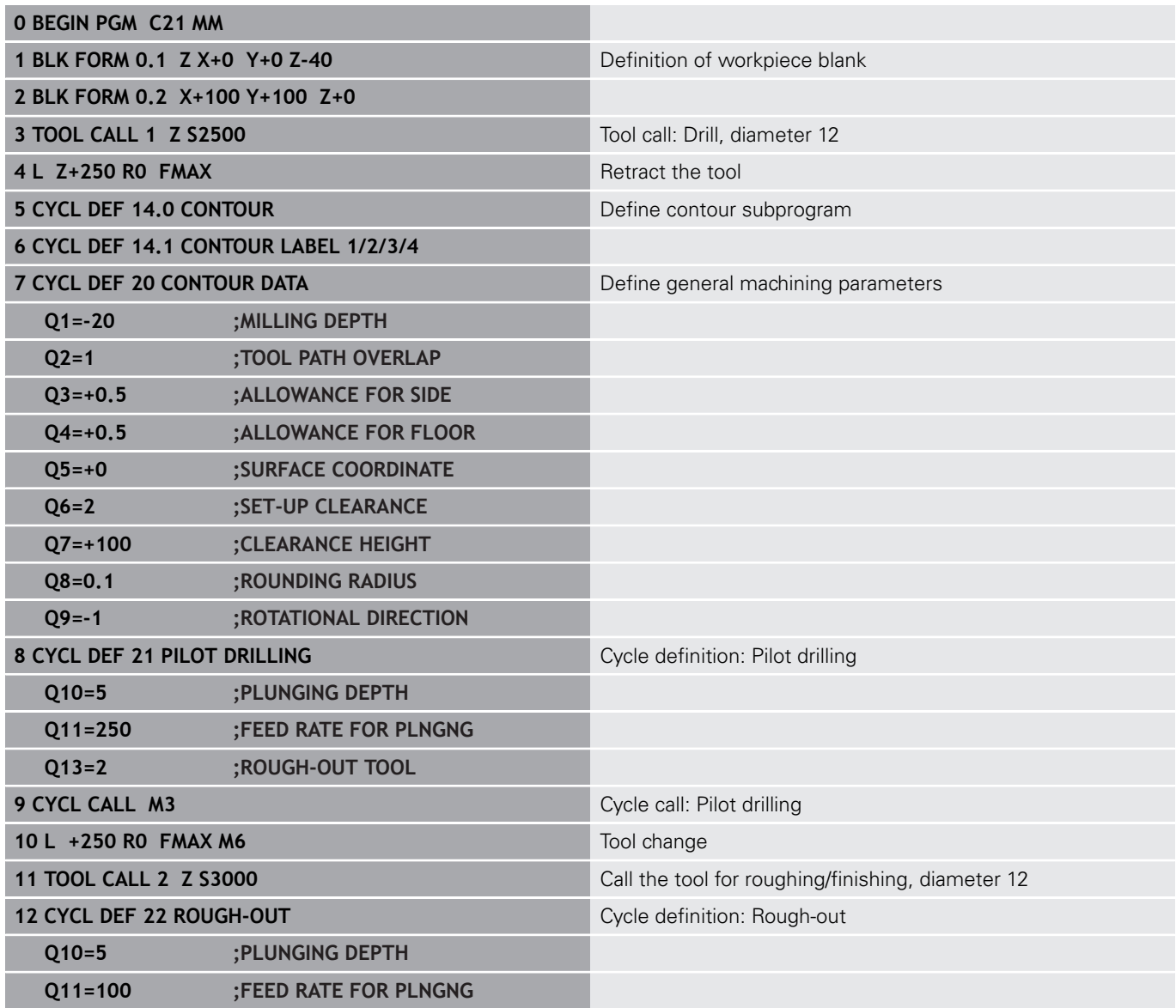

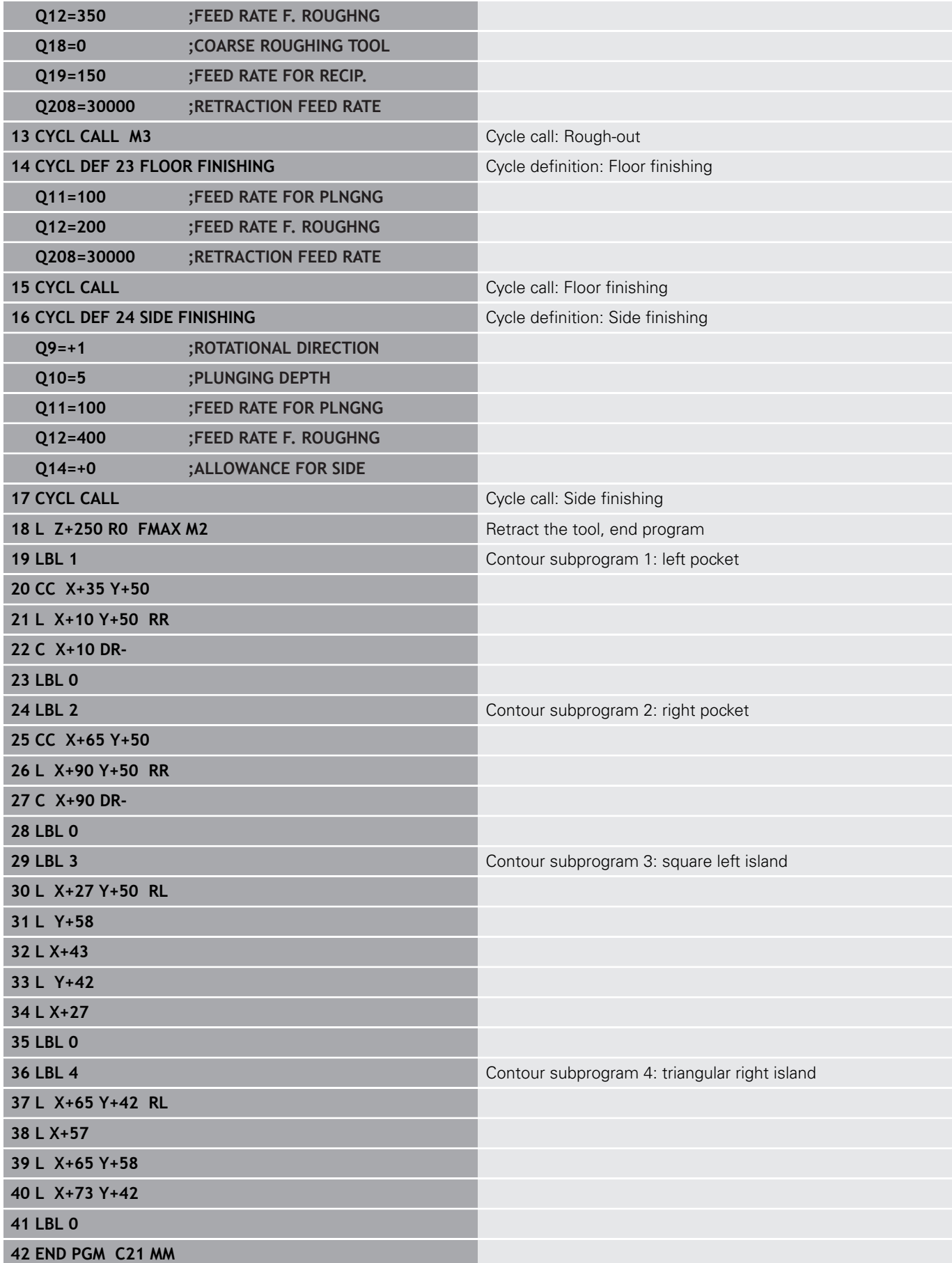

# **Example: Contour train**

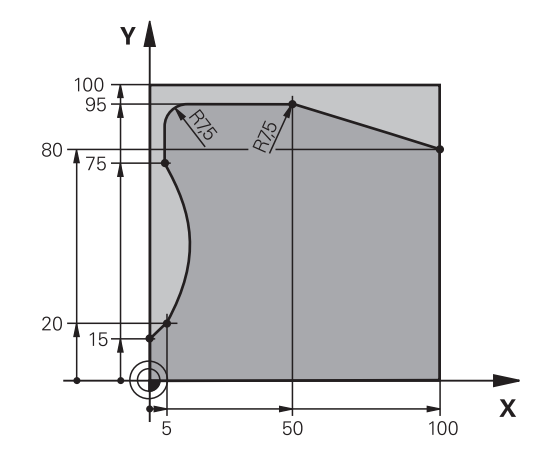

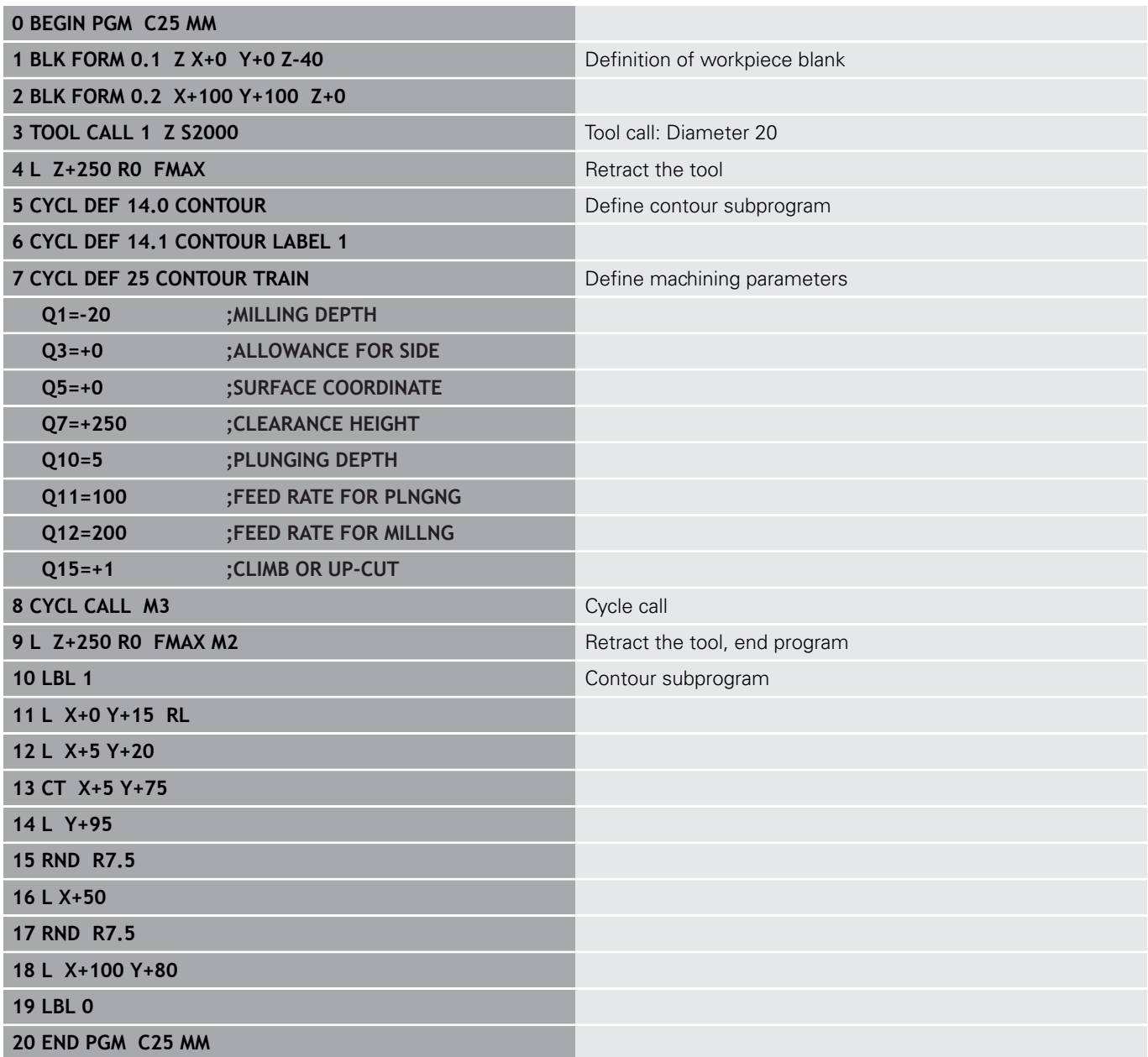

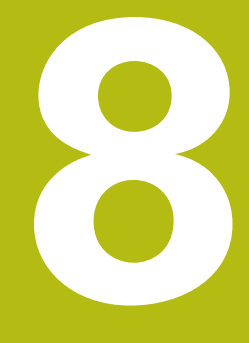

# **Fixed Cycles: Cylindrical Surface**

# **8.1 Fundamentals**

# **Overview of cylindrical surface cycles**

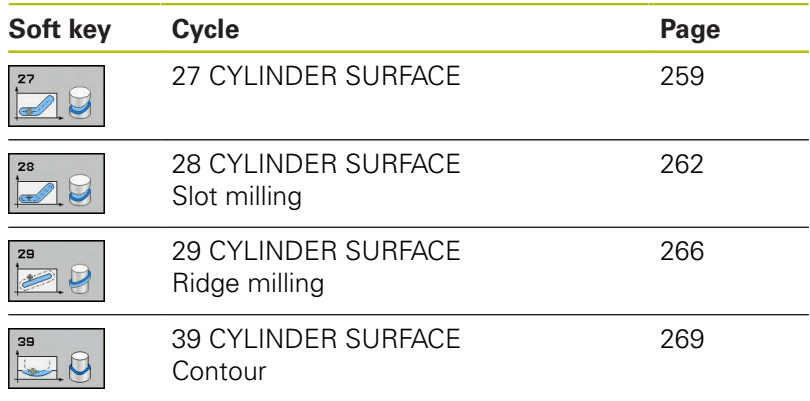

# **8.2 CYLINDER SURFACE (Cycle 27, DIN/ISO: G127, software option 1)**

## <span id="page-258-0"></span>**Cycle run**

This cycle enables you to program a contour in two dimensions and then roll it onto a cylindrical surface for 3-D machining. Use Cycle 28 if you want to mill guideways on the cylinder.

The contour is described in a subprogram identified in Cycle 14 CONTOUR.

In the subprogram you always describe the contour with the coordinates X and Y, regardless of which rotary axes exist on your machine. This means that the contour description is independent of your machine configuration. The path functions **L**, **CHF**, **CR**, **RND** and **CT** are available.

The dimensions for the rotary axis (X coordinates) can be entered as desired either in degrees or in mm (or inches). Specify this with Q17 in the cycle definition.

- 1 The TNC positions the tool over the cutter infeed point, taking the allowance for side into account.
- 2 At the first plunging depth, the tool mills along the programmed contour at the milling feed rate Q12.
- 3 At the end of the contour, the TNC returns the tool to the set-up clearance and returns to the point of penetration.
- 4 Steps 1 to 3 are repeated until the programmed milling depth Q1 is reached.
- 5 Subsequently, the tool retracts in the tool axis to the clearance height.

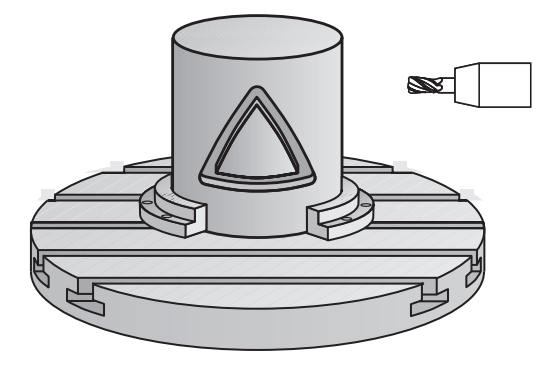

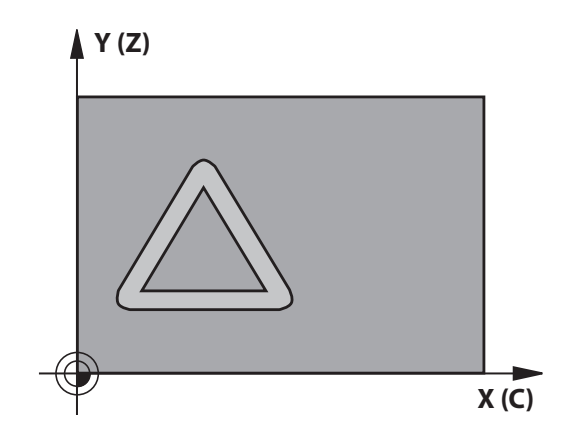

### **Please note while programming:**

Refer to your machine manual. 0 The machine and TNC must be prepared for cylinder surface interpolation by the machine tool builder.

In the first NC block of the contour program, always program both cylinder surface coordinates. The memory capacity for programming an SL cycle is limited. You can program up to 16384 contour elements in one SL cycle.

The algebraic sign for the cycle parameter DEPTH determines the working direction. If you program DEPTH=0, the cycle will not be executed.

This cycle requires a center-cut end mill (ISO 1641).

The cylinder must be set up centered on the rotary table. Set the preset to the center of the rotary table.

The spindle axis must be perpendicular to the rotary table axis when the cycle is called. If this is not the case, the TNC will generate an error message. Switching of the kinematics may be required.

This cycle can also be used in a tilted working plane.

The set-up clearance must be greater than the tool radius.

The machining time can increase if the contour consists of many non-tangential contour elements.

When you use local **QL** Q parameters in a contour subprogram you must also assign or calculate these in the contour subprogram.

A

#### **Cycle parameters**

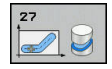

- **Q1 Milling depth?** (incremental): Distance between cylindrical surface and contour bottom. Input range -99999.9999 to 99999.9999
- **Q3 Finishing allowance for side?** (incremental): Finishing allowance in the plane of the unrolled cylindrical surface. This allowance is effective in the direction of the radius compensation. Input range -99999.9999 to 99999.9999
- **Q6 Set-up clearance?** (incremental): Distance between tool tip and cylindrical surface. Input range 0 to 99999.9999
- **Q10 Plunging depth?** (incremental): Infeed per cut. Input range -99999.9999 to 99999.9999
- **Q11 Feed rate for plunging?**: Traversing speed of the tool in the spindle axis. Input range 0 to 99999.9999, alternatively **FAUTO**, **fu**, **FZ**
- ▶ **Q12 Feed rate for roughing?**: Traversing speed of the tool in the working plane. Input range 0 to 99999.9999, alternatively **FAUTO**, **fu**, **FZ**
- ▶ **Q16 Cylinder radius?**: Radius of the cylinder on which the contour is to be machined. Input range 0 to 99999.9999
- **Q17 Dimension type? deg=0 MM/INCH=1**: The dimensions for the rotary axis of the subprogram are given either in degrees or in mm/inches

### **NC blocks**

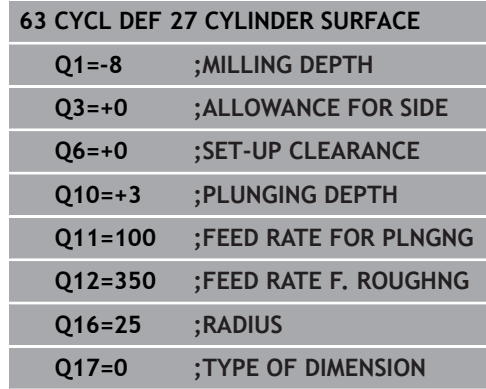

# <span id="page-261-0"></span>**8.3 CYLINDER SURFACE Slot milling (Cycle 28, DIN/ISO: G128, software option 1)**

# **Cycle run**

With this cycle you can program a guide notch in two dimensions and then transfer it onto a cylindrical surface. Unlike Cycle 27, with this cycle the TNC adjusts the tool so that, with radius compensation active, the walls of the slot are nearly parallel. You can machine exactly parallel walls by using a tool that is exactly as wide as the slot.

The smaller the tool is with respect to the slot width, the larger the distortion in circular arcs and oblique line segments. To minimize this process-related distortion, you can define the parameter Q21. This parameter specifies the tolerance with which the TNC machines a slot as similar as possible to a slot machined with a tool of the same width as the slot.

Program the midpoint path of the contour together with the tool radius compensation. With the radius compensation you specify whether the TNC cuts the slot with climb milling or up-cut milling.

- 1 The TNC positions the tool over the cutter infeed point.
- 2 The TNC moves the tool to the first plunging depth. The tool approaches the workpiece on a tangential path or on a straight line at the milling feed rate Q12. The approaching behavior depends on the parameter ConfigDatum CfgGeoCycle apprDepCylWall.
- 3 At the first plunging depth, the tool mills along the programmed slot wall at the milling feed rate Q12 while respecting the finishing allowance for the side.
- 4 At the end of the contour, the TNC moves the tool to the opposite wall and returns to the infeed point.
- 5 Steps 2 to 3 are repeated until the programmed milling depth Q1 is reached.
- 6 If you have defined the tolerance in Q21, the TNC then remachines the slot walls to be as parallel as possible.
- 7 Finally, the tool retracts in the tool axis to the clearance height.

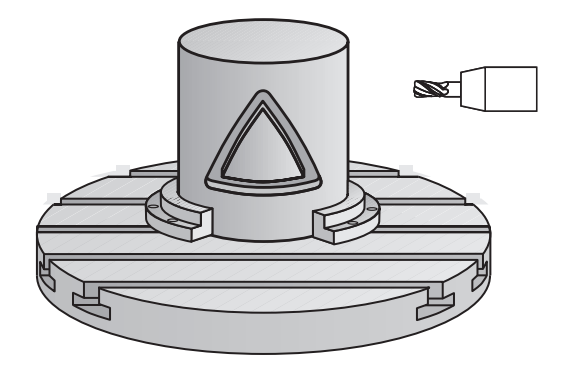

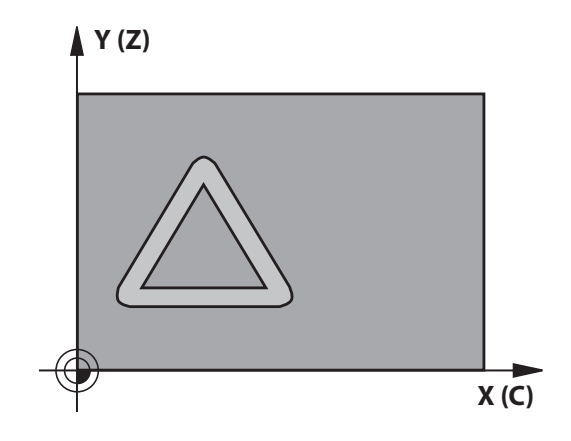

# **Please note while programming:**

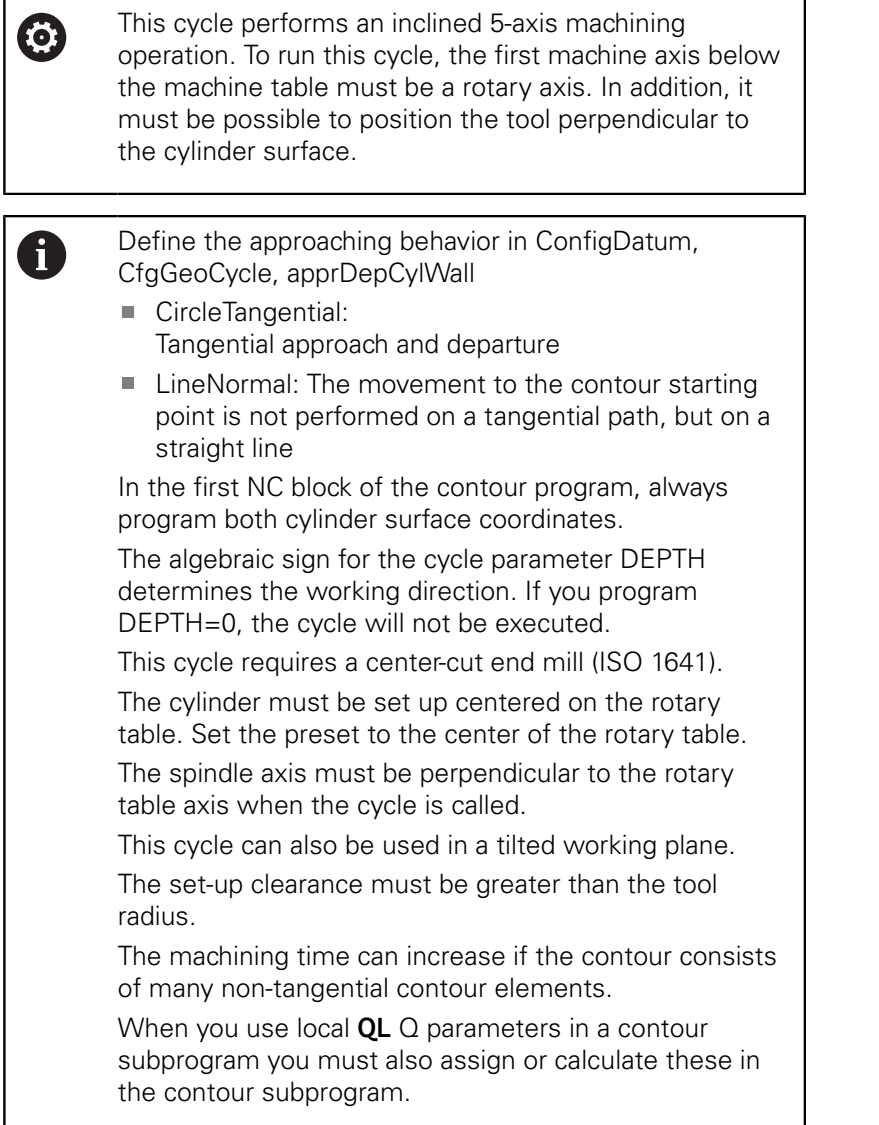

# *NOTICE*

### **Danger of collision!**

If the spindle is not switched on when the cycle is called a collision may occur.

- ▶ Define whether the TNC issues an error message if the spindle is not switched on via the parameter displaySpindleErr, on/off.
- $\blacktriangleright$ The function needs to be adapted by your machine manufacturer.

# *NOTICE*

### **Danger of collision!**

At the end, the TNC positions the tool back to the setup clearance, or to the 2nd set-up clearance if one was programmed. The end position of the tool after the cycle must not match the starting position.

- ▶ Control the traversing movements of the machine
- $\blacktriangleright$  In the simulation, control the end position of the tool after the cycle
- After the cycle, program the absolute (not incremental) coordinates

### **Cycle parameters**

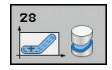

- **Q1 Milling depth?** (incremental): Distance between cylindrical surface and contour bottom. Input range -99999.9999 to 99999.9999
- **Q3 Finishing allowance for side?** (incremental): Finishing allowance on the slot wall. The finishing allowance reduces the slot width by twice the entered value. Input range -99999.9999 to 99999.9999
- **Q6 Set-up clearance?** (incremental): Distance between tool tip and cylindrical surface. Input range 0 to 99999.9999
- **Q10 Plunging depth?** (incremental): Infeed per cut. Input range -99999.9999 to 99999.9999
- ▶ **Q11 Feed rate for plunging?**: Traversing speed of the tool in the spindle axis. Input range 0 to 99999.9999, alternatively **FAUTO**, **fu**, **FZ**
- **Q12 Feed rate for roughing?**: Traversing speed of the tool in the working plane. Input range 0 to 99999.9999, alternatively **FAUTO**, **fu**, **FZ**
- ▶ **Q16 Cylinder radius?**: Radius of the cylinder on which the contour is to be machined. Input range 0 to 99999.9999
- **Q17 Dimension type? deg=0 MM/INCH=1**: The dimensions for the rotary axis of the subprogram are given either in degrees or in mm/inches
- **Q20 Slot width?**: Width of the slot to be machined. Input range -99999.9999 to 99999.9999
- **Q21 Tolerance?**: If you use a tool smaller than the programmed slot width Q20, process-related distortion occurs on the slot wall wherever the slot follows the path of an arc or oblique line. If you define the tolerance Q21, the TNC adds a subsequent milling operation to ensure that the slot dimensions are as close as possible to those of a slot that has been milled with a tool exactly as wide as the slot. With Q21 you define the permitted deviation from this ideal slot. The number of subsequent milling operations depends on the cylinder radius, the tool used, and the slot depth. The smaller the tolerance is defined, the more exact the slot is and the longer the remachining takes. Input range for tolerance 0.0001 to 9.9999

**Recommendation**: Use a tolerance of 0.02 mm. **Function inactive**: Enter 0 (default setting).

### **NC blocks**

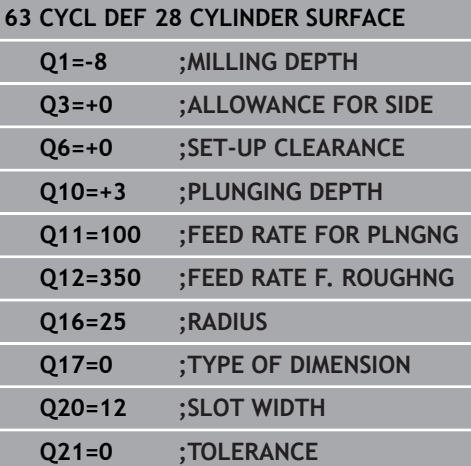

# <span id="page-265-0"></span>**8.4 CYLINDER SURFACE Ridge milling (Cycle 29, DIN/ISO: G129, software option 1)**

# **Cycle run**

This cycle enables you to program a ridge in two dimensions and then transfer it onto a cylindrical surface. With this cycle the TNC adjusts the tool so that, with radius compensation active, the walls of the slot are always parallel. Program the midpoint path of the ridge together with the tool radius compensation. With the radius compensation you specify whether the TNC cuts the ridge with climb milling or up-cut milling.

At the ends of the ridge the TNC always adds a semicircle whose radius is half the ridge width.

- 1 The TNC positions the tool over the starting point of machining. The TNC calculates the starting point from the ridge width and the tool diameter. It is located next to the first point defined in the contour subprogram, offset by half the ridge width and the tool diameter. The radius compensation determines whether machining begins from the left  $(1, RL =$  climb milling) or the right of the ridge  $(2, RR = up-cut$  milling).
- 2 After the TNC has positioned to the first plunging depth, the tool moves on a circular arc at the milling feed rate Q12 tangentially to the ridge wall. If so programmed, it will leave metal for the finishing allowance.
- 3 At the first plunging depth, the tool mills along the programmed ridge wall at the milling feed rate Q12 until the stud is completed.
- 4 The tool then departs the ridge wall on a tangential path and returns to the starting point of machining.
- 5 Steps 2 to 4 are repeated until the programmed milling depth Q1 is reached.
- 6 Finally, the tool retracts in the tool axis to the clearance height.

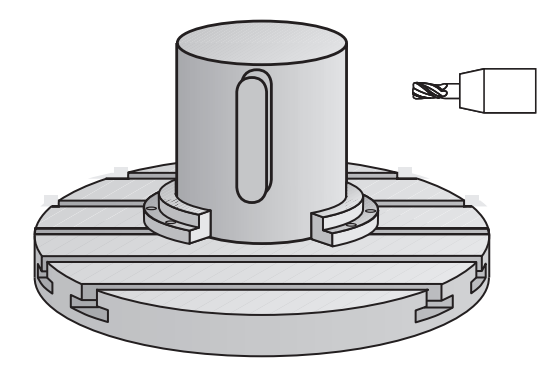

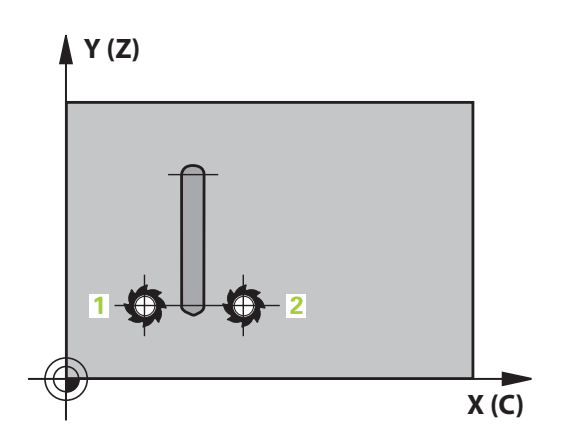

# **Please note while programming:**

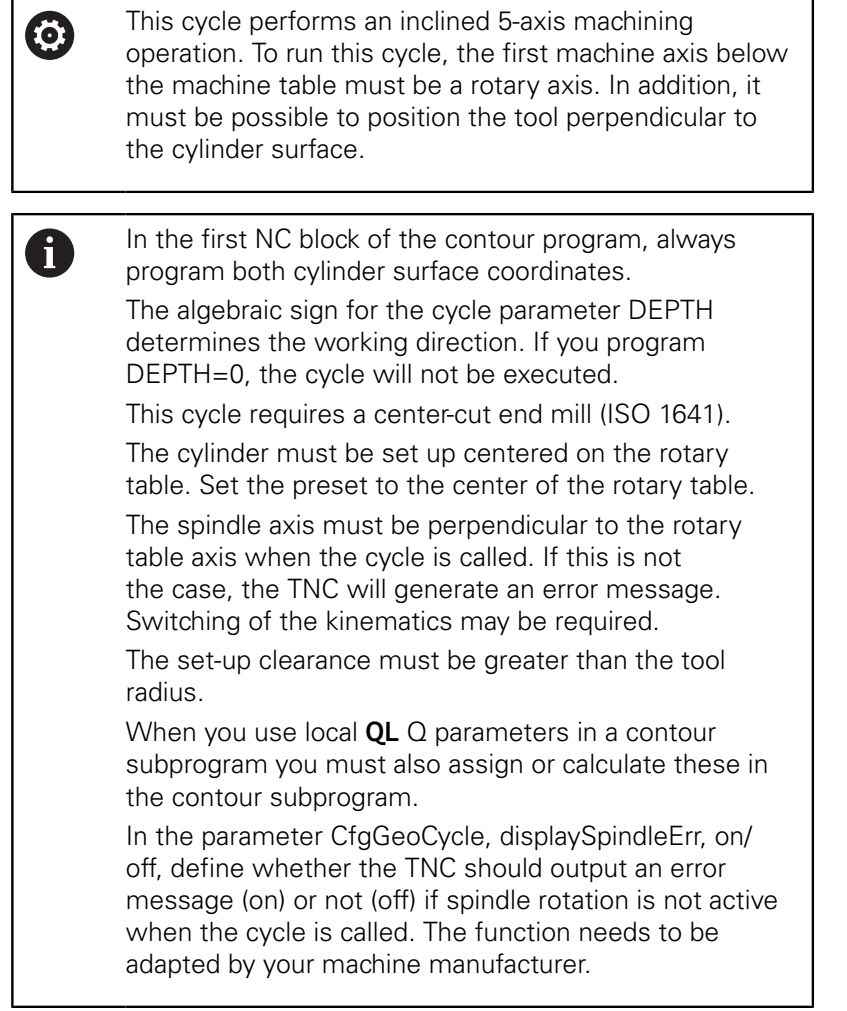

### **Cycle parameters**

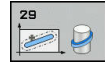

- **Q1 Milling depth?** (incremental): Distance between cylindrical surface and contour bottom. Input range -99999.9999 to 99999.9999
- **Q3 Finishing allowance for side?** (incremental): Finishing allowance on the ridge wall. The finishing allowance increases the ridge width by twice the entered value. Input range -99999.9999 to 99999.9999
- **Q6 Set-up clearance?** (incremental): Distance between tool tip and cylindrical surface. Input range 0 to 99999.9999
- **Q10 Plunging depth?** (incremental): Infeed per cut. Input range -99999.9999 to 99999.9999
- ▶ **Q11 Feed rate for plunging?**: Traversing speed of the tool in the spindle axis. Input range 0 to 99999.9999, alternatively **FAUTO**, **fu**, **FZ**
- **Q12 Feed rate for roughing?**: Traversing speed of the tool in the working plane. Input range 0 to 99999.9999, alternatively **FAUTO**, **fu**, **FZ**
- ▶ **Q16 Cylinder radius?**: Radius of the cylinder on which the contour is to be machined. Input range 0 to 99999.9999
- **Q17 Dimension type? deg=0 MM/INCH=1**: The dimensions for the rotary axis of the subprogram are given either in degrees or in mm/inches
- **Q20 Ridge width?**: Width of the ridge to be machined. Input range -99999.9999 to 99999.9999

#### **NC blocks**

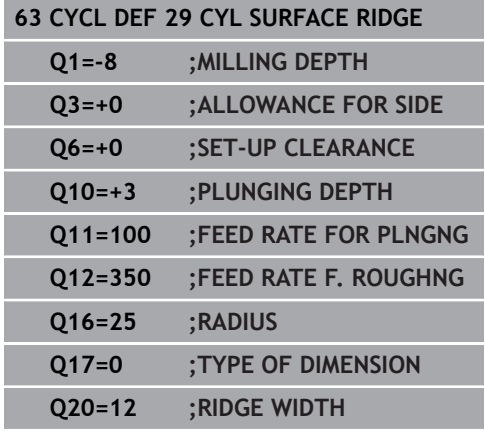

# <span id="page-268-0"></span>**8.5 CYLINDER SURFACE (Cycle 39, DIN/ISO: G139, software option 1)**

## **Cycle run**

This cycle enables you to machine a contour on a cylindrical surface. The contour to be machined is programmed on the unrolled surface of the cylinder. With this cycle the TNC adjusts the tool so that, with radius compensation active, the wall of the open contour is always parallel to the cylinder axis.

The contour is described in a subprogram identified in Cycle 14 CONTOUR.

In the subprogram you always describe the contour with the coordinates X and Y, regardless of which rotary axes exist on your machine. This means that the contour description is independent of your machine configuration. The path functions **L**, **CHF**, **CR**, **RND** and **CT** are available.

Unlike Cycles 28 and 29, in the contour subprogram you define the actual contour to be machined.

- 1 The TNC positions the tool over the starting point of machining. The TNC locates the starting point next to the first point defined in the contour subprogram, offset by the tool diameter.
- 2 The TNC then moves the tool to the first plunging depth. The tool approaches the workpiece on a tangential path or on a straight line at the milling feed rate Q12. A finishing allowance programmed for the side is taken into account. (The approaching behavior depends on the parameter ConfigDatum, CfgGeoCycle, apprDepCylWall.)
- 3 At the first plunging depth, the tool mills along the programmed contour at the milling feed rate Q12 until the contour train is completed.
- 4 The tool then departs the ridge wall on a tangential path and returns to the starting point of machining.
- 5 Steps 2 to 4 are repeated until the programmed milling depth Q1 is reached.
- 6 Finally, the tool retracts in the tool axis to the clearance height.

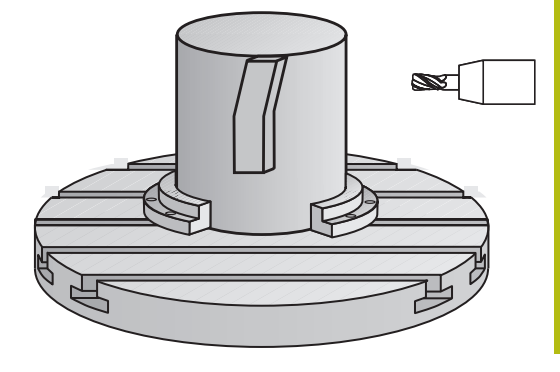

### **Please note while programming:**

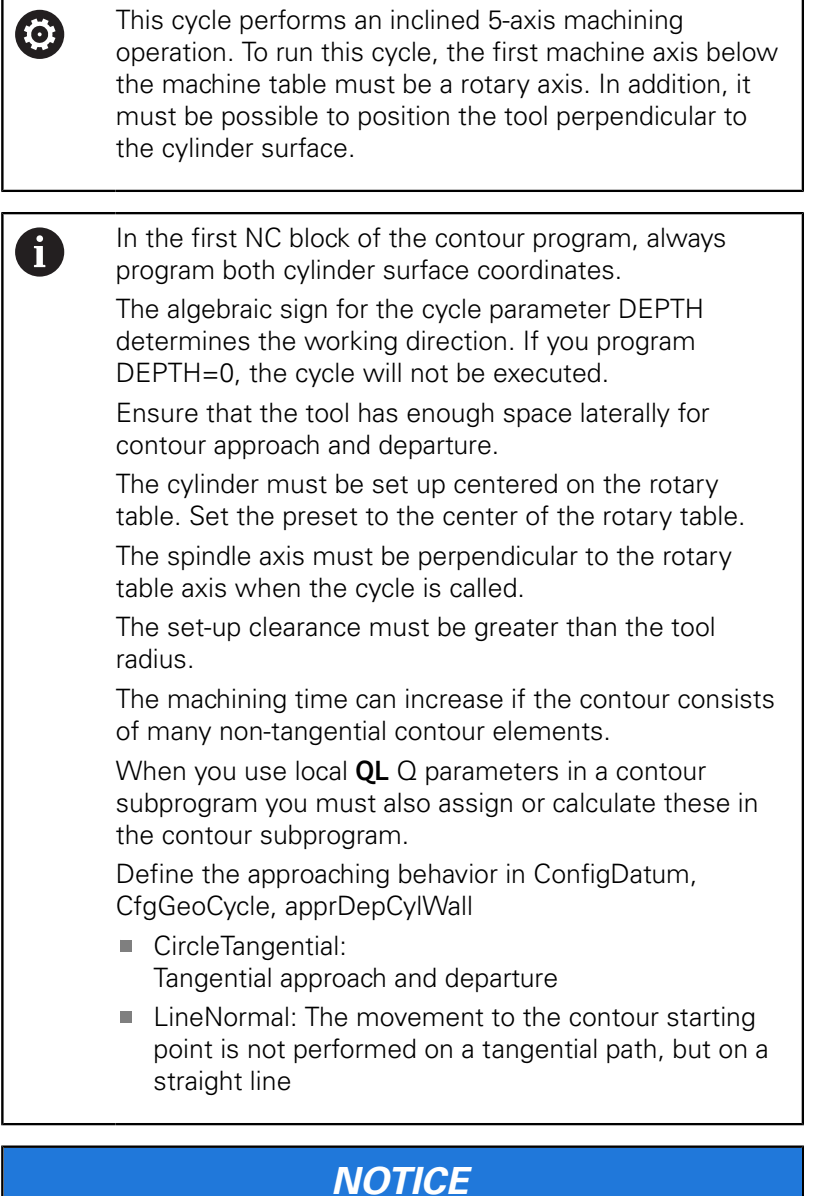

#### **Danger of collision!**

If the spindle is not switched on when the cycle is called a collision may occur.

- ▶ Define whether the TNC issues an error message if the spindle is not switched on via the parameter displaySpindleErr, on/off.
- $\blacktriangleright$  The function needs to be adapted by your machine manufacturer.

#### **Cycle parameters**

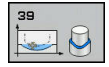

- **Q1 Milling depth?** (incremental): Distance between cylindrical surface and contour bottom. Input range -99999.9999 to 99999.9999
- **Q3 Finishing allowance for side?** (incremental): Finishing allowance in the plane of the unrolled cylindrical surface. This allowance is effective in the direction of the radius compensation. Input range -99999.9999 to 99999.9999
- **Q6 Set-up clearance?** (incremental): Distance between tool tip and cylindrical surface. Input range 0 to 99999.9999
- **Q10 Plunging depth?** (incremental): Infeed per cut. Input range -99999.9999 to 99999.9999
- **Q11 Feed rate for plunging?**: Traversing speed of the tool in the spindle axis. Input range 0 to 99999.9999, alternatively **FAUTO**, **fu**, **FZ**
- **Q12 Feed rate for roughing?**: Traversing speed of the tool in the working plane. Input range 0 to 99999.9999, alternatively **FAUTO**, **fu**, **FZ**
- ▶ **Q16 Cylinder radius?**: Radius of the cylinder on which the contour is to be machined. Input range 0 to 99999.9999
- **Q17 Dimension type? deg=0 MM/INCH=1**: The dimensions for the rotary axis of the subprogram are given either in degrees or in mm/inches

### **NC blocks**

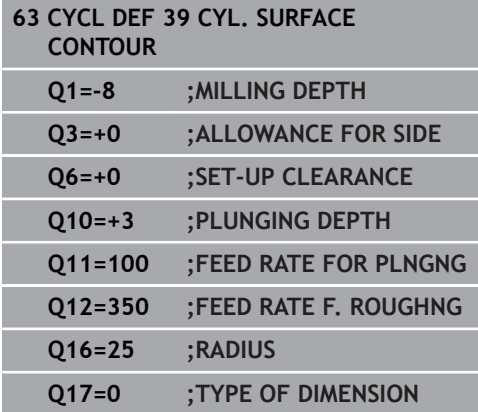

# **8.6 Programming Examples**

# **Example: Cylinder surface with Cycle 27**

- 0
- **Machine with B head and C table**
- Cylinder centered on rotary table
- Preset is on the underside, in the center of the rotary table

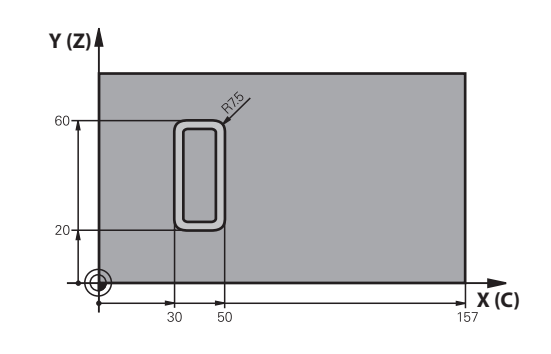

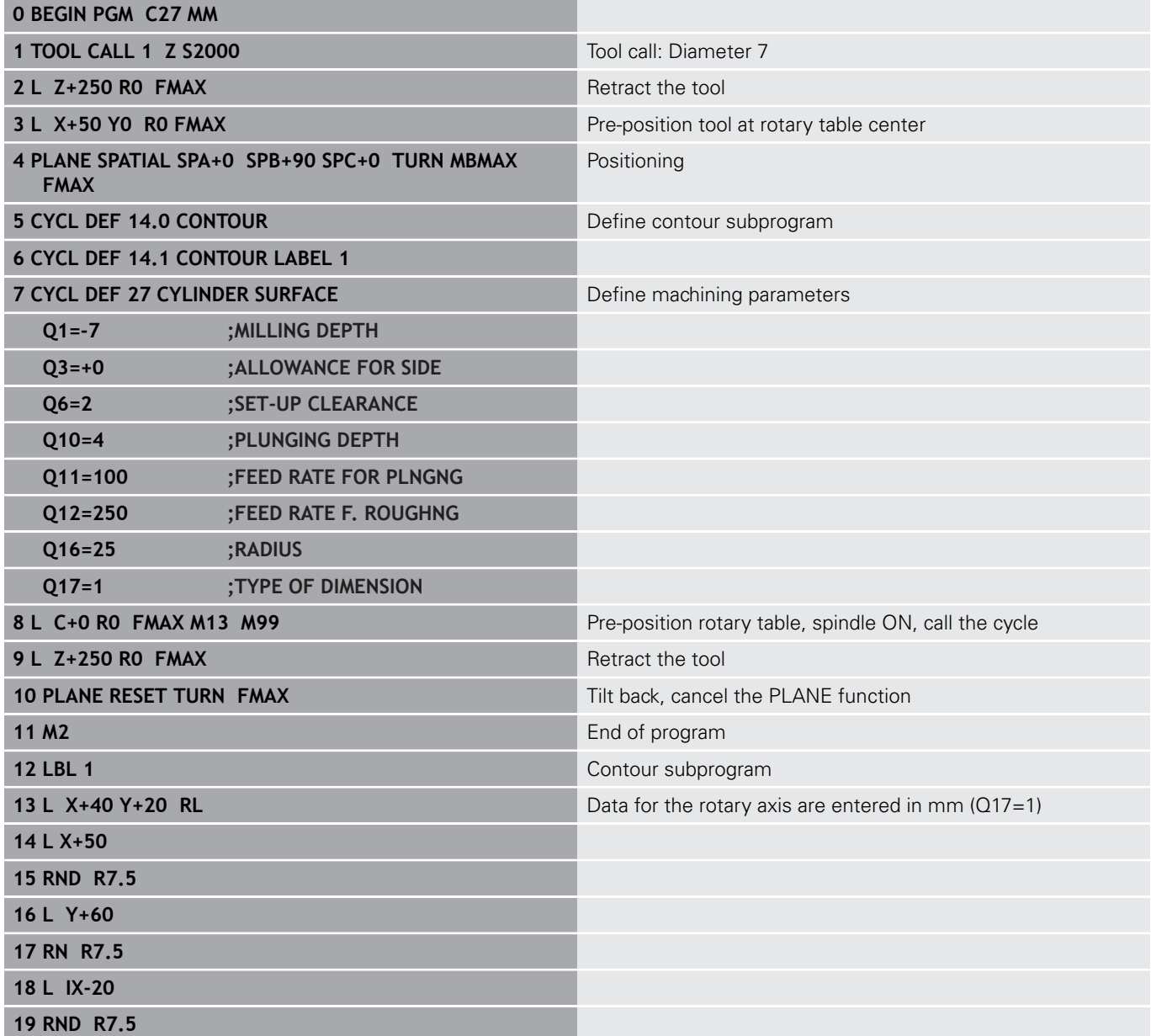

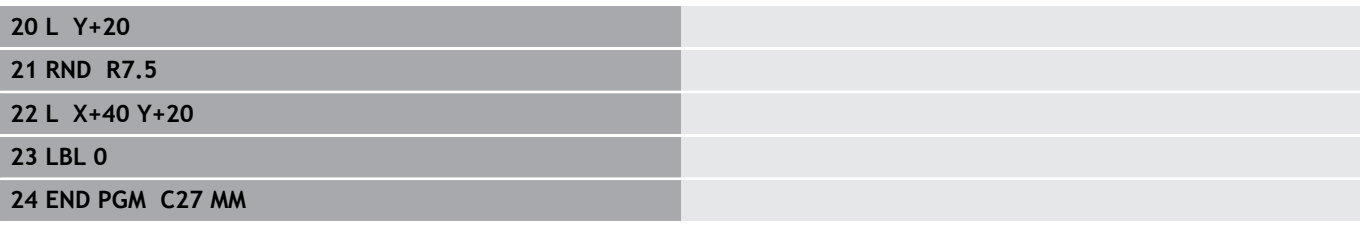

# **Example: Cylinder surface with Cycle 28**

- 0
- Cylinder centered on rotary table
- Machine with B head and C table
- Preset at center of rotary table
- Description of the midpoint path in the contour subprogram

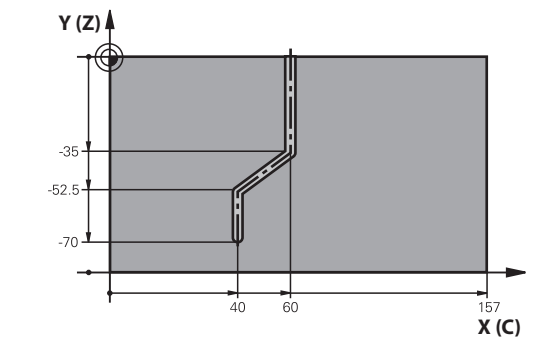

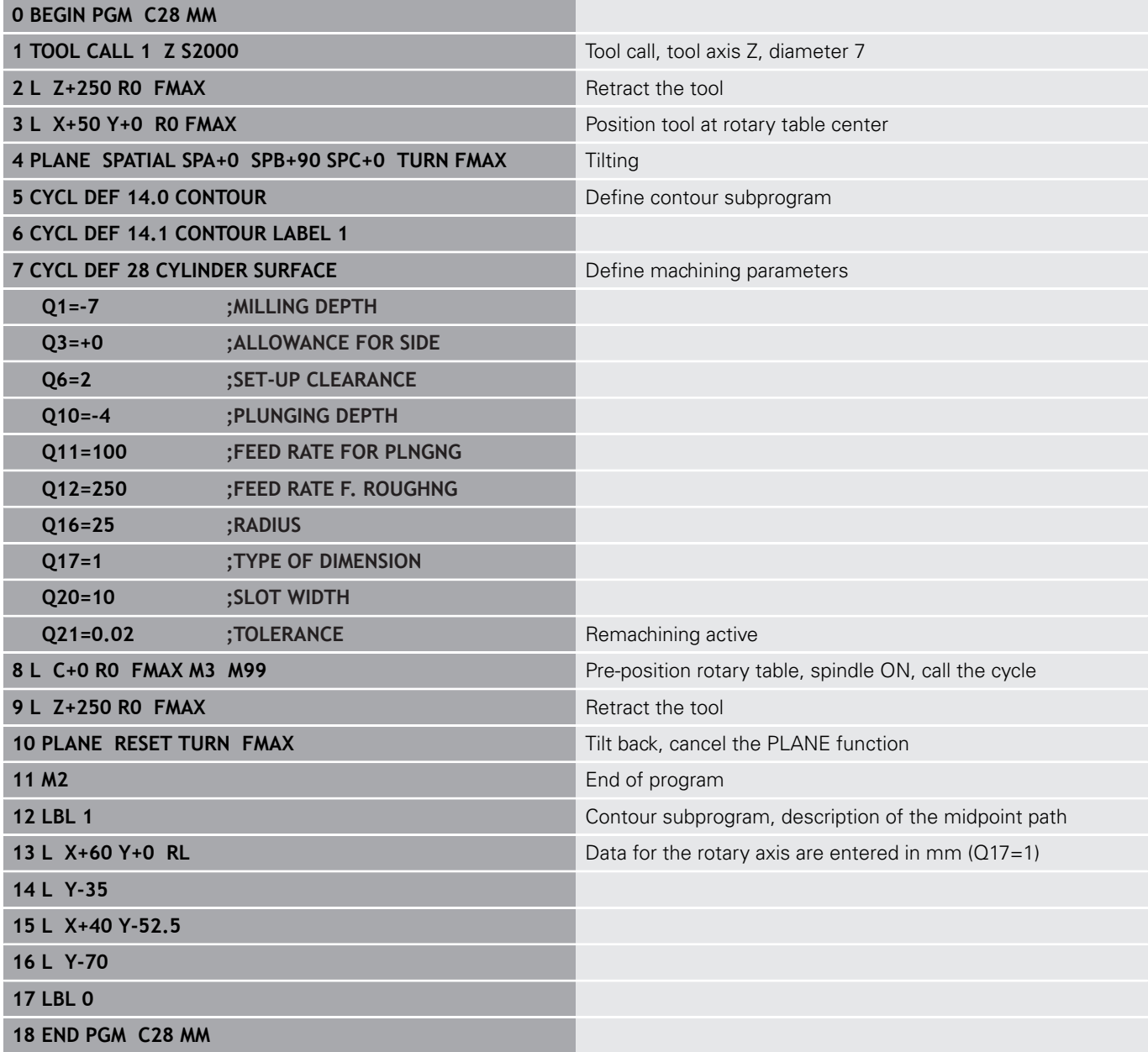

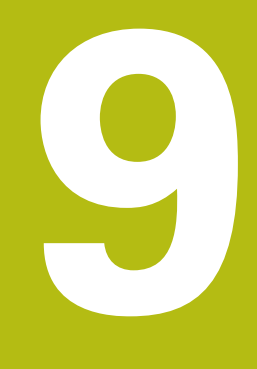

**Fixed Cycles: Contour Pocket with Contour Formula**

# **9.1 SL cycles with complex contour formula**

# **Fundamentals**

SL cycles and the complex contour formula enable you to form complex contours by combining subcontours (pockets or islands). You define the individual subcontours (geometry data) as separate programs. In this way, any subcontour can be used any number of times. The TNC calculates the complete contour from the selected subcontours, which you link together through a contour formula.

Ħ

The memory capacity for programming an SL cycle (all contour description programs) is limited to **128 contours.** The number of possible contour elements depends on the type of contour (inside or outside contour) and the number of contour descriptions. You can program up to **16384** elements.

The SL cycles with contour formula presuppose a structured program layout and enable you to save frequently used contours in individual programs. Using the contour formula, you can connect the subcontours to a complete contour and define whether it applies to a pocket or island.

In its present form, the "SL cycles with contour formula" function requires input from several areas in the TNC's user interface. This function is to serve as a basis for further development.

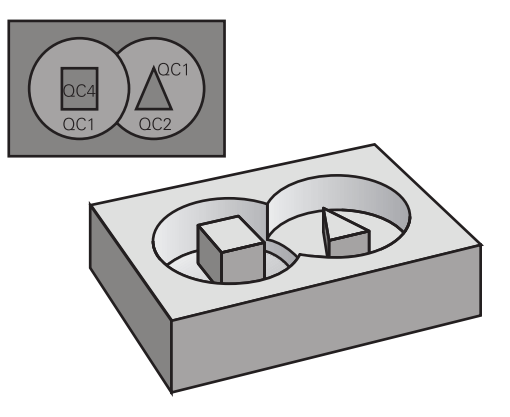

**Program structure: Machining with SL cycles and complex contour formula**

**0 BEGIN PGM CONTOUR MM**

**5 SEL CONTOUR "MODEL"**

**6 CYCL DEF 20 CONTOUR DATA ...**

**8 CYCL DEF 22 ROUGHING ...**

**9 CYCL CALL**

#### **...**

**...**

**12 CYCL DEF 23 FLOOR FINISHING ... 13 CYCL CALL**

#### **...**

**16 CYCL DEF 24 SIDE FINISHING ...**

**17 CYCL CALL**

**63 L Z+250 R0 FMAX M2**

**64 END PGM CONTOUR MM**

#### **Properties of the subcontours**

- $\overline{\phantom{a}}$ By default, the TNC assumes that the contour is a pocket. Do not program a radius compensation.
- The TNC ignores feed rates F and miscellaneous functions M.
- m. Coordinate transformations are allowed. If they are programmed within the subcontour they are also effective in the following subprograms, but they need not be reset after the cycle call.
- $\mathbb{R}^2$ Although the subprograms can contain coordinates in the spindle axis, such coordinates are ignored.
- The working plane is defined in the first coordinate block of the subprogram.
- You can define subcontours with various depths as needed

#### **Characteristics of the fixed cycles**

- $\blacksquare$  The TNC automatically positions the tool to the set-up clearance before a cycle.
- Each level of infeed depth is milled without interruptions since the  $\mathbb{R}^n$ cutter traverses around islands instead of over them.
- The radius of "inside corners" can be programmed—the tool  $\blacksquare$ keeps moving to prevent surface blemishes at inside corners (this applies to the outermost pass in the Rough-out and Side Finishing cycles).
- $\blacksquare$  The contour is approached in a tangential arc for side finishing.
- $\mathcal{L}_{\mathcal{A}}$ For floor finishing, the tool again approaches the workpiece on a tangential arc (for spindle axis Z, for example, the arc may be in the Z/X plane).
- The contour is machined throughout in either climb or up-cut milling.

The machining data (such as milling depth, finishing allowance and set-up clearance) are entered as CONTOUR DATA in Cycle 20.

**Program structure: Calculation of the subcontours with contour formula**

**0 BEGIN PGM MODEL MM**

**1 DECLARE CONTOUR QC1 = "CIRCLE1"**

- **2 DECLARE CONTOUR QC2 = "CIRCLEXY" DEPTH15**
- **3 DECLARE CONTOUR QC3 = "TRIANGLE" DEPTH10**
- **4 DECLARE CONTOUR QC4 = "SQUARE" DEPTH5**

**5 QC10 = ( QC1 | QC3 | QC4 ) \ QC2**

**6 END PGM MODEL MM**

**0 BEGIN PGM CIRCLE1 MM**

**1 CC X+75 Y+50**

**2 LP PR+45 PA+0**

**3 CP IPA+360 DR+**

**4 END PGM CIRCLE1 MM**

**0 BEGIN PGM CIRCLE31XY MM**

**...**

**...**

## **Selecting a program with contour definitions**

With the **SEL CONTOUR** function you select a program with contour definitions, from which the TNC takes the contour descriptions:

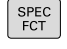

- $\triangleright$  Show the soft-key row with special functions
- CONTOUR + POINT MACHINING

CONTOUR

- ▶ Menu for functions: Press the soft key for
- SEL
- contour and point machining **Press the SEL CONTOUR soft key.**
- **Enter the full name of the program with the** contour definitions and confirm with the **END** key.

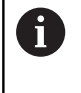

Program a **SEL CONTOUR** block before the SL cycles. Cycle **14 CONTOUR** is no longer necessary if you use **SEL CONTOUR**.

# **Defining contour descriptions**

With the **DECLARE CONTOUR** function you enter in a program the path for programs from which the TNC draws the contour descriptions. In addition, you can select a separate depth for this contour description (FCL 2 function):

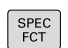

 $\triangleright$  Show the soft-key row with special functions

CONTOUR + POTNT MACHINING

> DECLARE CONTOUR

A

- ▶ Menu for functions: Press the soft key for contour and point machining
- **Press the DECLARE CONTOUR** soft key.
- Enter the number for the contour designator **QC**, and confirm with the **ENT** key
- $\blacktriangleright$  Enter the full name of the program with the contour descriptions and confirm with the **END** key, or if desired,
- ▶ Define a separate depth for the selected contour

With the entered contour designators **QC** you can include the various contours in the contour formula. If you program separate depths for contours, then you must assign a depth to all subcontours (assign the depth 0 if necessary).

 $\overline{\phantom{a}}$ 

# **Entering a complex contour formula**

You can use soft keys to interlink various contours in a mathematical formula.

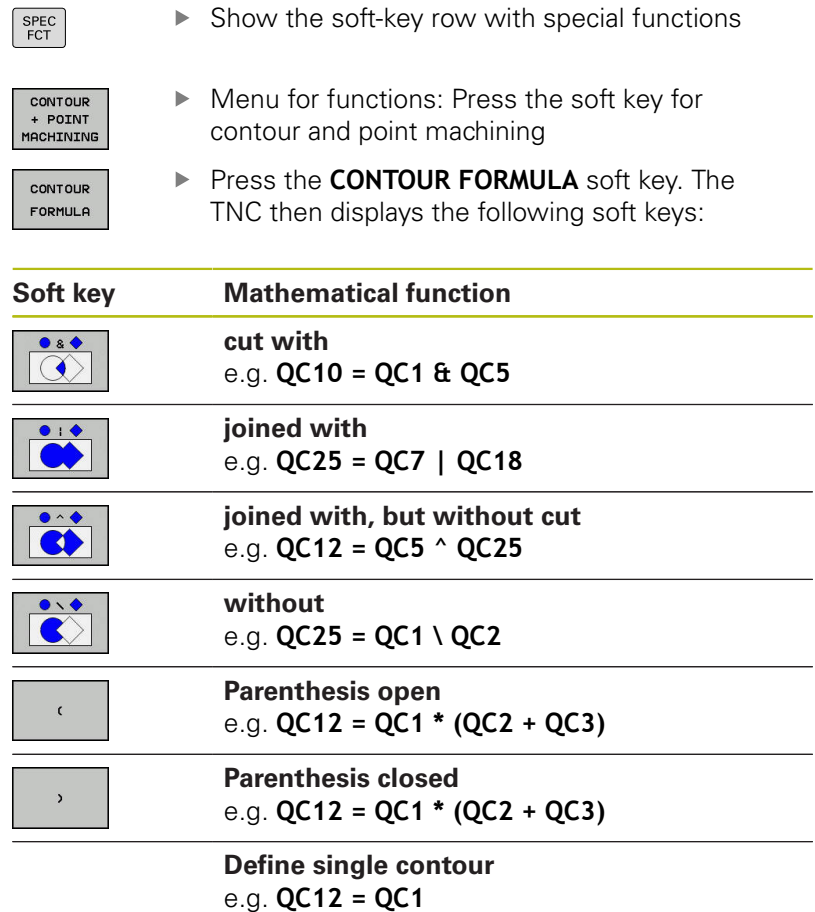

HEIDENHAIN | User's manual for cycle programming | 10/2017 **279**

## **Superimposed contours**

By default, the TNC considers a programmed contour to be a pocket. With the functions of the contour formula, you can convert a contour from a pocket to an island.

Pockets and islands can be overlapped to form a new contour. You can thus enlarge the area of a pocket by another pocket or reduce it by an island.

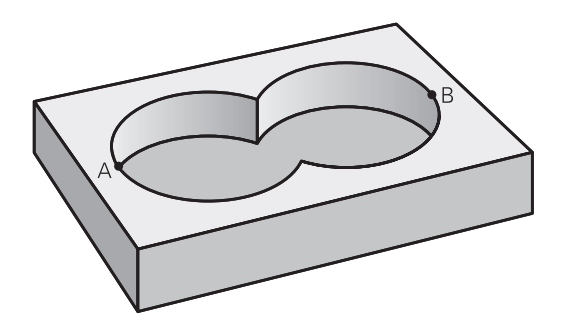

### **Subprograms: overlapping pockets**

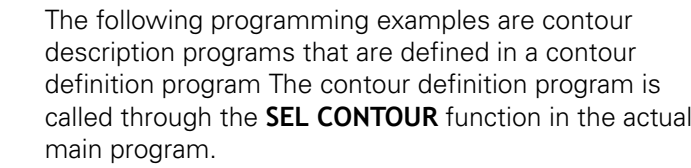

#### Pockets A and B overlap.

 $\mathbf i$ 

The TNC calculates the points of intersection S1 and S2 (they do not have to be programmed).

The pockets are programmed as full circles.

#### **Contour description program 1: pocket A**

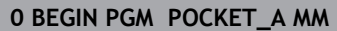

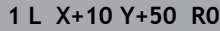

- **2 CC X+35 Y+50**
- **3 C X+10 Y+50 DR-**

**4 END PGM POCKET\_A MM**

#### **Contour description program 2: pocket B**

**0 BEGIN PGM POCKET\_B MM**

**1 L X+90 Y+50 R0**

**2 CC X+65 Y+50**

**3 C X+90 Y+50 DR-**

**4 END PGM POCKET\_A MM**

#### **Area of inclusion**

Both areas A and B are to be machined, including the overlapping area:

- The areas A and B must be entered in separate programs without radius compensation.
- In the contour formula, the areas A and B are processed with the "joined with" function.

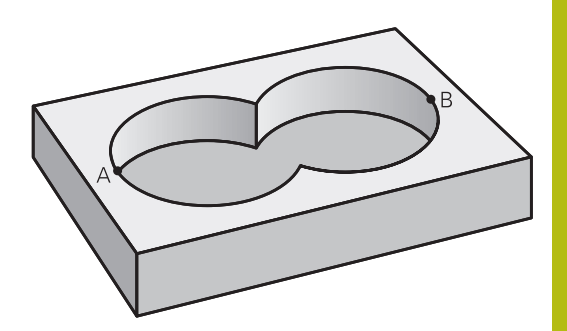

#### **Contour definition program:**

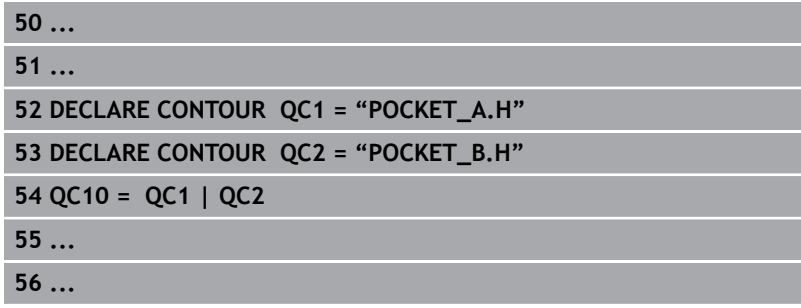

#### **Area of exclusion**

Area A is to be machined without the portion overlapped by B:

- The areas A and B must be entered in separate programs without radius compensation.
- In the contour formula, the area B is subtracted from the area A with the **without** function.

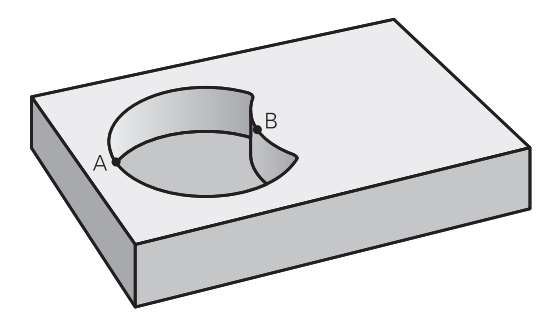

#### **Contour definition program:**

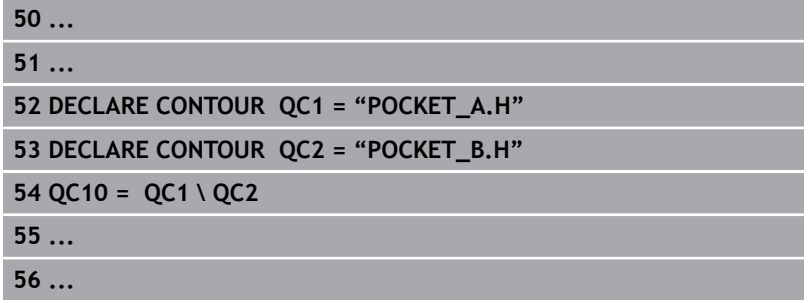

### **Area of intersection**

Only the area where A and B overlap is to be machined. (The areas covered by A or B alone are to be left unmachined.)

- The areas A and B must be entered in separate programs without radius compensation.
- In the contour formula, the areas A and B are processed with the "intersection with" function.

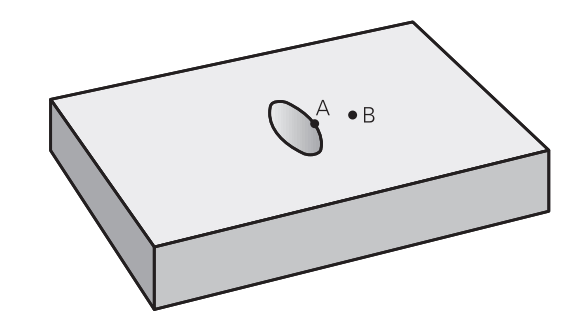

#### **Contour definition program:**

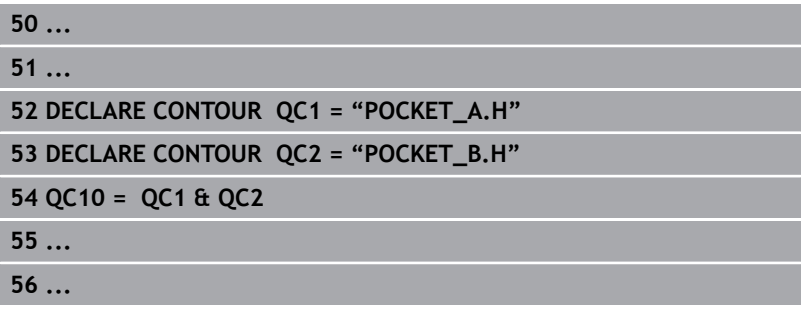

# **Contour machining with SL Cycles**

0

The complete contour is machined with the SL Cycles 20 to 24 [\(See "Overview", page 218](#page-217-0)).

## **Example: Roughing and finishing superimposed contours with the contour formula**

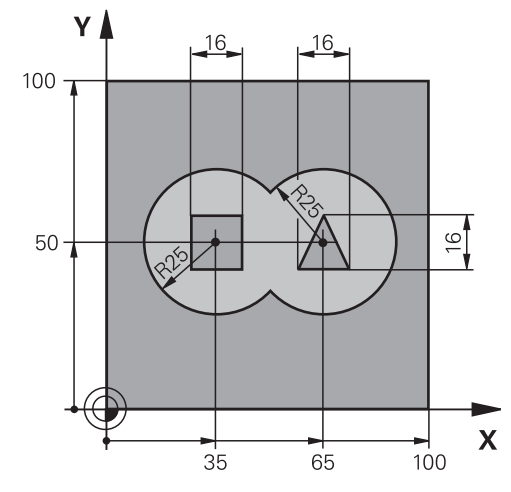

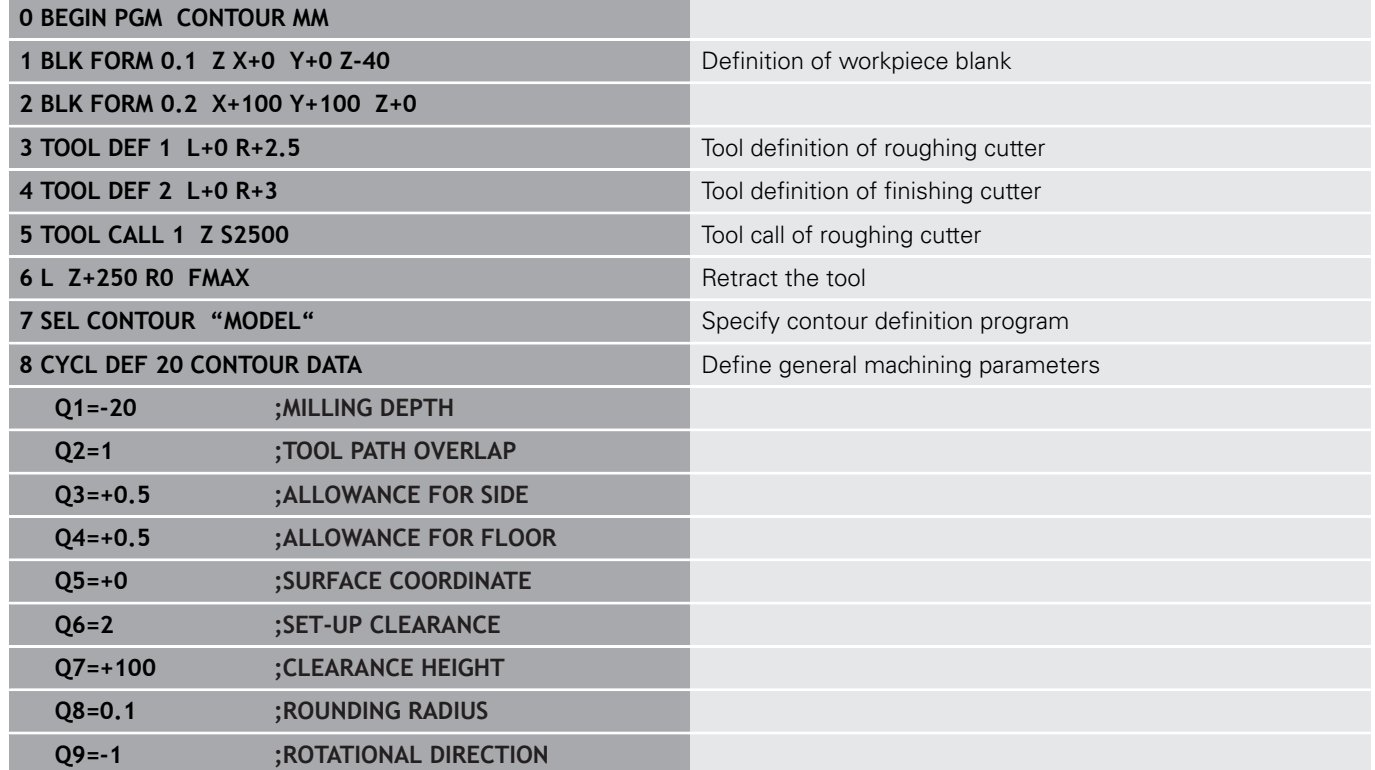

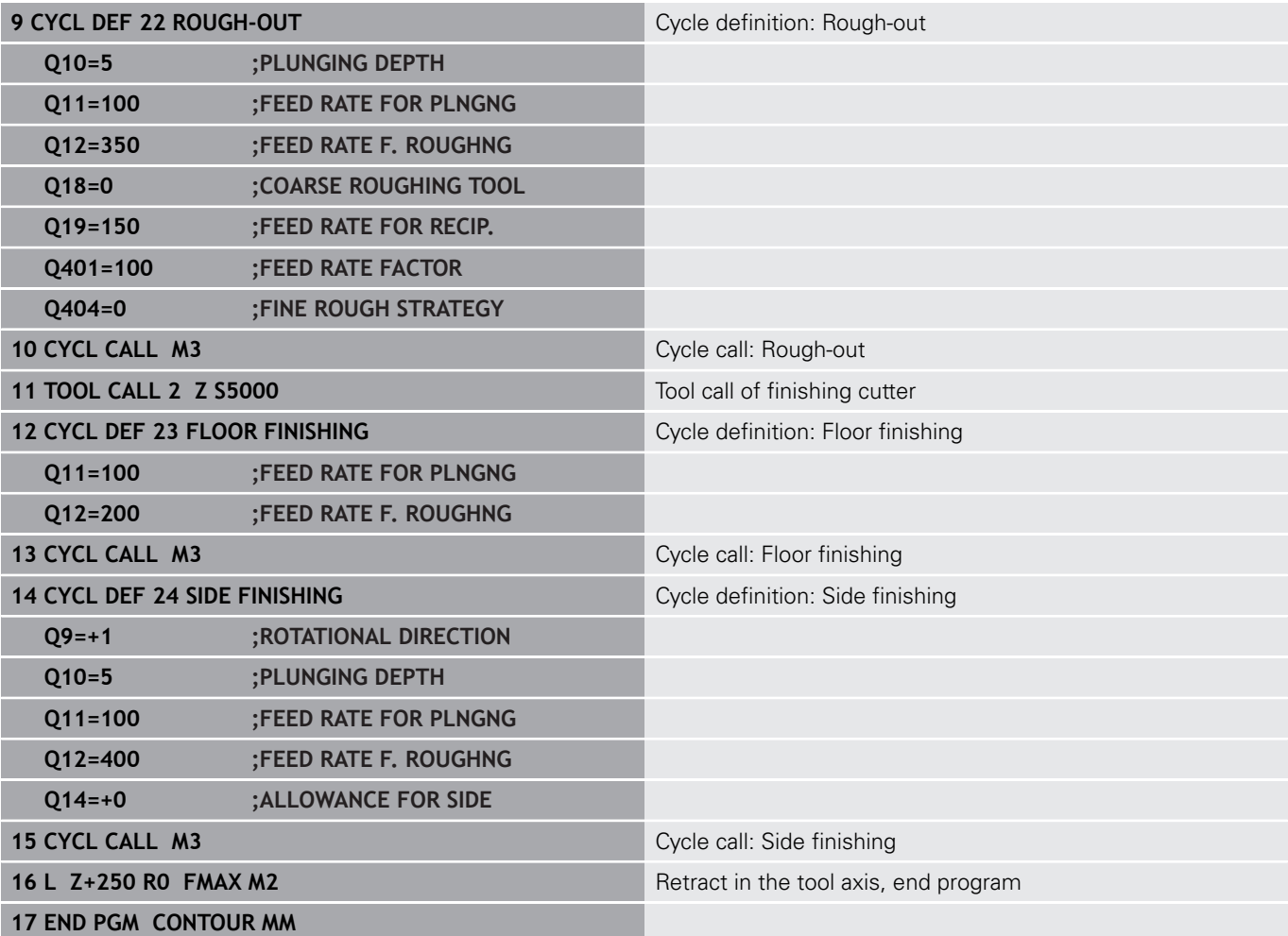

**Contour definition program with contour formula:**

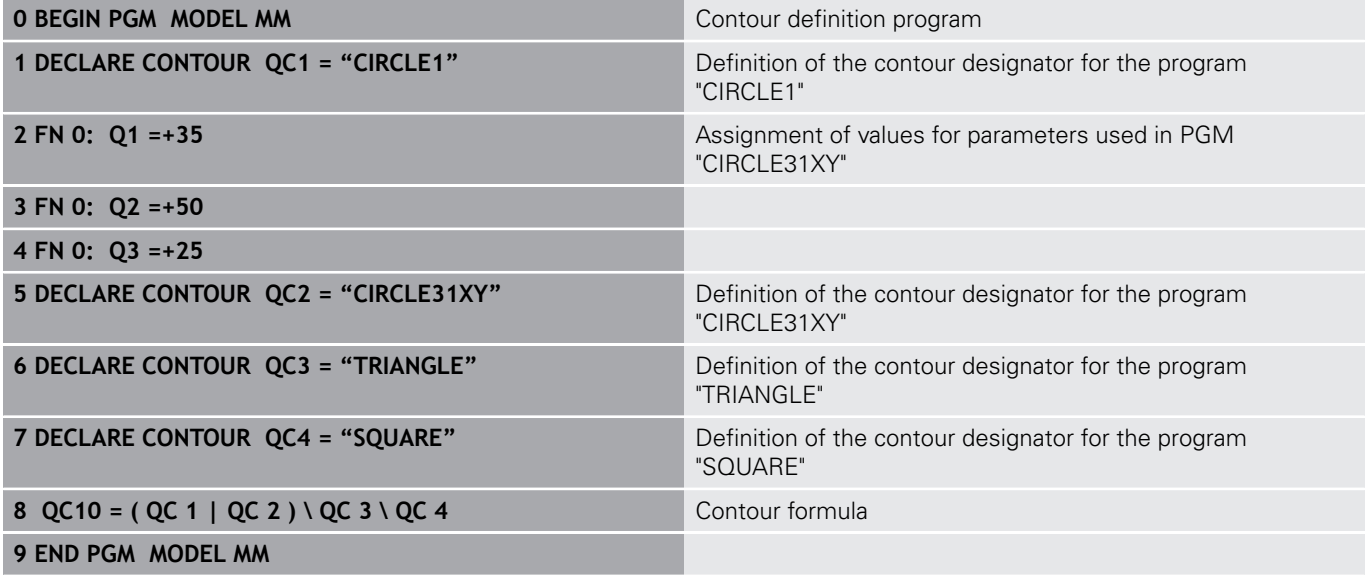

### **Contour description programs:**

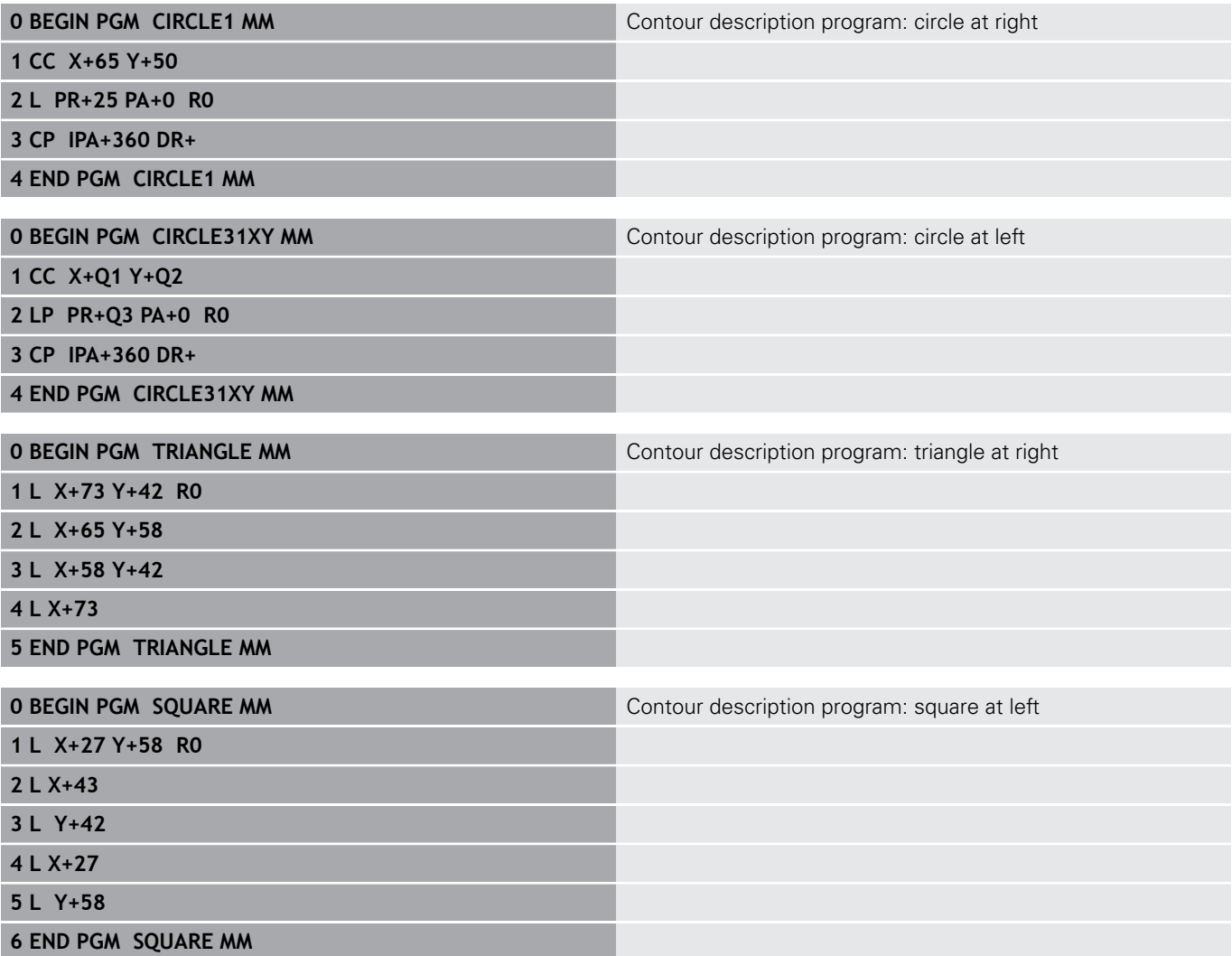

# **9.2 SL cycles with simple contour formula**

## **Fundamentals**

SL cycles and the simple contour formula enable you to form contours by combining up to 9 subcontours (pockets or islands) in a simple manner. You define the individual subcontours (geometry data) as separate programs. In this way, any subcontour can be used any number of times. The TNC calculates the contour from the selected subcontours.

A)

The memory capacity for programming an SL cycle (all contour description programs) is limited to **128 contours.** The number of possible contour elements depends on the type of contour (inside or outside contour) and the number of contour descriptions. You can program up to **16384** elements.

**Program structure: Machining with SL cycles and complex contour formula**

**0 BEGIN PGM CONTDEF MM**

**...**

**5 CONTOUR DEF P1= "POCK1.H" I2 = "ISLE2.H" DEPTH5 I3 "ISLE3.H" DEPTH7.5**

**6 CYCL DEF 20 CONTOUR DATA ...**

**8 CYCL DEF 22 ROUGHING ...**

**9 CYCL CALL**

**...**

**...**

**12 CYCL DEF 23 FLOOR FINISHING ...**

**13 CYCL CALL**

**16 CYCL DEF 24 SIDE FINISHING ...**

**17 CYCL CALL**

**63 L Z+250 R0 FMAX M2**

**64 END PGM CONTDEF MM**

#### **Properties of the subcontours**

- Do not program a radius compensation.
- The TNC ignores feed rates F and miscellaneous functions M.
- Coordinate transformations are allowed. If they are programmed within the subcontour they are also effective in the following subprograms, but they need not be reset after the cycle call.
- $\overline{\phantom{a}}$ Although the subprograms can contain coordinates in the spindle axis, such coordinates are ignored.
- The working plane is defined in the first coordinate block of the subprogram.

#### **Characteristics of the fixed cycles**

- $\blacksquare$ The TNC automatically positions the tool to the set-up clearance before a cycle.
- $\blacksquare$  Each level of infeed depth is milled without interruptions since the cutter traverses around islands instead of over them.
- The radius of "inside corners" can be programmed—the tool keeps moving to prevent surface blemishes at inside corners (this applies to the outermost pass in the Rough-out and Side Finishing cycles).
- The contour is approached in a tangential arc for side finishing.
- For floor finishing, the tool again approaches the workpiece on a  $\blacksquare$ tangential arc (for spindle axis Z, for example, the arc may be in the Z/X plane).
- The contour is machined throughout in either climb or up-cut  $\overline{\phantom{a}}$ milling.

The machining data (such as milling depth, finishing allowance and set-up clearance) are entered as CONTOUR DATA in Cycle 20.

## **Entering a simple contour formula**

You can use soft keys to interlink various contours in a mathematical formula.

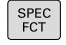

 $\blacktriangleright$  Show the soft-key row with special functions

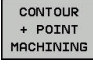

CONTOUR DEF

- ▶ Menu for functions: Press the soft key for contour and point machining
- **Press the CONTOUR DEF** soft key. The TNC opens the dialog for entering the contour formula
- ▶ Enter the name of the first subcontour. The first subcontour must always be the deepest pocket. Confirm with the **ENT** key.

ISLAND Illm

A

- $\blacktriangleright$  Specify via soft key whether the next subcontour is a pocket or an island. Confirm with the **ENT** key.
- **Enter the name of the second subcontour.** Confirm with the **ENT** key.
- If needed, enter the depth of the second subcontour. Confirm with the **ENT** key.
- ▶ Carry on with the dialog as described above until you have entered all subcontours.

Always start the list of subcontours with the deepest pocket!

If the contour is defined as an island, the TNC interprets the entered depth as the island height. The entered value (without an algebraic sign) then refers to the workpiece top surface!

If the depth is entered as 0, then for pockets the depth defined in the Cycle 20 is effective. Islands then rise up to the workpiece top surface!

## **Contour machining with SL Cycles**

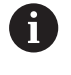

The complete contour is machined with the SL Cycles 20 to 24 [\(See "Overview", page 218](#page-217-0)).
**10**

**Cycles: Coordinate Transformations**

# **10.1 Fundamentals**

# **Overview**

Once a contour has been programmed, you can position it on the workpiece at various locations and in different sizes through the use of coordinate transformations. The TNC provides the following coordinate transformation cycles:

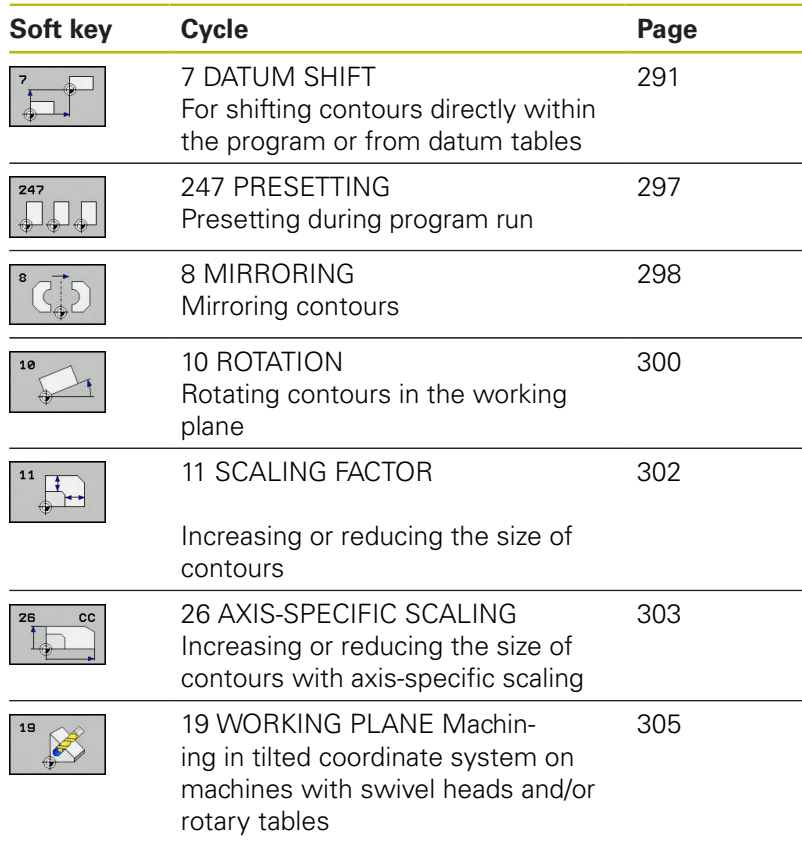

# **Effectiveness of coordinate transformations**

Beginning of effect: A coordinate transformation becomes effective as soon as it is defined—it is not called separately. It remains in effect until it is changed or canceled.

#### **Reset coordinate transformation:**

- Define cycles for basic behavior with a new value, such as scaling factor 1.0
- Execute a miscellaneous function M2, M30, or an END PGM  $\overline{\phantom{a}}$ block (depending on machine parameter **clearMode**)
- Select a new program

# <span id="page-290-0"></span>**10.2 DATUM SHIFT (Cycle 7, DIN/ISO: G54)**

## **Effect**

A datum shift allows machining operations to be repeated at various locations on the workpiece.

When the datum shift cycle is defined, all coordinate data is based on the new datum. The TNC displays the datum shift in each axis in the additional status display. Input of rotary axes is also permitted.

#### **Resetting**

- $\blacksquare$ Program a datum shift to the coordinates X=0, Y=0 etc. directly with a cycle definition.
- Call a datum shift to the coordinates  $X=0$ ;  $Y=0$  etc. from a datum table.

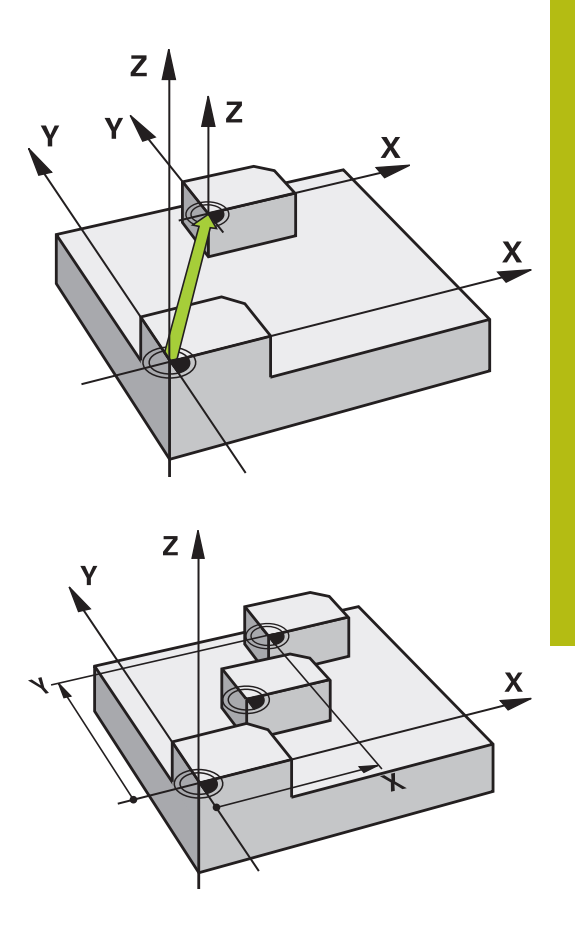

## **Cycle parameters**

 $\mathbf i$ 

**Displacement**: Enter the coordinates of the new datum. Absolute values are referenced to the workpiece datum, which is specified by presetting. Incremental values are always referenced to the datum which was last valid—this can be a datum which has already been shifted. Input range: Up to six NC axes, each from –99999.9999 to 99999.9999

#### **Please note while programming**

In the optional machine parameter **CfgDisplayCoordSys** (no. 127501) you can specify the coordinate system in which the status display shows an active datum shift.

## **NC blocks**

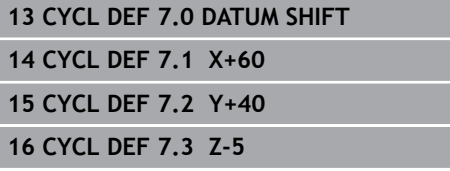

# **10.3 DATUM SHIFT with datum tables (Cycle 7, DIN/ISO: G53)**

# **Effect**

Datum tables are used for:

- Frequently recurring machining sequences at various locations on the workpiece
- Frequent use of the same datum shift

Within a program, you can either program datum points directly in the cycle definition or call them from a datum table.

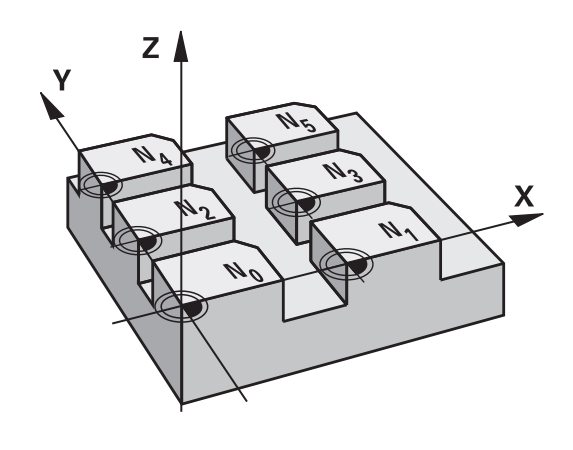

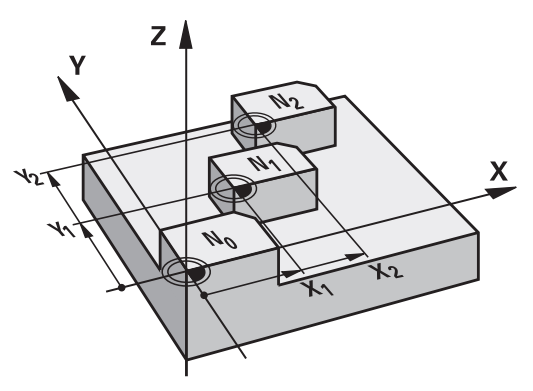

# **Resetting**

- Call a datum shift to the coordinates  $X=0$ ;  $Y=0$  etc. from a datum table.
- Execute a datum shift to the coordinates  $X=0$ ,  $Y=0$  etc. directly with a cycle definition

## **Status displays**

In the additional status display, the following data from the datum table are shown:

- Name and path of the active datum table
- Active datum number
- Comment from the DOC column of the active datum number

## **Please note while programming:**

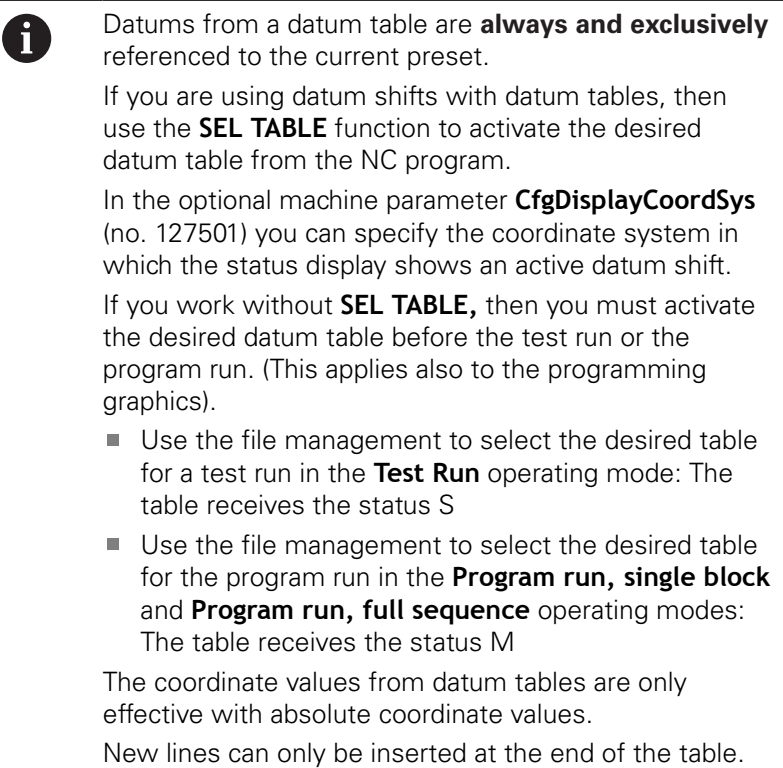

If you create datum tables, the file name has to start with a letter.

## **Cycle parameters**

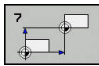

**Displacement**: Enter the number of the datum from the datum table or a Q parameter. If you enter a Q parameter, the TNC activates the datum number entered in the Q parameter. Input range 0 to 9999

**NC blocks**

**77 CYCL DEF 7.0 DATUM SHIFT 78 CYCL DEF 7.1 #5**

# **Selecting a datum table in the part program**

With the **SEL TABLE** function you select the table from which the TNC takes the datums:

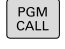

 $\triangleright$  To select the functions for program call, press the **PGM CALL** key

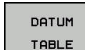

- ▶ Press the DATUM TABLE soft key
- $\blacktriangleright$  Select the complete path name of the datum table or the file with the **SELECT** soft key and confirm your entry with the **END** key

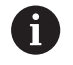

Program a **SEL TABLE** block before Cycle 7 Datum Shift. A datum table selected with **SEL TABLE** remains active until you select another datum table with **SEL TABLE** or through **PGM MGT**.

# **Editing the datum table in the Programming mode of operation**

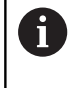

After you have changed a value in a datum table, you must save the change with the **ENT** key. Otherwise the change might not be included during program run.

Select the datum table in the mode of operation **Programming**

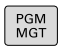

- To call the file manager, press the **PGM MGT** key.
- ▶ Display the datum tables: Press the **SELECT TYPE** and **SHOW .D** soft keys
- $\blacktriangleright$  Select the desired table or enter a new file name.
- $\blacktriangleright$  Edit the file. The functions displayed in the softkey row for editing include:

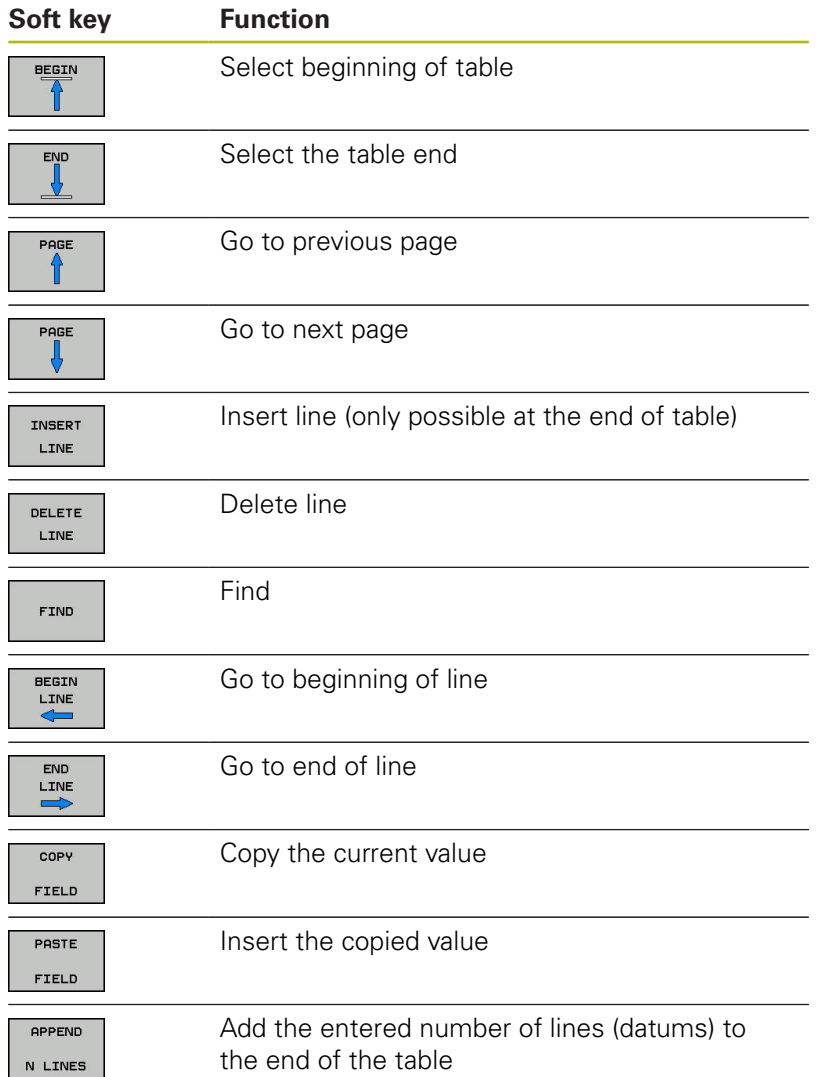

# **Configuring a datum table**

If you do not wish to define a datum for an active axis, press the **DEL** key. Then the TNC clears the numerical value from the corresponding input field.

> You can change the properties of tables. Enter the code number 555343 in the MOD menu. The TNC then offers the **EDIT FORMAT** soft key if a table is selected. When you press this soft key, the TNC opens a pop-up window where the properties are shown for each column of the selected table. Any changes made only affect the open table.

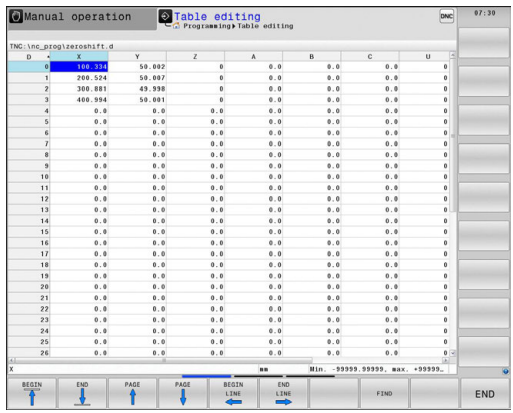

# **Leaving a datum table**

f

Select a different type of file in file management and choose the desired file.

# *NOTICE*

#### **Danger of collision!**

The control considers changes in a datum table only when the values are saved.

- ▶ Confirm changes in the table immediately with the ENT key
- $\mathbf{p}$ Carefully test the NC program after making a change to the datum table

# **Status displays**

In the additional status display, the TNC shows the values of the active datum shift.

# <span id="page-296-0"></span>**10.4 PRESETTING (Cycle 247, DIN/ISO: G247)**

# **Effect**

With the presetting cycle you can activate as the new preset a preset defined in the preset table.

After a presetting cycle definition, all of the coordinate inputs and datum shifts (absolute and incremental) are referenced to the new preset.

#### **Status display**

In the status display the TNC shows the active preset number behind the preset symbol.

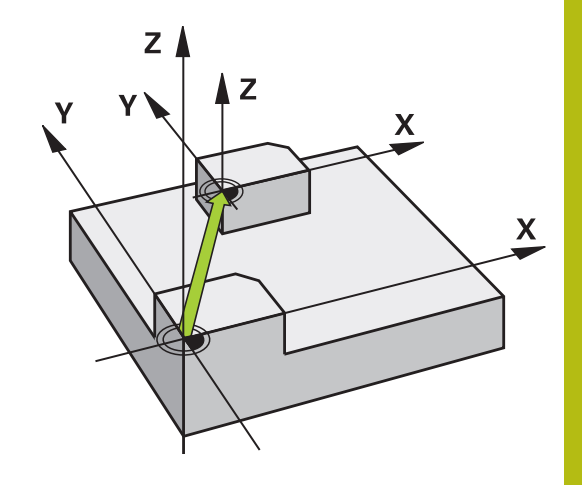

## **Please note before programming:**

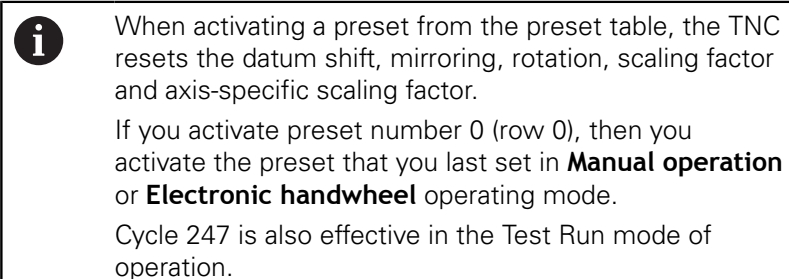

## **Cycle parameters**

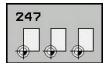

**Number for preset?**: Enter the number of the desired preset from the preset table. As an alternative, you can also select the desired preset directly from the preset table with **SELECT**. Input range 0 to 65535

# **NC blocks**

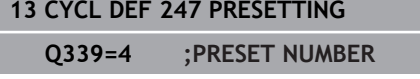

# **Status displays**

In the additional status display (**STATUS POS.**) the TNC shows the active preset number behind the **Preset** dialog.

# <span id="page-297-0"></span>**10.5 MIRRORING (Cycle 8, DIN/ISO: G28)**

# **Effect**

The TNC can machine the mirror image of a contour in the working plane.

The mirroring cycle becomes effective as soon as it is defined in the program. It is also effective in **Positioning w/ Manual Data Input** mode of operation. The active mirrored axes are shown in the additional status display.

- If you mirror only one axis, the machining direction of the tool is reversed (except in SL cycles).
- If you mirror two axes, the machining direction remains the same.

The result of the mirroring depends on the location of the datum:

- If the datum lies on the contour to be mirrored, the element simply flips over.
- $\blacksquare$  If the datum lies outside the contour to be mirrored, the element also "jumps" to another location.

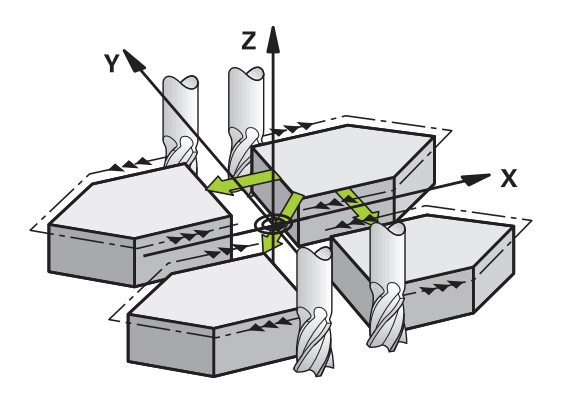

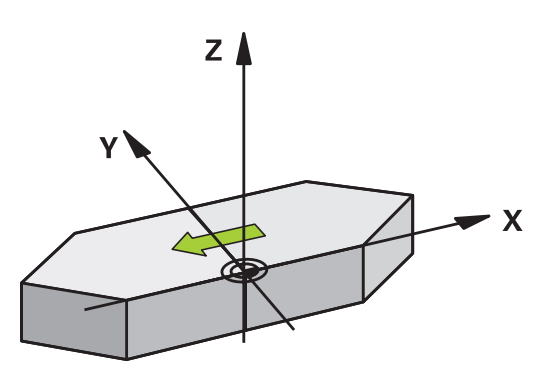

## **Resetting**

Program the MIRROR IMAGE cycle once again with **NO ENT**.

## **Please note while programming:**

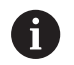

If you work in a tilted system with Cycle 8 the following procedure is recommended:

**First** program the tilting movement and **then** call Cycle 8 MIRRORING!

#### **Cycle parameters**

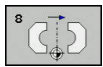

**Mirror image axis?**: Enter the axis to be mirrored. You can mirror all axes except for the spindle axis —including rotary axes—with the exception of the spindle axis and its associated auxiliary axis. You can enter up to three axes. Input range: Up to three NC axes **X**, **Y**, **Z**, **U**, **V**, **W**, **A**, **B**, **C**

**NC blocks**

**79 CYCL DEF 8.0 MIRRORING 80 CYCL DEF 8.1 X Y Z**

# <span id="page-299-0"></span>**10.6 ROTATION (Cycle 10, DIN/ISO: G73)**

# **Effect**

The TNC can rotate the coordinate system about the active datum in the working plane within a program.

The ROTATION cycle becomes effective as soon as it is defined in the program. It is also effective in the Positioning with MDI mode of operation. The active rotation angle is shown in the additional status display.

## **Reference axis for the rotation angle:**

- X/Y plane: X axis
- Y/Z plane: Y axis
- Z/X plane: Z axis

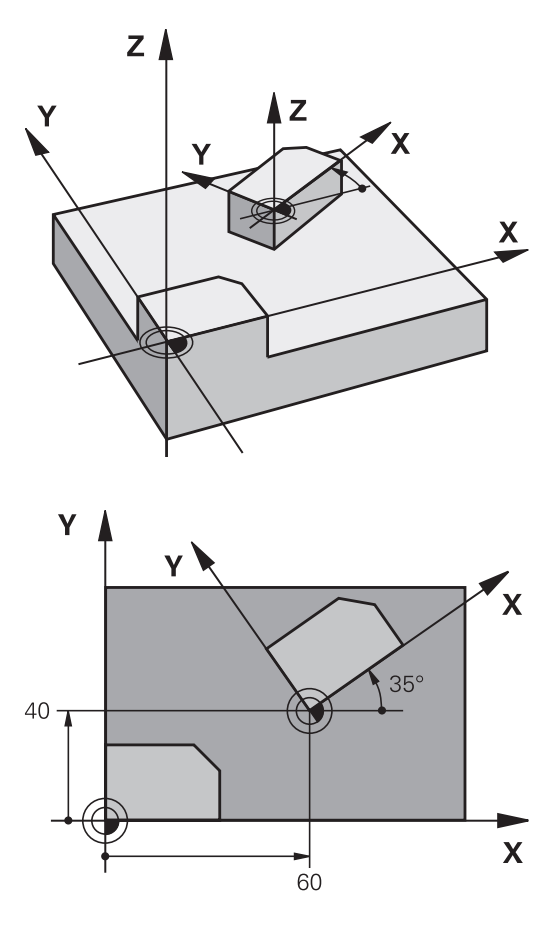

#### **Resetting**

Program the ROTATION cycle once again with a rotation angle of  $0^{\circ}$ .

#### **Please note while programming:**

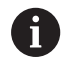

An active radius compensation is canceled by defining Cycle 10 and must therefore be reprogrammed, if necessary.

After defining Cycle 10, you must move both axes of the working plane to activate rotation for all axes.

# **Cycle parameters**

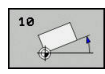

**Rotation**: Enter the rotation angle in degrees (°). Input range –360.000° to +360.000° (absolute or incremental)

**NC blocks**

**12 CALL LBL 1 13 CYCL DEF 7.0 DATUM SHIFT 14 CYCL DEF 7.1 X+60 15 CYCL DEF 7.2 Y+40 16 CYCL DEF 10.0 ROTATION 17 CYCL DEF 10.1 ROT+35 18 CALL LBL 1**

# <span id="page-301-0"></span>**10.7 SCALING (Cycle 11, DIN/ISO: G72**

# **Effect**

The TNC can increase or reduce the size of contours within a program, enabling you to program shrinkage and oversize allowances.

The SCALING FACTOR becomes effective as soon as it is defined in the program. It is also effective in **Positioning w/ Manual Data Input** mode of operation. The active scaling factor is shown in the additional status display.

The scaling factor has an effect on

- all three coordinate axes at the same time
- dimensions in cycles

## **Prerequisite**

It is advisable to set the datum to an edge or a corner of the contour before enlarging or reducing the contour.

Enlargement: SCL greater than 1 (up to 99.999 999)

Reduction: SCL less than 1 (down to 0.000 001)

#### **Resetting**

Program the SCALING cycle once again with a scaling factor of 1.

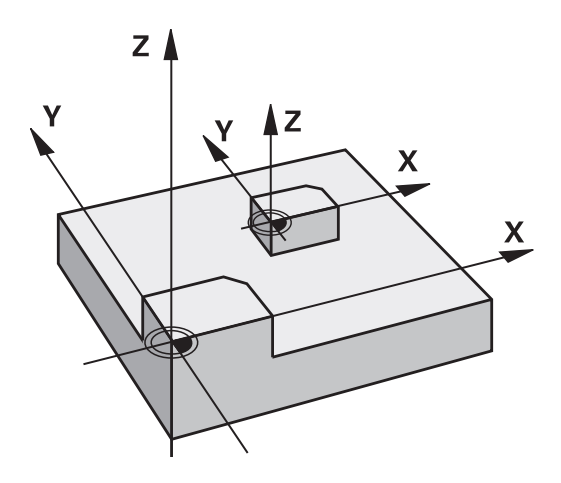

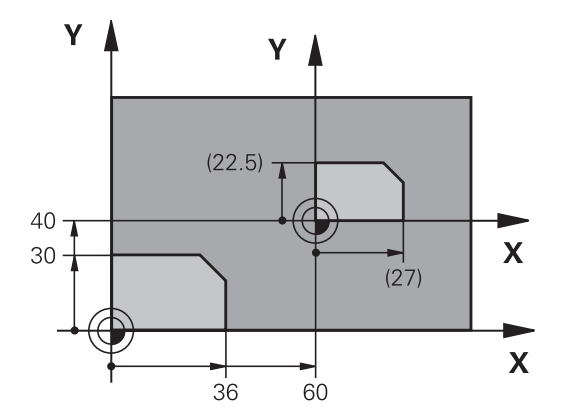

# **Cycle parameters**

- 
- **Factor?**: Enter the scaling factor SCL. The TNC multiplies the coordinates and radii by the SCL factor (as described under "Effect" above). Input range 0.000001 to 99.999999

#### **NC blocks**

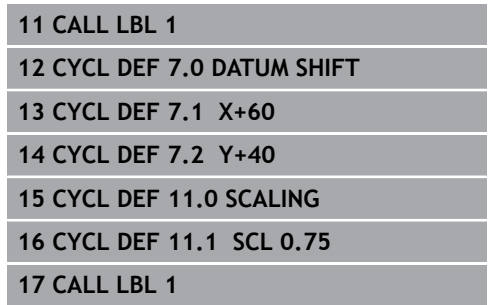

# <span id="page-302-0"></span>**10.8 AXIS-SPECIFIC SCALING (Cycle 26)**

# **Effect**

With Cycle 26 you can account for shrinkage and oversize factors for each axis.

The SCALING FACTOR becomes effective as soon as it is defined in the program. It is also effective in **Positioning w/ Manual Data Input** mode of operation. The active scaling factor is shown in the additional status display.

#### **Resetting**

A

Program the SCALING cycle once again with a scaling factor of 1 for the same axis.

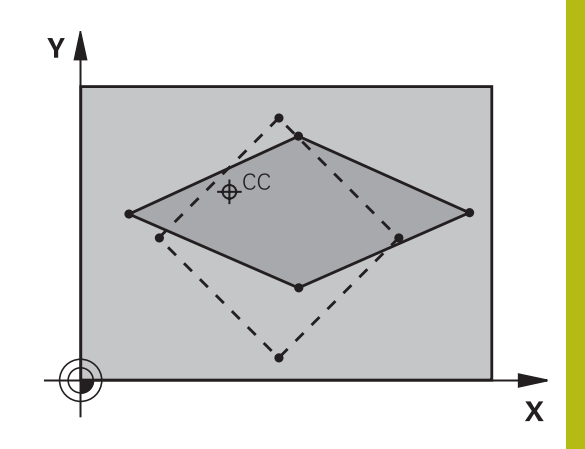

## **Please note while programming:**

Coordinate axes sharing coordinates for arcs must be enlarged or reduced by the same factor.

You can program each coordinate axis with its own axisspecific scaling factor.

In addition, you can enter the coordinates of a center for all scaling factors.

The size of the contour is enlarged or reduced with reference to the center, and not necessarily (as in Cycle 11 SCALING) with reference to the active datum.

## **Cycle parameters**

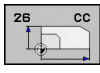

- **Axis and scaling factor**: Select the coordinate axis/axes by soft key and enter the factor(s) involved in enlarging or reducing. Input range 0.000001 to 99.999999
- **Center coordinates**: Enter the center of the axisspecific enlargement or reduction. Input range -99999.9999 to 99999.9999

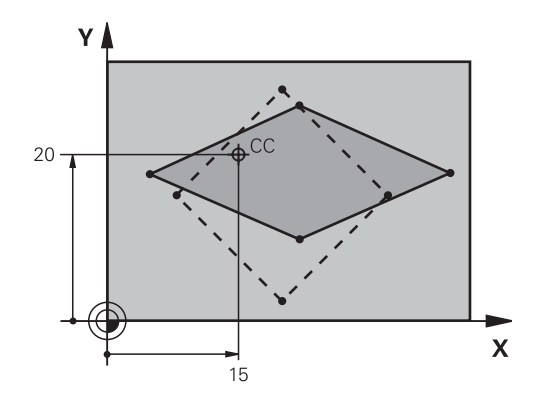

## **NC blocks**

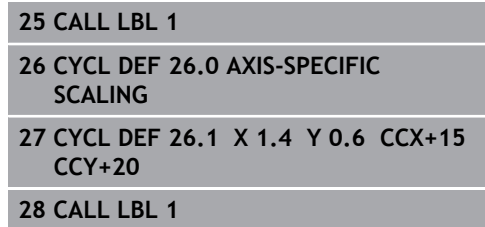

# <span id="page-304-0"></span>**10.9 WORKING PLANE (Cycle 19, DIN/ISO: G80, software option 1)**

# **Effect**

In Cycle 19 you define the position of the working plane—i.e. the position of the tool axis referenced to the machine coordinate system—by entering tilt angles. There are two ways to determine the position of the working plane:

- Enter the position of the rotary axes directly.
- Describe the position of the working plane using up to 3  $\mathbb{R}^d$ rotations (spatial angle) of the **fixed machine** coordinate system. The required spatial angle can be calculated by cutting a perpendicular line through the tilted working plane and considering it from the axis around which you wish to tilt. With two spatial angles, every tool position in space can be defined exactly.

f)

Note that the position of the tilted coordinate system, and therefore also all movements in the tilted system, are dependent on your description of the tilted plane.

If you program the position of the working plane via spatial angles, the TNC will calculate the required angle positions of the tilted axes automatically and will store these in the parameters Q120 (A axis) to Q122 (C axis). If two solutions are possible, the TNC will choose the shorter path from the current position of the rotary axes.

The axes are always rotated in the same sequence for calculating the tilt of the plane: The TNC first rotates the A axis, then the B axis, and finally the C axis.

Cycle 19 becomes effective as soon as it is defined in the program. As soon as you move an axis in the tilted system, the compensation for this specific axis is activated. You must move all axes to activate compensation for all axes.

If you set the function **Tilting program run** to **Active** in the Manual Operation mode, the angular value entered in this menu is overwritten by Cycle 19 WORKING PLANE.

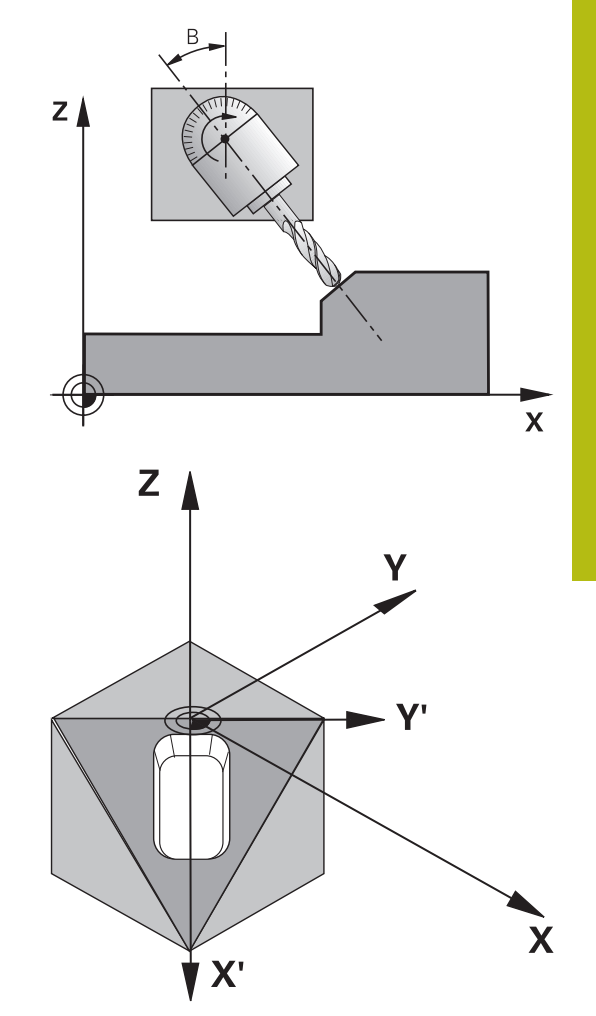

# **Please note while programming:**

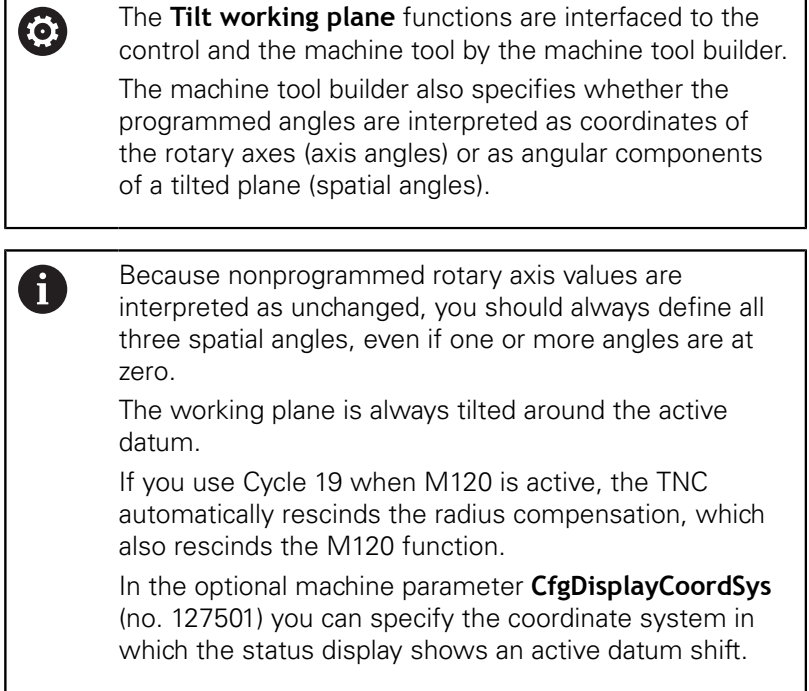

#### **Cycle parameters**

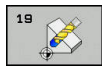

**Rotary axis and angle?**: Enter the axis of rotation together with the associated tilt angle. The rotary axes A, B and C are programmed using soft keys. Input range -360.000 to 360.000

If the TNC automatically positions the rotary axes, you can enter the following parameters:

- ► **Feed rate? F**=: Traversing speed of the rotary axis during automatic positioning. Input range 0 to 99999.999
- **Set-up clearance?** (incremental): The TNC positions the tilting head so that the position that results from the extension of the tool by the set-up clearance does not change relative to the workpiece. Input range 0 to 99999.9999

#### **Resetting**

To reset the tilt angles, redefine the WORKING PLANE cycle and enter an angular value of 0° for all axes of rotation. You must then program the WORKING PLANE cycle once again and respond to the dialog question with the **NO ENT** key to disable the function.

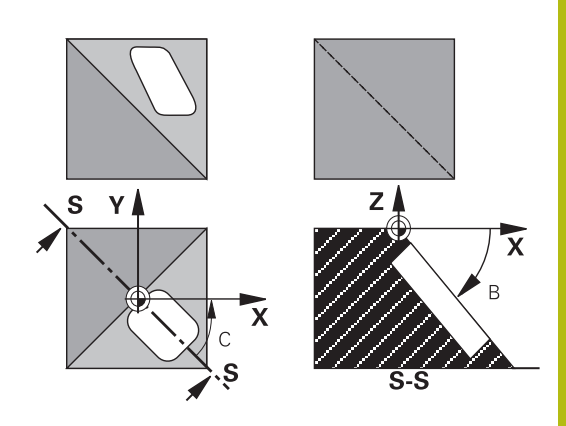

# **Positioning the axes of rotation**

0

Refer to your machine manual.

The machine tool builder determines whether Cycle 19 positions the axes of rotation automatically or whether they must be positioned manually in the program.

## **Manual positioning of rotary axes**

If the rotary axes are not positioned automatically in Cycle 19, you must position them in a separate L block after the cycle definition.

If you use axis angles, you can define the axis values right in the L block. If you use spatial angles, then use the Q parameters **Q120** (A-axis value), **Q121** (B-axis value) and **Q122** (C-axis value), which are described by Cycle 19.

n

For manual positioning, always use the rotary axis positions stored in Q parameters Q120 to Q122.

Avoid using functions, such as M94 (modulo rotary axes), in order to avoid discrepancies between the actual and nominal positions of rotary axes in multiple definitions.

## **Example NC blocks:**

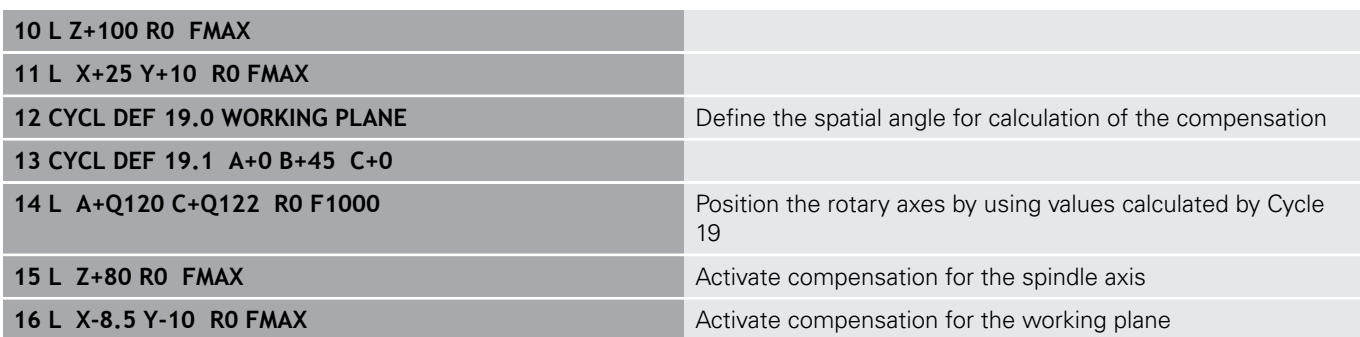

#### **Automatic positioning of rotary axes**

If the rotary axes are positioned automatically in Cycle 19:

- The TNC can position only controlled axes
- In order for the tilted axes to be positioned, you must enter a feed rate and a set-up clearance in addition to the tilting angles, during cycle definition.
- Use only preset tools (the full tool length must be defined).
- $\blacksquare$  The position of the tool tip as referenced to the workpiece surface remains nearly unchanged after tilting
- The TNC performs the tilt at the last programmed feed rate. The maximum feed rate that can be reached depends on the complexity of the swivel head or tilting table.

#### **Example NC blocks:**

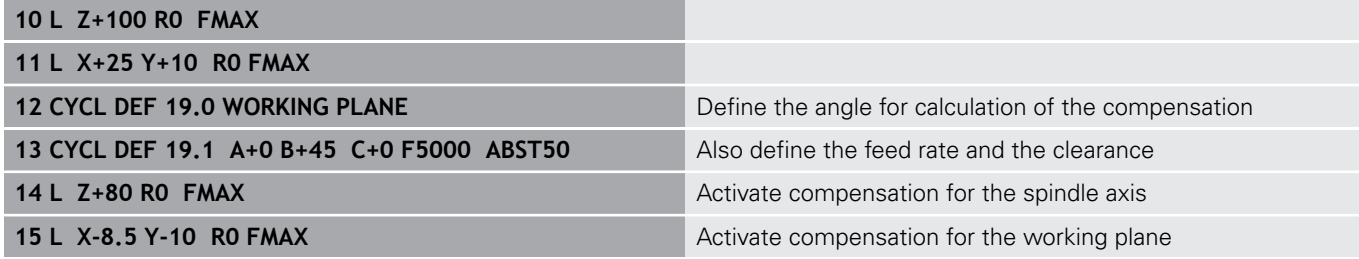

#### **Position display in a tilted system**

On activation of Cycle 19, the displayed positions (**ACTL** and **NOML**) and the datum indicated in the additional status display are referenced to the tilted coordinate system. The positions displayed immediately after cycle definition might not be the same as the coordinates of the last programmed position before Cycle 19.

## **Monitoring of the working space**

The TNC checks only those axes in the tilted coordinate system that are moved. If necessary, the TNC outputs an error message.

# **Positioning in a tilted coordinate system**

With the miscellaneous function M130 you can move the tool, while the coordinate system is tilted, to positions that are referenced to the non-tilted coordinate system.

Positioning movements with straight lines that are referenced to the machine coordinate system (blocks with M91 or M92) can also be executed in a tilted working plane. Constraints:

- Ì. Positioning is without length compensation.
- Ī. Positioning is without machine geometry compensation.
- Ī. Tool radius compensation is not permitted.

# **Combining coordinate transformation cycles**

When combining coordinate transformation cycles, always make sure the working plane is swiveled around the active datum. You can program a datum shift before activating Cycle 19. In this case, you are shifting the machine-based coordinate system.

If you program a datum shift after having activated Cycle 19, you are shifting the tilted coordinate system.

Important: When resetting the cycles, use the reverse sequence used for defining them:

1st Activate datum shift 2nd Activate tilting function 3rd Activate rotation

Workpiece machining

...

...

1st Reset rotation 2nd Reset tilting function 3rd Reset datum shift

# **Procedure for working with Cycle 19 WORKING PLANE**

#### **1 Write the program**

- ▶ Define the tool (not required if TOOL.T is active), and enter the full tool length.
- ▶ Call the tool.
- $\blacktriangleright$  Retract the tool in the tool axis to a position where there is no danger of collision with the workpiece or clamping devices during tilting.
- $\blacktriangleright$  If required, position the tilt axis or axes with an L block to the appropriate angular value(s) (depending on a machine parameter).
- $\blacktriangleright$  Activate datum shift if required.
- ▶ Define Cycle 19 WORKING PLANE; enter the angular values for the tilt axes
- $\triangleright$  Traverse all principal axes  $(X, Y, Z)$  to activate compensation.
- Write the program as if the machining process were to be executed in a non-tilted plane.
- ▶ If required, define Cycle 19 WORKING PLANE with other angular values to execute machining in a different axis position. In this case, it is not necessary to reset Cycle 19. You can define the new angular values directly.
- Reset Cycle 19 WORKING PLANE; program 0° for all tilt axes.
- Disable the WORKING PLANE function; redefine Cycle 19 and answer the dialog question with **NO ENT.**
- $\blacktriangleright$  Reset datum shift if required.
- Position the tilt axes to the  $0^{\circ}$  position if required.

#### **2 Clamp the workpiece**

#### **3 Presetting**

- Manually by touch-off
- Controlled with a HEIDENHAIN 3-D touch probe (see the Touch Probe Cycles User's Manual, chapter 2)
- × Automatically with a HEIDENHAIN 3-D touch probe (see the Touch Probe Cycles User's Manual, chapter 3).

#### **4 Start the part program in the operating mode Program Run, Full Sequence**

#### **5 Manual Operation mode**

Use the 3-D ROT soft key to set the TILT WORKING PLANE function to INACTIVE. Enter an angular value of 0° for each rotary axis in the menu.

# **10.10 Programming Examples**

# **Example: Coordinate transformation cycles**

#### **Program run**

- **Program the coordinate transformations in the main** program
- Machining within a subprogram

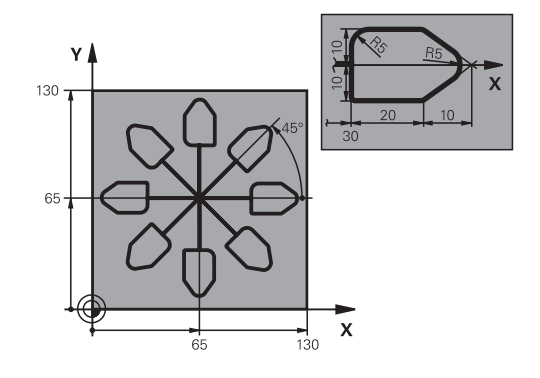

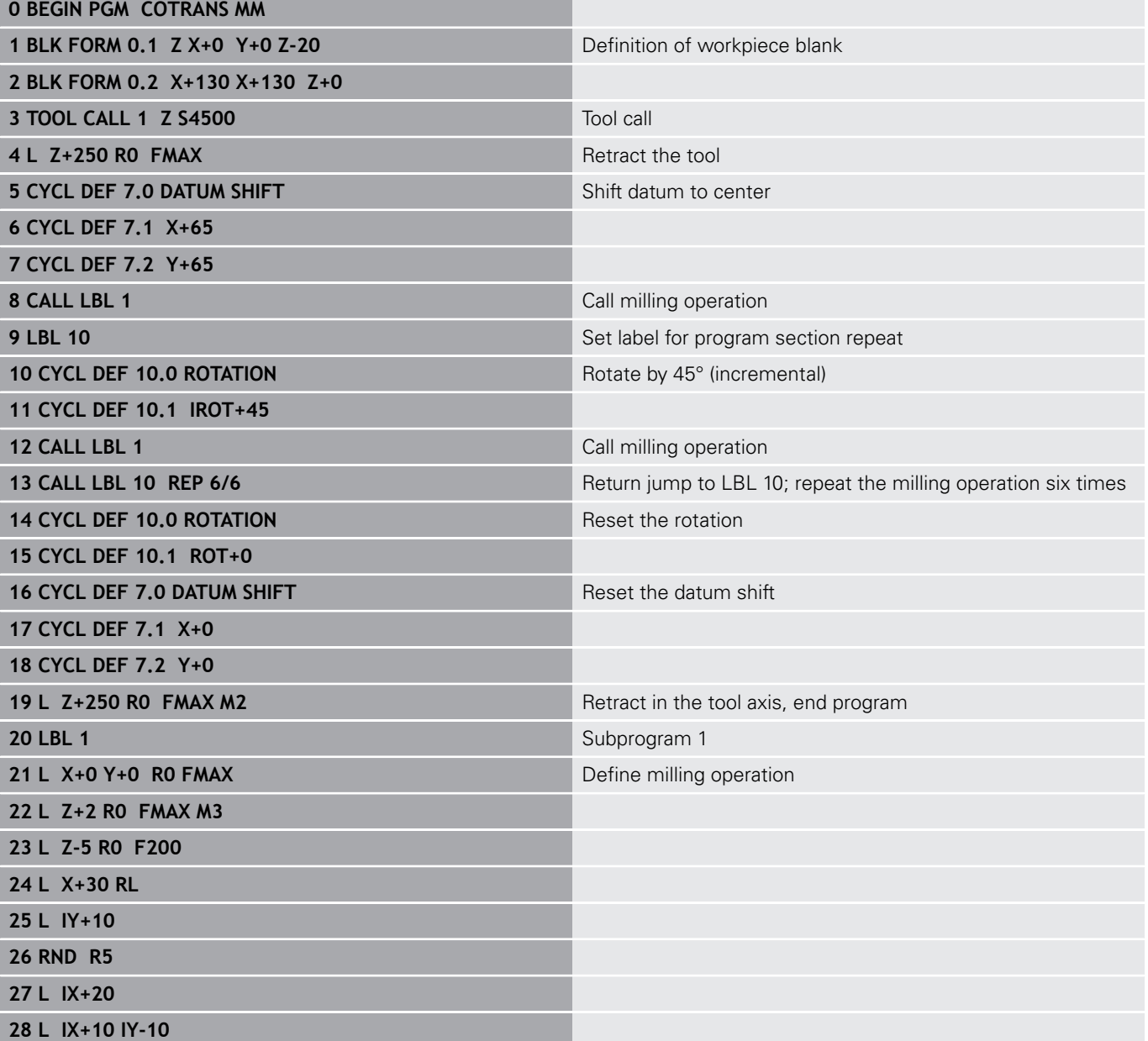

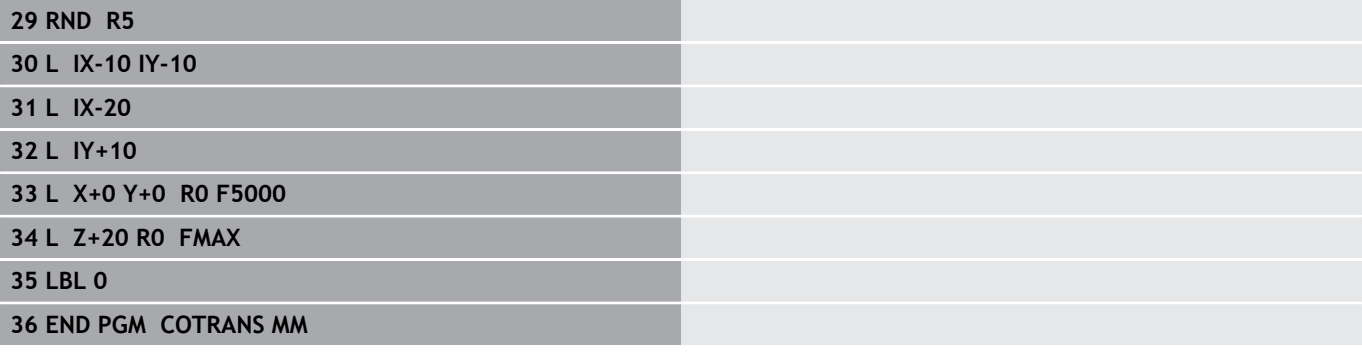

# **11**

**Cycles: Special Functions**

# **11.1 Fundamentals**

# **Overview**

The TNC provides the following cycles for the following special purposes:

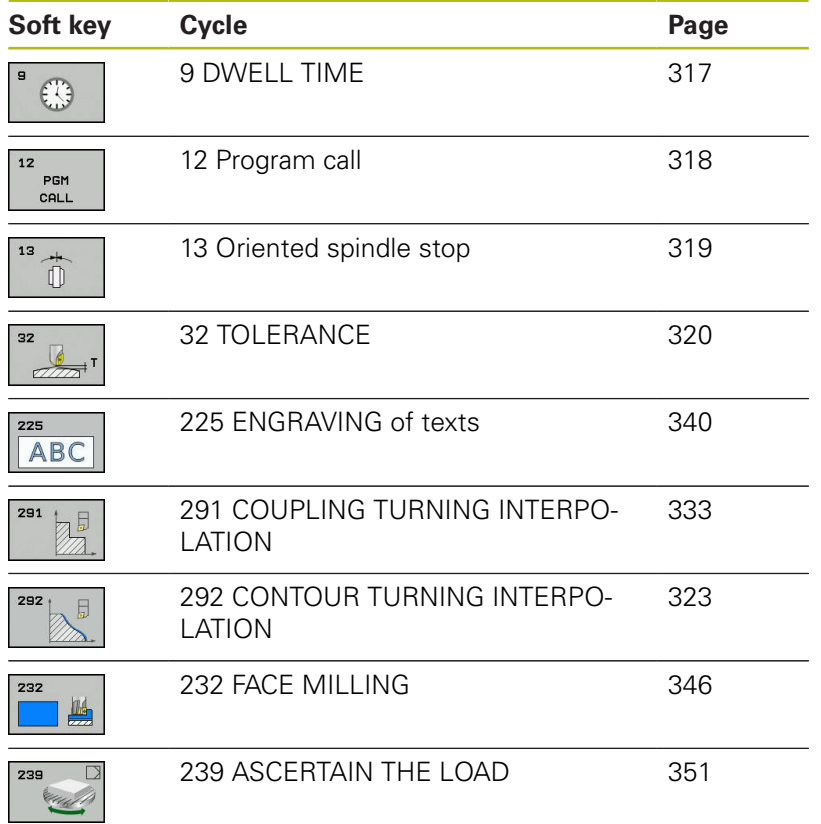

# <span id="page-316-0"></span>**11.2 DWELL TIME (Cycle 9, DIN/ISO: G04)**

## **Function**

This causes the execution of the next block within a running program to be delayed by the programmed **DWELL TIME**. A dwell time can be used for such purposes as chip breaking.

The cycle becomes effective as soon as it is defined in the program. Modal conditions such as spindle rotation are not affected.

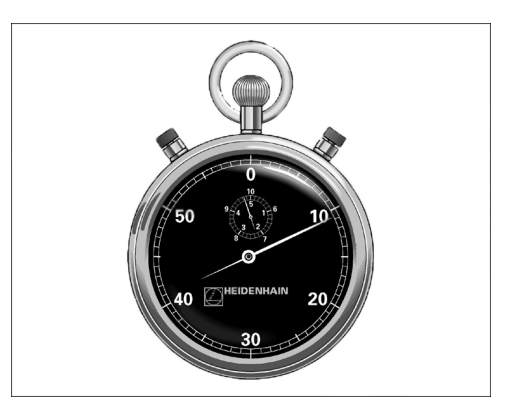

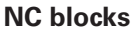

**89 CYCL DEF 9.0 DWELL TIME 90 CYCL DEF 9.1 DWELL 1.5**

# **Cycle parameters**

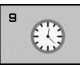

**Dwell time in seconds**: Enter the dwell time in seconds. Input range: 0 to 3600 s (1 hour) in steps of 0.001 seconds

# <span id="page-317-0"></span>**11.3 PROGRAM CALL (Cycle 12, DIN/ISO: G39)**

# **Cycle function**

Routines that you have programmed (such as special drilling cycles or geometrical modules) can be written as main programs. These can then be called like fixed cycles.

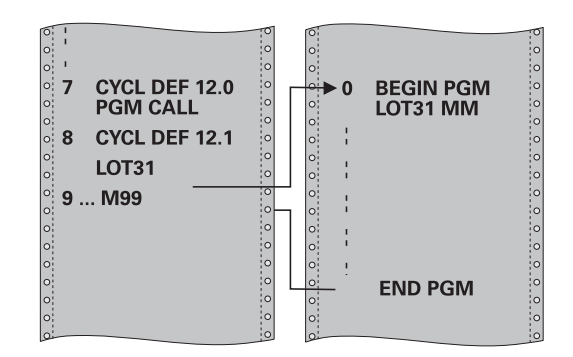

# **Please note while programming:**

The program you are calling must be stored in the internal memory of your TNC.

If the program you are defining to be a cycle is located in the same directory as the program you are calling it from, you need only enter the program name.

If the program you are defining to be a cycle is not located in the same directory as the program you are calling it from, you must enter the complete path, for example **TNC:\KLAR35\FK1\50.H**.

If you want to define a DIN/ISO program to be a cycle, enter the file type .I behind the program name.

As a rule, Q parameters are globally effective when called with Cycle 12. So please note that changes to Q parameters in the called program can also influence the calling program.

## **Cycle parameters**

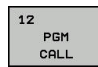

f)

- **Program name**: Enter the name of the program you want to call and, if necessary, the directory it is located in or
- Activate the file select dialog and select the program to be called via the **SELECT** soft key.

Call the program with:

- CYCL CALL (separate block) or
- M99 (blockwise) or
- **M89** (executed after every positioning block)

**Designate program 50 as a cycle and call it with M99**

**55 CYCL DEF 12.0 PGM CALL**

**56 CYCL DE 12.1 PGM TNC: \KLAR35\FK1\50.H**

**57 L X+20 Y+50 FMAX M99**

# <span id="page-318-0"></span>**11.4 SPINDLE ORIENTATION (Cycle 13, DIN/ ISO: G36)**

# **Cycle function**

0

Machine and TNC must be specially prepared by the machine tool builder for use of this cycle.

The TNC can control the machine tool spindle and rotate it to a given angular position.

Oriented spindle stops are required for

- Tool changing systems with a defined tool change position
- Orientation of the transmitter/receiver window of HEIDENHAIN 3- D touch probes with infrared transmission

The angle of orientation defined in the cycle is positioned to by entering M19 or M20 (depending on the machine).

If you program M19 or M20 without having defined Cycle 13, the TNC positions the machine tool spindle at an angle that has been set by the machine tool builder.

**More information:** machine tool manual.

## **Please note while programming:**

Cycle 13 is used internally for Cycles 202, 204 and 209. Please note that, if required, you must program Cycle 13 again in your NC program after one of the machining cycles mentioned above.

## **Cycle parameters**

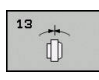

A

**Angle of orientation**: Enter the angle referenced to the reference axis of the working plane. Input range: 0.0000° to 360.0000°

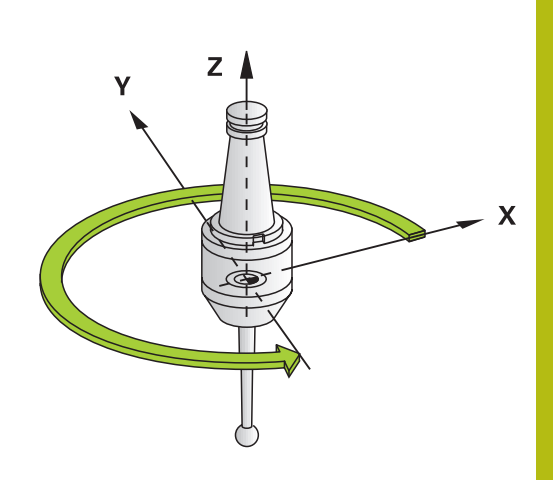

**NC blocks**

**93 CYCL DEF 13.0 ORIENTATION 94 CYCL DEF 13.1 ANGLE 180**

# <span id="page-319-0"></span>**11.5 TOLERANCE (Cycle 32, DIN/ISO: G62)**

# **Cycle function**

6

Machine and TNC must be specially prepared by the machine tool builder for use of this cycle.

With the entries in Cycle 32 you can influence the result of HSC machining with respect to accuracy, surface definition and speed, inasmuch as the TNC has been adapted to the machine's characteristics.

The TNC automatically smoothens the contour between two path elements (whether compensated or not). The tool has constant contact with the workpiece surface and therefore reduces wear on the machine tool. The tolerance defined in the cycle also affects the traverse paths on circular arcs.

If necessary, the TNC automatically reduces the programmed feed rate so that the program can be machined at the fastest possible speed without short pauses for computing time. **Even if the TNC does not move with reduced speed, it will always comply with the tolerance that you have defined.** The larger you define the tolerance, the faster the TNC can move the axes.

Smoothing the contour results in a certain amount of deviation from the contour. The size of this contour error (**tolerance value**) is set in a machine parameter by the machine manufacturer. With **Cycle 32** you can change the pre-set tolerance value and select different filter settings, provided that your machine tool builder has implemented these features.

# **Influences of the geometry definition in the CAM system**

The most important factor of influence in offline NC program creation is the chord error S defined in the CAM system. The maximum point spacing of NC programs generated in a postprocessor (PP) is defined through the chord error. If the chord error is less than or equal to the tolerance value **T** defined in Cycle 32, then the TNC can smooth the contour points unless any special machine settings limit the programmed feed rate.

You will achieve optimal smoothing if in Cycle 32 you choose a tolerance value between 110-% and 200-% of the CAM chord error.

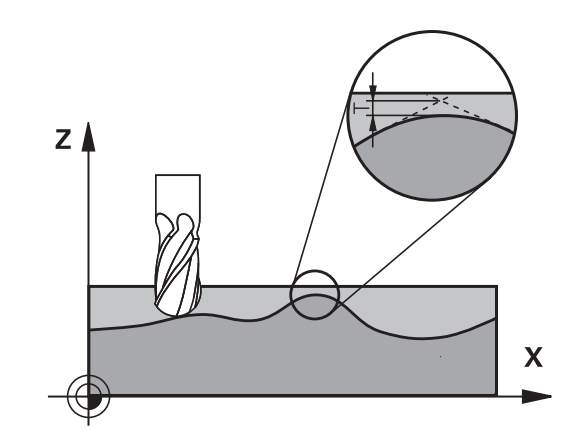

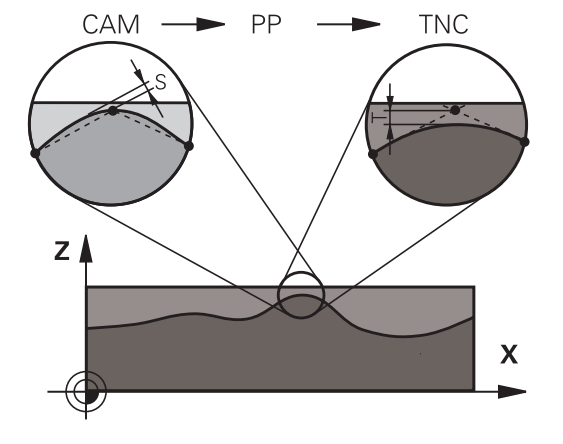

# **Please note while programming:**

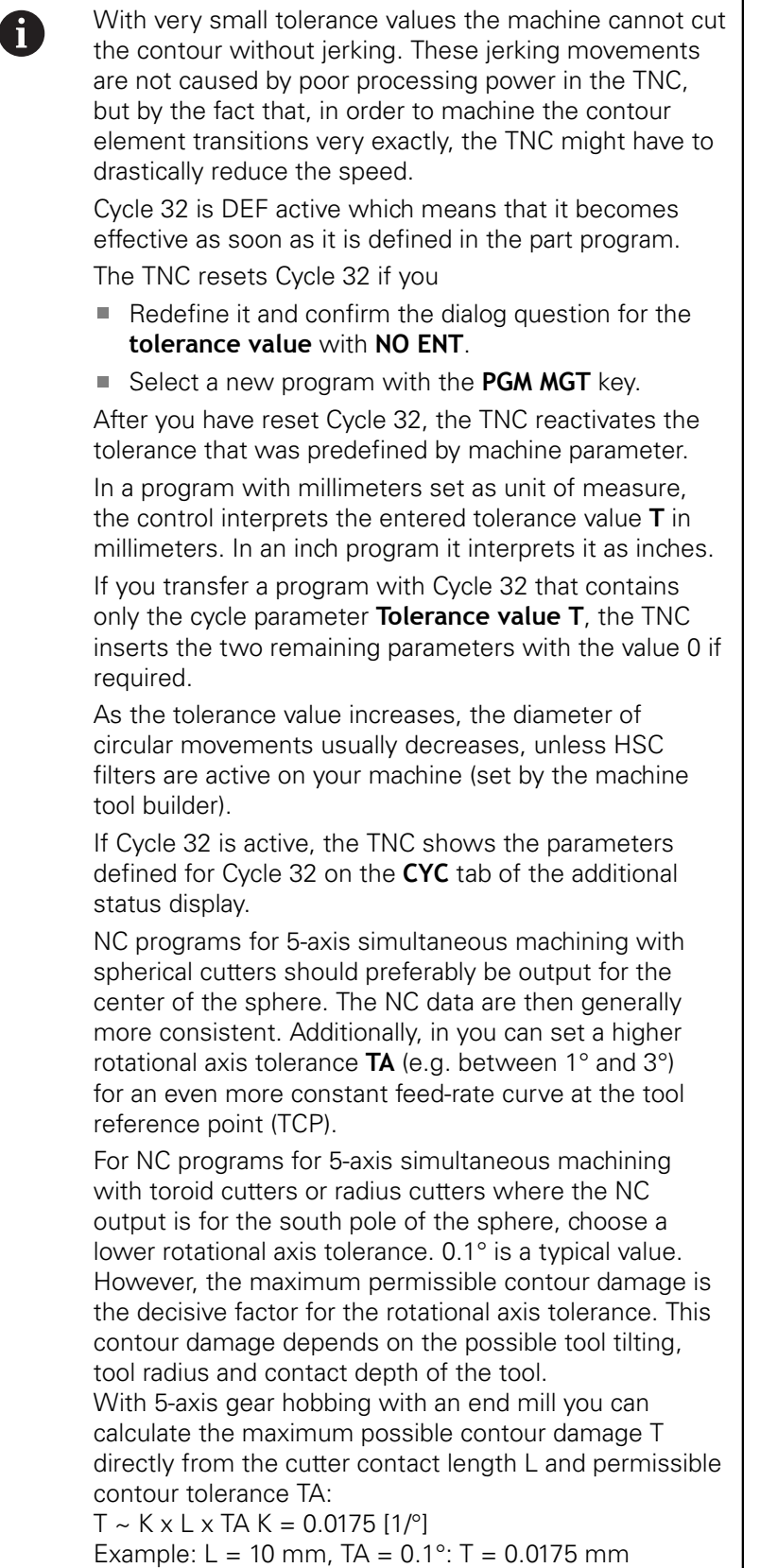

#### **Cycle parameters**

 $\blacktriangleright$ 

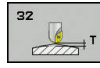

**Tolerance value T**: Permissible contour deviation in mm (or inches with inch programming). Input range 0.0000 to 10.0000 **>0**: With an input value > 0 the TNC uses the maximum permissible deviation **0** you entered: If 0 is entered or if during programming you press the **NO ENT** key, the TNC uses a value configured by the machine tool builder

- **HSC MODE, Finishing=0, Roughing=1**: Activate filter:
	- Input value 0: **Milling with increased contour accuracy**. The TNC uses internally defined finishing filter settings
	- Input value 1: **Milling at an increased feed rate**. The TNC uses internally defined roughing filter settings
- **Tolerance for rotary axes TA**: Permissible positioning error of rotary axes in degrees when M128 is active (FUNCTION TCPM). The TNC always reduces the feed rate in such a way that —if more than one axis is traversed—the slowest axis moves at its maximum feed rate. Rotary axes are usually much slower than linear axes. You can significantly reduce the machining time for programs for more than one axis by entering a large tolerance value (e.g. 10°), since the TNC does not always have to precisely move the rotary axis to the given nominal position. The tool orientation (position of the rotary axis with respect to the workpiece surface) will be adjusted. The position at **T**ool **C**enter **P**oint (TCP) is automatically corrected. With a ball-nose cutter for example, measured in the center and programmed to the midpoint path, this has no negative effects on the contour. Input range 0.0000 to 10.0000 **>0**: With an input value > 0 the TNC uses the maximum permissible deviation **0** you entered: If 0 is entered or if during programming you press the **NO ENT** key, the TNC uses a value configured by the machine tool builder

#### **NC blocks**

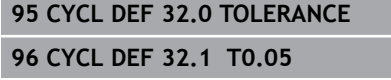

**97 CYCL DEF 32.2 HSC-MODE:1 TA5**

# <span id="page-322-0"></span>**11.6 INTERPOLATION TURNING, CONTOUR FINISHING (Cycle 292, DIN/ISO: G292, software option 96)**

# **Cycle run**

Cycle 292 CONTOUR TURNING INTERPOLATION couples the tool spindle to the position of the linear axes. This cycle enables you to machine specific rotationally symmetrical contours in the active working plane. You can also run this cycle in the tilted working plane. The center of rotation is the starting point in the working plane at the time the cycle is called. Cycle 292 CONTOUR TURNING INTERPOLATION is run in milling mode and is CALLactive. After executing this cycle, the TNC deactivates the spindle coupling again.

Before using Cycle 292, you first need to define the desired contour in a subprogram and refer to this contour with Cycle 14 or SEL CONTOUR. Program the contour either with monotonically decreasing or monotonically increasing coordinates. Undercuts cannot be machined with this cycle. If you enter Q560=1, you can turn the contour and the cutting edge is oriented toward the circle center. If you enter Q560=0, you can mill the contour and the spindle is not oriented toward the circle center.

#### **Cycle run, Q560=1: Contour turning**

- 1 The TNC first stops the spindle (M5).
- 2 The TNC orients the tool spindle to the specified center of rotation. The specified angle Q336 is taken into account. If defined, the "ORI" value from the turning tool table (toolturn.trn) is also considered.
- 3 The tool spindle is now coupled to the position of the linear axes. The spindle follows the nominal position of the reference axes.
- 4 The TNC positions the tool to the contour start radius Q491, taking the selected machining operation inside/outside Q529 and the clearance to side Q357 into account. The described contour is not automatically extended by a set-up clearance. An extension of the contour must be programmed in the subprogram. At the beginning of the machining operation, the TNC positions the tool at rapid traverse in the tool axis direction to the contour starting point! **Make sure that there is no material at the contour starting point!**
- 5 The TNC uses interpolation turning to machine the defined contour. In interpolation turning the linear axes of the working plane move on a circle, whereas the spindle axis is oriented perpendicularly to the surface.
- 6 At the end point of the contour, the TNC retracts the tool perpendicularly by the set-up clearance.
- 7 Finally, the TNC retracts the tool to the clearance height.
- 8 The TNC now automatically deactivates the coupling of the tool spindle to the linear axes.

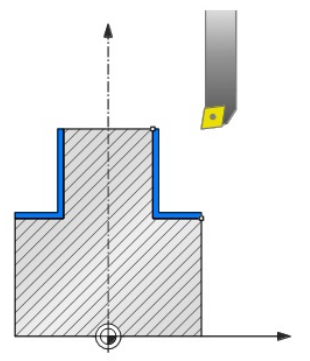

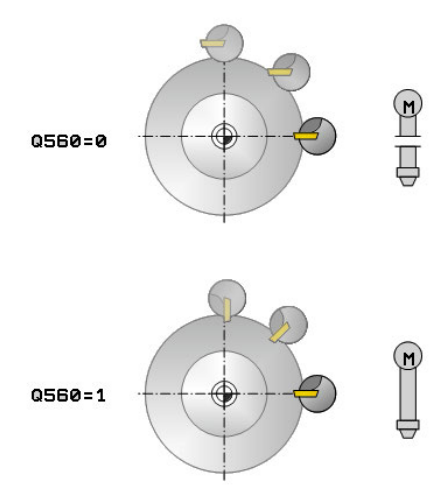

**11**

#### **Cycle run, Q560=0: Contour milling**

**11**

- 1 The M3/M4 function programmed before the cycle call remains in effect.
- 2 No spindle stop and **no** spindle orientation are performed. Q336 is not taken into account.
- 3 The TNC positions the tool to the contour start radius Q491, taking the selected machining operation inside/outside Q529 and the clearance to side Q357 into account. The described contour is not automatically extended by a set-up clearance. An extension of the contour must be programmed in the subprogram. At the beginning of the machining operation, the TNC positions the tool at rapid traverse in the tool axis direction to the contour starting point! **Make sure that there is no material at the contour starting point!**
- 4 The TNC machines the defined contour with the spindle rotating (M3/M4). In the process, the reference axes of the working plane move on a circle; the TNC does not orient the tool spindle.
- 5 At the end point of the contour, the TNC retracts the tool perpendicularly by the set-up clearance.
- 6 Finally, the TNC retracts the tool to the clearance height.
#### **Please note while programming:**

A programming example is provided at the end of this chapter, [See](#page-354-0) [page 355.](#page-354-0)

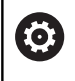

This feature must be enabled and adapted by the machine tool builder.

Program the contour either with monotonically A decreasing or monotonically increasing coordinates. When programming, remember to use only positive radius values. Program the turning contour without tool radius compensation (RR/RL) and without APPR or DEP movements. When programming, remember that neither the spindle center nor the indexable insert must be moved into the center of the turning contour. Program outside contours with a radius greater than 0. Program inside contours with a radius greater than the tool radius. Roughing operations with multiple passes are not possible in this cycle. Before cycle call, define a large tolerance with Cycle 32 for your machine to attain high contour speeds. Program Cycle 32 with HSC filter=1. For inside contours the TNC checks whether the active tool radius is less than half the diameter at the start of contour Q491 plus the set-up clearance on the side Q357. If this test shows that the tool is too large, the program is canceled. Please keep in mind that the axis angle must be equal to the tilt angle before calling the cycle. Only then is correct coupling of the axes possible. If Cycle **8 MIRRORING** is active, the TNC does **not** perform the cycle for interpolation turning. If Cycle **26 AXIS-SPECIFIC SCALING** is active, and the scaling factor for the axis does not equal 1, the TNC does **not** perform the cycle for interpolation turning.

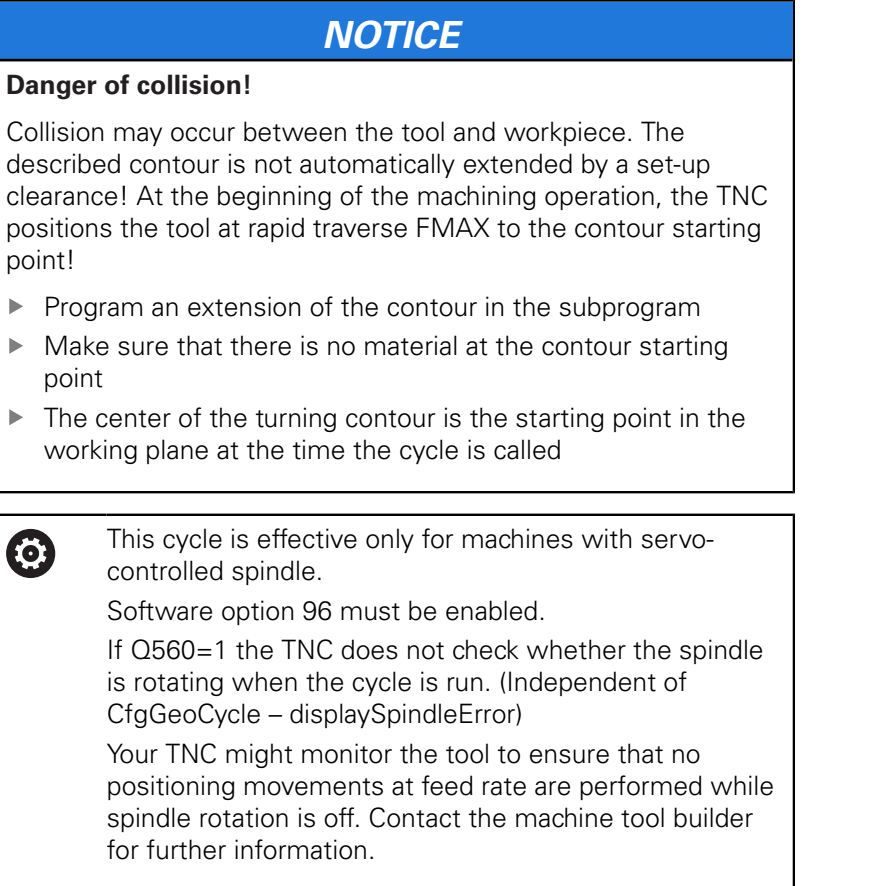

**11**

#### **Cycle parameters**

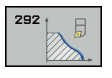

- **Q560 Spindle coupling (0=off, 1=on)?**: Specify whether spindle coupling is executed. **0**: Spindle coupling off (mill the contour) **1**: Spindle coupling on (turn the contour)
- **Q336 Angle for spindle orientation?**: The TNC orients the tool to this angle before starting the machining operation. If you work with a milling tool, enter the angle in such a way that a tooth is turned towards the center of rotation. If you work with a turning tool, and have defined the value "ORI" in the turning tool table (toolturn.trn), then it is taken into account for the spindle orientation. Input range 0.000 to 360.000
- **Q546 Reverse tool rotation direction?**: Direction of spindle rotation of the active tool: **3**: Tool turns to the right (M3) **4**: Tool turns to the left (M4)
- **Q529 Machining operation (0/1)?**: Specify whether an inside or outside contour is machined: **+1**: Inside machining **0**: Outside machining
- **Q221 Oversize for surface?**: Allowance in the working plane. Input range 0 to 99.9999
- **Q441 Infeed per revolution [mm/rev]?**: Dimension by which the TNC feeds the tool during one revolution. Input range 0.001 to 99.999
- **Q449 Feed rate / cutting speed?** (mm/min): Feed rate relative to the contour starting point **Q491**. Input range 0.1 to 99999.9 The feed rate of the tool's center point path is adjusted according to the tool radius and the **Q529 MACHINING OPERATION**. From these parameters, the TNC determines the programmed cutting speed at the diameter of the contour starting point. **Q529**=1: Feed rate of the tool's center point path is reduced for inside machining **Q529**=0: Feed rate of the tool's center point path is increased for outside machining
- **Q491 Contour starting point (radius)?** (absolute value): Radius of the contour starting point (e.g. Xcoordinate, if tool axis is Z). Input range 0.9999 to 99999.9999
- **Q357 Safety clearance to the side?** (incremental): Safety clearance to the side of the workpiece when the tool approaches the first plunging depth Input range 0 to 99999.9
- **Q445 Clearance height?** (absolute): Absolute height at which the tool cannot collide with the workpiece; the tool retracts to this position at the end of the cycle. Input range -99999.9999 to 99999.9999

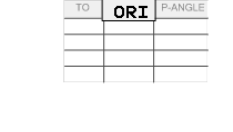

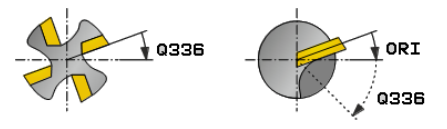

#### **NC blocks**

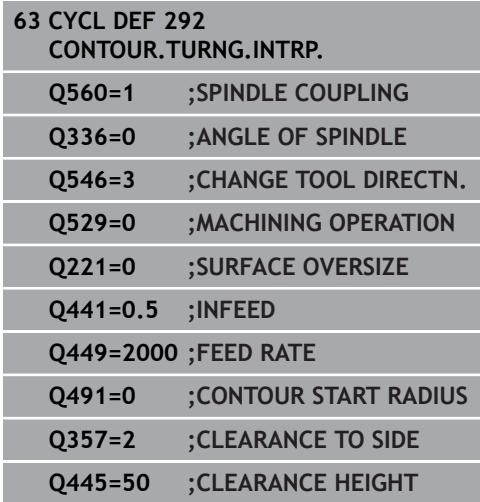

## **Machining variants**

Before using Cycle 292, you first need to define the desired turning contour in a subprogram and refer to this contour with Cycle 14 or SEL CONTOUR. Describe the turning contour on the cross section of a rotationally symmetrical body. Depending on the tool axis, use the following coordinates to define the turning contour:

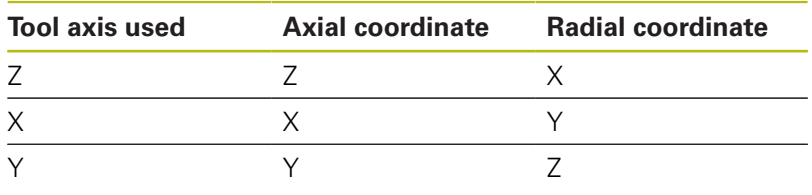

**Example:** If you are using the tool axis Z, program the turning contour in the axial direction in Z and the radius of the contour in X. You can use this cycle for inside and outside machining. The following information illustrates some of the notes given in the "Please note while programming" section. You can also find a programming example in ["Example: Interpolation Turning Cycle](#page-354-0) [292", page 355](#page-354-0)

#### **Inside machining**

- $\blacksquare$  The center of rotation is the position of the tool in the working plane at the time the cycle is called **1**
- **After the cycle is started, neither the indexable** Ī. **insert nor the spindle center must be moved into the center of rotation!** Keep this in mind while describing the contour. **2**
- The described contour is not automatically extended by a set-up clearance. An extension of the contour must be programmed in the subprogram. At the beginning of the machining operation, the TNC positions the tool at rapid traverse in the tool axis direction to the contour starting point! **Make sure that there is no material at the contour starting point!**

When programming an inside contour, please also remember:

- Program either monotonically increasing radial and axial coordinates, e.g. 1-5
- Or program monotonically decreasing radial and axial coordinates, e.g. 5-1
- Program inside contours with a radius greater than the tool radius.

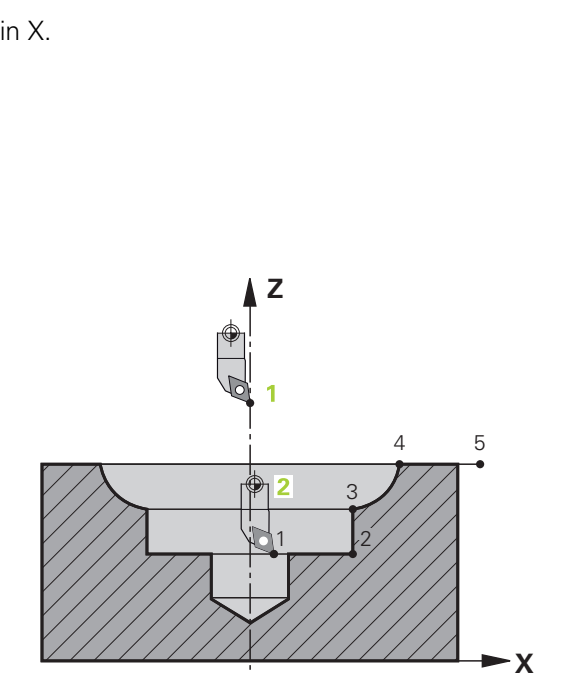

#### **Outside machining**

- The center of rotation is the position of the tool in the working plane at the time the cycle is called **1**
- **After the cycle is started, neither the indexable insert nor the spindle center must be moved into the center of rotation.** Keep this in mind while describing the contour. **2**
- The described contour is not automatically extended by a set-up clearance. An extension of the contour must be programmed in the subprogram. At the beginning of the machining operation, the TNC positions the tool at rapid traverse in the tool axis direction to the contour starting point! **Make sure that there is no material at the contour starting point!**

When programming an outside contour, please also remember:

- Program either monotonically increasing radial and monotonically decreasing axial coordinates, e.g. 1-5
- Or program monotonically decreasing radial and monotonically increasing axial coordinates, e.g. 5-1
- Program outside contours with a radius greater than 0.

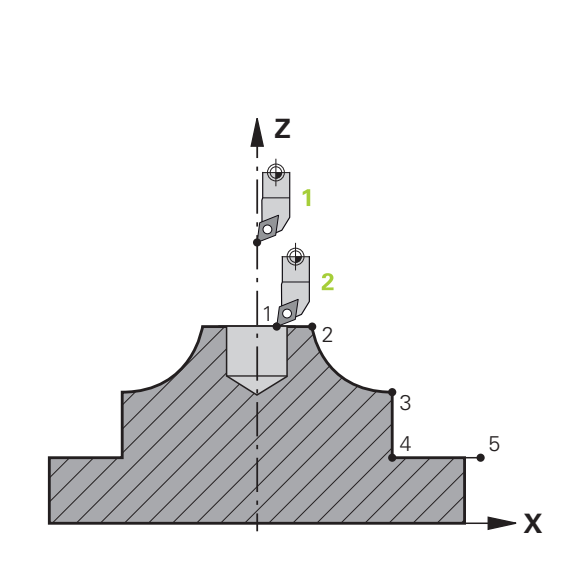

## **Defining the tool**

#### **Overview**

Depending on the entry for parameter Q560 you can either mill (Q560=0) or turn (Q560=1) the contour. For each of the two machining modes, there are different possibilities to define the tool in the tool table. This section describes the different possibilities:

#### **Spindle coupling off, Q560=0**

Milling: Define the milling cutter in the tool table as usual by entering the length, radius, toroid cutter radius, etc.

#### **Spindle coupling on, Q560=1**

Turning: The geometry data of the turning tool are converted to the data of a milling cutter. You now have the following three possibilities:

- $\blacksquare$  Define a turning tool in the tool table (tool.t) as a milling tool
- Define a milling tool in the tool table (tool.t) as a milling tool (for  $\overline{\phantom{a}}$ subsequent use as a turning tool)
- п Define a turning tool in the turning tool table (toolturn.trn)

These three possibilities of defining the tool are described in more detail below:

 $\mathbb{R}^d$ **Define a turning tool in the tool table (tool.t) as a milling tool**

If you are working without option 50, define your turning tool as a milling cutter in the tool table (tool.t). In this case the following data from the tool table a taken into account (including delta values): length (L), radius (R), and corner radius (R2). Orient the turning tool to the spindle center and enter this spindle orientation angle in the parameter Q336 of the cycle. For outside machining the spindle orientation equals Q336, and for inside machining the spindle orientation equals Q336+180.

## *NOTICE*

#### **Danger of collision!**

Collision may occur between the tool holder and workpiece with inside machining. The tool holder is not monitored. If the tool holder results in a larger rotational diameter than the cutter does, there is a danger of collision.

Select the tool holder to ensure that it does not result in a  $\blacktriangleright$ larger rotational diameter than the cutter does

#### ■ Define a milling tool in the tool table (tool.t) as a milling **tool (for subsequent use as a turning tool)**

You can perform interpolation turning with a milling tool. In this case the following data from the tool table a taken into account (including delta values): length (L), radius (R), and corner radius (R2). Orient a cutting edge of the milling cutter to the spindle center and enter this angle in the parameter Q336. For outside machining the spindle orientation equals Q336, and for inside machining the spindle orientation equals Q336+180.

#### ■ Define a turning tool in the turning tool table (toolturn.trn)

If you are working with option 50, you can define the turning tool in the turning tool table (toolturn.trn). In this case, the spindle is oriented to the center of rotation by taking toolspecific data into account, such as the machining operation (TO in the turning tool table), the orientation angle (ORI in the turning tool table) and the parameter Q336.

The spindle orientation is calculated as follows:

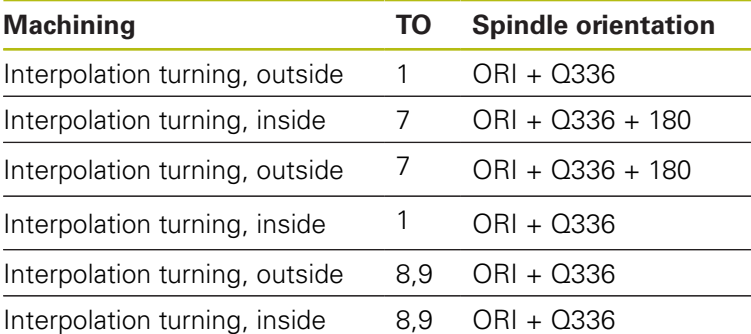

#### **You can use the following tool types for interpolation turning:**

- TYPE: ROUGH, with the machining directions TO: 1 or 7
- TYPE: FINISH, with the machining directions TO: 1 or 7
- TYPE: BUTTON, with the machining directions TO: 1 or 7
	- For inside contours the TNC checks whether the  $\mathbf{i}$ active tool radius is less than half the diameter at the start of contour Q491 plus the set-up clearance on the side Q357. If this test shows that the tool is too large, the program is canceled.
- 6

**The following tool types cannot be used for interpolation turning:** (error message "Function not possible with this tool type" is displayed)

- **TYPE: ROUGH, with the machining directions TO:** 2 to 6
- **TYPE: FINISH, with the machining directions TO:** 2 to 6
- **TYPE: BUTTON, with the machining directions** TO: 2 to 6
- **TYPE: RECESS**
- TYPE: RECTURN
- **TYPE: THREAD**

## **11.7 COUPLING INTERPOLATION TURNING (cycle 291, DIN/ISO: G291, software option 96)**

### **Cycle run**

Cycle **291 COUPLG.TURNG.INTERP.** couples the tool spindle to the position of the linear axes, or cancels this spindle coupling. With interpolation turning the cutting edge is oriented to the center of a circle. The center of rotation is defined in the cycle by entering the coordinates Q216 and Q217. Cycle **291 COUPLG.TURNG.INTERP.** is run in milling mode and is CALL-active.

#### **Cycle run if Q560=1:**

- 1 The TNC first stops the spindle (M5).
- 2 The TNC orients the tool spindle to the specified center of rotation. The specified angle for spindle orientation Q336 is taken into account. If an "ORI" value is given in the tool table, it is also taken into account if so defined.
- 3 The tool spindle is now coupled to the position of the linear axes. The spindle follows the nominal position of the reference axes.
- 4 To terminate the cycle, the coupling must be deactivated by the operator. (With Cycle 291 and end of program/internal stop resp.)

#### **Cycle run if Q560=0:**

- 1 The TNC deactivates the spindle coupling.
- 2 The tool spindle is no longer coupled to the position of the linear axes.
- 3 Machining with the interpolation turning cycle 291 is terminated.
- 4 If Q560=0, the parameters Q336, Q216, Q217 are irrelevant.

#### **Please note while programming:**

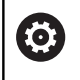

This feature must be enabled and adapted by the machine tool builder.

After defining Cycle 291 and **CYCLE CALL** program the operation you wish to perform. In order to describe the circular motions of the linear axes linear/polar coordinates are used, for example. A programming example is provided at the end of this section, [See](#page-352-0) [page 353.](#page-352-0)

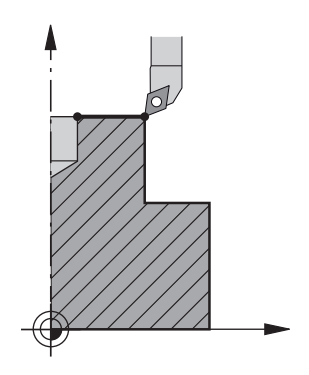

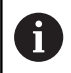

Cycle 291 is CALL-active.

Programming of M3/M4 is not required. In order to describe the circular motions of the linear axes, you can use **CC** and **C** coordinates, for example.

If you define the turning tool in the turning tool table (toolturn.trn), we recommend working with parameter Q561=1. This way, you convert the data of the turning tool into the data of the milling tool, thus greatly facilitating your programming effort. With Q561=1 you can use radius compensation **RR** and **RL** when programming. (However, if you program Q561=0, then you cannot use radius compensation **RR** and **RL** when describing your contour. Additionally, you must program the movement of the tool center path **TCP** without spindle coupling. This kind of programming is much more complicated!)

If you programmed parameter Q561=1, you must program the following in order to complete the operation of interpolation turning:

- R0, overrides radius compensation
- Cycle 291 with parameters Q560=0 and Q561=0, overrides spindle coupling
- **CYCLE CALL**, for calling Cycle 291
- **TOOL CALL** overrides the conversion of parameter Q561

When programming, remember that neither the spindle center nor the indexable insert must be moved into the center of the turning contour.

Program outside contours with a radius greater than 0. Program inside contours with a radius greater than the tool radius.

This cycle can also be used in a tilted working plane.

Before cycle call, define a large tolerance with Cycle 32 for your machine to attain high contour speeds. Program Cycle 32 with HSC filter=1.

If Cycle **8 MIRRORING** is active, the TNC does **not** perform the cycle for interpolation turning.

If Cycle **26 AXIS-SPECIFIC SCALING** is active, and the scaling factor for the axis does not equal 1, the TNC does **not** perform the cycle for interpolation turning.

Please keep in mind that the axis angle must be equal to the tilt angle before calling the cycle. Only then is correct coupling of the axes possible.

This cycle is effective only for machines with servocontrolled spindle.

Your TNC might monitor the tool to ensure that no positioning movements at feed rate are performed while spindle rotation is off. Contact the machine tool builder for further information.

Software option 96 must be enabled.

0

#### **Cycle parameters**

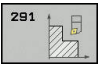

**Q560 Spindle coupling (0=off, 1=on)?**: Specify whether the tool spindle is coupled to the position of the linear axes. If spindle coupling is active, the tool's cutting edge is oriented to the center of turning.

**0**: Spindle coupling off

**1**: Spindle coupling on

- **Q336 Angle for spindle orientation?**: The TNC orients the tool to this angle before starting the machining operation. If you work with a milling tool, enter the angle in such a way that a tooth is turned towards the center of rotation. If you work with a turning tool, and have defined the value "ORI" in the turning tool table (toolturn.trn), then it is taken into account for the spindle orientation. Input range 0.000 to 360.000
- **Q216 Center in 1st axis?** (absolute): Center of rotation in the reference axis of the working plane. Input range -99999.9999 to 99999.9999
- **Q217 Center in 2nd axis?** (absolute): Center of rotation in the minor axis of the working plane. Input range -99999.9999 to 99999.9999
- **Q561 Convert from turning tool** (0/1): Only relevant if you define the turning tool in the turning tool table (toolturn.trn). With this parameter you decide whether the value XL of the turning tool will be interpreted as radius R of a milling tool. **0:** No change; the turning tool is interpreted as it described in the turning tool table (toolturn.trn). In this case you may not use radius compensation **RR** or **RL**. Furthermore, you must describe the movement of the tool center path **TCP** without spindle coupling when programming. This kind of programming is much more difficult. **1:** The value XL from the turning tool table (toolturn.trn) will be interpreted as a radius R from a milling tool table. This makes it possible to use radius compensation **RR** and **RL** when programming your contour. This kind of programming is recommended.

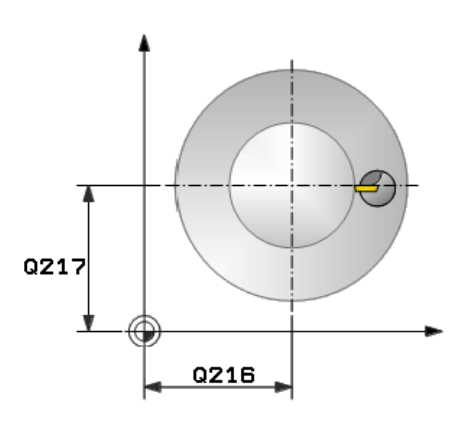

#### **NC blocks**

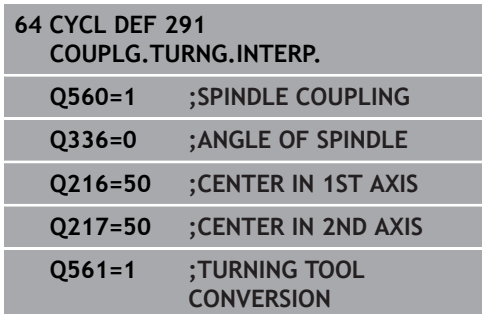

## **Defining the tool**

#### **Overview**

Depending on the entry for parameter Q560 you can either activate (Q560=1) or deactivate (Q560=0) coupling for the interpolation turning cycle.

#### **Spindle coupling off, Q560=0**

The tool spindle is not coupled to the position of the linear axes.

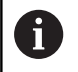

Q560=0: Deactivate the **COUPLING TURNING INTERPOLATION** cycle!

#### **Spindle coupling on, Q560=1**

A turning operation is executed with the tool spindle coupled to the position of the linear axes. If you set the parameter Q560 to 1, there are different possibilities to define the tool in the tool table. This section describes the different possibilities:

- $\blacksquare$  Define a turning tool in the tool table (tool.t) as a milling tool
- Define a milling tool in the tool table (tool.t) as a milling tool (for subsequent use as a turning tool)
- $\overline{\Box}$ Define a turning tool in the turning tool table (toolturn.trn)

These three possibilities of defining the tool are described in more detail below:

#### **Define a turning tool in the tool table (tool.t) as a milling tool**

If you are working without option 50, define your turning tool as a milling cutter in the tool table (tool.t). In this case the following data from the tool table a taken into account (including delta values): length (L), radius (R), and corner radius (R2). The geometry data of the turning tool are converted to the data of a milling cutter. Orient the turning tool to the spindle center and enter this spindle orientation angle in the parameter Q336 of the cycle. For outside machining the spindle orientation equals Q336, and for inside machining the spindle orientation equals Q336+180.

## *NOTICE*

#### **Danger of collision!**

Collision may occur between the tool holder and workpiece with inside machining. The tool holder is not monitored. If the tool holder results in a larger rotational diameter than the cutter does, there is a danger of collision.

Select the tool holder to ensure that it does not result in a  $\mathbf{r}$ larger rotational diameter than the cutter does

#### ■ Define a milling tool in the tool table (tool.t) as a milling **tool (for subsequent use as a turning tool)**

You can perform interpolation turning with a milling tool. In this case the following data from the tool table a taken into account (including delta values): length (L), radius (R), and corner radius (R2). Orient a cutting edge of the milling cutter to the spindle center and enter this angle in the parameter Q336. For outside machining the spindle orientation equals Q336, and for inside machining the spindle orientation equals Q336+180.

#### m. **Define a turning tool in the turning tool table (toolturn.trn)**

If you are working with option 50, you can define your turning tool in the turning tool table (toolturn.trn). In this case the orientation of the spindle to the center of turning takes place under consideration of tool-specific data, such as the type of machining (TO in the turning tool table), the orientation angle (ORI in the turning tool table), parameter Q336, and parameter Q561.

**11**

If you define the turning tool in the turning tool A) table (toolturn.trn), we recommend working with parameter Q561=1. This way, you convert the data of the turning tool into the data of the milling tool, thus greatly facilitating your programming effort. With Q561=1 you can use radius compensation **RR** and **RL** when programming. (However, if you program Q561=0, then you cannot use radius compensation **RR** and **RL** when describing your contour. Additionally, you must program the movement of the tool center path **TCP** without spindle coupling. This kind of programming is much more complicated!) If you programmed parameter Q561=1, you must program the following in order to complete the operation of interpolation turning: R0, overrides radius compensation Cycle 291 with parameters Q560=0 and Q561=0, overrides spindle coupling **CYCLE CALL**, for calling Cycle 291 **TOOL CALL** overrides the conversion of parameter Q561 If you programmed parameter Q561=1, you may only use the following types of tools:

> **TYPE: ROUGH, FINISH, BUTTON with the** machining directions TO: 1 or 8, XL>=0

TYPE: ROUGH, FINISH, BUTTON with the machining directions TO: 7,  $XL < = 0$ 

The spindle orientation is calculated as follows:

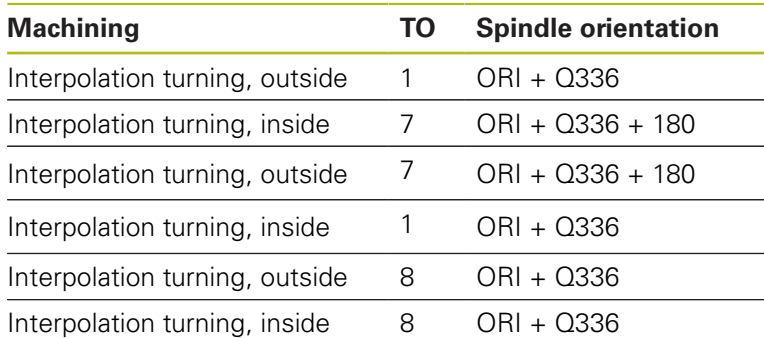

#### **You can use the following tool types for interpolation turning:**

- TYPE: ROUGH, with the machining directions TO: 1, 7, 8
- TYPE: FINISH, with the machining directions TO: 1, 7, 8
- TYPE: BUTTON, with the machining directions TO: 1, 7, 8

H)

**The following tool types cannot be used for interpolation turning:** (error message "Function not possible with this tool type" is displayed)

- **TYPE: ROUGH, with the machining directions TO:** 2 to 6
- **TYPE: FINISH, with the machining directions TO:** 2 to 6
- **TYPE: BUTTON, with the machining directions** TO: 2 to 6
- **TYPE: RECESS**
- TYPE: RECTURN
- **TYPE: THREAD**

## **11.8 ENGRAVING (Cycle 225, DIN/ISO: G225)**

#### **Cycle run**

A

This cycle is used to engrave texts on a flat surface of the workpiece. The texts can be arranged in a straight line or along an arc.

- 1 The TNC positions the tool in the working plane to the starting point of the first character.
- 2 The tool plunges perpendicularly to the engraving floor and mills the character. The TNC retracts the tool to the set-up clearance between the characters when required. After machining the character, the tool is at the set-up clearance above the workpiece surface.
- 3 This process is repeated for all characters to be engraved.
- 4 Finally, the TNC retracts the tool to the 2nd set-up clearance.

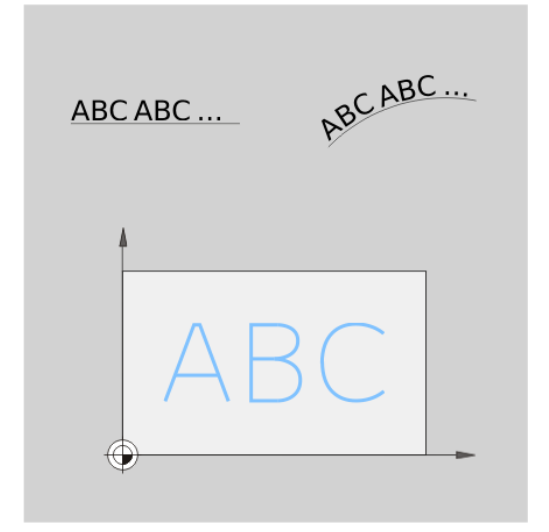

#### **Please note while programming:**

The algebraic sign for the cycle parameter DEPTH determines the working direction. If you program DEPTH=0, the cycle will not be executed. The text to be engraved can also be transferred with a string variable (**QS**). Parameter Q347 influences the rotational position of the letters. If Q374=0° to 180°, the characters are engraved from left to right. If Q374 is greater than 180°, the direction of engraving is reversed. When engraving on a circular arc, the starting point is at bottom left, above the first character to be engraved. (With older software versions there was sometimes a pre-positioning to the center of the circle.)

#### **Cycle parameters**

**ABC** 

- **QS500 Engraving text?**: Text to be engraved inside quotation marks. Assignment of a string variable through the Q key of the numerical keypad. The Q key on the ASCI keyboard represents normal text input. Allowed entry characters: [See "Engraving](#page-343-0) [system variables", page 344](#page-343-0)
- **Q513 Character height?** (absolute): Height of the characters to be engraved in mm. Input range 0 to 99999.9999
- **Q514 Character spacing factor?**: The font used is a proportional font. Each character has its own width, which is engraved correspondingly by the TNC if you program  $\Omega$ 514 = 0. If  $\Omega$ 514 is not equal to 0, the TNC scales the space between the characters. Input range 0 to 9.9999
- ▶ **Q515 Font?**: Currently without function
- **Q516 Text on a line/on an arc(0/1)?**: Engrave the text in a straight line: Input  $= 0$ Engrave the text on an arc: Input  $= 1$ Engrave the text on an arc, circumferentially (not necessarily legible from below):  $lnput = 2$
- **Q374 Angle of rotation?**: Center angle if the text is to be arranged on an arc. Engraving angle when text is in a straight line. Input range -360.0000 to +360.0000°
- ▶ **Q517 Radius of text on an arc?** (absolute): Radius of the arc in mm on which the TNC is to arrange the text. Input range 0 to 99999.9999
- **Q207 Feed rate for milling?**: Traversing speed of the tool in mm/min while milling. Input range 0 to 99999.999 alternatively **FAUTO**, **fu**, **FZ**
- ▶ **Q201 Depth?** (incremental): Distance between workpiece surface and engraving floor
- **Q206 Feed rate for plunging?**: Traversing speed of the tool in mm/min while plunging. Input range 0 to 99999.999 alternatively **FAUTO**, **fu**
- **Q200 Set-up clearance?** (incremental): Distance between tool tip and workpiece surface. Input range 0 to 99999.9999; alternatively **PREDEF**

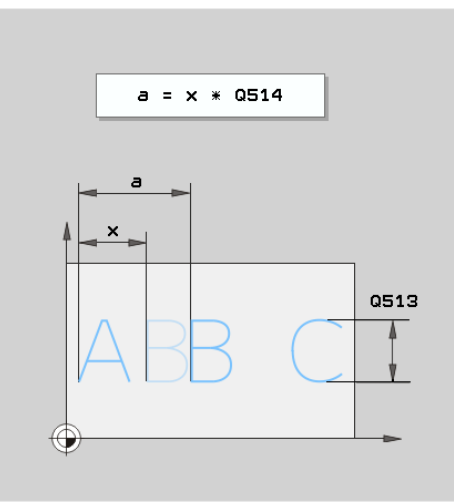

#### **NC blocks**

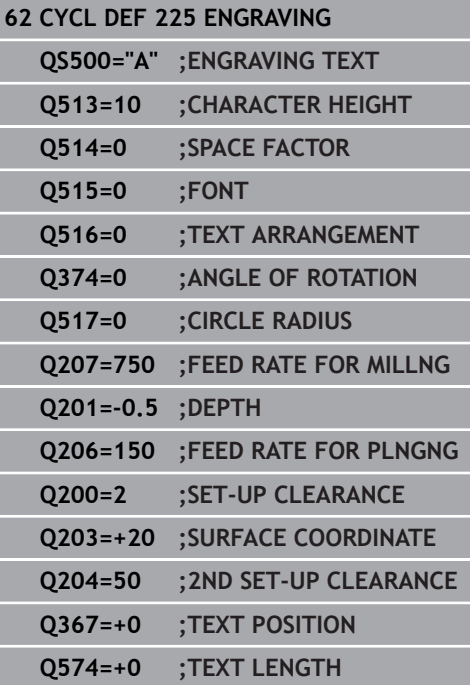

- **Q203 Workpiece surface coordinate?** (absolute): Coordinate of the workpiece surface. Input range -99999.9999 to 99999.9999
- **Q204 2nd set-up clearance?** (incremental): Coordinate in the spindle axis at which no collision between tool and workpiece (fixtures) can occur. Input range 0 to 99999.9999; alternatively **PREDEF**
- **Q574 Maximum text length?** (mm/inch): Enter the maximum text length here. The TNC also takes into account parameter Q513 Character height. If Q513=0, the TNC engraves the text over exactly the length indicated in parameter Q574. The character height is scaled correspondingly. If Q513 is greater than zero, the TNC checks whether the actual text length exceeds the maximum text length entered in Q574, If that is the case, the TNC displays an error message.
- **Q367 Reference for text position (0-6)?** Enter here the reference for the position of the text. Depending on whether the text is engraved on an arc or a straight line (parameter Q516), the following entries are possible:

#### **If engraved on an arc, the text position refers to the following point:**

- $0 =$  Center of the circle
- $1 =$  Bottom left
- 2 = Bottom center
- 3 = Bottom right
- $4 = Top$  right
- $5 =$ Top center
- $6 = Top$  left

**If engraved on a straight line, the text position refers to the following point:**

- $0 =$  Bottom left
- $1 =$  Bottom left
- 2 = Bottom center
- $3 =$  Bottom right
- $4 = Top$  right
- $5 = Top center$
- $6 = Top$  left

#### **Allowed engraving characters**

A

The following special characters are allowed in addition to lowercase letters, uppercase letters and numbers:

 **! # \$ % & ' ( ) \* + , - . / : ; < = > ? @ [ \ ] \_ ß CE**

The TNC uses the special characters **%** and **\** for special functions. These characters must be indicated twice in the text to be engraved (e.g. **%%**) if you want to engrave them.

When engraving German umlauts, ß, ø, @ or the CE character, enter the character % before the character to be engraved:

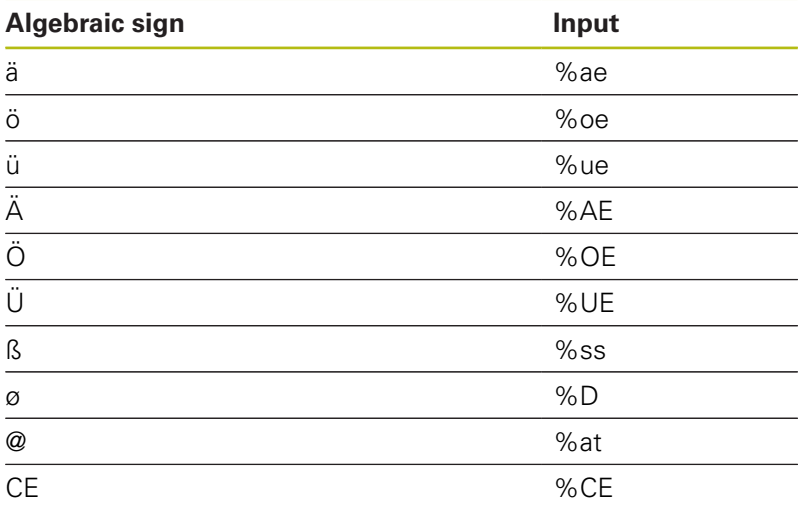

#### **Characters that cannot be printed**

Apart from text, you can also define certain non-printable characters for formatting purposes. Enter the special character **\** before the non-printable characters.

The following formatting possibilities are available:

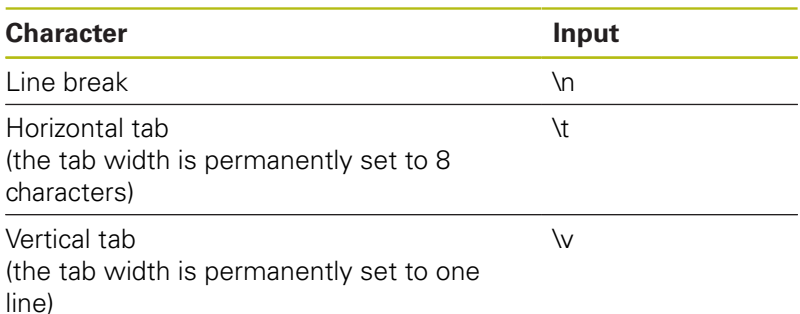

#### <span id="page-343-0"></span>**Engraving system variables**

In addition to the standard characters, you can engrave the contents of certain system variables. Enter **%** before the system variable.

You can also engrave the current date or time. Enter **%time<x>**. **<x>** defines the format, e.g. 08 for DD.MM.YYYY. (Identical to the **SYSSTR ID321** function)

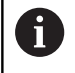

Keep in mind that you must enter a leading 0 when entering the date formats 1 to 9, e.g. **time08**.

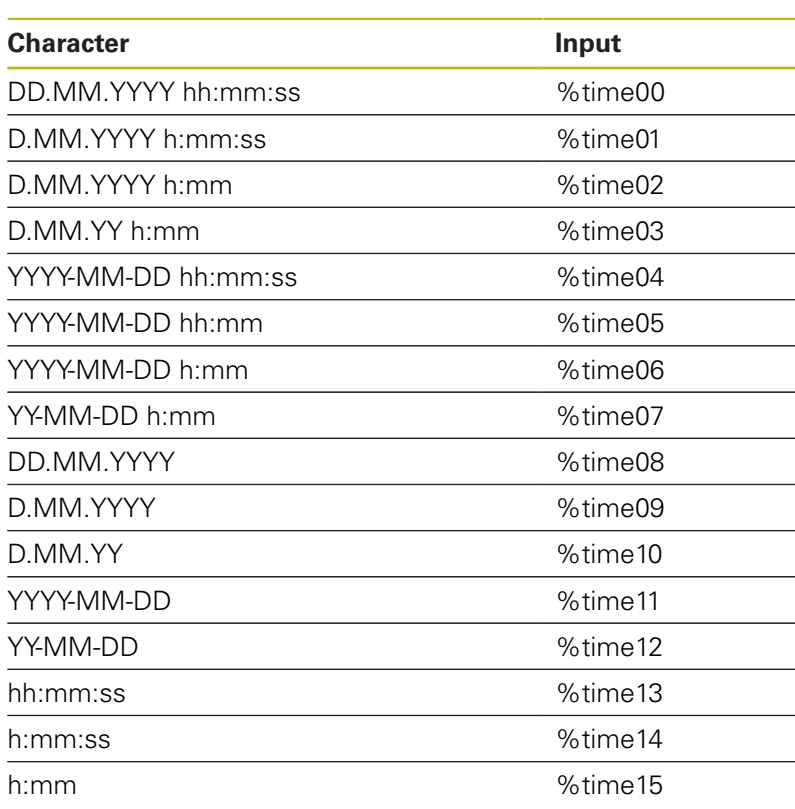

#### **Engraving the counter reading**

You can engrave the current counter reading found in the MOD menu with Cycle 225.

For this purpose program Cycle 225 as usual and enter e.g. the following for the text to be engraved: **%count2**

The number after **%count** specifies how many positions the TNC engraves. A maximum of nine positions are possible.

Example: If you program **%count9** in the cycle with a momentary counter reading of 3, the TNC engraves: 000000003

## *NOTICE*

**In Test Run operating mode the momentary counter reading is always simulated with the number 0, independent of the counter reading actually entered in the MOD menu.**

The TNC does not consider the active counter reading in Test Run operating mode. The reading cannot be switched higher with a repeated test of the NC program and cannot be output with Cycle 225. This is why a counter reading of zero is always simulated in Test Run operating mode.

- ▶ In Program Run, Full Sequence and Program Run, Single Block operating modes the active counter reading is taken into consideration.
- $\blacktriangleright$  If you switch over the screen layout in these operating modes, e.g. to the PROGRAM + GRAPHICS view, the currently engraved counter reading is shown in the motion simulation

## **11.9 FACE MILLING (Cycle 232, DIN/ISO: G232)**

#### **Cycle run**

Cycle 232 is used to face mill a level surface in multiple infeeds while taking the finishing allowance into account. Three machining strategies are available:

- **Strategy Q389=0:** Meander machining, stepover outside the surface being machined
- **Strategy Q389=1:** Meander machining, stepover at the edge of  $\mathbb{R}^d$ the surface being machined
- **Strategy Q389=2:** Line-by-line machining, retraction and stepover at the positioning feed rate
- 1 From the current position, the TNC positions the tool at rapid traverse **FMAX** to the starting position using positioning logic **1**: If the current position in the spindle axis is greater than the 2nd set-up clearance, the control positions the tool first in the machining plane and then in the spindle axis. Otherwise it first moves to the 2nd set-up clearance and then in the machining plane. The starting point in the machining plane is offset from the edge of the workpiece by the tool radius and the safety clearance to the side.
- 2 The tool then moves in the spindle axis at the positioning feed rate to the first plunging depth calculated by the control.

#### **Strategy Q389=0**

- 3 The tool subsequently advances to the end point **2** at the programmed feed rate for milling. The end point lies **outside** the surface. The control calculates the end point from the programmed starting point, the programmed length, the programmed safety clearance to the side and the tool radius.
- 4 The TNC offsets the tool to the starting point in the next pass at the pre-positioning feed rate. The offset is calculated from the programmed width, the tool radius and the maximum path overlap factor.
- 5 The tool then moves back in the direction of the starting point **1**.
- 6 The process is repeated until the programmed surface has been completed. At the end of the last pass, the tool plunges to the next machining depth.
- 7 In order to avoid non-productive motions, the surface is then machined in reverse direction.
- 8 The process is repeated until all infeeds have been machined. In the last infeed, simply the finishing allowance entered is milled at the finishing feed rate.
- 9 At the end of the cycle, the tool is retracted at **FMAX** to the 2nd set-up clearance.

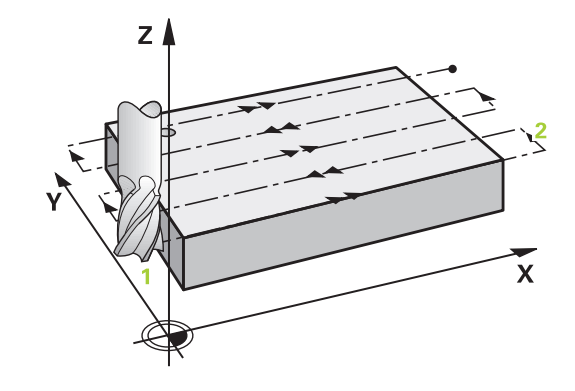

#### **Strategy Q389=1**

- 3 The tool subsequently advances to the end point **2** at the programmed feed rate for milling. The end point lies **at the edge** of the surface. The TNC calculates the end point from the programmed starting point, the programmed length and the tool radius.
- 4 The TNC offsets the tool to the starting point in the next pass at the pre-positioning feed rate. The offset is calculated from the programmed width, the tool radius and the maximum path overlap factor.
- 5 The tool then moves back in the direction of the starting point **1**. The motion to the next line again occurs at the edge of the workpiece.
- 6 The process is repeated until the programmed surface has been completed. At the end of the last pass, the tool plunges to the next machining depth.
- 7 In order to avoid non-productive motions, the surface is then machined in reverse direction.
- 8 The process is repeated until all infeeds have been machined. In the last infeed, simply the finishing allowance entered is milled at the finishing feed rate.
- 9 At the end of the cycle, the tool is retracted at **FMAX** to the 2nd set-up clearance.

#### **Strategy Q389=2**

- 3 The tool subsequently advances to the end point **2** at the programmed feed rate for milling. The end point lies outside the surface. The TNC calculates the end point from the programmed starting point, the programmed length, the programmed safety clearance to the side and the tool radius.
- 4 The TNC positions the tool in the spindle axis to the set-up clearance over the current infeed depth, and then moves at the pre-positioning feed rate directly back to the starting point in the next line. The TNC calculates the offset from the programmed width, the tool radius and the maximum path overlap factor.
- 5 The tool then returns to the current infeed depth and moves in the direction of the next end point **2**.
- 6 The multipass process is repeated until the programmed surface has been completed. At the end of the last pass, the tool plunges to the next machining depth.
- 7 In order to avoid non-productive motions, the surface is then machined in reverse direction.
- 8 The process is repeated until all infeeds have been machined. In the last infeed, simply the finishing allowance entered is milled at the finishing feed rate.
- 9 At the end of the cycle, the tool is retracted at **FMAX** to the 2nd set-up clearance.

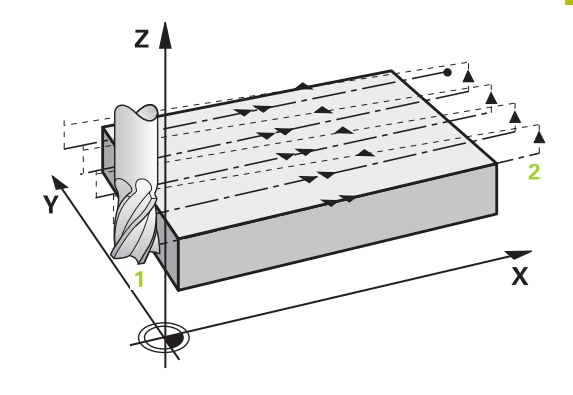

#### **Please note while programming:**

0

Enter the **Q204 2ND SET-UP CLEARANCE** so that no collision with the workpiece or the fixtures can occur. If **Q227 STARTNG PNT 3RD AXIS** and **Q386 END POINT 3RD AXIS** are entered as equal values, the TNC will not carry out the cycle (depth=0 programmed). Program Q227 greater than Q386. Otherwise, the TNC will display an error message.

#### **Cycle parameters**

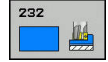

**Q389 Machining strategy (0/1/2)?**: Determine how the TNC should machine the surface: **0**: Meander machining, stepover at the positioning feed rate outside the surface being machined **1**: Meander machining, stepover at the feed rate for milling at the edge of the surface being machined

**2**: Line-by-line machining, retraction and stepover at the positioning feed rate

- **Q225 Starting point in 1st axis?** (absolute): Starting point coordinate of the surface to be machined in the reference axis of the working plane. Input range -99999.9999 to 99999.9999
- **Q226 Starting point in 2nd axis?** (absolute): Starting point coordinate of the surface to be machined in the minor axis of the working plane. Input range -99999.9999 to 99999.9999
- **Q227 Starting point in 3rd axis?** (absolute): Coordinate of the workpiece surface used to calculate the infeeds. Input range -99999.9999 to 99999.9999
- **Q386 End point in 3rd axis?** (absolute): Coordinate in the spindle axis on which the surface is to be face-milled. Input range -99999.9999 to 99999.9999
- **Q218 First side length?** (incremental): Length of the surface to be machined in the reference axis of the working plane. Use the algebraic sign to specify the direction of the first milling path in reference to the **starting point in the 1st axis**. Input range -99999.9999 to 99999.9999
- **Q219 Second side length?** (incremental): Length of the surface to be machined in the minor axis of the working plane. Use the algebraic sign to specify the direction of the first transverse approach in reference to the **STARTNG PNT 2ND AXIS**. Input range -99999.9999 to 99999.9999
- **Q202 Maximum plunging depth?** (incremental): **Maximum** infeed per cut. The TNC calculates the actual plunging depth from the difference between the end point and starting point of the tool axis (taking the finishing allowance into account), so that uniform plunging depths are used each time. Input range 0 to 99999.9999
- **Q369 Finishing allowance for floor?** (incremental): Distance used for the last infeed. Input range 0 to 99999.9999

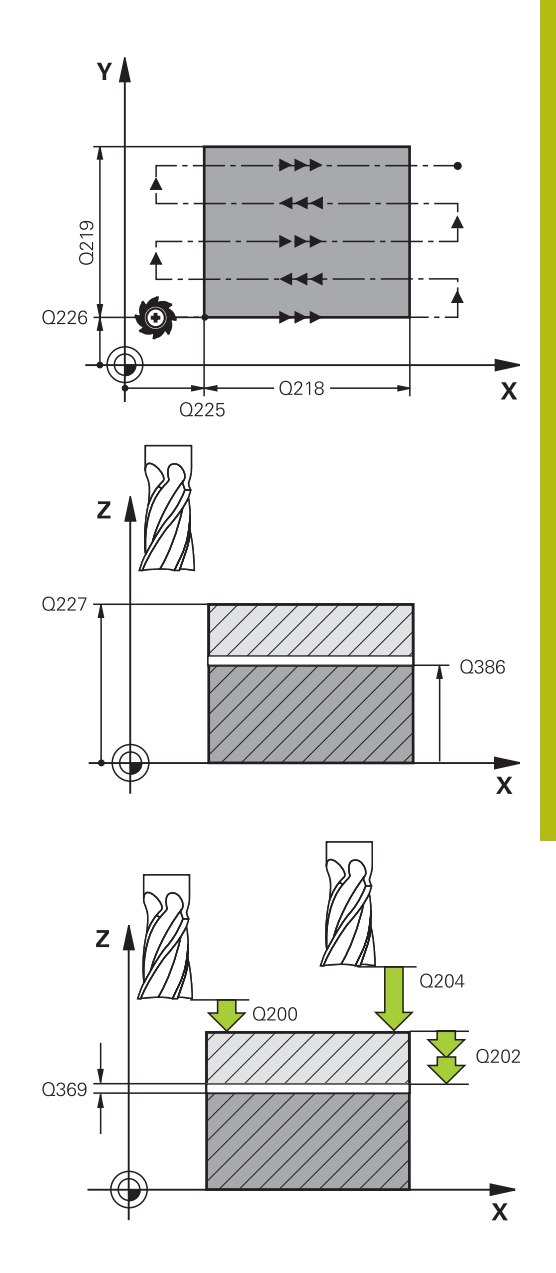

- **Q370 Max. path overlap factor?**: **Maximum** stepover factor k. The TNC calculates the actual stepover from the second side length (Q219) and the tool radius so that a constant stepover is used for machining. If you have entered a radius R2 in the tool table (e.g. tooth radius when using a face-milling cutter), the TNC reduces the stepover accordingly. Input range 0.1 to 1.9999
- ▶ **Q207 Feed rate for milling?**: Traversing speed of the tool in mm/min while milling. Input range 0 to 99999.999 alternatively **FAUTO**, **fu**, **FZ**
- **Q385 Finishing feed rate?**: Traversing speed of the tool in mm/min while milling the last infeed. Input range 0 to 99999.9999, alternatively **FAUTO**, **fu**, **FZ**
- **Q253 Feed rate for pre-positioning?**: Traversing speed of the tool in mm/min when approaching the starting position and when moving to the next pass. If you are moving the tool transversely to the material (Q389=1), the TNC moves the tool at the feed rate for milling Q207. Input range 0 to 99999.9999, alternatively **fmax**, **FAUTO**
- **Q200 Set-up clearance?** (incremental): Distance between tool tip and the starting position in the tool axis. If you are milling with machining strategy Q389=2, the TNC moves the tool at the set-up clearance over the current plunging depth to the starting point of the next pass. Input range 0 to 99999.9999
- **Q357 Safety clearance to the side?** (incremental) Parameter Q357 has an influence on the following situations:

**Approach the first plunging depth:** Q357 is the safety clearance of the tool to the side of the workpiece

**Roughing with milling strategies Q389=0-3:** The surface in **Q350** MILLING DIRECTION is increased by the value from Q357, provided that no limitation is set in this direction

**Side finishing:** The paths are extended by Q357 in **Q350** MILLING DIRECTION Input range 0 to 99999.9999

**Q204 2nd set-up clearance?** (incremental): Coordinate in the spindle axis at which no collision between tool and workpiece (fixtures) can occur. Input range 0 to 99999.9999; alternatively **PREDEF**

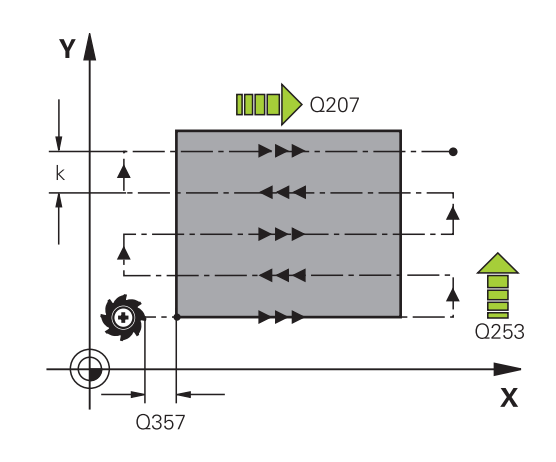

#### **NC blocks**

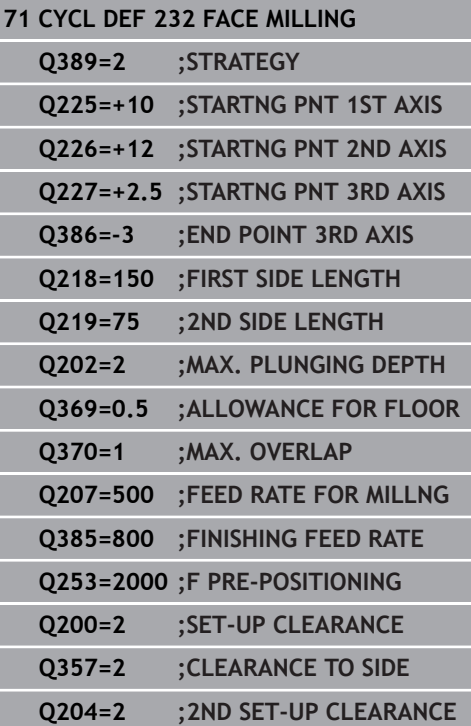

## **11.10 ASCERTAIN THE LOAD (Cycle 239, DIN/ ISO: G239, software option 143)**

#### **Cycle run**

The dynamic behavior of your machine may vary with different workpiece weights acting on the machine table. A change in the load has an influence on the friction forces, acceleration, holding torque and stick-slip friction of table axes. With option 143 LAC (Load Adaptive Control) and Cycle 239 ASCERTAIN THE LOAD, the control can automatically determine and adjust the current load mass, the current frictional forces and maximum axis acceleration, and reset the feedforward and controller parameters. In this way, you can optimally react to major load changes. The TNC performs a weighing procedure to ascertain the weight acting on the axes. The axes traverse a specific path with this weighing procedure the machine tool builder defines the precise movements. Before weighing, the axes are moved to a position, if required, where there is no danger of collision during the weighing procedure. This safe position is defined by the machine tool builder.

In addition to adjusting the control parameters, with LAC the maximum acceleration is also adjusted in accordance with the weight. This enables the dynamics to be accordingly increased with low load to increase productivity.

#### **Parameter Q570 = 0**

- 1 There is no physical movement of the axes.
- 2 The TNC resets the LAC.
- 3 The TNC activates feedforward parameters and, if applicable, controller parameters that ensure a safe movement of the axes concerned, regardless of the load condition—the parameters set with Q570=0 are **independent** of the current load.
- 4 These parameters can be useful during the setup procedure or after the completion of an NC program.

#### **Parameter Q570 = 1**

- 1 The TNC performs a weighing procedure in which it moves one or more axes. Which axes are moved depends on the setup of the machine and on the drives of the axes.
- 2 The scope of axis movement is defined by the machine tool builder.
- 3 The feedforward and controller parameters determined by the TNC **depend** on the current load.
- 4 The TNC activates the parameters determined.

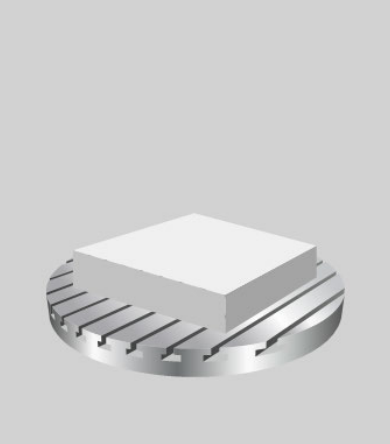

#### **Please note while programming:**

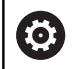

The machine must be prepared by the machine tool builder for this cycle.

Cycle 239 can only be used with option 143 LAC (Load Adaptive Control).

## *NOTICE*

#### **Danger of collision!**

The cycle can execute extensive movements in several axes at rapid traverse!

- Ask your machine manufacturer about the type and extent of Cycle 239 before using it
- ▶ Before cycle start, the TNC might move to a safe position; this position is defined by the machine tool builder
- Set the potentiometer for feed-rate and rapid-traverse override to at least 50 % to ensure a correct ascertainment of the load

Cycle 239 becomes effective immediately after definition.

If you are using the mid-program startup function and the TNC skips Cycle 239 in the block scan, the TNC will ignore this cycle—no weighing procedure will be performed.

Cycle 239 supports the determination of the load on synchronized axes, provided they have only one common position measuring device (torque master slave).

#### **Cycle parameters**

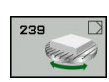

A

**Q570 Load (0 = Delete/1 = Ascertain)?**: Specify whether the TNC should perform an LAC (Load adaptive control) weighing run, or whether the most recently ascertained load-dependent feedforward and controller parameters should be reset:

**0**: Reset LAC; the values most recently ascertained by the TNC are reset, and the TNC uses load-independent feedforward and controller parameters

**1**: Perform a weighing run; the TNC moves the axes and thus ascertains the feedforward and controller parameters depending on the current load. The values ascertained are activated immediately

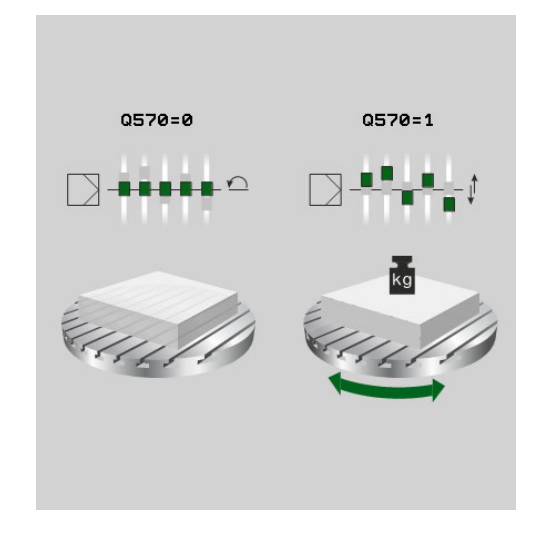

**NC blocks 62 CYCL DEF 239 ASCERTAIN THE LOAD Q570=+0 ;LOAD ASCERTATION**

## **11.11 Programming examples**

### <span id="page-352-0"></span>**Example: Interpolation Turning Cycle 291**

Cycle **291 COUPLG.TURNG.INTERP.** is used in the following program. This programming example illustrates the machining of an axial recess and a radial recess.

#### **Program sequence**

- Turning tool as defined in toolturn.trn: tool No 10: TO:1, ORI:0, TYPE:ROUGH, tool for axial recesses
- $\overline{\phantom{a}}$ Turning tool as defined in toolturn.trn: tool No 11: TO:8, ORI:0, TYPE:ROUGH, tool for radial recesses

#### **Program run**

- $\blacksquare$ Tool call: tool for axial recess
- j. Start of interpolation turning: Description and call of Cycle 291; Q560=1
- End of interpolation turning: Description and call of Cycle 291; Q560=0
- $\Box$ Tool call: Recessing tool for radial recess
- $\blacksquare$ Start of interpolation turning: Description and call of Cycle 291; Q560=1
- End of interpolation turning: Description and call of Cycle 291; Q560=0

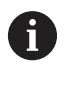

By converting parameter Q561, the turning tool is displayed in the simulation graphic as a milling tool.

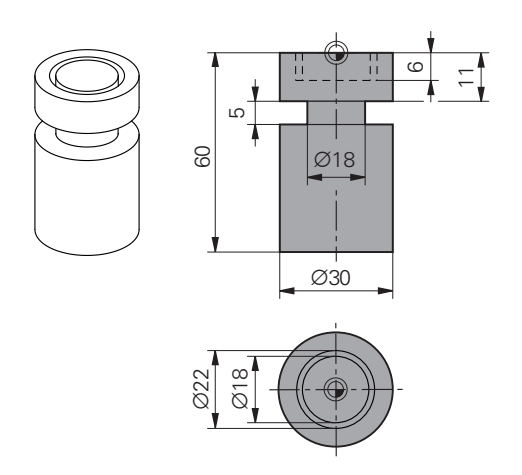

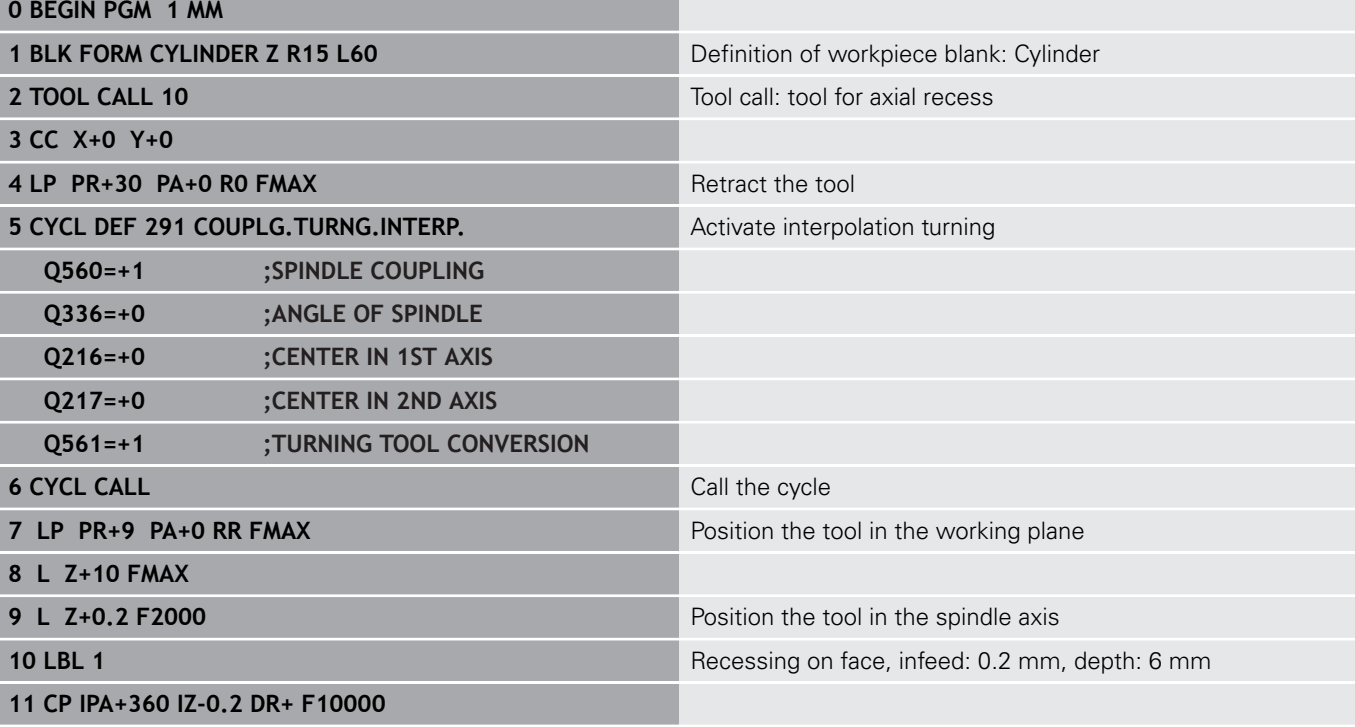

**12 CALL LBL 1 REP 30**

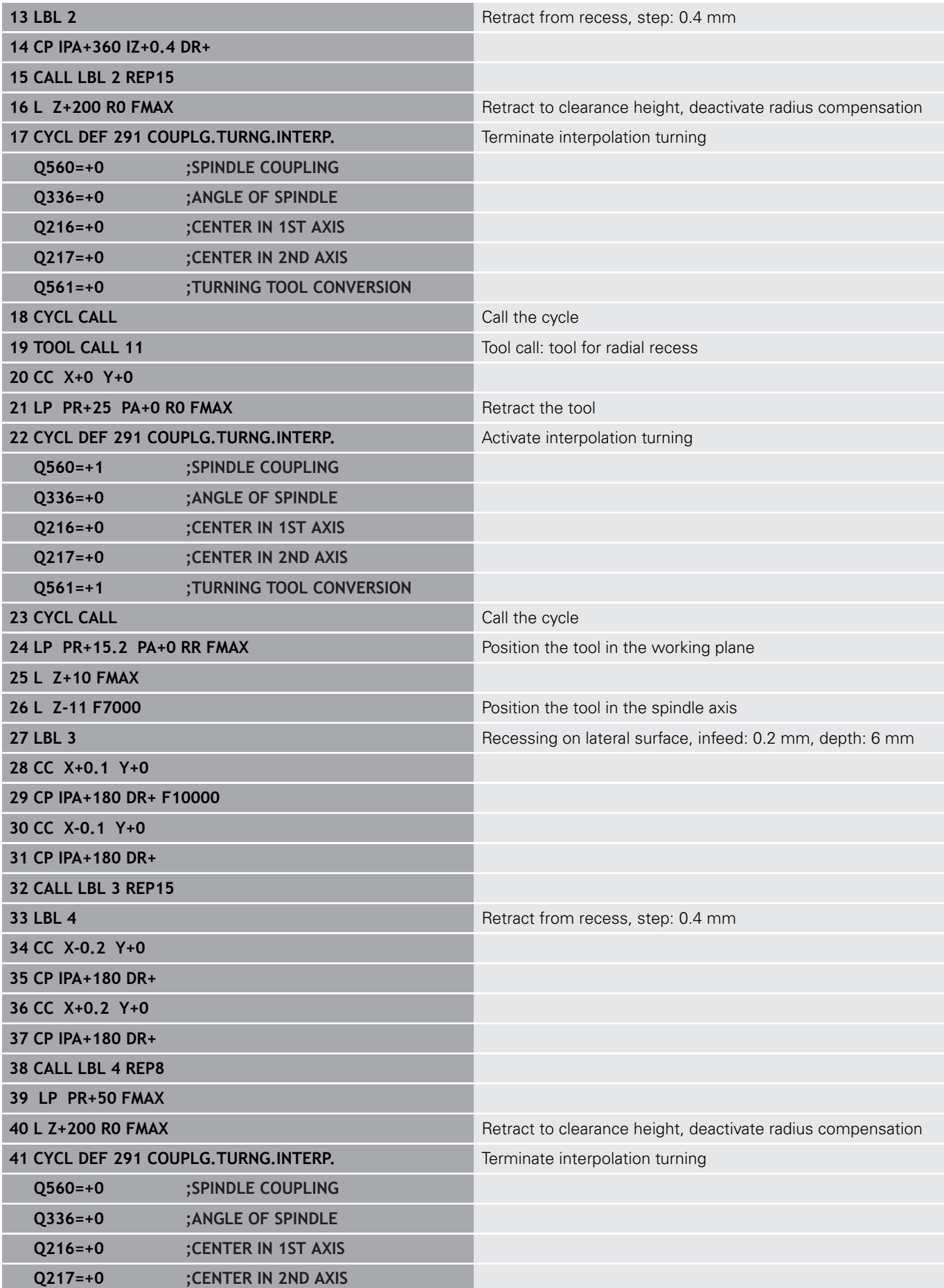

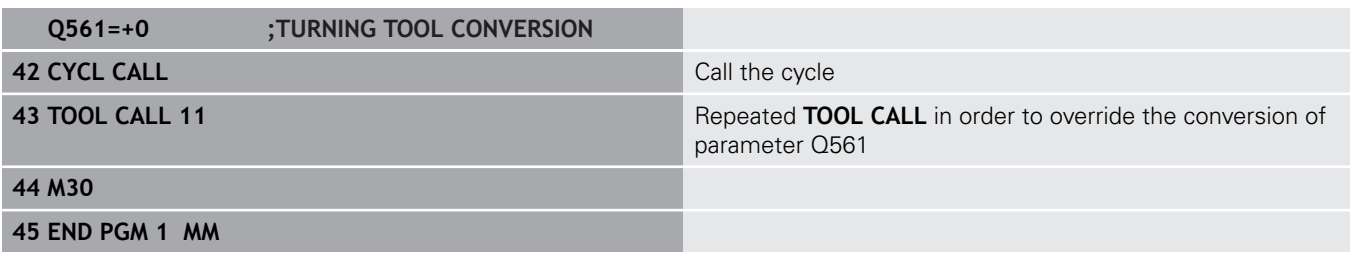

## <span id="page-354-0"></span>**Example: Interpolation Turning Cycle 292**

Cycle **292 CONTOUR.TURNG.INTRP.** is used in the following program. This programming example illustrates the machining of an outside contour with the milling spindle rotating.

#### **Program run**

- Tool call: Milling cutter D20
- Cycle 32 Tolerance  $\Box$
- Reference to the contour with Cycle 14
- 

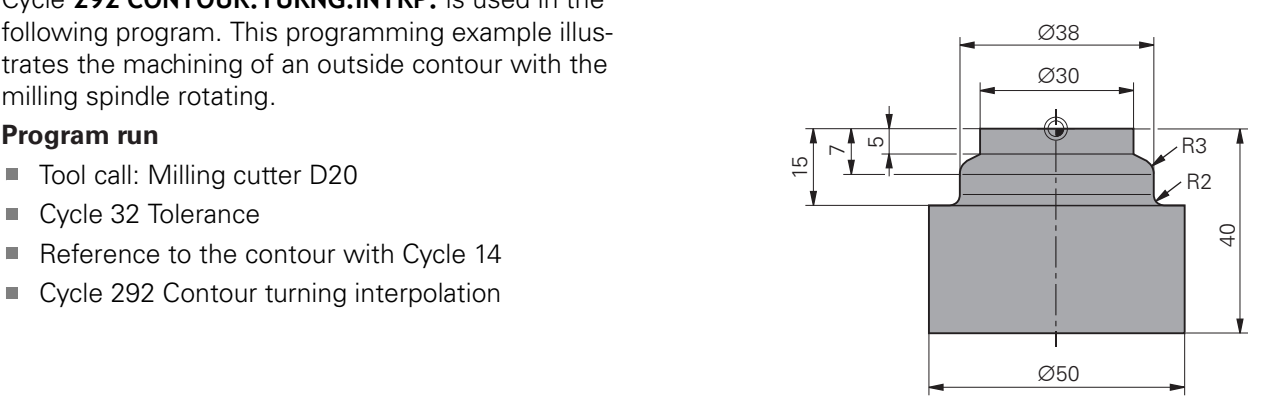

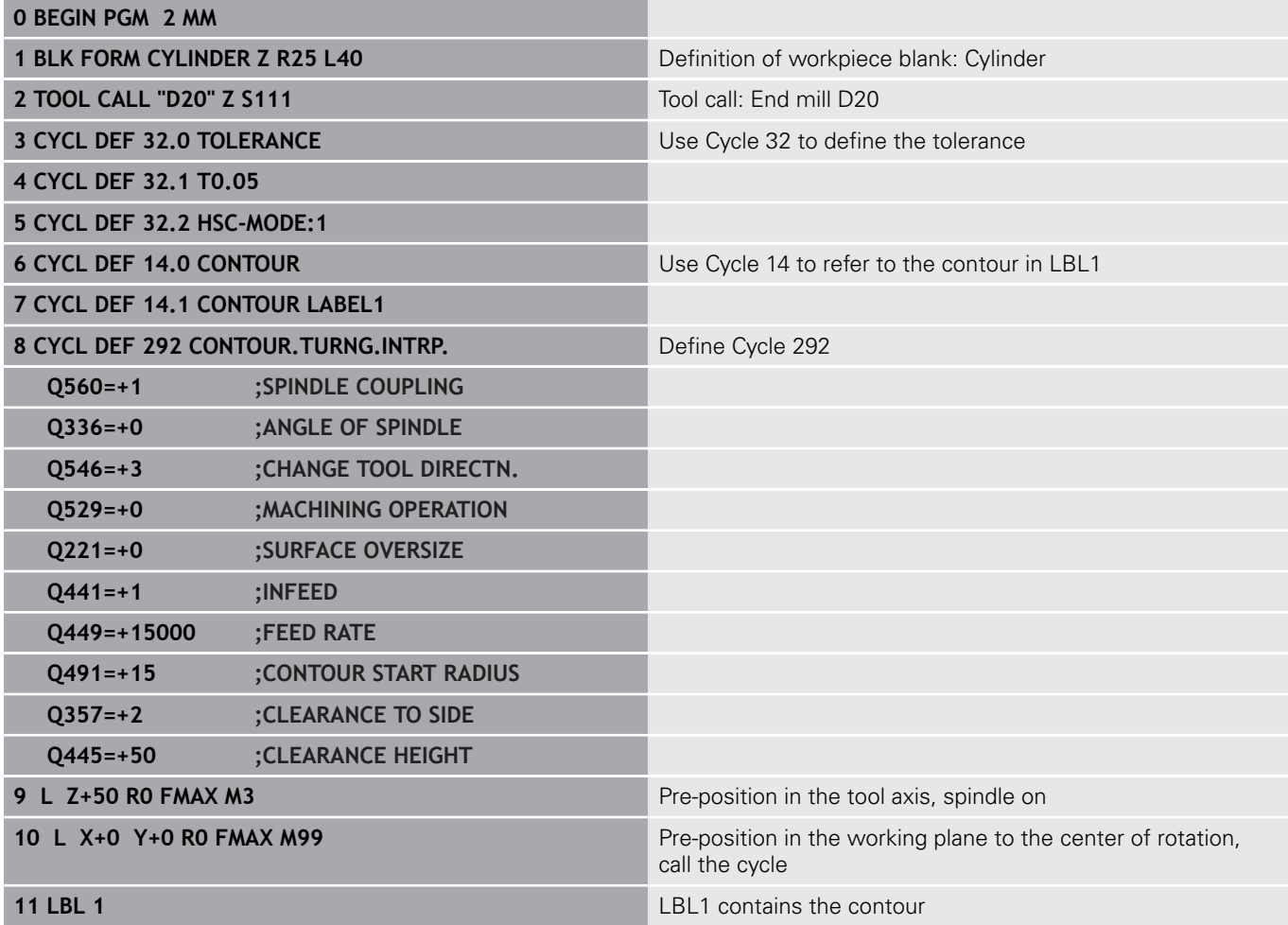

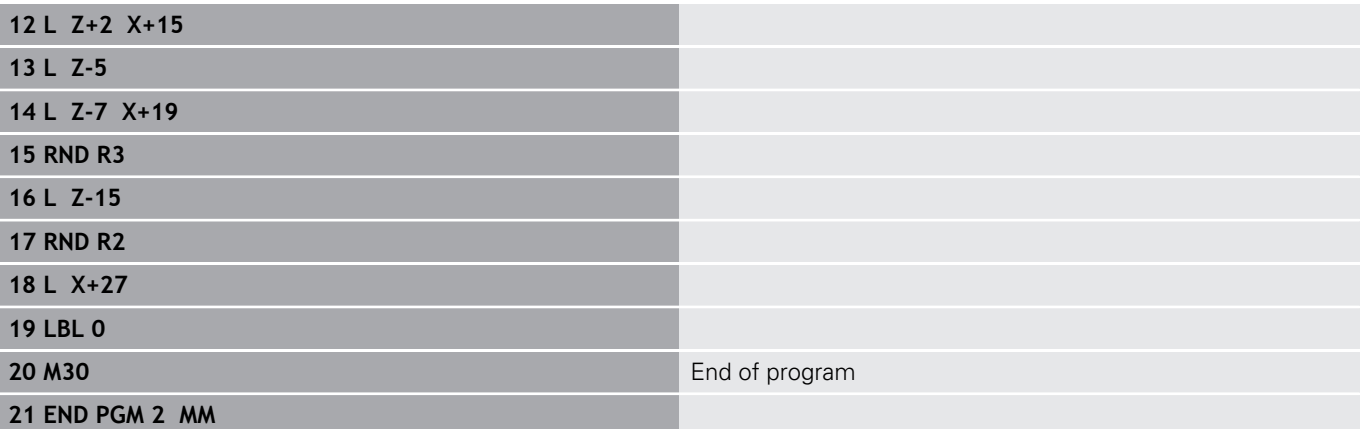

## **11.12 THREAD CUTTING (Cycle 18, DIN/ISO: G18)**

#### **Cycle run**

Cycle **18** THREAD CUTTING moves the tool with servo-controlled spindle from the momentary position with active speed to the entered depth. As soon as it reaches the end of thread, spindle rotation is stopped. Approach and departure movements must be programmed separately.

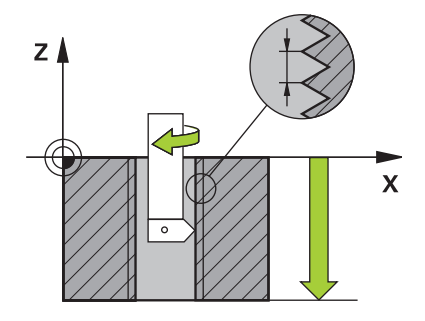

#### **Please note while programming:**

It is possible to use the feed rate potentiometer during A tapping. The machine tool builder sets the configuration (with parameter **CfgThreadSpindle>sourceOverride**) for this purpose. The TNC then modifies the speed accordingly.

> The spindle speed potentiometer is inactive. Program a spindle stop before starting the cycle! (e.g. with M5). The TNC switches the spindle on automatically at cycle start and off at the end of the cycle.

The algebraic sign for the cycle parameter "thread depth" determines the working direction.

## *NOTICE*

#### **Danger of collision!**

A collision may occur if you do not program pre-positioning before calling Cycle 18. Cycle 18 does not perform approach and departure motion.

- $\blacktriangleright$  Before calling the cycle, pre-position the tool
- ▶ The tool moves from the current position to the entered depth after the cycle is called

## *NOTICE*

#### **Danger of collision!**

If the spindle was switched on before calling the cycle, Cycle 18 switches the spindle off and the cycle works with a stationary spindle! Cycle 18 switches the spindle on again at the end if it was switched on before cycle start.

- $\blacktriangleright$  Program a spindle stop before starting the cycle! (e.g. with M5)
- After Cycle 18 has finished the spindle condition before cycle start is restored. If the spindle was switched off before cycle start, the TNC switches it off again at the end of Cycle 18.

#### **Cycle parameters**

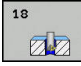

- **Boring depth (incremental): Enter the thread depth** based on the current position Input range: -99999 to +99999
- ▶ Thread pitch: Enter the pitch of the thread. The algebraic sign entered here differentiates between right-hand and left-hand threads:

**+** = right-hand thread (M3 with negative hole depth)

**-** = left-hand thread (M4 with negative hole depth)

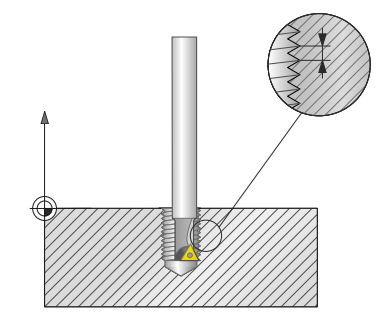

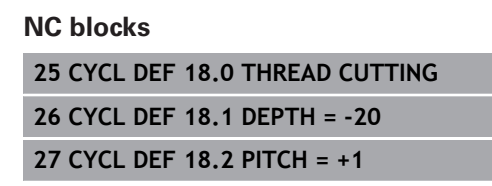

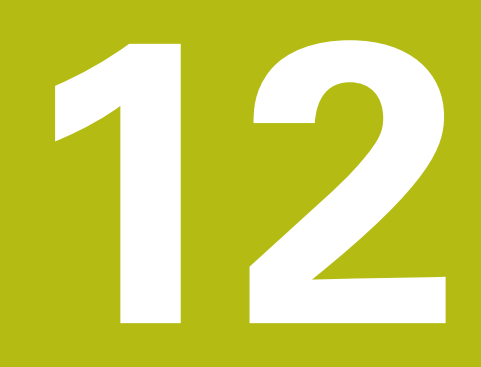

# **Cycles: Turning**

## **12.1 Turning Cycles (software option 50)**

#### **Overview**

Defining turning cycles:

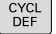

TURNING

- $\blacktriangleright$  The soft-key row shows the available groups of cycles
- Menu for cycle group: Press the **Turning** soft key
- Select cycle group, e.g. cycles for longitudinal turning
- ▶ Select cycle, e.g. TURN SHOULDER, LONGITUDINAL

The TNC offers the following cycles for turning operations:

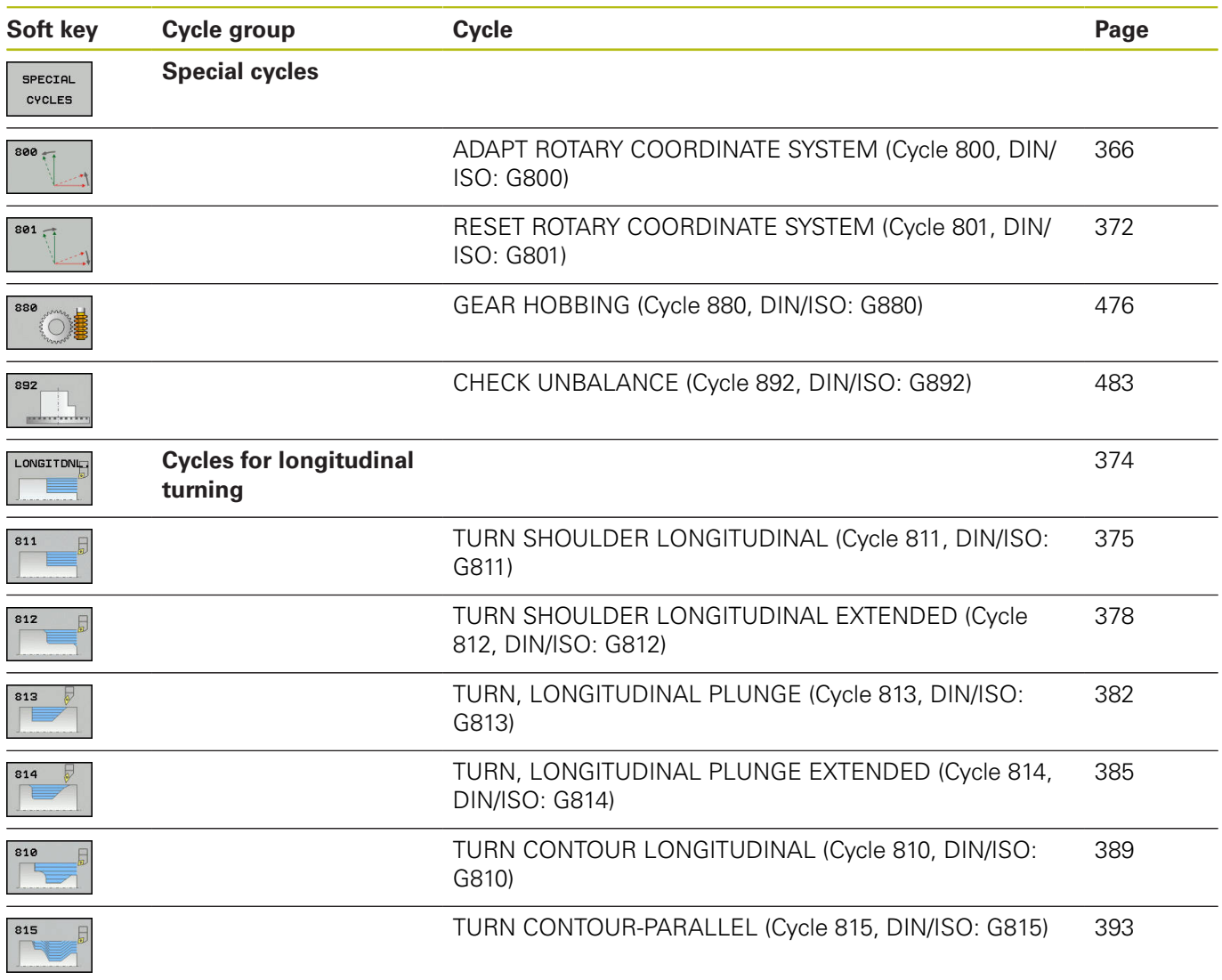
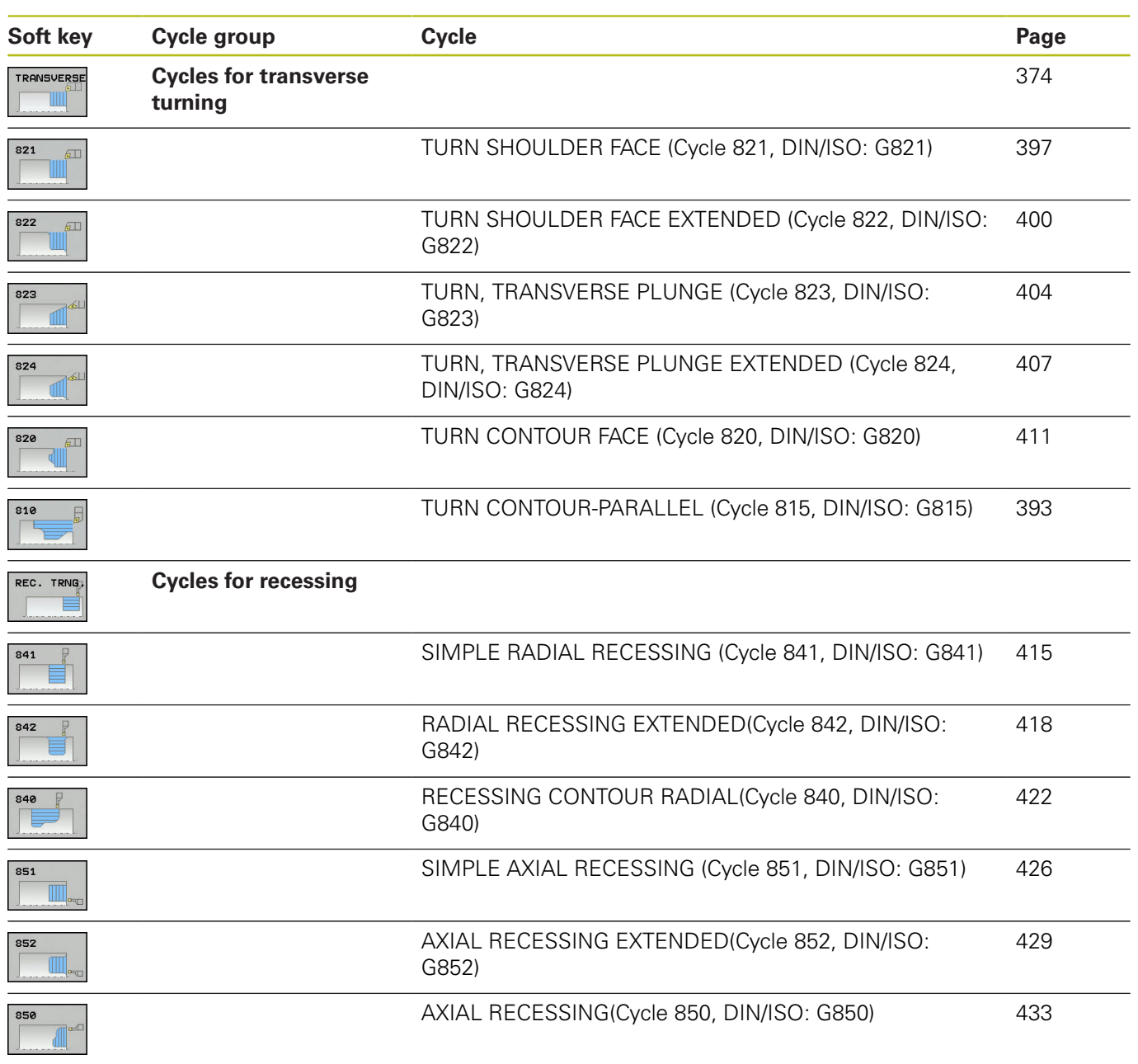

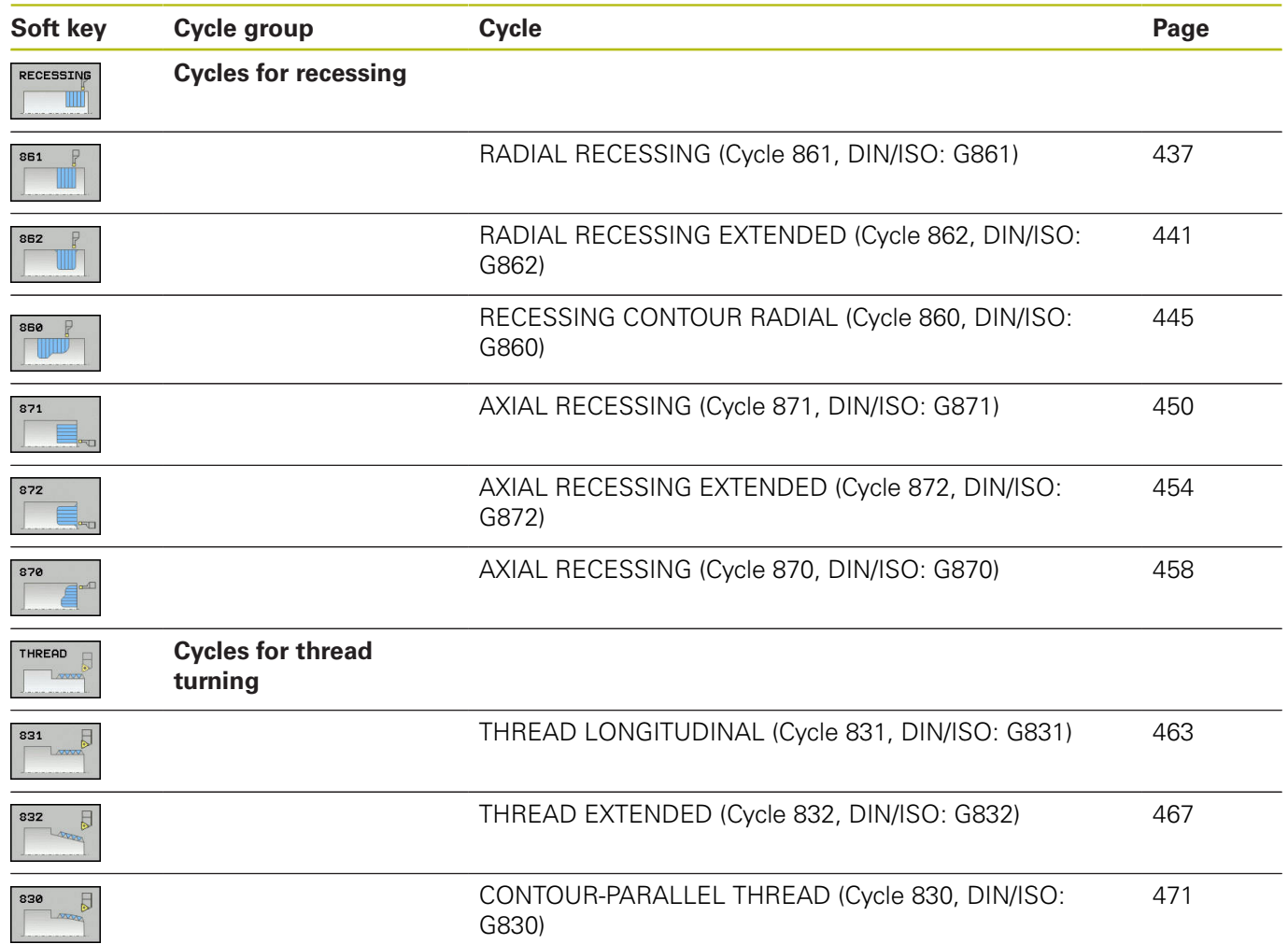

### <span id="page-362-0"></span>**Working with turning cycles**

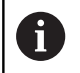

You can only use turning cycles in Turning mode **FUNCTION MODE TURN**.

In turning cycles the TNC takes into account the cutting geometry (**TO, RS, P-ANGLE, T-ANGLE**) of the tool so that damage to the defined contour elements is prevented. The TNC outputs a warning if complete machining of the contour with the active tool is not possible.

You can use the turning cycles both for inside and outside machining. Depending upon the specific cycle, the TNC detects the machining position (inside/outside machining) via the starting position or tool position when the cycle is called. In some cycles you can also enter the machining position directly in the cycle. After modifying the machining position, check the tool position and rotation direction.

If you program **M136** before a cycle, the TNC interprets feed rate values in the cycle in mm/rev., and without **M136** in mm/min.

If turning cycles are executed during inclined machining (**M144**), the angles of the tool to the contour change. The TNC automatically takes these modifications into account and thus also monitors the machining in inclined state to prevent contour damage.

Some cycles machine contours that you have written in a subprogram. You program these contours with path functions or FK functions. Before calling the cycle you must program the cycle **14 CONTOUR** to define the subprogram number.

You must call turning cycles 880 and 81x - 87x with **CYCL CALL** or **M99**. Before calling a cycle, be sure to program:

#### **Turning mode FUNCTION MODE TURN**

- Tool call **Tool Call** П
- Direction of rotation of turning spindle, e.g. **M303**
- Selection of speed/cutting speed **Function Turndata SPIN**
- If you use feed rate per revolution mm/rev., M136
- Tool positioning to suitable starting point e.g. **L X+130 Y+0 R0 FMAX**
- Adaptation of coordinate system and align tool **CYCL DEF 800 Adapt rotary coordinate system**

## **Blank form update (FUNCTION TURNDATA)**

During turning operations workpieces must often be machined with several tools. Often a contour element cannot be completely finished because the tool form does not permit this (e.g. with a back cut). In this case, single sub-areas have to be reworked with other tools. The TNC detects the already machined areas with the blank form update and adapts all approach and departure paths to the specific, current machining situation. With the shorter machining paths, traverses in the air are avoided to significantly reduce machining time.

To activate the blank form update, program the **TURNDATA BLANK** function and link to a program or subprogram with a workpiece blank specification. The workpiece blank defined in **TURNDATA BLANK** determines the area to be machined with the blank form update. **TURNDATA BLANK OFF** deactivates blank form update.

# *NOTICE*

#### **Danger of collision!**

A

The TNC optimizes machining areas and approach motions with blank form update. The TNC takes into account the specific tracked workpiece blank for approach and departure paths. If parts of the finished part extend beyond the workpiece blank, this may damage the workpiece and tool.

▶ Define the workpiece blank larger than the finished part

Blank form update is only possible with cycle machining in turning mode (**FUNCTION MODE TURN**).

You must define a closed contour as the workpiece blank for the blank form update (start position  $=$  end position). The workpiece blank corresponds to the crosssection of a rotationally symmetrical body.

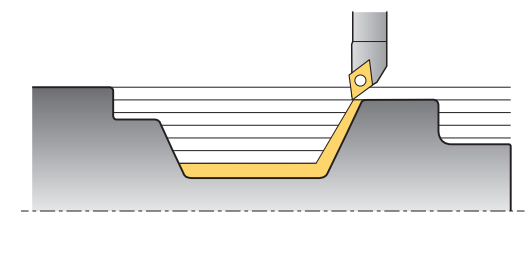

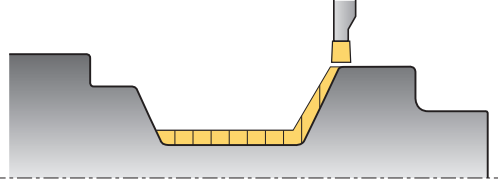

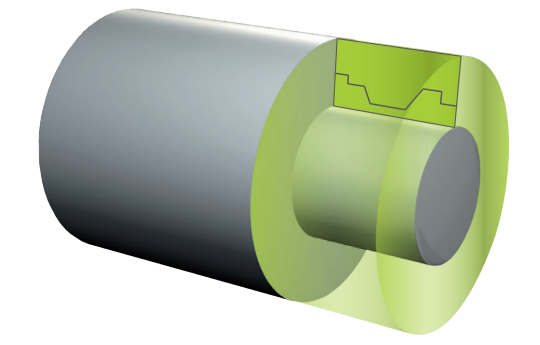

#### **The TNC has various options for defining the blank:**

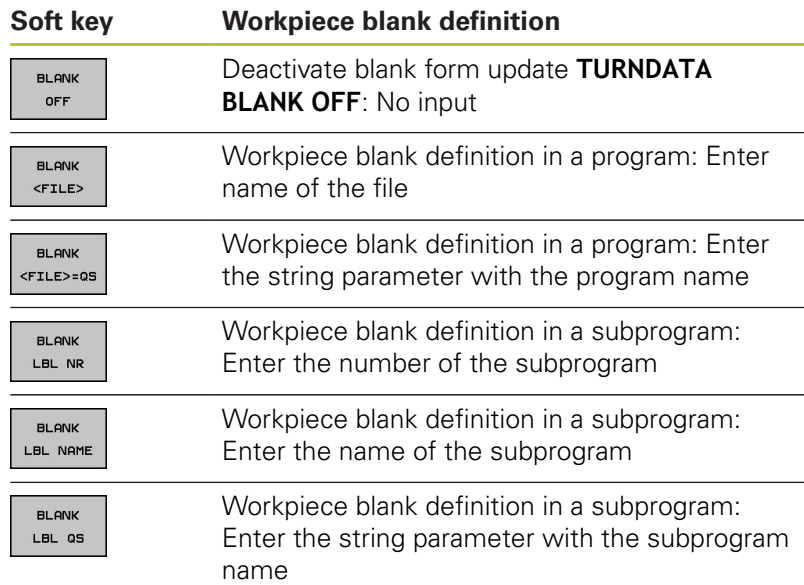

Activate blank form update and define workpiece blank:

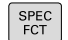

 $\triangleright$  Show the soft-key row with special functions

TURNING<br>PROGRAM<br>FUNCTIONS FUNCTION TURNDATA

Menu: Press the **TURNING PROGRAM FUNCTIONS** soft key

**Press the BASIC FUNCTIONS** soft key

TURNDATA **BLANK** 

 $\blacktriangleright$  Select the function for blank form update

#### **NC syntax**

**11 FUNCTION TURNDATABLANK LBL 20**

# **12.2 ADAPT ROTARY COORDINATE SYSTEM (Cycle 800, DIN/ISO: G800)**

### **Application**

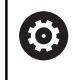

This function must be adapted by your machine manufacturer.

You need to position the tool appropriately with respect to the turning spindle, in order to be able to perform a turning operation. You can use Cycle **800 ADAPT ROTARY COORDINATE SYSTEM** for this.

With turning operations the angle of incidence between the tool and rotary spindle is important, in order to e.g. machine contours with back cuts. Cycle 800 provides various possibilities for aligning the coordinate system for an inclined machining operation:

- $\blacksquare$  If you have positioned the tilting axis for inclined machining, you can use Cycle 800 to orient the coordinate system to the positions of the tilting axes (**Q530=0**)
- Cycle 800 uses the angle of incidence Q531 to calculate the required tilting axis angle. Depending on the strategy selected in parameter **INCLINED MACHINING Q530**, the TNC positions the tilting axis with (**Q530=1**) or without compensating movement (**Q530=2**).
- Cycle 800 uses the angle of incidence Q531 to calculate the required tilting axis angle, but does not perform any movements for positioning the tilting axis (**Q530=3**). You need to position the tilting axis to the calculated values Q120 (A axis), Q121 (B axis) and Q122 (C axis) after the cycle.

 $\mathbf i$ 

If you change the position of a tilting axis, you need to run Cycle 800 again to align the coordinate system.

If the milling spindle axis and rotary spindle axis are aligned in parallel, you can define any rotation of the coordinate system around the spindle axis (Z axis) with the **precession angle Q497**. This may be necessary if you have to bring the tool into a specific position due to space restrictions or if you want to improve your ability to observe a machining process. If the axes of the rotary spindle and milling spindle are not aligned in parallel, only two precession angles for machining are meaningful. The TNC selects the angle that is closest to the input value **Q497**

Cycle 800 positions the milling spindle such that the cutting edge is aligned relative to the turning contour. You can also use the tool in mirrored state (**REVERSE TOOL Q498**), whereby the milling spindle is positioned offset by 180°. In this way you can use tools both for inside and outside machining. Position the cutting edge at the center of the turning spindle using a positioning block, such as **L Y +0 R0 FMAX**.

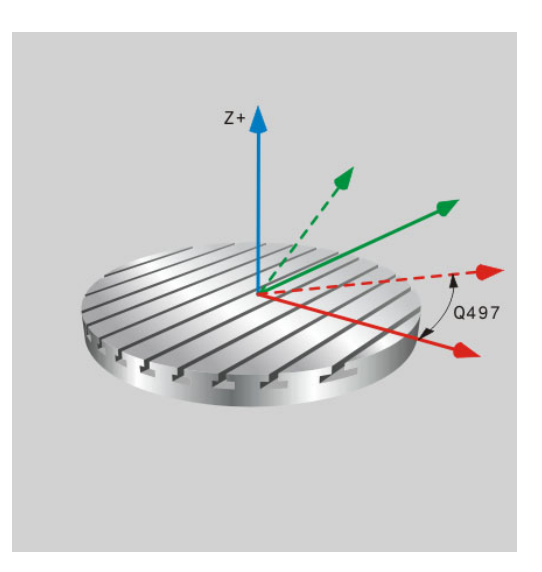

#### **Eccentric turning**

Sometimes it is not possible to clamp a workpiece such that the axis of rotation is aligned with the axis of the turning spindle. This is the case for example with large or rotationally non-symmetrical workpieces. The eccentric turning **Q535** function in Cycle 800 still enables you to perform turning operations.

During eccentric turning, more than one linear axis is coupled to the turning spindle. The TNC compensates the eccentricity by performing circular compensating movements with the coupled linear axes.

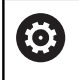

This feature must be enabled and adapted by the machine tool builder.

With high speeds and high eccentricity, high feed rates of the linear axes are needed to execute the movements synchronously. The contour will be damaged if these feed rates cannot be maintained. The TNC therefore generates an error message if 80 % of a maximum axis speed or acceleration is exceeded. If this occurs, reduce the rotational speed.

## *NOTICE*

#### **Danger of collision!**

The TNC performs compensating movements during coupling and decoupling. Check for possible collisions.

▶ Coupling and decoupling are possible only with the spindle rotating

## *NOTICE*

#### **Danger of collision!**

Collision monitoring (DCM) is not active during eccentric turning. The TNC displays a corresponding warning during eccentric turning.

 $\blacktriangleright$  Ensure the prevention of collisions

# *NOTICE*

#### **Danger of collision!**

The rotation of the workpiece creates centrifugal forces that lead to vibration (resonance), depending on the unbalance. This vibration has a negative effect on the machining process and reduces the tool life.

 $\blacktriangleright$  Select the technological data to avoid vibration (resonance)

0

Turn a test cut before the actual machining operation to ensure that the required speeds can be attained.

The linear axis positions resulting from the compensation are displayed by the TNC only in the ACTUAL value position display.

#### **Effect**

A

With Cycle 800 ADAPT ROTARY COORDINATE SYSTEM, the TNC aligns the workpiece coordinate system and orients the tool correspondingly. Cycle 800 is effective until it is reset by Cycle 801, or until Cycle 800 is defined again. Some cycle functions of Cycle 800 are additionally reset by other factors:

- Mirroring of the tool data (Q498 **REVERSE TOOL**) is reset by a  $\mathbb{R}^n$ **Tool Call**.
- $\blacksquare$ The function **ECCENTRIC TURNING** Q535 is reset at the end of the program or if the program is canceled (internal stop).

### **Please note while programming:**

The Cycle 800 ADAPT ROTARY COORDINATE SYSTEM 6 is machine-dependent. Refer to your machine manual. Software option 50 must be enabled.

Software option 135 must be enabled.

The machine tool builder determines the configuration of your machine. In this configuration if the tool spindle is defined as the axis in the kinematics, the feed-rate potentiometer is effective with movements with Cycle 800.

The tool must be clamped and measured in the correct position.

You can mirror the tool data (**Q498 REVERSE TOOL**) only if a turning tool is selected.

Check the orientation of the tool before machining.

#### To reset Cycle 800, program Cycle 801 **Koordinaten-System zurücksetzen**.

Cycle 800 limits the maximum permitted spindle speed during eccentric turning. This results from a machine-dependent configuration (implemented by your machine tool builder) and the size of the eccentricity. It is possible that you programmed a speed limit with **FUNCTION TURNDATA SMAX** before programming Cycle 800. If the value of this speed limit is less than the speed limit calculated by Cycle 800, the lower value is effective. To reset Cycle 800, program Cycle 801. This also resets the speed limit set by the cycle. The speed limit is then effective that you programmed with **FUNCTION TURNDATA SMAX** before calling the cycle. If you use the settings 1: MOVE, 2: TURN, and 3: STAY

in parameter **Q530 Inclined machining**, the TNC activates the function **M144** (also see the "Inclined Turning" User's Manual).

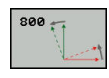

- **Q497 Precession angle?**: Angle to which the TNC aligns the tool. Input range 0 to 359.9999
- **Q498 Reverse tool (0=no/1=yes)?**: Mirror tool for inside/outside machining. Input range 0 and 1.
- **Q530 Inclined machining?**: Position the tilting axes for inclined machining: **0**: Maintain position of tilted axes (axis must already have been positioned) **1**: Position the tilting axis automatically and orient the tool tip (MOVE). The relative position between the workpiece and tool remains unchanged. The TNC performs a compensating movement with the linear axes **2**: Position the tilting axis automatically without orienting the tool tip (TURN) **3**: Do not position the tilting axis. Position the tilting axes later in a separate positioning block (STAY). The TNC stores the position values in the parameters Q120 (A axis), Q121 (B axis) and Q122 (C axis). **Q531 Angle of incidence?**: Angle of incidence
- for aligning the tool. Input range: -180° to +180° **Q532 Feed rate for positioning?**: Traverse speed of the tilting axis during automatic

positioning. Input range 0.001 to 99999.999

**12**

**Q533 Preferred dir. of incid. angle?**: Selection of alternate possibilities of inclination. The angle of incidence you define is used by the TNC to calculate the appropriate positioning of the tilting axes present on the machine. In general there are always two solution possibilities. Using parameter Q533, configure which of the solution options the TNC should apply:

**0**: Choose option with shortest way from the current position

**-1**: Choose option at a range of between 0° and -179.9999°

**+1**: Choose option at a range of between 0° and  $+180^\circ$ 

**-2**: Choose option at a range of between -90° and -179.9999°

**+2**: Choose option at a range of between +90° and  $+180^\circ$ 

**Q535 Eccentric turning?**: Couple the axes for the eccentric turning operation:

**0**: Deactivate axis couplings

**1**: Activate axis couplings. The center of rotation

is located at the active preset

**2**: Activate axis couplings. The center of rotation

is located at the active datum

**3**: Do not change axis couplings

**Q536 Eccentric turning without stop?**: Interrupt program run before the axes are coupled: **0**: Stop before the axes are coupled again. In stopped condition, the TNC opens a window in which the amount of eccentricity and the maximum deflection of the individual axes are displayed. Then press NC start to continue machining or press the **CANCEL** soft key to cancel machining

**1**: Axes are coupled without stopping beforehand

# **12.3 RESET ROTARY COORDINATE SYSTEM (Cycle 801, DIN/ISO: G801)**

### **Please note while programming:**

The Cycle 801 RESET COORDINATE SYSTEM is 0 machine-dependent. Refer to your machine manual.

> With Cycle 801 RESET COORDINATE SYSTEM you can reset the settings you have made with Cycle 800 ADAPT COORDINATE SYSTEM.

To reset Cycle 800, program Cycle 801 **Koordinaten-System zurücksetzen**.

Cycle 800 limits the maximum permitted spindle speed during eccentric turning. This results from a machine-dependent configuration (implemented by your machine tool builder) and the size of the eccentricity. It is possible that you programmed a speed limit with **FUNCTION TURNDATA SMAX** before programming Cycle 800. If the value of this speed limit is less than the speed limit calculated by Cycle 800, the lower value is effective. To reset Cycle 800, program Cycle 801. This also resets the speed limit set by the cycle. The speed limit is then effective that you programmed with **FUNCTION TURNDATA SMAX** before calling the cycle.

fb

### **Effect**

Cycle 801 resets the following settings you have programmed with Cycle 800:

- Precession angle Q497
- Reverse tool Q498

If you have executed the eccentric turning function with Cycle 800, observe the following: Cycle 800 limits the maximum permitted spindle speed during eccentric turning. This results from a machine-dependent configuration (implemented by your machine tool builder) and the size of the eccentricity. It is possible that you programmed a speed limit with **FUNCTION TURNDATA SMAX** before programming Cycle 800. If the value of this speed limit is less than the speed limit calculated by Cycle 800, the lower value is effective. To reset Cycle 800, program Cycle 801. This also resets the speed limit set by the cycle. The speed limit is then effective that you programmed with **FUNCTION TURNDATA SMAX** before calling the cycle.

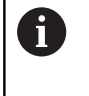

Cycle 801 does not orient the tool to the starting position. If a tool was oriented with Cycle 800, it remains in this position also after resetting.

#### **Cycle parameters**

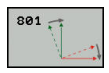

▶ Cycle 801 does not have a cycle parameter. Finish the cycle input with the **END** key.

# <span id="page-373-0"></span>**12.4 Fundamentals of Turning Cycles**

The pre-positioning of the tool decisively affects the workspace of the cycle and thus the machining time. During roughing, the starting point for cycles corresponds to the tool position when a cycle is called. When calculating the area to be machined, the TNC takes into account the starting point and the end point defined in the cycle or contour defined in the cycle. If the starting point lies in the area to be machined the TNC positions the tool beforehand in some cycles to set-up clearance.

The turning direction with 81x cycles is longitudinal to the rotary axis and lateral to the rotary axis with 82x cycles. The motions are contour-parallel in cycle 815.

The cycles can be used for inside and outside machining. The TNC takes the information for this from the position of the tool or the definition in the cycle [\(See "Working with turning cycles",](#page-362-0) [page 363\)](#page-362-0).

In cycles with freely defined contours (Cycles 810, 820 and 815), the programming direction of the contour determines the direction of machining.

In cycles for turning you can specify the machining strategies of roughing, finishing or complete machining.

# *NOTICE*

#### **Danger of collision!**

The turning cycles position the tool automatically to the starting point during finishing. The approach strategy is influenced by the position of the tool when the cycle is called. The decisive factor is whether the tool is located inside or outside an envelope contour when the cycle is called. The envelope contour is the programmed contour, enlarged by the set-up clearance. If the tool is within the envelope contour, the cycle positions the tool at the defined feed rate directly to the starting position. This can cause contour damage.

- $\triangleright$  Position the tool at a sufficient distance from the starting point to prevent the possibility of contour damage
- $\blacktriangleright$  If the tool is outside the envelope contour, positioning to the envelope contour is performed at rapid traverse, and at the programmed feed rate within the envelope contour.

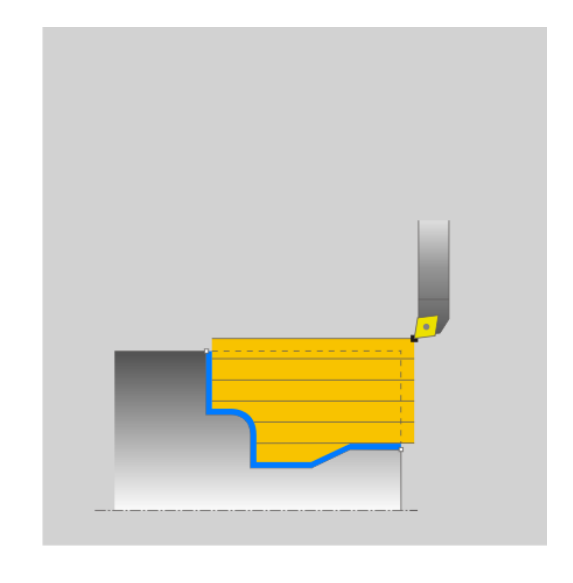

# **12.5 TURN SHOULDER LONGITUDINAL (Cycle 811, DIN/ISO: G811)**

## **Application**

This cycle enables you to carry out longitudinal turning of rightangled shoulders.

You can use the cycle either for roughing, finishing or complete machining. Turning is run paraxially with roughing.

The cycle can be used for inside and outside machining. If the tool is outside the contour to be machined when the cycle is called, the cycle runs outside machining. If the tool is inside the contour to be machined, the cycle runs inside machining.

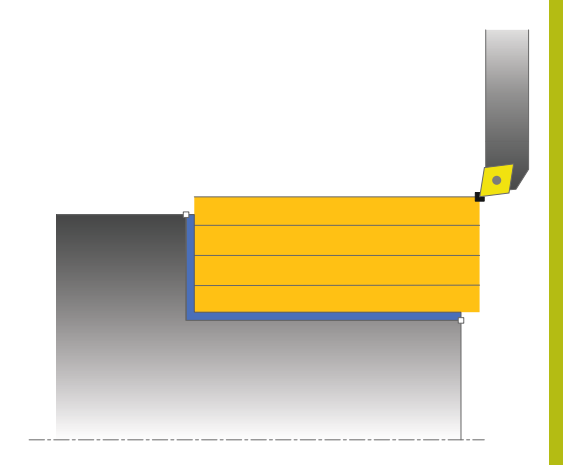

### **Roughing cycle run**

The cycle processes the area from the tool position to the end point defined in the cycle.

- 1 The TNC runs a paraxial infeed motion at rapid traverse. The infeed value is calculated by the TNC with **Q463 MAX. CUTTING DEPTH**.
- 2 The TNC cuts the area between the starting position and the end point in longitudinal direction at the defined feed rate **Q478**.
- 3 The TNC returns the tool at the defined feed rate by one infeed value.
- 4 The TNC positions the tool back at rapid traverse to the beginning of cut.
- 5 The TNC repeats this process (1 to 4) until the final contour is completed.
- 6 The TNC positions the tool back at rapid traverse to the cycle starting point.

### **Finishing cycle run**

- 1 The TNC traverses the tool in the Z coordinate by the set-up clearance **Q460**. The movement is performed at rapid traverse.
- 2 The TNC runs the paraxial infeed motion at rapid traverse.
- 3 The TNC finishes the finished part contour at the defined feed rate Q505.
- 4 The TNC returns the tool to set-up clearance at the defined feed rate.
- 5 The TNC positions the tool back at rapid traverse to the cycle starting point.

## **Please note while programming:**

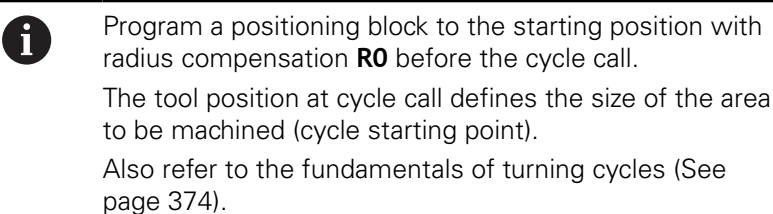

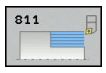

- **Q215 Machining operation (0/1/2/3)?**: Define machining operation:
	- **0**: Roughing and finishing
	- **1**: Only roughing
	- **2**: Only finishing to finished dimension
	- **3**: Only finishing to oversize
- **Q460 Set-up clearance?** (incremental): Distance for retraction and pre-positioning.
- **Q493 Diameter at end of contour?**: X coordinate of the contour end point (diameter value)
- **Q493 Contour end in Z?**: Z coordinate of the contour end point
- **Q463 Maximum cutting depth?**: Maximum infeed (radius value) in radial direction. The infeed is divided evenly to avoid abrasive cuts. Input range 0.001 to 999.999
- **Q478 Roughing feed rate?**: Feed rate for roughing. If M136 has been programmed, the value is interpreted by the TNC in millimeters per revolution, without M136 in millimeters per minute.
- **Q483 Oversize for diameter?** (incremental): Diameter oversize for the defined contour
- **Q484 Oversize in Z?** (incremental): Oversize for the defined contour in axial direction
- **Q505 Finishing feed rate?**: Feed rate for finishing. If M136 has been programmed, the value is interpreted by the TNC in millimeters per revolution, without M136 in millimeters per minute.

**Q506 Contour smoothing (0/1/2)?**: **0**: After each cut along the contour (within the infeed range) **1**: Contour smoothing after the last cut (complete contour); retract below 45°

**2**: No contour smoothing; retract below 45°

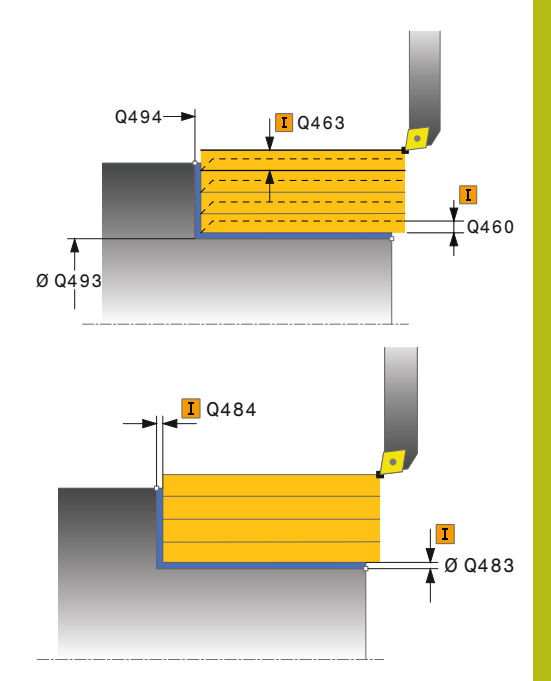

#### **NC blocks**

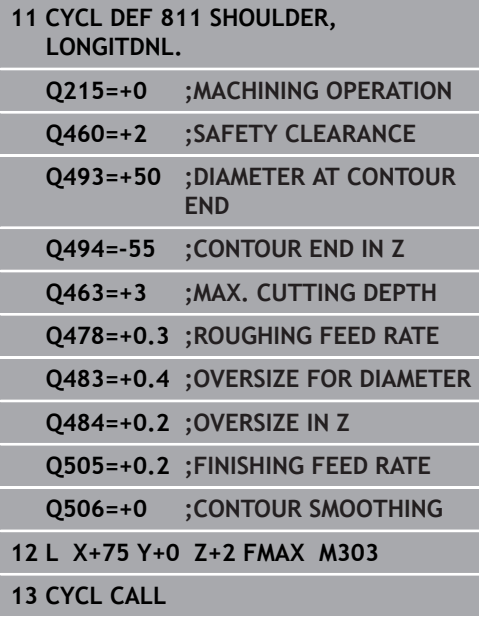

# **12.6 TURN SHOULDER LONGITUDINAL EXTENDED (Cycle 812, DIN/ISO: G812)**

## **Application**

This cycle enables you to run longitudinal turning of shoulders. Expanded scope of function:

- You can insert a chamfer or curve at the contour start and contour end.
- Ī. In the cycle you can define angles for the face and circumferential surfaces
- You can insert a radius in the contour edge  $\blacksquare$

You can use the cycle either for roughing, finishing or complete machining. Turning is run paraxially with roughing.

The cycle can be used for inside and outside machining. If the start diameter **Q491** is larger than the end diameter **Q493**, the cycle runs outside machining. If the start diameter Q491 is less than the end diameter Q493, the cycle runs inside machining.

## **Roughing cycle run**

The TNC uses the tool position as cycle starting point when a cycle is called. If the starting point is within the area to be machined, the TNC positions the tool in the X coordinate and then in the Z coordinate to set-up clearance and begins the cycle there.

- 1 The TNC runs a paraxial infeed motion at rapid traverse. The infeed value is calculated by the TNC with **Q463 MAX. CUTTING DEPTH**.
- 2 The TNC cuts the area between the starting position and the end point in longitudinal direction at the defined feed rate **Q478**.
- 3 The TNC returns the tool at the defined feed rate by one infeed value.
- 4 The TNC positions the tool back at rapid traverse to the beginning of cut.
- 5 The TNC repeats this process (1 to 4) until the final contour is completed.
- 6 The TNC positions the tool back at rapid traverse to the cycle starting point.

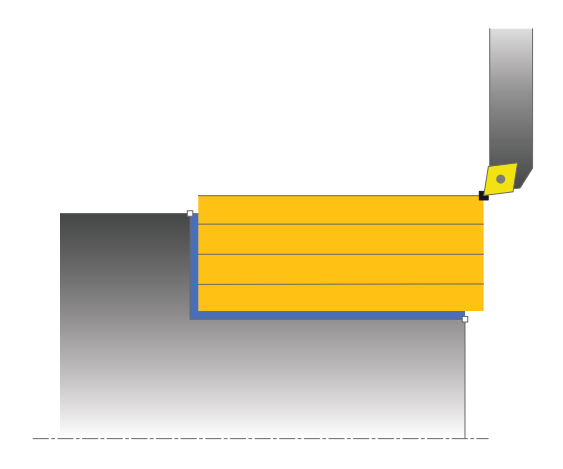

#### **Finishing cycle run**

If the starting point lies in the area to be machined, the TNC positions the tool beforehand to set-up clearance in the Z coordinate.

- 1 The TNC runs the paraxial infeed motion at rapid traverse.
- 2 The TNC finishes the finished part contour (contour starting point to contour end point) at the defined feed rate Q505.
- 3 The TNC returns the tool to set-up clearance at the defined feed rate.
- 4 The TNC positions the tool back at rapid traverse to the cycle starting point.

#### **Please note while programming:**

Program a positioning block to a safe position with A radius compensation **R0** before the cycle call. The tool position at cycle call (cycle starting point) affects the area to be machined. Also refer to the fundamentals of turning cycles ([See](#page-373-0) [page 374](#page-373-0)).

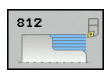

- **Q215 Machining operation (0/1/2/3)?**: Define
	- machining operation: **0**: Roughing and finishing
	- **1**: Only roughing
	- **2**: Only finishing to finished dimension
	- **3**: Only finishing to oversize
- **Q460 Set-up clearance?** (incremental): Distance for retraction and pre-positioning.
- **Q491 Diameter at contour start?**: X coordinate of the contour starting point (diameter value)
- **Q492 Contour start in Z?**: Z coordinate of the contour starting point
- **Q493 Diameter at end of contour?**: X coordinate of the contour end point (diameter value)
- **Q493 Contour end in Z?**: Z coordinate of the contour end point
- **Q495 Angle of circumferen. surface?**: Angle between the circumferential surface and the rotary axis
- **Q501 Starting element type (0/1/2)?**: Define the type of element at the start of the contour (circumferential surface):
	- **0**: No additional element
	- **1**: Element is a chamfer
	- **2**: Element is a radius
- **Q502 Size of starting element?**: Size of the starting element (chamfer section)
- **Q500 Radius of the contour corner?**: Radius of the contour inside corner. If no radius is specified, the radius of the cutting insert is generated.
- **Q496 Angle of face?**: Angle between the plane surface and the rotary axis

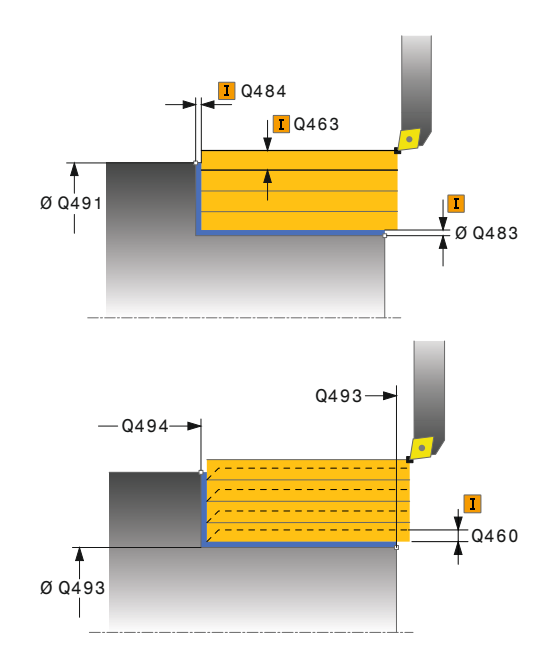

## **NC blocks**

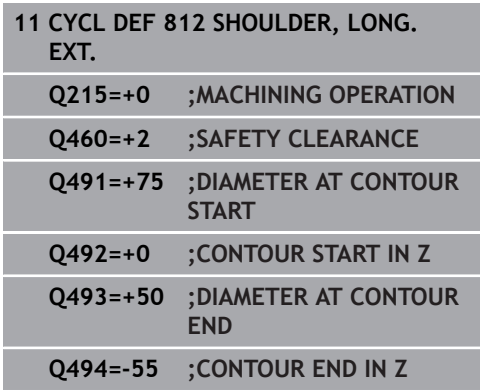

- **Q503 End element type (0/1/2)?**: Define the type of element at the end of the contour (plane surface):
	- **0**: No additional element
	- **1**: Element is a chamfer
	- **2**: Element is a radius
- **Q504 Size of end element?**: Size of the end element (chamfer section)
- **Q463 Maximum cutting depth?**: Maximum infeed (radius value) in radial direction. The infeed is divided evenly to avoid abrasive cuts. Input range 0.001 to 999.999
- **Q478 Roughing feed rate?**: Feed rate for roughing. If M136 has been programmed, the value is interpreted by the TNC in millimeters per revolution, without M136 in millimeters per minute.
- **Q483 Oversize for diameter?** (incremental): Diameter oversize for the defined contour
- **Q484 Oversize in Z?** (incremental): Oversize for the defined contour in axial direction
- **Q505 Finishing feed rate?**: Feed rate for finishing. If M136 has been programmed, the value is interpreted by the TNC in millimeters per revolution, without M136 in millimeters per minute.
- **Q506 Contour smoothing (0/1/2)?**: **0**: After each cut along the contour (within the infeed range)

**1**: Contour smoothing after the last cut (complete contour); retract below 45°

**2**: No contour smoothing; retract below 45°

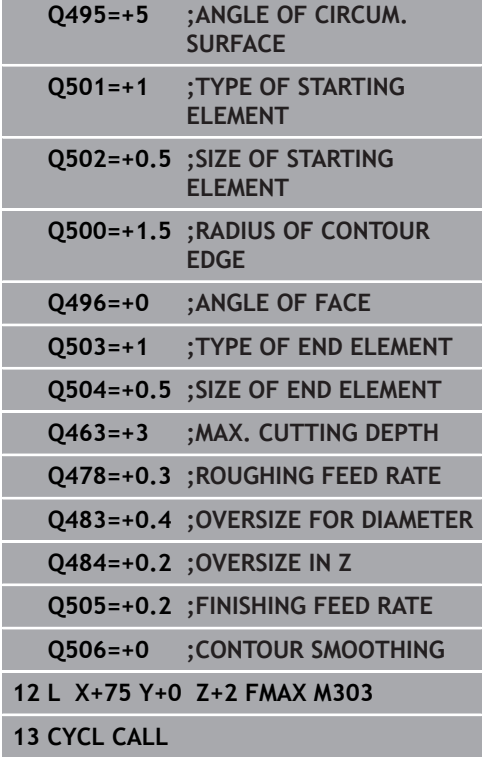

# **12.7 TURN, LONGITUDINAL PLUNGE (Cycle 813, DIN/ISO: G813)**

## **Application**

This cycle enables you to run longitudinal turning of shoulders with plunge elements (undercuts).

You can use the cycle either for roughing, finishing or complete machining. Turning is run paraxially with roughing.

The cycle can be used for inside and outside machining. If the start diameter **Q491** is larger than the end diameter **Q493**, the cycle runs outside machining. If the start diameter **Q491** is less than the end diameter **Q493**, the cycle runs inside machining.

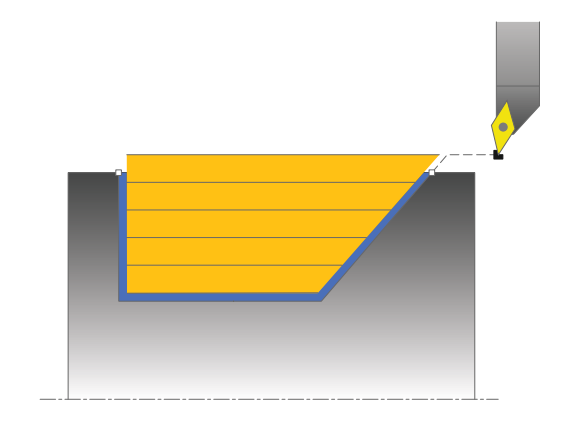

### **Roughing cycle run**

The TNC uses the tool position as cycle starting point when a cycle is called. If the Z coordinate of the starting point is less than **Q492 Contour start in Z**, the TNC positions the tool in the Z coordinate to set-up clearance and begins the cycle there.

In undercutting the TNC runs the infeed with feed rate **Q478**. The return movements are then each at set-up clearance.

- 1 The TNC runs a paraxial infeed motion at rapid traverse. The infeed value is calculated by the TNC with **Q463 MAX. CUTTING DEPTH**.
- 2 The TNC cuts the area between the starting position and the end point in longitudinal direction at the defined feed rate **Q478**.
- 3 The TNC returns the tool at the defined feed rate by one infeed value.
- 4 The TNC positions the tool back at rapid traverse to the beginning of cut.
- 5 The TNC repeats this process (1 to 4) until the final contour is completed.
- 6 The TNC positions the tool back at rapid traverse to the cycle starting point.

### **Finishing cycle run**

- 1 The TNC runs the infeed motion at rapid traverse.
- 2 The TNC finishes the finished part contour (contour starting point to contour end point) at the defined feed rate **Q505**.
- 3 The TNC returns the tool to set-up clearance at the defined feed rate.
- 4 The TNC positions the tool back at rapid traverse to the cycle starting point.

### **Please note while programming:**

Program a positioning block to a safe position with A radius compensation **R0** before the cycle call.

> The tool position at cycle call (cycle starting point) affects the area to be machined.

The TNC takes the cutting geometry of the tool into account to prevent damage to contour elements. If complete machining with the active tool is not possible, a warning is output by the TNC.

Also refer to the fundamentals of turning cycles ([See](#page-373-0) [page 374](#page-373-0)).

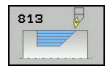

- **Q215 Machining operation (0/1/2/3)?**: Define machining operation:
	- **0**: Roughing and finishing
	- **1**: Only roughing
	- **2**: Only finishing to finished dimension
	- **3**: Only finishing to oversize
- **Q460 Set-up clearance?** (incremental): Distance for retraction and pre-positioning.
- **Q491 Diameter at contour start?**: X coordinate of the contour starting point (diameter value)
- **Q492 Contour start in Z?**: Z coordinate of the starting point for the plunging path
- **Q493 Diameter at end of contour?**: X coordinate of the contour end point (diameter value)
- ▶ **Q493 Contour end in Z?**: Z coordinate of the contour end point
- ▶ **Q495 Angle of side?**: Angle of the plunging side. The reference angle is formed by the perpendicular to the rotary axis.
- **Q463 Maximum cutting depth?**: Maximum infeed (radius value) in radial direction. The infeed is divided evenly to avoid abrasive cuts. Input range 0.001 to 999.999
- **Q478 Roughing feed rate?**: Feed rate for roughing. If M136 has been programmed, the value is interpreted by the TNC in millimeters per revolution, without M136 in millimeters per minute.
- **Q483 Oversize for diameter?** (incremental): Diameter oversize for the defined contour
- **Q484 Oversize in Z?** (incremental): Oversize for the defined contour in axial direction
- **Q505 Finishing feed rate?**: Feed rate for finishing. If M136 has been programmed, the value is interpreted by the TNC in millimeters per revolution, without M136 in millimeters per minute.
- **Q506 Contour smoothing (0/1/2)?**: **0**: After each cut along the contour (within the infeed range)

**1**: Contour smoothing after the last cut (complete contour); retract below 45°

**2**: No contour smoothing; retract below 45°

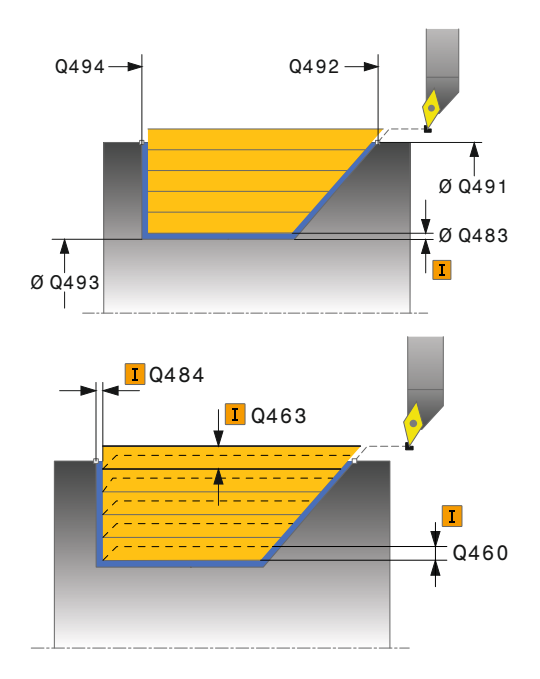

#### **NC blocks**

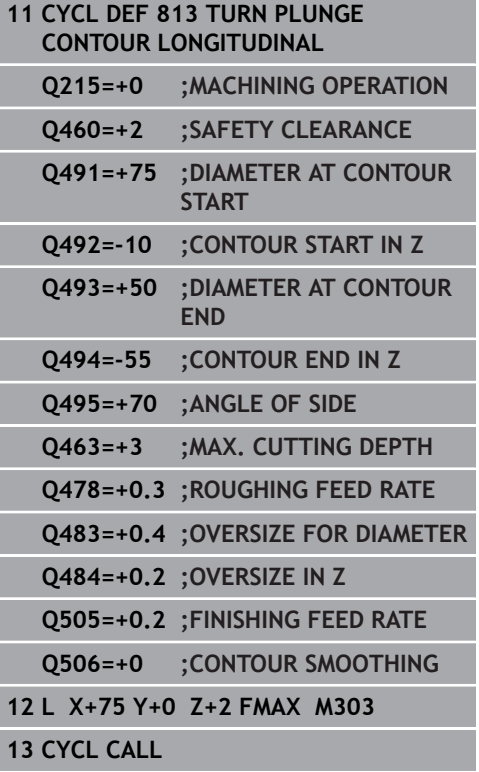

# **12.8 TURN, LONGITUDINAL PLUNGE EXTENDED (Cycle 814, DIN/ISO: G814)**

## **Application**

This cycle enables you to run longitudinal turning of shoulders with plunge elements (undercuts). Expanded scope of function:

- You can insert a chamfer or curve at the contour start and contour end.
- $\blacksquare$  In the cycle you can define an angle for the face and a radius for the contour edge

You can use the cycle either for roughing, finishing or complete machining. Turning is run paraxially with roughing.

The cycle can be used for inside and outside machining. If the start diameter **Q491** is larger than the end diameter **Q493**, the cycle runs outside machining. If the start diameter **Q491** is less than the end diameter **Q493**, the cycle runs inside machining.

### **Roughing cycle run**

The TNC uses the tool position as cycle starting point when a cycle is called. If the Z coordinate of the starting point is less than **Q492 Contour start in Z**, the TNC positions the tool in the Z coordinate to set-up clearance and begins the cycle there.

In undercutting the TNC runs the infeed with feed rate **Q478**. The return movements are then each at set-up clearance.

- 1 The TNC runs a paraxial infeed motion at rapid traverse. The infeed value is calculated by the TNC with **Q463 MAX. CUTTING DEPTH**.
- 2 The TNC cuts the area between the starting position and the end point in longitudinal direction at the defined feed rate **Q478**.
- 3 The TNC returns the tool at the defined feed rate by one infeed value.
- 4 The TNC positions the tool back at rapid traverse to the beginning of cut.
- 5 The TNC repeats this process (1 to 4) until the final contour is completed.
- 6 The TNC positions the tool back at rapid traverse to the cycle starting point.

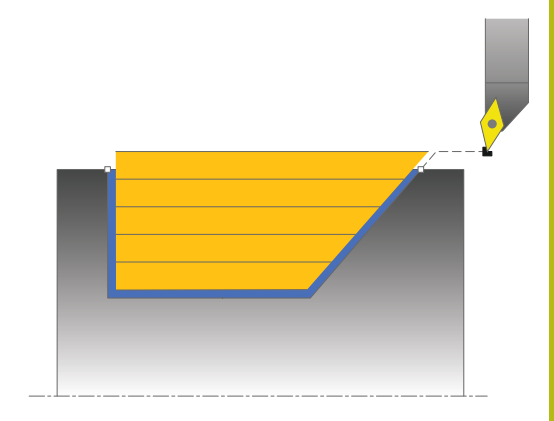

### **Finishing cycle run**

- 1 The TNC runs the infeed motion at rapid traverse.
- 2 The TNC finishes the finished part contour (contour starting point to contour end point) at the defined feed rate **Q505**.
- 3 The TNC returns the tool to set-up clearance at the defined feed rate.
- 4 The TNC positions the tool back at rapid traverse to the cycle starting point.

#### **Please note while programming:**

 $\mathbf{f}$ 

Program a positioning block to a safe position with radius compensation **R0** before the cycle call.

The tool position at cycle call (cycle starting point) affects the area to be machined.

The TNC takes the cutting geometry of the tool into account to prevent damage to contour elements. If complete machining with the active tool is not possible, a warning is output by the TNC.

Also refer to the fundamentals of turning cycles ([See](#page-373-0) [page 374](#page-373-0)).

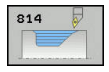

- **Q215 Machining operation (0/1/2/3)?**: Define machining operation:
	- **0**: Roughing and finishing
	- **1**: Only roughing
	- **2**: Only finishing to finished dimension
	- **3**: Only finishing to oversize
- **Q460 Set-up clearance?** (incremental): Distance for retraction and pre-positioning.
- **Q491 Diameter at contour start?**: X coordinate of the contour starting point (diameter value)
- **Q492 Contour start in Z?**: Z coordinate of the starting point for the plunging path
- **Q493 Diameter at end of contour?**: X coordinate of the contour end point (diameter value)
- ▶ **Q493 Contour end in Z?**: Z coordinate of the contour end point
- **Q495 Angle of side?**: Angle of the plunging side. The reference angle is formed by the perpendicular to the rotary axis.
- **Q501 Starting element type (0/1/2)?**: Define the type of element at the start of the contour (circumferential surface):
	- **0**: No additional element
	- **1**: Element is a chamfer
	- **2**: Element is a radius
- **Q502 Size of starting element?**: Size of the starting element (chamfer section)
- **Q500 Radius of the contour corner?**: Radius of the contour inside corner. If no radius is specified, the radius of the cutting insert is generated.
- **Q496 Angle of face?**: Angle between the plane surface and the rotary axis

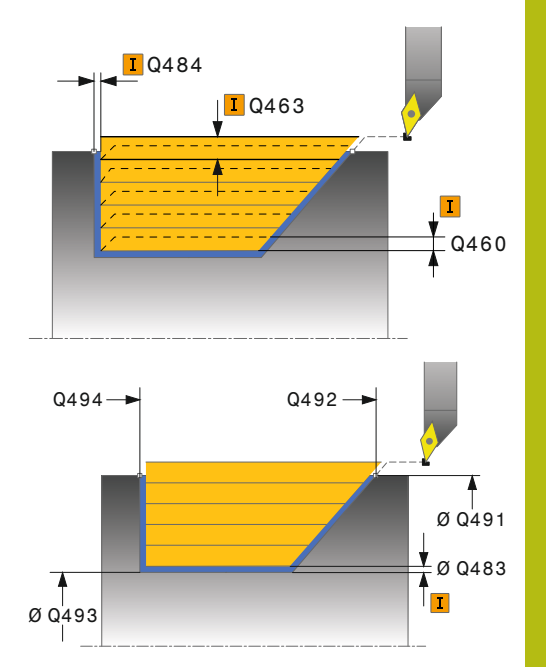

#### **NC blocks**

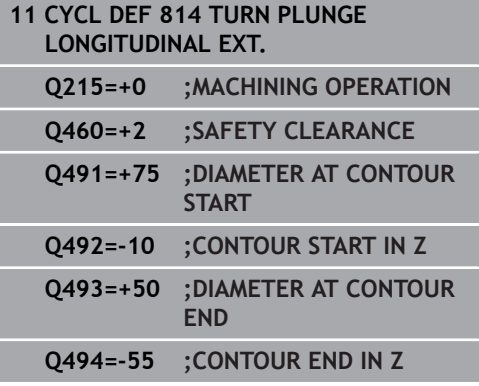

- **Q503 End element type (0/1/2)?**: Define the type of element at the end of the contour (plane surface):
	- **0**: No additional element
	- **1**: Element is a chamfer
	- **2**: Element is a radius
- **Q504 Size of end element?**: Size of the end element (chamfer section)
- **Q463 Maximum cutting depth?**: Maximum infeed (radius value) in radial direction. The infeed is divided evenly to avoid abrasive cuts. Input range 0.001 to 999.999
- **Q478 Roughing feed rate?**: Feed rate for roughing. If M136 has been programmed, the value is interpreted by the TNC in millimeters per revolution, without M136 in millimeters per minute.
- **Q483 Oversize for diameter?** (incremental): Diameter oversize for the defined contour
- **Q484 Oversize in Z?** (incremental): Oversize for the defined contour in axial direction
- **Q505 Finishing feed rate?**: Feed rate for finishing. If M136 has been programmed, the value is interpreted by the TNC in millimeters per revolution, without M136 in millimeters per minute.
- **Q506 Contour smoothing (0/1/2)?**: **0**: After each cut along the contour (within the infeed range)

**1**: Contour smoothing after the last cut (complete contour); retract below 45°

**2**: No contour smoothing; retract below 45°

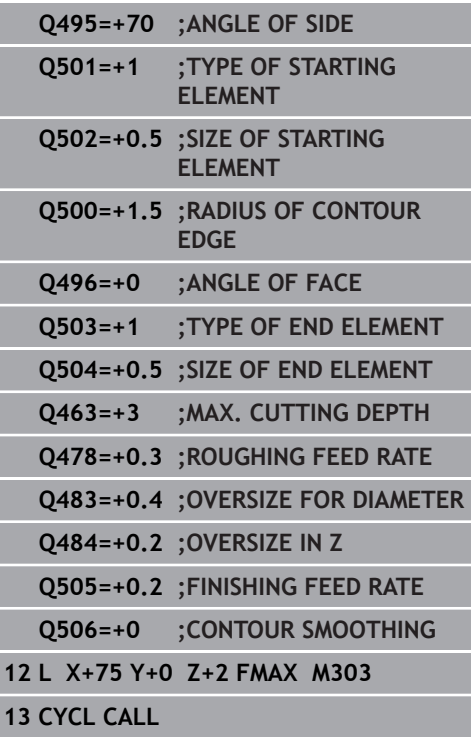

# **12.9 TURN CONTOUR LONGITUDINAL (Cycle 810, DIN/ISO: G810)**

## **Application**

This cycle enables you to run longitudinal turning of workpieces with any turning contours. The contour description is in a subprogram.

You can use the cycle either for roughing, finishing or complete machining. Turning is run paraxially with roughing.

The cycle can be used for inside and outside machining. If the starting point of the contour is larger than the end point of the contour, the cycle runs outside machining. If the contour starting point is less than the end point, the cycle runs inside machining.

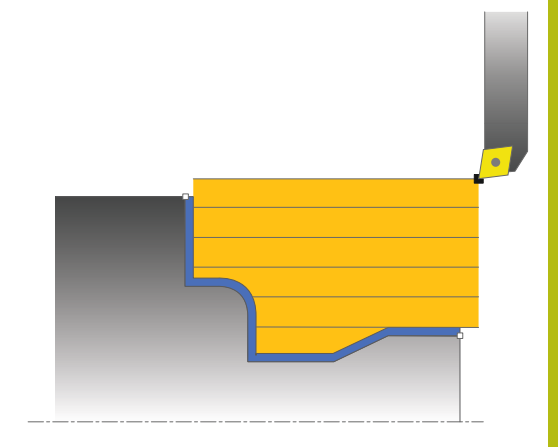

## **Roughing cycle run**

The TNC uses the tool position as cycle starting point when a cycle is called. If the Z coordinate of the starting point is less than the contour starting point, the TNC positions the tool in the Z coordinate to set-up clearance and begins the cycle there.

- 1 The TNC runs a paraxial infeed motion at rapid traverse. The infeed value is calculated by the TNC with **Q463 MAX. CUTTING DEPTH**.
- 2 The TNC machines the area between the starting position and the end point in longitudinal direction. The longitudinal cut is run paraxially with the defined feed rate **Q478**.
- 3 The TNC returns the tool at the defined feed rate by one infeed value.
- 4 The TNC positions the tool back at rapid traverse to the beginning of cut.
- 5 The TNC repeats this process (1 to 4) until the final contour is completed.
- 6 The TNC positions the tool back at rapid traverse to the cycle starting point.

### **Finishing cycle run**

If the Z coordinate of the starting point is less than the contour starting point, the TNC positions the tool in the Z coordinate to setup clearance and begins the cycle there.

- 1 The TNC runs the infeed motion at rapid traverse.
- 2 The TNC finishes the finished part contour (contour starting point to contour end point) at the defined feed rate **Q505**.
- 3 The TNC returns the tool to set-up clearance at the defined feed rate.
- 4 The TNC positions the tool back at rapid traverse to the cycle starting point.

### **Please note while programming:**

### *NOTICE*

#### **Danger of collision!**

A

The cutting limit defines the contour range to be machined. The approach and departure paths can exceed the cutting limits. The tool position before the cycle call influences the execution of the cutting limit. The TNC 640 machines the area to the right or to the left of the cutting limit, depending on which side the tool has been positioned before the cycle is called.

Before the cycle is called position the tool so that it is already  $\blacktriangleright$ on the side of the cutting limit on which the material is to be cut

> Program a positioning block to a safe position with radius compensation **R0** before the cycle call.

The tool position at cycle call (cycle starting point) affects the area to be machined.

The TNC takes the cutting geometry of the tool into account to prevent damage to contour elements. If complete machining with the active tool is not possible, a warning is output by the TNC.

Before calling the cycle you must program the cycle **14 CONTOUR** to define the subprogram number.

Also refer to the fundamentals of turning cycles ([See](#page-373-0) [page 374](#page-373-0)).

When you use local **QL** Q parameters in a contour subprogram you must also assign or calculate these in the contour subprogram.

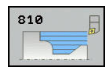

- **Q215 Machining operation (0/1/2/3)?**: Define machining operation:
	- **0**: Roughing and finishing
	- **1**: Only roughing
	- **2**: Only finishing to finished dimension
	- **3**: Only finishing to oversize
- **Q460 Set-up clearance?** (incremental): Distance for retraction and pre-positioning.
- **Q499 Reverse the contour (0-2)?**: Define the machining direction of the contour: **0**: Contour machined in the programmed direction **1**: Contour machined in reverse direction to the programmed direction **2**: Contour machined in reverse direction to the programmed direction; additionally, the orientation
- of the tool is adjusted **Q463 Maximum cutting depth?**: Maximum infeed (radius value) in radial direction. The infeed is divided evenly to avoid abrasive cuts. Input range 0.001 to 999.999

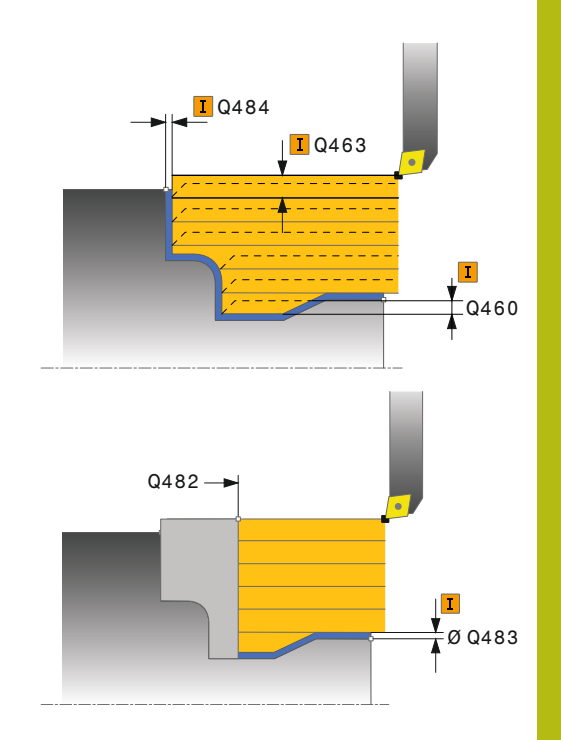

- **Q478 Roughing feed rate?**: Feed rate for roughing. If M136 has been programmed, the value is interpreted by the TNC in millimeters per revolution, without M136 in millimeters per minute.
- **Q483 Oversize for diameter?** (incremental): Diameter oversize for the defined contour
- **Q484 Oversize in Z?** (incremental): Oversize for the defined contour in axial direction
- **Q505 Finishing feed rate?**: Feed rate for finishing. If M136 has been programmed, the value is interpreted by the TNC in millimeters per revolution, without M136 in millimeters per minute.
- **Q487 Allow plunging (0/1)?**: Permit machining of plunging elements: **0**: Do not machine plunging elements **1**: Machine plunging elements
- **Q488 Feed rate for plunging (0=auto)?**: Feed rate for machining plunging elements. This input value is optional. If it is not programmed, then the feed rate defined for turning operations applies.
- **Q479 Machining limits (0/1)?** : Activate cutting limit: **0**: No cutting limit active

**1**: Cutting limit (**Q480/Q482**)

- **Q480 Value of diameter limit?**: X value for contour limitation (diameter value)
- **Q482 Value of cutting limit in Z?**: Z value for contour limitation
- **Q506 Contour smoothing (0/1/2)?**: **0**: After each cut along the contour (within the infeed range) **1**: Contour smoothing after the last cut (complete

contour); retract below 45°

**2**: No contour smoothing; retract below 45°

#### **NC blocks**

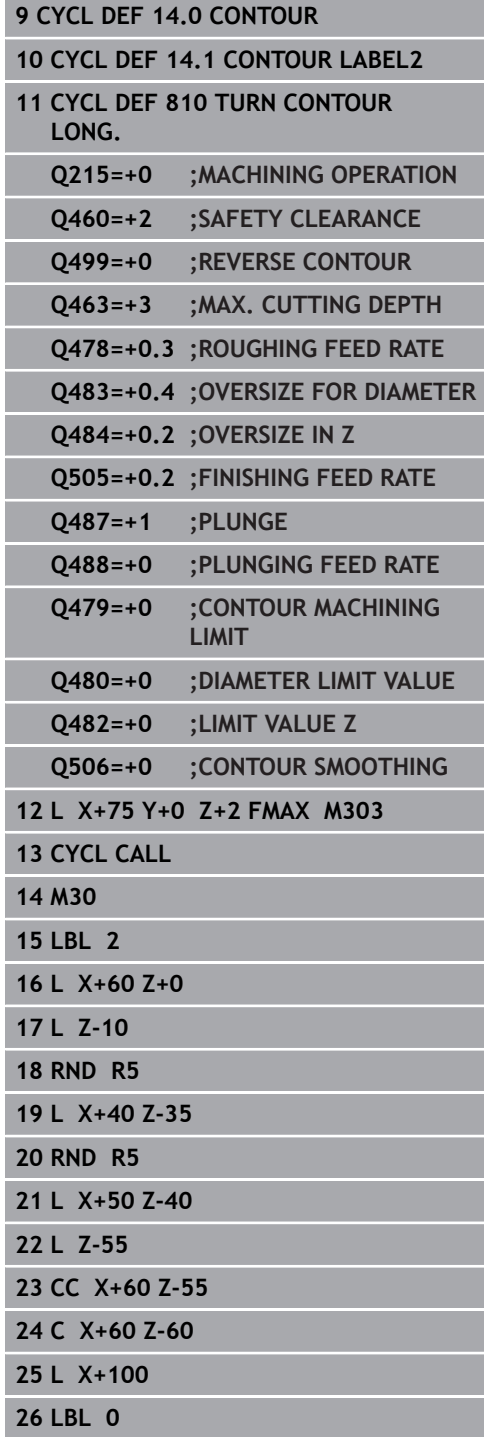

# <span id="page-392-0"></span>**12.10 TURN CONTOUR-PARALLEL (Cycle 815, DIN/ISO: G815)**

### **Application**

This cycle enables you to machine workpieces with any turning contours. The contour description is in a subprogram.

You can use the cycle either for roughing, finishing or complete machining. Turning with roughing is contour-parallel.

The cycle can be used for inside and outside machining. If the starting point of the contour is larger than the end point of the contour, the cycle runs outside machining. If the contour starting point is less than the end point, the cycle runs inside machining.

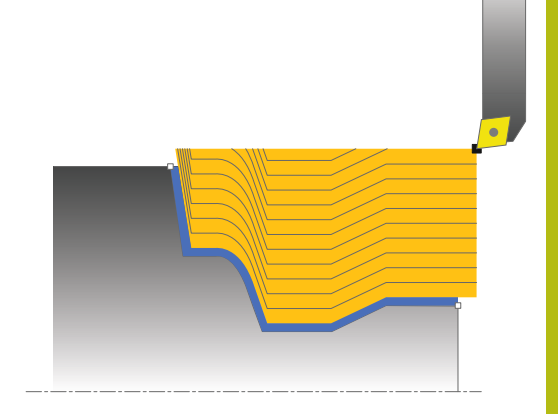

### **Roughing cycle run**

The TNC uses the tool position as cycle starting point when a cycle is called. If the Z coordinate of the starting point is less than the contour starting point, the TNC positions the tool in the Z coordinate to set-up clearance and begins the cycle there.

- 1 The TNC runs a paraxial infeed motion at rapid traverse. The infeed value is calculated by the TNC with **Q463 MAX. CUTTING DEPTH**.
- 2 The TNC machines the area between the starting position and end point. The cut is run contour-parallel with the defined feed rate **Q478**.
- 3 The TNC returns the tool at the defined feed rate back to the starting position in the X coordinate.
- 4 The TNC positions the tool back at rapid traverse to the beginning of cut.
- 5 The TNC repeats this process (1 to 4) until the final contour is completed.
- 6 The TNC positions the tool back at rapid traverse to the cycle starting point.

### **Finishing cycle run**

If the Z coordinate of the starting point is less than the contour starting point, the TNC positions the tool in the Z coordinate to setup clearance and begins the cycle there.

- 1 The TNC runs the infeed motion at rapid traverse.
- 2 The TNC finishes the finished part contour (contour starting point to contour end point) at the defined feed rate **Q505**.
- 3 The TNC returns the tool to set-up clearance at the defined feed rate.
- 4 The TNC positions the tool back at rapid traverse to the cycle starting point.

### **Please note while programming:**

the contour subprogram.

Program a positioning block to a safe position with  $\mathbf i$ radius compensation **R0** before the cycle call. The tool position at cycle call (cycle starting point) affects the area to be machined. The TNC takes the cutting geometry of the tool into account to prevent damage to contour elements. If complete machining with the active tool is not possible, a warning is output by the TNC. Before calling the cycle you must program the cycle **14 CONTOUR** to define the subprogram number. Also refer to the fundamentals of turning cycles ([See](#page-373-0) [page 374](#page-373-0)). When you use local **QL** Q parameters in a contour subprogram you must also assign or calculate these in

**12**

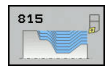

- **Q215 Machining operation (0/1/2/3)?**: Define machining operation:
	- **0**: Roughing and finishing
	- **1**: Only roughing
	- **2**: Only finishing to finished dimension
	- **3**: Only finishing to oversize
- **Q460 Set-up clearance?** (incremental): Distance for retraction and pre-positioning.
- **Q485 Allowance for workpiece blank?** (incremental): Contour-parallel oversize for the defined contour
- **Q486 Type of cut lines (=0/1)?**: Define the type of cutting lines:
	- **0**: Cuts with constant chip cross section
	- **1**: Equidistant proportioning of cuts
- **Q499 Reverse the contour (0-2)?**: Define the machining direction of the contour: **0**: Contour machined in the programmed direction
	- **1**: Contour machined in reverse direction to the programmed direction

**2**: Contour machined in reverse direction to the programmed direction; additionally, the orientation of the tool is adjusted

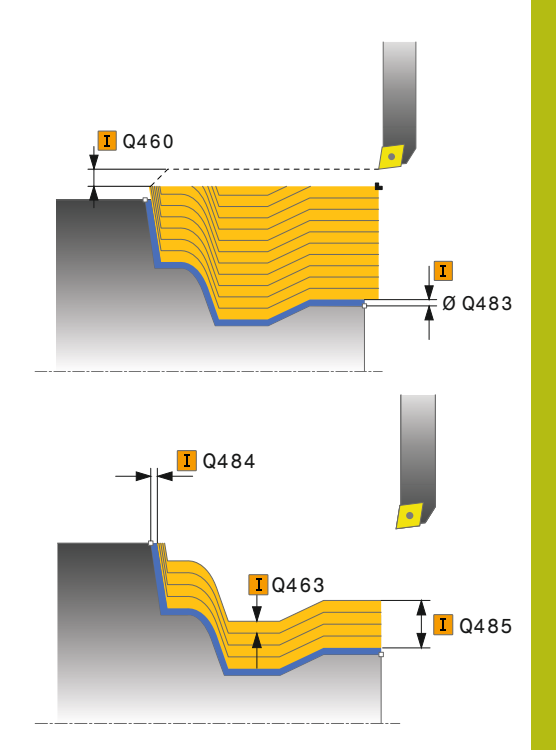

- **Q463 Maximum cutting depth?**: Maximum infeed (radius value) in radial direction. The infeed is divided evenly to avoid abrasive cuts. Input range 0.001 to 999.999
- **Q478 Roughing feed rate?**: Feed rate for roughing. If M136 has been programmed, the value is interpreted by the TNC in millimeters per revolution, without M136 in millimeters per minute.
- **Q483 Oversize for diameter?** (incremental): Diameter oversize for the defined contour
- **Q484 Oversize in Z?** (incremental): Oversize for the defined contour in axial direction
- **Q505 Finishing feed rate?**: Feed rate for finishing. If M136 has been programmed, the value is interpreted by the TNC in millimeters per revolution, without M136 in millimeters per minute.

#### **NC blocks**

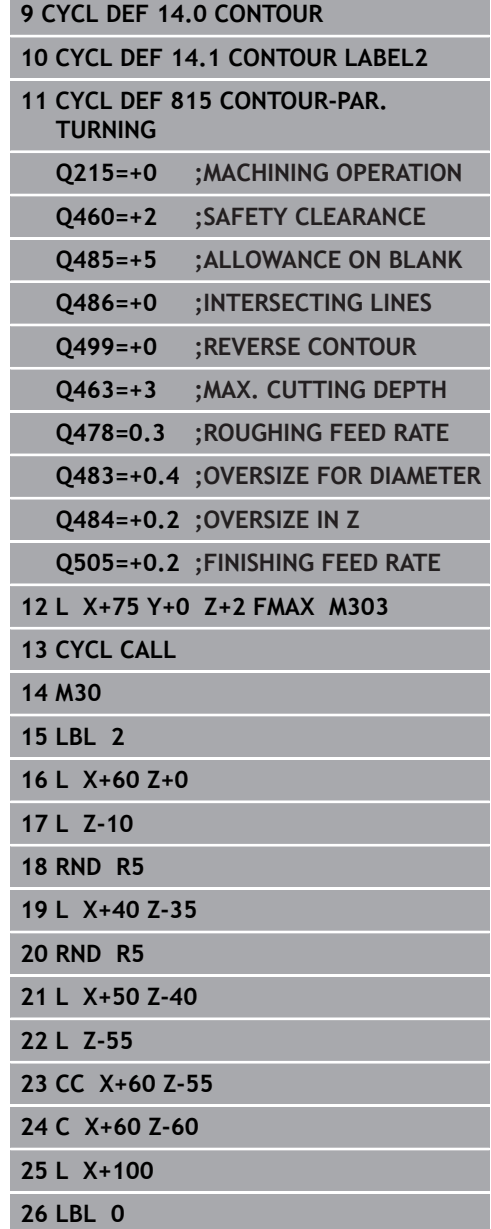
# **12.11 TURN SHOULDER FACE (Cycle 821, DIN/ISO: G821)**

## **Application**

This cycle enables you to face turn right-angled shoulders.

You can use the cycle either for roughing, finishing or complete machining. Turning is run paraxially with roughing.

The cycle can be used for inside and outside machining. If the tool is outside the contour to be machined when the cycle is called, the cycle runs outside machining. If the tool is inside the contour to be machined, the cycle runs inside machining.

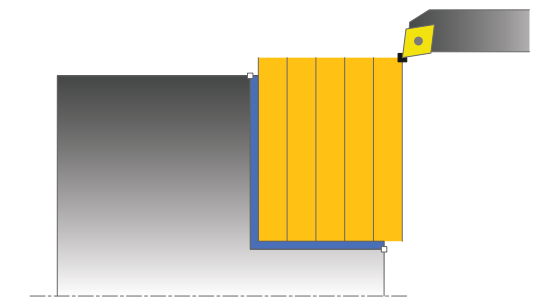

### **Roughing cycle run**

The cycle processes the area from the cycle starting point to the end point defined in the cycle.

- 1 The TNC runs a paraxial infeed motion at rapid traverse. The infeed value is calculated by the TNC with **Q463 MAX. CUTTING DEPTH**.
- 2 The TNC cuts the area between the starting position and the end point in traverse direction at the defined feed rate **Q478**.
- 3 The TNC returns the tool at the defined feed rate by one infeed value.
- 4 The TNC positions the tool back at rapid traverse to the beginning of cut.
- 5 The TNC repeats this process (1 to 4) until the final contour is completed.
- 6 The TNC positions the tool back at rapid traverse to the cycle starting point.

- 1 The TNC traverses the tool in the Z coordinate by the set-up clearance **Q460**. The movement is performed at rapid traverse.
- 2 The TNC runs the paraxial infeed motion at rapid traverse.
- 3 The TNC finishes the finished part contour at the defined feed rate **Q505**.
- 4 The TNC returns the tool to set-up clearance at the defined feed rate.
- 5 The TNC positions the tool back at rapid traverse to the cycle starting point.

### **Please note while programming:**

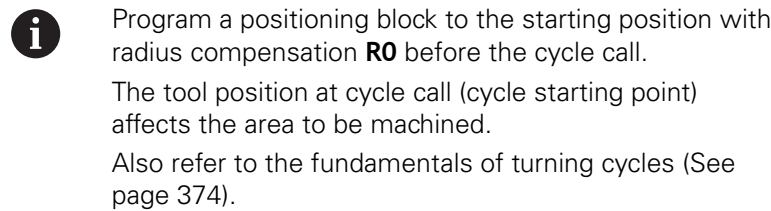

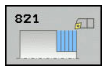

- **Q215 Machining operation (0/1/2/3)?**: Define machining operation:
	- **0**: Roughing and finishing
	- **1**: Only roughing
	- **2**: Only finishing to finished dimension
	- **3**: Only finishing to oversize
- **Q460 Set-up clearance?** (incremental): Distance for retraction and pre-positioning.
- **Q493 Diameter at end of contour?**: X coordinate of the contour end point (diameter value)
- **Q493 Contour end in Z?**: Z coordinate of the contour end point
- **Q463 Maximum cutting depth?**: Maximum infeed in axial direction. The infeed is divided evenly to avoid abrasive cuts.
- **Q478 Roughing feed rate?**: Feed rate for roughing. If M136 has been programmed, the value is interpreted by the TNC in millimeters per revolution, without M136 in millimeters per minute.
- **Q483 Oversize for diameter?** (incremental): Diameter oversize for the defined contour
- **Q484 Oversize in Z?** (incremental): Oversize for the defined contour in axial direction
- **Q505 Finishing feed rate?**: Feed rate for finishing. If M136 has been programmed, the value is interpreted by the TNC in millimeters per revolution, without M136 in millimeters per minute.
- **Q506 Contour smoothing (0/1/2)?**: **0**: After each cut along the contour (within the infeed range)

**1**: Contour smoothing after the last cut (complete contour); retract below 45°

**2**: No contour smoothing; retract below 45°

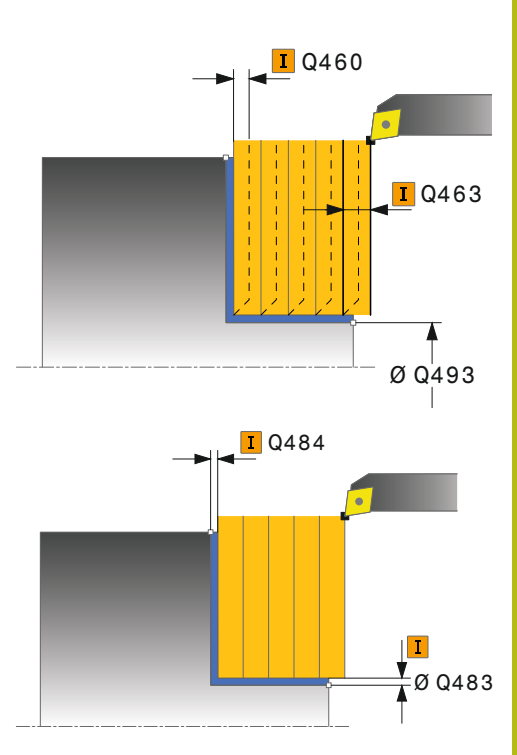

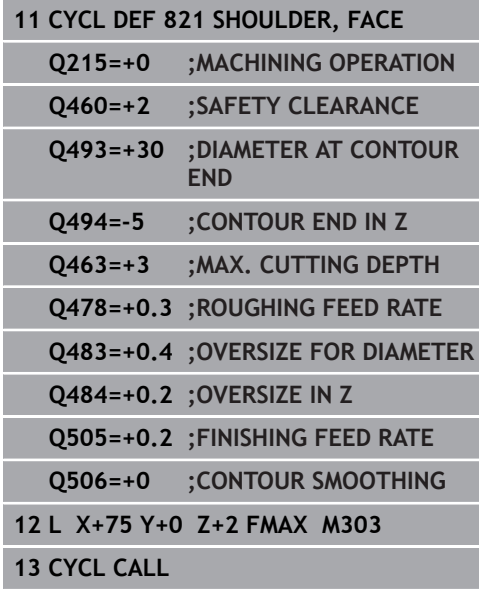

# **12.12 TURN SHOULDER FACE EXTENDED (Cycle 822, DIN/ISO: G822)**

# **Application**

This cycle enables you to face turn shoulders. Expanded scope of function:

- You can insert a chamfer or curve at the contour start and  $\blacksquare$ contour end.
- $\overline{\phantom{a}}$ In the cycle you can define angles for the face and circumferential surfaces
- You can insert a radius in the contour edge

You can use the cycle either for roughing, finishing or complete machining. Turning is run paraxially with roughing.

The cycle can be used for inside and outside machining. If the start diameter **Q491** is larger than the end diameter **Q493**, the cycle runs outside machining. If the start diameter **Q491** is less than the end diameter **Q493**, the cycle runs inside machining.

# **Roughing cycle run**

The TNC uses the tool position as cycle starting point when a cycle is called. If the starting point is within the area to be machined. the TNC positions the tool in the Z coordinate and then in the X coordinate to set-up clearance and begins the cycle there.

- 1 The TNC runs a paraxial infeed motion at rapid traverse. The infeed value is calculated by the TNC with **Q463 MAX. CUTTING DEPTH**.
- 2 The TNC cuts the area between the starting position and the end point in traverse direction at the defined feed rate **Q478**.
- 3 The TNC returns the tool at the defined feed rate by one infeed value.
- 4 The TNC positions the tool back at rapid traverse to the beginning of cut.
- 5 The TNC repeats this process (1 to 4) until the final contour is completed.
- 6 The TNC positions the tool back at rapid traverse to the cycle starting point.

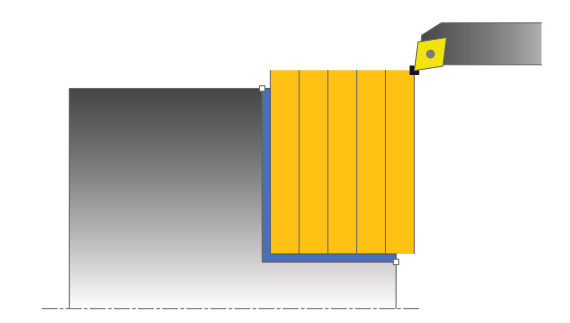

- 1 The TNC runs the paraxial infeed motion at rapid traverse.
- 2 The TNC finishes the finished part contour (contour starting point to contour end point) at the defined feed rate **Q505**.
- 3 The TNC returns the tool to set-up clearance at the defined feed rate.
- 4 The TNC positions the tool back at rapid traverse to the cycle starting point.

#### **Please note while programming:**

A

Program a positioning block to the starting position with radius compensation **R0** before the cycle call.

The tool position at cycle call (cycle starting point) affects the area to be machined.

Also refer to the fundamentals of turning cycles ([See](#page-373-0) [page 374](#page-373-0)).

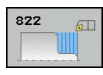

- **Q215 Machining operation (0/1/2/3)?**: Define
	- machining operation: **0**: Roughing and finishing
	- **1**: Only roughing
	- **2**: Only finishing to finished dimension
	- **3**: Only finishing to oversize
- **Q460 Set-up clearance?** (incremental): Distance for retraction and pre-positioning.
- **Q491 Diameter at contour start?**: X coordinate of the contour starting point (diameter value)
- **Q492 Contour start in Z?**: Z coordinate of the contour starting point
- **Q493 Diameter at end of contour?**: X coordinate of the contour end point (diameter value)
- **Q493 Contour end in Z?**: Z coordinate of the contour end point
- **Q495 Angle of the face?**: Angle between the plane surface and the rotary axis
- **Q501 Starting element type (0/1/2)?**: Define the type of element at the start of the contour (circumferential surface):
	- **0**: No additional element
	- **1**: Element is a chamfer
	- **2**: Element is a radius

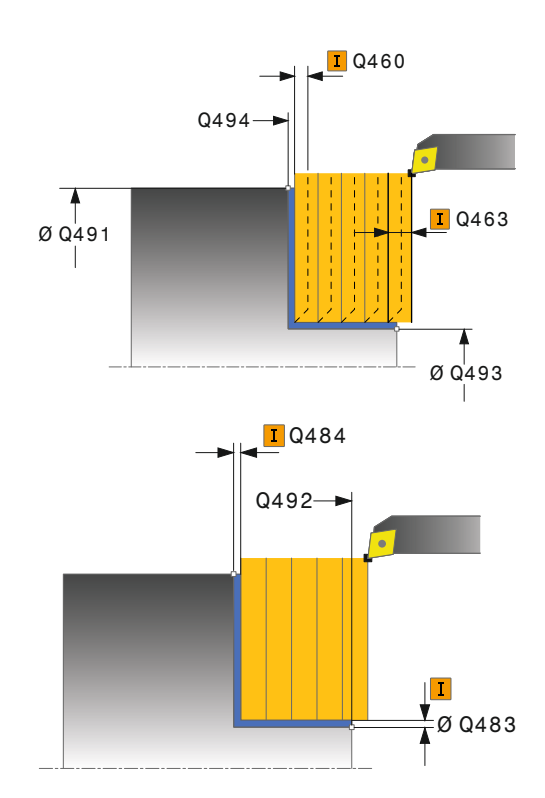

- **Q502 Size of starting element?**: Size of the starting element (chamfer section)
- **Q500 Radius of the contour corner?**: Radius of the contour inside corner. If no radius is specified, the radius of the cutting insert is generated.
- **Q496 Angle of circumferen. surface?**: Angle between the circumferential surface and the rotary axis
- **Q503 End element type (0/1/2)?**: Define the type of element at the end of the contour (plane surface):
	- **0**: No additional element
	- **1**: Element is a chamfer
	- **2**: Element is a radius
- **Q504 Size of end element?**: Size of the end element (chamfer section)
- **Q463 Maximum cutting depth?**: Maximum infeed in axial direction. The infeed is divided evenly to avoid abrasive cuts.
- **Q478 Roughing feed rate?**: Feed rate for roughing. If M136 has been programmed, the value is interpreted by the TNC in millimeters per revolution, without M136 in millimeters per minute.
- **Q483 Oversize for diameter?** (incremental): Diameter oversize for the defined contour
- **Q484 Oversize in Z?** (incremental): Oversize for the defined contour in axial direction
- **Q505 Finishing feed rate?**: Feed rate for finishing. If M136 has been programmed, the value is interpreted by the TNC in millimeters per revolution, without M136 in millimeters per minute.

**Q506 Contour smoothing (0/1/2)?**:

**0**: After each cut along the contour (within the infeed range)

**1**: Contour smoothing after the last cut (complete contour); retract below 45°

**2**: No contour smoothing; retract below 45°

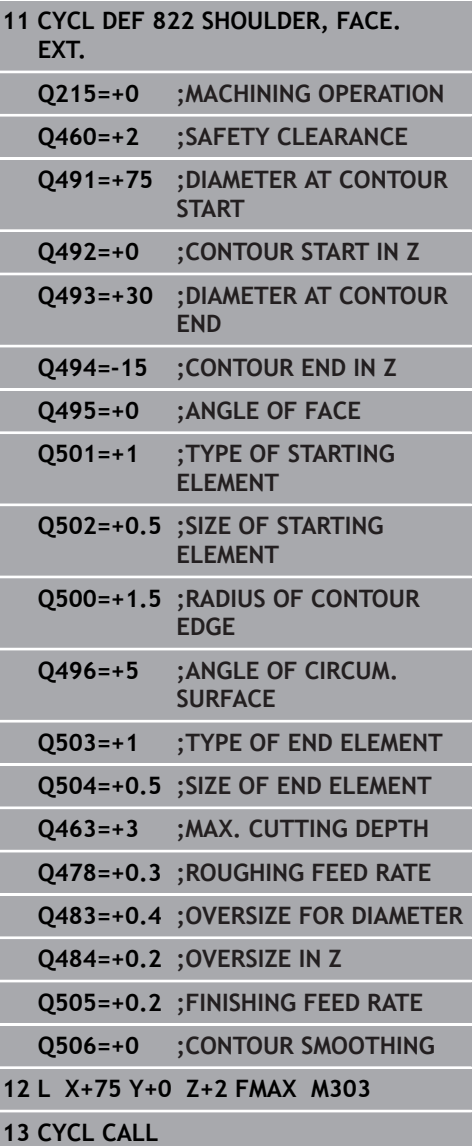

# **12.13 TURN, TRANSVERSE PLUNGE (Cycle 823, DIN/ISO: G823)**

# **Application**

This cycle enables you to face turn plunge elements (undercuts).

You can use the cycle either for roughing, finishing or complete machining. Turning is run paraxially with roughing.

The cycle can be used for inside and outside machining. If the start diameter **Q491** is larger than the end diameter **Q493**, the cycle runs outside machining. If the start diameter **Q491** is less than the end diameter **Q493**, the cycle runs inside machining.

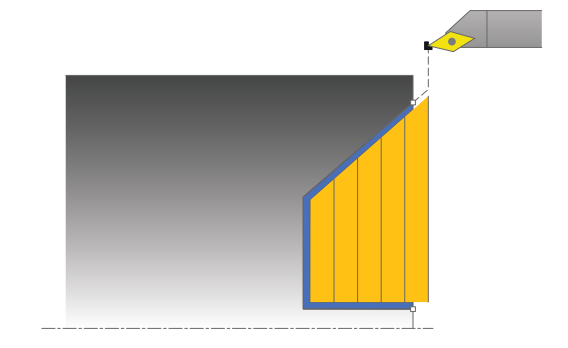

# **Roughing cycle run**

In undercutting the TNC runs the infeed with feed rate **Q478**. The return movements are then each at set-up clearance.

- 1 The TNC runs a paraxial infeed motion at rapid traverse. The infeed value is calculated by the TNC with **Q463 MAX. CUTTING DEPTH**.
- 2 The TNC cuts the area between the starting position and the end point in traverse direction at the defined feed rate.
- 3 The TNC returns the tool at the defined feed rate **Q478** by one infeed value.
- 4 The TNC positions the tool back at rapid traverse to the beginning of cut.
- 5 The TNC repeats this process (1 to 4) until the final contour is completed.
- 6 The TNC positions the tool back at rapid traverse to the cycle starting point.

The TNC uses the tool position as cycle starting point when a cycle is called. If the Z coordinate of the starting point is less than the contour starting point, the TNC positions the tool in the Z coordinate to set-up clearance and begins the cycle there.

- 1 The TNC runs the infeed motion at rapid traverse.
- 2 The TNC finishes the finished part contour (contour starting point to contour end point) at the defined feed rate **Q505**.
- 3 The TNC returns the tool to set-up clearance at the defined feed rate.
- 4 The TNC positions the tool back at rapid traverse to the cycle starting point.

#### **Please note while programming:**

Program a positioning block to a safe position with A radius compensation **R0** before the cycle call. The tool position at cycle call (cycle starting point) affects the area to be machined. The TNC takes the cutting geometry of the tool into

account to prevent damage to contour elements. If complete machining with the active tool is not possible, a warning is output by the TNC.

Also refer to the fundamentals of turning cycles ([See](#page-373-0) [page 374](#page-373-0)).

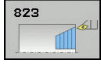

- **Q215 Machining operation (0/1/2/3)?**: Define machining operation:
	- **0**: Roughing and finishing
	- **1**: Only roughing
	- **2**: Only finishing to finished dimension
	- **3**: Only finishing to oversize
- **Q460 Set-up clearance?** (incremental): Distance for retraction and pre-positioning.
- **Q491 Diameter at contour start?**: X coordinate of the contour starting point (diameter value)
- **Q492 Contour start in Z?**: Z coordinate of the starting point for the plunging path
- **Q493 Diameter at end of contour?**: X coordinate of the contour end point (diameter value)
- ▶ **Q493 Contour end in Z?**: Z coordinate of the contour end point
- ▶ **Q495 Angle of side?**: Angle of the plunging side. The reference angle is formed by the parallel line to the rotary axis
- **Q463 Maximum cutting depth?**: Maximum infeed in axial direction. The infeed is divided evenly to avoid abrasive cuts.
- **Q478 Roughing feed rate?**: Feed rate for roughing. If M136 has been programmed, the value is interpreted by the TNC in millimeters per revolution, without M136 in millimeters per minute.
- **Q483 Oversize for diameter?** (incremental): Diameter oversize for the defined contour
- **Q484 Oversize in Z?** (incremental): Oversize for the defined contour in axial direction
- **Q505 Finishing feed rate?**: Feed rate for finishing. If M136 has been programmed, the value is interpreted by the TNC in millimeters per revolution, without M136 in millimeters per minute.
- **Q506 Contour smoothing (0/1/2)?**: **0**: After each cut along the contour (within the infeed range)

**1**: Contour smoothing after the last cut (complete contour); retract below 45°

**2**: No contour smoothing; retract below 45°

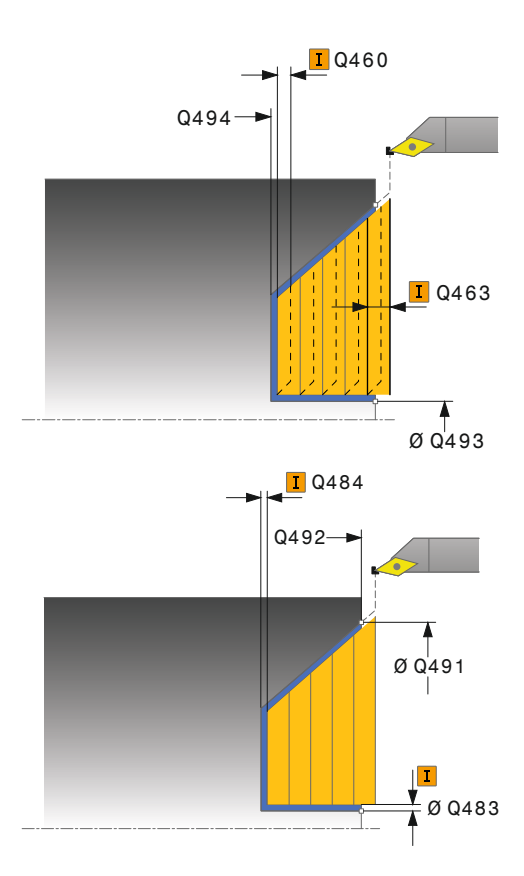

#### **NC blocks**

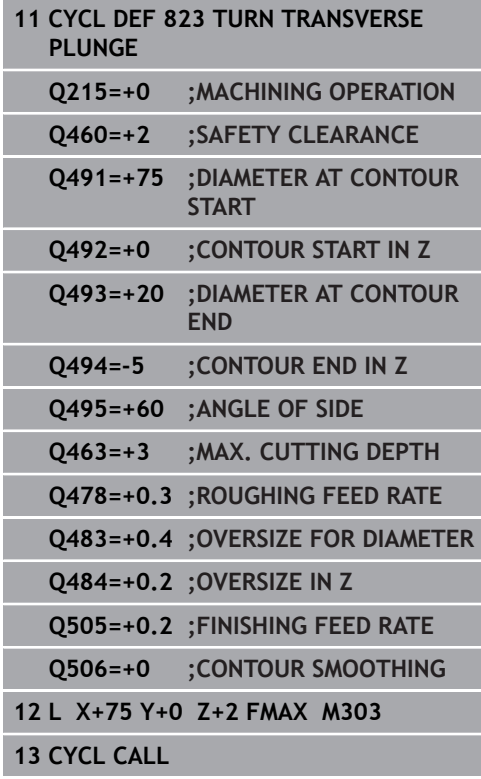

**12**

# **12.14 TURN, TRANSVERSE PLUNGE EXTENDED (Cycle 824, DIN/ISO: G824)**

## **Application**

This cycle enables you to face turn plunge elements (undercuts). Expanded scope of function:

- You can insert a chamfer or curve at the contour start and contour end.
- $\blacksquare$  In the cycle you can define an angle for the face and a radius for the contour edge

You can use the cycle either for roughing, finishing or complete machining. Turning is run paraxially with roughing.

The cycle can be used for inside and outside machining. If the start diameter **Q491** is larger than the end diameter **Q493**, the cycle runs outside machining. If the start diameter **Q491** is less than the end diameter **Q493**, the cycle runs inside machining.

# **Roughing cycle run**

In undercutting the TNC runs the infeed with feed rate **Q478**. The return movements are then each at set-up clearance.

- 1 The TNC runs a paraxial infeed motion at rapid traverse. The infeed value is calculated by the TNC with **Q463 MAX. CUTTING DEPTH**.
- 2 The TNC cuts the area between the starting position and the end point in traverse direction at the defined feed rate.
- 3 The TNC returns the tool at the defined feed rate **Q478** by one infeed value.
- 4 The TNC positions the tool back at rapid traverse to the beginning of cut.
- 5 The TNC repeats this process (1 to 4) until the final contour is completed.
- 6 The TNC positions the tool back at rapid traverse to the cycle starting point.

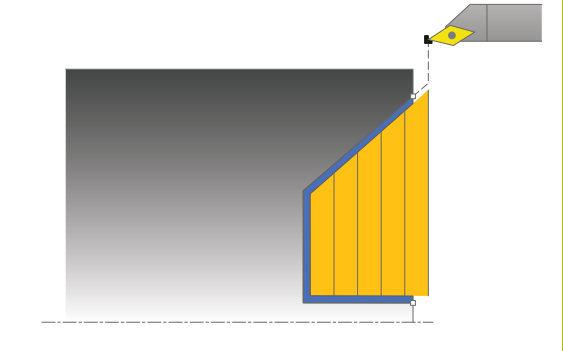

 $\mathbf i$ 

The TNC uses the tool position as cycle starting point when a cycle is called. If the Z coordinate of the starting point is less than the contour starting point, the TNC positions the tool in the Z coordinate to set-up clearance and begins the cycle there.

- 1 The TNC runs the infeed motion at rapid traverse.
- 2 The TNC finishes the finished part contour (contour starting point to contour end point) at the defined feed rate **Q505**.
- 3 The TNC returns the tool to set-up clearance at the defined feed rate.
- 4 The TNC positions the tool back at rapid traverse to the cycle starting point.

#### **Please note while programming:**

Program a positioning block to a safe position with radius compensation **R0** before the cycle call. The tool position at cycle call (cycle starting point) affects the area to be machined.

The TNC takes the cutting geometry of the tool into account to prevent damage to contour elements. If complete machining with the active tool is not possible, a warning is output by the TNC.

Also refer to the fundamentals of turning cycles ([See](#page-373-0) [page 374](#page-373-0)).

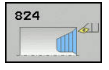

- **Q215 Machining operation (0/1/2/3)?**: Define machining operation:
	- **0**: Roughing and finishing
	- **1**: Only roughing
	- **2**: Only finishing to finished dimension
	- **3**: Only finishing to oversize
- **Q460 Set-up clearance?** (incremental): Distance for retraction and pre-positioning.
- **Q491 Diameter at contour start?**: X coordinate of the starting point for the plunging path (diameter value)
- **Q492 Contour start in Z?**: Z coordinate of the starting point for the plunging path
- **Q493 Diameter at end of contour?**: X coordinate of the contour end point (diameter value)
- **Q493 Contour end in Z?**: Z coordinate of the contour end point
- **Q495 Angle of side?**: Angle of the plunging side. The reference angle is formed by the parallel line to the rotary axis
- **Q501 Starting element type (0/1/2)?**: Define the type of element at the start of the contour (circumferential surface): **0**: No additional element
	- **1**: Element is a chamfer
	-
	- **2**: Element is a radius

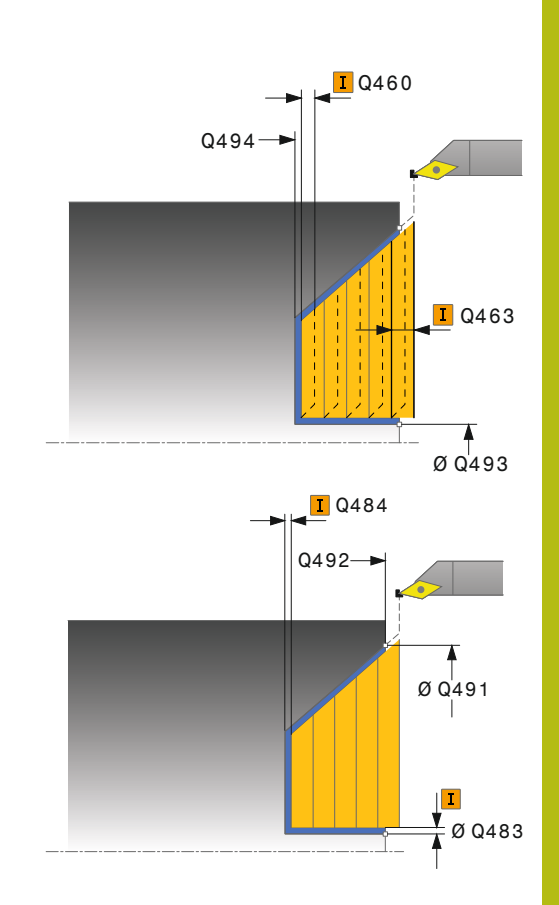

- **Q502 Size of starting element?**: Size of the starting element (chamfer section)
- **Q500 Radius of the contour corner?**: Radius of the contour inside corner. If no radius is specified, the radius of the cutting insert is generated.
- **Q503 End element type (0/1/2)?**: Define the type of element at the end of the contour (plane surface):
	- **0**: No additional element
	- **1**: Element is a chamfer
	- **2**: Element is a radius
- **Q504 Size of end element?**: Size of the end element (chamfer section)
- **Q463 Maximum cutting depth?**: Maximum infeed in axial direction. The infeed is divided evenly to avoid abrasive cuts.
- **Q478 Roughing feed rate?**: Feed rate for roughing. If M136 has been programmed, the value is interpreted by the TNC in millimeters per revolution, without M136 in millimeters per minute.
- **Q483 Oversize for diameter?** (incremental): Diameter oversize for the defined contour
- **Q484 Oversize in Z?** (incremental): Oversize for the defined contour in axial direction
- **Q505 Finishing feed rate?**: Feed rate for finishing. If M136 has been programmed, the value is interpreted by the TNC in millimeters per revolution, without M136 in millimeters per minute.
- **Q506 Contour smoothing (0/1/2)?**: **0**: After each cut along the contour (within the infeed range)

**1**: Contour smoothing after the last cut (complete contour); retract below 45°

**2**: No contour smoothing; retract below 45°

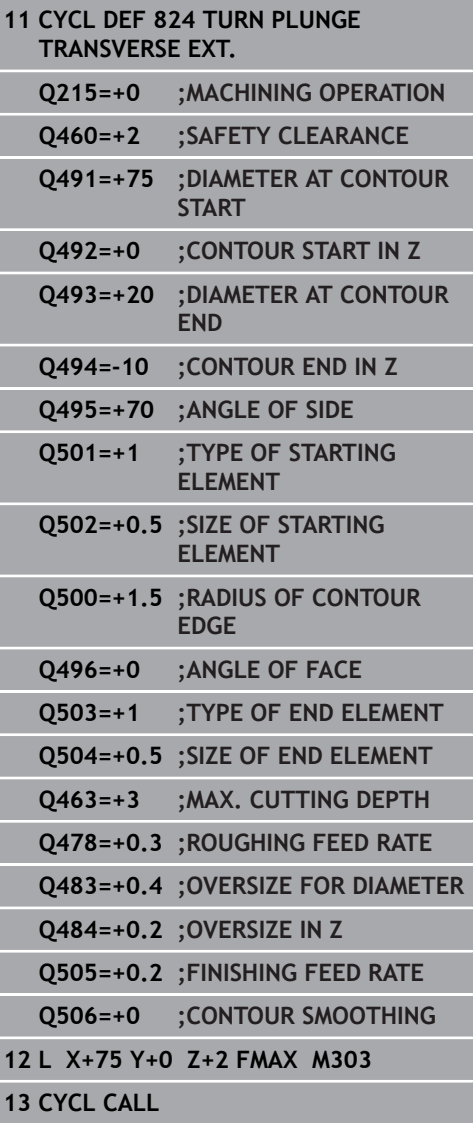

# **12.15 TURN CONTOUR FACE (Cycle 820, DIN/ISO: G820)**

## **Application**

This cycle enables you to face turn workpieces with any turning contours. The contour description is in a subprogram.

You can use the cycle either for roughing, finishing or complete machining. Turning is run paraxially with roughing.

The cycle can be used for inside and outside machining. If the starting point of the contour is larger than the end point of the contour, the cycle runs outside machining. If the contour starting point is less than the end point, the cycle runs inside machining.

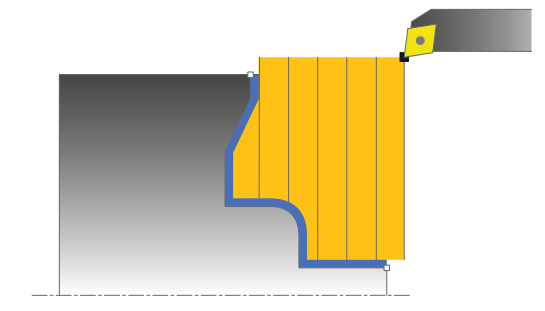

# **Roughing cycle run**

The TNC uses the tool position as cycle starting point when a cycle is called. If the Z coordinate of the starting point is less than the contour starting point, the TNC positions the tool in the Z coordinate to the contour starting point and begins the cycle there.

- 1 The TNC runs a paraxial infeed motion at rapid traverse. The infeed value is calculated by the TNC with **Q463 MAX. CUTTING DEPTH**.
- 2 The TNC machines the area between the starting position and the end point in traverse direction. The transverse cut is run paraxially with the defined feed rate **Q478**.
- 3 The TNC returns the tool at the defined feed rate by one infeed value.
- 4 The TNC positions the tool back at rapid traverse to the beginning of cut.
- 5 The TNC repeats this process (1 to 4) until the final contour is completed.
- 6 The TNC positions the tool back at rapid traverse to the cycle starting point.

If the Z coordinate of the starting point is less than the contour starting point, the TNC positions the tool in the Z coordinate to setup clearance and begins the cycle there.

- 1 The TNC runs the infeed motion at rapid traverse.
- 2 The TNC finishes the finished part contour (contour starting point to contour end point) at the defined feed rate **Q505**.
- 3 The TNC returns the tool to set-up clearance at the defined feed rate.
- 4 The TNC positions the tool back at rapid traverse to the cycle starting point.

### **Please note while programming:**

### *NOTICE*

#### **Danger of collision!**

A

The cutting limit defines the contour range to be machined. The approach and departure paths can exceed the cutting limits. The tool position before the cycle call influences the execution of the cutting limit. The TNC 640 machines the area to the right or to the left of the cutting limit, depending on which side the tool has been positioned before the cycle is called.

Before the cycle is called position the tool so that it is already  $\blacktriangleright$ on the side of the cutting limit on which the material is to be cut

> Program a positioning block to a safe position with radius compensation **R0** before the cycle call.

The tool position at cycle call (cycle starting point) affects the area to be machined.

The TNC takes the cutting geometry of the tool into account to prevent damage to contour elements. If complete machining with the active tool is not possible, a warning is output by the TNC.

Before calling the cycle you must program the cycle **14 CONTOUR** to define the subprogram number.

Also refer to the fundamentals of turning cycles ([See](#page-373-0) [page 374](#page-373-0)).

When you use local **QL** Q parameters in a contour subprogram you must also assign or calculate these in the contour subprogram.

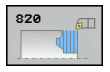

- **Q215 Machining operation (0/1/2/3)?**: Define machining operation:
	- **0**: Roughing and finishing
	- **1**: Only roughing
	- **2**: Only finishing to finished dimension
	- **3**: Only finishing to oversize
- **Q460 Set-up clearance?** (incremental): Distance for retraction and pre-positioning.
- **Q499 Reverse the contour (0-2)?**: Define the machining direction of the contour: **0**: Contour machined in the programmed direction **1**: Contour machined in reverse direction to the programmed direction **2**: Contour machined in reverse direction to the programmed direction; additionally, the orientation of the tool is adjusted
- **Q463 Maximum cutting depth?**: Maximum infeed in axial direction. The infeed is divided evenly to avoid abrasive cuts.
- **Q478 Roughing feed rate?**: Feed rate for roughing. If M136 has been programmed, the value is interpreted by the TNC in millimeters per revolution, without M136 in millimeters per minute.
- **Q483 Oversize for diameter?** (incremental): Diameter oversize for the defined contour
- **Q484 Oversize in Z?** (incremental): Oversize for the defined contour in axial direction
- **Q505 Finishing feed rate?**: Feed rate for finishing. If M136 has been programmed, the value is interpreted by the TNC in millimeters per revolution, without M136 in millimeters per minute.

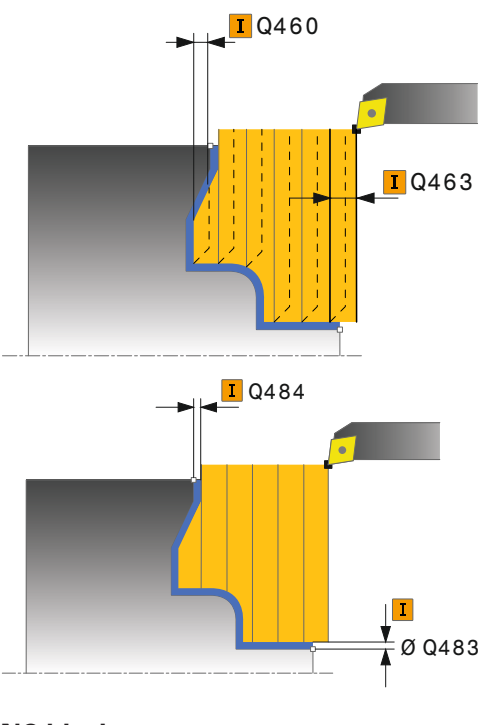

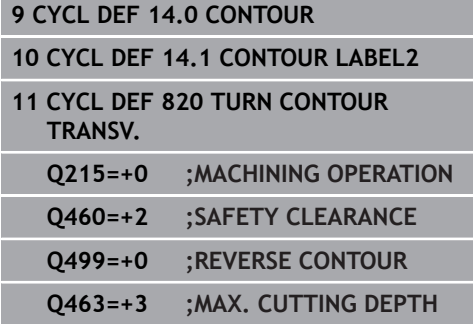

- **Q487 Allow plunging (0/1)?**: Permit machining of plunging elements: **0**: Do not machine plunging elements
	- **1**: Machine plunging elements
- **Q488 Feed rate for plunging (0=auto)?**: Feed rate for machining plunging elements. This input value is optional. If it is not programmed, then the feed rate defined for turning operations applies.
- **Q479 Machining limits (0/1)?** : Activate cutting limit:
	- **0**: No cutting limit active
	- **1**: Cutting limit (**Q480/Q482**)
- **Q480 Value of diameter limit?**: X value for contour limitation (diameter value)
- **Q482 Value of cutting limit in Z?**: Z value for contour limitation
- **Q506 Contour smoothing (0/1/2)?**: **0**: After each cut along the contour (within the infeed range)

**1**: Contour smoothing after the last cut (complete contour); retract below 45°

**2**: No contour smoothing; retract below 45°

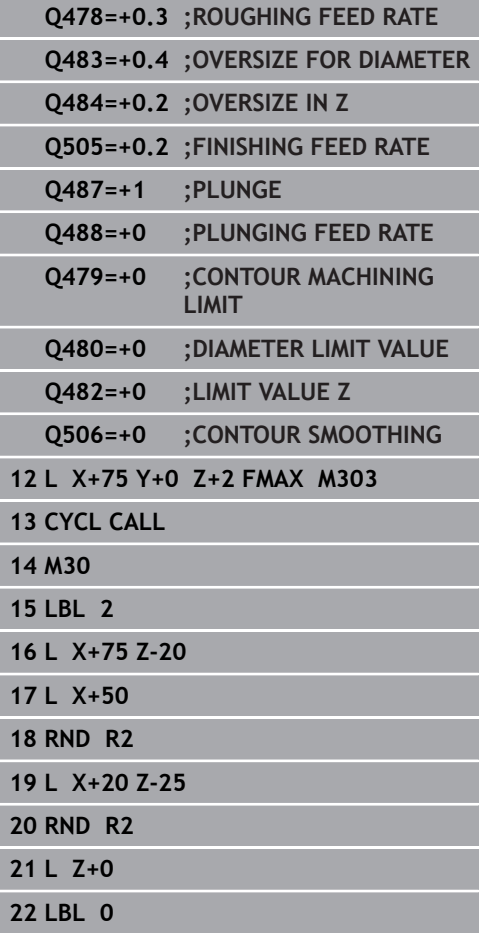

# **12.16 SIMPLE RADIAL RECESSING (Cycle 841, DIN/ISO: G841)**

## **Application**

This cycle enables you to recess right-angled slots in longitudinal direction. With recess turning, a recessing traverse to plunging depth and then a roughing traverse is alternatively machined. The machining process thus requires a minimum of retraction and infeed movements.

You can use the cycle either for roughing, finishing or complete machining. Turning is run paraxially with roughing.

The cycle can be used for inside and outside machining. If the tool is outside the contour to be machined when the cycle is called, the cycle runs outside machining. If the tool is inside the contour to be machined, the cycle runs inside machining.

# **Roughing cycle run**

The TNC uses the tool position as cycle starting point when a cycle is called. The cycle processes only the area from the cycle starting point to the end point defined in the cycle.

- 1 From the cycle starting point, the TNC recesses until the first plunging depth.
- 2 The TNC cuts the area between the starting position and the end point in longitudinal direction at the defined feed rate **Q478**.
- 3 If the input parameter **Q488** is defined in the cycle, plunging elements are machined at the programmed feed rate for plunging.
- 4 If only one machining direction **Q507=1** was specified in the cycle, the TNC retracts the tool by the set-up clearance, positions the tool back at rapid traverse and approaches the contour again with the defined feed rate. With machining direction **Q507=0**, infeed is on both sides.
- 5 The tool recesses to the next plunging depth.
- 6 The TNC repeats this process (2 to 4) until the slot depth is reached.
- 7 The TNC returns the tool to set-up clearance and machines a recessing traverse on both side walls.
- 8 The TNC positions the tool back at rapid traverse to the cycle starting point.

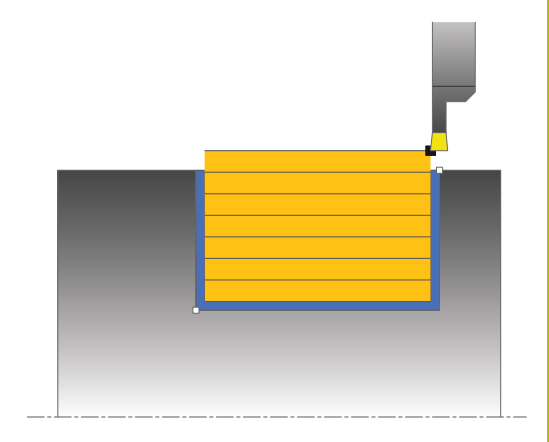

- 1 The TNC positions the tool at rapid traverse to the first slot side.
- 2 The TNC finishes the side wall of the slot at the defined feed rate **Q505**.
- 3 The TNC finishes the slot floor at the defined feed rate.
- 4 The TNC returns the tool at rapid traverse.
- 5 The TNC positions the tool at rapid traverse to the second slot side.
- 6 The TNC finishes the side wall of the slot at the defined feed rate **Q505**.
- 7 The TNC positions the tool back at rapid traverse to the cycle starting point.

#### **Please note while programming:**

Program a positioning block to the starting position with 6 radius compensation **R0** before the cycle call. The tool position at cycle call defines the size of the area to be machined (cycle starting point). From the second infeed, the TNC reduces each further cutting traverse by 0.1 mm. This reduces lateral pressure on the tool. If the offset width **Q508** was input into the cycle, the TNC reduces the cutting traverse by this value. After clearance roughing, the remaining material is removed with a single cut. The TNC generates an error message if the lateral offset exceeds 80 % of the effective cutting width (effective cutting width = cutting width  $-2^*$ cutting radius).

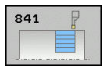

- **Q215 Machining operation (0/1/2/3)?**: Define machining operation:
	- **0**: Roughing and finishing
	- **1**: Only roughing
	- **2**: Only finishing to finished dimension
	- **3**: Only finishing to oversize
- **Q460 Set-up clearance?**: Reserved, currently without function
- **Q493 Diameter at end of contour?**: X coordinate of the contour end point (diameter value)
- **Q493 Contour end in Z?**: Z coordinate of the contour end point
- **Q478 Roughing feed rate?**: Feed rate for roughing. If M136 has been programmed, the value is interpreted by the TNC in millimeters per revolution, without M136 in millimeters per minute.
- **Q483 Oversize for diameter?** (incremental): Diameter oversize for the defined contour
- **Q484 Oversize in Z?** (incremental): Oversize for the defined contour in axial direction
- **Q505 Finishing feed rate?**: Feed rate for finishing. If M136 has been programmed, the value is interpreted by the TNC in millimeters per revolution, without M136 in millimeters per minute.
- **Q463 Maximum cutting depth?**: Maximum infeed (radius value) in radial direction. The infeed is divided evenly to avoid abrasive cuts. Input range 0.001 to 999.999
- **Q507 Direction (0=bidir./1=unidir.)?**: Cutting direction: **0**: Bidirectional (in both directions) **1**: Unidirectional (in contour direction)
- **Q508 Offset width?**: Reduction of cutting length. After clearance roughing, the remaining material is removed with a single cut. If required, the TNC limits the programmed offset width.
- **Q509 Depth compensat. for finishing?**: Depending on factors such as workpiece material or feed rate, the tool tip is displaced during a turning operation. You can correct the resulting infeed error with the turning depth compensation factor
- **Q488 Feed rate for plunging (0=auto)?**: Feed rate for machining plunging elements. This input value is optional. If it is not programmed, then the feed rate defined for turning operations applies.

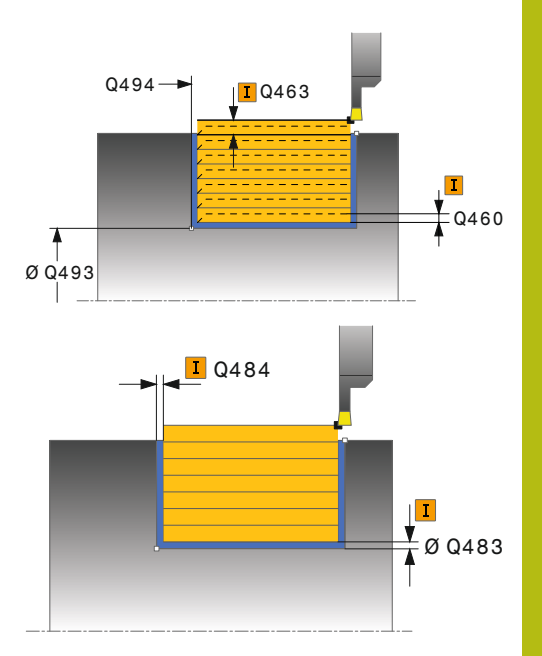

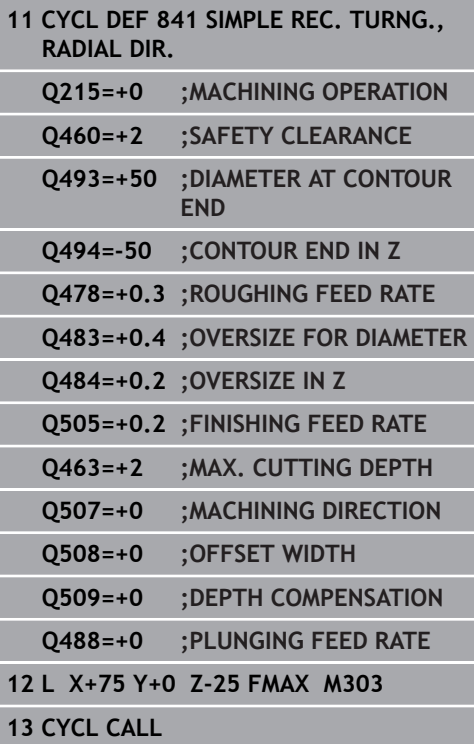

# **12.17 RADIAL RECESSING EXTENDED (Cycle 842, DIN/ISO: G842)**

# **Application**

This cycle enables you to recess right-angled slots in longitudinal direction. With recess turning, a recessing traverse to plunging depth and then a roughing traverse is alternatively machined. The machining process thus requires a minimum of retraction and infeed movements. Expanded scope of function:

- You can insert a chamfer or curve at the contour start and i. contour end.
- $\blacksquare$  In the cycle you can define angles for the side walls of the slot
- Ī. You can insert radii in the contour edges

You can use the cycle either for roughing, finishing or complete machining. Turning is run paraxially with roughing.

The cycle can be used for inside and outside machining. If the start diameter **Q491** is larger than the end diameter **Q493**, the cycle runs outside machining. If the start diameter **Q491** is less than the end diameter **Q493**, the cycle runs inside machining.

# **Roughing cycle run**

The TNC uses the tool position as cycle starting point when a cycle is called. If the Z coordinate of the starting point is less than **Q491 DIAMETER AT CONTOUR START**, the TNC positions the tool in the X coordinate to **Q491** and begins the cycle there.

- 1 From the cycle starting point, the TNC recesses until the first plunging depth.
- 2 The TNC cuts the area between the starting position and the end point in longitudinal direction at the defined feed rate **Q478**.
- 3 If the input parameter **Q488** is defined in the cycle, plunging elements are machined at the programmed feed rate for plunging.
- 4 If only one machining direction **Q507=1** was specified in the cycle, the TNC retracts the tool by the set-up clearance, positions the tool back at rapid traverse and approaches the contour again with the defined feed rate. With machining direction **Q507=0**, infeed is on both sides.
- 5 The tool recesses to the next plunging depth.
- 6 The TNC repeats this process (2 to 4) until the slot depth is reached.
- 7 The TNC returns the tool to set-up clearance and machines a recessing traverse on both side walls.
- 8 The TNC positions the tool back at rapid traverse to the cycle starting point.

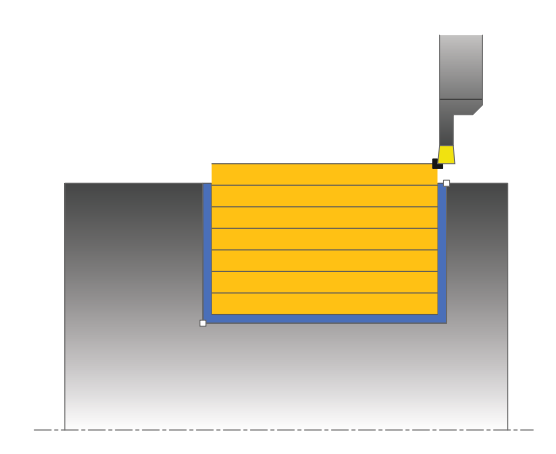

The TNC uses the tool position as cycle starting point when a cycle is called. If the Z coordinate of the starting point is less than **Q491 DIAMETER AT CONTOUR START**, the TNC positions the tool in the X coordinate to **Q491** and begins the cycle there.

- 1 The TNC positions the tool at rapid traverse to the first slot side.
- 2 The TNC finishes the side wall of the slot at the defined feed rate Q505.
- 3 The TNC finishes the slot floor at the defined feed rate. If a radius for contour edges Q500 was specified, the TNC finishes the complete slot in one pass.
- 4 The TNC returns the tool at rapid traverse.
- 5 The TNC positions the tool at rapid traverse to the second slot side.
- 6 The TNC finishes the side wall of the slot at the defined feed rate **Q505**.
- 7 The TNC positions the tool back at rapid traverse to the cycle starting point.

#### **Please note while programming:**

Program a positioning block to the starting position with A radius compensation **R0** before the cycle call. The tool position at cycle call defines the size of the area to be machined (cycle starting point). From the second infeed, the TNC reduces each further cutting traverse by 0.1 mm. This reduces lateral pressure on the tool. If the offset width **Q508** was input into the cycle, the TNC reduces the cutting traverse by this value. After clearance roughing, the remaining material is removed with a single cut. The TNC generates an error message if the lateral offset exceeds 80 % of the effective cutting width (effective cutting width = cutting width  $-2$ \* cutting radius).

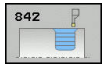

- **Q215 Machining operation (0/1/2/3)?**: Define machining operation:
	- **0**: Roughing and finishing
	- **1**: Only roughing
	- **2**: Only finishing to finished dimension
	- **3**: Only finishing to oversize
- **Q460 Set-up clearance?**: Reserved, currently without function
- **Q491 Diameter at contour start?**: X coordinate of the contour starting point (diameter value)
- **Q492 Contour start in Z?**: Z coordinate of the contour starting point
- **Q493 Diameter at end of contour?**: X coordinate of the contour end point (diameter value)
- **Q493 Contour end in Z?**: Z coordinate of the contour end point
- ▶ **Q495 Angle of side?**: Angle between the side at the contour starting point and the perpendicular to the rotary axis
- **Q501 Starting element type (0/1/2)?**: Define the type of element at the start of the contour (circumferential surface):
	- **0**: No additional element
	- **1**: Element is a chamfer
	- **2**: Element is a radius
- **Q502 Size of starting element?**: Size of the starting element (chamfer section)
- **Q500 Radius of the contour corner?**: Radius of the contour inside corner. If no radius is specified, the radius of the cutting insert is generated.
- **Q496 Angle of second side?**: Angle between the side at the contour end point and the perpendicular to the rotary axis
- **Q503 End element type (0/1/2)?**: Define the type of element at the end of the contour:
	- **0**: No additional element
	- **1**: Element is a chamfer
	- **2**: Element is a radius
- **Q504 Size of end element?**: Size of the end element (chamfer section)

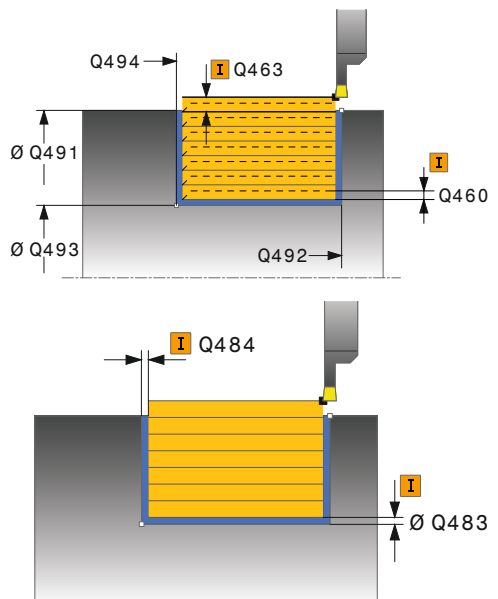

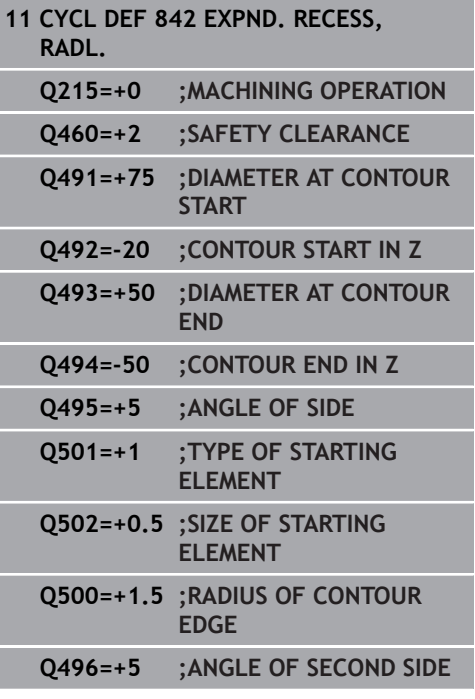

- **Q478 Roughing feed rate?**: Feed rate for roughing. If M136 has been programmed, the value is interpreted by the TNC in millimeters per revolution, without M136 in millimeters per minute.
- **Q483 Oversize for diameter?** (incremental): Diameter oversize for the defined contour
- **Q484 Oversize in Z?** (incremental): Oversize for the defined contour in axial direction
- **Q505 Finishing feed rate?**: Feed rate for finishing. If M136 has been programmed, the value is interpreted by the TNC in millimeters per revolution, without M136 in millimeters per minute.
- **Q463 Maximum cutting depth?**: Maximum infeed (radius value) in radial direction. The infeed is divided evenly to avoid abrasive cuts. Input range 0.001 to 999.999
- **Q507 Direction (0=bidir./1=unidir.)?**: Cutting direction: **0**: Bidirectional (in both directions) **1**: Unidirectional (in contour direction)
- **Q508 Offset width?**: Reduction of cutting length. After clearance roughing, the remaining material is removed with a single cut. If required, the TNC limits the programmed offset width.
- **Q509 Depth compensat. for finishing?**: Depending on factors such as workpiece material or feed rate, the tool tip is displaced during a turning operation. You can correct the resulting infeed error with the turning depth compensation factor.
- **Q488 Feed rate for plunging (0=auto)?**: Feed rate for machining plunging elements. This input value is optional. If it is not programmed, then the feed rate defined for turning operations applies.

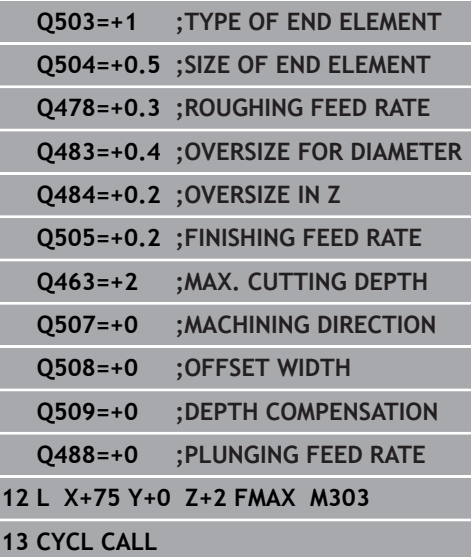

# **12.18 RECESSING CONTOUR RADIAL (Cycle 840, DIN/ISO: G840)**

# **Application**

This cycle enables you to recess right-angled slots of any form in longitudinal direction. With recess turning, a recessing traverse to plunging depth and then a roughing traverse is alternatively machined.

You can use the cycle either for roughing, finishing or complete machining. Turning is run paraxially with roughing.

The cycle can be used for inside and outside machining. If the starting point of the contour is larger than the end point of the contour, the cycle runs outside machining. If the contour starting point is less than the end point, the cycle runs inside machining.

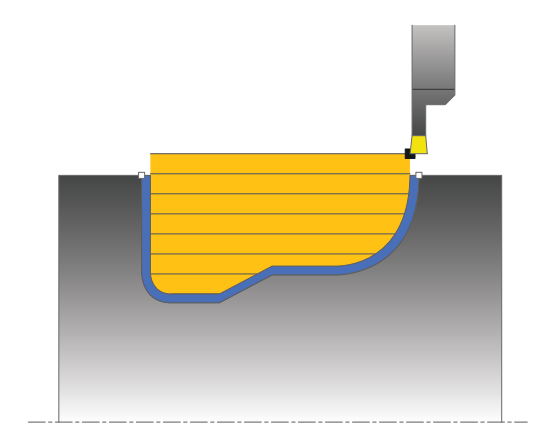

# **Roughing cycle run**

The TNC uses the tool position as cycle starting point when a cycle is called. If the X coordinate of the starting point is less than the contour starting point, the TNC positions the tool in the X coordinate to the contour starting point and begins the cycle there.

- 1 The TNC positions the tool at rapid traverse in the Z coordinate (first cut-in position).
- 2 The TNC recesses until the first plunging depth.
- 3 The TNC cuts the area between the starting position and the end point in longitudinal direction at the defined feed rate **Q478**.
- 4 If the input parameter **Q488** is defined in the cycle, plunging elements are machined at the programmed feed rate for plunging.
- 5 If only one machining direction **Q507=1** was specified in the cycle, the TNC retracts the tool by the set-up clearance, positions the tool back at rapid traverse and approaches the contour again with the defined feed rate. With machining direction **Q507=0**, infeed is on both sides.
- 6 The tool recesses to the next plunging depth.
- 7 The TNC repeats this process (2 to 4) until the slot depth is reached.
- 8 The TNC returns the tool to set-up clearance and machines a recessing traverse on both side walls.
- 9 The TNC positions the tool back at rapid traverse to the cycle starting point.

- 1 The TNC positions the tool at rapid traverse to the first slot side.
- 2 The TNC finishes the side walls of the slot at the defined feed rate **Q505**.
- 3 The TNC finishes the slot floor at the defined feed rate.
- 4 The TNC positions the tool back at rapid traverse to the cycle starting point.

#### **Please note while programming:**

## *NOTICE*

#### **Danger of collision!**

A

The cutting limit defines the contour range to be machined. The approach and departure paths can exceed the cutting limits. The tool position before the cycle call influences the execution of the cutting limit. The TNC 640 machines the area to the right or to the left of the cutting limit, depending on which side the tool has been positioned before the cycle is called.

 $\triangleright$  Before the cycle is called position the tool so that it is already on the side of the cutting limit on which the material is to be cut

Program a positioning block to the starting position with radius compensation **R0** before the cycle call. The tool position at cycle call defines the size of the area

to be machined (cycle starting point).

Before calling the cycle you must program the cycle **14 CONTOUR** to define the subprogram number.

When you use local **QL** Q parameters in a contour subprogram you must also assign or calculate these in the contour subprogram.

From the second infeed, the TNC reduces each further cutting traverse by 0.1 mm. This reduces lateral pressure on the tool. If the offset width **Q508** was input into the cycle, the TNC reduces the cutting traverse by this value. After clearance roughing, the remaining material is removed with a single cut. The TNC generates an error message if the lateral offset exceeds 80 % of the effective cutting width (effective cutting width = cutting width  $-2^*$ cutting radius).

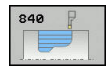

- **Q215 Machining operation (0/1/2/3)?**: Define machining operation:
	- **0**: Roughing and finishing
	- **1**: Only roughing
	- **2**: Only finishing to finished dimension
	- **3**: Only finishing to oversize
- **Q460 Set-up clearance?**: Reserved, currently without function
- **Q478 Roughing feed rate?**: Feed rate for roughing. If M136 has been programmed, the value is interpreted by the TNC in millimeters per revolution, without M136 in millimeters per minute.
- **Q488 Feed rate for plunging (0=auto)?**: Feed rate for machining plunging elements. This input value is optional. If it is not programmed, then the feed rate defined for turning operations applies.
- **Q483 Oversize for diameter?** (incremental): Diameter oversize for the defined contour
- **Q484 Oversize in Z?** (incremental): Oversize for the defined contour in axial direction

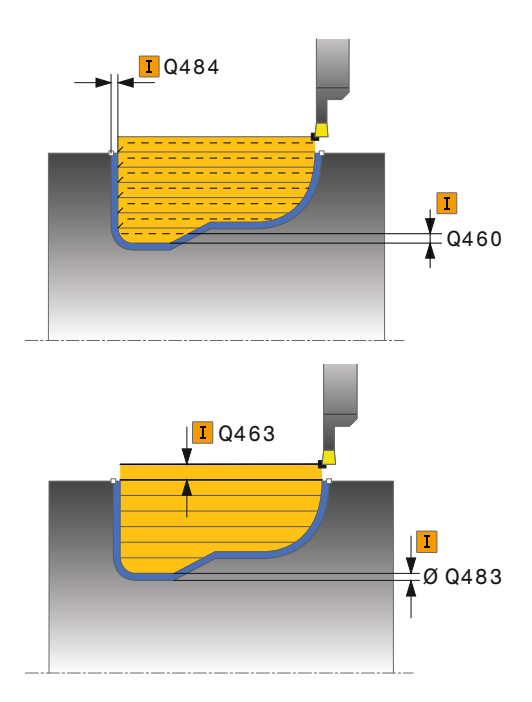

- **Q505 Finishing feed rate?**: Feed rate for finishing. If M136 has been programmed, the value is interpreted by the TNC in millimeters per revolution, without M136 in millimeters per minute.
- **Q479 Machining limits (0/1)?** : Activate cutting limit:

**0**: No cutting limit active **1**: Cutting limit (**Q480/Q482**)

- **Q480 Value of diameter limit?**: X value for contour limitation (diameter value)
- **Q482 Value of cutting limit in Z?**: Z value for contour limitation
- **Q463 Maximum cutting depth?**: Maximum infeed (radius value) in radial direction. The infeed is divided evenly to avoid abrasive cuts. Input range 0.001 to 999.999
- **Q507 Direction (0=bidir./1=unidir.)?**: Cutting direction:

**0**: Bidirectional (in both directions) **1**: Unidirectional (in contour direction)

- **Q508 Offset width?**: Reduction of cutting length. After clearance roughing, the remaining material is removed with a single cut. If required, the TNC limits the programmed offset width.
- **Q509 Depth compensat. for finishing?**: Depending on factors such as workpiece material or feed rate, the tool tip is displaced during a turning operation. You can correct the resulting infeed error with the turning depth compensation factor.
- **Q499 Reverse contour (0=no/1=yes)?**: Machining direction:

**0**: Machining in contour direction

**1**: Machining opposite the contour direction

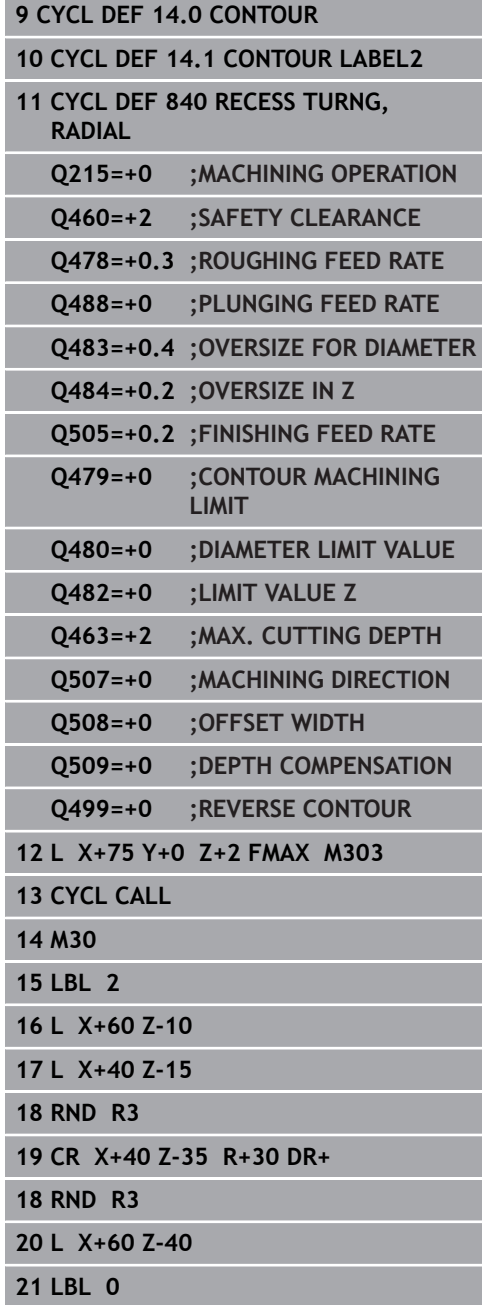

# **12.19 SIMPLE AXIAL RECESSING (Cycle 851, DIN/ISO: G851)**

## **Application**

This cycle enables you to recess right-angled slots in traverse direction. With recess turning, a recessing traverse to plunging depth and then a roughing traverse is alternatively machined. The machining process thus requires a minimum of retraction and infeed movements.

You can use the cycle either for roughing, finishing or complete machining. Turning is run paraxially with roughing.

The cycle can be used for inside and outside machining. If the tool is outside the contour to be machined when the cycle is called, the cycle runs outside machining. If the tool is inside the contour to be machined, the cycle runs inside machining.

# **Roughing cycle run**

The TNC uses the tool position as cycle starting point when a cycle is called. The cycle processes the area from the cycle starting point to the end point defined in the cycle.

- 1 From the cycle starting point, the TNC recesses until the first plunging depth.
- 2 The TNC cuts the area between the starting position and the end point in traverse direction at the defined feed rate **Q478**.
- 3 If the input parameter **Q488** is defined in the cycle, plunging elements are machined at the programmed feed rate for plunging.
- 4 If only one machining direction **Q507=1** was specified in the cycle, the TNC retracts the tool by the set-up clearance, positions the tool back at rapid traverse and approaches the contour again with the defined feed rate. With machining direction **Q507=0**, infeed is on both sides.
- 5 The tool recesses to the next plunging depth.
- 6 The TNC repeats this process (2 to 4) until the slot depth is reached.
- 7 The TNC returns the tool to set-up clearance and machines a recessing traverse on both side walls.
- 8 The TNC positions the tool back at rapid traverse to the cycle starting point.

- 1 The TNC positions the tool at rapid traverse to the first slot side.
- 2 The TNC finishes the side wall of the slot at the defined feed rate **Q505**.
- 3 The TNC finishes the slot floor at the defined feed rate.
- 4 The TNC returns the tool at rapid traverse.
- 5 The TNC positions the tool at rapid traverse to the second slot side.
- 6 The TNC finishes the side wall of the slot at the defined feed rate Q505.
- 7 The TNC positions the tool back at rapid traverse to the cycle starting point.

#### **Please note while programming:**

Program a positioning block to the starting position with A radius compensation **R0** before the cycle call. The tool position at cycle call defines the size of the area to be machined (cycle starting point). From the second infeed, the TNC reduces each further cutting traverse by 0.1 mm. This reduces lateral pressure on the tool. If the offset width **Q508** was input into the cycle, the TNC reduces the cutting traverse by this value. After clearance roughing, the remaining material is removed with a single cut. The TNC generates an error message if the lateral offset exceeds 80 % of the effective cutting width (effective cutting width = cutting width  $-2^*$ cutting radius).

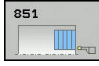

- **Q215 Machining operation (0/1/2/3)?**: Define machining operation:
	- **0**: Roughing and finishing
	- **1**: Only roughing
	- **2**: Only finishing to finished dimension
	- **3**: Only finishing to oversize
- **Q460 Set-up clearance?**: Reserved, currently without function
- **Q493 Diameter at end of contour?**: X coordinate of the contour end point (diameter value)
- **Q493 Contour end in Z?**: Z coordinate of the contour end point
- **Q478 Roughing feed rate?**: Feed rate for roughing. If M136 has been programmed, the value is interpreted by the TNC in millimeters per revolution, without M136 in millimeters per minute.
- **Q483 Oversize for diameter?** (incremental): Diameter oversize for the defined contour
- **Q484 Oversize in Z?** (incremental): Oversize for the defined contour in axial direction
- **Q505 Finishing feed rate?**: Feed rate for finishing. If M136 has been programmed, the value is interpreted by the TNC in millimeters per revolution, without M136 in millimeters per minute.
- **Q463 Maximum cutting depth?**: Maximum infeed (radius value) in radial direction. The infeed is divided evenly to avoid abrasive cuts. Input range 0.001 to 999.999
- **Q507 Direction (0=bidir./1=unidir.)?**: Cutting direction: **0**: Bidirectional (in both directions) **1**: Unidirectional (in contour direction)
- **Q508 Offset width?**: Reduction of cutting length. After clearance roughing, the remaining material is removed with a single cut. If required, the TNC limits the programmed offset width.
- **Q509 Depth compensat. for finishing?**: Depending on factors such as workpiece material or feed rate, the tool tip is displaced during a turning operation. You can correct the resulting infeed error with the turning depth compensation factor
- **Q488 Feed rate for plunging (0=auto)?**: Feed rate for machining plunging elements. This input value is optional. If it is not programmed, then the feed rate defined for turning operations applies.

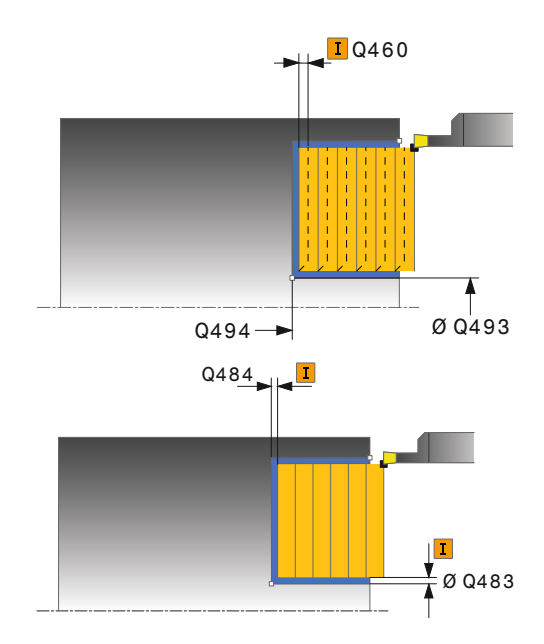

#### **NC blocks**

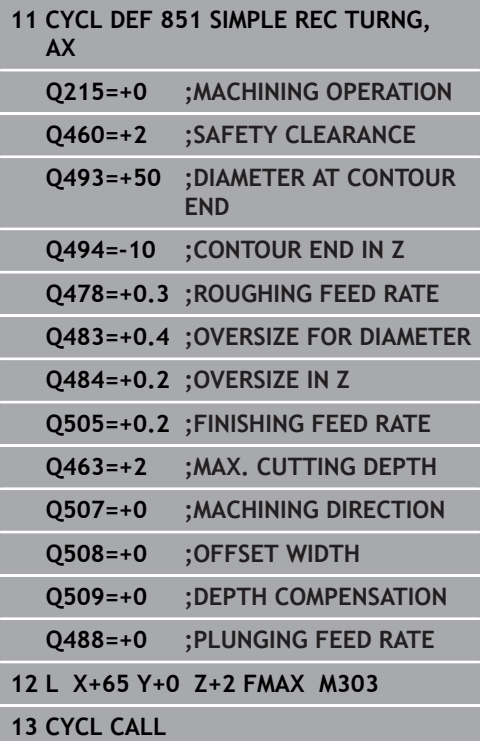

**12**

# **12.20 AXIAL RECESSING EXTENDED (Cycle 852, DIN/ISO: G852)**

## **Application**

This cycle enables you to recess right-angled slots in traverse direction. With recess turning, a recessing traverse to plunging depth and then a roughing traverse is alternatively machined. The machining process thus requires a minimum of retraction and infeed movements. Expanded scope of function:

- You can insert a chamfer or curve at the contour start and contour end.
- $\blacksquare$  In the cycle you can define angles for the side walls of the slot
- Ī. You can insert radii in the contour edges

You can use the cycle either for roughing, finishing or complete machining. Turning is run paraxially with roughing.

The cycle can be used for inside and outside machining. If the start diameter **Q491** is larger than the end diameter **Q493**, the cycle runs outside machining. If the start diameter Q491 is less than the end diameter Q493, the cycle runs inside machining.

### **Roughing cycle run**

The TNC uses the tool position as cycle starting point when a cycle is called. If the Z coordinate of the starting point is less than **Q492 Contour start in Z**, the TNC positions the tool in the Z coordinate to **Q492** and begins the cycle there.

- 1 From the cycle starting point, the TNC recesses until the first plunging depth.
- 2 The TNC cuts the area between the starting position and the end point in traverse direction at the defined feed rate **Q478**.
- 3 If the input parameter **Q488** is defined in the cycle, plunging elements are machined at the programmed feed rate for plunging.
- 4 If only one machining direction **Q507=1** was specified in the cycle, the TNC retracts the tool by the set-up clearance, positions the tool back at rapid traverse and approaches the contour again with the defined feed rate. With machining direction **Q507=0**, infeed is on both sides.
- 5 The tool recesses to the next plunging depth.
- 6 The TNC repeats this process (2 to 4) until the slot depth is reached.
- 7 The TNC returns the tool to set-up clearance and machines a recessing traverse on both side walls.
- 8 The TNC positions the tool back at rapid traverse to the cycle starting point.

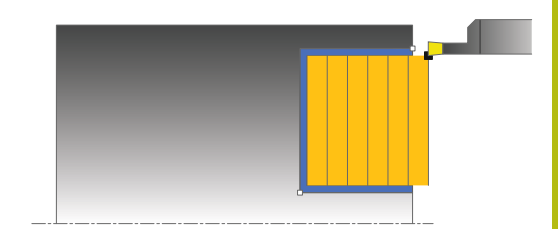

The TNC uses the tool position as cycle starting point when a cycle is called. If the Z coordinate of the starting point is less than **Q492 Contour start in Z**, the TNC positions the tool in the Z coordinate to **Q492** and begins the cycle there.

- 1 The TNC positions the tool at rapid traverse to the first slot side.
- 2 The TNC finishes the side wall of the slot at the defined feed rate **Q505**.
- 3 The TNC finishes the slot floor at the defined feed rate. If a radius for contour edges **Q500** was specified, the TNC finishes the complete slot in one pass.
- 4 The TNC returns the tool at rapid traverse.
- 5 The TNC positions the tool at rapid traverse to the second slot side.
- 6 The TNC finishes the side wall of the slot at the defined feed rate **Q505**.
- 7 The TNC positions the tool back at rapid traverse to the cycle starting point.

#### **Please note while programming:**

f

Program a positioning block to the starting position with radius compensation **R0** before the cycle call. The tool position at cycle call defines the size of the area to be machined (cycle starting point). From the second infeed, the TNC reduces each further cutting traverse by 0.1 mm. This reduces lateral pressure on the tool. If the offset width **Q508** was input into the cycle, the TNC reduces the cutting traverse by this value. After clearance roughing, the remaining material is removed with a single cut. The TNC generates an error message if the lateral offset exceeds 80 % of the effective cutting width (effective cutting width = cutting width  $-2^*$  cutting radius).

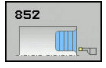

- **Q215 Machining operation (0/1/2/3)?**: Define machining operation:
	- **0**: Roughing and finishing
	- **1**: Only roughing
	- **2**: Only finishing to finished dimension
	- **3**: Only finishing to oversize
- **Q460 Set-up clearance?**: Reserved, currently without function
- **Q491 Diameter at contour start?**: X coordinate of the contour starting point (diameter value)
- **Q492 Contour start in Z?**: Z coordinate of the contour starting point
- **Q493 Diameter at end of contour?**: X coordinate of the contour end point (diameter value)
- **Q493 Contour end in Z?**: Z coordinate of the contour end point
- ▶ **Q495 Angle of side?**: Angle between the side at the contour starting point and the parallel to the rotary axis
- **Q501 Starting element type (0/1/2)?**: Define the type of element at the start of the contour (circumferential surface):
	- **0**: No additional element
	- **1**: Element is a chamfer
	- **2**: Element is a radius
- **Q502 Size of starting element?**: Size of the starting element (chamfer section)
- **Q500 Radius of the contour corner?**: Radius of the contour inside corner. If no radius is specified, the radius of the cutting insert is generated.
- **Q496 Angle of second side?**: Angle between the side at the contour end point and the parallel to the rotary axis
- **Q503 End element type (0/1/2)?**: Define the type of element at the end of the contour:
	- **0**: No additional element
	- **1**: Element is a chamfer
	- **2**: Element is a radius
- **Q504 Size of end element?**: Size of the end element (chamfer section)

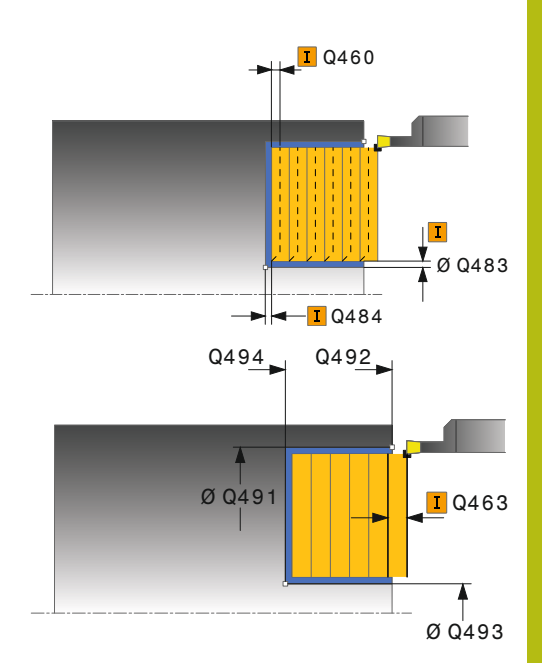

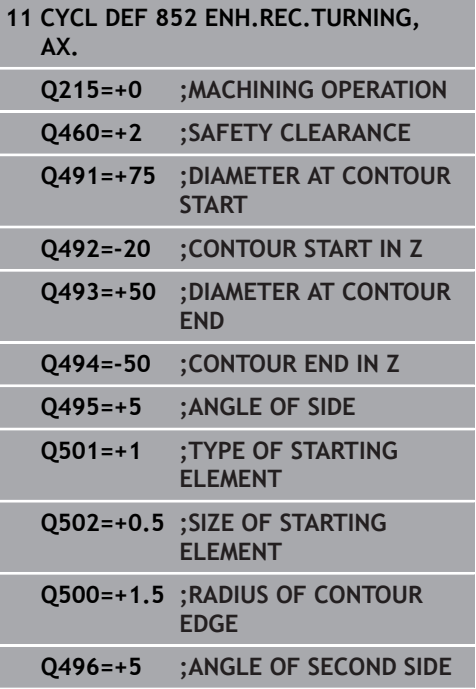

- **Q478 Roughing feed rate?**: Feed rate for roughing. If M136 has been programmed, the value is interpreted by the TNC in millimeters per revolution, without M136 in millimeters per minute.
- **Q483 Oversize for diameter?** (incremental): Diameter oversize for the defined contour
- **Q484 Oversize in Z?** (incremental): Oversize for the defined contour in axial direction
- **Q505 Finishing feed rate?**: Feed rate for finishing. If M136 has been programmed, the value is interpreted by the TNC in millimeters per revolution, without M136 in millimeters per minute.
- **Q463 Maximum cutting depth?**: Maximum infeed (radius value) in radial direction. The infeed is divided evenly to avoid abrasive cuts. Input range 0.001 to 999.999
- **Q507 Direction (0=bidir./1=unidir.)?**: Cutting direction: **0**: Bidirectional (in both directions) **1**: Unidirectional (in contour direction)
- **Q508 Offset width?**: Reduction of cutting length. After clearance roughing, the remaining material is removed with a single cut. If required, the TNC limits the programmed offset width.
- **Q509 Depth compensat. for finishing?**: Depending on factors such as workpiece material or feed rate, the tool tip is displaced during a turning operation. You can correct the resulting infeed error with the turning depth compensation factor.
- **Q488 Feed rate for plunging (0=auto)?**: Feed rate for machining plunging elements. This input value is optional. If it is not programmed, then the feed rate defined for turning operations applies.

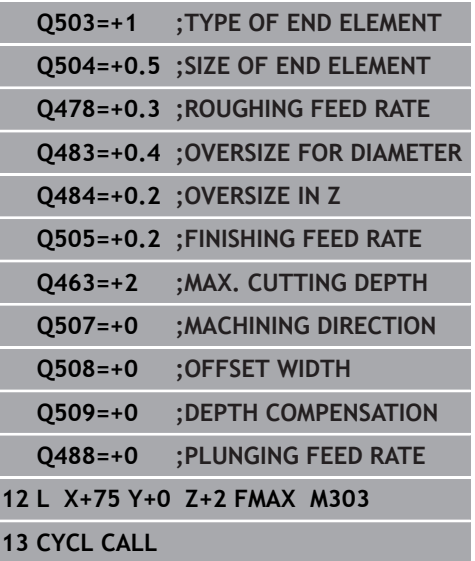
# **12.21 AXIAL RECESSING (Cycle 850, DIN/ISO: G850)**

## **Application**

This cycle enables you to recess right-angled slots of any form in longitudinal direction. With recess turning, a recessing traverse to plunging depth and then a roughing traverse is alternatively machined.

You can use the cycle either for roughing, finishing or complete machining. Turning is run paraxially with roughing.

The cycle can be used for inside and outside machining. If the starting point of the contour is larger than the end point of the contour, the cycle runs outside machining. If the contour starting point is less than the end point, the cycle runs inside machining.

## **Roughing cycle run**

The TNC uses the tool position as cycle starting point when a cycle is called. If the Z coordinate of the starting point is less than the contour starting point, the TNC positions the tool in the Z coordinate to the contour starting point and begins the cycle there.

- 1 The TNC positions the tool at rapid traverse in the X coordinate (first cut-in position).
- 2 The TNC recesses until the first plunging depth.
- 3 The TNC cuts the area between the starting position and the end point in traverse direction at the defined feed rate **Q478**.
- 4 If the input parameter **Q488** is defined in the cycle, plunging elements are machined at the programmed feed rate for plunging.
- 5 If only one machining direction **Q507=1** was specified in the cycle, the TNC retracts the tool by the set-up clearance, positions the tool back at rapid traverse and approaches the contour again with the defined feed rate. With machining direction **Q507=0**, infeed is on both sides.
- 6 The tool recesses to the next plunging depth.
- 7 The TNC repeats this process (2 to 4) until the slot depth is reached.
- 8 The TNC returns the tool to set-up clearance and machines a recessing traverse on both side walls.
- 9 The TNC positions the tool back at rapid traverse to the cycle starting point.

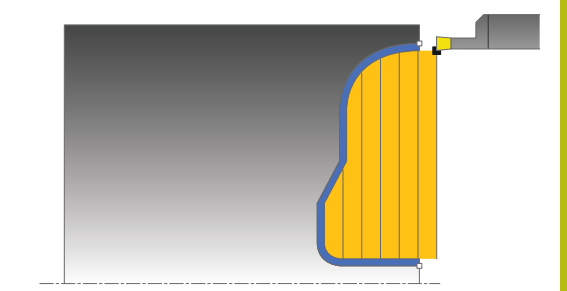

The TNC uses the tool position as cycle starting point when a cycle is called.

- 1 The TNC positions the tool at rapid traverse to the first slot side.
- 2 The TNC finishes the side walls of the slot at the defined feed rate **Q505**.
- 3 The TNC finishes the slot floor at the defined feed rate.
- 4 The TNC positions the tool back at rapid traverse to the cycle starting point.

### **Please note while programming:**

Program a positioning block to the starting position with A radius compensation **R0** before the cycle call. The tool position at cycle call defines the size of the area to be machined (cycle starting point). Before calling the cycle you must program the cycle **14 CONTOUR** to define the subprogram number. When you use local **QL** Q parameters in a contour

subprogram you must also assign or calculate these in the contour subprogram.

From the second infeed, the TNC reduces each further cutting traverse by 0.1 mm. This reduces lateral pressure on the tool. If the offset width **Q508** was input into the cycle, the TNC reduces the cutting traverse by this value. After clearance roughing, the remaining material is removed with a single cut. The TNC generates an error message if the lateral offset exceeds 80 % of the effective cutting width (effective cutting width = cutting width  $-2$ <sup>\*</sup> cutting radius).

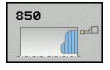

- **Q215 Machining operation (0/1/2/3)?**: Define machining operation:
	- **0**: Roughing and finishing **1**: Only roughing
	- **2**: Only finishing to finished dimension
	- **3**: Only finishing to oversize
- **Q460 Set-up clearance?**: Reserved, currently without function
- **Q478 Roughing feed rate?**: Feed rate for roughing. If M136 has been programmed, the value is interpreted by the TNC in millimeters per revolution, without M136 in millimeters per minute.
- **Q488 Feed rate for plunging (0=auto)?**: Feed rate for machining plunging elements. This input value is optional. If it is not programmed, then the feed rate defined for turning operations applies.
- **Q483 Oversize for diameter?** (incremental): Diameter oversize for the defined contour
- **Q484 Oversize in Z?** (incremental): Oversize for the defined contour in axial direction
- **Q505 Finishing feed rate?**: Feed rate for finishing. If M136 has been programmed, the value is interpreted by the TNC in millimeters per revolution, without M136 in millimeters per minute.
- **Q479 Machining limits (0/1)?** : Activate cutting limit:
	- **0**: No cutting limit active **1**: Cutting limit (**Q480/Q482**)
- **Q480 Value of diameter limit?**: X value for contour limitation (diameter value)
- **Q482 Value of cutting limit in Z?**: Z value for contour limitation

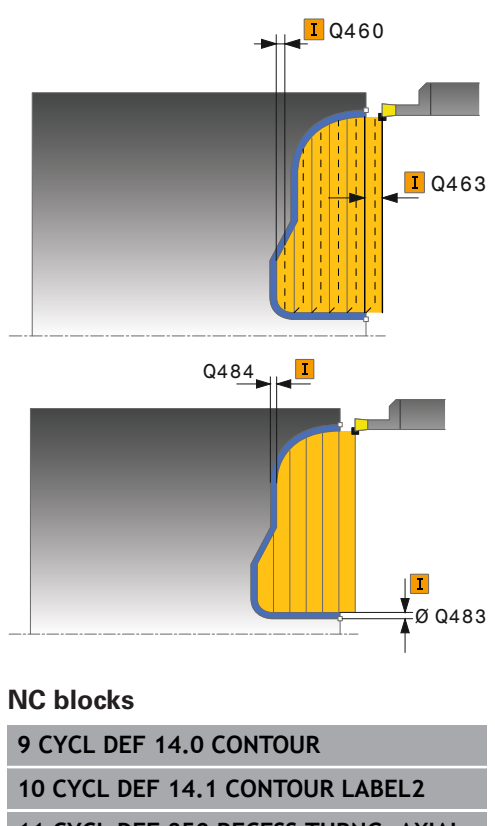

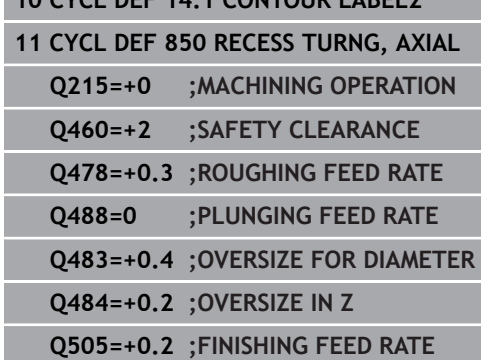

- **Q463 Maximum cutting depth?**: Maximum infeed (radius value) in radial direction. The infeed is divided evenly to avoid abrasive cuts. Input range 0.001 to 999.999
- **Q507 Direction (0=bidir./1=unidir.)?**: Cutting direction:
	- **0**: Bidirectional (in both directions)
	- **1**: Unidirectional (in contour direction)
- **Q508 Offset width?**: Reduction of cutting length. After clearance roughing, the remaining material is removed with a single cut. If required, the TNC limits the programmed offset width.

**Q509 Depth compensat. for finishing?**: Depending on factors such as workpiece material or feed rate, the tool tip is displaced during a turning operation. You can correct the resulting infeed error with the turning depth compensation factor.

- **Q499 Reverse contour (0=no/1=yes)?**: Machining direction:
	- **0**: Machining in contour direction
	- **1**: Machining opposite the contour direction

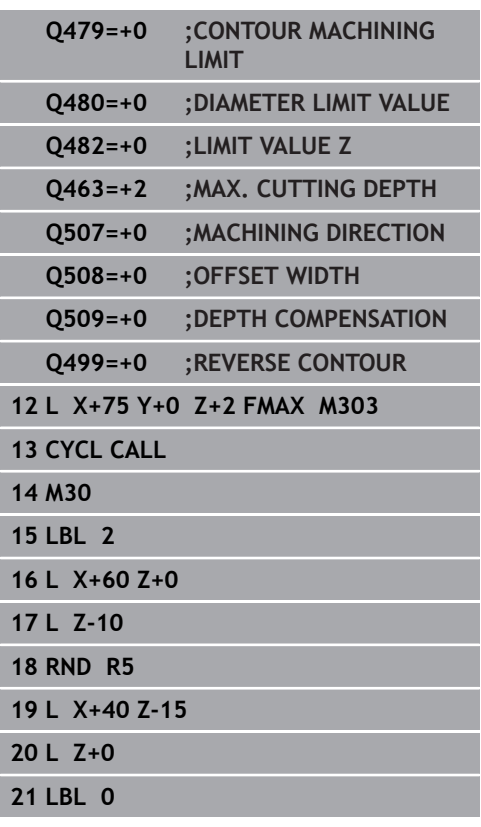

# **12.22 RADIAL RECESSING (Cycle 861, DIN/ISO: G861)**

## **Application**

This cycle enables you to radially cut in right-angled slots.

You can use the cycle either for roughing, finishing or complete machining. Turning is run paraxially with roughing.

The cycle can be used for inside and outside machining. If the tool is outside the contour to be machined when the cycle is called, the cycle runs outside machining. If the tool is inside the contour to be machined, the cycle runs inside machining.

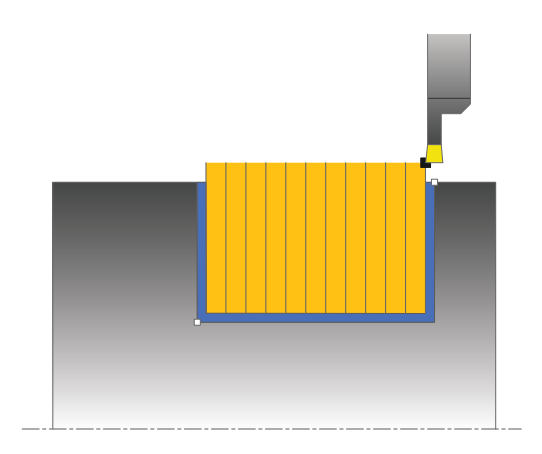

# **Roughing cycle run**

The cycle processes only the area from the cycle starting point to the end point defined in the cycle.

- 1 For the first full recess, the TNC moves the tool at the reduced feed rate **Q511** to the depth of the plunge + allowance.
- 2 The TNC retracts the tool at rapid traverse.
- 3 The TNC performs a stepover of the value **Q510** x tool width (**Cutwidth**).
- 4 The TNC then recesses again, this time with the feed rate **Q478**
- 5 The TNC retracts the tool as per parameter **Q462**
- 6 The TNC cuts the area between the starting position and the end point by repeating steps 2 through 4
- 7 As soon as the slot width has been achieved, the TNC positions the tool at rapid traverse back to the cycle starting point.

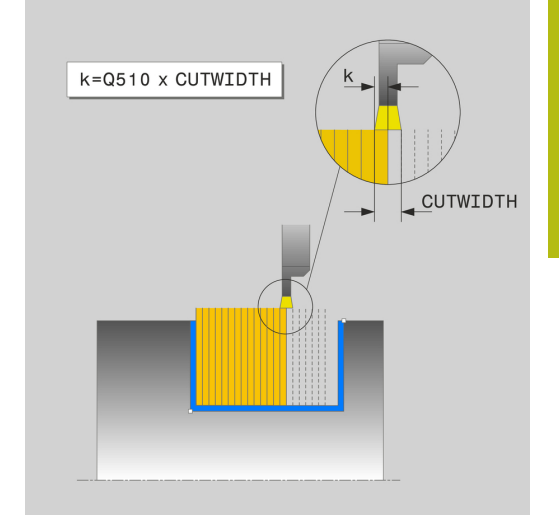

- 1 The TNC positions the tool at rapid traverse to the first slot side.
- 2 The TNC finishes the side wall of the slot at the defined feed rate **Q505**.
- 3 The TNC finishes half the slot width at the defined feed rate.
- 4 The TNC returns the tool at rapid traverse.
- 5 The TNC positions the tool at rapid traverse to the second slot side.
- 6 The TNC finishes the side wall of the slot at the defined feed rate **Q505**.
- 7 The TNC finishes half the slot width at the defined feed rate.
- 8 The TNC positions the tool back at rapid traverse to the cycle starting point.

### **Please note while programming:**

Program a positioning block to the starting position with fl. radius compensation **R0** before the cycle call. The tool position at cycle call defines the size of the area to be machined (cycle starting point). **FUNCTION TURNDATA CORR TCS: Z/X DCW** and/or an entry in the DCW column of the turning tool table can be used to activate an oversize for the recessing width. DCW can accept positive and negative values and is added to the recessing width: CUTWIDTH  $+$  DCWTab  $+$ FUNCTION TURNDATA CORR TCS: Z/X DCW. A DCW programmed via **FUNCTION TURNDATA CORR TCS** is not visible while a DCW entered in the table is active in the graphics.

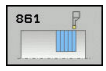

- **Q215 Machining operation (0/1/2/3)?**: Define machining operation:
	- **0**: Roughing and finishing
	- **1**: Only roughing
	- **2**: Only finishing to finished dimension
	- **3**: Only finishing to oversize
- **Q460 Set-up clearance?**: Reserved, currently without function
- **Q493 Diameter at end of contour?**: X coordinate of the contour end point (diameter value)
- **Q493 Contour end in Z?**: Z coordinate of the contour end point
- **Q478 Roughing feed rate?**: Feed rate for roughing. If M136 has been programmed, the value is interpreted by the TNC in millimeters per revolution, without M136 in millimeters per minute.
- **Q483 Oversize for diameter?** (incremental): Diameter oversize for the defined contour
- **Q484 Oversize in Z?** (incremental): Oversize for the defined contour in axial direction
- **Q505 Finishing feed rate?**: Feed rate for finishing. If M136 has been programmed, the value is interpreted by the TNC in millimeters per revolution, without M136 in millimeters per minute.
- **Q463 Limit to plunging depth?**: Max. recess depth per cut
- **Q510 Overlap factor for recess width?** The factor Q510 influences the stepover of the tool when roughing. Q510 is multiplied by the width **CUTWIDTH** of the tool. This results in the stepover factor "k". Input range 0.001 to 1

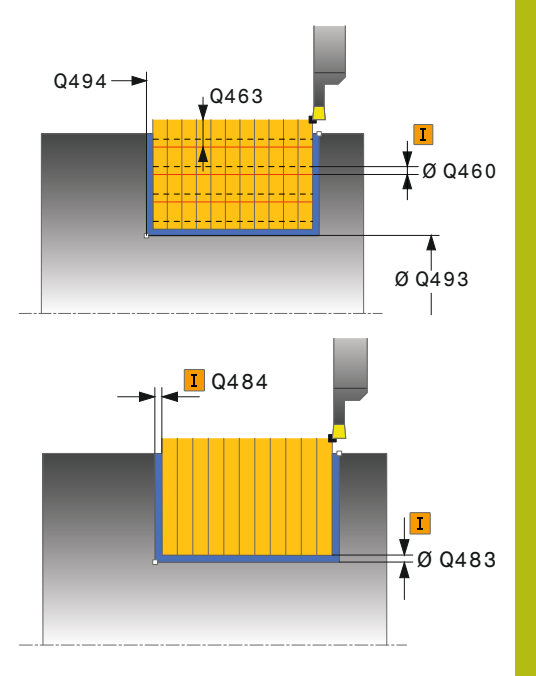

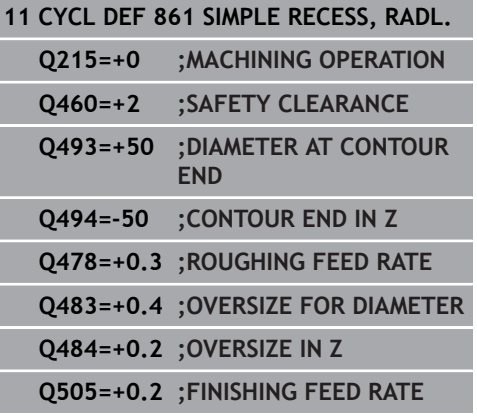

- **Q511 Feed rate factor in %?** Factor Q511 influences the feed rate for full recessing, i.e. when a recess is cut with the entire tool width **CUTWIDTH**. If you use this feed rate factor, optimum cutting conditions can be created during the remaining roughing process. That way you can define the roughing feed rate Q478 so high that it permits optimum cutting conditions for each overlap of the cutting width (Q510). The TNC thus reduces the feed rate by the factor Q511 only when recessing with full contact. In total this can lead to reduced machining times. Input range 0.001 to 150
- **Q462 Retraction behavior (0/1)?** Q462 defines the retraction behavior after recessing. **0:** The TNC retracts the tool along the contour **1:** The TNC first moves the tool away from the contour diagonally and then retracts it
- ▶ **Q211** Dwell time / 1/min? A dwell time can be specified in revolutions of the tool spindle, which retards the retraction after the recessing on the floor. Retraction is only performed after the tool has remained for **Q211** revolutions. Input range 0 to 999.999

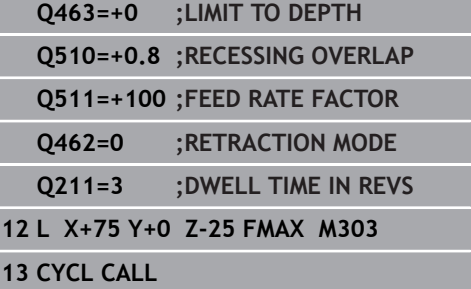

# **12.23 RADIAL RECESSING EXTENDED (Cycle 862, DIN/ISO: G862)**

## **Application**

This cycle enables you to radially cut in slots. Expanded scope of function:

- You can insert a chamfer or curve at the contour start and  $\overline{\phantom{a}}$ contour end.
- $\blacksquare$  In the cycle you can define angles for the side walls of the slot
- You can insert radii in the contour edges

You can use the cycle either for roughing, finishing or complete machining. Turning is run paraxially with roughing.

The cycle can be used for inside and outside machining. If the start diameter **Q491** is larger than the end diameter **Q493**, the cycle runs outside machining. If the start diameter **Q491** is less than the end diameter **Q493**, the cycle runs inside machining.

## **Roughing cycle run**

- 1 For the first full recess, the TNC moves the tool at the reduced feed rate Q511 to the depth of the plunge + allowance.
- 2 The TNC retracts the tool at rapid traverse.
- 3 The TNC performs a stepover of the value **Q510** x tool width (**Cutwidth**).
- 4 The TNC then recesses again, this time with the feed rate **Q478**
- 5 The TNC retracts the tool as per parameter **Q462**
- 6 The TNC cuts the area between the starting position and the end point by repeating steps 2 through 4
- 7 As soon as the slot width has been achieved, the TNC positions the tool at rapid traverse back to the cycle starting point.

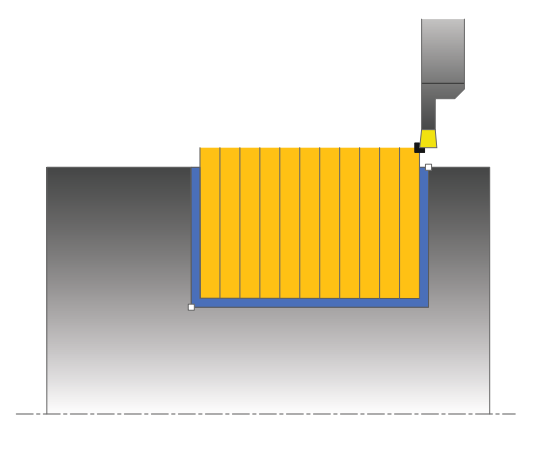

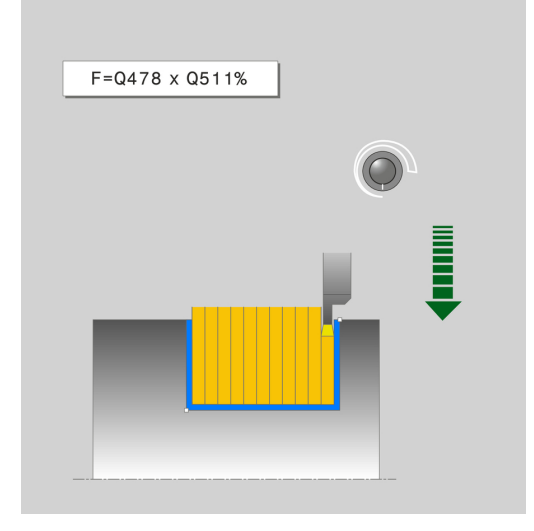

- 1 The TNC positions the tool at rapid traverse to the first slot side.
- 2 The TNC finishes the side wall of the slot at the defined feed rate **Q505**.
- 3 The TNC finishes half the slot width at the defined feed rate.
- 4 The TNC returns the tool at rapid traverse.
- 5 The TNC positions the tool at rapid traverse to the second slot side.
- 6 The TNC finishes the side wall of the slot at the defined feed rate **Q505**.
- 7 The TNC finishes half the slot width at the defined feed rate.
- 8 The TNC positions the tool back at rapid traverse to the cycle starting point.

## **Please note while programming:**

Program a positioning block to the starting position with fl. radius compensation **R0** before the cycle call. The tool position at cycle call defines the size of the area to be machined (cycle starting point). **FUNCTION TURNDATA CORR TCS: Z/X DCW** and/or an entry in the DCW column of the turning tool table can be used to activate an oversize for the recessing width. DCW can accept positive and negative values and is added to the recessing width: CUTWIDTH  $+$  DCWTab  $+$ FUNCTION TURNDATA CORR TCS: Z/X DCW. A DCW programmed via **FUNCTION TURNDATA CORR TCS** is not visible while a DCW entered in the table is active in the graphics.

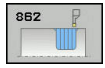

- **Q215 Machining operation (0/1/2/3)?**: Define machining operation:
	- **0**: Roughing and finishing
	- **1**: Only roughing
	- **2**: Only finishing to finished dimension
	- **3**: Only finishing to oversize
- **Q460 Set-up clearance?**: Reserved, currently without function
- **Q491 Diameter at contour start?**: X coordinate of the contour starting point (diameter value)
- **Q492 Contour start in Z?**: Z coordinate of the contour starting point
- **Q493 Diameter at end of contour?**: X coordinate of the contour end point (diameter value)
- **Q493 Contour end in Z?**: Z coordinate of the contour end point
- ▶ **Q495 Angle of side?**: Angle between the side at the contour starting point and the perpendicular to the rotary axis
- **Q501 Starting element type (0/1/2)?**: Define the type of element at the start of the contour (circumferential surface):
	- **0**: No additional element
	- **1**: Element is a chamfer
	- **2**: Element is a radius
- **Q502 Size of starting element?**: Size of the starting element (chamfer section)
- **Q500 Radius of the contour corner?**: Radius of the contour inside corner. If no radius is specified, the radius of the cutting insert is generated.
- **Q496 Angle of second side?**: Angle between the side at the contour end point and the perpendicular to the rotary axis
- **Q503 End element type (0/1/2)?**: Define the type of element at the end of the contour:
	- **0**: No additional element
	- **1**: Element is a chamfer
	- **2**: Element is a radius
- **Q504 Size of end element?**: Size of the end element (chamfer section)

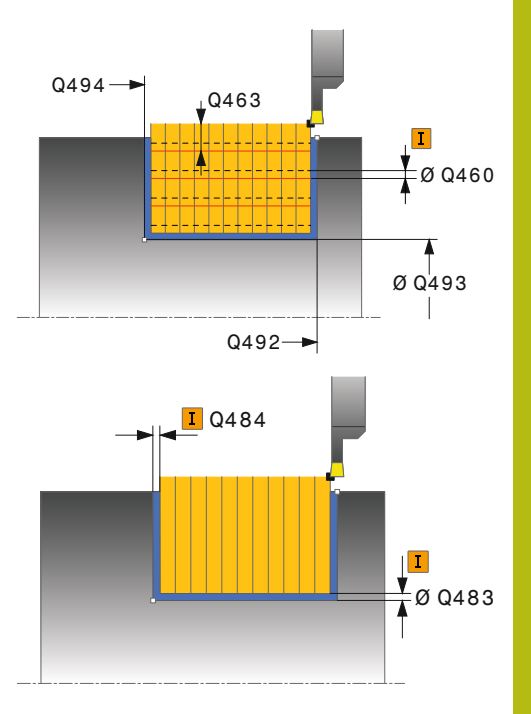

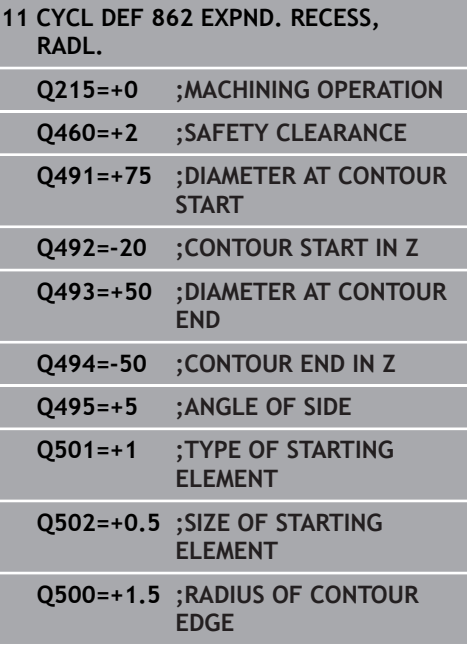

- **Q478 Roughing feed rate?**: Feed rate for roughing. If M136 has been programmed, the value is interpreted by the TNC in millimeters per revolution, without M136 in millimeters per minute.
- **Q483 Oversize for diameter?** (incremental): Diameter oversize for the defined contour
- **Q484 Oversize in Z?** (incremental): Oversize for the defined contour in axial direction
- **Q505 Finishing feed rate?**: Feed rate for finishing. If M136 has been programmed, the value is interpreted by the TNC in millimeters per revolution, without M136 in millimeters per minute.
- **Q463 Limit to plunging depth?**: Max. recess depth per cut
- **Q510 Overlap factor for recess width?** The factor Q510 influences the stepover of the tool when roughing. Q510 is multiplied by the width **CUTWIDTH** of the tool. This results in the stepover factor "k". Input range 0.001 to 1
- **Q511 Feed rate factor in %?** Factor Q511 influences the feed rate for full recessing, i.e. when a recess is cut with the entire tool width **CUTWIDTH**. If you use this feed rate factor, optimum cutting conditions can be created during the remaining roughing process. That way you can define the roughing feed rate Q478 so high that it permits optimum cutting conditions for each overlap of the cutting width (Q510). The TNC thus reduces the feed rate by the factor Q511 only when recessing with full contact. In total this can lead to reduced machining times. Input range 0.001 to 150
- **Q462 Retraction behavior (0/1)?** Q462 defines the retraction behavior after recessing. **0:** The TNC retracts the tool along the contour **1:** The TNC first moves the tool away from the contour diagonally and then retracts it
- ▶ **Q211** Dwell time / 1/min? A dwell time can be specified in revolutions of the tool spindle, which retards the retraction after the recessing on the floor. Retraction is only performed after the tool has remained for **Q211** revolutions. Input range 0 to 999.999

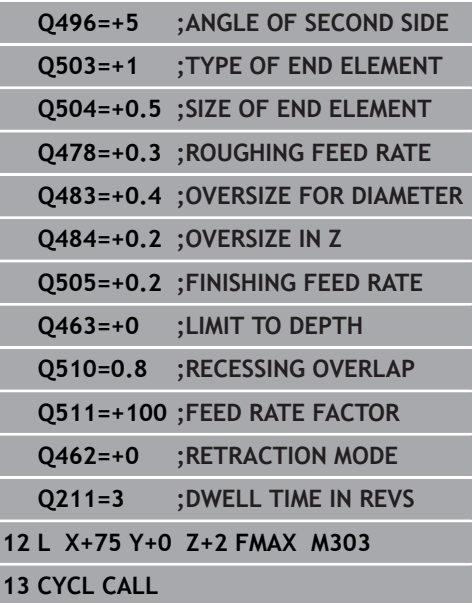

# **12.24 RECESSING CONTOUR RADIAL (Cycle 860, DIN/ISO: G860)**

## **Application**

This cycle enables you to radially cut in slots of any form.

You can use the cycle either for roughing, finishing or complete machining. Turning is run paraxially with roughing.

The cycle can be used for inside and outside machining. If the starting point of the contour is larger than the end point of the contour, the cycle runs outside machining. If the contour starting point is less than the end point, the cycle runs inside machining.

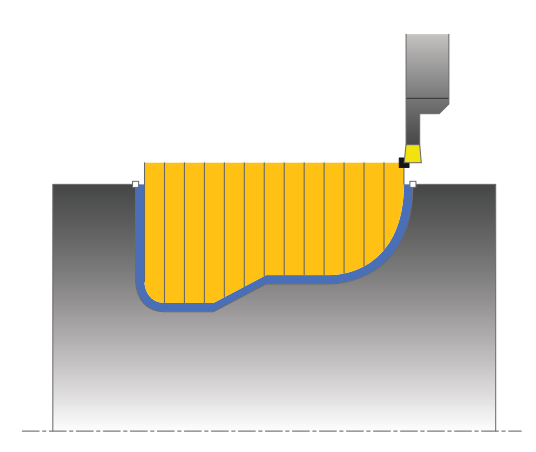

## **Roughing cycle run**

- 1 For the first full recess, the TNC moves the tool at the reduced feed rate Q511 to the depth of the plunge + allowance.
- 2 The TNC retracts the tool at rapid traverse.
- 3 The TNC performs a stepover of the value **Q510** x tool width (**Cutwidth**).
- 4 The TNC then recesses again, this time with the feed rate **Q478**
- 5 The TNC retracts the tool as per parameter **Q462**
- 6 The TNC cuts the area between the starting position and the end point by repeating steps 2 through 4
- 7 As soon as the slot width has been achieved, the TNC positions the tool at rapid traverse back to the cycle starting point.

- 1 The TNC positions the tool at rapid traverse to the first slot side.
- 2 The TNC finishes the side wall of the slot at the defined feed rate **Q505**.
- 3 The TNC finishes one half of the slot at the defined feed rate.
- 4 The TNC returns the tool at rapid traverse.
- 5 The TNC positions the tool at rapid traverse to the second slot side.
- 6 The TNC finishes the side wall of the slot at the defined feed rate **Q505**.
- 7 The TNC finishes the other half of the slot at the defined feed rate.
- 8 The TNC positions the tool back at rapid traverse to the cycle starting point.

#### **Please note while programming:**

## *NOTICE*

#### **Danger of collision!**

A

The cutting limit defines the contour range to be machined. The approach and departure paths can exceed the cutting limits. The tool position before the cycle call influences the execution of the cutting limit. The TNC 640 machines the area to the right or to the left of the cutting limit, depending on which side the tool has been positioned before the cycle is called.

 $\triangleright$  Before the cycle is called position the tool so that it is already on the side of the cutting limit on which the material is to be cut

> Program a positioning block to the starting position with radius compensation **R0** before the cycle call.

The tool position at cycle call defines the size of the area to be machined (cycle starting point).

Before calling the cycle you must program the cycle **14 CONTOUR** to define the subprogram number.

When you use local **QL** Q parameters in a contour subprogram you must also assign or calculate these in the contour subprogram.

**FUNCTION TURNDATA CORR TCS: Z/X DCW** and/or an entry in the DCW column of the turning tool table can be used to activate an oversize for the recessing width. DCW can accept positive and negative values and is added to the recessing width: CUTWIDTH  $+$  DCWTab  $+$ FUNCTION TURNDATA CORR TCS: Z/X DCW. A DCW programmed via **FUNCTION TURNDATA CORR TCS** is not visible while a DCW entered in the table is active in the graphics.

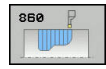

- **Q215 Machining operation (0/1/2/3)?**: Define machining operation:
	- **0**: Roughing and finishing
	- **1**: Only roughing
	- **2**: Only finishing to finished dimension
	- **3**: Only finishing to oversize
- **Q460 Set-up clearance?**: Reserved, currently without function
- **Q478 Roughing feed rate?**: Feed rate for roughing. If M136 has been programmed, the value is interpreted by the TNC in millimeters per revolution, without M136 in millimeters per minute.
- **Q483 Oversize for diameter?** (incremental): Diameter oversize for the defined contour
- **Q484 Oversize in Z?** (incremental): Oversize for the defined contour in axial direction
- **Q505 Finishing feed rate?**: Feed rate for finishing. If M136 has been programmed, the value is interpreted by the TNC in millimeters per revolution, without M136 in millimeters per minute.
- **Q479 Machining limits (0/1)?** : Activate cutting limit: **0**: No cutting limit active

**1**: Cutting limit (**Q480/Q482**)

- **Q480 Value of diameter limit?**: X value for contour limitation (diameter value)
- **Q482 Value of cutting limit in Z?**: Z value for contour limitation
- **Q463 Limit to plunging depth?**: Max. recess depth per cut

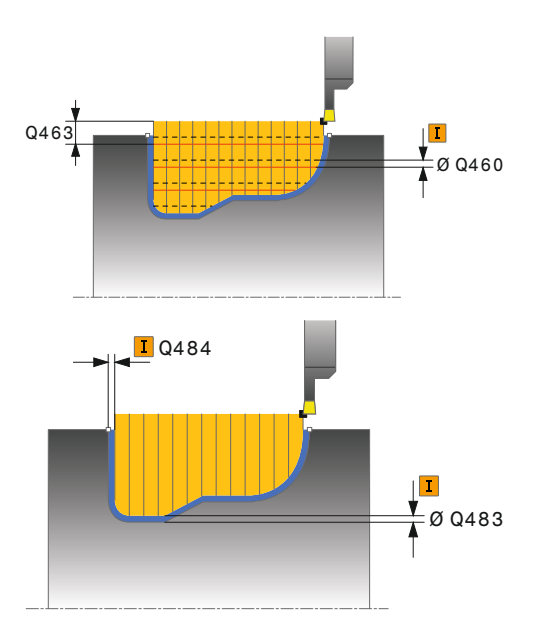

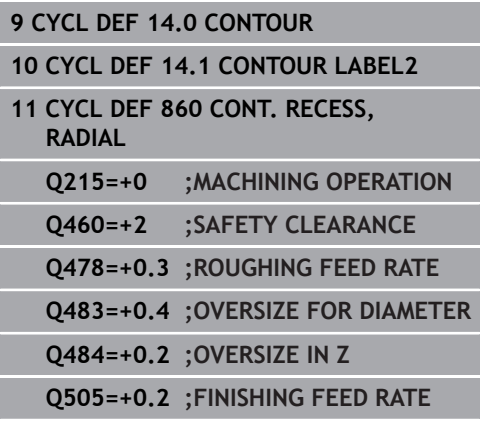

- **Q510 Overlap factor for recess width?** The factor Q510 influences the stepover of the tool when roughing. Q510 is multiplied by the width **CUTWIDTH** of the tool. This results in the stepover factor "k". Input range 0.001 to 1
- ▶ **O511 Feed rate factor in %?** Factor Q511 influences the feed rate for full recessing, i.e. when a recess is cut with the entire tool width **CUTWIDTH**. If you use this feed rate factor, optimum cutting conditions can be created during the remaining roughing process. That way you can define the roughing feed rate Q478 so high that it permits optimum cutting conditions for each overlap of the cutting width (Q510). The TNC thus reduces the feed rate by the factor Q511 only when recessing with full contact. In total this can lead to reduced machining times. Input range 0.001 to 150
- **Q462 Retraction behavior (0/1)?** Q462 defines the retraction behavior after recessing. **0:** The TNC retracts the tool along the contour **1:** The TNC first moves the tool away from the contour diagonally and then retracts it
- ▶ **Q211** Dwell time / 1/min? A dwell time can be specified in revolutions of the tool spindle, which retards the retraction after the recessing on the floor. Retraction is only performed after the tool has remained for **Q211** revolutions. Input range 0 to 999.999

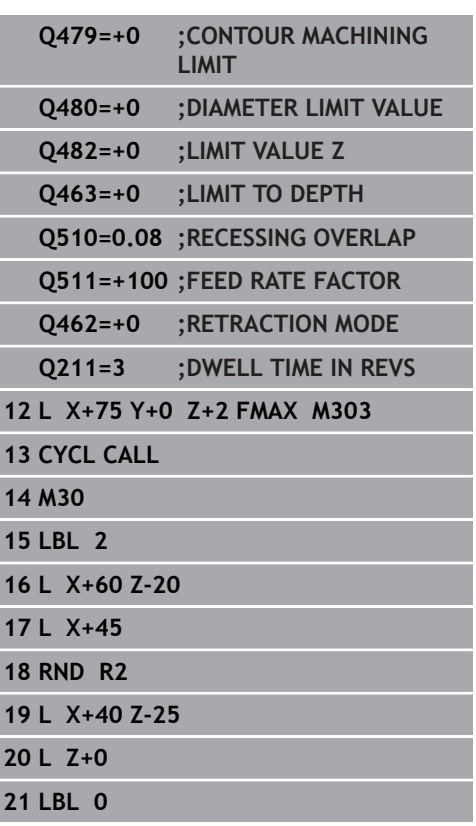

# **12.25 AXIAL RECESSING (Cycle 871, DIN/ISO: G871)**

## **Application**

This cycle enables you to axially cut in right-angled slots (face recessing).

You can use the cycle either for roughing, finishing or complete machining. Turning is run paraxially with roughing.

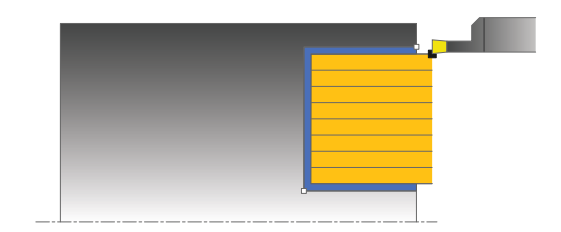

## **Roughing cycle run**

The TNC uses the tool position as cycle starting point when a cycle is called. The cycle processes only the area from the cycle starting point to the end point defined in the cycle.

- 1 For the first full recess, the TNC moves the tool at the reduced feed rate **Q511** to the depth of the plunge + allowance.
- 2 The TNC retracts the tool at rapid traverse.
- 3 The TNC performs a stepover of the value **Q510** x tool width (**Cutwidth**).
- 4 The TNC then recesses again, this time with the feed rate **Q478**
- 5 The TNC retracts the tool as per parameter **Q462**
- 6 The TNC cuts the area between the starting position and the end point by repeating steps 2 through 4
- 7 As soon as the slot width has been achieved, the TNC positions the tool at rapid traverse back to the cycle starting point.

- 1 The TNC positions the tool at rapid traverse to the first slot side.
- 2 The TNC finishes the side wall of the slot at the defined feed rate **Q505**.
- 3 The TNC finishes half the slot width at the defined feed rate.
- 4 The TNC returns the tool at rapid traverse.
- 5 The TNC positions the tool at rapid traverse to the second slot side.
- 6 The TNC finishes the side wall of the slot at the defined feed rate **Q505**.
- 7 The TNC finishes half the slot width at the defined feed rate.
- 8 The TNC positions the tool back at rapid traverse to the cycle starting point.

### **Please note while programming:**

Program a positioning block to the starting position with A radius compensation **R0** before the cycle call. The tool position at cycle call defines the size of the area to be machined (cycle starting point). **FUNCTION TURNDATA CORR TCS: Z/X DCW** and/or an entry in the DCW column of the turning tool table can be used to activate an oversize for the recessing width. DCW can accept positive and negative values and is added to the recessing width: CUTWIDTH  $+$  DCWTab  $+$ FUNCTION TURNDATA CORR TCS: Z/X DCW. A DCW programmed via **FUNCTION TURNDATA CORR TCS** is not visible while a DCW entered in the table is active in the graphics.

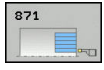

- **Q215 Machining operation (0/1/2/3)?**: Define machining operation:
	- **0**: Roughing and finishing
	- **1**: Only roughing
	- **2**: Only finishing to finished dimension
	- **3**: Only finishing to oversize
- **Q460 Set-up clearance?**: Reserved, currently without function
- **Q493 Diameter at end of contour?**: X coordinate of the contour end point (diameter value)
- **Q493 Contour end in Z?**: Z coordinate of the contour end point
- **Q478 Roughing feed rate?**: Feed rate for roughing. If M136 has been programmed, the value is interpreted by the TNC in millimeters per revolution, without M136 in millimeters per minute.
- **Q483 Oversize for diameter?** (incremental): Diameter oversize for the defined contour
- **Q484 Oversize in Z?** (incremental): Oversize for the defined contour in axial direction
- **Q505 Finishing feed rate?**: Feed rate for finishing. If M136 has been programmed, the value is interpreted by the TNC in millimeters per revolution, without M136 in millimeters per minute.
- **Q463 Limit to plunging depth?**: Max. recess depth per cut
- **Q510 Overlap factor for recess width?** The factor Q510 influences the stepover of the tool when roughing. Q510 is multiplied by the width **CUTWIDTH** of the tool. This results in the stepover factor "k". Input range 0.001 to 1

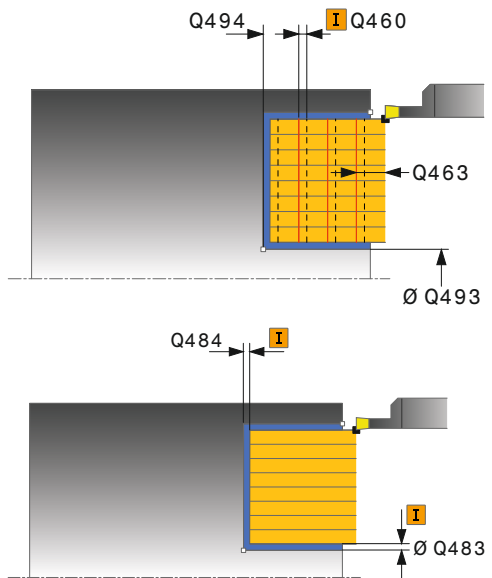

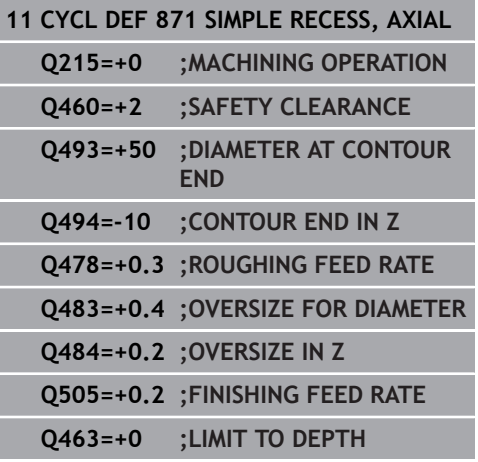

- **Q511 Feed rate factor in %?** Factor Q511 influences the feed rate for full recessing, i.e. when a recess is cut with the entire tool width **CUTWIDTH**. If you use this feed rate factor, optimum cutting conditions can be created during the remaining roughing process. That way you can define the roughing feed rate Q478 so high that it permits optimum cutting conditions for each overlap of the cutting width (Q510). The TNC thus reduces the feed rate by the factor Q511 only when recessing with full contact. In total this can lead to reduced machining times. Input range 0.001 to 150
- **Q462 Retraction behavior (0/1)?** Q462 defines the retraction behavior after recessing. **0:** The TNC retracts the tool along the contour **1:** The TNC first moves the tool away from the contour diagonally and then retracts it
- ▶ **Q211** Dwell time / 1/min? A dwell time can be specified in revolutions of the tool spindle, which retards the retraction after the recessing on the floor. Retraction is only performed after the tool has remained for **Q211** revolutions. Input range 0 to 999.999

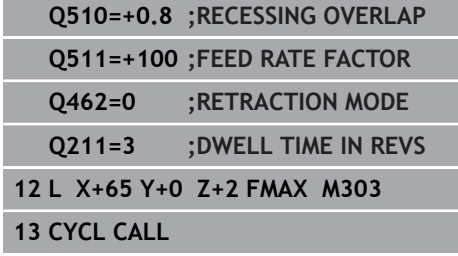

Ī ٦

٦ T

# **12.26 AXIAL RECESSING EXTENDED (Cycle 872, DIN/ISO: G872)**

## **Application**

This cycle enables you to axially cut in slots (face recessing). Expanded scope of function:

- You can insert a chamfer or curve at the contour start and Ī. contour end.
- $\overline{\phantom{a}}$ In the cycle you can define angles for the side walls of the slot
- You can insert radii in the contour edges

You can use the cycle either for roughing, finishing or complete machining. Turning is run paraxially with roughing.

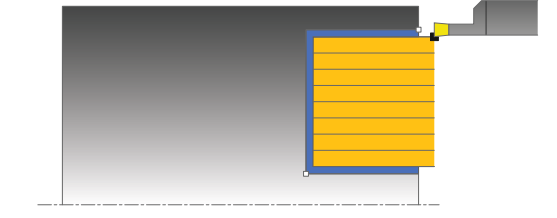

# **Roughing cycle run**

The TNC uses the tool position as cycle starting point when a cycle is called. If the Z coordinate of the starting point is less than **Q492 Contour start in Z**, the TNC positions the tool in the Z coordinate to **Q492** and begins the cycle there.

- 1 For the first full recess, the TNC moves the tool at the reduced feed rate **Q511** to the depth of the plunge + allowance.
- 2 The TNC retracts the tool at rapid traverse.
- 3 The TNC performs a stepover of the value **Q510** x tool width (**Cutwidth**).
- 4 The TNC then recesses again, this time with the feed rate **Q478**
- 5 The TNC retracts the tool as per parameter **Q462**
- 6 The TNC cuts the area between the starting position and the end point by repeating steps 2 through 4
- 7 As soon as the slot width has been achieved, the TNC positions the tool at rapid traverse back to the cycle starting point.

The TNC uses the tool position as cycle starting point when a cycle is called. If the Z coordinate of the starting point is less than **Q492 Contour start in Z**, the TNC positions the tool in the Z coordinate to **Q492** and begins the cycle there.

- 1 The TNC positions the tool at rapid traverse to the first slot side.
- 2 The TNC finishes the side wall of the slot at the defined feed rate **Q505**.
- 3 The TNC returns the tool at rapid traverse.
- 4 The TNC positions the tool at rapid traverse to the second slot side.
- 5 The TNC finishes the side wall of the slot at the defined feed rate **Q505**.
- 6 The TNC finishes one half of the slot at the defined feed rate.
- 7 The TNC positions the tool at rapid traverse to the first side.
- 8 The TNC finishes the other half of the slot at the defined feed rate.
- 9 The TNC positions the tool back at rapid traverse to the cycle starting point.

### **Please note while programming:**

A

Program a positioning block to the starting position with radius compensation **R0** before the cycle call. The tool position at cycle call defines the size of the area to be machined (cycle starting point). **FUNCTION TURNDATA CORR TCS: Z/X DCW** and/or an entry in the DCW column of the turning tool table can be used to activate an oversize for the recessing width. DCW can accept positive and negative values and is added to the recessing width: CUTWIDTH  $+$  DCWTab  $+$ FUNCTION TURNDATA CORR TCS: Z/X DCW. A DCW

programmed via **FUNCTION TURNDATA CORR TCS** is not visible while a DCW entered in the table is active in the graphics.

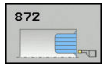

- **Q215 Machining operation (0/1/2/3)?**: Define machining operation:
	- **0**: Roughing and finishing
	- **1**: Only roughing
	- **2**: Only finishing to finished dimension
	- **3**: Only finishing to oversize
- **Q460 Set-up clearance?**: Reserved, currently without function
- **Q491 Diameter at contour start?**: X coordinate of the contour starting point (diameter value)
- **Q492 Contour start in Z?**: Z coordinate of the contour starting point
- **Q493 Diameter at end of contour?**: X coordinate of the contour end point (diameter value)
- **Q493 Contour end in Z?**: Z coordinate of the contour end point
- ▶ **Q495 Angle of side?**: Angle between the side at the contour starting point and the parallel to the rotary axis
- **Q501 Starting element type (0/1/2)?**: Define the type of element at the start of the contour (circumferential surface):
	- **0**: No additional element
	- **1**: Element is a chamfer
	- **2**: Element is a radius
- **Q502 Size of starting element?**: Size of the starting element (chamfer section)
- **Q500 Radius of the contour corner?**: Radius of the contour inside corner. If no radius is specified, the radius of the cutting insert is generated.
- **Q496 Angle of second side?**: Angle between the side at the contour end point and the parallel to the rotary axis
- **Q503 End element type (0/1/2)?**: Define the type of element at the end of the contour:
	- **0**: No additional element
	- **1**: Element is a chamfer
	- **2**: Element is a radius
- **Q504 Size of end element?**: Size of the end element (chamfer section)
- **Q478 Roughing feed rate?**: Feed rate for roughing. If M136 has been programmed, the value is interpreted by the TNC in millimeters per revolution, without M136 in millimeters per minute.
- **Q483 Oversize for diameter?** (incremental): Diameter oversize for the defined contour

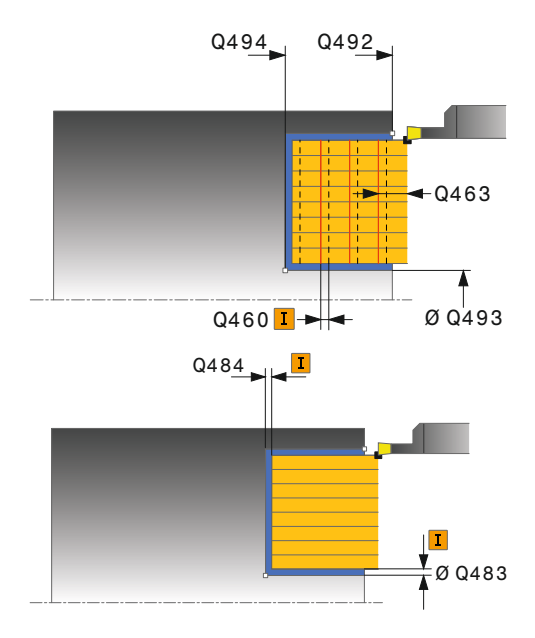

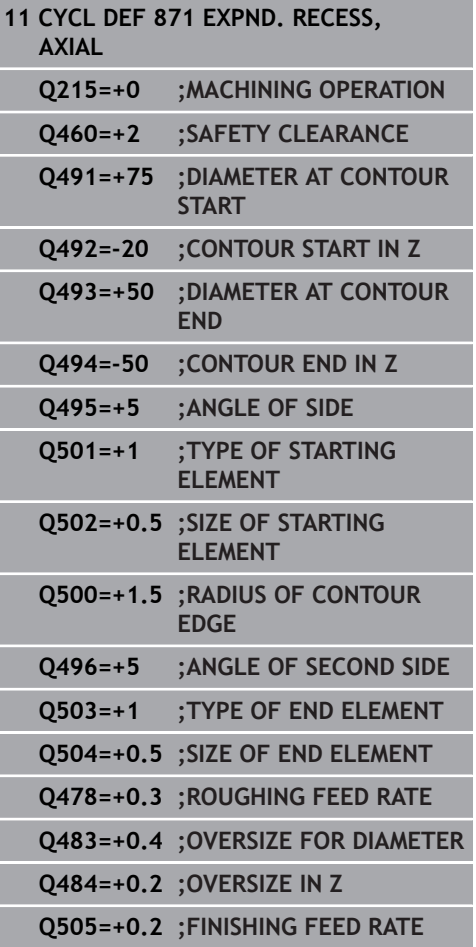

- **Q484 Oversize in Z?** (incremental): Oversize for the defined contour in axial direction
- **Q505 Finishing feed rate?**: Feed rate for finishing. If M136 has been programmed, the value is interpreted by the TNC in millimeters per revolution, without M136 in millimeters per minute.
- **Q463 Limit to plunging depth?**: Max. recess depth per cut
- **Q510 Overlap factor for recess width?** The factor Q510 influences the stepover of the tool when roughing. Q510 is multiplied by the width **CUTWIDTH** of the tool. This results in the stepover factor "k". Input range 0.001 to 1
- **Q511 Feed rate factor in %?** Factor Q511 influences the feed rate for full recessing, i.e. when a recess is cut with the entire tool width **CUTWIDTH**. If you use this feed rate factor, optimum cutting conditions can be created during the remaining roughing process. That way you can define the roughing feed rate Q478 so high that it permits optimum cutting conditions for each overlap of the cutting width (Q510). The TNC thus reduces the feed rate by the factor Q511 only when recessing with full contact. In total this can lead to reduced machining times. Input range 0.001 to 150
- **Q462 Retraction behavior (0/1)?** Q462 defines the retraction behavior after recessing. **0:** The TNC retracts the tool along the contour **1:** The TNC first moves the tool away from the contour diagonally and then retracts it
- ▶ **Q211** Dwell time / 1/min? A dwell time can be specified in revolutions of the tool spindle, which retards the retraction after the recessing on the floor. Retraction is only performed after the tool has remained for **Q211** revolutions. Input range 0 to 999.999

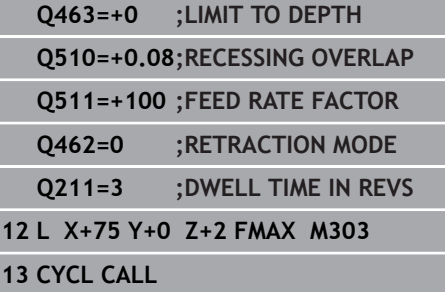

# **12.27 AXIAL RECESSING (Cycle 870, DIN/ISO: G870)**

## **Application**

This cycle enables you to axially cut in slots of any form (face recessing).

You can use the cycle either for roughing, finishing or complete machining. Turning is run paraxially with roughing.

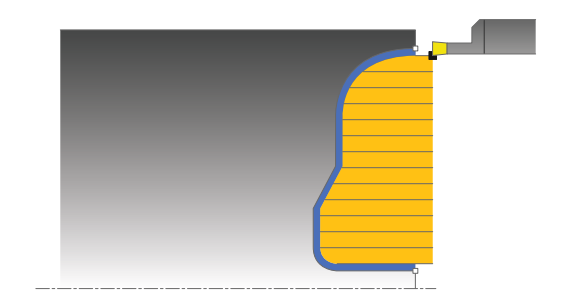

## **Roughing cycle run**

The TNC uses the tool position as cycle starting point when a cycle is called. If the Z coordinate of the starting point is less than the contour starting point, the TNC positions the tool in the Z coordinate to the contour starting point and begins the cycle there.

- 1 For the first full recess, the TNC moves the tool at the reduced feed rate **Q511** to the depth of the plunge + allowance.
- 2 The TNC retracts the tool at rapid traverse.
- 3 The TNC performs a stepover of the value **Q510** x tool width (**Cutwidth**).
- 4 The TNC then recesses again, this time with the feed rate **Q478**
- 5 The TNC retracts the tool as per parameter **Q462**
- 6 The TNC cuts the area between the starting position and the end point by repeating steps 2 through 4
- 7 As soon as the slot width has been achieved, the TNC positions the tool at rapid traverse back to the cycle starting point.

The TNC uses the tool position as cycle starting point when a cycle is called.

- 1 The TNC positions the tool at rapid traverse to the first slot side.
- 2 The TNC finishes the side wall of the slot at the defined feed rate **Q505**.
- 3 The TNC finishes one half of the slot at the defined feed rate.
- 4 The TNC returns the tool at rapid traverse.
- 5 The TNC positions the tool at rapid traverse to the second slot side.
- 6 The TNC finishes the side wall of the slot at the defined feed rate **Q505**.
- 7 The TNC finishes the other half of the slot at the defined feed rate.
- 8 The TNC positions the tool back at rapid traverse to the cycle starting point.

### **Please note while programming:**

## *NOTICE*

#### **Danger of collision!**

A

The cutting limit defines the contour range to be machined. The approach and departure paths can exceed the cutting limits. The tool position before the cycle call influences the execution of the cutting limit. The TNC 640 machines the area to the right or to the left of the cutting limit, depending on which side the tool has been positioned before the cycle is called.

 $\triangleright$  Before the cycle is called position the tool so that it is already on the side of the cutting limit on which the material is to be cut

> Program a positioning block to the starting position with radius compensation **R0** before the cycle call.

The tool position at cycle call defines the size of the area to be machined (cycle starting point).

Before calling the cycle you must program the cycle **14 CONTOUR** to define the subprogram number.

**FUNCTION TURNDATA CORR TCS: Z/X DCW** and/or an entry in the DCW column of the turning tool table can be used to activate an oversize for the recessing width. DCW can accept positive and negative values and is added to the recessing width: CUTWIDTH  $+$  DCWTab  $+$ FUNCTION TURNDATA CORR TCS: Z/X DCW. A DCW programmed via **FUNCTION TURNDATA CORR TCS** is not visible while a DCW entered in the table is active in the graphics.

When you use local **QL** Q parameters in a contour subprogram you must also assign or calculate these in the contour subprogram.

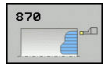

- **Q215 Machining operation (0/1/2/3)?**: Define machining operation:
	- **0**: Roughing and finishing **1**: Only roughing
	- **2**: Only finishing to finished dimension
	- **3**: Only finishing to oversize
- **Q460 Set-up clearance?**: Reserved, currently without function
- **Q478 Roughing feed rate?**: Feed rate for roughing. If M136 has been programmed, the value is interpreted by the TNC in millimeters per revolution, without M136 in millimeters per minute.
- **Q483 Oversize for diameter?** (incremental): Diameter oversize for the defined contour
- **Q484 Oversize in Z?** (incremental): Oversize for the defined contour in axial direction
- **Q505 Finishing feed rate?**: Feed rate for finishing. If M136 has been programmed, the value is interpreted by the TNC in millimeters per revolution, without M136 in millimeters per minute.
- **Q479 Machining limits (0/1)?** : Activate cutting limit: **0**: No cutting limit active

**1**: Cutting limit (**Q480/Q482**)

- **Q480 Value of diameter limit?**: X value for contour limitation (diameter value)
- **Q482 Value of cutting limit in Z?**: Z value for contour limitation
- **Q463 Limit to plunging depth?**: Max. recess depth per cut
- **Q510 Overlap factor for recess width?** The factor Q510 influences the stepover of the tool when roughing. Q510 is multiplied by the width **CUTWIDTH** of the tool. This results in the stepover factor "k". Input range 0.001 to 1

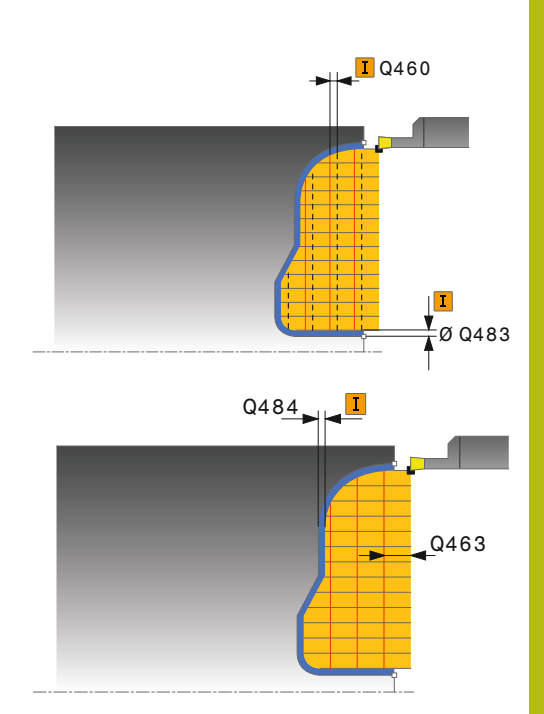

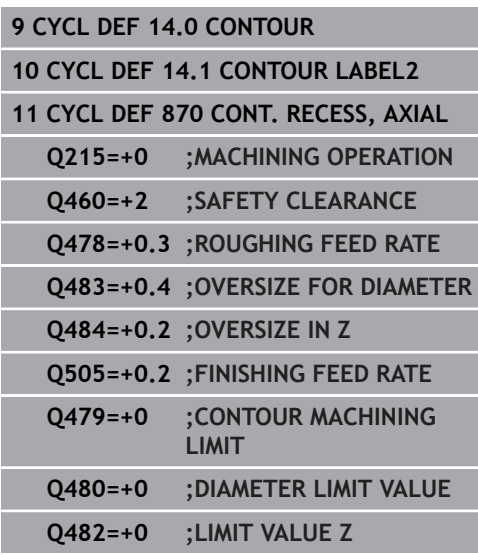

- **Q511 Feed rate factor in %?** Factor Q511 influences the feed rate for full recessing, i.e. when a recess is cut with the entire tool width **CUTWIDTH**. If you use this feed rate factor, optimum cutting conditions can be created during the remaining roughing process. That way you can define the roughing feed rate Q478 so high that it permits optimum cutting conditions for each overlap of the cutting width (Q510). The TNC thus reduces the feed rate by the factor Q511 only when recessing with full contact. In total this can lead to reduced machining times. Input range 0.001 to 150
- **Q462 Retraction behavior (0/1)?** Q462 defines the retraction behavior after recessing. **0:** The TNC retracts the tool along the contour **1:** The TNC first moves the tool away from the contour diagonally and then retracts it
- ▶ **Q211** Dwell time / 1/min? A dwell time can be specified in revolutions of the tool spindle, which retards the retraction after the recessing on the floor. Retraction is only performed after the tool has remained for **Q211** revolutions. Input range 0 to 999.999

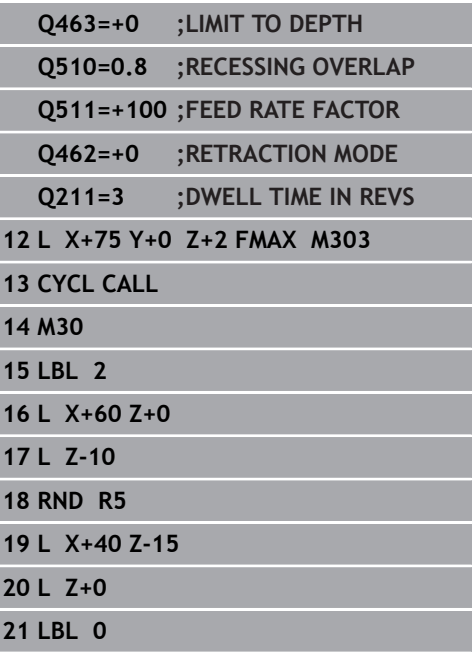

# **12.28 THREAD LONGITUDINAL (Cycle 831, DIN/ISO: G831)**

## **Application**

This cycle enables you to run longitudinal turning of threads.

You can process single threads or multi-threads with the cycle.

If you do not enter a thread depth, the cycle uses thread depth in accordance with the ISO1502 standard.

The cycle can be used for inside and outside machining.

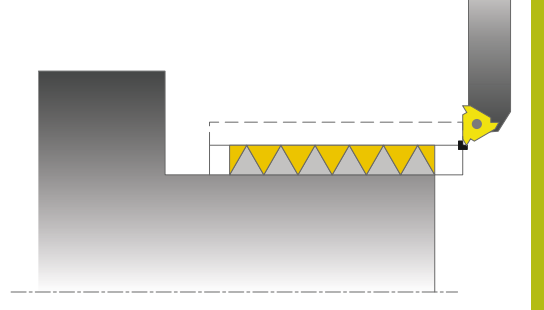

## **Cycle run**

The TNC uses the tool position as cycle starting point when a cycle is called.

- 1 The TNC positions the tool in rapid traverse at set-up clearance in front of the thread and runs an infeed motion.
- 2 The TNC runs a paraxial longitudinal cut. Here the TNC synchronizes feed rate and speed so that the defined pitch is machined.
- 3 The TNC retracts the tool at rapid traverse by the set-up clearance.
- 4 The TNC positions the tool back at rapid traverse to the beginning of cut.
- 5 The TNC runs an infeed motion. The infeeds are run according to the angle of infeed **Q467**.
- 6 The TNC repeats the process (2 to 5) until the thread depth is completed.
- 7 The TNC runs the number of air cuts as defined in **Q476**.
- 8 The TNC repeats the process (2 to 7) according to the number of traverses **Q475**.
- 9 The TNC positions the tool back at rapid traverse to the cycle starting point.

## **Please note while programming:**

Program a positioning block to the starting position with radius compensation **R0** before the cycle call.

The number of threads for thread cutting is limited to 500.

The TNC uses the set-up clearance **Q460** as approach path. The approach path must be long enough for the feed axes to be accelerated to the required velocity.

The TNC uses the thread pitch as overrun path. The overrun path must be long enough to decelerate the feed axes.

Parameters are available for approach and overrun in Cycle 832 THREAD EXTENDED.

When the TNC runs a thread cut, the feed-rate override knob is disabled. The spindle speed override knob is active only within a limited range, which is defined by the machine tool builder (refer to your machine manual).

# *NOTICE*

#### **Danger of collision!**

With pre-positioning in the negative diameter range, the action of parameter Q471 Thread position is reversed. In that case outside thread is 1 and inside thread is 0. Collision may occur between the tool and workpiece.

With some machine types the turning tool is not clamped in the milling spindle but in a separate holder adjacent to the spindle. The turning tool cannot be rotated through 180° in such cases to machine inside and outside threads with only one tool for example. If with such a machine you wish to use an external tool for inside machining, you can execute machining in the negative diameter range (-X) and reverse the direction of workpiece rotation.

A

# *NOTICE*

#### **Danger of collision!**

The retraction motion is directly to the starting position.

Always position the tool so that the TNC can approach the starting point at the end of the cycle without collisions.

# *NOTICE*

#### **Danger of collision!**

Programming a Q467 angle of infeed wider than the side angle of the thread may destroy the thread flank. If the angle of infeed is modified, the position of the thread is shifted in an axial direction. With a changed angle of infeed the tool can no longer interface the thread grooves.

Program the Q467 angle of infeed to be less than the side angle of the thread

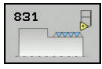

- **Q471 Thread position (0=ext./1=int.)?**: Define the position of the thread: **0**: External thread
	- **1**: Internal thread
- **Q460 Setup clearance?**: Set-up clearance in radial and axial direction. In axial direction, the set-up clearance is used for acceleration (approach path) to the synchronized feed rate.
- **Q491 Thread diameter?**: Define the nominal diameter of the thread.
- **Q472 Thread pitch?**: Pitch of the thread
- **Q473 Thread depth (radius)?** (incremental): Depth of the thread. If you enter 0, the depth is assumed for a metric thread based on the pitch
- **Q492 Contour start in Z?**: Z coordinate of the starting point
- **Q494 Contour end in Z?**: Z coordinate of the end point including the runout of the thread Q474.
- **Q474 Length of thread runout?** (incremental): Length of the path on which, at the end of the thread, the tool is lifted from the current plunging depth to the thread diameter Q460.
- **Q463 Maximum cutting depth?**: Maximum plunging depth in radial direction relative to the radius.
- **Q467 Feed angle?**: Angle at which the Q463 infeed is performed. The reference angle is formed by the perpendicular to the rotary axis.
- **Q468 Infeed type (0/1)?**: Define the type of infeed:

**0**: Constant chip cross section (infeed lessens with depth)

**1**: Constant plunging depth

- ▶ **Q470 Starting angle?**: Angle of the turning spindle at which the thread start is to be made.
- **Q475 Number of thread grooves?**: Number of thread grooves
- **Q476 Number of air cuts?**: Number of air cuts without infeed at finished thread depth

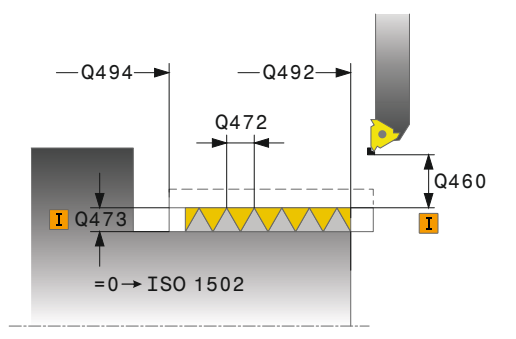

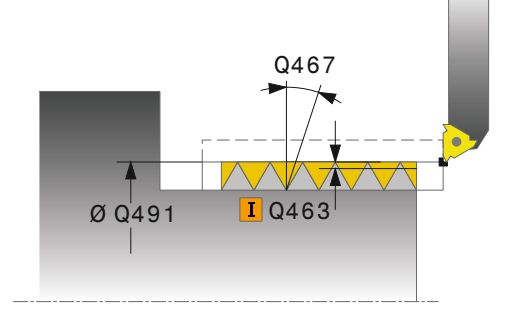

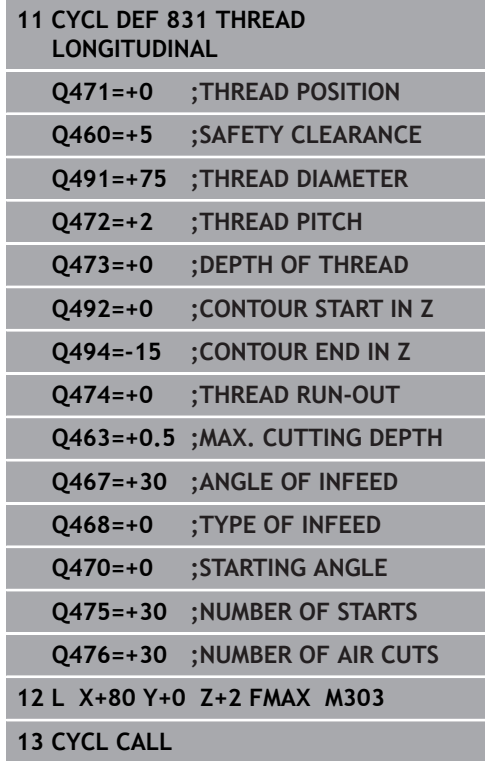

# **12.29 THREAD EXTENDED (Cycle 832, DIN/ISO: G832)**

## **Application**

This cycle enables you to run both face turning and longitudinal turning of threads or tapered threads. Expanded scope of function:

- Selection of longitudinal thread or face thread.
- The parameters for dimension type of taper, taper angle and  $\mathbf{r}$ contour starting point X enable the definition of various tapered threads.
- The parameters for approach path and overrun path define a path in which feed axes can be accelerated or decelerated.

You can process single threads or multi-threads with the cycle.

If you do not enter a thread depth in the cycle, the cycle uses a standardized thread depth.

The cycle can be used for inside and outside machining.

## **Cycle run**

The TNC uses the tool position as cycle starting point when a cycle is called.

- 1 The TNC positions the tool in rapid traverse at set-up clearance in front of the thread and runs an infeed motion.
- 2 The TNC runs a longitudinal cut. Here the TNC synchronizes feed rate and speed so that the defined pitch is machined.
- 3 The TNC retracts the tool at rapid traverse by the set-up clearance.
- 4 The TNC positions the tool back at rapid traverse to the beginning of cut.
- 5 The TNC runs an infeed motion. The infeeds are run according to the angle of infeed **Q467**.
- 6 The TNC repeats the process (2 to 5) until the thread depth is completed.
- 7 The TNC runs the number of air cuts as defined in **Q476**.
- 8 The TNC repeats the process (2 to 7) according to the number of traverses **Q475**.
- 9 The TNC positions the tool back at rapid traverse to the cycle starting point.

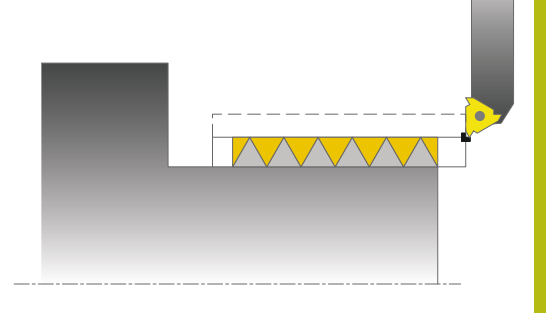

#### **Please note while programming:**

Program a positioning block to a safe position with radius compensation **R0** before the cycle call.

The approach path (**Q465**) must be long enough for the feed axes to be accelerated to the required velocity.

The overrun path (**Q466**) must be long enough to decelerate the feed axes.

When the TNC runs a thread cut, the feed-rate override knob is disabled. The spindle speed override knob is active only within a limited range, which is defined by the machine tool builder (refer to your machine manual).

# *NOTICE*

#### **Danger of collision!**

With pre-positioning in the negative diameter range, the action of parameter Q471 Thread position is reversed. In that case outside thread is 1 and inside thread is 0. Collision may occur between the tool and workpiece.

 $\triangleright$  With some machine types the turning tool is not clamped in the milling spindle but in a separate holder adjacent to the spindle. The turning tool cannot be rotated through 180° in such cases to machine inside and outside threads with only one tool for example. If with such a machine you wish to use an external tool for inside machining, you can execute machining in the negative diameter range (-X) and reverse the direction of workpiece rotation.

# *NOTICE*

#### **Danger of collision!**

The retraction motion is directly to the starting position.

Always position the tool so that the TNC can approach the starting point at the end of the cycle without collisions.

## *NOTICE*

#### **Danger of collision!**

Programming a Q467 angle of infeed wider than the side angle of the thread may destroy the thread flank. If the angle of infeed is modified, the position of the thread is shifted in an axial direction. With a changed angle of infeed the tool can no longer interface the thread grooves.

Program the Q467 angle of infeed to be less than the side angle of the thread

A
### **Cycle parameters**

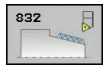

- **Q471 Thread position (0=ext./1=int.)?**: Define the position of the thread: **0**: External thread **1**: Internal thread
- **Q461 Thread orientation (0/1)?**: Define the direction of the thread pitch: **0**: Longitudinal (parallel to the rotary axis) **1**: Lateral (perpendicular to the rotary axis)
- **Q460 Set-up clearance?**: Set-up clearance perpendicular to thread pitch.
- **Q472 Thread pitch?**: Pitch of the thread
- **Q473 Thread depth (radius)?** (incremental): Depth of the thread. If you enter 0, the depth is assumed for a metric thread based on the pitch
- **Q464 Dimension type taper (0-4)?**: Define the dimensioning of the taper contour: **0**: Via starting point and end point **1**: Via end point, start X and taper angle **2**: Via end point, start Z and taper angle **3**: Via starting point, end X and taper angle **4**: Via starting point, end Z and taper angle
- **Q491 Diameter at contour start?**: X coordinate of the contour starting point (diameter value)
- **Q492 Contour start in Z?**: Z coordinate of the starting point
- **Q493 Diameter at end of contour?**: X coordinate of the end point (diameter value)
- **Q494 Contour end in Z?**: Z coordinate of the end point
- **Q469 Taper angle (diameter)?** Taper angle of the contour
- **Q474 Length of thread runout?** (incremental): Length of the path on which, at the end of the thread, the tool is lifted from the current plunging depth to the thread diameter Q460.

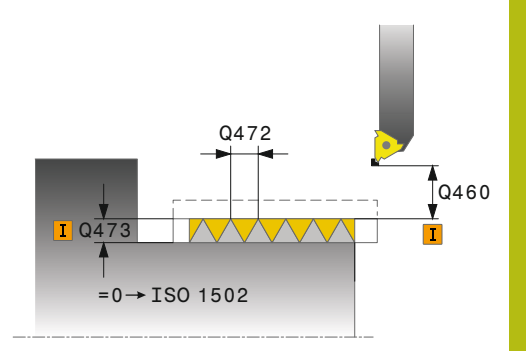

### **NC blocks**

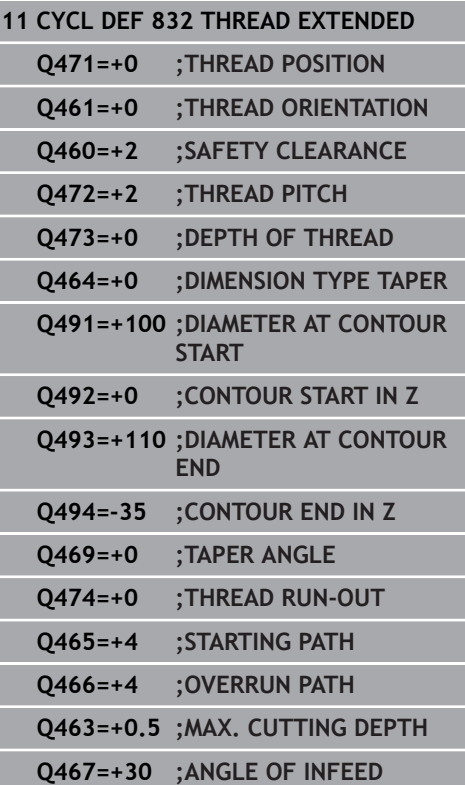

- **Q465 Starting path?** (incremental): Length of the path in pitch direction on which the feed axes are accelerated to the required velocity. The starting path is outside of the defined thread contour.
- **Q466 Overrun path?**: Length of the path in pitch direction on which the feed axes are decelerated. The overrun path is within the defined thread contour
- **Q463 Maximum cutting depth?**: Maximum plunging depth perpendicular to thread pitch
- **Q467 Feed angle?**: Angle at which the Q463 infeed is performed. The reference angle is formed by the parallel line to the thread pitch
- **Q468 Infeed type (0/1)?**: Define the type of infeed:

**0**: Constant chip cross section (infeed lessens with depth)

**1**: Constant plunging depth

- **Q470 Starting angle?**: Angle of the turning spindle at which the thread start is to be made.
- **Q475 Number of thread grooves?**: Number of thread grooves
- **Q476 Number of air cuts?**: Number of air cuts without infeed at finished thread depth

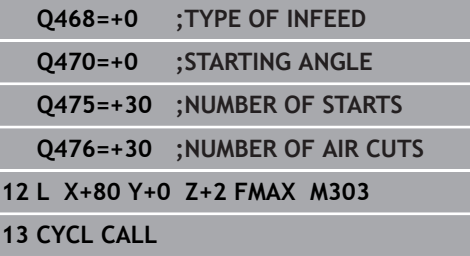

# **12.30 CONTOUR-PARALLEL THREAD (Cycle 830, DIN/ISO: G830)**

## **Application**

This cycle enables you to run both face turning and longitudinal turning of threads with any form.

You can process single threads or multi-threads with the cycle.

If you do not enter a thread depth in the cycle, the cycle uses a standardized thread depth.

The cycle can be used for inside and outside machining.

## *NOTICE*

#### **Danger of collision!**

The cycle 830 runs the overrun **Q466** following the programmed contour. Note the spatial conditions.

▶ Clamp the workpiece in such a way that there is no danger of collision if the TNC extends the contour by Q466, Q467

### **Cycle run**

The TNC uses the tool position as cycle starting point when a cycle is called.

- 1 The TNC positions the tool in rapid traverse at set-up clearance in front of the thread and runs an infeed motion.
- 2 The TNC runs a thread cut parallel to the defined thread contour. Here the TNC synchronizes feed rate and speed so that the defined pitch is machined.
- 3 The TNC retracts the tool at rapid traverse by the set-up clearance.
- 4 The TNC positions the tool back at rapid traverse to the beginning of cut.
- 5 The TNC runs an infeed motion. The infeeds are run according to the angle of infeed **Q467**.
- 6 The TNC repeats the process (2 to 5) until the thread depth is completed.
- 7 The TNC runs the number of air cuts as defined in **Q476**.
- 8 The TNC repeats the process (2 to 7) according to the number of traverses **Q475**.
- 9 The TNC positions the tool back at rapid traverse to the cycle starting point.

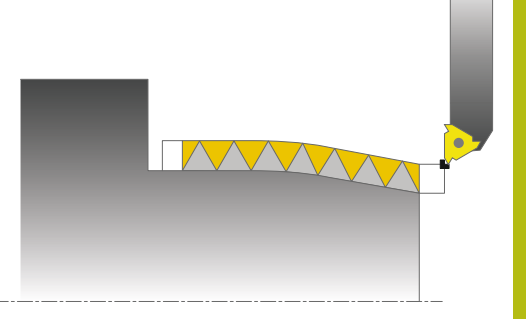

# **Please note while programming:**

Program a positioning block to the starting position with radius compensation **R0** before the cycle call.

The approach path (**Q465**) must be long enough for the feed axes to be accelerated to the required velocity.

The overrun path (**Q466**) must be long enough to decelerate the feed axes.

Both the approach and overrun take place outside the defined contour.

When the TNC runs a thread cut, the feed-rate override knob is disabled. The spindle speed override knob is active only within a limited range, which is defined by the machine tool builder (refer to your machine manual).

Before calling the cycle you must program the cycle **14 CONTOUR** to define the subprogram number.

When you use local **QL** Q parameters in a contour subprogram you must also assign or calculate these in the contour subprogram.

# *NOTICE*

#### **Danger of collision!**

With pre-positioning in the negative diameter range, the action of parameter Q471 Thread position is reversed. In that case outside thread is 1 and inside thread is 0. Collision may occur between the tool and workpiece.

With some machine types the turning tool is not clamped in the milling spindle but in a separate holder adjacent to the spindle. The turning tool cannot be rotated through 180° in such cases to machine inside and outside threads with only one tool for example. If with such a machine you wish to use an external tool for inside machining, you can execute machining in the negative diameter range (-X) and reverse the direction of workpiece rotation.

A

# *NOTICE*

#### **Danger of collision!**

The retraction motion is directly to the starting position.

Always position the tool so that the TNC can approach the starting point at the end of the cycle without collisions.

# *NOTICE*

#### **Danger of collision!**

Programming a Q467 angle of infeed wider than the side angle of the thread may destroy the thread flank. If the angle of infeed is modified, the position of the thread is shifted in an axial direction. With a changed angle of infeed the tool can no longer interface the thread grooves.

Program the Q467 angle of infeed to be less than the side angle of the thread

### **Cycle parameters**

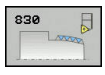

- **Q471 Thread position (0=ext./1=int.)?**: Define the position of the thread: **0**: External thread
	- **1**: Internal thread
- **Q461 Thread orientation (0/1)?**: Define the direction of the thread pitch: **0**: Longitudinal (parallel to the rotary axis) **1**: Lateral (perpendicular to the rotary axis)
- **Q460 Set-up clearance?**: Set-up clearance perpendicular to thread pitch.
- **Q472 Thread pitch?**: Pitch of the thread
- **Q473 Thread depth (radius)?** (incremental): Depth of the thread. If you enter 0, the depth is assumed for a metric thread based on the pitch
- **Q474 Length of thread runout?** (incremental): Length of the path on which, at the end of the thread, the tool is lifted from the current plunging depth to the thread diameter Q460.

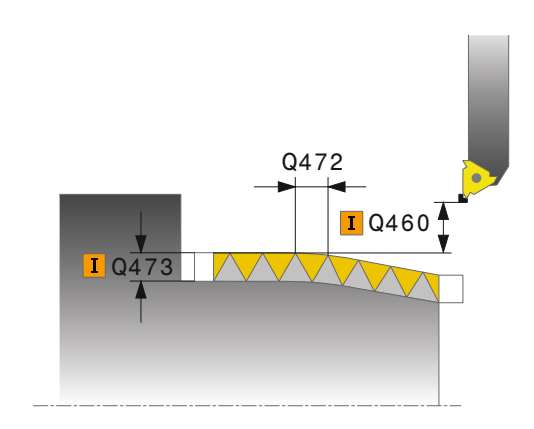

- **Q465 Starting path?** (incremental): Length of the path in pitch direction on which the feed axes are accelerated to the required velocity. The starting path is outside of the defined thread contour.
- **Q466 Overrun path?**: Length of the path in pitch direction on which the feed axes are decelerated. The overrun path is within the defined thread contour
- **Q463 Maximum cutting depth?**: Maximum plunging depth perpendicular to thread pitch
- **Q467 Feed angle?**: Angle at which the Q463 infeed is performed. The reference angle is formed by the parallel line to the thread pitch
- **Q468 Infeed type (0/1)?**: Define the type of infeed:

**0**: Constant chip cross section (infeed lessens with depth)

**1**: Constant plunging depth

- **Q470 Starting angle?**: Angle of the turning spindle at which the thread start is to be made.
- **Q475 Number of thread grooves?**: Number of thread grooves
- **Q476 Number of air cuts?**: Number of air cuts without infeed at finished thread depth

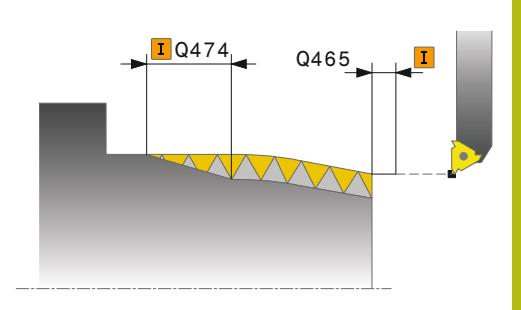

#### **NC blocks**

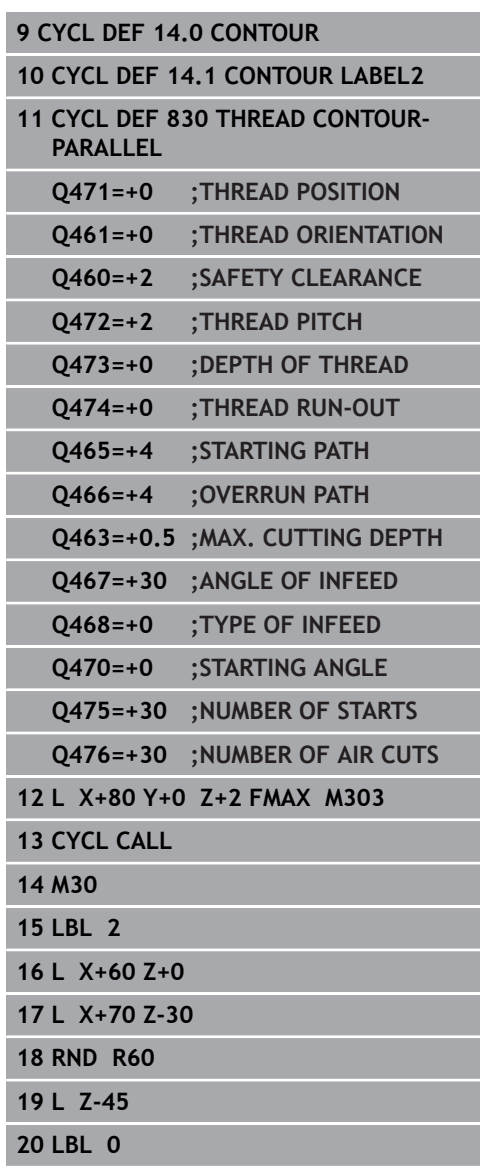

# **12.31 GEAR HOBBING (Cycle 880, DIN/ISO: G880)**

# **Cycle run**

With Cycle 880 Gear Hobbing you can machine external cylindrical gears or helical gears with any angles. In the cycle you first define the **gear** and then the **tool** with which the gear is to be machined. You can select the machining strategy and the machining side in the cycle. The machining process for gear hobbing is performed with a synchronized rotary motion of the tool spindle and rotary table. In addition, the gear hob moves along the workpiece in axial direction.

While Cycle 880 Gear Hobbing is active, the coordinate system might be rotated. It is therefore essential to program Cycle **801 RESET ROTARY COORDINATE SYSTEM** and **M145** at the end of the cycle.

Cycle run:

- 1 The TNC positions the tool in the tool axis to clearance height Q260 at the feed rate FMAX. If the value of the current tool location in the tool axis is greater than Q260, the tool is not moved.
- 2 Before tilting the working plane, the TNC positions the tool in X to a safe coordinate at the feed rate FMAX. If the tool is already located at a coordinate in the working plane that is greater than the calculated coordinate, the tool is not moved.
- 3 The TNC then tilts the working plane at the feed rate Q253; **M144** is internally active in the cycle.
- 4 The TNC positions the tool at the feed rate FMAX to the starting point in the working plane.
- 5 The TNC then moves the tool in the tool axis at the feed rate Q253 to the set-up clearance Q460.
- 6 The TNC moves the hob in the longitudinal direction at the programmed feed rate Q478 (for roughing) or Q505 (for finishing) along the workpiece into which the teeth are to be cut. The area to be machined is limited by the starting point in Z Q551+Q460 and the end point in Z Q552+Q460.
- 7 When the tool reaches the end point, it is retracted at the feed rate Q253 and returns to the starting point.
- 8 The TNC repeats the steps 5 to 7 until the defined gear is completed.
- 9 Finally, the TNC retracts the tool to the clearance height Q260 at the feed rate FMAX.
- 10 The machining operation ends in the tilted system.
- 11 Now you need to move the tool to a safe height and reset the tilting of the working plane.
- 12 Then you must program Cycle 801 RESET ROTARY COORDINATE SYSTEM and **M145**.

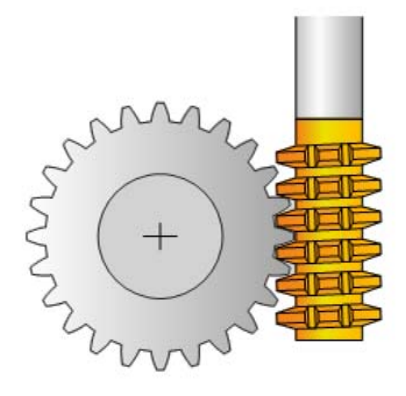

#### **Please note while programming:**

A

The values entered for module, number of teeth and outside diameter are monitored. If these values are not consistent an error message is displayed. With these parameters you can enter values for 2 of the 3 parameters. Enter the value 0 either for the module or number of teeth or outside diameter. The TNC then calculates the missing value.

Program FUNCTION TURNDATA SPIN VCONST:OFF. If you program FUNCTION TURNDATA SPIN VCONST:OFF S15, the spindle speed of the tool is calculated as follows: Q541 x S. With Q541=238 and S=15, this would result in a tool spindle speed of 3570 rpm.

Define the tool as a milling cutter in the tool table.

To avoid exceeding the maximum permissible spindle speed of the tool, you can enter a limitation. (Entry in the "Nmax" column of the tool table "tool.t".)

Before starting the cycle, program the direction of rotation of the workpiece (M303/M304).

Before cycle call, set the preset to the center of rotation.

Cycle 880 Gear Hobbing is run in turning mode and is CALL-active.

Software option 50 must be enabled.

Software option 131 must be enabled.

# *NOTICE*

#### **Danger of collision!**

0

If you do not position the tool to a safe position, a collision may occur between the tool and workpiece (fixtures) during tilting.

- $\blacktriangleright$  Pre-position the tool so that it is already on the desired machining side Q550.
- $\blacktriangleright$  Move the tool to a safe position on this machining side

# *NOTICE*

#### **Danger of collision!**

If you clamp the workpiece too tightly to the fixtures, a collision may occur between the tool and fixtures during execution. The starting point in Z and the end point in Z are extended by the setup clearance Q460!

- ▶ Clamp the workpiece out of the fixtures far enough to prevent a danger of collision between the tool and the fixtures
- Clamp your component out of the fixtures far enough so that the extension automatically approached by the cycle of the starting point and end point by the set-up clearance Q460 does not cause a collision

# *NOTICE*

#### **Danger of collision!**

Working with or without M136 means the TNC interprets the feed rate values differently. Your component may be damaged if you program excessively high feed rates as a result of this.

- ▶ If you specifically program M136 before the cycle: The TNC interprets feed rate values in the cycle in mm/rev
- $\blacktriangleright$ If you specifically do not program M136 before the cycle: The TNC interprets feed rate values in mm/min

# *NOTICE*

#### **Danger of collision!**

If you do not reset the coordinate system after Cycle 880 the precession angle set by the cycle remains active!

- After Cycle 880 remember to program Cycle 801 and reset the coordinate system
- After a program cancellation, program Cycle 801 and reset the coordinate system

#### **Cycle parameters**

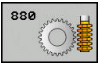

- **Q215 Machining operation (0/1/2/3)?**: Define machining operation: **0**: Roughing and finishing
	- **1**: Only roughing
	- **2**: Only finishing to finished dimension
	- **3**: Only finishing to oversize
- **Q540 Module?**: Define the gear: Module of the gear wheel. Input range 0 to 99.9999
- **Q541 Number of teeth?**: Define the gear: Number of teeth. Input range 0 to 99999
- **Q542 Outside diameter?**: Define the gear: Outside diameter of the finished part. Input range 0 to 99999.9999
- **Q543 Trough-to-tip clearance?**: Define the gear: Distance between the tip circle of the gear to be cut and the root circle of the mating gear. Input range 0 to 9.9999
- **Q544 Angle of inclination?**: Define the gear: Angle by which helical teeth are inclined relative to the direction of the axis. (For straight-cut gears this angle is  $0^\circ$ .) Input range -45 to  $+45$
- **Q545 Tool lead angle?**: Define the tool: Angle of the tooth sides of the gear hob. Enter this value in decimal notation. (Example: 0°47'=0.7833) Input range : –60.0000 to +60.0000
- **Q546 Reverse tool rotation direction?**: Define the tool: Direction of spindle rotation of the gear hob:
	- **3**: Tool turns to the right (M3) **4**: Tool turns to the left (M4)
	-
- **Q547 Angle offset of tool spindle?**: Angle by which the TNC rotates the workpiece at the beginning of the cycle. Input range -180.0000 to +180.0000
- **Q550 Machining side (0=pos./1=neg.)?**: Define the side on which the machining operation is to be performed.
	- **0**: Positive machining side
	- **1**: Negative machining side

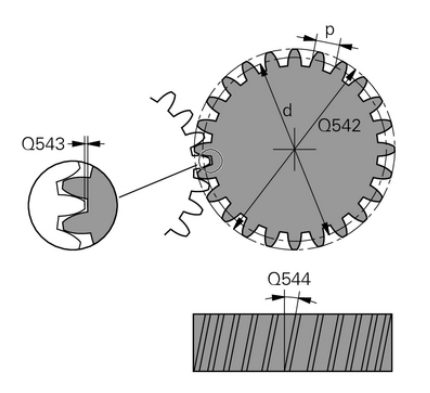

### **NC blocks**

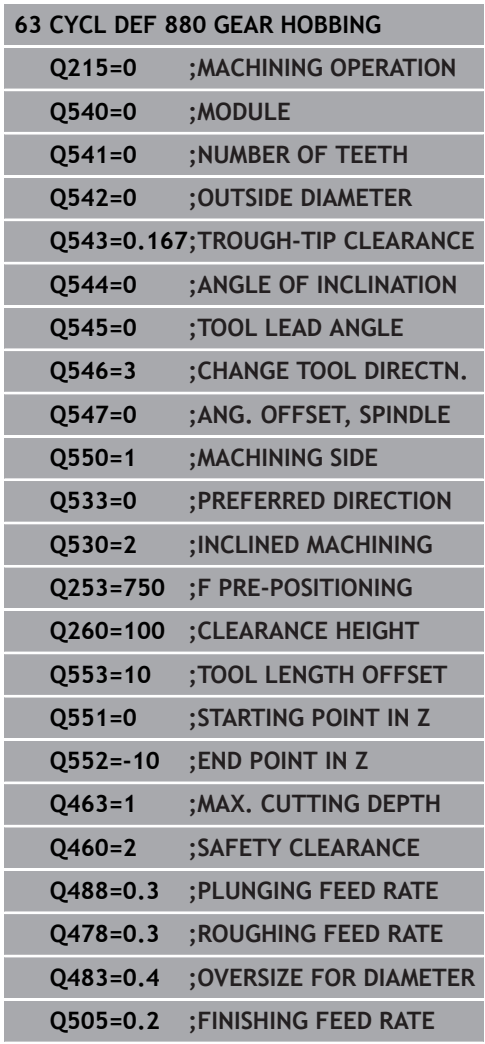

**Q533 Preferred dir. of incid. angle?**: Selection of alternate possibilities of inclination. The angle of incidence you define is used by the TNC to calculate the appropriate positioning of the tilting axes present on the machine. In general there are always two solution possibilities. Using parameter Q533, configure which of the solution options the TNC should apply:

**0**: Choose option with shortest way from the current position

**-1**: Choose option at a range of between 0° and -179.9999°

**+1**: Choose option at a range of between 0° and  $+180^\circ$ 

**-2**: Choose option at a range of between -90° and -179.9999°

**+2**: Choose option at a range of between +90° and  $+180^\circ$ 

**Q530 Inclined machining?**: Position the tilting axes for inclined machining:

**1**: Position the tilting axis automatically and orient the tool tip (MOVE). The relative position between the workpiece and tool remains unchanged. The TNC performs a compensating movement with the linear axes

**2**: Position the tilting axis automatically without orienting the tool tip (TURN)

- ▶ **Q253Feed rate for pre-positioning?**: Traversing speed of the tool when tilting and pre-positioning, and when positioning the tool axis between the individual infeeds. Entry in mm/min. Input range 0 to 99999.9999 alternatively **fmax**, **FAUTO**, **PREDEF**
- **Q553 TOOL:L offset, machining start?**: Define which section of the gear hob is to be used. As gear hobbing causes wear to the hob teeth, the tool can be offset in the longitudinal direction to evenly apply the load over the entire length of the tool. In parameter Q553 you enter an incremental distance by which the tool is to be moved in the longitudinal direction. Input range 0 to 99.9999
- **Q551 Starting point in Z?**: Starting point in Z for gear hobbing. Input range -99999.9999 to 99999.9999
- **Q552 End point in Z?**: End point in Z for gear hobbing. Input range -99999.9999 to 99999.9999
- **Q463 Maximum cutting depth?**: Maximum infeed (radius value) in radial direction. The infeed is divided evenly to avoid abrasive cuts. Input range 0.001 to 999.999
- **Q460 Set-up clearance?** (incremental): Distance for retraction and pre-positioning.Input range 0 to 999.999
- **Q488 Feed rate for plunging**: Feed rate for tool infeed. Input range 0 to 99999.999
- **Q478 Roughing feed rate?**: Feed rate for roughing. If M136 has been programmed, the value is interpreted by the TNC in millimeters per revolution, without M136 in millimeters per minute.
- **Q483 Oversize for diameter?** (incremental): Diameter oversize for the defined contour .
- **Q505 Finishing feed rate?**: Feed rate for finishing. If M136 has been programmed, the value is interpreted by the TNC in millimeters per revolution, without M136 in millimeters per minute.

# **Direction of rotation depending on the machining side (Q550)**

Determine the direction of rotation of the rotary table:

- 1 **What tool? (Right-cutting / left-cutting)?**
- 2 **What machining side? X+ (Q550=0) / X- (Q550=1)**
- 3 **Look up the direction of rotation of the rotary table in one of the two tables below!** Select the table for the direction of rotation of your tool (**right-cutting/left-cutting**). In this table, look up the direction of rotation of the rotary table for the desired machining side **X+ (Q550=0) / X- (Q550=1)**.

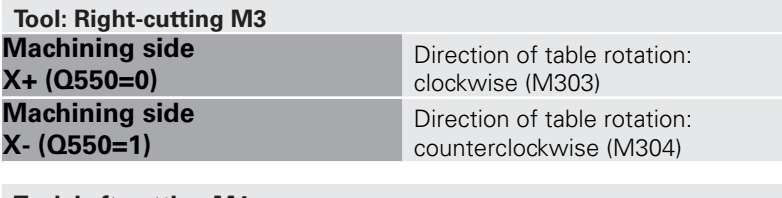

**Tool: Left-cutting M4 Machining side X+ (Q550=0) Machining side X- (Q550=1)**

Direction of table rotation: counterclockwise (M304) Direction of table rotation: clockwise (M303)

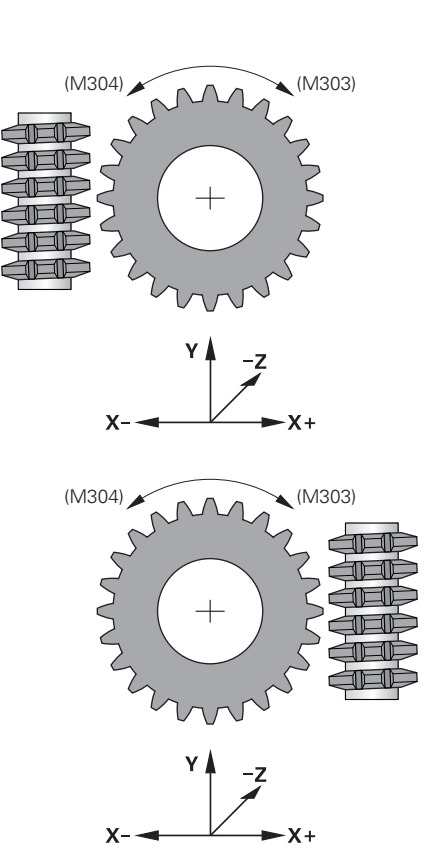

# **12.32 CHECK UNBALANCE (Cycle 892, DIN/ISO: G892)**

# **Application**

An unbalance can occur when turning a nonsymmetrical workpiece, such as a pump body. This may cause a high load on the machine, depending on the rotational speed, mass and shape of the workpiece. With Cycle **892 CHECK IMBALANCE** the TNC checks the unbalance of the turning spindle. This cycle uses two parameters. Q450 describes the maximum unbalance and Q451 the maximum speed. **If the maximum unbalance is exceeded, an error message is displayed and the program is aborted.** If the maximum unbalance is not exceeded, the TNC executes the program without interruption. This function protects the machine mechanics. It enables you to take action if excessive unbalance is detected.

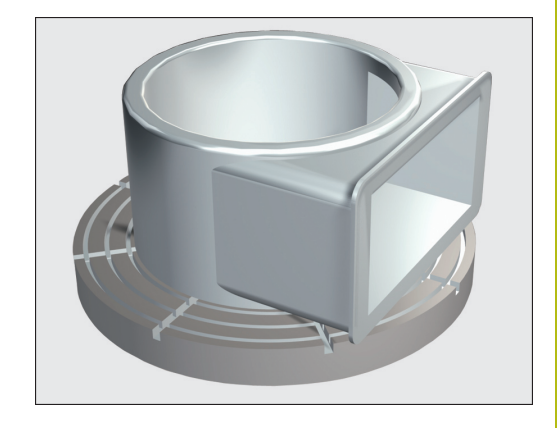

### **Please note while programming:**

# *NOTICE*

#### **Danger of collision!**

Check the unbalance whenever you clamp a new workpiece. If required, use balancing weights to compensate any imbalance. If a large unbalance is not compensated this may cause machine defects.

- Perform Cycle 892 when starting a new machining step
- $\blacktriangleright$  If necessary, compensate the unbalance with counterweights

# *NOTICE*

#### **Danger of collision!**

The removal of material during machining will change the mass distribution within the workpiece. This generates the unbalance, which is why an unbalance test is recommended even between the machining steps. If a large unbalance is not compensated this may cause machine defects

- ▶ Perform Cycle 892 also between machining steps
- $\blacktriangleright$  If necessary, compensate the unbalance with counterweights

# *NOTICE*

#### **Danger of collision!**

Large unbalance loads can damage the machine mainly with a high mass. Keep in mind the mass and unbalance of the workpiece when choosing the speed.

Do not program high speeds with heavy workpieces or high unbalance loads.

Software option 50 must be enabled.

This function is executed in turning mode. FUNCTION MODE TURN must be active, otherwise the TNC generates an error message.

Your machine tool builder configures Cycle 892.

Your machine tool builder defines the function of Cycle 892.

The turning spindle rotates during the unbalance check.

This function can also be run on machines with more than one turning spindle. Contact the machine tool builder for further information.

You need to check the applicability of the control's internal unbalance functionality for each of your machine types. If the unbalance amplitude of the turning spindle has very little effect on the adjoining axes, it might not be possible to calculate useful unbalance values from the determined results. In this case, you will have to use a system with external sensors for unbalance monitoring.

A

0

If Cycle 892 CHECK UNBALANCE has aborted a program, it is recommended to use the manual MEASURE UNBALANCE cycle. With this cycle, the TNC determines the unbalance and calculates the mass and position of a balancing weight. For more information on the manual MEASURE UNBALANCE cycle, refer to the User's Manual for Conversational Programming.

### **Cycle parameters**

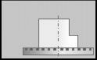

- **Q450 Max. permissible runout?** Specifies the maximum runout of a sinusoidal unbalance signal in millimeters (mm). The signal results from the following error of the measuring axis and from the spindle revolutions.
- **Q451 Rotational speed?** Input in revolutions per minute (rpm). The test for an unbalance begins with a low initial speed (e.g. 50 rpm). It is then automatically increased by specified increments (e.g. 25 rpm). The speed is increased until the speed defined in Parameter Q451 is achieved. Spindle speed override is disabled.

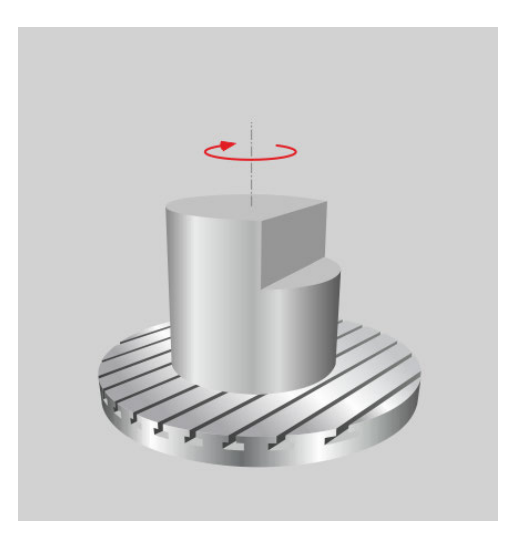

#### **NC blocks**

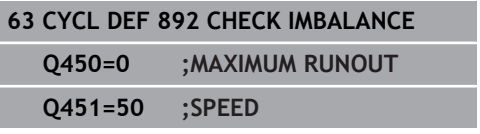

# **12.33 Example program**

# **Example: Shoulder with recess**

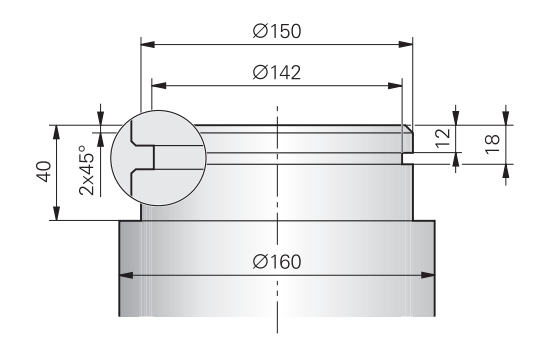

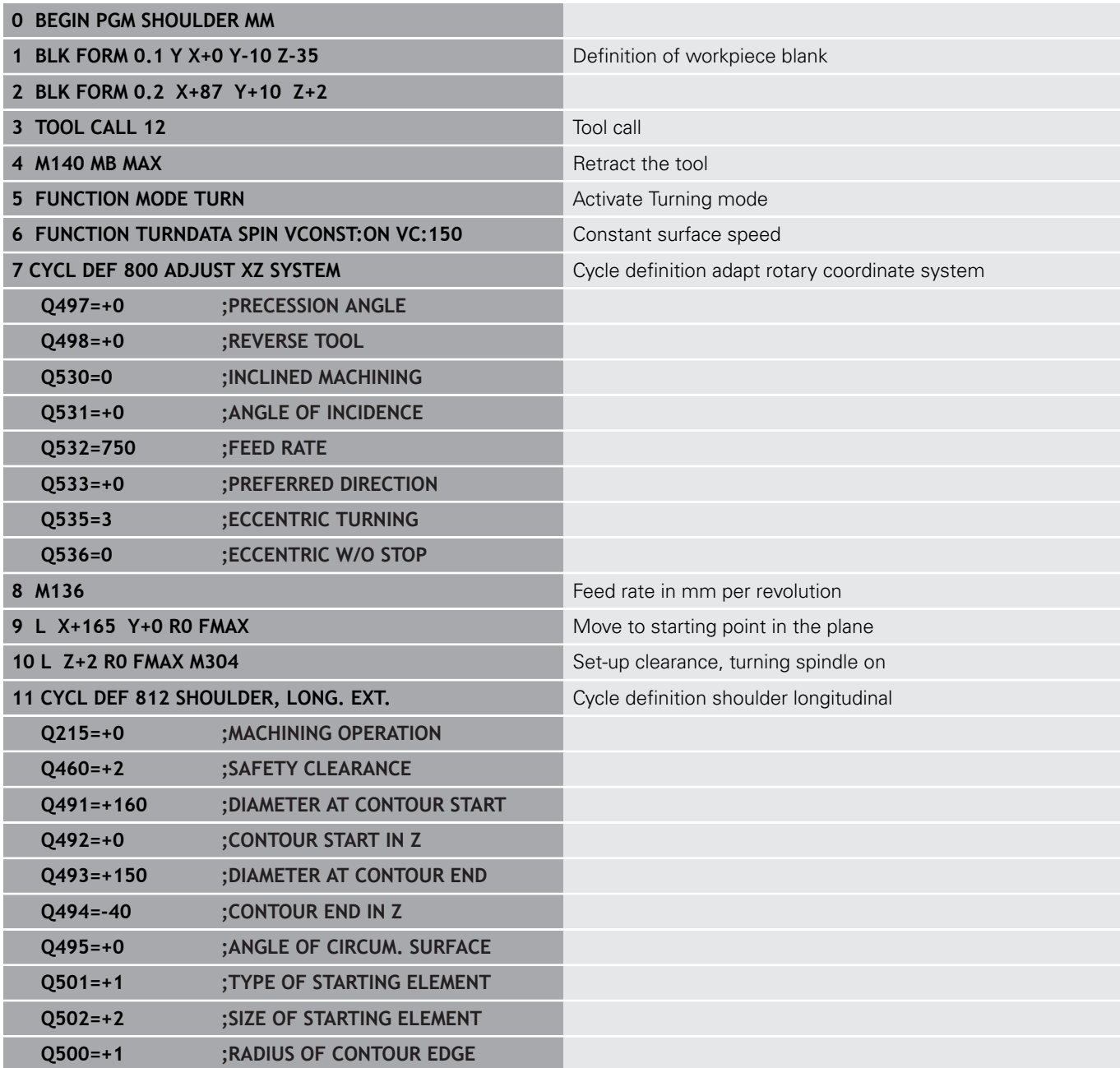

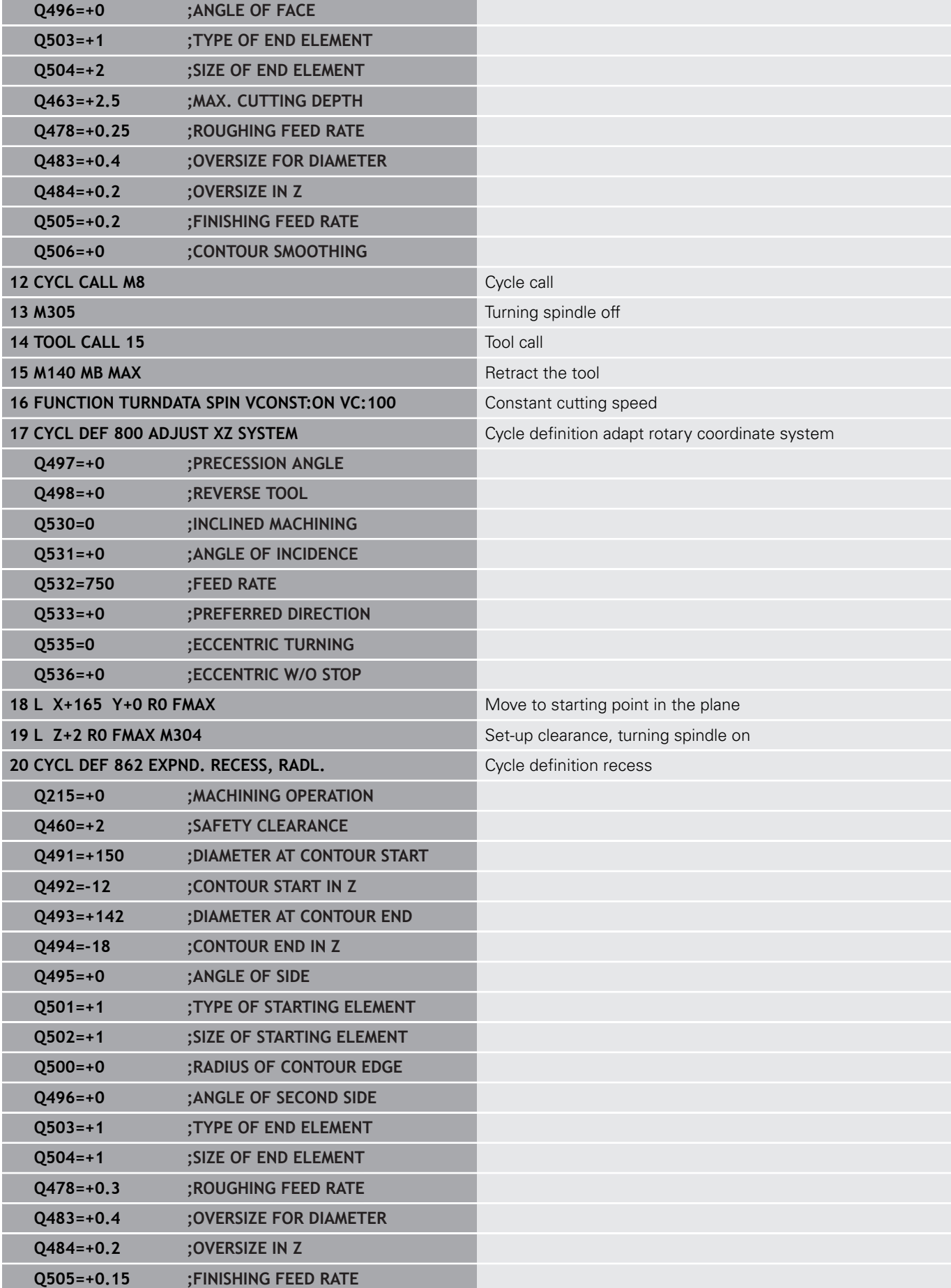

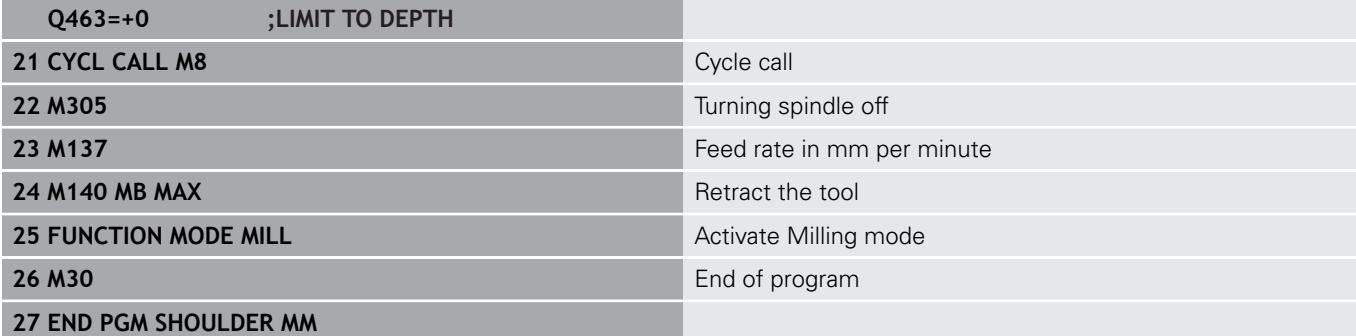

# **Example: Gear hobbing**

Cycle 880 GEAR HOBBING is used in the following program. This programming example illustrates the machining of a helical gear, with Module=2.1.

#### **Program run**

- Tool call: Gear hob
- Start turning mode
- Approach safe position
- Call the cycle
- Reset the coordinate system with Cycle 801 and M145

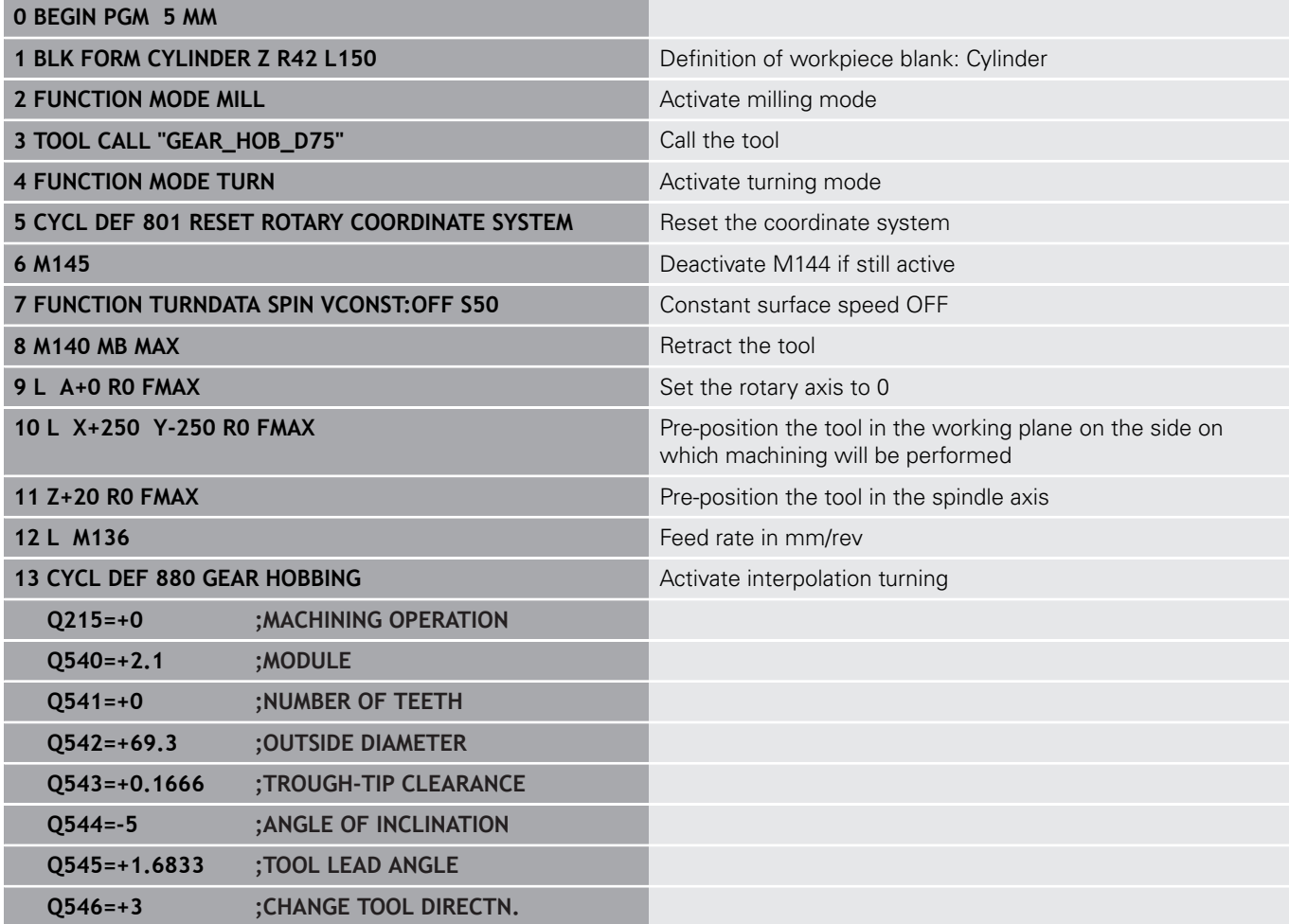

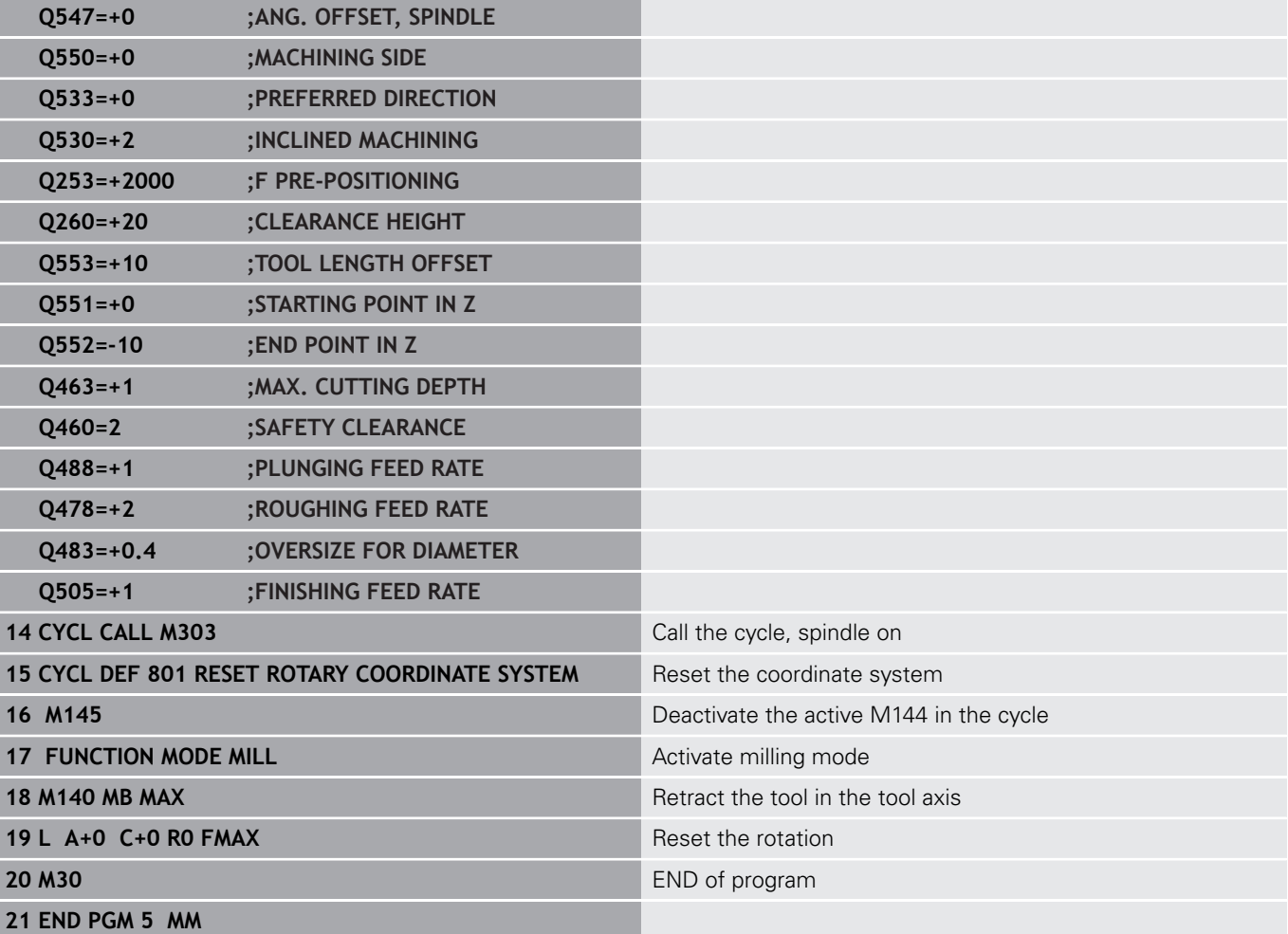

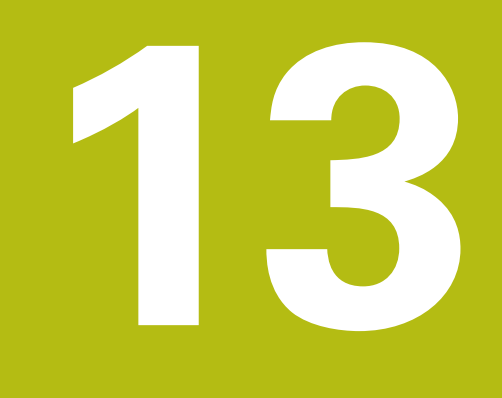

**Using Touch Probe Cycles**

# **13.1 General information about touch probe cycles**

HEIDENHAIN only gives warranty for the function of the probing cycles if HEIDENHAIN touch probes are used.

The control must be specially prepared by the machine tool builder for the use of a 3-D touch probe.

Touch-probe functions are not possible in combination with the **Global Program Settings** function. If at least one settings possibility is active, the control displays an error message if a manual touch-probe function is selected or when executing an automatic touch-probe cycle.

# **Method of function**

Whenever the TNC runs a touch probe cycle, the 3-D touch probe approaches the workpiece in one linear axis. This is also true during an active basic rotation or with a tilted working plane. The machine tool builder will determine the probing feed rate in a machine parameter.

**Further information:** ["Before You Start Working with Touch Probe](#page-494-0) [Cycles", page 495](#page-494-0)

When the probe stylus contacts the workpiece,

- $\blacksquare$  the 3-D touch probe transmits a signal to the TNC: the coordinates of the probed position are stored,
- $\blacksquare$  the touch probe stops moving, and
- returns to its starting position at rapid traverse.  $\overline{\phantom{a}}$

If the stylus is not deflected within a defined distance, the TNC displays an error message (distance: **DIST** from touch probe table).

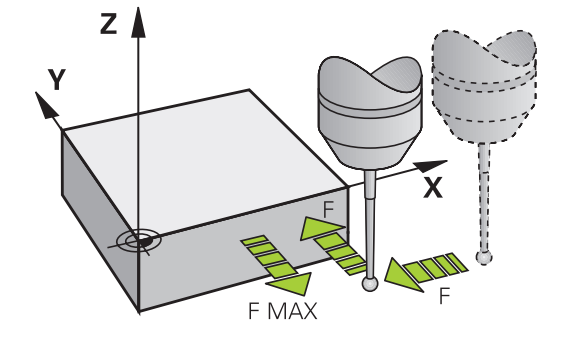

 $\mathbf i$ 

6

## **Consideration of a basic rotation in the Manual Operation mode**

During probing the TNC considers an active basic rotation and approaches the workpiece at an angle.

## **Touch probe cycles in the Manual Operation and Electronic Handwheel operating modes**

In the **Manual operation** and **Electronic handwheel** modes, the

TNC provides touch probe cycles that allow you to:

- Calibrate the touch probe Ē.
- Compensate workpiece misalignment  $\blacksquare$
- $\blacksquare$ Set presets

### **Touch probe cycles for automatic operation**

Besides the touch probe cycles, which you can use in the Manual and El. Handwheel modes, the TNC provides numerous cycles for a wide variety of applications in automatic mode:

- Calibrating a touch trigger probe
- $\mathbb{R}^2$ Compensating workpiece misalignment
- $\mathbb{R}^d$ Presetting
- п Automatic workpiece inspection
- Automatic tool measurement

You can program the touch probe cycles in the **Programming** operating mode via the **TOUCH PROBE key**. Like the most recent fixed cycles, touch probe cycles with numbers greater than 400 use Q parameters as transfer parameters. Parameters with specific functions that are required in several cycles always have the same number: For example, Q260 is always assigned the clearance height, Q261 the measuring height, etc.

To simplify programming, the TNC shows a graphic during cycle definition. The graphic shows the parameter that needs to be entered (see figure at right).

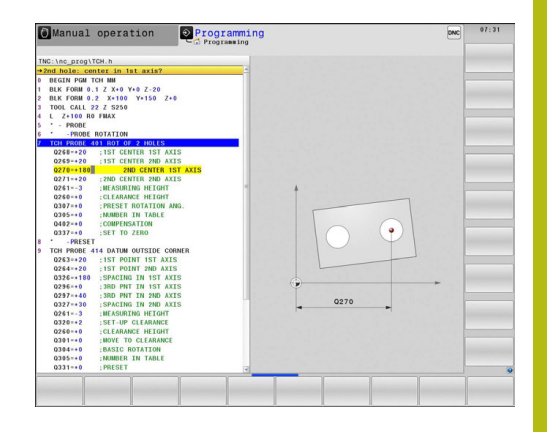

#### **Defining the touch probe cycle in the Programming mode of operation**

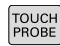

- 
- functions divided into groups.  $\blacktriangleright$  Select the desired probe cycle group, for example presetting. Cycles for automatic tool measurement are available only if your machine has been prepared for them.

▶ The soft-key row shows all available touch probe

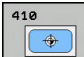

- ▶ Select a cycle, e.g. presetting at pocket center. The TNC initiates the programming dialog and asks for all required input values. At the same time a graphic of the input parameters is displayed in the right screen window. The parameter that is asked for in the dialog prompt is highlighted.
- **Enter all parameters requested by the TNC and** conclude each entry with the ENT key.
- ▶ The TNC ends the dialog when all required data has been entered

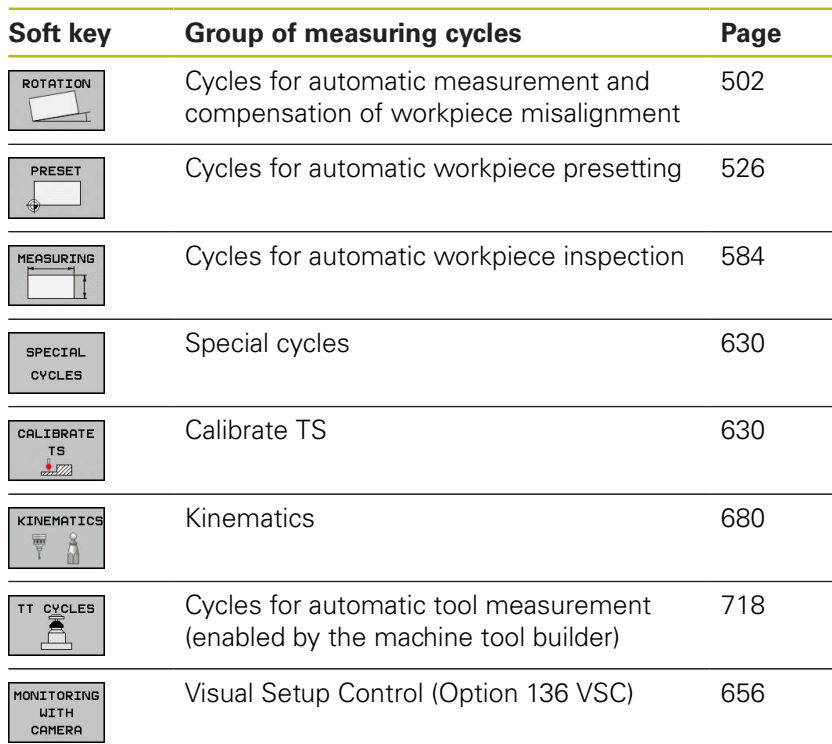

### **NC blocks**

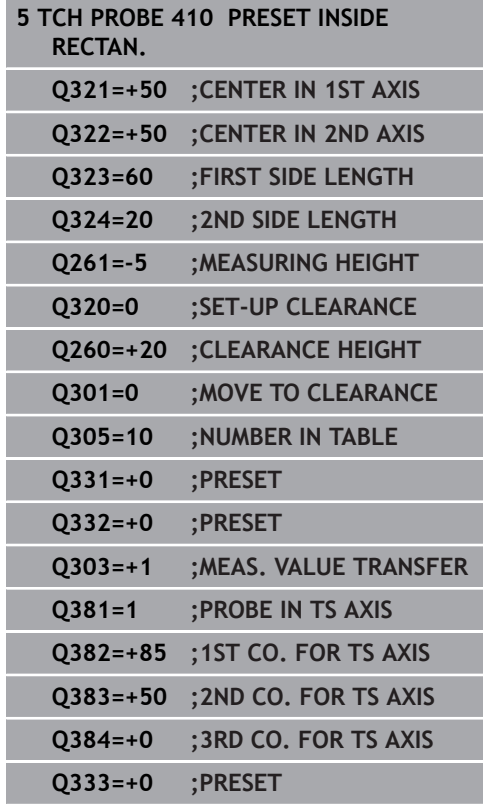

# <span id="page-494-0"></span>**13.2 Before You Start Working with Touch Probe Cycles**

To make it possible to cover the widest possible range of applications, machine parameters enable you to determine the behavior common to all touch probe cycles.

### **Maximum traverse to touch point: DIST in touch probe table**

If the stylus is not deflected within the path defined in **DIST**, the TNC outputs an error message.

## **Set-up clearance to touch point: SET\_UP in touch probe table**

In **SET\_UP** you define how far from the defined (or calculated) touch point the TNC is to pre-position the touch probe. The smaller the value you enter, the more exactly you must define the touch point position. In many touch probe cycles you can also define a set-up clearance that is added to **SET\_UP**.

## **Orient the infrared touch probe to the programmed probe direction: TRACK in touch probe table**

To increase measuring accuracy, you can use **TRACK = ON** to have an infrared touch probe oriented in the programmed probe direction before every probe process. In this way the stylus is always deflected in the same direction.

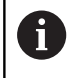

If you change **TRACK = ON**, you must recalibrate the touch probe.

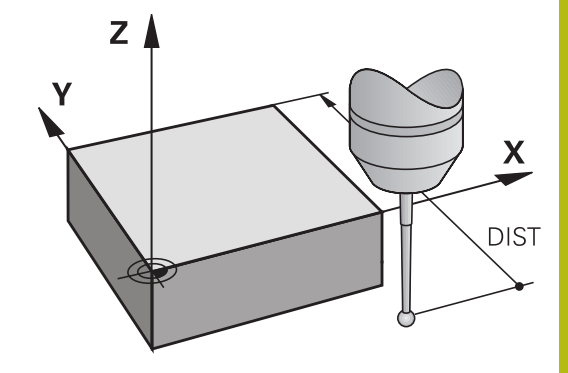

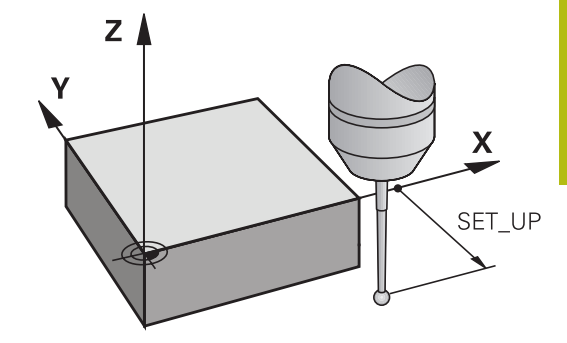

## **Touch trigger probe, probing feed rate: F in touch probe table**

In **F** you define the feed rate at which the TNC is to probe the workpiece.

**F** can never exceed the value set in machine parameter **maxTouchFeed** (No. 122602).

The feed rate potentiometer may be effective with touch probe cycles. The machine tool builder defines the required settings. (the parameter **overrideForMeasure** (No. 122604) must be appropriately configured.)

## **Touch trigger probe, rapid traverse for positioning: FMAX**

In **FMAX** you define the feed rate at which the TNC pre-positions the touch probe, or positions it between measuring points.

# **Touch trigger probe, rapid traverse for positioning: F\_PREPOS in touch probe table**

In **F\_PREPOS** you define whether the TNC is to position the touch probe at the feed rate defined in FMAX or at rapid traverse.

- Input value = **FMAX\_PROBE**: Position at feed rate from **FMAX**
- Input value = **FMAX\_MACHINE**: Pre-position at rapid traverse

### **Executing touch probe cycles**

All touch probe cycles are DEF active. This means that the TNC runs the cycle automatically as soon as the TNC executes the cycle definition in the program run.

## *NOTICE*

#### **Danger of collision!**

Cycles for coordinate transformation must not be active during execution of the touch probe cycles.

- ▶ Do not activate the following cycles before using touch probe cycles: Cycle **7 DATUM SHIFT**,Cycle **8 MIRROR IMAGE**, Cycle **10 ROTATION**,Cycle **11 SCALING** and **26 AXIS-SPECIFIC SCALING**
- $\blacktriangleright$  Reset any coordinate transformations beforehand
- You can also run the Touch Probe Cycles 408 to 419 A during an active basic rotation. Make sure, however, that the basic rotation angle does not change when you use Cycle 7 DATUM SHIFT with datum tables after the measuring cycle.

Touch probe cycles with a number greater than 400 position the touch probe according to a positioning logic:

- $\blacksquare$  If the current coordinate of the stylus south pole is less than the coordinate of the clearance height (as defined in the cycle), then the TNC first retracts the touch probe in the touch probe axis to the clearance height and then positions it in the working plane near the first touch point.
- $\blacksquare$  If the current coordinate of the stylus south pole is greater than the coordinate of the clearance height, then the TNC first positions the touch probe to the first probe point in the working plane, and then in the touch-probe axis directly to the measuring height

# **13.3 Touch probe table**

## **General information**

Various data is stored in the touch probe table that defines the probe behavior during the probing process. If you use several touch probes on your machine tool, you can save separate data for each touch probe.

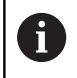

You can also view and edit the data of the touch probe table in the expanded tool management (option 93).

# **Editing touch probe tables**

To edit the touch probe table, proceed as follows:

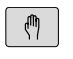

- Mode of operation: Press the **Manual operation** key
- TOUCH PROBE
- ▶ Select the touch probe functions: Press the **TOUCH PROBE** soft key. The TNC displays additional soft keys
- ▶ Select the touch probe table: Press the **TCH PROBE TABLE** soft key

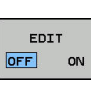

TCH PROBE

TABLE

- ▶ Set the **EDIT** soft key to ON
- ▶ Using the arrow keys, select the desired setting.
- $\blacktriangleright$  Perform desired changes.
- ► Exit the touch probe table: Press the **END** soft key

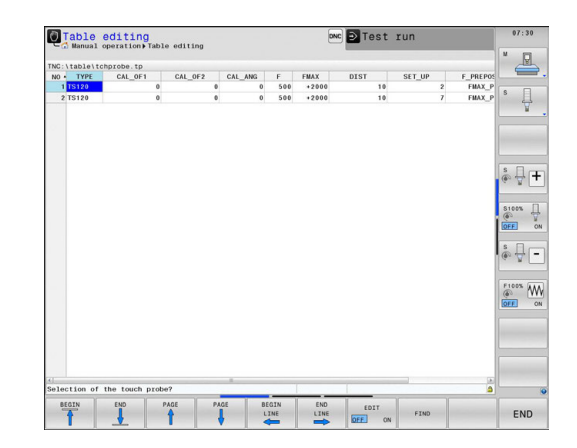

# **touch probe data**

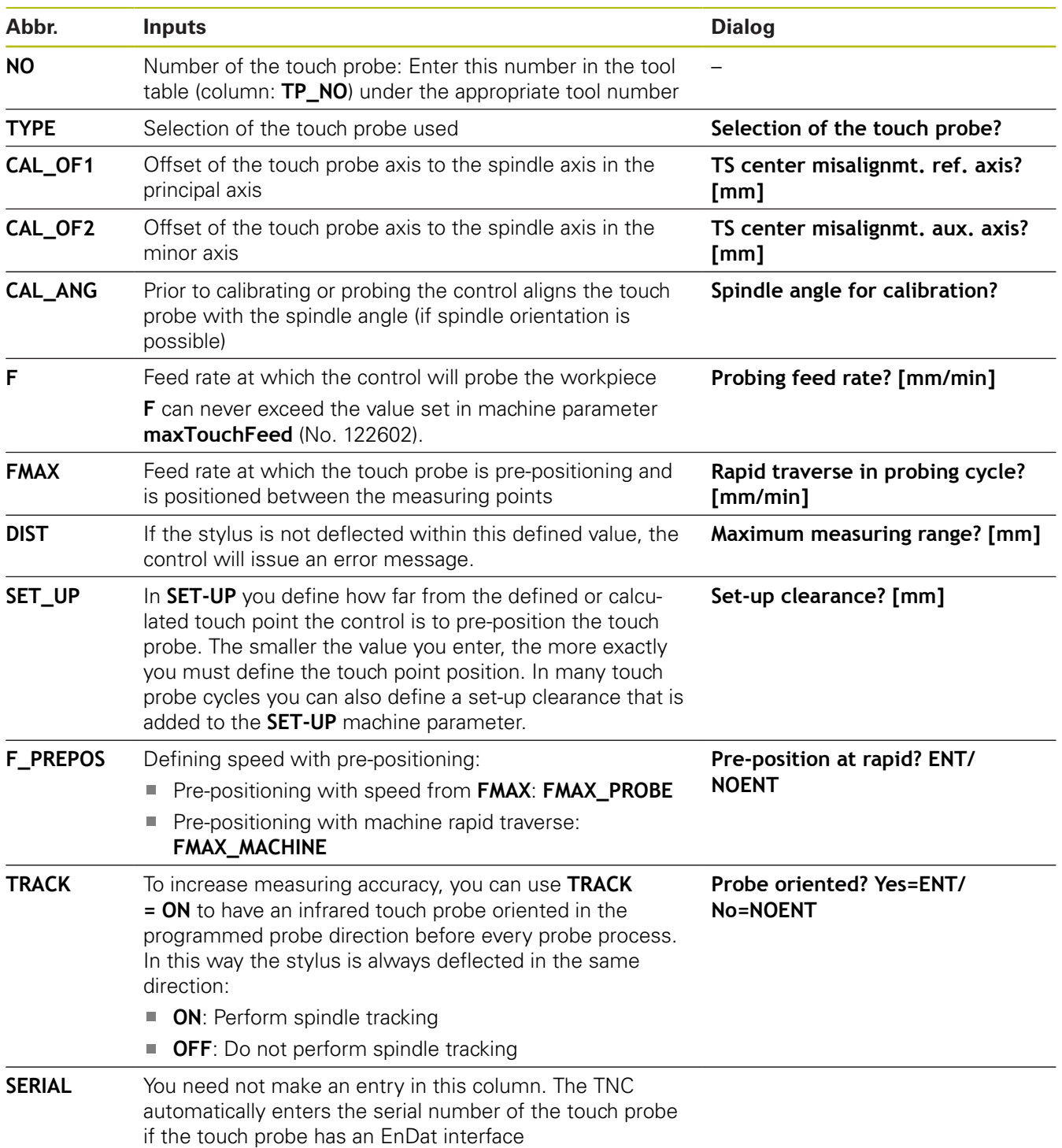

**14**

**Touch Probe Cycles: Automatic Measurement of Workpiece Misalignment**

# **14.1 Fundamentals**

### <span id="page-501-0"></span>**Overview**

# *NOTICE*

### **Danger of collision!**

Cycles for coordinate transformation must not be active during execution of the touch probe cycles.

- Do not activate the following cycles before using touch probe cycles: Cycle **7 DATUM SHIFT**,Cycle **8 MIRROR IMAGE**, Cycle **10 ROTATION**,Cycle **11 SCALING** and **26 AXIS-SPECIFIC SCALING**
- Reset any coordinate transformations beforehand

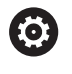

The control must be specially prepared by the machine tool builder for the use of a 3-D touch probe.

HEIDENHAIN only gives warranty for the function of the probing cycles if HEIDENHAIN touch probes are used.

The TNC provides five cycles that enable you to measure and compensate workpiece misalignment. In addition, you can reset a basic rotation with Cycle 404:

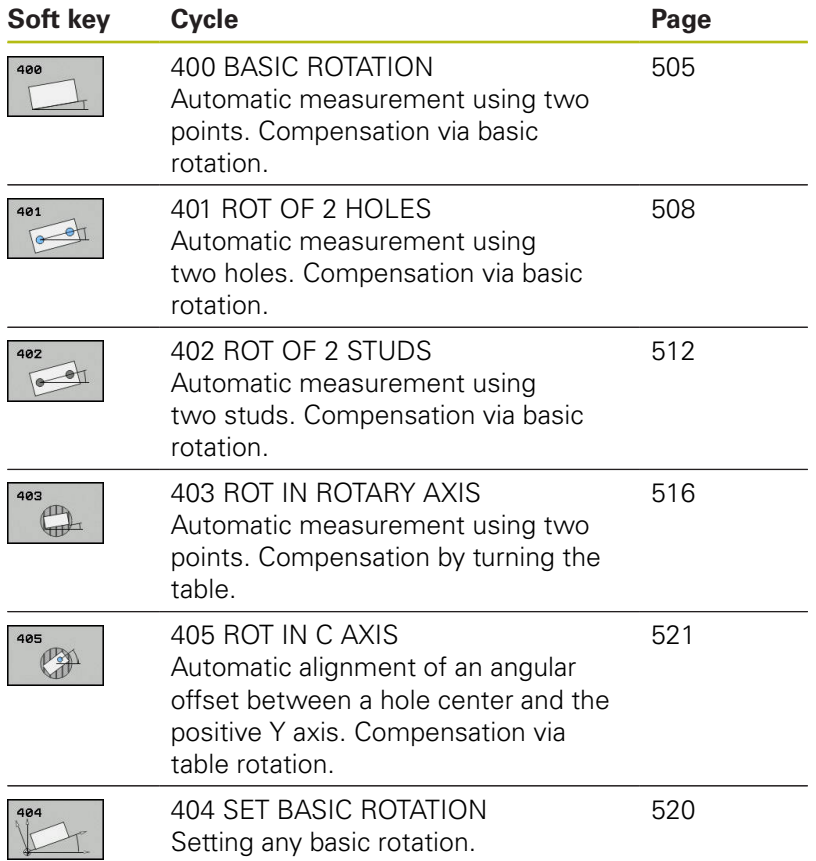

## **Characteristics common to all touch probe cycles for measuring workpiece misalignment**

For Cycles 400, 401 and 402 you can define through parameter **Q307 Default setting for basic rotation** whether the measurement result is to be corrected by a known angle a (see figure at right). This enables you to measure the basic rotation against any straight line **1** of the workpiece and to establish the reference to the actual 0° direction **2**.

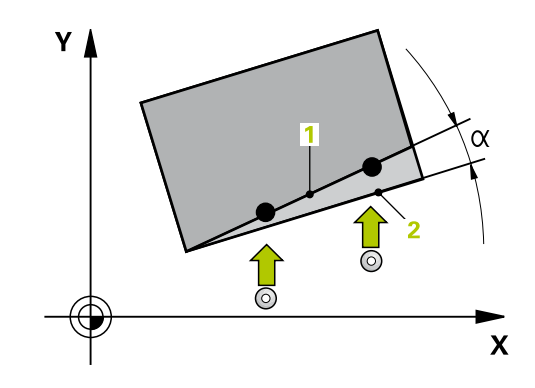
# **14.2 BASIC ROTATION (Cycle 400, DIN/ISO: G400)**

## **Cycle run**

Touch probe cycle 400 determines a workpiece misalignment by measuring two points, which must lie on a straight surface. With the basic rotation function the TNC compensates the measured value.

- 1 Following the positioning logic, the TNC positions the touch probe at rapid traverse (value from **FMAX** column) [\(See](#page-496-0) ["Executing touch probe cycles", page 497\)](#page-496-0) to the programmed touch point **1**. The TNC offsets the touch probe by the safety clearance in the direction opposite to the defined traverse direction.
- 2 Then the touch probe moves to the entered measuring height and runs the first probing process at the probing feed rate (column **F**).
- 3 Then the touch probe moves to the next starting position **2** and probes the second position.
- 4 The TNC returns the touch probe to the clearance height and performs the basic rotation.

## **Please note while programming:**

Before a cycle definition you must have programmed a tool call to define the touch probe axis. The TNC will reset an active basic rotation at the beginning of the cycle.

# *NOTICE*

#### **Danger of collision!**

f

Cycles for coordinate transformation must not be active during execution of the touch probe cycles.

- ▶ Do not activate the following cycles before using touch probe cycles: Cycle **7 DATUM SHIFT**,Cycle **8 MIRROR IMAGE**, Cycle **10 ROTATION**,Cycle **11 SCALING** and **26 AXIS-SPECIFIC SCALING**
- $\blacktriangleright$  Reset any coordinate transformations beforehand

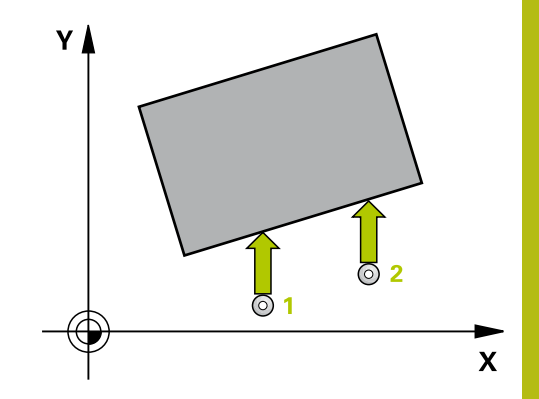

- 
- **Q263 1st measuring point in 1st axis?** (absolute): Coordinate of the first touch point in the reference axis of the working plane. Input range -99999.9999 to 99999.9999
- **Q264 1st measuring point in 2nd axis?** (absolute): Coordinate of the first touch point in the minor axis of the working plane. Input range -99999.9999 to 99999.9999
- **Q265 2nd measuring point in 1st axis?** (absolute): Coordinate of the second touch point in the reference axis of the working plane. Input range -99999.9999 to 99999.9999
- **Q266 2nd measuring point in 2nd axis?** (absolute): Coordinate of the second touch point in the minor axis of the working plane. Input range -99999.9999 to 99999.9999
- **Q272 Measuring axis (1=1st / 2=2nd)?**: Axis in the working plane in which the measurement is to be made:

**1**: Reference axis = measuring axis **2**: Minor axis = measuring axis

- **Q267 Trav. direction 1 (+1=+ / -1=-)?**: Direction in which the probe is to approach the workpiece: **-1**: Negative traverse direction **+1**: Positive traverse direction
- **Q261 Measuring height in probe axis?** (absolute): Coordinate of the ball tip center (= touch point) in the touch probe axis in which the measurement is to be made. Input range -99999.9999 to 99999.9999
- **Q320 Set-up clearance?** (incremental): Define an additional distance between measuring point and ball tip. Q320 is added to **SET\_UP** in the touch probe table. Input range 0 to 99999.9999
- **Q260 Clearance height?** (absolute): coordinate in the touch probe axis at which no collision between tool and workpiece (fixtures) can occur. Input range -99999.9999 to 99999.9999

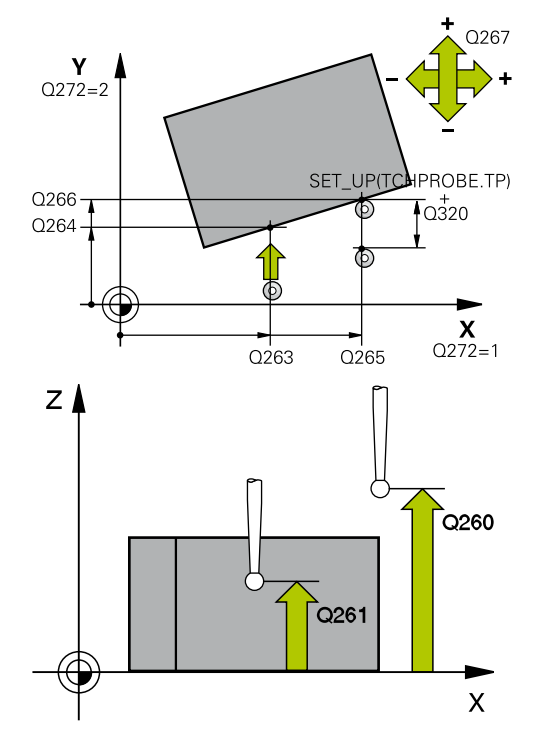

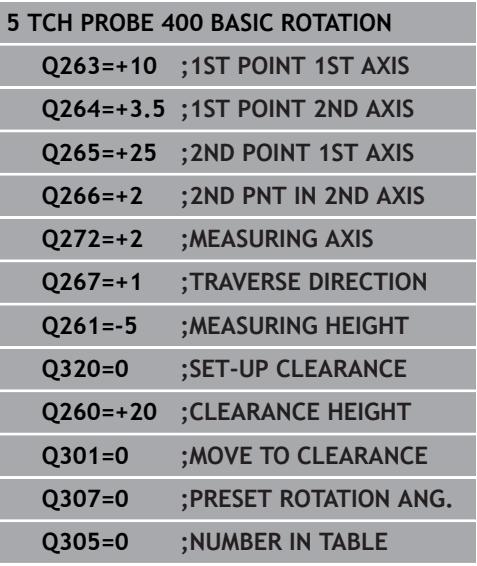

**Q301 Move to clearance height (0/1)?**: Definition of how the touch probe is to move between the measuring points:

**0**: Move at measuring height between measuring points

**1**: Move at clearance height between measuring points

- **Q307 Preset value for rotation angle** (absolute): If the misalignment is to be measured against a straight line other than the reference axis, enter the angle of this reference line. The TNC will then calculate the difference between the value measured and the angle of the reference line for the basic rotation. Input range -360.000 to 360.000
- ▶ **Q305 Preset number in table?**: Enter the number in the preset table in which the TNC is to save the measured basic rotation. If you enter Q305=0, the TNC automatically places the determined basic rotation in the ROT menu of the Manual Operation mode. Input range 0 to 99999

# **14.3 BASIC ROTATION over two holes (Cycle 401, DIN/ISO: G401)**

## **Cycle run**

Touch Probe Cycle 401 measures the centers of two holes. Then the TNC calculates the angle between the reference axis in the working plane and the line connecting the hole centers. With the basic rotation function, the TNC compensates the calculated value. As an alternative, you can also compensate the determined misalignment by rotating the rotary table.

- 1 Following the positioning logic, the TNC positions the touch probe at rapid traverse (value from **FMAX** column) [\(See](#page-496-0) ["Executing touch probe cycles", page 497\)](#page-496-0) to the center of the first hole **1**.
- 2 Then the probe moves to the entered measuring height and probes four points to find the first hole center.
- 3 The touch probe returns to the clearance height and then to the position entered as center of the second hole **2**.
- 4 The TNC moves the touch probe to the entered measuring height and probes four points to find the second hole center.
- 5 Then the TNC returns the touch probe to the clearance height and performs the basic rotation.

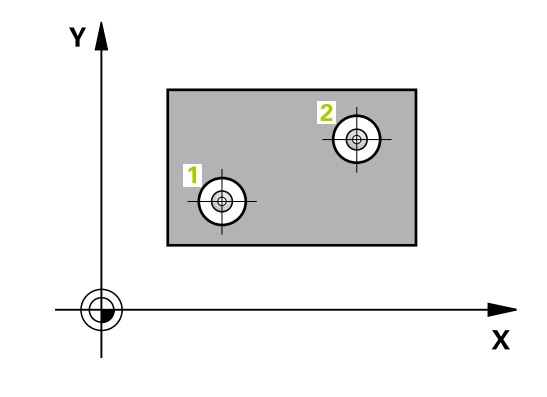

A

Before a cycle definition you must have programmed a tool call to define the touch probe axis. The TNC will reset an active basic rotation at the

beginning of the cycle. If you want to compensate the misalignment by rotating the rotary table, the TNC will automatically use the following rotary axes:

- C for tool axis Z
- $\blacksquare$  B for tool axis Y
- $\blacksquare$  A for tool axis X

## *NOTICE*

#### **Danger of collision!**

Cycles for coordinate transformation must not be active during execution of the touch probe cycles.

- ▶ Do not activate the following cycles before using touch probe cycles: Cycle **7 DATUM SHIFT**,Cycle **8 MIRROR IMAGE**, Cycle **10 ROTATION**,Cycle **11 SCALING** and **26 AXIS-SPECIFIC SCALING**
- $\blacktriangleright$  Reset any coordinate transformations beforehand

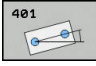

- **Q268 1st hole: center in 1st axis?** (absolute): Center of the first hole in the reference axis of the working plane. Input range -99999.9999 to 99999.9999
- **Q269 1st hole: center in 2nd axis?** (absolute): Center of the first hole in the minor axis of the working plane. Input range -99999.9999 to 99999.9999
- **Q270 2nd hole: center in 1st axis?** (absolute): Center of the second hole in the reference axis of the working plane. Input range -99999.9999 to 99999.9999
- **Q271 2nd hole: center in 2nd axis?** (absolute): Center of the second hole in the minor axis of the working plane. Input range -99999.9999 to 99999.9999
- **Q261 Measuring height in probe axis?** (absolute): Coordinate of the ball tip center  $(=$  touch point) in the touch probe axis in which the measurement is to be made. Input range -99999.9999 to 99999.9999
- **Q260 Clearance height?** (absolute): coordinate in the touch probe axis at which no collision between tool and workpiece (fixtures) can occur. Input range -99999.9999 to 99999.9999
- **Q307 Preset value for rotation angle** (absolute): If the misalignment is to be measured against a straight line other than the reference axis, enter the angle of this reference line. The TNC will then calculate the difference between the value measured and the angle of the reference line for the basic rotation. Input range -360.000 to 360.000

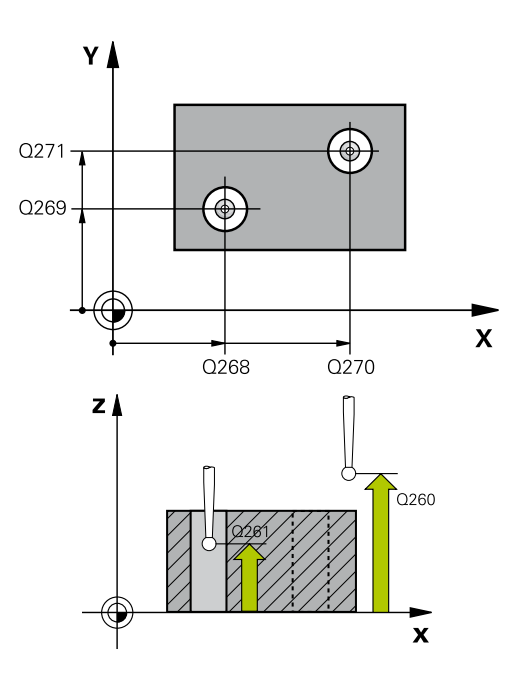

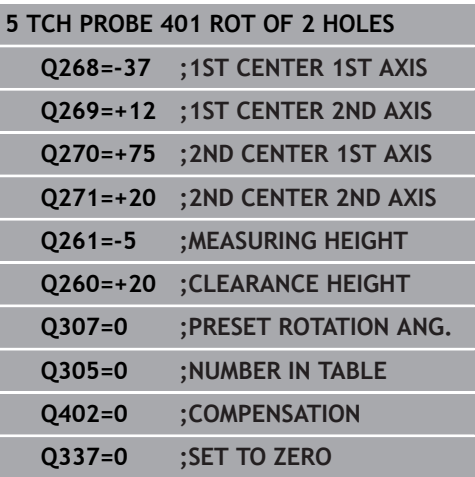

**Q305 Number in table?** Enter the number of a row from the preset table. The TNC enters the specific entry in this row: Input range: 0 to 99999 **: The rotary axis is set to zero in row 0** of the preset table. An entry is therefore made in the **OFFSET** column. (Example: An entry is made in **C\_OFFS** with tool axis Z). Additionally, all other values (X, Y, Z, etc.) of the currently active preset are saved in row 0 of the preset table. The preset from row 0 is also activated.

**Q305** > 0: The rotary axis is set to zero in the row of the preset table specified here. An entry is therefore made in the specific **OFFSET** column of the preset table. (Example: An entry is made in **C\_OFFS** with tool axis Z).

**Q305 depends on the following parameters:**  $\textbf{Q337} = 0$  and simultaneously  $\textbf{Q402} = 0$ : A basic rotation is set in the row specified by Q305. (Example: With tool axis Z, a basic rotation entry is made in column **SPC**) **Q337** = 0 and simultaneously **Q402** = 1:

Parameter Q305 is not effective **Q337** = 1 Parameter Q305 is effective as described above

**Q402 Basic rotation/alignment (0/1)**: Define whether the TNC sets the measured misalignment as basic rotation or aligns it via rotary table rotation:

**0**: Set basic rotation: Here the TNC saves the basic rotation (Example: With tool axis Z the TNC uses the column **SPC**)

**1**: Perform rotary table rotation: An entry is made into the specific **Offset** column of the preset table (Example: With tool axis Z the TNC uses the column **C\_Offs**), the specific axis also rotates

**Q337 Set to zero after alignment?**: Define whether the TNC sets the position display of the specific rotary axis after alignment to 0: **0**: After alignment the position display is not set to  $\Omega$ 

**1**: After alignment the position display is set to 0 if you previously defined **Q402=1**

# **14.4 BASIC ROTATION over two studs (Cycle 402, DIN/ISO: G402)**

## **Cycle run**

The Touch Probe Cycle 402 measures the centers of two studs. Then the TNC calculates the angle between the reference axis in the working plane and the line connecting the two stud centers. With the basic rotation function, the TNC compensates the calculated value. As an alternative, you can also compensate the determined misalignment by rotating the rotary table.

- 1 Following the positioning logic, the TNC positions the touch probe at rapid traverse (value from FMAX column) [\(See](#page-496-0) ["Executing touch probe cycles", page 497\)](#page-496-0) to touch point **1** of the first stud.
- 2 Then the probe moves to the entered **measuring height 1** and probes four points to find the center of the first stud. The touch probe moves on a circular arc between the touch points, each of which is offset by 90°.
- 3 The touch probe returns to the clearance height and then positions the probe to starting point **5** of the second stud.
- 4 The probe moves to the entered **measuring height 2** and probes four points to find the center of the second stud.
- 5 Then the TNC returns the touch probe to the clearance height and performs the basic rotation.

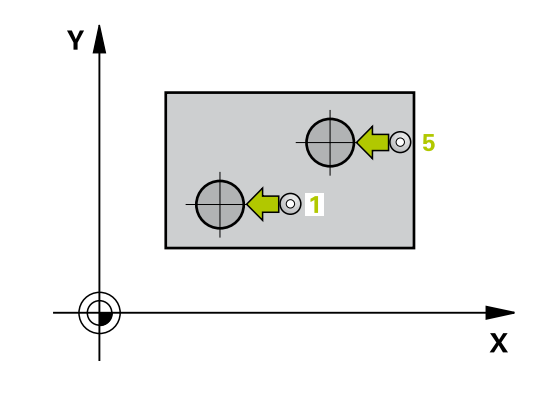

A

Before a cycle definition you must have programmed a tool call to define the touch probe axis. The TNC will reset an active basic rotation at the beginning of the cycle.

If you want to compensate the misalignment by rotating the rotary table, the TNC will automatically use the following rotary axes:

- C for tool axis Z
- $\blacksquare$  B for tool axis Y
- $\blacksquare$  A for tool axis X

# *NOTICE*

#### **Danger of collision!**

Cycles for coordinate transformation must not be active during execution of the touch probe cycles.

- ▶ Do not activate the following cycles before using touch probe cycles: Cycle **7 DATUM SHIFT**,Cycle **8 MIRROR IMAGE**, Cycle **10 ROTATION**,Cycle **11 SCALING** and **26 AXIS-SPECIFIC SCALING**
- $\blacktriangleright$  Reset any coordinate transformations beforehand

- 
- **Q268 1st stud: center in 1st axis?** (absolute): Center of the first stud in the reference axis of the working plane. Input range -99999.9999 to 99999.9999
- **Q269 1st stud: center in 2nd axis?** (absolute): Center of the first stud in the minor axis of the working plane. Input range -99999.9999 to 99999.9999
- **Q313 Diameter of stud 1?**: Approximate diameter of the 1st stud. Enter a value that is more likely to be too large than too small. Input range 0 to 99999.9999
- **Q261 Meas. height stud 1 in TS axis?** (absolute): coordinate of the ball tip center  $(=$  touch point in the touch probe axis) at which stud 1 is to be measured. Input range -99999.9999 to 99999.9999
- **Q270 2nd stud: center in 1st axis?** (absolute): Center of the second stud in the reference axis of the working plane. Input range -99999.9999 to 99999.9999
- **Q271 2nd stud: center in 2nd axis?** (absolute): Center of the second stud in the minor axis of the working plane. Input range -99999.9999 to 99999.9999
- **Q314 Diameter of stud 2?**: Approximate diameter of the 2nd stud. Enter a value that is more likely to be too large than too small. Input range 0 to 99999.9999
- **Q315 Meas. height stud 2 in TS axis?** (absolute): coordinate of the ball tip center (= touch point in the touch probe axis) at which stud 2 is to be measured. Input range -99999.9999 to 99999.9999
- **Q320 Set-up clearance?** (incremental): Define an additional distance between measuring point and ball tip. Q320 is added to **SET\_UP** in the touch probe table. Input range 0 to 99999.9999
- **Q260 Clearance height?** (absolute): coordinate in the touch probe axis at which no collision between tool and workpiece (fixtures) can occur. Input range -99999.9999 to 99999.9999
- **Q301 Move to clearance height (0/1)?**: Definition of how the touch probe is to move between the measuring points:

**0**: Move at measuring height between measuring points

**1**: Move at clearance height between measuring points

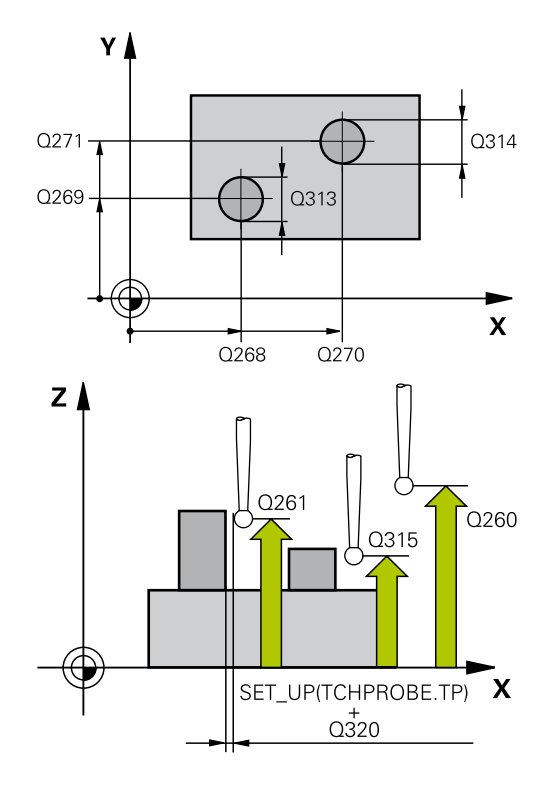

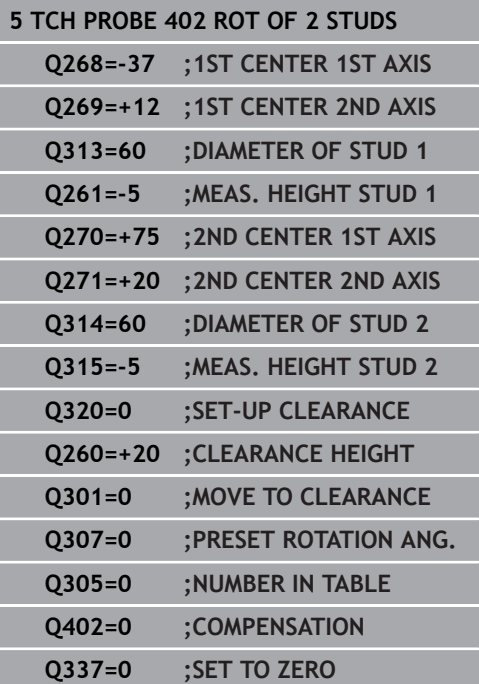

- **Q307 Preset value for rotation angle** (absolute): If the misalignment is to be measured against a straight line other than the reference axis, enter the angle of this reference line. The TNC will then calculate the difference between the value measured and the angle of the reference line for the basic rotation. Input range -360.000 to 360.000
- **Q305 Number in table?** Enter the number of a row from the preset table. The TNC enters the specific entry in this row: Input range: 0 to 99999 **: The rotary axis is set to zero in row 0** of the preset table. An entry is therefore made in the **OFFSET** column. (Example: An entry is made in **C\_OFFS** with tool axis Z). Additionally, all other values (X, Y, Z, etc.) of the currently active preset are saved in row 0 of the preset table. The preset from row 0 is also activated.

**Q305** > 0: The rotary axis is set to zero in the row of the preset table specified here. An entry is therefore made in the specific **OFFSET** column of the preset table. (Example: An entry is made in **C\_OFFS** with tool axis Z).

**Q305 depends on the following parameters:**  $\textbf{Q337} = 0$  and simultaneously  $\textbf{Q402} = 0$ : A basic rotation is set in the row specified by Q305.

(Example: With tool axis Z, a basic rotation entry is made in column **SPC**)

**Q337** = 0 and simultaneously **Q402** = 1: Parameter Q305 is not effective **Q337** = 1 Parameter Q305 is effective as described above

**Q402 Basic rotation/alignment (0/1)**: Define whether the TNC sets the measured misalignment as basic rotation or aligns it via rotary table rotation:

**0**: Set basic rotation: Here the TNC saves the basic rotation (Example: With tool axis Z the TNC uses the column **SPC**)

**1**: Perform rotary table rotation: An entry is made into the specific **Offset** column of the preset table (Example: With tool axis Z the TNC uses the column **C\_Offs**), the specific axis also rotates

**Q337 Set to zero after alignment?**: Define whether the TNC sets the position display of the specific rotary axis after alignment to 0: **0**: After alignment the position display is not set to  $\Omega$ 

**1**: After alignment the position display is set to 0 if you previously defined **Q402=1**

# **14.5 BASIC ROTATION compensation via rotary axis (Cycle 403, DIN/ISO: G403)**

## **Cycle run**

Touch probe cycle 403 determines a workpiece misalignment by measuring two points, which must lie on a straight line. The TNC compensates the determined misalignment by rotating the A, B or C axis. The workpiece can be clamped in any position on the rotary table.

- 1 Following the positioning logic, the TNC positions the touch probe at rapid traverse (value from **FMAX** column) [\(See](#page-496-0) ["Executing touch probe cycles", page 497\)](#page-496-0) to the programmed touch point **1**. The TNC offsets the touch probe by the safety clearance in the direction opposite to the defined traverse direction.
- 2 Then the touch probe moves to the entered measuring height and runs the first probing process at the probing feed rate (column **F**).
- 3 Then the touch probe moves to the next starting position **2** and probes the second position.
- 4 The TNC returns the touch probe to the clearance height and rotates the rotary axis, which was defined in the cycle, by the measured value. Optionally you can specify whether the TNC is to set the determined rotation angle to 0 in the preset table or in the datum table.

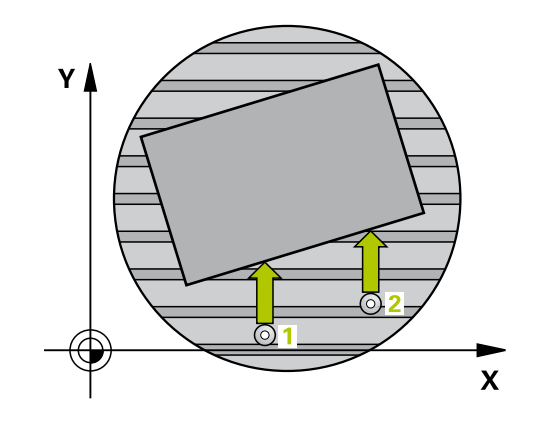

## *NOTICE*

#### **Danger of collision!**

A collision may occur if the TNC automatically positions the rotary axis.

- $\triangleright$  Check for possible collisions between the tool and any elements positioned on the table
- $\triangleright$  Select the clearance height to prevent collisions

# *NOTICE*

#### **Danger of collision!**

If you enter the value 0 in parameter Q312 Axis for compensating movement?, the cycle automatically determines the rotary axis to be aligned (recommended setting). Depending on the sequence of the probing points, an angle is determined. The measured angle goes from the first to the second probing point. If you select the A, B or C axis as compensation axis in parameter Q312, the cycle determines the angle, regardless of the sequence of the probing points The calculated angle lies in the range from –90° to +90°.

After alignment, check the position of the rotary axis.

# *NOTICE*

#### **Danger of collision!**

Cycles for coordinate transformation must not be active during execution of the touch probe cycles.

- ▶ Do not activate the following cycles before using touch probe cycles: Cycle **7 DATUM SHIFT**,Cycle **8 MIRROR IMAGE**, Cycle **10 ROTATION**,Cycle **11 SCALING** and **26 AXIS-SPECIFIC SCALING**
- Reset any coordinate transformations beforehand

- 
- **Q263 1st measuring point in 1st axis?** (absolute): Coordinate of the first touch point in the reference axis of the working plane. Input range -99999.9999 to 99999.9999
- **Q264 1st measuring point in 2nd axis?** (absolute): Coordinate of the first touch point in the minor axis of the working plane. Input range -99999.9999 to 99999.9999
- **Q265 2nd measuring point in 1st axis?** (absolute): Coordinate of the second touch point in the reference axis of the working plane. Input range -99999.9999 to 99999.9999
- **Q266 2nd measuring point in 2nd axis?** (absolute): Coordinate of the second touch point in the minor axis of the working plane. Input range -99999.9999 to 99999.9999
- **Q272 Meas. axis (1/2/3, 1=ref. axis)?**: Axis in which the measurement is to be made: **1**: Reference axis = measuring axis **2**: Minor axis = measuring axis **3**: Touch probe axis = measuring axis
- **Q267 Trav. direction 1 (+1=+ / -1=-)?**: Direction in which the probe is to approach the workpiece: **-1**: Negative traverse direction **+1**: Positive traverse direction
- **Q261 Measuring height in probe axis?** (absolute): Coordinate of the ball tip center (= touch point) in the touch probe axis in which the measurement is to be made. Input range -99999.9999 to 99999.9999
- **Q320 Set-up clearance?** (incremental): Define an additional distance between measuring point and ball tip. Q320 is added to **SET\_UP** in the touch probe table. Input range 0 to 99999.9999
- **Q260 Clearance height?** (absolute): coordinate in the touch probe axis at which no collision between tool and workpiece (fixtures) can occur. Input range -99999.9999 to 99999.9999
- **Q301 Move to clearance height (0/1)?**: Definition of how the touch probe is to move between the measuring points:

**0**: Move at measuring height between measuring points

**1**: Move at clearance height between measuring points

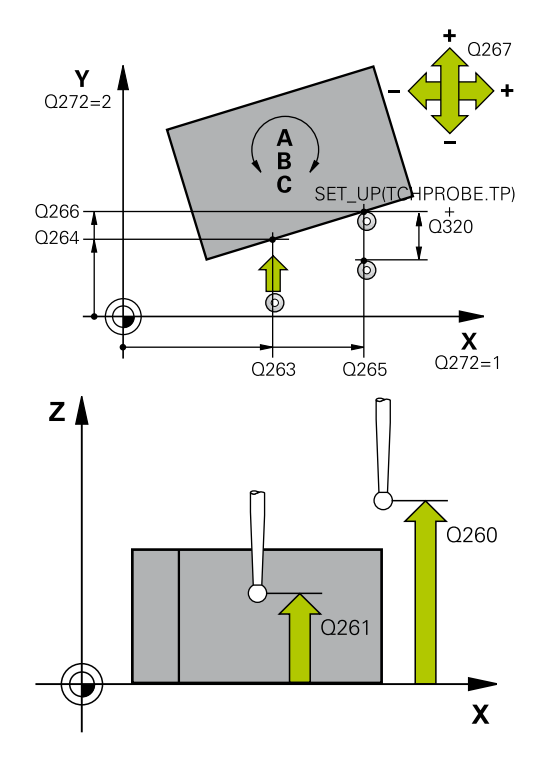

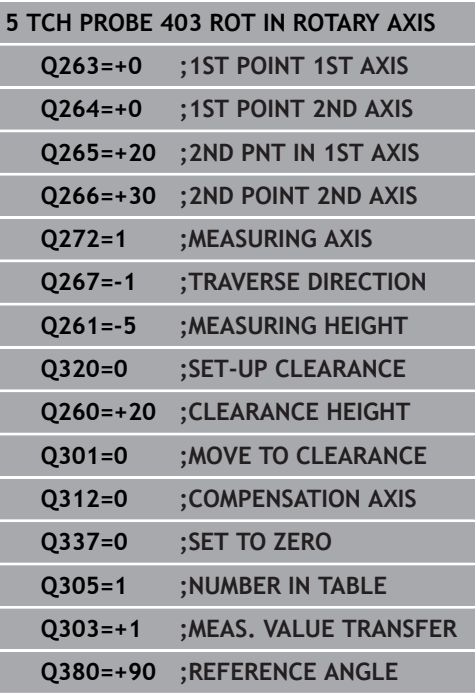

**Q312 Axis for compensating movement?**: Define with which rotary axis the TNC is to compensate the measured misalignment:

**0**: Automatic mode—the TNC uses the active kinematics to determine the rotary axis to be aligned. In Automatic mode the first rotary axis of the table (as viewed from the workpiece) is used as compensation axis. Recommended setting.

- **4**: Compensate misalignment with rotary axis A
- **5**: Compensate misalignment with rotary axis B
- **6**: Compensate misalignment with rotary axis C
- **Q337 Set to zero after alignment?**: Define whether the TNC should set the angle of the aligned rotary axis to 0 in the preset table or in the datum table after the alignment.

**0**: Do not set the angle of the rotary axis to 0 in the table after alignment

**1**: Set the angle of the rotary axis to 0 in the table after alignment

**Q305 Number in table?** Enter the number in the preset table in which the TNC is to enter the basic rotation. Input range 0 to 99999

**Q305** = 0: The rotary axis is set to zero in number 0 of the preset table. An entry is made in the **OFFSET** column. Additionally, all other values (X, Y, Z, etc.) of the currently active preset are saved in row 0 of the preset table. The preset from row 0 is also activated.

**Q305** > 0: Specify the row of the preset table in which the TNC should set the rotary axis to zero. An entry is made in the **OFFSET** column of the preset table.

**Q305 depends on the following parameters: Q337** = 0 Parameter Q305 is not effective

**Q337** = 1 Parameter Q305 is effective as described above

**Q312** = 0: Parameter Q305 is effective as described above

**Q312** > 0: The entry in Q305 is ignored. An entry is made in the **OFFSET** column in the row of the preset table active when the cycle is called

- **Q303 Meas. value transfer (0,1)?**: Specify if the determined basic rotation is to be saved in the datum table or in the preset table: **0**: Write the measured basic rotation as datum shift in the active datum table. The reference system is the active workpiece coordinate system **1**: Write the measured basic rotation into the preset table. The reference system is the machine coordinate system (REF system).
- **Q380 Ref. angle in ref. axis?**: Angle with which the TNC is to align the probed straight line. Only effective if the rotary  $axis =$  Automatic mode or  $C$ is selected  $(Q312 = 0 \text{ or } 6)$ . Input range -360.000 to 360.000

# **14.6 SET BASIC ROTATION (Cycle 404, DIN/ ISO: G404)**

## **Cycle run**

With Touch Probe Cycle 404, during program run you can automatically set any basic rotation or save it to the preset table. You can also use Cycle 404 if you want to reset an active basic rotation.

# *NOTICE*

### **Danger of collision!**

Cycles for coordinate transformation must not be active during execution of the touch probe cycles.

- ▶ Do not activate the following cycles before using touch probe cycles: Cycle **7 DATUM SHIFT**,Cycle **8 MIRROR IMAGE**, Cycle **10 ROTATION**,Cycle **11 SCALING** and **26 AXIS-SPECIFIC SCALING**
- Reset any coordinate transformations beforehand

## **Cycle parameters**

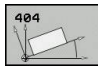

- **Q307 Preset value for rotation angle**: Angular value at which the basic rotation is to be set. Input range -360.000 to 360.000
- **Q305 Preset number in table?**: Enter the number in the preset table in which the TNC is to save the measured basic rotation. Input range -1 to 99999 If you enter Q305=0 or Q305=-1, the TNC additionally places the determined basic rotation in the basic rotation menu (**Probing Rot**) of the **Manual Operation** mode.

**-1** = Overwrite and activate the active preset **0** = Copy the active preset to preset row 0, write the basic rotation to preset row 0 and activate preset 0

**>1** = Save the basic rotation to the specified preset. The preset is not activated

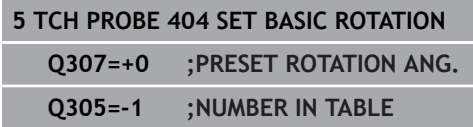

# **14.7 Compensating workpiece misalignment by rotating the C axis (Cycle 405, DIN/ISO: G405)**

## **Cycle run**

With Touch Probe Cycle 405, you can measure

- $\blacksquare$  the angular offset between the positive Y axis of the active coordinate system and the center of a hole, or
- the angular offset between the nominal position and the actual position of a hole center.

The TNC compensates the determined angular offset by rotating the C axis. The workpiece can be clamped in any position on the rotary table, but the Y coordinate of the hole must be positive. If you measure the angular misalignment of the hole with touch probe axis Y (horizontal position of the hole), it may be necessary to execute the cycle more than once because the measuring strategy causes an inaccuracy of approx. 1% of the misalignment.

- 1 Following the positioning logic, the TNC positions the touch probe at rapid traverse (value from **FMAX** column) [\(See](#page-496-0) ["Executing touch probe cycles", page 497\)](#page-496-0) to touch point **1**. The TNC calculates the touch points from the data in the cycle and the safety clearance from the **SET\_UP** column of the touch probe table.
- 2 Then the touch probe moves to the entered measuring height and runs the first probing process at the probing feed rate (column **F**). The TNC derives the probing direction automatically from the programmed starting angle.
- 3 Then the touch probe moves in a circular arc either at measuring height or at clearance height to the next starting point **2** and probes the second touch point.
- 4 The TNC positions the touch probe to starting point **3** and then to starting point **4** to probe the third and fourth touch points and positions the touch probe on the hole center measured.
- 5 Finally the TNC returns the touch probe to the clearance height and and aligns the workpiece by rotating the table. The TNC rotates the rotary table so that the hole center after compensation lies in the direction of the positive Y axis, or on the nominal position of the hole center—both with a vertical and horizontal touch probe axis. The measured angular misalignment is also available in parameter Q150.

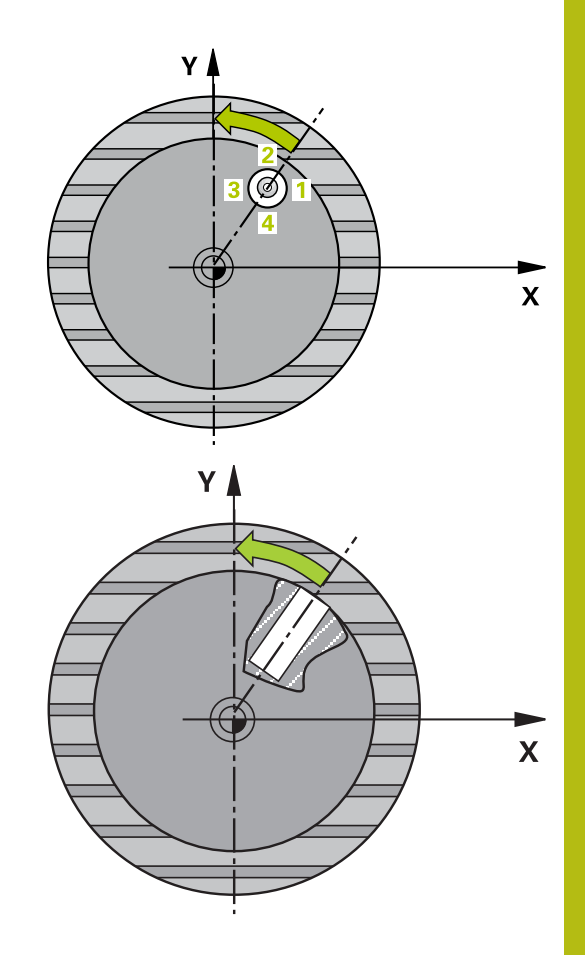

- $\mathbf i$
- Before a cycle definition you must have programmed a tool call to define the touch probe axis.
- The smaller the angle, the less accurately the TNC can calculate the circle center. Minimum input value:  $5^\circ$

# *NOTICE*

## **Danger of collision!**

If the dimensions of the pocket and the safety clearance do not permit pre-positioning in the proximity of the touch points, the TNC always starts probing from the center of the pocket. In this case the touch probe does not return to the clearance height between the four measuring points.

- $\blacktriangleright$  Make sure that there is no material in the pocket/hole
- To prevent a collision between the touch probe and the  $\frac{1}{2}$ workpiece, enter a **low** estimate for the nominal diameter of the pocket (or hole).

# *NOTICE*

### **Danger of collision!**

Cycles for coordinate transformation must not be active during execution of the touch probe cycles.

- ▶ Do not activate the following cycles before using touch probe cycles: Cycle **7 DATUM SHIFT**,Cycle **8 MIRROR IMAGE**, Cycle **10 ROTATION**,Cycle **11 SCALING** and **26 AXIS-SPECIFIC SCALING**
- Reset any coordinate transformations beforehand

**Touch Probe Cycles: Automatic Measurement of Workpiece Misalignment | Compensating workpiece misalignment by rotating the C axis (Cycle 405, DIN/ISO: G405)**

### **Cycle parameters**

**Q321 Center in 1st axis?** (absolute): Center of the hole in the reference axis of the working plane. Input range -99999.9999 to 99999.9999

- **Q322 Center in 2nd axis?** (absolute): Center of the hole in the minor axis of the working plane. If you program Q322 = 0, the TNC aligns the hole center to the positive Y axis. If you program Q322 not equal to 0, then the TNC aligns the hole center to the nominal position (angle of the hole center). Input range -99999.9999 to 99999.9999
- **Q262 Nominal diameter?**: Approximate diameter of the circular pocket (or hole). Enter a value that is more likely to be too small than too large. Input range 0 to 99999.9999
- ▶ Q325 Starting angle? (absolute): Angle between the reference axis of the working plane and the first touch point. Input range -360.000 to 360.000
- **Q247 Intermediate stepping angle?** (incremental): Angle between two measuring points. The algebraic sign of the stepping angle determines the direction of rotation  $(negative = clockwise)$  in which the touch probe moves to the next measuring point. If you wish to probe a circular arc instead of a complete circle, then program the stepping angle to be less than 90°. Input range -120.000 to 120.000
- **Q261 Measuring height in probe axis?** (absolute): Coordinate of the ball tip center  $(=$  touch point) in the touch probe axis in which the measurement is to be made. Input range -99999.9999 to 99999.9999
- **Q320 Set-up clearance?** (incremental): Define an additional distance between measuring point and ball tip. Q320 is added to **SET\_UP** in the touch probe table. Input range 0 to 99999.9999
- **Q260 Clearance height?** (absolute): coordinate in the touch probe axis at which no collision between tool and workpiece (fixtures) can occur. Input range -99999.9999 to 99999.9999
- **Q301 Move to clearance height (0/1)?**: Definition of how the touch probe is to move between the measuring points:

**0**: Move at measuring height between measuring points

**1**: Move at clearance height between measuring points

**Q337 Set to zero after alignment?**:

**0**: Set display of the C axis to 0 and write the **C\_Offset** of the active row in the datum table **>0**: Write the measured angular offset in the datum table. Row number  $=$  value of Q337. If a Caxis shift is registered in the datum table, the TNC adds the measured angular misalignment.

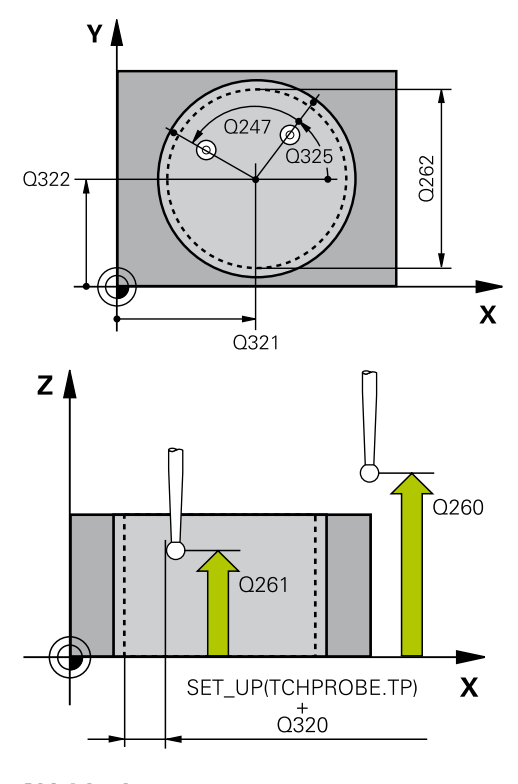

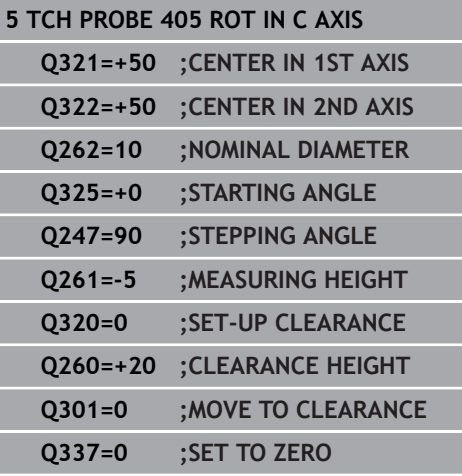

# **14.8 Example: Determining a basic rotation from two holes**

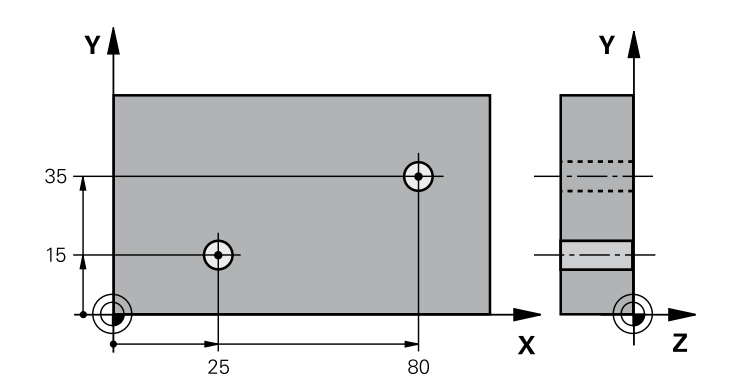

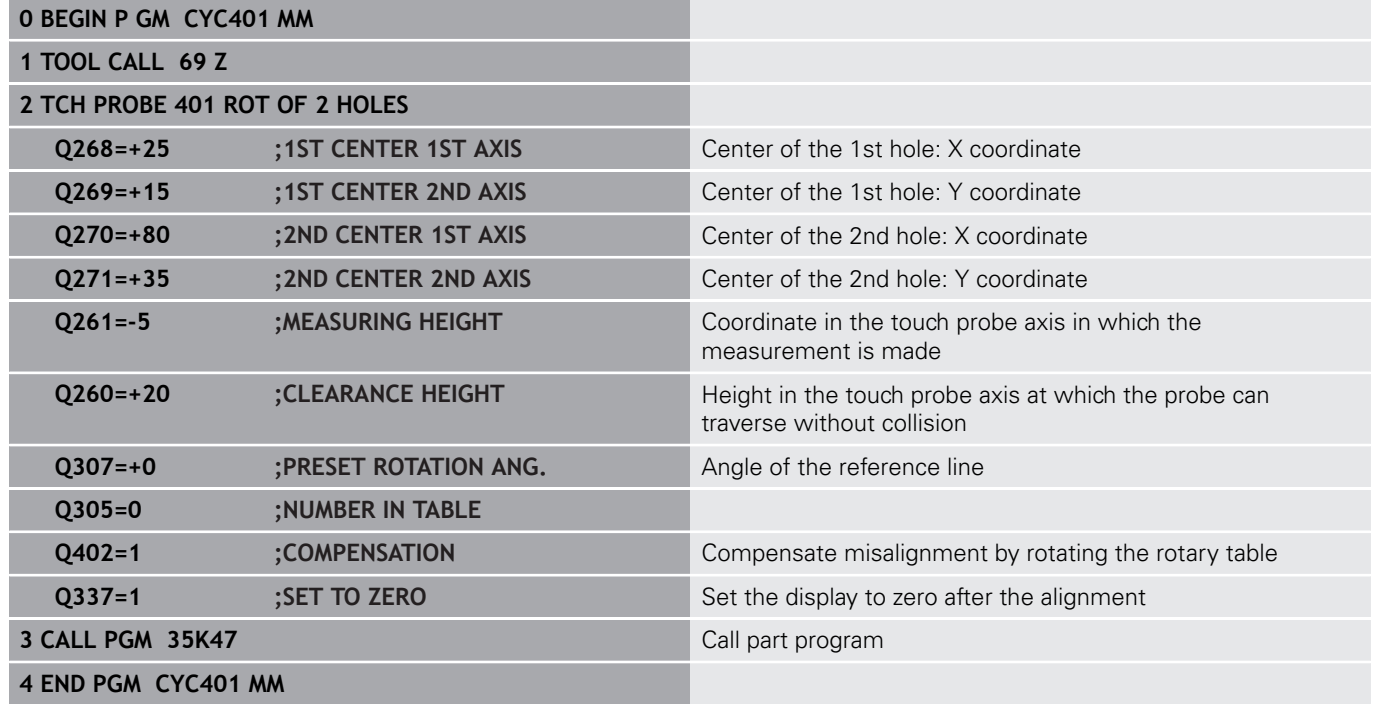

**14**

**15**

**Touch Probe Cycles: Automatic Presetting**

# **15.1 Fundamentals**

## **Overview**

0

# *NOTICE* **Danger of collision!** Cycles for coordinate transformation must not be active during execution of the touch probe cycles. Do not activate the following cycles before using touch probe cycles: Cycle **7 DATUM SHIFT**,Cycle **8 MIRROR IMAGE**, Cycle **10 ROTATION**,Cycle **11 SCALING** and **26 AXIS-SPECIFIC SCALING** Reset any coordinate transformations beforehand

The control must be specially prepared by the machine tool builder for the use of a 3-D touch probe. HEIDENHAIN only gives warranty for the function of the probing cycles if HEIDENHAIN touch probes are used.

The TNC offers twelve cycles for automatically finding presets and handling them as follows:

- Setting the determined values directly as display values
- Entering the determined values in the preset table
- Ì. Entering the determined values in a datum table

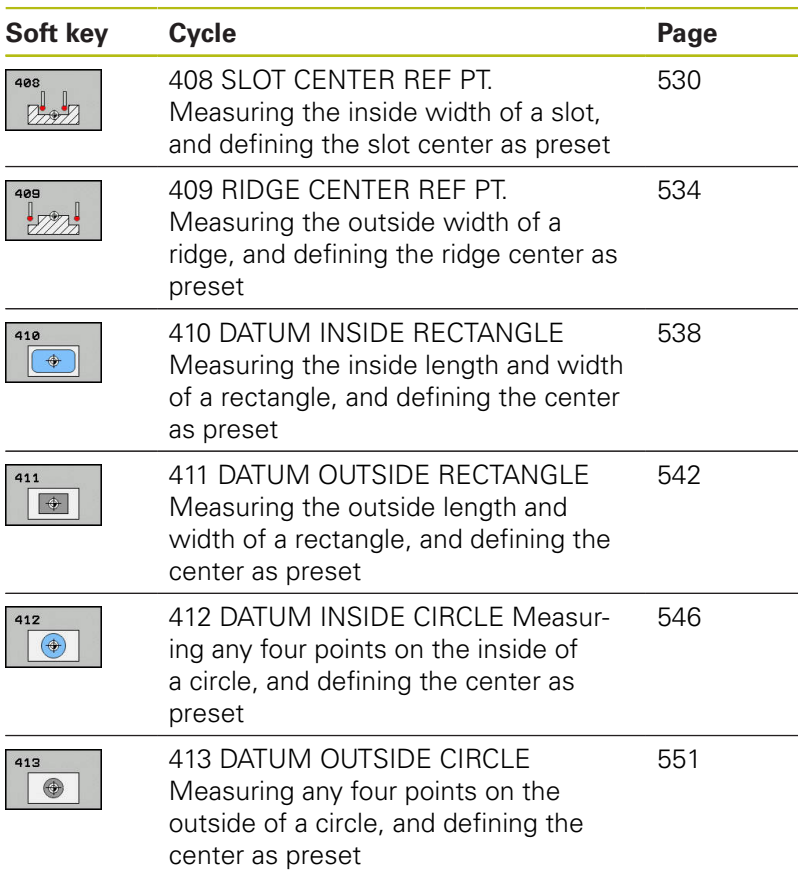

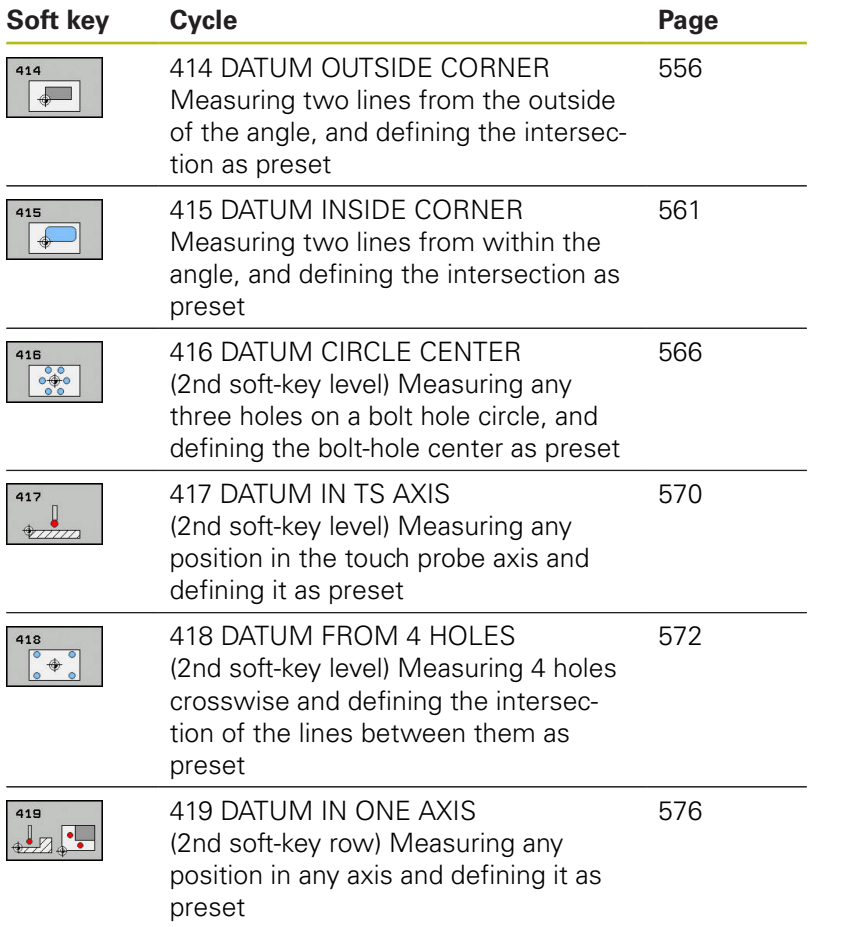

## <span id="page-527-0"></span>**Characteristics common to all touch probe cycles for presetting**

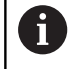

You can also run the Touch Probe Cycles 408 to 419 during an active rotation (basic rotation or Cycle 10).

#### **Touch-probe axis and presets**

From the touch probe axis that you have defined in the measuring program the TNC determines the working plane for the preset.

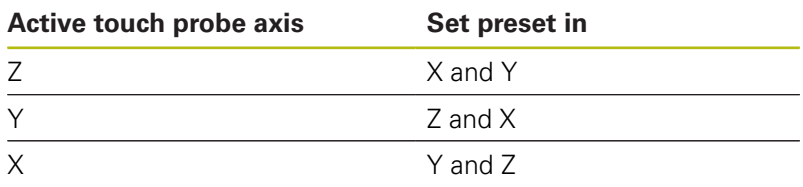

#### **Saving the calculated preset**

In all cycles for presetting you can use the input parameters Q303 and Q305 to define how the TNC is to save the calculated preset:

- **Q305 = 0, Q303 = any value**: The TNC sets the calculated preset in the display. The new preset is active immediately. At the same time, the TNC saves the preset set in the display by the cycle in line 0 of the preset table.
- **Q305 not equal to 0, Q303 = –1**

This combination can only occur if you

A

- read in programs containing Cycles 410 to 418 created on a TNC 4xx
- read in programs containing Cycles 410 to 418 created with an older software version on an iTNC 530
- did not specifically define the measured-value transfer with parameter Q303 when defining the cycle.

In these cases the TNC outputs an error message, since the complete handling of REF-referenced datum tables has changed. You must define a measured-value transfer yourself with parameter Q303.

- **Q305 not equal to 0, Q303 = 0** The TNC writes the calculated preset in the active datum table. The reference system is the active workpiece coordinate system. The value of parameter Q305 determines the datum number. **Activate the datum with Cycle 7 in the part program.**
- **Q305 not equal to 0, Q303 = 1** The TNC writes the calculated preset in the preset table. The reference system is the machine coordinate system (REF coordinates). The value of parameter Q305 determines the preset number. **Activate the preset with Cycle 247 in the part program.**

## **Measurement results in Q parameters**

The TNC saves the measurement results of the respective touch probe cycle in the globally effective Q parameters Q150 to Q160. You can use these parameters in your program. Note the table of result parameters listed with every cycle description.

# <span id="page-529-0"></span>**15.2 SLOT CENTER PRESET (Cycle 408, DIN/ISO: G408)**

## **Cycle run**

Touch Probe Cycle 408 finds the center of a slot and defines its center as a preset. If desired, the TNC can also enter the coordinates into a datum table or the preset table.

- 1 Following the positioning logic, the TNC positions the touch probe at rapid traverse (value from **FMAX** column) [\(See](#page-496-0) ["Executing touch probe cycles", page 497\)](#page-496-0) to touch point **1**. The TNC calculates the touch points from the data in the cycle and the safety clearance from the **SET\_UP** column of the touch probe table.
- 2 Then the touch probe moves to the entered measuring height and runs the first probing process at the probing feed rate (column **F**).
- 3 Then the touch probe moves either paraxially at measuring height or at clearance height to the next starting point **2** and probes the second touch point.
- 4 Finally the TNC returns the touch probe to the clearance height and processes the determined preset depending on the cycle parameters Q303 and Q305 [\(See "Characteristics common to](#page-527-0) [all touch probe cycles for presetting", page 528\)](#page-527-0) and saves the actual values in the Q parameters listed below.
- 5 If desired, the TNC subsequently measures the preset in the touch probe axis in a separate probing.

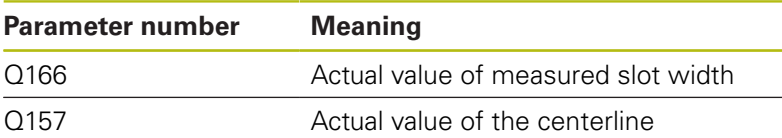

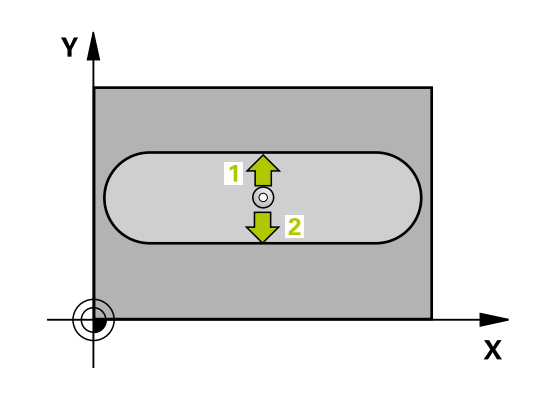

## *NOTICE*

#### **Danger of collision!**

Cycles for coordinate transformation must not be active during execution of the touch probe cycles.

- ▶ Do not activate the following cycles before using touch probe cycles: Cycle **7 DATUM SHIFT**,Cycle **8 MIRROR IMAGE**, Cycle **10 ROTATION**,Cycle **11 SCALING** and **26 AXIS-SPECIFIC SCALING**
- $\blacktriangleright$  Reset any coordinate transformations beforehand

# *NOTICE*

#### **Danger of collision!**

To prevent a collision between touch probe and workpiece, enter a **low** estimate for the slot width. If the slot width and the safety clearance do not permit pre-positioning in the proximity of the touch points, the TNC always starts probing from the center of the slot. In this case the touch probe does not return to the clearance height between the two measuring points.

Before a cycle definition you must have programmed a tool call to define the touch probe axis.

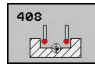

- **Q321 Center in 1st axis?** (absolute): Center of the slot in the reference axis of the working plane. Input range -99999.9999 to 99999.9999
- **Q322 Center in 2nd axis?** (absolute): Center of the slot in the minor axis of the working plane. Input range -99999.9999 to 99999.9999
- **Q311 Width of slot?** (incremental): Width of the slot, regardless of its position in the working plane. Input range 0 to 99999.9999
- **Q272 Measuring axis (1=1st / 2=2nd)?**: Axis in the working plane in which the measurement is to be made:

**1**: Reference axis = measuring axis **2**: Minor axis = measuring axis

- **Q261 Measuring height in probe axis?** (absolute): Coordinate of the ball tip center (= touch point) in the touch probe axis in which the measurement is to be made. Input range -99999.9999 to 99999.9999
- **Q320 Set-up clearance?** (incremental): Define an additional distance between measuring point and ball tip. Q320 is added to **SET\_UP** in the touch probe table. Input range 0 to 99999.9999
- **Q260 Clearance height?** (absolute): coordinate in the touch probe axis at which no collision between tool and workpiece (fixtures) can occur. Input range -99999.9999 to 99999.9999
- **Q301 Move to clearance height (0/1)?**: Definition of how the touch probe is to move between the measuring points:

**0**: Move at measuring height between measuring points

**1**: Move at clearance height between measuring points

- ▶ **Q305 Number in table?**: Specify the row number of the preset table/datum table to which the TNC saves the coordinates of the center point; input range 0 to 9999. The TNC writes the entry to the preset table or datum table depending on Q303: **Q303 = 1:** The TNC writes to the preset table. If the active preset is modified this change immediately becomes effective. Otherwise an entry is made in the specific row of the preset table without automatic activation **Q303 = 0:** The TNC writes to the datum table. The datum is not automatically activated
- **Q405 New preset?** (absolute): Coordinate in the measuring axis at which the TNC should set the calculated slot center. Default setting = 0. Input range -99999.9999 to 99999.9999

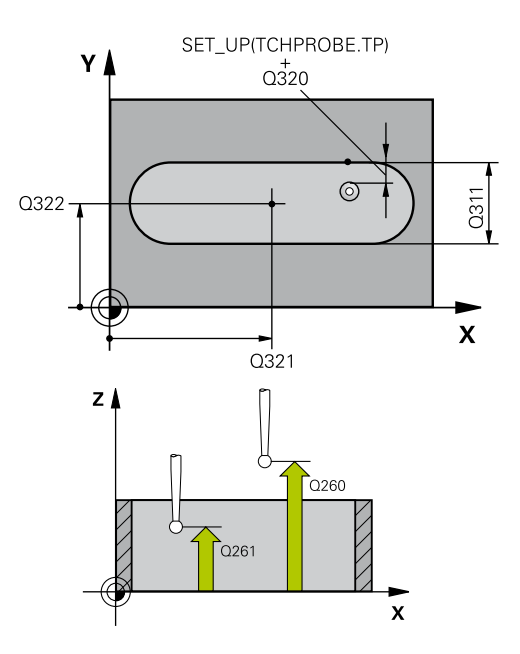

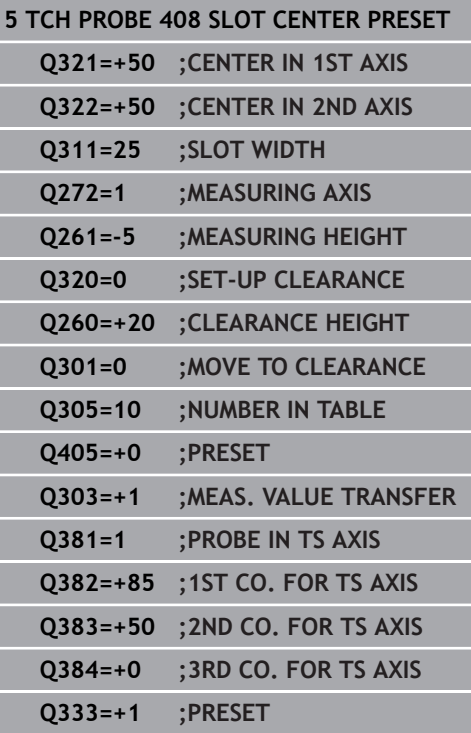

- **Q303 Meas. value transfer (0,1)?**: Specify if the determined basic rotation is to be saved in the datum table or in the preset table: **0**: Write the measured basic rotation as datum shift in the active datum table. The reference system is the active workpiece coordinate system **1**: Write the measured basic rotation into the preset table. The reference system is the machine coordinate system (REF system).
- **Q381 Probe in TS axis? (0/1)**: Specify whether the TNC should also set the preset in the touch probe axis:

**0**: Do not set the preset in the touch probe axis **1**: Set the preset in the touch probe axis

- **Q382 Probe TS axis: Coord. 1st axis?** (absolute): Coordinate of the probe point in the reference axis of the working plane at which point the preset is to be set in the touch probe axis. Only effective if Q381 = 1. Input range -99999.9999 to 99999.9999
- **Q383 Probe TS axis: Coord. 2nd axis?** (absolute): Coordinate of the probe point in the minor axis of the working plane at which point the preset is to be set in the touch probe axis. Only effective if Q381 = 1. Input range -99999.9999 to 99999.9999
- **Q384 Probe TS axis: Coord. 3rd axis?** (absolute): Coordinate of the probe point in the touch probe axis, at which point the preset is to be set in the touch probe axis. Only effective if  $Q381 = 1$ . Input range -99999.9999 to 99999.9999
- **Q333 New preset in TS axis?** (absolute): Coordinate in the touch probe axis at which the TNC should set the preset. Default setting  $= 0$ . Input range -99999.9999 to 99999.9999

# <span id="page-533-0"></span>**15.3 RIDGE CENTER PRESET (Cycle 409, DIN/ ISO: G409)**

## **Cycle run**

Touch Probe Cycle 409 finds the center of a ridge and defines its center as preset. If desired, the TNC can also enter the coordinates into a datum table or the preset table.

- 1 Following the positioning logic, the TNC positions the touch probe at rapid traverse (value from **FMAX** column) [\(See](#page-496-0) ["Executing touch probe cycles", page 497\)](#page-496-0) to touch point **1**. The TNC calculates the touch points from the data in the cycle and the safety clearance from the **SET\_UP** column of the touch probe table.
- 2 Then the touch probe moves to the entered measuring height and runs the first probing process at the probing feed rate (column **F**).
- 3 Then the touch probe moves at clearance height to the next touch point **2** and probes the second touch point.
- 4 Finally the TNC returns the touch probe to the clearance height and processes the determined preset depending on the cycle parameters Q303 and Q305 [\(See "Characteristics common to](#page-527-0) [all touch probe cycles for presetting", page 528\)](#page-527-0) and saves the actual values in the Q parameters listed below.
- 5 If desired, the TNC subsequently measures the preset in the touch probe axis in a separate probing.

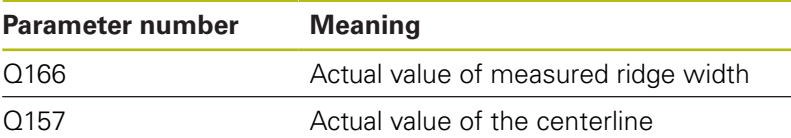

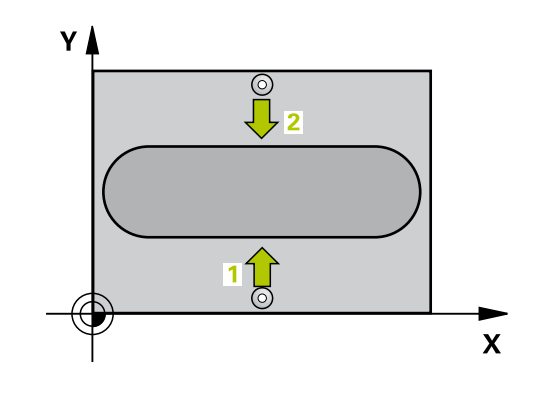

*NOTICE*

#### **Danger of collision!**

Cycles for coordinate transformation must not be active during execution of the touch probe cycles.

- Do not activate the following cycles before using touch probe cycles: Cycle **7 DATUM SHIFT**,Cycle **8 MIRROR IMAGE**, Cycle **10 ROTATION**,Cycle **11 SCALING** and **26 AXIS-SPECIFIC SCALING**
- $\blacktriangleright$  Reset any coordinate transformations beforehand

# *NOTICE*

#### **Danger of collision!**

To prevent a collision between touch probe and workpiece, enter a **high** estimate for the ridge width.

Before a cycle definition you must have programmed a tool call to define the touch probe axis.

- **Q321 Center in 1st axis?** (absolute): Center of the ridge in the reference axis of the working plane. Input range -99999.9999 to 99999.9999
- **Q322 Center in 2nd axis?** (absolute): Center of the ridge in the minor axis of the working plane. Input range -99999.9999 to 99999.9999
- **Q311 Ridge width?** (incremental): Width of the ridge, regardless of its position in the working plane. Input range 0 to 99999.9999
- **Q272 Measuring axis (1=1st / 2=2nd)?**: Axis in the working plane in which the measurement is to be made:

**1**: Reference axis = measuring axis **2**: Minor axis = measuring axis

- **Q261 Measuring height in probe axis?** (absolute): Coordinate of the ball tip center (= touch point) in the touch probe axis in which the measurement is to be made. Input range -99999.9999 to 99999.9999
- **Q320 Set-up clearance?** (incremental): Define an additional distance between measuring point and ball tip. Q320 is added to **SET\_UP** in the touch probe table. Input range 0 to 99999.9999
- **Q260 Clearance height?** (absolute): coordinate in the touch probe axis at which no collision between tool and workpiece (fixtures) can occur. Input range -99999.9999 to 99999.9999
- ▶ **Q305 Number in table?**: Specify the row number of the preset table/datum table to which the TNC saves the coordinates of the center point; input range 0 to 9999. The TNC writes the entry to the preset table or datum table depending on Q303: **Q303 = 1:** The TNC writes to the preset table. If the active preset is modified this change immediately becomes effective. Otherwise an entry is made in the specific row of the preset table without automatic activation

**Q303 = 0:** The TNC writes to the datum table. The datum is not automatically activated

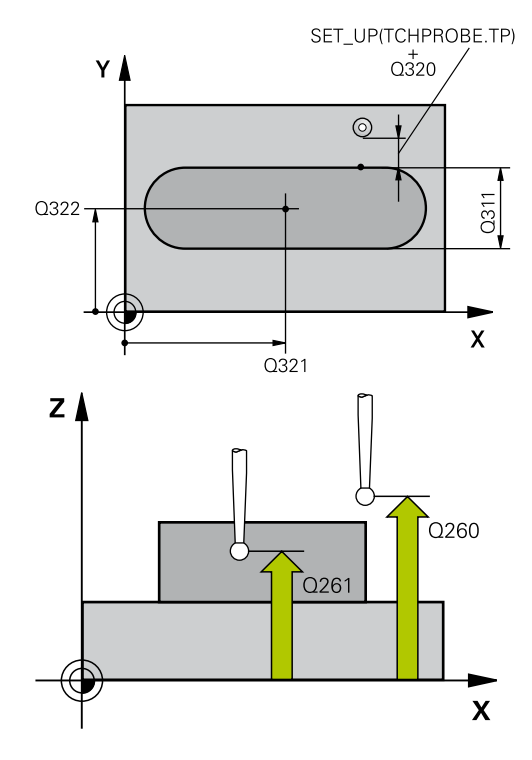

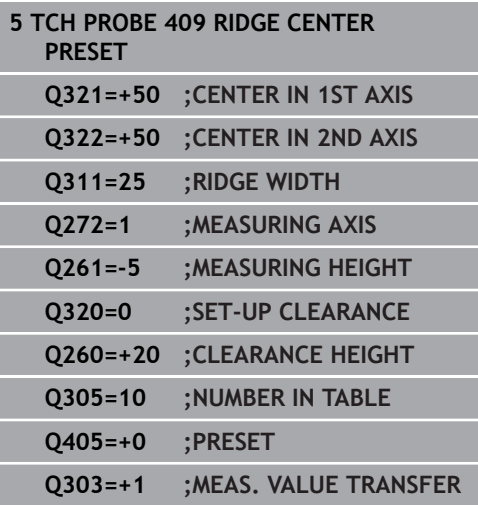

- **Q405 New preset?** (absolute): Coordinate in the measuring axis at which the TNC should set the calculated ridge center. Default setting = 0. Input range -99999.9999 to 99999.9999
- **Q303 Meas. value transfer (0,1)?**: Specify if the determined basic rotation is to be saved in the datum table or in the preset table: **0**: Write the measured basic rotation as datum shift in the active datum table. The reference system is the active workpiece coordinate system **1**: Write the measured basic rotation into the preset table. The reference system is the machine coordinate system (REF system).
- ▶ 0381 Probe in TS axis? (0/1): Specify whether the TNC should also set the preset in the touch probe axis:

**0**: Do not set the preset in the touch probe axis **1**: Set the preset in the touch probe axis

- **Q382 Probe TS axis: Coord. 1st axis?** (absolute): Coordinate of the probe point in the reference axis of the working plane at which point the preset is to be set in the touch probe axis. Only effective if Q381 = 1. Input range -99999.9999 to 99999.9999
- **Q383 Probe TS axis: Coord. 2nd axis?** (absolute): Coordinate of the probe point in the minor axis of the working plane at which point the preset is to be set in the touch probe axis. Only effective if Q381 = 1. Input range -99999.9999 to 99999.9999
- **Q384 Probe TS axis: Coord. 3rd axis?** (absolute): Coordinate of the probe point in the touch probe axis, at which point the preset is to be set in the touch probe axis. Only effective if  $Q381 = 1$ . Input range -99999.9999 to 99999.9999
- **Q333 New preset in TS axis?** (absolute): Coordinate in the touch probe axis at which the TNC should set the preset. Default setting  $= 0$ . Input range -99999.9999 to 99999.9999

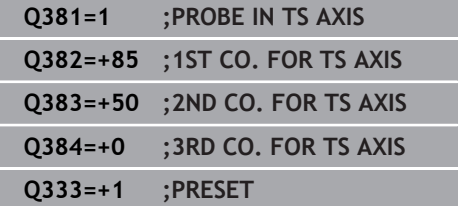

# <span id="page-537-0"></span>**15.4 PRESET FROM INSIDE OF RECTANGLE (Cycle 410, DIN/ISO: G410)**

## **Cycle run**

Touch Probe Cycle 410 finds the center of a rectangular pocket and defines its center as preset. If desired, the TNC can also enter the coordinates into a datum table or the preset table.

- 1 Following the positioning logic, the TNC positions the touch probe at rapid traverse (value from **FMAX** column) [\(See](#page-496-0) ["Executing touch probe cycles", page 497\)](#page-496-0) to touch point **1**. The TNC calculates the touch points from the data in the cycle and the safety clearance from the **SET\_UP** column of the touch probe table.
- 2 Then the touch probe moves to the entered measuring height and runs the first probing process at the probing feed rate (column **F**).
- 3 Then the touch probe moves either paraxially at measuring height or at clearance height to the next starting point **2** and probes the second touch point.
- 4 The TNC positions the probe to starting point **3** and then to starting point **4** to probe the third and fourth touch points.
- 5 Finally the TNC returns the touch probe to the clearance height and processes the determined preset depending on the cycle parameters Q303 and Q305 [\(See "Characteristics common to all](#page-527-0) [touch probe cycles for presetting", page 528](#page-527-0)).
- 6 If desired, the TNC subsequently measures the preset in the touch probe axis in a separate probing and saves the actual values in the following Q parameters.

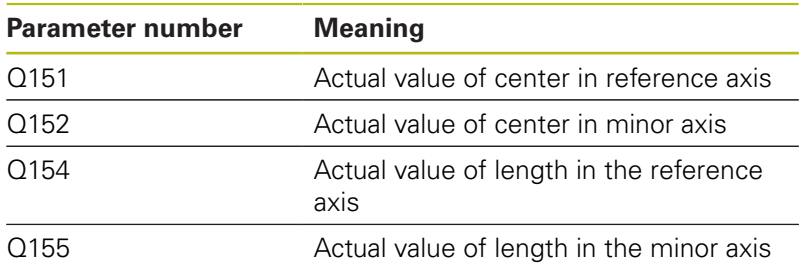

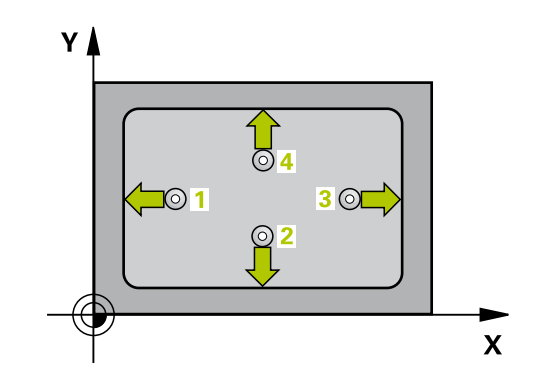

## *NOTICE*

#### **Danger of collision!**

Cycles for coordinate transformation must not be active during execution of the touch probe cycles.

- ▶ Do not activate the following cycles before using touch probe cycles: Cycle **7 DATUM SHIFT**,Cycle **8 MIRROR IMAGE**, Cycle **10 ROTATION**,Cycle **11 SCALING** and **26 AXIS-SPECIFIC SCALING**
- Reset any coordinate transformations beforehand

# *NOTICE*

#### **Danger of collision!**

To prevent a collision between touch probe and workpiece, enter **low** estimates for the lengths of the first and second sides. If the dimensions of the pocket and the safety clearance do not permit pre-positioning in the proximity of the touch points, the TNC always starts probing from the center of the pocket. In this case the touch probe does not return to the clearance height between the four measuring points.

Before a cycle definition you must have programmed a tool call to define the touch probe axis.

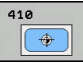

- **Q321 Center in 1st axis?** (absolute): Center of the pocket in the reference axis of the working plane. Input range -99999.9999 to 99999.9999
- **Q322 Center in 2nd axis?** (absolute): Center of the pocket in the minor axis of the working plane. Input range -99999.9999 to 99999.9999
- **Q323 First side length?** (incremental): Pocket length, parallel to the reference axis of the working plane. Input range 0 to 99999.9999
- **Q324 Second side length?** (incremental): Pocket length, parallel to the minor axis of the working plane. Input range 0 to 99999.9999
- **Q261 Measuring height in probe axis?** (absolute): Coordinate of the ball tip center  $(=$  touch point) in the touch probe axis in which the measurement is to be made. Input range -99999.9999 to 99999.9999
- **Q320 Set-up clearance?** (incremental): Define an additional distance between measuring point and ball tip. Q320 is added to **SET\_UP** in the touch probe table. Input range 0 to 99999.9999
- **Q260 Clearance height?** (absolute): coordinate in the touch probe axis at which no collision between tool and workpiece (fixtures) can occur. Input range -99999.9999 to 99999.9999
- **Q301 Move to clearance height (0/1)?**: Definition of how the touch probe is to move between the measuring points:

**0**: Move at measuring height between measuring points

**1**: Move at clearance height between measuring points

- **Q305 Number in table?**: Specify the row number of the preset table/datum table to which the TNC saves the coordinates of the center point; input range 0 to 9999. The TNC writes the entry to the preset table or datum table depending on Q303: **Q303 = 1:** The TNC writes to the preset table. If the active preset is modified this change immediately becomes effective. Otherwise an entry is made in the specific row of the preset table without automatic activation **Q303 = 0:** The TNC writes to the datum table. The datum is not automatically activated
- **Q331 New preset in reference axis?** (absolute): Coordinate in the reference axis at which the TNC should set the pocket center. Default setting  $= 0$ . Input range -99999.9999 to 99999.9999
- **Q332 New preset in minor axis?** (absolute): Coordinate in the minor axis at which the TNC should set the pocket center. Default setting  $= 0$ . Input range -99999.9999 to 99999.9999

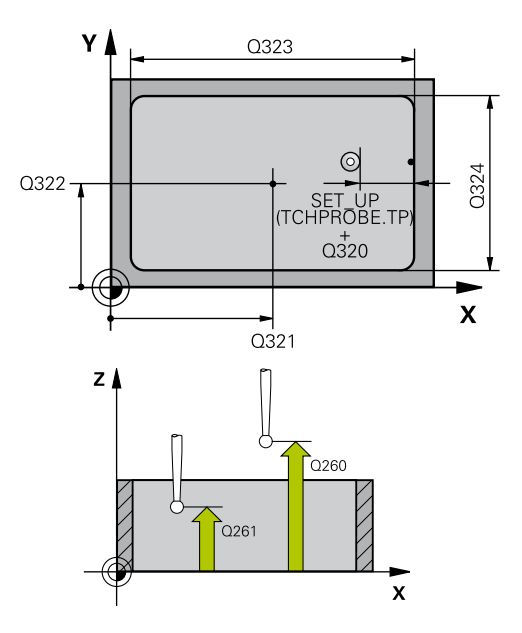

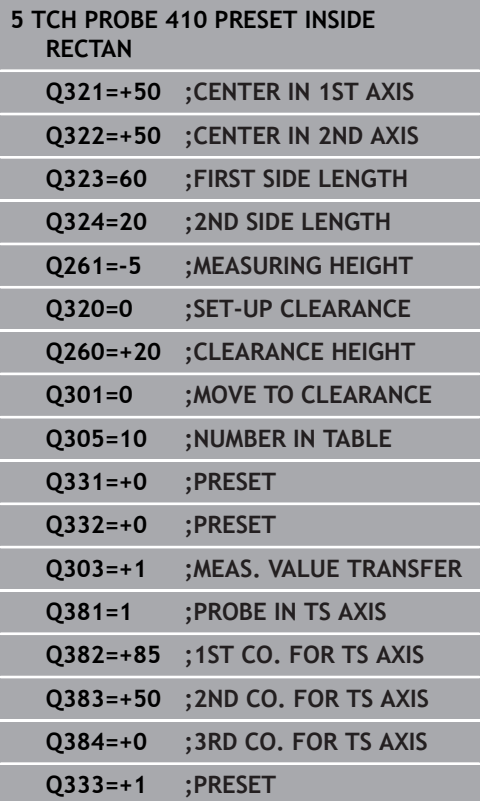
**Q303 Meas. value transfer (0,1)?**: Specify whether the determined preset is to be saved in the datum table or in the preset table: **-1**: Do not use! Is entered by the TNC when old programs are read in ([See "Characteristics](#page-527-0) [common to all touch probe cycles for presetting",](#page-527-0) [page 528\)](#page-527-0)

**0**: Write the measured preset into the active datum table. The reference system is the active workpiece coordinate system

**1**: Write the measured preset into the preset table. The reference system is the machine coordinate system (REF system).

▶ 0381 Probe in TS axis? (0/1): Specify whether the TNC should also set the preset in the touch probe axis:

**0**: Do not set the preset in the touch probe axis **1**: Set the preset in the touch probe axis

- **Q382 Probe TS axis: Coord. 1st axis?** (absolute): Coordinate of the probe point in the reference axis of the working plane at which point the preset is to be set in the touch probe axis. Only effective if Q381 = 1. Input range -99999.9999 to 99999.9999
- **Q383 Probe TS axis: Coord. 2nd axis?** (absolute): Coordinate of the probe point in the minor axis of the working plane at which point the preset is to be set in the touch probe axis. Only effective if Q381 = 1. Input range -99999.9999 to 99999.9999
- **Q384 Probe TS axis: Coord. 3rd axis?** (absolute): Coordinate of the probe point in the touch probe axis, at which point the preset is to be set in the touch probe axis. Only effective if  $Q381 = 1$ . Input range -99999.9999 to 99999.9999
- **Q333 New preset in TS axis?** (absolute): Coordinate at which the TNC should set the preset. Default setting  $= 0$ . Input range -99999.9999 to 99999.9999

# **15.5 PRESET FROM OUTSIDE OF RECTANGLE (Cycle 411, DIN/ISO: G411)**

## **Cycle run**

Touch Probe Cycle 411 finds the center of a rectangular stud and defines its center as preset. If desired, the TNC can also enter the coordinates into a datum table or the preset table.

- 1 Following the positioning logic, the TNC positions the touch probe at rapid traverse (value from **FMAX** column) [\(See](#page-496-0) ["Executing touch probe cycles", page 497\)](#page-496-0) to touch point **1**. The TNC calculates the touch points from the data in the cycle and the safety clearance from the **SET\_UP** column of the touch probe table.
- 2 Then the touch probe moves to the entered measuring height and runs the first probing process at the probing feed rate (column **F**).
- 3 Then the touch probe moves either paraxially at measuring height or at clearance height to the next starting point **2** and probes the second touch point.
- 4 The TNC positions the probe to starting point **3** and then to starting point **4** to probe the third and fourth touch points.
- 5 Finally the TNC returns the touch probe to the clearance height and processes the determined preset depending on the cycle parameters Q303 and Q305 [\(See "Characteristics common to all](#page-527-0) [touch probe cycles for presetting", page 528](#page-527-0)).
- 6 If desired, the TNC subsequently measures the preset in the touch probe axis in a separate probing and saves the actual values in the following Q parameters.

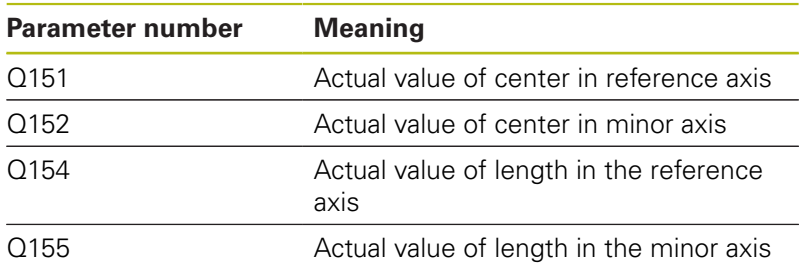

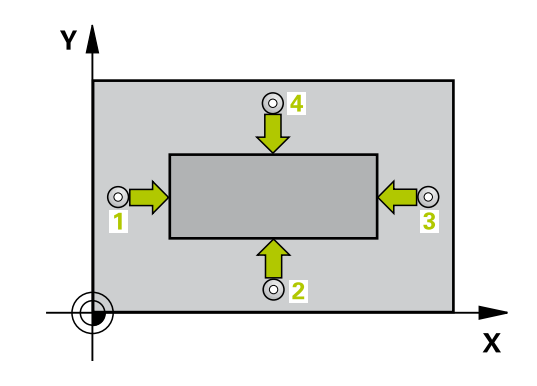

## *NOTICE*

#### **Danger of collision!**

Cycles for coordinate transformation must not be active during execution of the touch probe cycles.

- Do not activate the following cycles before using touch probe cycles: Cycle **7 DATUM SHIFT**,Cycle **8 MIRROR IMAGE**, Cycle **10 ROTATION**,Cycle **11 SCALING** and **26 AXIS-SPECIFIC SCALING**
- $\blacktriangleright$  Reset any coordinate transformations beforehand

## *NOTICE*

### **Danger of collision!**

To prevent a collision between touch probe and workpiece, enter **high** estimates for the lengths of the 1st and 2nd sides.

Before a cycle definition you must have programmed a tool call to define the touch probe axis.

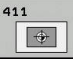

- **Q321 Center in 1st axis?** (absolute): Center of the stud in the reference axis of the working plane. Input range -99999.9999 to 99999.9999
- **Q322 Center in 2nd axis?** (absolute): Center of the stud in the minor axis of the working plane. Input range -99999.9999 to 99999.9999
- **Q323 First side length?** (incremental): Stud length, parallel to the reference axis of the working plane. Input range 0 to 99999.9999
- **Q324 Second side length?** (incremental): Stud length, parallel to the minor axis of the working plane. Input range 0 to 99999.9999
- **Q261 Measuring height in probe axis?** (absolute): Coordinate of the ball tip center  $(=$  touch point) in the touch probe axis in which the measurement is to be made. Input range -99999.9999 to 99999.9999
- **Q320 Set-up clearance?** (incremental): Define an additional distance between measuring point and ball tip. Q320 is added to **SET\_UP** in the touch probe table. Input range 0 to 99999.9999
- **Q260 Clearance height?** (absolute): coordinate in the touch probe axis at which no collision between tool and workpiece (fixtures) can occur. Input range -99999.9999 to 99999.9999
- **Q301 Move to clearance height (0/1)?**: Definition of how the touch probe is to move between the measuring points:

**0**: Move at measuring height between measuring points

**1**: Move at clearance height between measuring points

- **Q305 Number in table?**: Specify the row number of the preset table/datum table to which the TNC saves the coordinates of the center point; input range 0 to 9999. The TNC writes the entry to the preset table or datum table depending on Q303: **Q303 = 1:** The TNC writes to the preset table. If the active preset is modified this change immediately becomes effective. Otherwise an entry is made in the specific row of the preset table without automatic activation **Q303 = 0:** The TNC writes to the datum table. The datum is not automatically activated
- **Q331 New preset in reference axis?** (absolute): Coordinate in the reference axis at which the TNC should set the stud center. Default setting  $= 0$ . Input range -99999.9999 to 99999.9999
- **Q332 New preset in minor axis?** (absolute): Coordinate in the minor axis at which the TNC should set the stud center. Default setting  $= 0$ . Input range -99999.9999 to 99999.9999

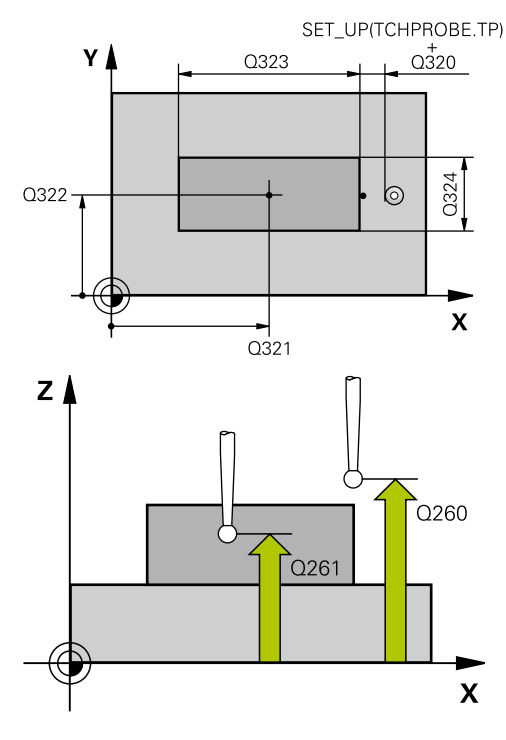

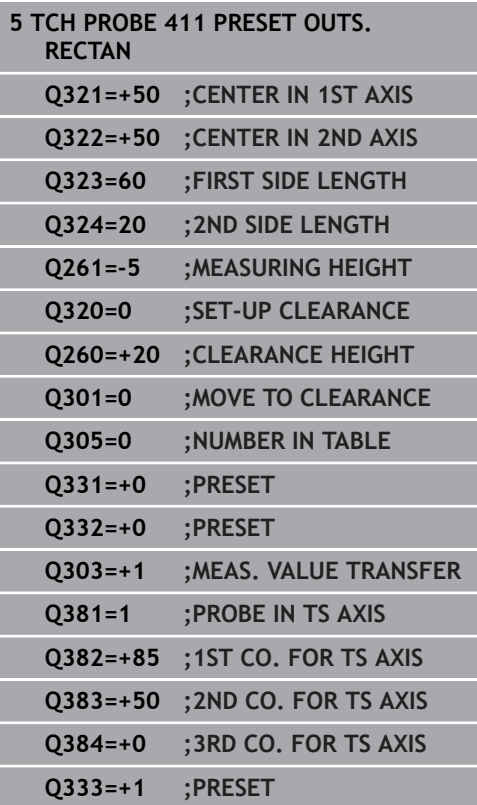

**Q303 Meas. value transfer (0,1)?**: Specify whether the determined preset is to be saved in the datum table or in the preset table: **-1**: Do not use! Is entered by the TNC when old programs are read in ([See "Characteristics](#page-527-0) [common to all touch probe cycles for presetting",](#page-527-0) [page 528\)](#page-527-0)

**0**: Write the measured preset into the active datum table. The reference system is the active workpiece coordinate system

**1**: Write the measured preset into the preset table. The reference system is the machine coordinate system (REF system).

▶ 0381 Probe in TS axis? (0/1): Specify whether the TNC should also set the preset in the touch probe axis:

**0**: Do not set the preset in the touch probe axis **1**: Set the preset in the touch probe axis

- **Q382 Probe TS axis: Coord. 1st axis?** (absolute): Coordinate of the probe point in the reference axis of the working plane at which point the preset is to be set in the touch probe axis. Only effective if Q381 = 1. Input range -99999.9999 to 99999.9999
- **Q383 Probe TS axis: Coord. 2nd axis?** (absolute): Coordinate of the probe point in the minor axis of the working plane at which point the preset is to be set in the touch probe axis. Only effective if Q381 = 1. Input range -99999.9999 to 99999.9999
- **Q384 Probe TS axis: Coord. 3rd axis?** (absolute): Coordinate of the probe point in the touch probe axis, at which point the preset is to be set in the touch probe axis. Only effective if  $Q381 = 1$ . Input range -99999.9999 to 99999.9999
- **Q333 New preset in TS axis?** (absolute): Coordinate in the touch probe axis at which the TNC should set the preset. Default setting  $= 0$ . Input range -99999.9999 to 99999.9999

# **15.6 PRESET FROM INSIDE OF CIRCLE (Cycle 412, DIN/ISO: G412)**

## **Cycle run**

Touch Probe Cycle 412 finds the center of a circular pocket (or of a hole) and defines its center as preset. If desired, the TNC can also enter the coordinates into a datum table or the preset table.

- 1 Following the positioning logic, the TNC positions the touch probe at rapid traverse (value from **FMAX** column) [\(See](#page-496-0) ["Executing touch probe cycles", page 497\)](#page-496-0) to touch point **1**. The TNC calculates the touch points from the data in the cycle and the safety clearance from the **SET\_UP** column of the touch probe table.
- 2 Then the touch probe moves to the entered measuring height and runs the first probing process at the probing feed rate (column **F**). The TNC derives the probing direction automatically from the programmed starting angle.
- 3 Then the touch probe moves in a circular arc either at measuring height or at clearance height to the next starting point **2** and probes the second touch point.
- 4 The TNC positions the probe to starting point **3** and then to starting point **4** to probe the third and fourth touch points.
- 5 Finally the TNC returns the touch probe to the clearance height and processes the determined preset depending on the cycle parameters Q303 and Q305 [\(See "Characteristics common to](#page-527-0) [all touch probe cycles for presetting", page 528\)](#page-527-0) and saves the actual values in the Q parameters listed below.
- 6 If desired, the TNC subsequently measures the preset in the touch probe axis in a separate probing.

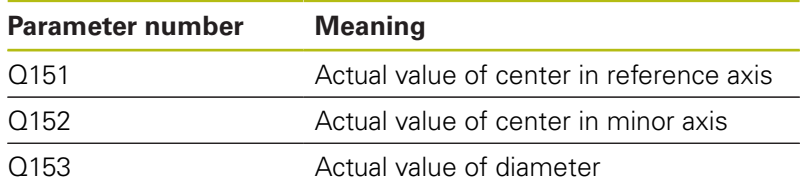

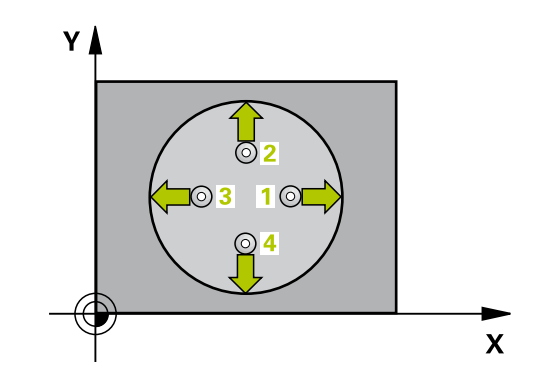

- A
- ▶ The smaller the angle increment Q247, the less accurately the TNC can calculate the preset. Minimum input value: 5°
- Program a stepping angle to be less than  $90^\circ$ ; input range -120° to 120°

## *NOTICE*

### **Danger of collision!**

Cycles for coordinate transformation must not be active during execution of the touch probe cycles.

- ▶ Do not activate the following cycles before using touch probe cycles: Cycle **7 DATUM SHIFT**,Cycle **8 MIRROR IMAGE**, Cycle **10 ROTATION**,Cycle **11 SCALING** and **26 AXIS-SPECIFIC SCALING**
- Reset any coordinate transformations beforehand

# *NOTICE*

#### **Danger of collision!**

To prevent a collision between the touch probe and the workpiece, enter a **low** estimate for the nominal diameter of the pocket (or hole). If the dimensions of the pocket and the safety clearance do not permit pre-positioning in the proximity of the touch points, the TNC always starts probing from the center of the pocket. In this case the touch probe does not return to the clearance height between the four measuring points.

- $\blacktriangleright$  Positioning of the touch points
- Before a cycle definition you must have programmed a tool call to define the touch probe axis.

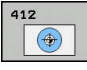

**Q321 Center in 1st axis?** (absolute): Center of the pocket in the reference axis of the working plane. Input range -99999.9999 to 99999.9999

- **Q322 Center in 2nd axis?** (absolute): Center of the pocket in the minor axis of the working plane. If you program  $Q322 = 0$ , the TNC aligns the hole center to the positive Y axis. If you program Q322 not equal to 0, then the TNC aligns the hole center to the nominal position. Input range -99999.9999 to 99999.9999
- **Q262 Nominal diameter?**: Approximate diameter of the circular pocket (or hole). Enter a value that is more likely to be too small than too large. Input range 0 to 99999.9999
- ▶ Q325 Starting angle? (absolute): Angle between the reference axis of the working plane and the first touch point. Input range -360.000 to 360.000
- **Q247 Intermediate stepping angle?** (incremental): Angle between two measuring points. The algebraic sign of the stepping angle determines the direction of rotation  $(negative = clockwise)$  in which the touch probe moves to the next measuring point. If you wish to probe a circular arc instead of a complete circle, then program the stepping angle to be less than 90°. Input range -120.000 to 120.000
- **Q261 Measuring height in probe axis?** (absolute): Coordinate of the ball tip center  $(=$  touch point) in the touch probe axis in which the measurement is to be made. Input range -99999.9999 to 99999.9999
- **Q320 Set-up clearance?** (incremental): Define an additional distance between measuring point and ball tip. Q320 is added to **SET\_UP** in the touch probe table. Input range 0 to 99999.9999
- **Q260 Clearance height?** (absolute): coordinate in the touch probe axis at which no collision between tool and workpiece (fixtures) can occur. Input range -99999.9999 to 99999.9999

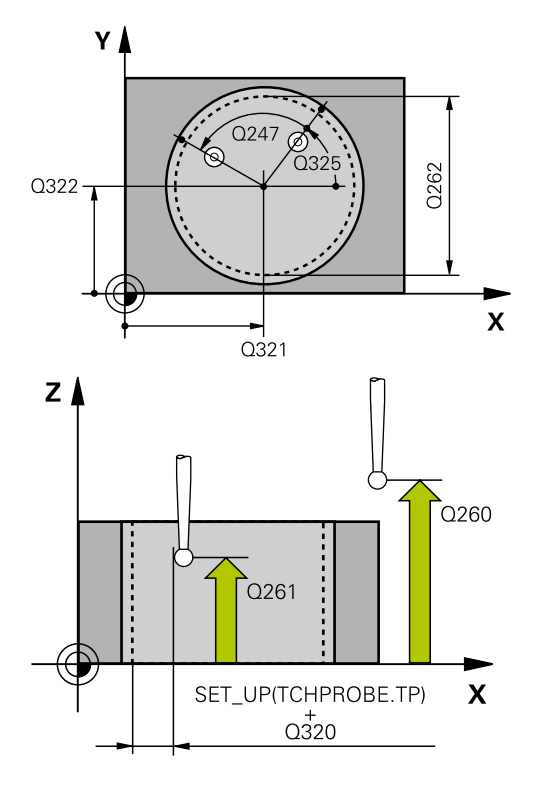

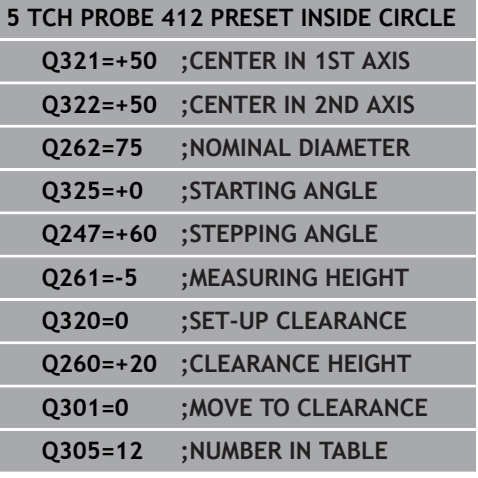

**Q301 Move to clearance height (0/1)?**: Definition of how the touch probe is to move between the measuring points:

**0**: Move at measuring height between measuring points

**1**: Move at clearance height between measuring points

- **Q305 Number in table?**: Specify the row number of the preset table/datum table to which the TNC saves the coordinates of the center point; input range 0 to 9999. The TNC writes the entry to the preset table or datum table depending on Q303: **Q303 = 1:** The TNC writes to the preset table. If the active preset is modified this change immediately becomes effective. Otherwise an entry is made in the specific row of the preset table without automatic activation **Q303 = 0:** The TNC writes to the datum table. The datum is not automatically activated
- **Q331 New preset in reference axis?** (absolute): Coordinate in the reference axis at which the TNC should set the pocket center. Default setting  $= 0$ . Input range -99999.9999 to 99999.9999
- **Q332 New preset in minor axis?** (absolute): Coordinate in the minor axis at which the TNC should set the pocket center. Default setting = 0. Input range -99999.9999 to 99999.9999
- **Q303 Meas. value transfer (0,1)?**: Specify whether the determined preset is to be saved in the datum table or in the preset table: **-1**: Do not use! Is entered by the TNC when old programs are read in ([See "Characteristics](#page-527-0) [common to all touch probe cycles for presetting",](#page-527-0) [page 528\)](#page-527-0)

**0**: Write the measured preset into the active datum table. The reference system is the active workpiece coordinate system

**1**: Write the measured preset into the preset table. The reference system is the machine coordinate system (REF system).

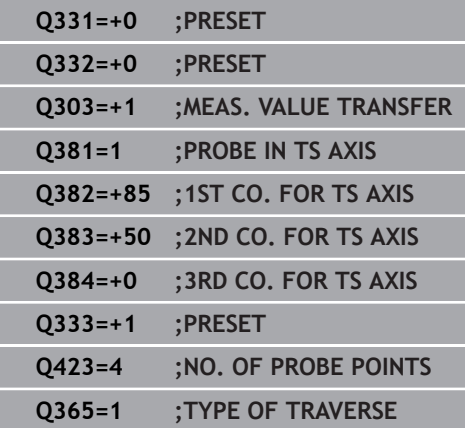

**Q381 Probe in TS axis? (0/1)**: Specify whether the TNC should also set the preset in the touch probe axis:

**0**: Do not set the preset in the touch probe axis **1**: Set the preset in the touch probe axis

- **Q382 Probe TS axis: Coord. 1st axis?** (absolute): Coordinate of the probe point in the reference axis of the working plane at which point the preset is to be set in the touch probe axis. Only effective if Q381 = 1. Input range -99999.9999 to 99999.9999
- **Q383 Probe TS axis: Coord. 2nd axis?** (absolute): Coordinate of the probe point in the minor axis of the working plane at which point the preset is to be set in the touch probe axis. Only effective if Q381 = 1. Input range -99999.9999 to 99999.9999
- **Q384 Probe TS axis: Coord. 3rd axis?** (absolute): Coordinate of the probe point in the touch probe axis, at which point the preset is to be set in the touch probe axis. Only effective if  $Q381 = 1$ . Input range -99999.9999 to 99999.9999
- **Q333 New preset in TS axis?** (absolute): Coordinate in the touch probe axis at which the TNC should set the preset. Default setting  $= 0$ . Input range -99999.9999 to 99999.9999
- **Q423 No. probe points in plane (4/3)?**: Define whether the TNC should measure the stud with 4 or 3 probing points:
	- **4**: Use 4 measuring points (standard setting) **3**: Use 3 measuring points
- **Q365 Type of traverse? Line=0/arc=1**: Definition of the path function with which the tool is to move between the measuring points if "traverse to clearance height" (Q301=1) is active:

**0**: Move in a straight line between machining operations

**1**: Move in a circular arc on the pitch circle diameter between machining operations

# **15.7 PRESET FROM OUTSIDE OF CIRCLE (Cycle 413, DIN/ISO: G413)**

## **Cycle run**

Touch Probe Cycle 413 finds the center of a circular stud and defines it as preset. If desired, the TNC can also enter the coordinates into a datum table or the preset table.

- 1 Following the positioning logic, the TNC positions the touch probe at rapid traverse (value from **FMAX** column) [\(See](#page-496-0) ["Executing touch probe cycles", page 497\)](#page-496-0) to touch point **1**. The TNC calculates the touch points from the data in the cycle and the safety clearance from the **SET\_UP** column of the touch probe table.
- 2 Then the touch probe moves to the entered measuring height and runs the first probing process at the probing feed rate (column **F**). The TNC derives the probing direction automatically from the programmed starting angle.
- 3 Then the touch probe moves in a circular arc either at measuring height or at clearance height to the next starting point **2** and probes the second touch point.
- 4 The TNC positions the probe to starting point **3** and then to starting point **4** to probe the third and fourth touch points.
- 5 Finally the TNC returns the touch probe to the clearance height and processes the determined preset depending on the cycle parameters Q303 and Q305 [\(See "Characteristics common to](#page-527-0) [all touch probe cycles for presetting", page 528\)](#page-527-0) and saves the actual values in the Q parameters listed below.
- 6 If desired, the TNC subsequently measures the preset in the touch probe axis in a separate probing.

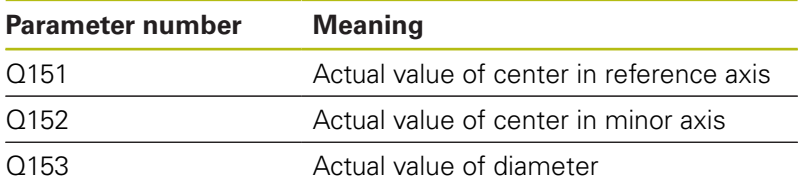

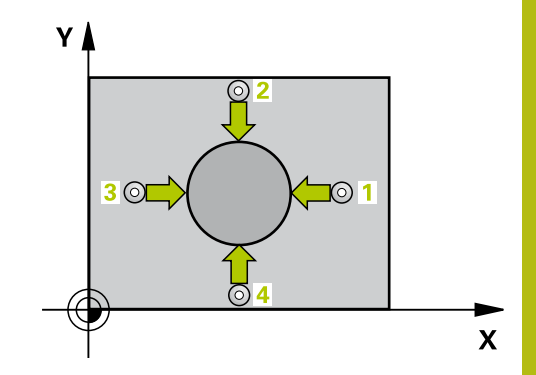

- A
- ▶ The smaller the angle increment Q247, the less accurately the TNC can calculate the preset. Minimum input value: 5°
- Program a stepping angle to be less than  $90^\circ$ ; input range -120° to 120°

## *NOTICE*

### **Danger of collision!**

Cycles for coordinate transformation must not be active during execution of the touch probe cycles.

- ▶ Do not activate the following cycles before using touch probe cycles: Cycle **7 DATUM SHIFT**,Cycle **8 MIRROR IMAGE**, Cycle **10 ROTATION**,Cycle **11 SCALING** and **26 AXIS-SPECIFIC SCALING**
- Reset any coordinate transformations beforehand

# *NOTICE*

#### **Danger of collision!**

To prevent a collision between touch probe and workpiece, enter a **high** estimate for the nominal diameter of the stud.

Before a cycle definition you must have programmed a tool call to define the touch probe axis.

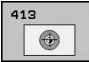

- **Q321 Center in 1st axis?** (absolute): Center of the stud in the reference axis of the working plane. Input range -99999.9999 to 99999.9999
- **Q322 Center in 2nd axis?** (absolute): Center of the stud in the minor axis of the working plane. If you program  $Q322 = 0$ , the TNC aligns the hole center to the positive Y axis. If you program Q322 not equal to 0, then the TNC aligns the hole center to the nominal position. Input range -99999.9999 to 99999.9999
- **Q262 Nominal diameter?**: Approximate diameter of the stud. Enter a value that is more likely to be too large than too small. Input range 0 to 99999.9999
- ▶ Q325 Starting angle? (absolute): Angle between the reference axis of the working plane and the first touch point. Input range -360.000 to 360.000
- **Q247 Intermediate stepping angle?** (incremental): Angle between two measuring points. The algebraic sign of the stepping angle determines the direction of rotation  $(negative = clockwise)$  in which the touch probe moves to the next measuring point. If you wish to probe a circular arc instead of a complete circle, then program the stepping angle to be less than 90°. Input range -120.000 to 120.000
- **Q261 Measuring height in probe axis?** (absolute): Coordinate of the ball tip center  $(=$  touch point) in the touch probe axis in which the measurement is to be made. Input range -99999.9999 to 99999.9999
- **Q320 Set-up clearance?** (incremental): Define an additional distance between measuring point and ball tip. Q320 is added to **SET\_UP** in the touch probe table. Input range 0 to 99999.9999
- **Q260 Clearance height?** (absolute): coordinate in the touch probe axis at which no collision between tool and workpiece (fixtures) can occur. Input range -99999.9999 to 99999.9999
- **Q301 Move to clearance height (0/1)?**: Definition of how the touch probe is to move between the measuring points:

**0**: Move at measuring height between measuring points

**1**: Move at clearance height between measuring points

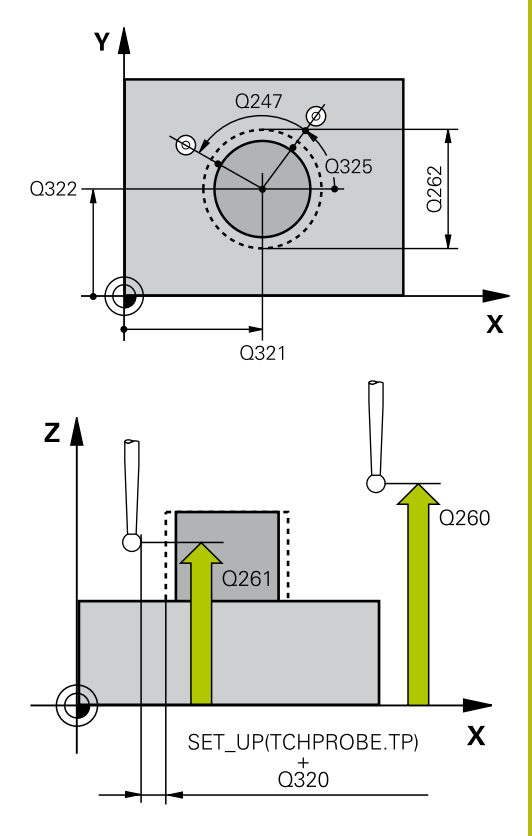

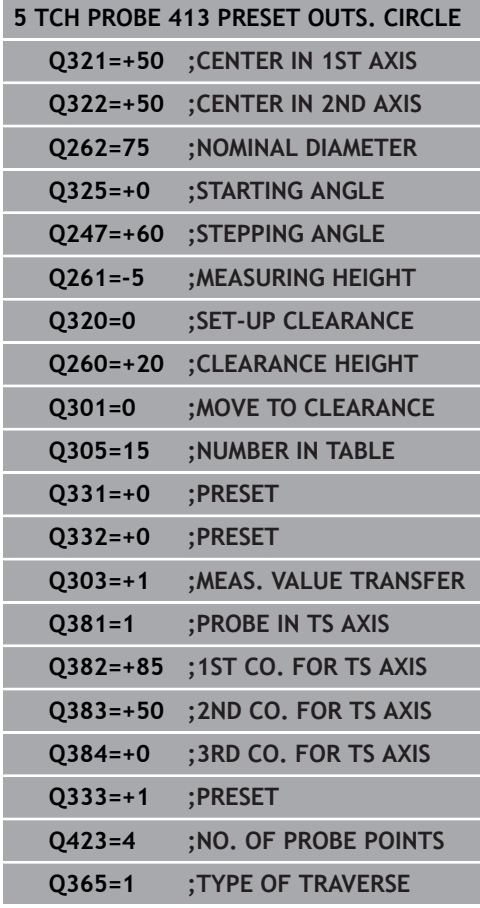

- **Q305 Number in table?**: Specify the row number of the preset table/datum table to which the TNC saves the coordinates of the center point; input range 0 to 9999. The TNC writes the entry to the preset table or datum table depending on Q303: **Q303 = 1:** The TNC writes to the preset table. If the active preset is modified this change immediately becomes effective. Otherwise an entry is made in the specific row of the preset table without automatic activation **Q303 = 0:** The TNC writes to the datum table. The datum is not automatically activated
- **Q331 New preset in reference axis?** (absolute): Coordinate in the reference axis at which the TNC should set the stud center. Default setting  $= 0$ . Input range -99999.9999 to 99999.9999
- **Q332 New preset in minor axis?** (absolute): Coordinate in the minor axis at which the TNC should set the stud center. Default setting  $= 0$ . Input range -99999.9999 to 99999.9999
- ▶ **0303 Meas. value transfer (0.1)?**: Specify whether the determined preset is to be saved in the datum table or in the preset table: **-1**: Do not use! Is entered by the TNC when old programs are read in ([See "Characteristics](#page-527-0) [common to all touch probe cycles for presetting",](#page-527-0) [page 528\)](#page-527-0)

**0**: Write the measured preset into the active datum table. The reference system is the active workpiece coordinate system

**1**: Write the measured preset into the preset table. The reference system is the machine coordinate system (REF system).

**Q381 Probe in TS axis? (0/1)**: Specify whether the TNC should also set the preset in the touch probe axis:

**0**: Do not set the preset in the touch probe axis **1**: Set the preset in the touch probe axis

- **Q382 Probe TS axis: Coord. 1st axis?** (absolute): Coordinate of the probe point in the reference axis of the working plane at which point the preset is to be set in the touch probe axis. Only effective if Q381 = 1. Input range -99999.9999 to 99999.9999
- **Q383 Probe TS axis: Coord. 2nd axis?** (absolute): Coordinate of the probe point in the minor axis of the working plane at which point the preset is to be set in the touch probe axis. Only effective if Q381 = 1. Input range -99999.9999 to 99999.9999
- **Q384 Probe TS axis: Coord. 3rd axis?** (absolute): Coordinate of the probe point in the touch probe axis, at which point the preset is to be set in the touch probe axis. Only effective if  $Q381 = 1$ . Input range -99999.9999 to 99999.9999
- **Q333 New preset in TS axis?** (absolute): Coordinate in the touch probe axis at which the TNC should set the preset. Default setting  $= 0$ . Input range -99999.9999 to 99999.9999
- **Q423 No. probe points in plane (4/3)?**: Define whether the TNC should measure the stud with 4 or 3 probing points: **4**: Use 4 measuring points (standard setting)
	- **3**: Use 3 measuring points
- **Q365 Type of traverse? Line=0/arc=1**: Definition of the path function with which the tool is to move between the measuring points if "traverse to clearance height" (Q301=1) is active: **0**: Move in a straight line between machining operations

**1**: Move in a circular arc on the pitch circle diameter between machining operations

# **15.8 PRESET FROM OUTSIDE OF CORNER (Cycle 414, DIN/ISO: G414)**

## **Cycle run**

Touch Probe Cycle 414 finds the intersection of two lines and defines it as the preset. If desired, the TNC can also enter the intersection into a datum table or preset table.

- 1 Following the positioning logic, the TNC positions the touch probe at rapid traverse (value from **FMAX** column) [\(See](#page-496-0) ["Executing touch probe cycles", page 497\)](#page-496-0) to touch point **1** (see figure at upper right). The TNC offsets the touch probe by the safety clearance in the direction opposite to the respective traverse direction.
- 2 Then the touch probe moves to the entered measuring height and runs the first probing process at the probing feed rate (column **F**). The TNC derives the probing direction automatically from the programmed 3rd measuring point.
- 1 Then the touch probe moves to the next starting position **2** and from there probes the second position.
- 2 The TNC positions the probe to starting point **3** and then to starting point **4** to probe the third and fourth touch points.
- 3 Finally the TNC returns the touch probe to the clearance height and processes the determined preset depending on the cycle parameters Q303 and Q305 [\(See "Characteristics common to](#page-527-0) [all touch probe cycles for presetting", page 528\)](#page-527-0) and saves the coordinates of the determined corner in the Q parameters listed below.
- 4 If desired, the TNC subsequently measures the preset in the touch probe axis in a separate probing.

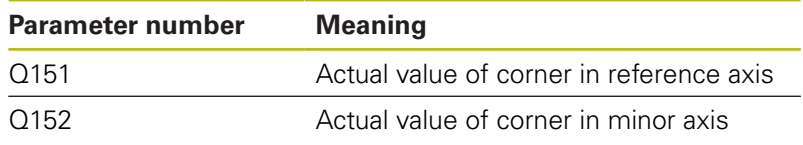

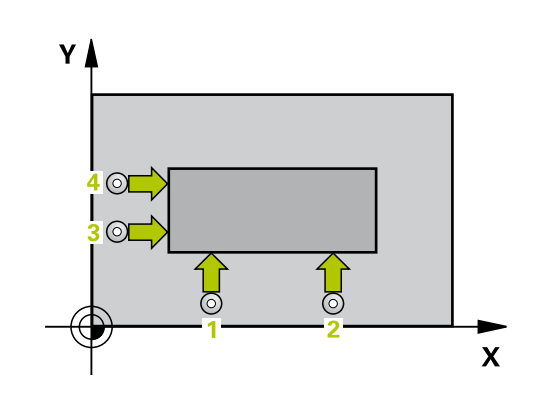

*NOTICE*

### **Danger of collision!**

A

Cycles for coordinate transformation must not be active during execution of the touch probe cycles.

- Do not activate the following cycles before using touch probe cycles: Cycle **7 DATUM SHIFT**,Cycle **8 MIRROR IMAGE**, Cycle **10 ROTATION**,Cycle **11 SCALING** and **26 AXIS-SPECIFIC SCALING**
- $\blacktriangleright$  Reset any coordinate transformations beforehand

Before a cycle definition you must have programmed a tool call to define the touch probe axis.

The TNC always measures the first line in the direction of the minor axis of the working plane.

By defining the positions of the measuring points **1** and **3** you also determine the corner at which the TNC sets the preset (see figure at right and table below).

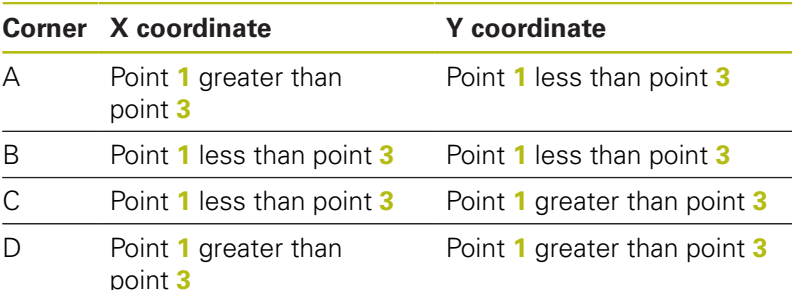

- 
- **Q263 1st measuring point in 1st axis?** (absolute): Coordinate of the first touch point in the reference axis of the working plane. Input range -99999.9999 to 99999.9999
- **Q264 1st measuring point in 2nd axis?** (absolute): Coordinate of the first touch point in the minor axis of the working plane. Input range -99999.9999 to 99999.9999
- **Q326 Spacing in 1st axis?** (incremental): Distance between the first and second measuring points in the reference axis of the working plane. Input range 0 to 99999.9999
- **Q296 3rd measuring point in 1st axis?** (absolute): Coordinate of the third touch point in the reference axis of the working plane. Input range -99999.9999 to 99999.9999
- **Q297 3rd measuring point in 2nd axis?** (absolute): Coordinate of the third touch point in the minor axis of the working plane. Input range -99999.9999 to 99999.9999
- **Q327 Spacing in 2nd axis?** (incremental): Distance between third and fourth measuring points in the minor axis of the working plane. Input range 0 to 99999.9999
- **Q261 Measuring height in probe axis?** (absolute): Coordinate of the ball tip center  $(=$  touch point) in the touch probe axis in which the measurement is to be made. Input range -99999.9999 to 99999.9999
- **Q320 Set-up clearance?** (incremental): Define an additional distance between measuring point and ball tip. Q320 is added to **SET\_UP** in the touch probe table. Input range 0 to 99999.9999
- **Q260 Clearance height?** (absolute): coordinate in the touch probe axis at which no collision between tool and workpiece (fixtures) can occur. Input range -99999.9999 to 99999.9999
- **Q301 Move to clearance height (0/1)?**: Definition of how the touch probe is to move between the measuring points:

**0**: Move at measuring height between measuring points

**1**: Move at clearance height between measuring points

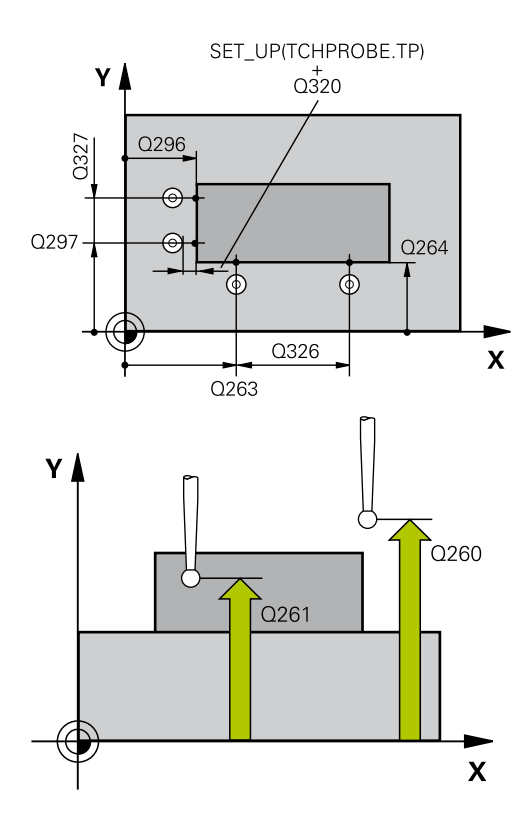

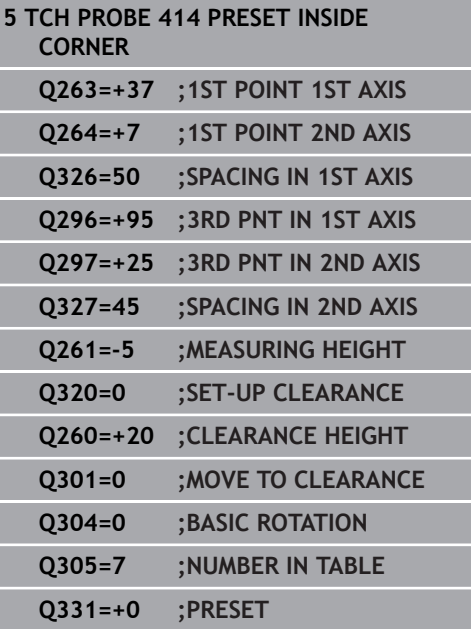

- **Q304 Execute basic rotation (0/1)?**: Definition of whether the TNC should compensate workpiece misalignment with a basic rotation: **0**: Do not execute basic rotation **1**: Execute basic rotation
- ▶ **Q305 Number in table?**: Specify the row number of the preset table/datum table to which the TNC saves the coordinates of the corner; input range 0 to 9999. The TNC writes the entry to the preset table or datum table depending on Q303: Q303 = 1: The TNC writes to the preset table. If the active preset is modified this change immediately becomes effective. Otherwise an entry is made in the specific row of the preset table without automatic activation  $Q303 = 0$ : The TNC writes to the datum table. The datum is not automatically activated
- **Q331 New preset in reference axis?** (absolute): Coordinate in the reference axis at which the TNC should set the corner. Default setting  $= 0$ . Input range -99999.9999 to 99999.9999
- **Q332 New preset in minor axis?** (absolute): Coordinate in the minor axis at which the TNC should set the corner. Default setting  $= 0$ . Input range -99999.9999 to 99999.9999
- **Q303 Meas. value transfer (0,1)?**: Specify whether the determined preset is to be saved in the datum table or in the preset table: **-1**: Do not use! Is entered by the TNC when old programs are read in ([See "Characteristics](#page-527-0) [common to all touch probe cycles for presetting",](#page-527-0) [page 528\)](#page-527-0)

**0**: Write the measured preset into the active datum table. The reference system is the active workpiece coordinate system

**1**: Write the measured preset into the preset table. The reference system is the machine coordinate system (REF system).

- **Q381 Probe in TS axis? (0/1)**: Specify whether the TNC should also set the preset in the touch probe axis:
	- **0**: Do not set the preset in the touch probe axis **1**: Set the preset in the touch probe axis

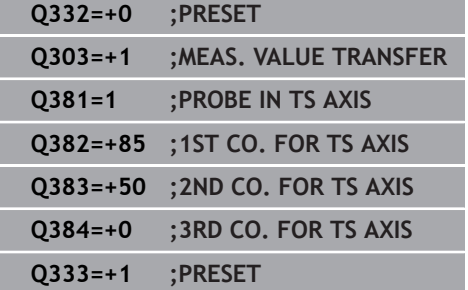

- **Q382 Probe TS axis: Coord. 1st axis?** (absolute): Coordinate of the probe point in the reference axis of the working plane at which point the preset is to be set in the touch probe axis. Only effective if Q381 = 1. Input range -99999.9999 to 99999.9999
- **Q383 Probe TS axis: Coord. 2nd axis?** (absolute): Coordinate of the probe point in the minor axis of the working plane at which point the preset is to be set in the touch probe axis. Only effective if Q381 = 1. Input range -99999.9999 to 99999.9999
- **Q384 Probe TS axis: Coord. 3rd axis?** (absolute): Coordinate of the probe point in the touch probe axis, at which point the preset is to be set in the touch probe axis. Only effective if  $Q381 = 1$ . Input range -99999.9999 to 99999.9999
- **Q333 New preset in TS axis?** (absolute): Coordinate in the touch probe axis at which the TNC should set the preset. Default setting  $= 0$ . Input range -99999.9999 to 99999.9999

# **15.9 PRESET FROM INSIDE OF CORNER (Cycle 415, DIN/ISO: G415)**

## **Cycle run**

Touch Probe Cycle 415 finds the intersection of two lines and defines it as the preset. If desired, the TNC can also enter the intersection into a datum table or preset table.

- 1 Following the positioning logic, the TNC positions the touch probe at rapid traverse (value from **FMAX** column) [\(See](#page-496-0) ["Executing touch probe cycles", page 497\)](#page-496-0) to touch point **1** (see figure at upper right) that you have defined in the cycle. The TNC offsets the touch probe by the safety clearance in the direction opposite to the respective traverse direction.
- 2 Then the touch probe moves to the entered measuring height and runs the first probing process at the probing feed rate (column **F**). The probing direction is derived from the number by which you identify the corner.
- 1 Then the touch probe moves to the next starting position **2** and from there probes the second position.
- 2 The TNC positions the probe to starting point **3** and then to starting point **4** to probe the third and fourth touch points.
- 3 Finally the TNC returns the touch probe to the clearance height and processes the determined preset depending on the cycle parameters Q303 and Q305 [\(See "Characteristics common to](#page-527-0) [all touch probe cycles for presetting", page 528\)](#page-527-0) and saves the coordinates of the determined corner in the Q parameters listed below.
- 4 If desired, the TNC subsequently measures the preset in the touch probe axis in a separate probing.

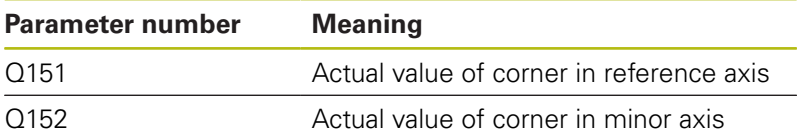

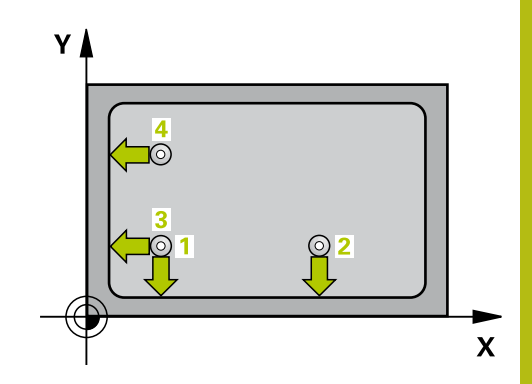

*NOTICE*

#### **Danger of collision!**

Cycles for coordinate transformation must not be active during execution of the touch probe cycles.

- Do not activate the following cycles before using touch probe cycles: Cycle **7 DATUM SHIFT**,Cycle **8 MIRROR IMAGE**, Cycle **10 ROTATION**,Cycle **11 SCALING** and **26 AXIS-SPECIFIC SCALING**
- $\blacktriangleright$  Reset any coordinate transformations beforehand

0

Before a cycle definition you must have programmed a tool call to define the touch probe axis.

The TNC always measures the first line in the direction of the minor axis of the working plane.

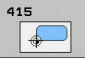

- **Q263 1st measuring point in 1st axis?** (absolute): Coordinate of the first touch point in the reference axis of the working plane. Input range -99999.9999 to 99999.9999
- **Q264 1st measuring point in 2nd axis?** (absolute): Coordinate of the first touch point in the minor axis of the working plane. Input range -99999.9999 to 99999.9999
- **Q326 Spacing in 1st axis?** (incremental): Distance between the first and second measuring points in the reference axis of the working plane. Input range 0 to 99999.9999
- **Q327 Spacing in 2nd axis?** (incremental): Distance between third and fourth measuring points in the minor axis of the working plane. Input range 0 to 99999.9999
- **Q308 Corner? (1/2/3/4)**: Number identifying the corner which the TNC is to set as preset. Input range 1 to 4
- **Q261 Measuring height in probe axis?** (absolute): Coordinate of the ball tip center  $(=$  touch point) in the touch probe axis in which the measurement is to be made. Input range -99999.9999 to 99999.9999
- **Q320 Set-up clearance?** (incremental): Define an additional distance between measuring point and ball tip. Q320 is added to **SET\_UP** in the touch probe table. Input range 0 to 99999.9999
- **Q260 Clearance height?** (absolute): coordinate in the touch probe axis at which no collision between tool and workpiece (fixtures) can occur. Input range -99999.9999 to 99999.9999
- **Q301 Move to clearance height (0/1)?**: Definition of how the touch probe is to move between the measuring points:

**0**: Move at measuring height between measuring points

**1**: Move at clearance height between measuring points

- **Q304 Execute basic rotation (0/1)?**: Definition of whether the TNC should compensate workpiece misalignment with a basic rotation:
	- **0**: Do not execute basic rotation
	- **1**: Execute basic rotation

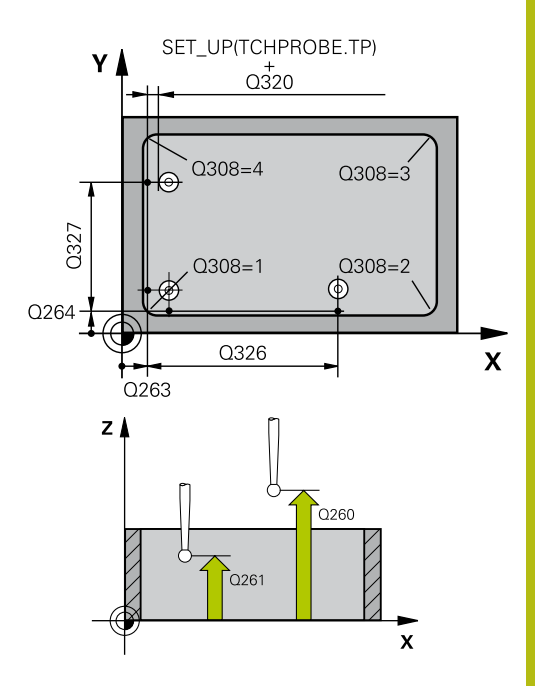

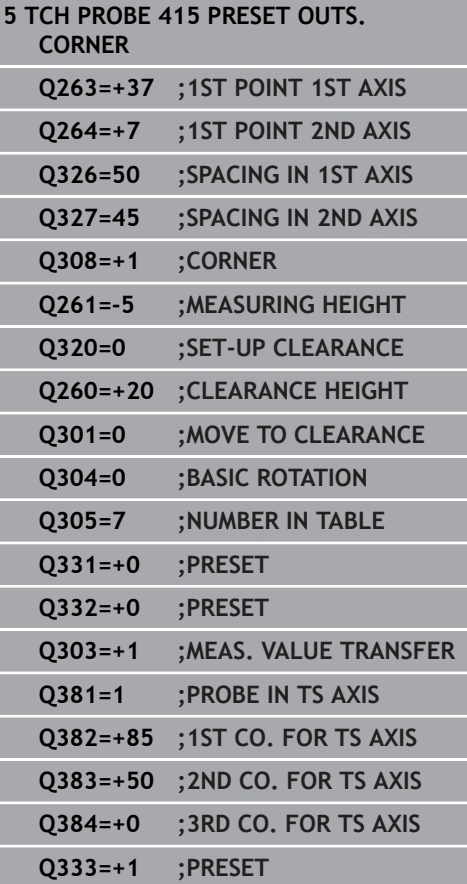

- **Q305 Number in table?**: Specify the row number of the preset table/datum table to which the TNC saves the coordinates of the corner; input range 0 to 9999. The TNC writes the entry to the preset table or datum table depending on Q303:  $Q303 = 1$ : The TNC writes to the preset table. If the active preset is modified this change immediately becomes effective. Otherwise an entry is made in the specific row of the preset table without automatic activation  $Q303 = 0$ : The TNC writes to the datum table. The datum is not automatically activated
- **Q331 New preset in reference axis?** (absolute): Coordinate in the reference axis at which the TNC should set the corner. Default setting  $= 0$ . Input range -99999.9999 to 99999.9999
- **Q332 New preset in minor axis?** (absolute): Coordinate in the minor axis at which the TNC should set the corner. Default setting  $= 0$ . Input range -99999.9999 to 99999.9999
- ▶ **0303 Meas. value transfer (0.1)?**: Specify whether the determined preset is to be saved in the datum table or in the preset table: **-1**: Do not use! Is entered by the TNC when old programs are read in ([See "Characteristics](#page-527-0) [common to all touch probe cycles for presetting",](#page-527-0) [page 528\)](#page-527-0)

**0**: Write the measured preset into the active datum table. The reference system is the active workpiece coordinate system

**1**: Write the measured preset into the preset table. The reference system is the machine coordinate system (REF system).

**Q381 Probe in TS axis? (0/1)**: Specify whether the TNC should also set the preset in the touch probe axis:

**0**: Do not set the preset in the touch probe axis **1**: Set the preset in the touch probe axis

- **Q382 Probe TS axis: Coord. 1st axis?** (absolute): Coordinate of the probe point in the reference axis of the working plane at which point the preset is to be set in the touch probe axis. Only effective if Q381 = 1. Input range -99999.9999 to 99999.9999
- **Q383 Probe TS axis: Coord. 2nd axis?** (absolute): Coordinate of the probe point in the minor axis of the working plane at which point the preset is to be set in the touch probe axis. Only effective if Q381 = 1. Input range -99999.9999 to 99999.9999
- **Q384 Probe TS axis: Coord. 3rd axis?** (absolute): Coordinate of the probe point in the touch probe axis, at which point the preset is to be set in the touch probe axis. Only effective if  $Q381 = 1$ . Input range -99999.9999 to 99999.9999
- **Q333 New preset in TS axis?** (absolute): Coordinate in the touch probe axis at which the TNC should set the preset. Default setting  $= 0$ . Input range -99999.9999 to 99999.9999

# **15.10 PRESET CIRCLE CENTER (Cycle 416, DIN/ISO: G416)**

## **Cycle run**

Touch Probe Cycle 416 finds the center of a bolt hole circle and defines its center as preset. If desired, the TNC can also enter the coordinates into a datum table or the preset table.

- 1 Following the positioning logic, the TNC positions the touch probe at rapid traverse (value from **FMAX** column) [\(See](#page-496-0) ["Executing touch probe cycles", page 497\)](#page-496-0) to the center of the first hole **1**.
- 2 Then the probe moves to the entered measuring height and probes four points to find the first hole center.
- 3 The touch probe returns to the clearance height and then to the position entered as center of the second hole **2**.
- 4 The TNC moves the touch probe to the entered measuring height and probes four points to find the second hole center.
- 5 The touch probe returns to the clearance height and then to the position entered as center of the third hole **3**.
- 6 The TNC moves the touch probe to the entered measuring height and probes four points to find the third hole center.
- 7 Finally the TNC returns the touch probe to the clearance height and processes the determined preset depending on the cycle parameters Q303 and Q305 [\(See "Characteristics common to](#page-527-0) [all touch probe cycles for presetting", page 528\)](#page-527-0) and saves the actual values in the Q parameters listed below.
- 8 If desired, the TNC subsequently measures the preset in the touch probe axis in a separate probing.

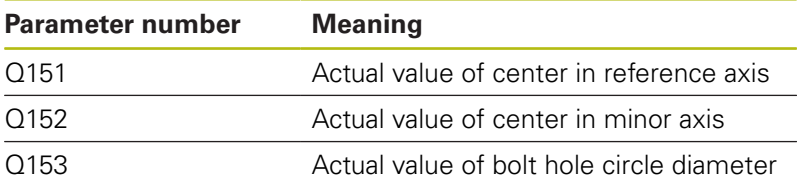

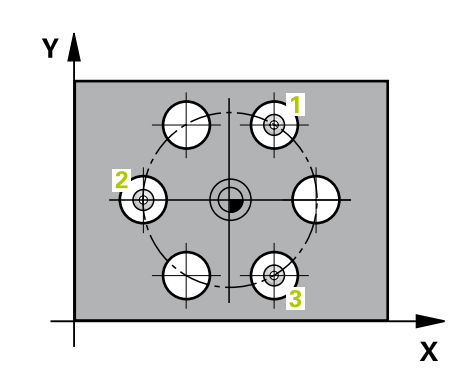

# *NOTICE*

#### **Danger of collision!**

Cycles for coordinate transformation must not be active during execution of the touch probe cycles.

- Do not activate the following cycles before using touch probe cycles: Cycle **7 DATUM SHIFT**,Cycle **8 MIRROR IMAGE**, Cycle **10 ROTATION**,Cycle **11 SCALING** and **26 AXIS-SPECIFIC SCALING**
- Reset any coordinate transformations beforehand

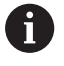

Before a cycle definition you must have programmed a tool call to define the touch probe axis.

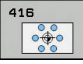

- **Q273 Center in 1st axis (nom. value)?** (absolute): Bolt hole circle center (nominal value) in the reference axis of the working plane. Input range -99999.9999 to 99999.9999
- **Q274 Center in 2nd axis (nom. value)?** (absolute): Bolt hole circle center (nominal value) in the minor axis of the working plane. Input range -99999.9999 to 99999.9999
- **Q262 Nominal diameter?**: Enter the approximate bolt hole circle diameter. The smaller the hole diameter, the more exact the nominal diameter must be. Input range -0 to 99999.9999
- **Q291 Polar coord. angle of 1st hole?** (absolute): Polar coordinate angle of the first hole center in the working plane. Input range -360.0000 to 360.0000
- **Q292 Polar coord. angle of 2nd hole?** (absolute): Polar coordinate angle of the second hole center in the working plane. Input range -360.0000 to 360.0000
- **Q292 Polar coord. angle of 3rd hole?** (absolute): Polar coordinate angle of the third hole center in the working plane. Input range -360.0000 to 360.0000
- **Q261 Measuring height in probe axis?** (absolute): Coordinate of the ball tip center  $(=$  touch point) in the touch probe axis in which the measurement is to be made. Input range -99999.9999 to 99999.9999
- **Q260 Clearance height?** (absolute): coordinate in the touch probe axis at which no collision between tool and workpiece (fixtures) can occur. Input range -99999.9999 to 99999.9999
- **Q305 Number in table?**: Specify the row number of the preset table/datum table to which the TNC saves the coordinates of the center point; input range 0 to 9999. The TNC writes the entry to the preset table or datum table depending on Q303: **Q303 = 1:** The TNC writes to the preset table. If the active preset is modified this change immediately becomes effective. Otherwise an entry is made in the specific row of the preset table without automatic activation **Q303 = 0:** The TNC writes to the datum table. The datum is not automatically activated
- **Q331 New preset in reference axis?** (absolute): Coordinate in the reference axis at which the TNC should set the bolt hole circle center. Default setting  $= 0$ . Input range -99999.9999 to 99999.9999

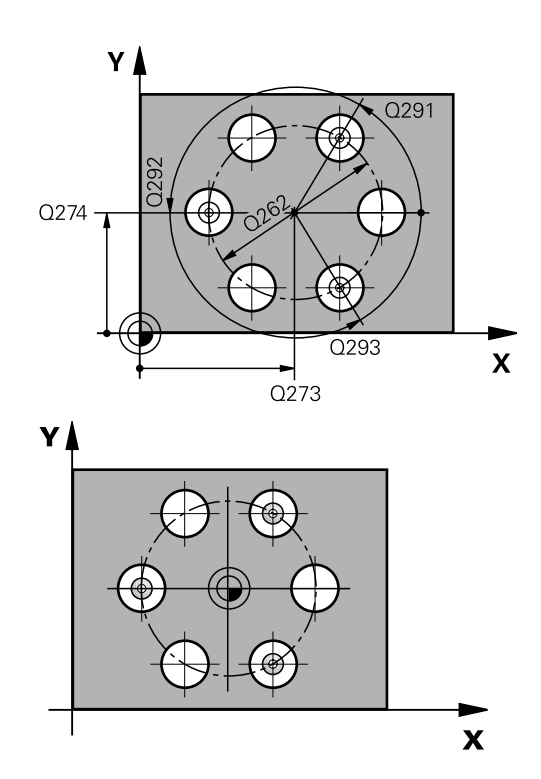

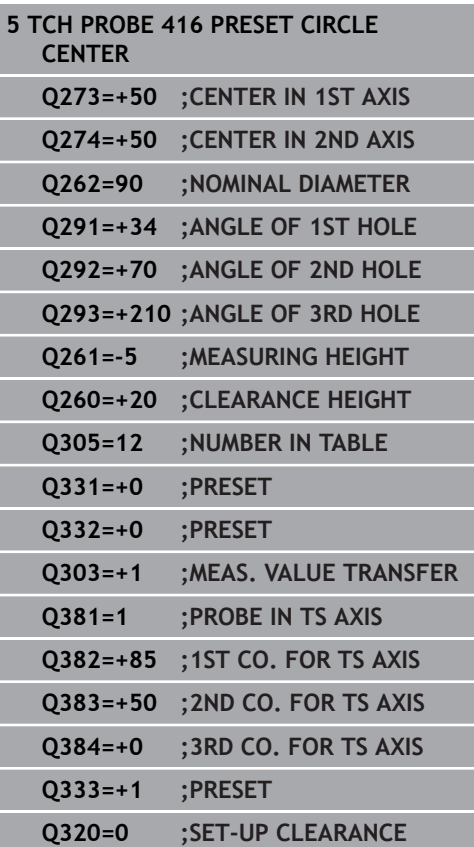

- **Q332 New preset in minor axis?** (absolute): Coordinate in the minor axis at which the TNC should set the bolt hole circle center. Default setting  $= 0$ . Input range -99999.9999 to 99999.9999
- **Q303 Meas. value transfer (0,1)?**: Specify whether the determined preset is to be saved in the datum table or in the preset table: **-1**: Do not use! Is entered by the TNC when old programs are read in ([See "Characteristics](#page-527-0) [common to all touch probe cycles for presetting",](#page-527-0) [page 528\)](#page-527-0)

**0**: Write the measured preset into the active datum table. The reference system is the active workpiece coordinate system

**1**: Write the measured preset into the preset table. The reference system is the machine coordinate system (REF system).

**Q381 Probe in TS axis? (0/1)**: Specify whether the TNC should also set the preset in the touch probe axis:

**0**: Do not set the preset in the touch probe axis **1**: Set the preset in the touch probe axis

- **Q382 Probe TS axis: Coord. 1st axis?** (absolute): Coordinate of the probe point in the reference axis of the working plane at which point the preset is to be set in the touch probe axis. Only effective if Q381 = 1. Input range -99999.9999 to 99999.9999
- **Q383 Probe TS axis: Coord. 2nd axis?** (absolute): Coordinate of the probe point in the minor axis of the working plane at which point the preset is to be set in the touch probe axis. Only effective if Q381 = 1. Input range -99999.9999 to 99999.9999
- **Q384 Probe TS axis: Coord. 3rd axis?** (absolute): Coordinate of the probe point in the touch probe axis, at which point the preset is to be set in the touch probe axis. Only effective if  $Q381 = 1$ . Input range -99999.9999 to 99999.9999
- **Q333 New preset in TS axis?** (absolute): Coordinate in the touch probe axis at which the TNC should set the preset. Default setting  $= 0$ . Input range -99999.9999 to 99999.9999
- **Q320 Set-up clearance?** (incremental): Additional distance between measuring point and ball tip. Q320 is added to **SET\_UP** (touch probe table), and is only effective when the preset is probed in the touch probe axis. Input range 0 to 99999.9999

# **15.11 PRESET IN TOUCH PROBE AXIS (Cycle 417, DIN/ISO: G417)**

# **Cycle run**

Touch Probe Cycle 417 measures any coordinate in the touch probe axis and defines it as preset. If desired, the TNC can also enter the measured coordinate in a datum table or preset table.

- 1 Following the positioning logic, the TNC positions the touch probe at rapid traverse (value from **FMAX** column) [\(See](#page-496-0) ["Executing touch probe cycles", page 497\)](#page-496-0) to the programmed touch point **1**. The TNC offsets the touch probe by the safety clearance in the positive direction of the touch probe axis.
- 2 Then the touch probe moves in its own axis to the coordinate entered as starting point **1** and measures the actual position with a simple probing movement.
- 3 Finally the TNC returns the touch probe to the clearance height and processes the determined preset depending on the cycle parameters Q303 and Q305 [\(See "Characteristics common to](#page-527-0) [all touch probe cycles for presetting", page 528\)](#page-527-0) and saves the actual value in the Q parameters listed below.

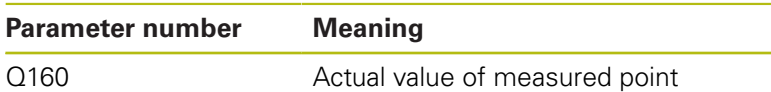

## **Please note while programming:**

# *NOTICE*

## **Danger of collision!**

Cycles for coordinate transformation must not be active during execution of the touch probe cycles.

- ▶ Do not activate the following cycles before using touch probe cycles: Cycle **7 DATUM SHIFT**,Cycle **8 MIRROR IMAGE**, Cycle **10 ROTATION**,Cycle **11 SCALING** and **26 AXIS-SPECIFIC SCALING**
- Reset any coordinate transformations beforehand

Before a cycle definition you must have programmed a tool call to define the touch probe axis. The TNC then sets the preset in this axis.

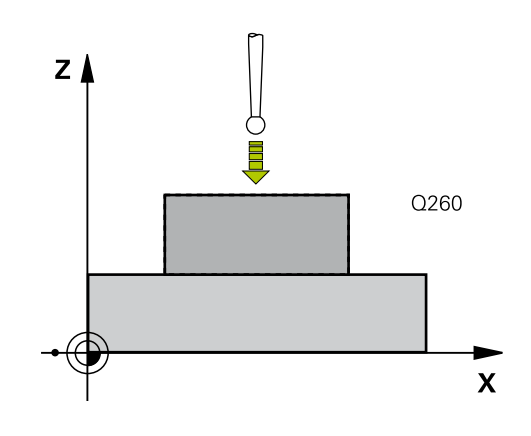

 $\mathbf i$ 

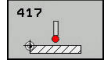

- **Q263 1st measuring point in 1st axis?** (absolute): Coordinate of the first touch point in the reference axis of the working plane. Input range -99999.9999 to 99999.9999
- **Q264 1st measuring point in 2nd axis?** (absolute): Coordinate of the first touch point in the minor axis of the working plane. Input range -99999.9999 to 99999.9999
- **Q294 1st measuring point in 3rd axis?** (absolute): Coordinate of the first touch point in the touch probe axis. Input range -99999.9999 to 99999.9999
- **Q320 Set-up clearance?** (incremental): Define an additional distance between measuring point and ball tip. Q320 is added to **SET** UP in the touch probe table. Input range 0 to 99999.9999
- **Q260 Clearance height?** (absolute): coordinate in the touch probe axis at which no collision between tool and workpiece (fixtures) can occur. Input range -99999.9999 to 99999.9999
- **Q305 Number in table?**: Specify the row number of the preset table/datum table to which the TNC saves the coordinates; input range 0 to 9999. **Q303 = 1:** The TNC writes to the preset table. If the active preset is modified this change immediately becomes effective. Otherwise an entry is made in the specific row of the preset table without automatic activation **Q303 = 0:** The TNC writes to the datum table. The datum is not automatically activated
- **Q333 New preset in TS axis?** (absolute): Coordinate at which the TNC should set the preset. Default setting  $= 0$ . Input range -99999.9999 to 99999.9999
- **Q303 Meas. value transfer (0,1)?**: Specify whether the determined preset is to be saved in the datum table or in the preset table: **-1**: Do not use! Is entered by the TNC when old programs are read in ([See "Characteristics](#page-527-0) [common to all touch probe cycles for presetting",](#page-527-0) [page 528\)](#page-527-0)

**0**: Write the measured preset into the active datum table. The reference system is the active workpiece coordinate system

**1**: Write the measured preset into the preset table. The reference system is the machine coordinate system (REF system).

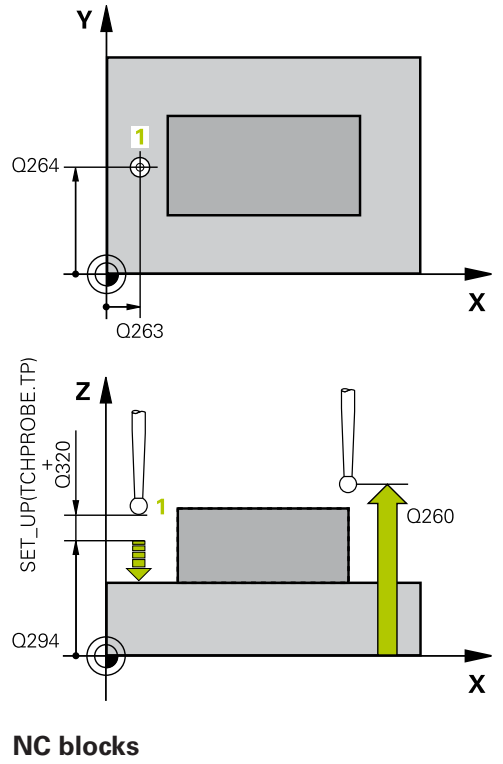

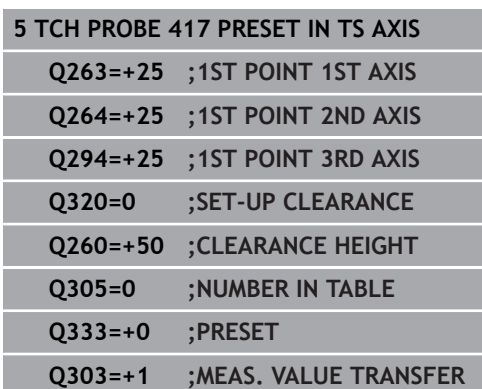

# **15.12 PRESET AT CENTER OF 4 HOLES (Cycle 418, DIN/ISO: G418)**

## **Cycle run**

Touch Probe Cycle 418 calculates the intersection of the lines connecting opposite holes and sets the preset at the intersection. If desired, the TNC can also enter the intersection into a datum table or preset table.

- 1 Following the positioning logic, the TNC positions the touch probe at rapid traverse (value from **FMAX** column) [\(See](#page-496-0) ["Executing touch probe cycles", page 497\)](#page-496-0) to the center of the first hole **1**.
- 2 Then the probe moves to the entered measuring height and probes four points to find the first hole center.
- 3 The touch probe returns to the clearance height and then to the position entered as center of the second hole **2**.
- 4 The TNC moves the touch probe to the entered measuring height and probes four points to find the second hole center.
- 5 The TNC repeats steps 3 and 4 for holes **3** and **4**.
- 6 Finally the TNC returns the touch probe to the clearance height and processes the determined preset depending on the cycle parameters Q303 and Q305 [\(See "Characteristics common](#page-527-0) [to all touch probe cycles for presetting", page 528](#page-527-0)). The TNC calculates the preset as the intersection of the lines connecting the centers of holes **1**/**3** and **2**/**4** and saves the actual values in the Q parameters listed below.
- 7 If desired, the TNC subsequently measures the preset in the touch probe axis in a separate probing.

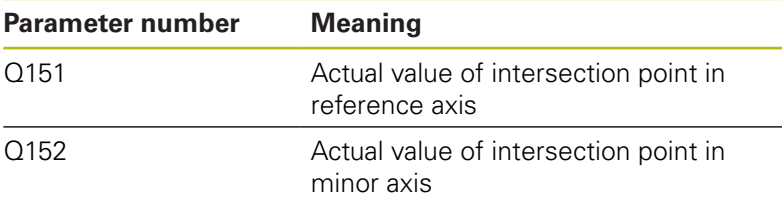

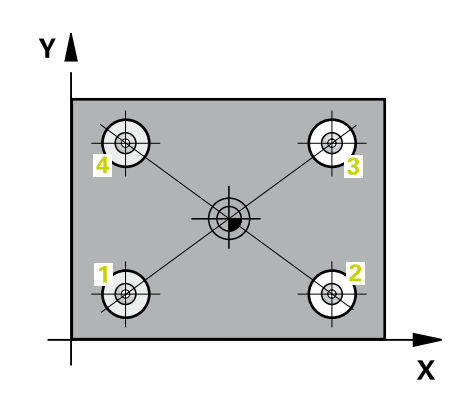

*NOTICE*

#### **Danger of collision!**

Cycles for coordinate transformation must not be active during execution of the touch probe cycles.

- Do not activate the following cycles before using touch probe cycles: Cycle **7 DATUM SHIFT**,Cycle **8 MIRROR IMAGE**, Cycle **10 ROTATION**,Cycle **11 SCALING** and **26 AXIS-SPECIFIC SCALING**
- Reset any coordinate transformations beforehand

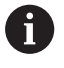

Before a cycle definition you must have programmed a tool call to define the touch probe axis.

- 
- **Q268 1st hole: center in 1st axis?** (absolute): Center of the first hole in the reference axis of the working plane. Input range -99999.9999 to 99999.9999
- **Q269 1st hole: center in 2nd axis?** (absolute): Center of the first hole in the minor axis of the working plane. Input range -99999.9999 to 99999.9999
- **Q270 2nd hole: center in 1st axis?** (absolute): Center of the second hole in the reference axis of the working plane. Input range -99999.9999 to 99999.9999
- **Q271 2nd hole: center in 2nd axis?** (absolute): Center of the second hole in the minor axis of the working plane. Input range -99999.9999 to 99999.9999
- **Q316 3rd hole: Center in 1st axis?** (absolute): Center of the third hole in the reference axis of the working plane. Input range -99999.9999 to 99999.9999
- **Q317 3rd hole: Center in 2nd axis?** (absolute): Center of the third hole in the minor axis of the working plane. Input range -99999.9999 to 99999.9999
- **Q318 4th hole: Center in 1st axis?** (absolute): Center of the fourth hole in the reference axis of the working plane. Input range -99999.9999 to 99999.9999
- **Q319 4th hole: Center in 2nd axis?** (absolute): Center of the fourth hole in the minor axis of the working plane. Input range -99999.9999 to 99999.9999
- **Q261 Measuring height in probe axis?** (absolute): Coordinate of the ball tip center  $(=$  touch point) in the touch probe axis in which the measurement is to be made. Input range -99999.9999 to 99999.9999
- **Q260 Clearance height?** (absolute): coordinate in the touch probe axis at which no collision between tool and workpiece (fixtures) can occur. Input range -99999.9999 to 99999.9999
- **Q305 Number in table?**: Specify the row number of the preset table/datum table to which the TNC saves the coordinates of the intersection of the connecting lines; input range 0 to 9999. Q303 = 1: The TNC writes to the preset table. If the active preset is modified this change immediately becomes effective. Otherwise an entry is made in the specific row of the preset table without automatic activation  $Q303 = 0$ : The TNC writes to the datum table. The datum is not automatically activated

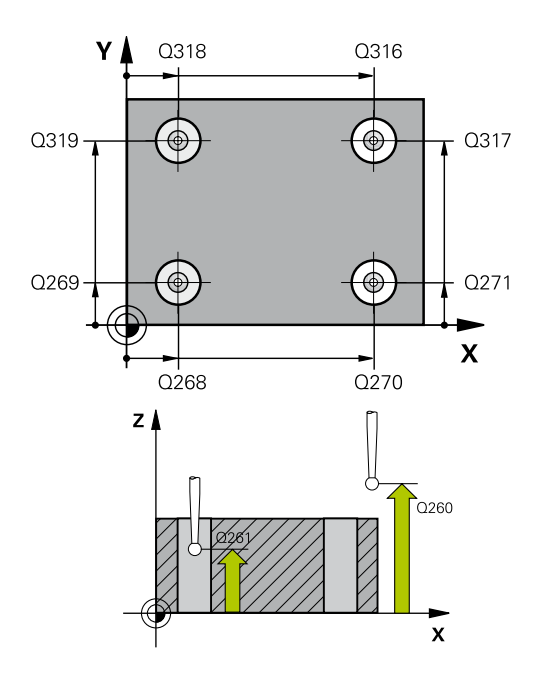

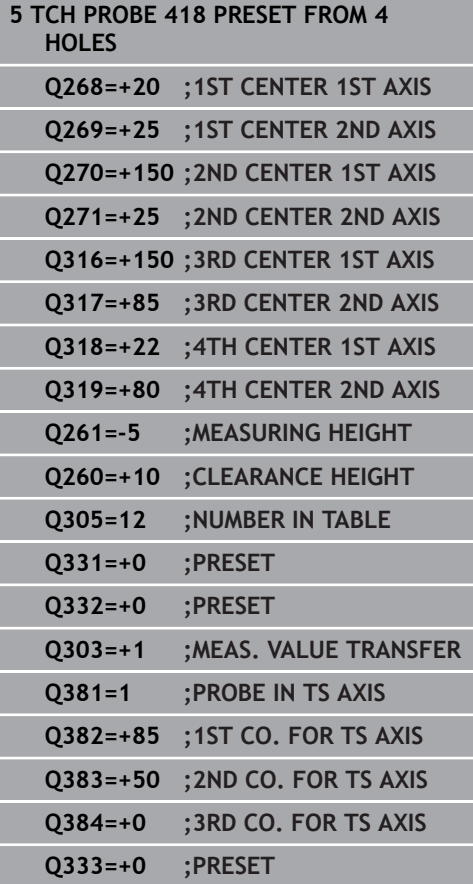

- **Q331 New preset in reference axis?** (absolute): Coordinate in the reference axis at which the TNC should set the intersection of the connecting lines. Default setting = 0. Input range -99999.9999 to 99999.9999
- **Q332 New preset in minor axis?** (absolute): Coordinate in the minor axis at which the TNC should set the intersection of the connecting lines. Default setting  $= 0$ . Input range -99999.9999 to 99999.9999
- **Q303 Meas. value transfer (0,1)?**: Specify whether the determined preset is to be saved in the datum table or in the preset table: **-1**: Do not use! Is entered by the TNC when old programs are read in ([See "Characteristics](#page-527-0) [common to all touch probe cycles for presetting",](#page-527-0) [page 528\)](#page-527-0)

**0**: Write the measured preset into the active datum table. The reference system is the active workpiece coordinate system

**1**: Write the measured preset into the preset table. The reference system is the machine coordinate system (REF system).

**Q381 Probe in TS axis? (0/1)**: Specify whether the TNC should also set the preset in the touch probe axis:

**0**: Do not set the preset in the touch probe axis **1**: Set the preset in the touch probe axis

- **Q382 Probe TS axis: Coord. 1st axis?** (absolute): Coordinate of the probe point in the reference axis of the working plane at which point the preset is to be set in the touch probe axis. Only effective if Q381 = 1. Input range -99999.9999 to 99999.9999
- **Q383 Probe TS axis: Coord. 2nd axis?** (absolute): Coordinate of the probe point in the minor axis of the working plane at which point the preset is to be set in the touch probe axis. Only effective if Q381 = 1. Input range -99999.9999 to 99999.9999
- **Q384 Probe TS axis: Coord. 3rd axis?** (absolute): Coordinate of the probe point in the touch probe axis, at which point the preset is to be set in the touch probe axis. Only effective if  $Q381 = 1$ . Input range -99999.9999 to 99999.9999
- **Q333 New preset in TS axis?** (absolute): Coordinate in the touch probe axis at which the TNC should set the preset. Default setting  $= 0$ . Input range -99999.9999 to 99999.9999

# **15.13 PRESET IN ONE AXIS (Cycle 419, DIN/ ISO: G419)**

## **Cycle run**

Touch Probe Cycle 419 measures any coordinate in any axis and defines it as preset. If desired, the TNC can also enter the measured coordinate in a datum table or preset table.

- 1 Following the positioning logic, the TNC positions the touch probe at rapid traverse (value from **FMAX** column) [\(See](#page-496-0) ["Executing touch probe cycles", page 497\)](#page-496-0) to the programmed touch point **1**. The TNC offsets the touch probe by the safety clearance in the direction opposite the programmed probing direction.
- 2 Then the touch probe moves to the programmed measuring height and measures the actual position with a simple probing movement.
- 3 Finally the TNC returns the touch probe to the clearance height and processes the determined preset depending on the cycle parameters Q303 and Q305 [\(See "Characteristics common to all](#page-527-0) [touch probe cycles for presetting", page 528](#page-527-0)).

## **Please note while programming:**

## *NOTICE*

### **Danger of collision!**

Cycles for coordinate transformation must not be active during execution of the touch probe cycles.

- Do not activate the following cycles before using touch probe cycles: Cycle **7 DATUM SHIFT**,Cycle **8 MIRROR IMAGE**, Cycle **10 ROTATION**,Cycle **11 SCALING** and **26 AXIS-SPECIFIC SCALING**
- Reset any coordinate transformations beforehand
	- Before a cycle definition you must have programmed a tool call to define the touch probe axis.

If you want to save the preset of several axes in the preset table, you can use Cycle 419 several times in a row. However, you also have to reactivate the preset number after every run of Cycle 419. If you work with preset 0 as active preset, this process is not required.

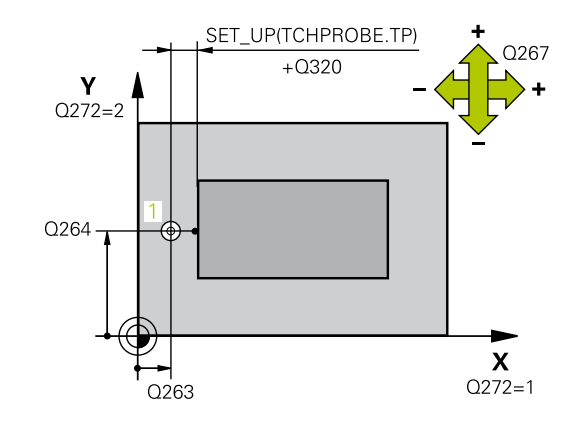

f)
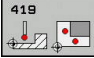

- **Q263 1st measuring point in 1st axis?** (absolute): Coordinate of the first touch point in the reference axis of the working plane. Input range -99999.9999 to 99999.9999
- **Q264 1st measuring point in 2nd axis?** (absolute): Coordinate of the first touch point in the minor axis of the working plane. Input range -99999.9999 to 99999.9999
- **Q261 Measuring height in probe axis?** (absolute): Coordinate of the ball tip center  $(=$  touch point) in the touch probe axis in which the measurement is to be made. Input range -99999.9999 to 99999.9999
- **Q320 Set-up clearance?** (incremental): Define an additional distance between measuring point and ball tip. Q320 is added to **SET\_UP** in the touch probe table. Input range 0 to 99999.9999
- ▶ **Q260 Clearance height?** (absolute): coordinate in the touch probe axis at which no collision between tool and workpiece (fixtures) can occur. Input range -99999.9999 to 99999.9999
- **Q272 Meas. axis (1/2/3, 1=ref. axis)?**: Axis in which the measurement is to be made:
	- **1**: Reference axis = measuring axis
	- **2**: Minor axis = measuring axis
	- **3**: Touch probe axis = measuring axis

#### **Axis assignment**

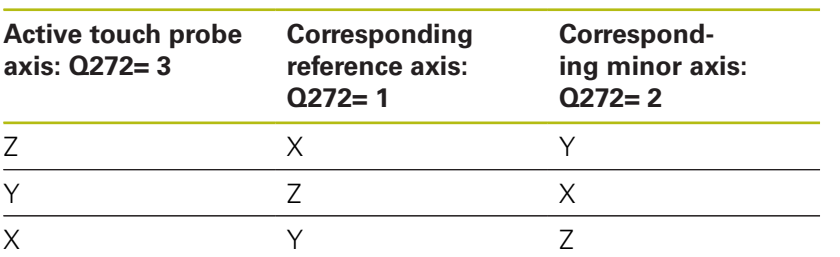

- **Q267 Trav. direction 1 (+1=+ / -1=-)?**: Direction in which the probe is to approach the workpiece: **-1**: Negative traverse direction
	- **+1**: Positive traverse direction

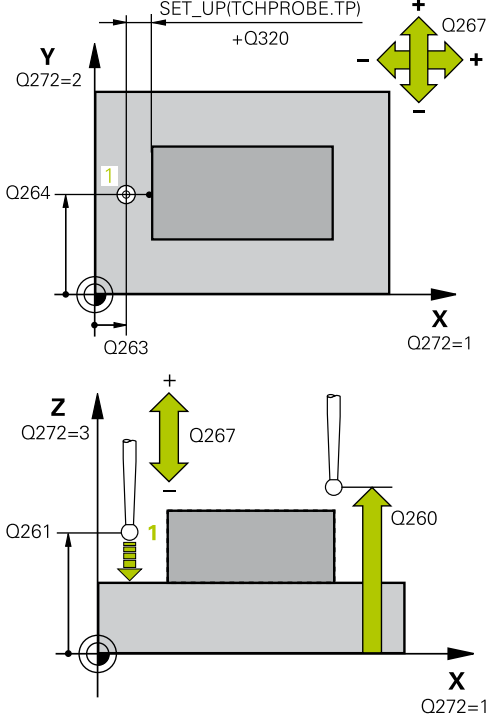

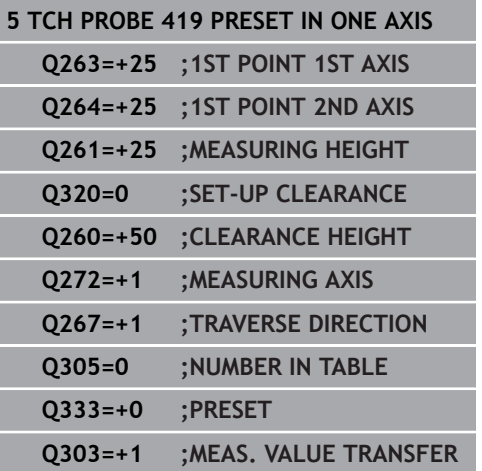

- **Q305 Number in table?**: Specify the row number of the preset table/datum table to which the TNC saves the coordinates; input range 0 to 9999. **Q303 = 1:** The TNC writes to the preset table. If the active preset is modified this change immediately becomes effective. Otherwise an entry is made in the specific row of the preset table without automatic activation **Q303 = 0:** The TNC writes to the datum table. The datum is not automatically activated
- **Q333 New preset in TS axis?** (absolute): Coordinate at which the TNC should set the preset. Default setting  $= 0$ . Input range -99999.9999 to 99999.9999
- **Q303 Meas. value transfer (0,1)?**: Specify whether the determined preset is to be saved in the datum table or in the preset table: **-1**: Do not use! Is entered by the TNC when old programs are read in ([See "Characteristics](#page-527-0) [common to all touch probe cycles for presetting",](#page-527-0) [page 528\)](#page-527-0)

**0**: Write the measured preset into the active datum table. The reference system is the active workpiece coordinate system

**1**: Write the measured preset into the preset table. The reference system is the machine coordinate system (REF system).

# **15.14 Example: Presetting in center of a circular segment and on top surface of workpiece**

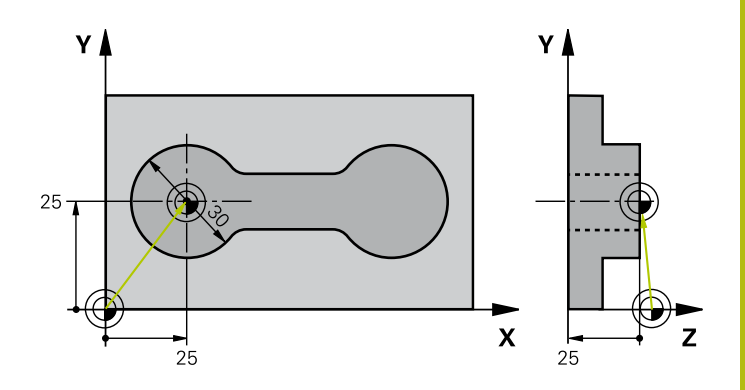

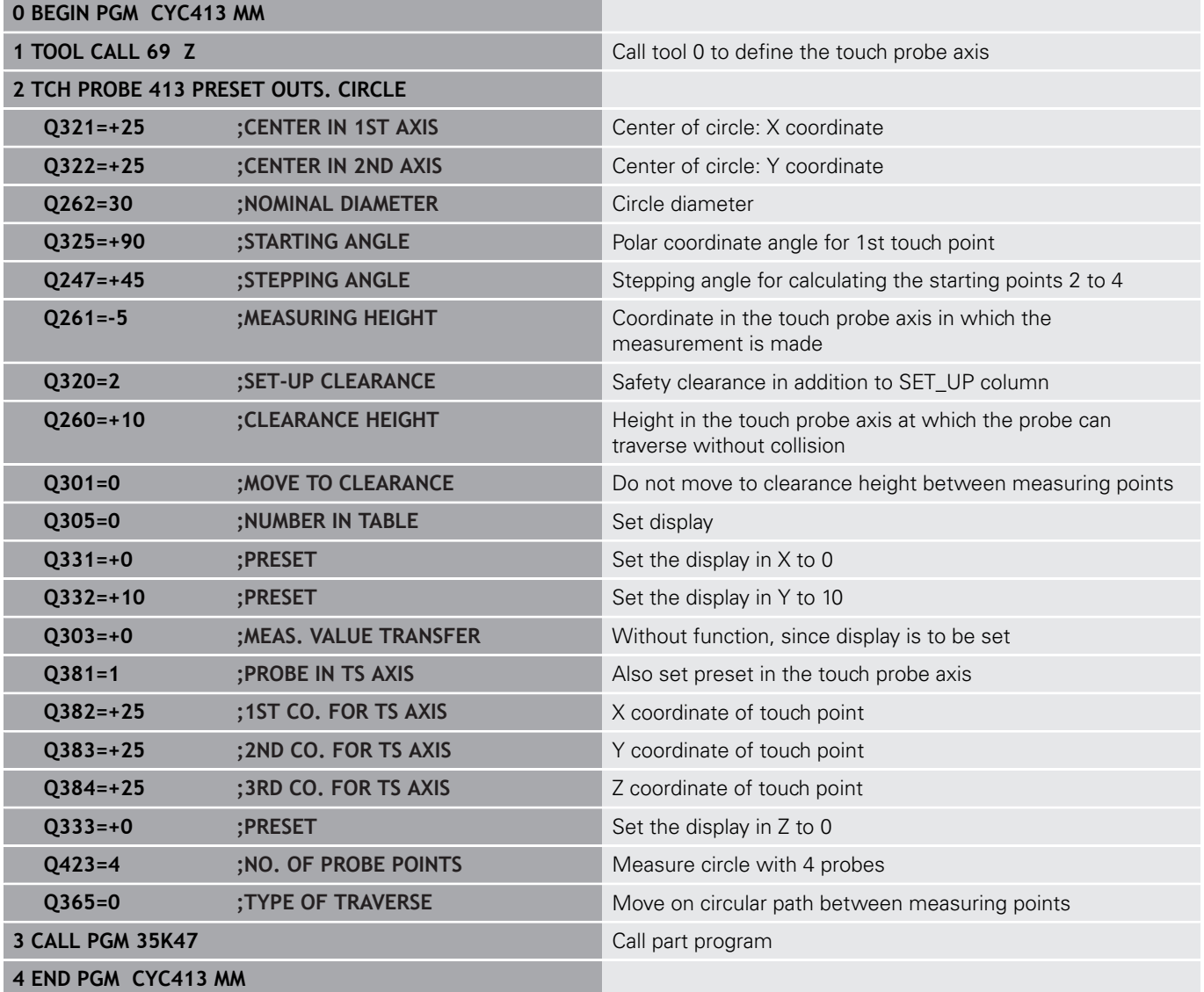

# **15.15 Example: Presetting on top surface of workpiece and in center of a bolt hole circle**

The measured bolt hole center shall be written in the preset table so that it may be used at a later time.

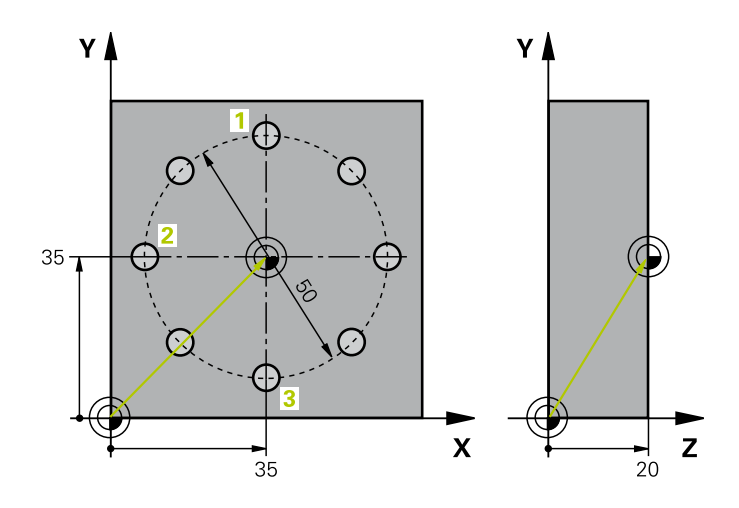

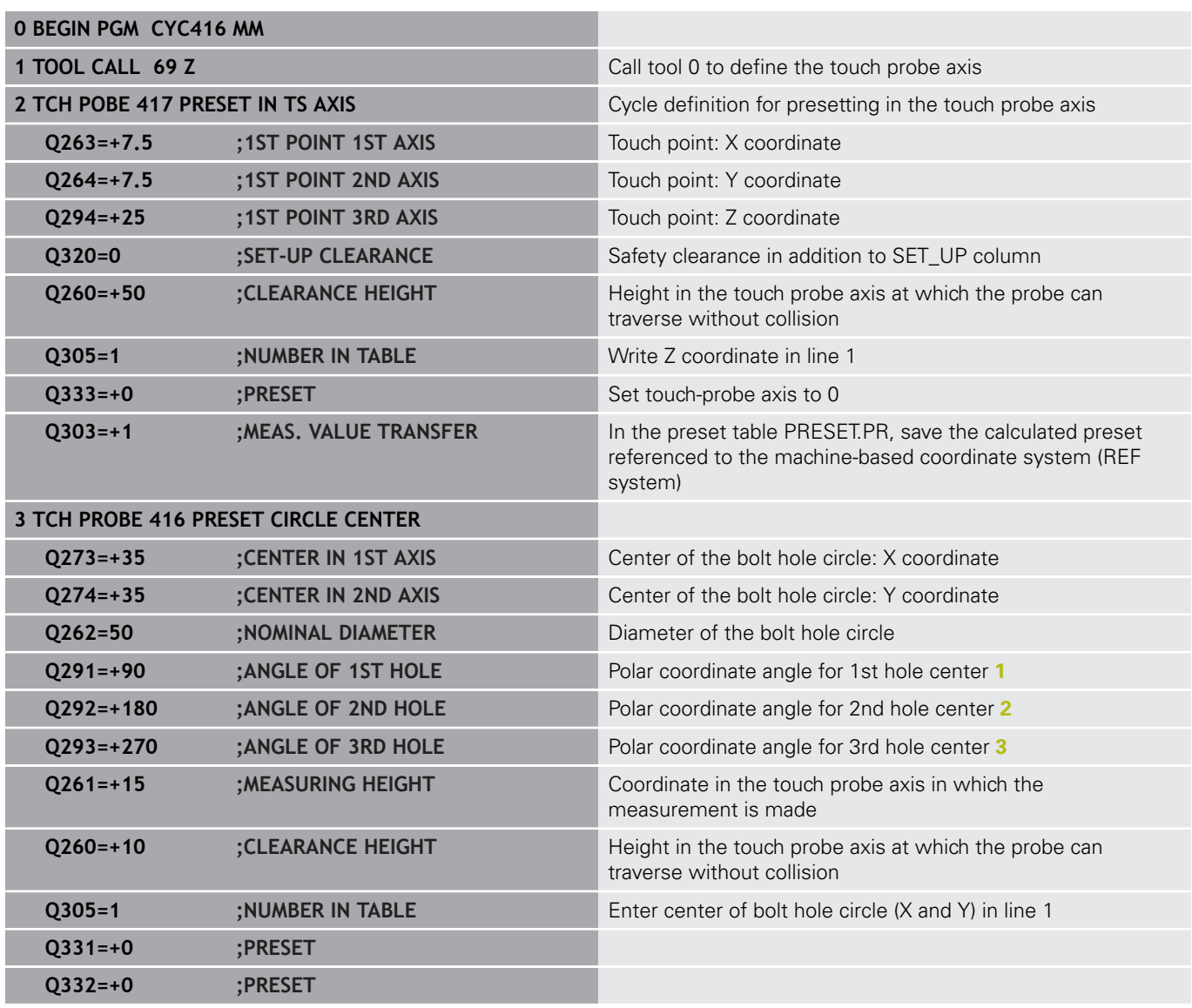

**Touch Probe Cycles: Automatic Presetting | Example: Presetting on top surface of workpiece and in center of a bolt hole circle 15**

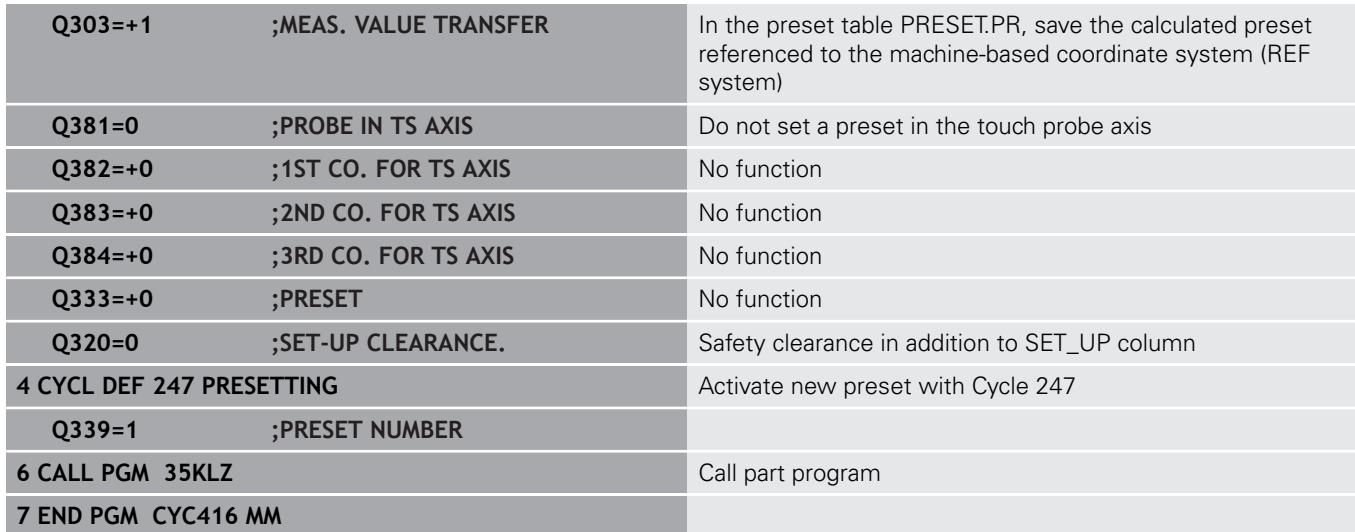

**16**

**Touch Probe Cycles: Automatic Workpiece Inspection**

# **16.1 Fundamentals**

### **Overview**

0

# *NOTICE* **Danger of collision!** Cycles for coordinate transformation must not be active during execution of the touch probe cycles. Do not activate the following cycles before using touch probe cycles: Cycle **7 DATUM SHIFT**,Cycle **8 MIRROR IMAGE**, Cycle **10 ROTATION**,Cycle **11 SCALING** and **26 AXIS-SPECIFIC SCALING**

Reset any coordinate transformations beforehand

The control must be specially prepared by the machine tool builder for the use of a 3-D touch probe. HEIDENHAIN only gives warranty for the function of the probing cycles if HEIDENHAIN touch probes are used.

The TNC offers twelve cycles for measuring workpieces automatically.

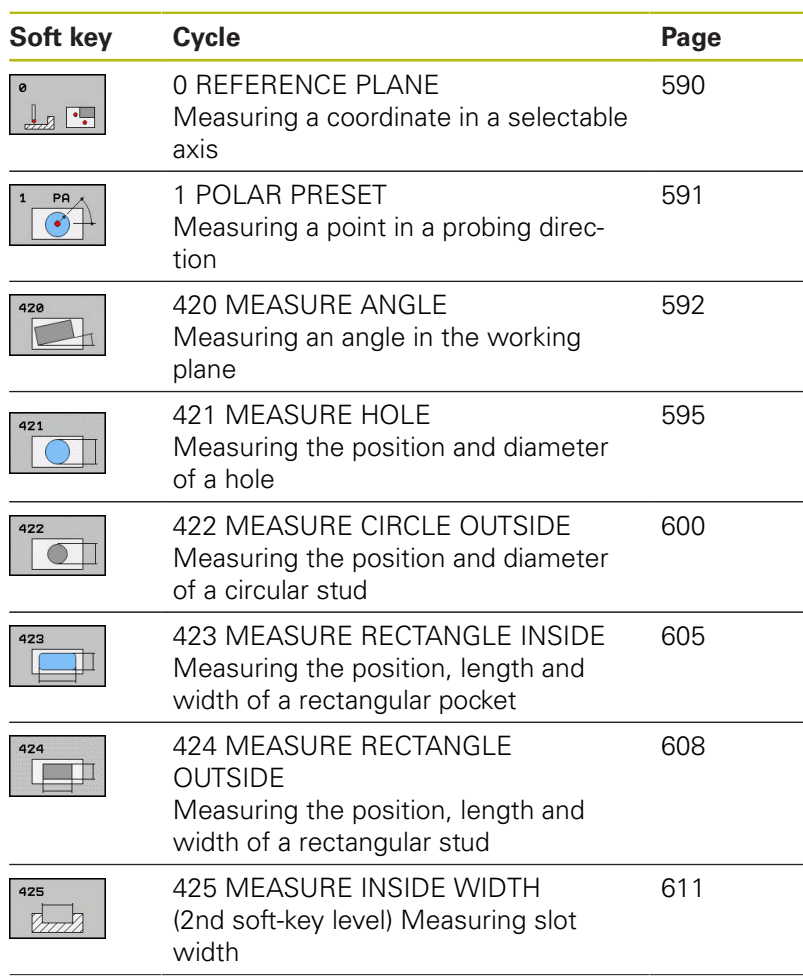

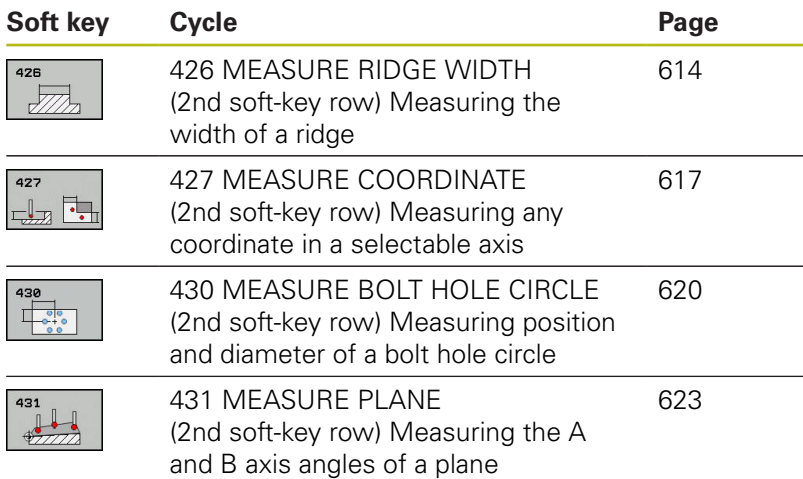

### **Recording the results of measurement**

For all cycles in which you automatically measure workpieces (with the exception of Cycles 0 and 1), you can have the TNC record the measurement results. In the respective probing cycle you can define if the TNC is to

- Save the measuring log to a file
- Interrupt program run and display the measuring log on the screen
- Create no measuring log

If you want to save the measuring log to a file the TNC, by default, saves the data as an ASCII file. The TNC will save the file in the directory that also contains the associated NC program.

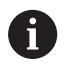

Use the HEIDENHAIN data transfer software TNCRemo if you wish to output the measuring log over the data interface.

Example: Measuring log for touch probe cycle 421:

### **Measuring log for Probing Cycle 421 Hole Measuring**

Date: 30-06-2005 Time: 6:55:04 Measuring program: TNC:\GEH35712\CHECK1.H

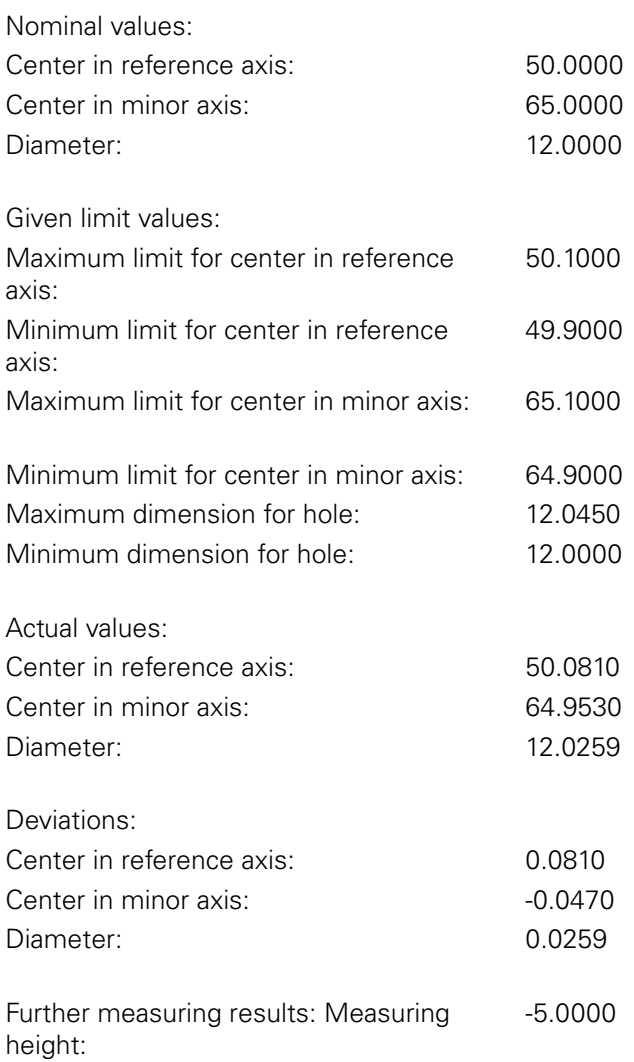

#### **End of measuring log**

# **Measurement results in Q parameters**

The TNC saves the measurement results of the respective touch probe cycle in the globally effective Q parameters Q150 to Q160. Deviations from the nominal value are saved in the parameters Q161 to Q166. Note the table of result parameters listed with every cycle description.

During cycle definition the TNC also shows the result parameters for the respective cycle in a help graphic (see figure at upper right). The highlighted result parameter belongs to that input parameter.

# **Classification of results**

For some cycles you can inquire the status of measuring results through the globally effective Q parameters Q180 to Q182.

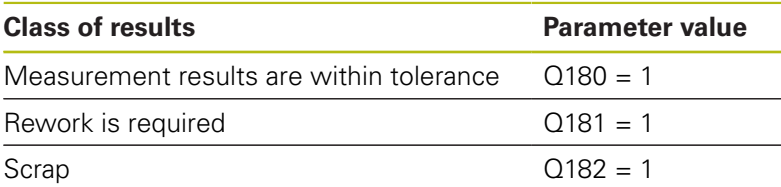

The TNC sets the rework or scrap marker as soon as one of the measuring values falls outside of tolerance. To determine which of the measuring results lies outside of tolerance, check the measuring log, or compare the respective measuring results (Q150 to Q160) with their limit values.

In Cycle 427 the TNC assumes that you are measuring an outside dimension (stud). However, you can correct the status of the measurement by entering the correct maximum and minimum dimension together with the probing direction.

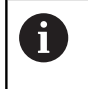

The TNC also sets the status markers if you have not defined any tolerance values or maximum/minimum dimensions.

## **Tolerance monitoring**

For most of the cycles for workpiece inspection you can have the TNC perform tolerance monitoring. This requires that you define the necessary limit values during cycle definition. If you do not wish to monitor for tolerances, simply leave the 0 (the default value) in the monitoring parameters.

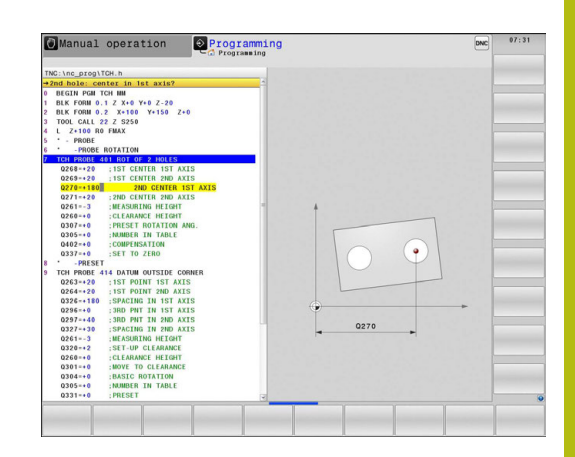

## <span id="page-587-0"></span>**Tool monitoring**

For some cycles for workpiece inspection you can have the TNC perform tool monitoring. The TNC then monitors whether

- $\blacksquare$ The tool radius should be compensated because of the deviations from the nominal value (values in Q16x).
- The deviations from the nominal value (values in Q16x) are  $\blacksquare$ greater than the tool breakage tolerance.

#### **Tool compensation**

This function works only: A

- $\blacksquare$  If the tool table is active.
- $\blacksquare$  If tool monitoring is switched on in the cycle (enter a tool name or **Q330** unequal to 0). Select the tool name input by soft key. The TNC no longer displays the right single quotation mark.

If you perform several compensation measurements, the TNC adds the respective measured deviation to the value stored in the tool table.

**Milling tool:** If you reference parameter Q330 to a milling tool, the appropriate values are compensated in the following way: the TNC basically always compensates the tool radius in column DR of the tool table, even if the measured deviation is within the stated tolerance. You can inquire whether re-working is necessary via parameter Q181 in the NC program (Q181=1: must be reworked).

**Turning tool:** (only applies to Cycles 421, 422, 427) If you reference parameter Q330 to a turning tool, the appropriate values in row DZL and DXL, respectively, are compensated. The TNC monitors the breakage tolerance which is defined in column LBREAK.You can inquire whether re-working is necessary via parameter Q181 in the NC program (Q181=1: must be reworked).

#### **Tool breakage monitoring**

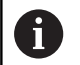

- This function works only:
	- $\blacksquare$  If the tool table is active.
	- If tool monitoring is switched on in the cycle (enter Q330 not equal to 0).
	- If the breakage tolerance RBREAK for the tool number entered in the table is greater than 0 (see also the User's Manual, section 5.2 "Tool Data").

The TNC will output an error message and stop program run if the measured deviation is greater than the breakage tolerance of the tool. At the same time the tool will be deactivated in the tool table (column  $TL = L$ ).

### **Reference system for measurement results**

The TNC transfers all the measurement results to the result parameters and the log file in the active coordinate system, or as the case may be, the shifted and/or rotated/tilted coordinate system.

# <span id="page-589-0"></span>**16.2 REFERENCE PLANE (Cycle 0, DIN/ISO: G55)**

# **Cycle run**

- 1 The touch probe moves at rapid traverse (value from **FMAX** column) to the starting position **1** programmed in the cycle.
- 2 Then the touch probe runs the probing process at the probing feed rate (column **F**). The probing direction is defined in the cycle.
- 3 After the TNC has saved the position, the probe retracts to the starting point and saves the measured coordinate in a Q parameter. The TNC also stores the coordinates of the touch probe position at the time of the triggering signal in the parameters Q115 to Q119. For the values in these parameters the TNC does not account for the stylus length and radius.

## **Please note while programming:**

# *NOTICE*

### **Danger of collision!**

The TNC moves the touch probe in a 3–D movement at rapid traverse to the pre-positioning point programmed in the cycle. There is a danger of collision according to the previous position of the tool.

 $\blacktriangleright$  Pre-position in order to avoid a collision when the programmed pre-positioning point is approached

## **Cycle parameters**

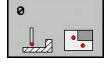

- **Parameter number for result?**: Enter the number of the Q parameter to which you want to assign the coordinate. Input range 0 to 1999
- **Probing axis/probing direction?**: Enter the probing axis with the axis selection keys or ASCII keyboard and the algebraic sign for the probing direction. Confirm your entry with the **ENT** key. Input range: All NC axes
- **Position value?**: Use the axis selection keys or the ASCII keyboard to enter all coordinates of the nominal pre-positioning point values for the touch probe. Input range -99999.9999 to 99999.9999
- To conclude the input, press the **ENT** key.

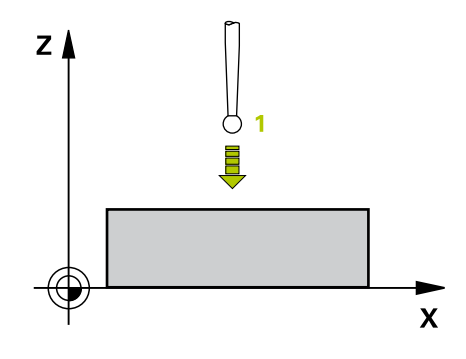

### **NC blocks**

**67 TCH PROBE 0.0 REF. PLANE Q5 X-68 TCH PROBE 0.1 X+5 Y+0 Z-5**

# <span id="page-590-0"></span>**16.3 POLAR PRESET (Cycle 1)**

### **Cycle run**

Touch Probe Cycle 1 measures any position on the workpiece in any direction.

- 1 The touch probe moves at rapid traverse (value from **FMAX** column) to the starting position **1** programmed in the cycle.
- 2 Then the touch probe runs the probing process at the probing feed rate (column **F**). During probing the TNC moves simultaneously in two axes (depending on the probing angle). The probing direction is defined by the polar angle entered in the cycle.
- 3 After the TNC has saved the position, the probe returns to the starting point. The TNC also stores the coordinates of the touch probe position at the time of the triggering signal in parameters Q115 to Q119.

#### **Please note while programming:**

## *NOTICE*

#### **Danger of collision!**

The TNC moves the touch probe in a 3–D movement at rapid traverse to the pre-positioning point programmed in the cycle. There is a danger of collision according to the previous position of the tool.

 $\blacktriangleright$  Pre-position in order to avoid a collision when the programmed pre-positioning point is approached

A

The probing axis defined in the cycle specifies the probing plane: Probing axis X: X/Y plane Probing axis Y: Y/Z plane Probing axis Z: Z/X plane

#### **Cycle parameters**

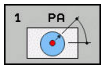

- **Probing axis?**: Enter the probing axis with the axis selection keys or ASCII keyboard. Confirm your entry with the **ENT** key. Input range: **X**, **Y** or **Z**
- **Probing angle?**: Angle, measured from the probing axis, at which the touch probe is to move. Input range -180.0000 to 180.0000
- **Position value?**: Use the axis selection keys or the ASCII keyboard to enter all coordinates of the nominal pre-positioning point values for the touch probe. Input range -99999.9999 to 99999.9999
- ▶ To conclude the input, press the **ENT** key.

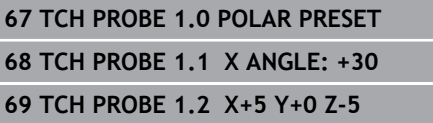

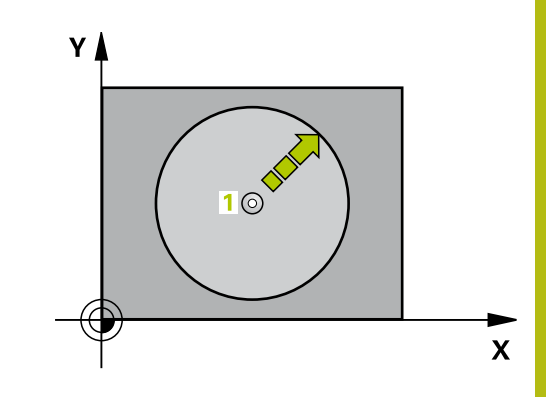

# <span id="page-591-0"></span>**16.4 MEASURE ANGLE (Cycle 420, DIN/ISO: G420)**

## **Cycle run**

Touch Probe Cycle 420 measures the angle that any straight surface on the workpiece describes with respect to the reference axis of the working plane.

- 1 The TNC positions the touch probe at rapid traverse (value from **FMAX** column) following the positioning logic ([See "Executing](#page-496-0) [touch probe cycles", page 497](#page-496-0)) to the starting point **1**. The TNC offsets the touch probe by the safety clearance in the direction opposite to the defined traverse direction.
- 2 Then the touch probe moves to the entered measuring height and runs the first probing process at the probing feed rate (column **F**).
- 3 Then the touch probe moves to the next starting position **2** and from there probes the second position.
- 4 The TNC returns the touch probe to the clearance height and saves the measured angle in the following Q parameter:

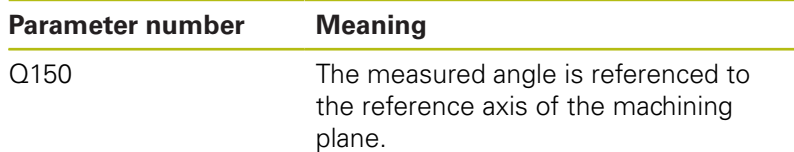

## **Please note while programming:**

Before a cycle definition you must have programmed a tool call to define the touch probe axis. If touch probe axis = measuring axis, set **Q263** equal to

**Q265** if the angle about the A axis is to be measured; set **Q263** not equal to **Q265** if the angle is to be measured about the B axis.

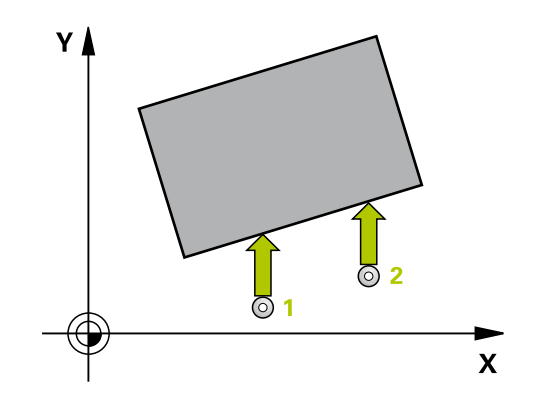

Ħ

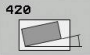

- **Q263 1st measuring point in 1st axis?** (absolute): Coordinate of the first touch point in the reference axis of the working plane. Input range -99999.9999 to 99999.9999
- **Q264 1st measuring point in 2nd axis?** (absolute): Coordinate of the first touch point in the minor axis of the working plane. Input range -99999.9999 to 99999.9999
- **Q265 2nd measuring point in 1st axis?** (absolute): Coordinate of the second touch point in the reference axis of the working plane. Input range -99999.9999 to 99999.9999
- **Q266 2nd measuring point in 2nd axis?** (absolute): Coordinate of the second touch point in the minor axis of the working plane. Input range -99999.9999 to 99999.9999
- **Q272 Meas. axis (1/2/3, 1=ref. axis)?**: Axis in which the measurement is to be made: **1**: Reference axis = measuring axis **2**: Minor axis = measuring axis **3**: Touch probe axis = measuring axis
- **Q267 Trav. direction 1 (+1=+ / -1=-)?**: Direction in which the probe is to approach the workpiece: **-1**: Negative traverse direction **+1**: Positive traverse direction
- **Q261 Measuring height in probe axis?** (absolute): Coordinate of the ball tip center (= touch point) in the touch probe axis in which the measurement is to be made. Input range -99999.9999 to 99999.9999
- **Q320 Set-up clearance?** (incremental): Additional distance between measuring point and ball tip. Q320 is added to **SET\_UP** (touch probe table), and is only effective when the preset is probed in the touch probe axis. Input range 0 to 99999.9999
- **Q260 Clearance height?** (absolute): coordinate in the touch probe axis at which no collision between tool and workpiece (fixtures) can occur. Input range -99999.9999 to 99999.9999

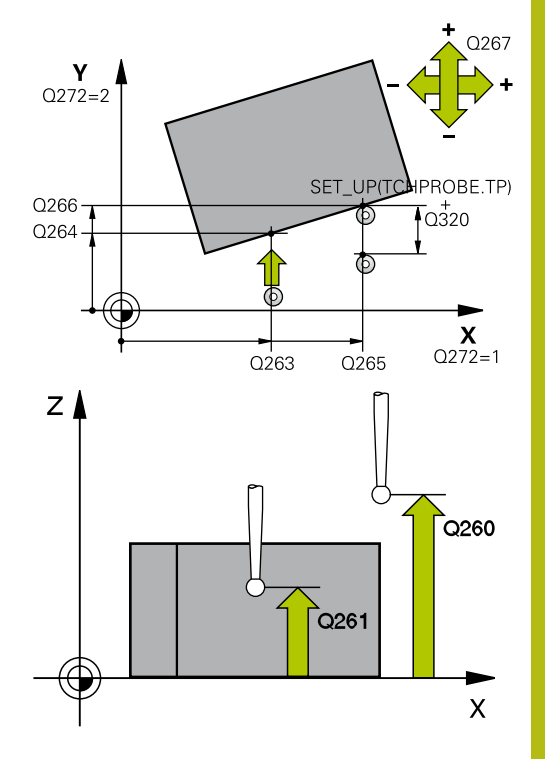

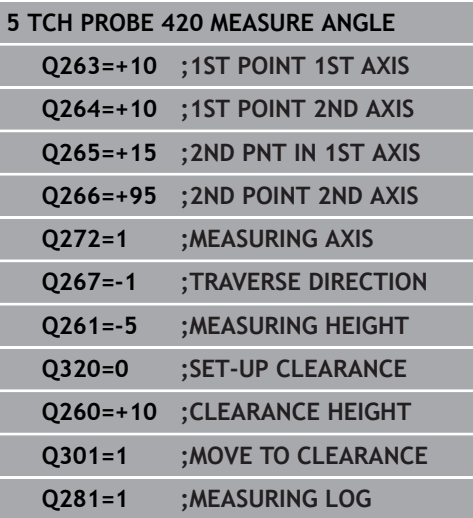

**Q301 Move to clearance height (0/1)?**: Definition of how the touch probe is to move between the measuring points:

**0**: Move at measuring height between measuring points

**1**: Move at clearance height between measuring points

**Q281 Measuring log (0/1/2)?**: Define whether the TNC should create a measuring log:

**0**: Do not create a measuring log

**1**: Create a measuring log: The TNC saves the **log** file TCHPR420.TXT as standard in the directory TNC:\

**2**: Interrupt program run and output measuring log to the TNC screen (Press **NC start** to continue the program)

# <span id="page-594-0"></span>**16.5 MEASURE HOLE (Cycle 421, DIN/ISO: G421)**

## **Cycle run**

Touch Probe Cycle 421 measures the center and diameter of a hole (or circular pocket). If you define the corresponding tolerance values in the cycle, the TNC makes a nominal-to-actual value comparison and saves the deviation value in system parameters.

- 1 Following the positioning logic, the TNC positions the touch probe at rapid traverse (value from **FMAX** column) [\(See](#page-496-0) ["Executing touch probe cycles", page 497\)](#page-496-0) to touch point **1**. The TNC calculates the touch points from the data in the cycle and the safety clearance from the SET\_UP column of the touch probe table.
- 2 Then the touch probe moves to the entered measuring height and runs the first probing process at the probing feed rate (column **F**). The TNC derives the probing direction automatically from the programmed starting angle.
- 3 Then the touch probe moves in a circular arc either at measuring height or at clearance height to the next starting point **2** and probes the second touch point.
- 4 The TNC positions the probe to starting point **3** and then to starting point **4** to probe the third and fourth touch points.
- 5 Finally the TNC returns the touch probe to the clearance height and saves the actual values and the deviations in the following Q parameters:

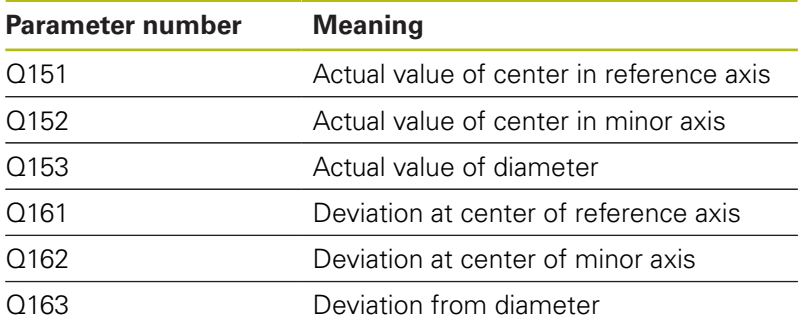

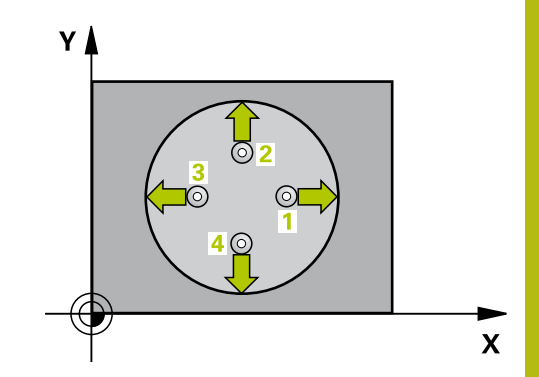

### **Please note while programming:**

- Before a cycle definition you must have programmed a A tool call to define the touch probe axis. The smaller the angle, the less accurately the TNC can calculate the hole dimensions. Minimum input value: 5° If you reference parameter Q330 to a turning tool, the following applies: – Parameters Q498 and Q531 have to be described – The information of the parameters Q498, Q531,
	- for example from Cycle 800, has to match this information
	- If the TNC compensates the turning tool, the appropriate values in line DZL and DXL, respectively, are compensated.
	- The TNC monitors the breakage tolerance which is defined in column LBREAK

If you reference parameter Q330 to a milling tool, the information of the parameters Q498 and Q531 has no effect.

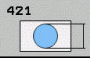

- **Q273 Center in 1st axis (nom. value)?** (absolute): Center of the hole in the reference axis of the working plane. Input range -99999.9999 to 99999.9999
- **Q274 Center in 2nd axis (nom. value)?** (absolute): Center of the hole in the minor axis of the working plane. Input range -99999.9999 to 99999.9999
- **Q262 Nominal diameter?**: Enter the diameter of the hole. Input range 0 to 99999.9999
- ▶ **Q325 Starting angle?** (absolute): Angle between the reference axis of the working plane and the first touch point. Input range -360.000 to 360.000
- **Q247 Intermediate stepping angle?** (incremental): Angle between two measuring points. The algebraic sign of the stepping angle determines the direction of rotation (negative = clockwise) in which the touch probe moves to the next measuring point. If you wish to probe a circular arc instead of a complete circle, then program the stepping angle to be less than 90°. Input range -120.000 to 120.000
- **Q261 Measuring height in probe axis?** (absolute): Coordinate of the ball tip center  $(=$  touch point) in the touch probe axis in which the measurement is to be made. Input range -99999.9999 to 99999.9999
- **Q320 Set-up clearance?** (incremental): Define an additional distance between measuring point and ball tip. Q320 is added to **SET\_UP** in the touch probe table. Input range 0 to 99999.9999
- **Q260 Clearance height?** (absolute): coordinate in the touch probe axis at which no collision between tool and workpiece (fixtures) can occur. Input range -99999.9999 to 99999.9999

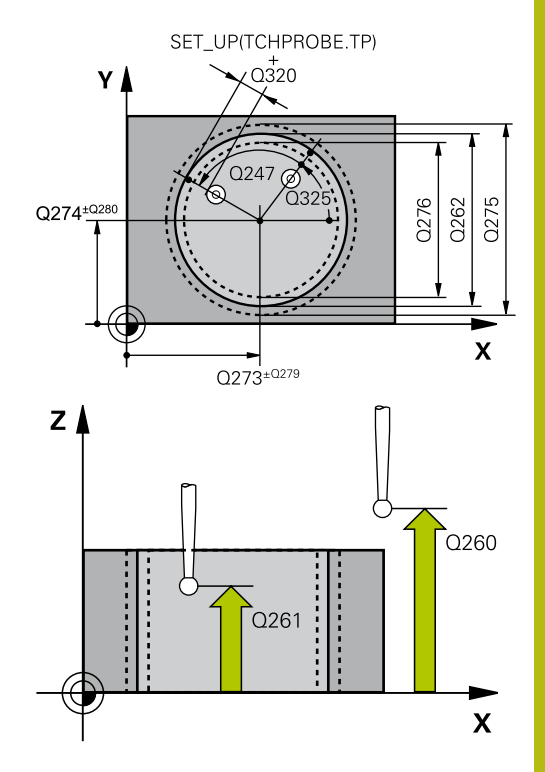

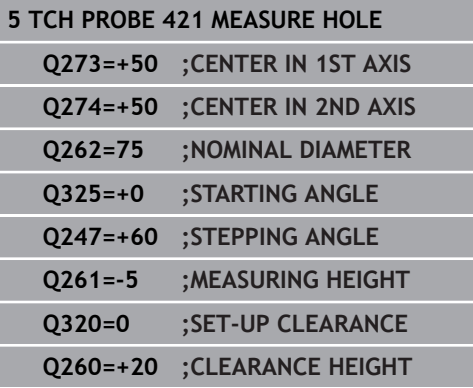

**Q301 Move to clearance height (0/1)?**: Definition of how the touch probe is to move between the measuring points:

**0**: Move at measuring height between measuring points

**1**: Move at clearance height between measuring points

- **Q275 Maximum limit of size for hole?**: Maximum permissible diameter for the hole (circular pocket). Input range 0 to 99999.9999
- **Q276 Minimum limit of size?**: Minimum permissible diameter for the hole (circular pocket). Input range 0 to 99999.9999
- **Q279 Tolerance for center 1st axis?**: Permissible position deviation in the reference axis of the working plane. Input range 0 to 99999.9999
- **Q280 Tolerance for center 2nd axis?**: Permissible position deviation in the minor axis of the working plane. Input range 0 to 99999.9999
- **Q281 Measuring log (0/1/2)?**: Definition of whether TNC should create a measuring log: **0**: Create no measuring log **1**: Create measuring log: The TNC will save the **log file TCHPR421.TXT** by default in the directory that also contains the associated NC program. **2**: Interrupt the program run and display the measuring log on the TNC screen. Resume program run with NC Start.

**Q309 PGM stop if tolerance exceeded?**: Definition of whether in the event of a violation of tolerance limits the TNC is to interrupt program run and output an error message: **0**: Do not interrupt program run, do not output an error message **1**: Interrupt program run and output an error message

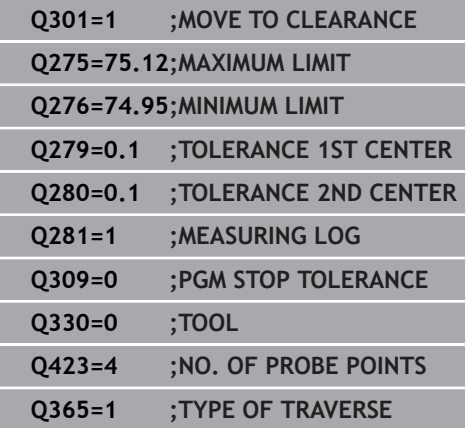

**Q330 Tool for monitoring?**: Definition of whether the TNC is to monitor the tool [\(See "Tool](#page-587-0) [monitoring", page 588\)](#page-587-0). Input range 0 to 32767.9, alternatively tool name with maximum of 16 characters

**0**: Monitoring inactive

**>0**: Number or name of the tool that the TNC used for machining. You are able to apply a tool via soft key directly from the tool table.

**Q423 No. probe points in plane (4/3)?**: Define whether the TNC should measure the stud with 4 or 3 probing points:

**4**: Use 4 measuring points (standard setting) **3**: Use 3 measuring points

**Q365 Type of traverse? Line=0/arc=1**: Definition of the path function with which the tool is to move between the measuring points if "traverse to clearance height" (Q301=1) is active: **0**: Move in a straight line between machining operations

**1**: Move in a circular arc on the pitch circle diameter between machining operations

**Q498 Reverse tool (0=no/1=yes)?**: Only relevant if you have entered a turning tool in parameter Q330 before. For proper monitoring of the turning tool, the TNC requires the exact working condition. Therefore enter the following:

**1**: Turning tool is mirrored (rotated by 180°), e.g. by Cycle 800 and parameter **Reverse the tool** Q498=1

**0**: Turning tool corresponds to the description in the turning tool table (toolturn.trn), no modification by e.g. Cycle 800 and parameter **Reverse the tool** Q498=0

**Q531 Angle of incidence?**: Only relevant if you have entered a turning tool in parameter Q330 before. Enter the angle of incidence between the turning tool and the work piece during machining, e.g. from Cycle 800 parameter **Angle of incidence?** Q531. Input range: -180° to +180°

# <span id="page-599-0"></span>**16.6 MEASURE HOLE OUTSIDE (Cycle 422, DIN/ISO: G422)**

# **Cycle run**

Touch Probe Cycle 422 measures the center and diameter of a circular stud. If you define the corresponding tolerance values in the cycle, the TNC makes a nominal-to-actual value comparison and saves the deviation value in system parameters.

- 1 Following the positioning logic, the TNC positions the touch probe at rapid traverse (value from **FMAX** column) [\(See](#page-496-0) ["Executing touch probe cycles", page 497\)](#page-496-0) to touch point **1**. The TNC calculates the touch points from the data in the cycle and the safety clearance from the **SET\_UP** column of the touch probe table.
- 2 Then the touch probe moves to the entered measuring height and runs the first probing process at the probing feed rate (column **F**). The TNC derives the probing direction automatically from the programmed starting angle.
- 3 Then the touch probe moves in a circular arc either at measuring height or at clearance height to the next starting point **2** and probes the second touch point.
- 4 The TNC positions the probe to starting point **3** and then to starting point **4** to probe the third and fourth touch points.
- 5 Finally the TNC returns the touch probe to the clearance height and saves the actual values and the deviations in the following Q parameters:

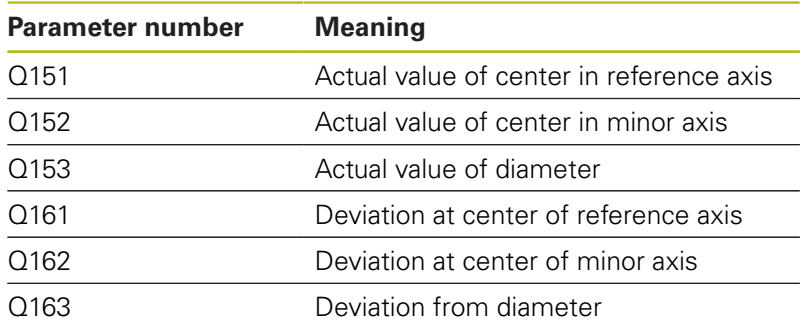

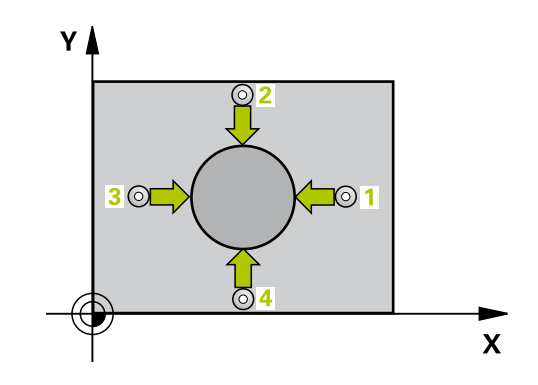

# **Please note while programming:**

effect.

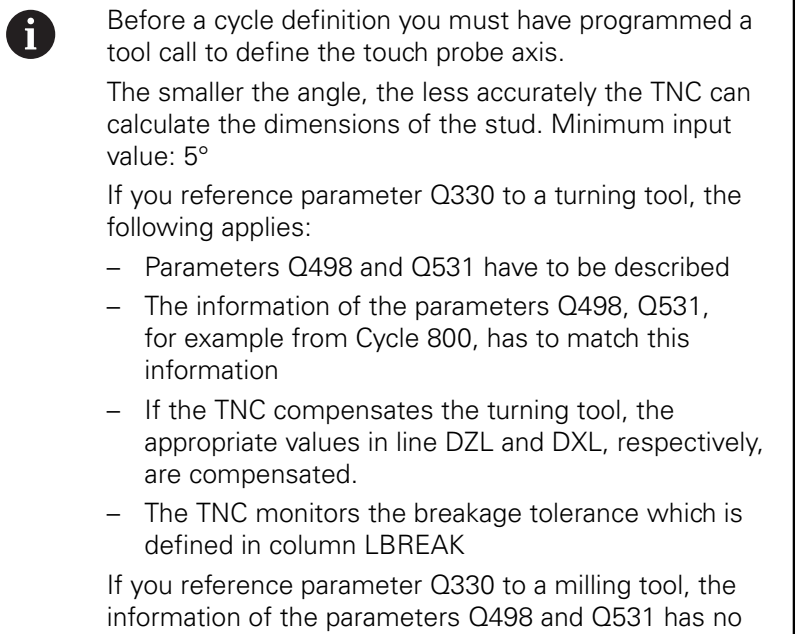

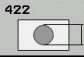

- **Q273 Center in 1st axis (nom. value)?** (absolute): Center of the stud in the reference axis of the working plane. Input range -99999.9999 to 99999.9999
- **Q274 Center in 2nd axis (nom. value)?** (absolute): Center of the stud in the minor axis of the working plane. Input range -99999.9999 to 99999.9999
- **Q262 Nominal diameter?**: Enter the diameter of the stud. Input range 0 to 99999.9999
- ▶ **Q325 Starting angle?** (absolute): Angle between the reference axis of the working plane and the first touch point. Input range -360.000 to 360.000
- **Q247 Intermediate stepping angle?** (incremental): Angle between two measuring points. The algebraic sign of the stepping angle determines the direction of rotation (negative = clockwise). If you wish to probe a circular arc instead of a complete circle, then program the stepping angle to be less than 90°. Input range -120.0000 to 120.0000
- **Q261 Measuring height in probe axis?** (absolute): Coordinate of the ball tip center  $(=$  touch point) in the touch probe axis in which the measurement is to be made. Input range -99999.9999 to 99999.9999
- **Q320 Set-up clearance?** (incremental): Define an additional distance between measuring point and ball tip. Q320 is added to **SET\_UP** in the touch probe table. Input range 0 to 99999.9999
- **Q260 Clearance height?** (absolute): coordinate in the touch probe axis at which no collision between tool and workpiece (fixtures) can occur. Input range -99999.9999 to 99999.9999
- **Q301 Move to clearance height (0/1)?**: Definition of how the touch probe is to move between the measuring points:

**0**: Move at measuring height between measuring points

**1**: Move at clearance height between measuring points

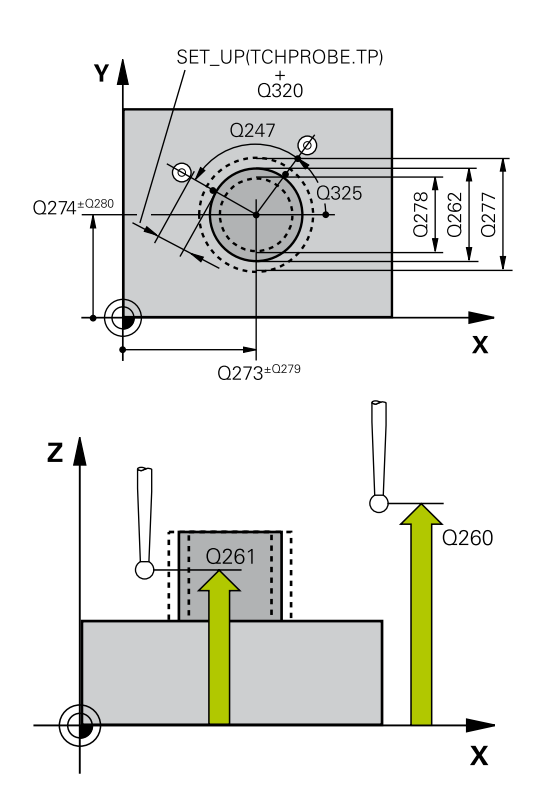

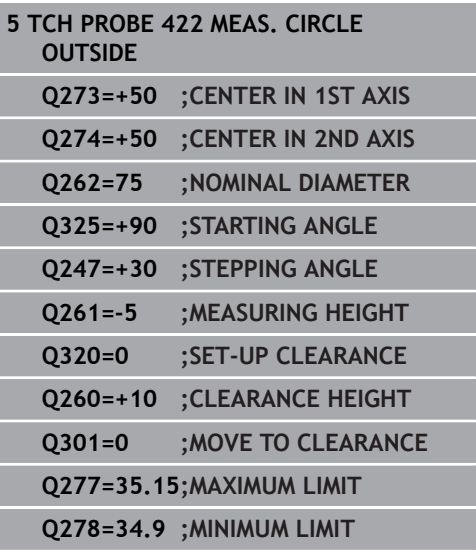

- **Q277 Maximum limit of size for stud?**: Maximum permissible diameter for the stud. Input range 0 to 99999.9999
- **Q278 Minimum limit of size for stud?**: Minimum permissible diameter for the stud. Input range 0 to 99999.9999
- **Q279 Tolerance for center 1st axis?**: Permissible position deviation in the reference axis of the working plane. Input range 0 to 99999.9999
- **Q280 Tolerance for center 2nd axis?**: Permissible position deviation in the minor axis of the working plane. Input range 0 to 99999.9999
- **Q281 Measuring log (0/1/2)?**: Definition of whether TNC should create a measuring log: **0**: Create no measuring log **1**: Create measuring log: The TNC will save the **log file TCHPR422.TXT** by default in the directory

TNC:\. **2**: Interrupt the program run and display the measuring log on the TNC screen. Resume program run with NC Start.

**Q309 PGM stop if tolerance exceeded?**: Definition of whether in the event of a violation of tolerance limits the TNC is to interrupt program run and output an error message: **0**: Do not interrupt program run, do not output an error message **1**: Interrupt program run and output an error message

**Q330 Tool for monitoring?**: Definition of whether the TNC is to monitor the tool [\(See "Tool](#page-587-0) [monitoring", page 588\)](#page-587-0). Input range 0 to 32767.9, alternatively tool name with maximum of 16 characters **0**: Monitoring inactive

**>0**: Tool number in the tool table TOOL.T

- **Q423 No. probe points in plane (4/3)?**: Define whether the TNC should measure the stud with 4 or 3 probing points:
	- **4**: Use 4 measuring points (standard setting)
	- **3**: Use 3 measuring points

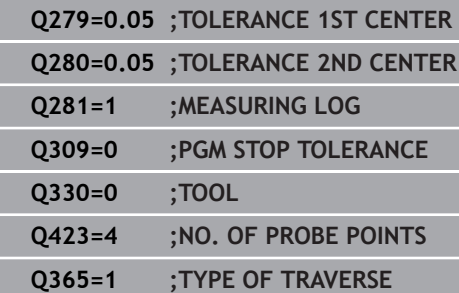

I I **Q365 Type of traverse? Line=0/arc=1**: Definition of the path function with which the tool is to move between the measuring points if "traverse to clearance height" (Q301=1) is active: **0**: Move in a straight line between machining operations

**1**: Move in a circular arc on the pitch circle diameter between machining operations

**Q498 Reverse tool (0=no/1=yes)?**: Only relevant if you have entered a turning tool in parameter Q330 before. For proper monitoring of the turning tool, the TNC requires the exact working condition. Therefore enter the following:

**1**: Turning tool is mirrored (rotated by 180°), e.g. by Cycle 800 and parameter **Reverse the tool**  $Q498=1$ 

**0**: Turning tool corresponds to the description in the turning tool table (toolturn.trn), no modification by e.g. Cycle 800 and parameter **Reverse the tool** Q498=0

**Q531 Angle of incidence?**: Only relevant if you have entered a turning tool in parameter Q330 before. Enter the angle of incidence between the turning tool and the work piece during machining, e.g. from Cycle 800 parameter **Angle of incidence?** Q531. Input range: -180° to +180°

# <span id="page-604-0"></span>**16.7 MEASURE RECTANGLE INSIDE (Cycle 423, DIN/ISO: G423)**

## **Cycle run**

Touch Probe Cycle 423 finds the center, length and width of a rectangular pocket. If you define the corresponding tolerance values in the cycle, the TNC makes a nominal-to-actual value comparison and saves the deviation value in system parameters.

- 1 Following the positioning logic, the TNC positions the touch probe at rapid traverse (value from **FMAX** column) [\(See](#page-496-0) ["Executing touch probe cycles", page 497\)](#page-496-0) to touch point **1**. The TNC calculates the touch points from the data in the cycle and the safety clearance from the **SET\_UP** column of the touch probe table.
- 2 Then the touch probe moves to the entered measuring height and runs the first probing process at the probing feed rate (column **F**).
- 3 Then the touch probe moves either paraxially at measuring height or at clearance height to the next starting point **2** and probes the second touch point.
- 4 The TNC positions the probe to starting point **3** and then to starting point **4** to probe the third and fourth touch points.
- 5 Finally the TNC returns the touch probe to the clearance height and saves the actual values and the deviations in the following Q parameters:

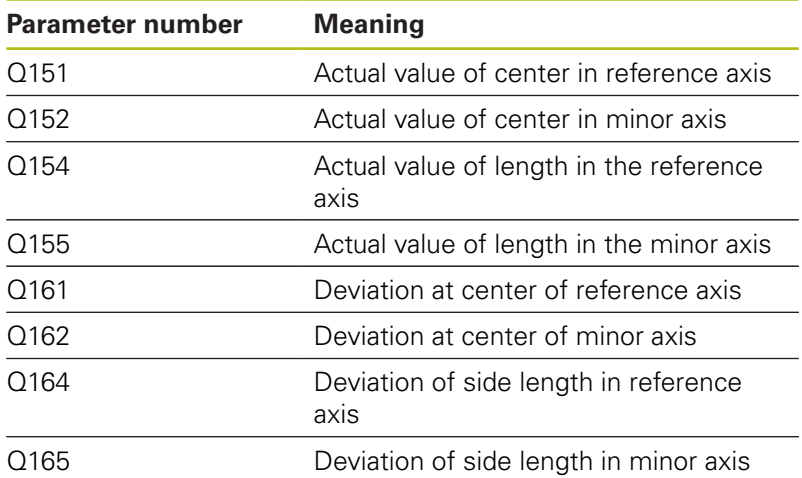

# **Please note while programming:**

 $\mathbf{i}$ 

Before a cycle definition you must have programmed a tool call to define the touch probe axis. If the dimensions of the pocket and the safety clearance do not permit pre-positioning in the proximity of the touch points, the TNC always starts probing from the center of the pocket. In this case the touch probe does not return to the clearance height between the four measuring points.

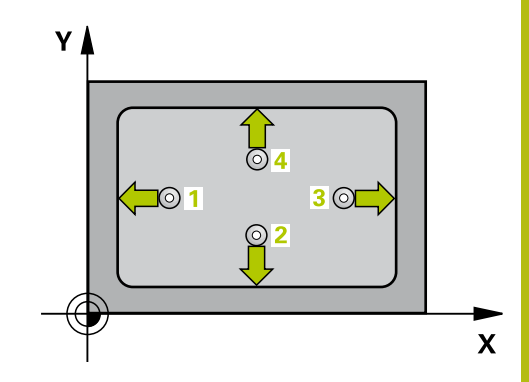

**16**

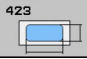

- **Q273 Center in 1st axis (nom. value)?** (absolute): Center of the pocket in the reference axis of the working plane. Input range -99999.9999 to 99999.9999
- **Q274 Center in 2nd axis (nom. value)?** (absolute): Center of the pocket in the minor axis of the working plane. Input range -99999.9999 to 99999.9999
- **Q282 1st side length (nominal value)?**: Pocket length, parallel to the reference axis of the working plane. Input range 0 to 99999.9999
- **Q283 2nd side length (nominal value)?**: Pocket length, parallel to the minor axis of the working plane. Input range 0 to 99999.9999
- **Q261 Measuring height in probe axis?** (absolute): Coordinate of the ball tip center  $(=$  touch point) in the touch probe axis in which the measurement is to be made. Input range -99999.9999 to 99999.9999
- **Q320 Set-up clearance?** (incremental): Define an additional distance between measuring point and ball tip. Q320 is added to **SET\_UP** in the touch probe table. Input range 0 to 99999.9999
- **Q260 Clearance height?** (absolute): coordinate in the touch probe axis at which no collision between tool and workpiece (fixtures) can occur. Input range -99999.9999 to 99999.9999
- **Q301 Move to clearance height (0/1)?**: Definition of how the touch probe is to move between the measuring points:

**0**: Move at measuring height between measuring points

**1**: Move at clearance height between measuring points

- **Q284 Max. size limit 1st side length?**: Maximum permissible length of the pocket. Input range 0 to 99999.9999
- **Q285 Min. size limit 1st side length?**: Minimum permissible length of the pocket. Input range 0 to 99999.9999
- **Q286 Max. size limit 2nd side length?**: Maximum permissible width of the pocket. Input range 0 to 99999.9999
- **Q287 Min. size limit 2nd side length?**: Minimum permissible width of the pocket. Input range 0 to 99999.9999

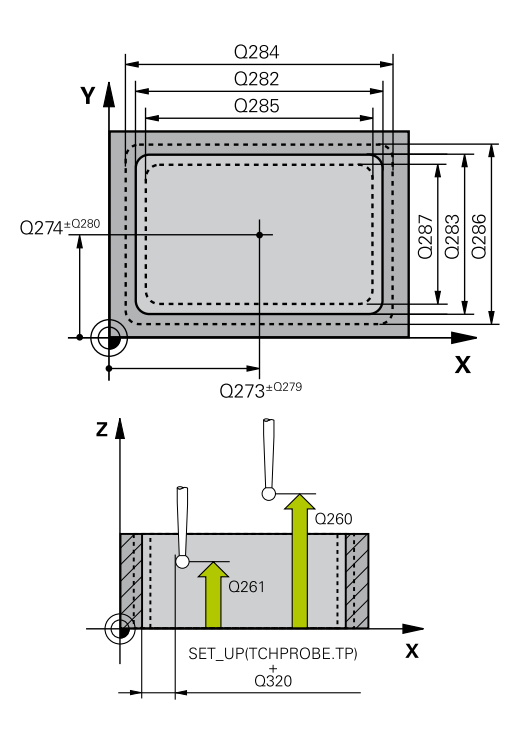

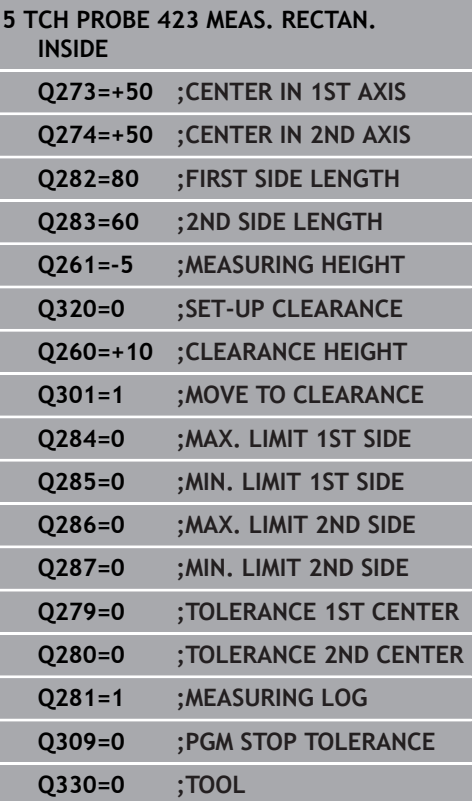

- **Q279 Tolerance for center 1st axis?**: Permissible position deviation in the reference axis of the working plane. Input range 0 to 99999.9999
- **Q280 Tolerance for center 2nd axis?**: Permissible position deviation in the minor axis of the working plane. Input range 0 to 99999.9999
- **Q281 Measuring log (0/1/2)?**: Definition of whether TNC should create a measuring log: **0**: Create no measuring log **1**: Create measuring log: The TNC will save the log file TCHPR423.TXT by default in the directory TNC:\. **2**: Interrupt the program run and display the

measuring log on the TNC screen. Resume program run with NC Start.

**Q309 PGM stop if tolerance exceeded?**: Definition of whether in the event of a violation of tolerance limits the TNC is to interrupt program run and output an error message: **0**: Do not interrupt program run, do not output an

error message

**1**: Interrupt program run and output an error message

**Q330 Tool for monitoring?**: Definition of whether the TNC is to monitor the tool [\(See "Tool](#page-587-0) [monitoring", page 588\)](#page-587-0). Input range 0 to 32767.9, alternatively tool name with maximum of 16 characters

**0**: Monitoring inactive

**>0**: Tool number in the tool table TOOL.T

**16**

# <span id="page-607-0"></span>**16.8 MEASURE RECTANGLE OUTSIDE (Cycle 424, DIN/ISO: G424)**

# **Cycle run**

Touch Probe Cycle 424 finds the center, length and width of a rectangular stud. If you define the corresponding tolerance values in the cycle, the TNC makes a nominal-to-actual value comparison and saves the deviation values in system parameters.

- 1 The TNC positions the touch probe at rapid traverse (value from **FMAX** column) following the positioning logic ([See "Executing](#page-496-0) [touch probe cycles", page 497](#page-496-0)) to the starting point **1**. The TNC calculates the touch points from the data in the cycle and the safety clearance from the **SET\_UP** column of the touch probe table.
- 2 Then the touch probe moves to the entered measuring height and runs the first probing process at the probing feed rate (column **F**).
- 3 Then the touch probe moves either paraxially at measuring height or at clearance height to the next starting point **2** and probes the second touch point.
- 4 The TNC positions the probe to starting point **3** and then to starting point **4** to probe the third and fourth touch points.
- 5 Finally the TNC returns the touch probe to the clearance height and saves the actual values and the deviations in the following Q parameters:

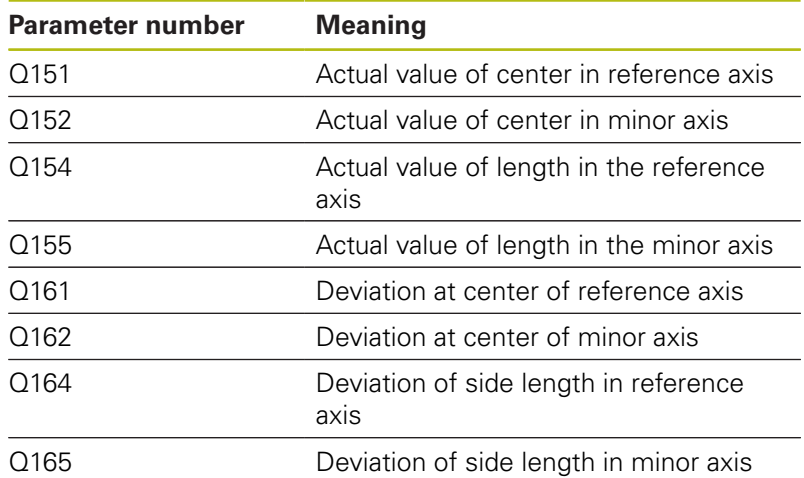

# **Please note while programming:**

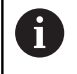

Before a cycle definition you must have programmed a tool call to define the touch probe axis.

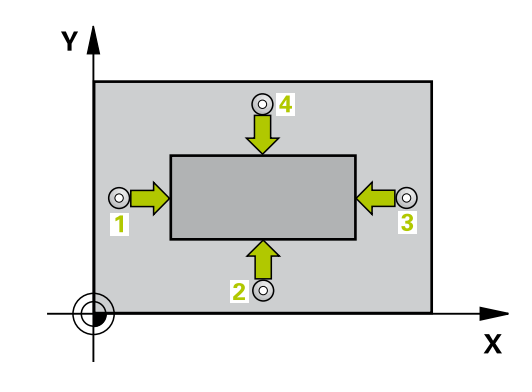

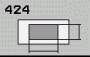

- **Q273 Center in 1st axis (nom. value)?** (absolute): Center of the stud in the reference axis of the working plane. Input range -99999.9999 to 99999.9999
- **Q274 Center in 2nd axis (nom. value)?** (absolute): Center of the stud in the minor axis of the working plane. Input range -99999.9999 to 99999.9999
- **Q282 1st side length (nominal value)?**: Stud length, parallel to the reference axis of the working plane. Input range 0 to 99999.9999
- **Q283 2nd side length (nominal value)?**: Stud length, parallel to the minor axis of the working plane. Input range 0 to 99999.9999
- **Q261 Measuring height in probe axis?** (absolute): Coordinate of the ball tip center  $(=$  touch point) in the touch probe axis in which the measurement is to be made. Input range -99999.9999 to 99999.9999
- **Q320 Set-up clearance?** (incremental): Define an additional distance between measuring point and ball tip. Q320 is added to **SET\_UP** in the touch probe table. Input range 0 to 99999.9999
- **Q260 Clearance height?** (absolute): coordinate in the touch probe axis at which no collision between tool and workpiece (fixtures) can occur. Input range -99999.9999 to 99999.9999
- **Q301 Move to clearance height (0/1)?**: Definition of how the touch probe is to move between the measuring points:

**0**: Move at measuring height between measuring points

**1**: Move at clearance height between measuring points

- **Q284 Max. size limit 1st side length?**: Maximum permissible length of the stud. Input range 0 to 99999.9999
- **Q285 Min. size limit 1st side length?**: Minimum permissible length of the stud. Input range 0 to 99999.9999

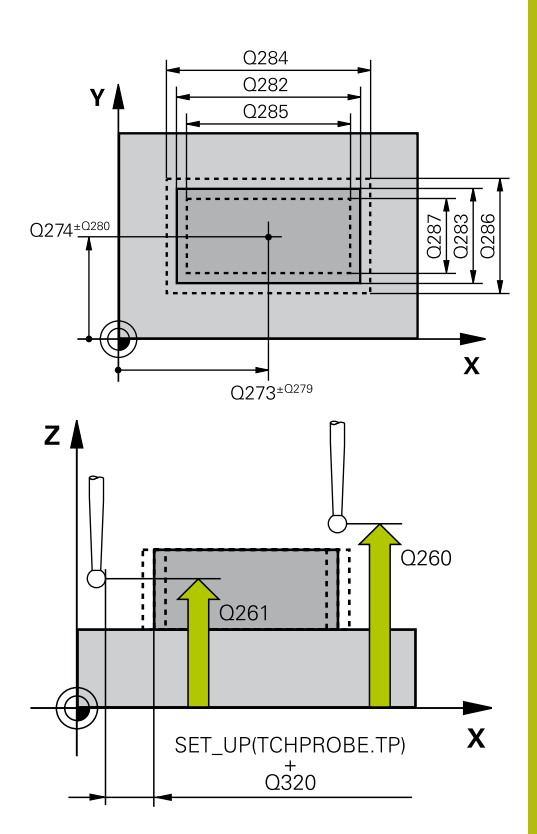

**16**

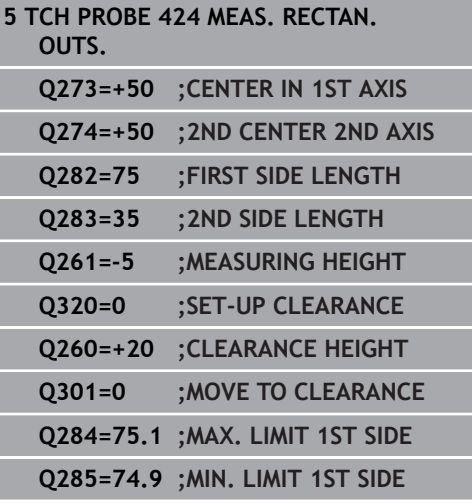

- **Q286 Max. size limit 2nd side length?**: Maximum permissible width of the stud. Input range 0 to 99999.9999
- **Q287 Min. size limit 2nd side length?**: Minimum permissible width of the stud. Input range 0 to 99999.9999
- **Q279 Tolerance for center 1st axis?**: Permissible position deviation in the reference axis of the working plane. Input range 0 to 99999.9999
- **Q280 Tolerance for center 2nd axis?**: Permissible position deviation in the minor axis of the working plane. Input range 0 to 99999.9999
- **Q281 Measuring log (0/1/2)?**: Definition of whether TNC should create a measuring log: **0**: Create no measuring log **1**: Create measuring log: The TNC will save the

**log file TCHPR424.TXT** by default in the directory TNC:\.

**2**: Interrupt the program run and display the measuring log on the TNC screen. Resume program run with NC Start.

**Q309 PGM stop if tolerance exceeded?**: Definition of whether in the event of a violation of tolerance limits the TNC is to interrupt program run and output an error message: **0**: Do not interrupt program run, do not output an error message

**1**: Interrupt program run and output an error message

**Q330 Tool for monitoring?**: Definition of whether the TNC is to monitor the tool [\(See "Tool](#page-587-0) [monitoring", page 588\)](#page-587-0). Input range 0 to 32767.9, alternatively tool name with maximum of 16 characters

**0**: Monitoring inactive

**>0**: Number or name of the tool that the TNC used for machining. You are able to apply a tool via soft key directly from the tool table.

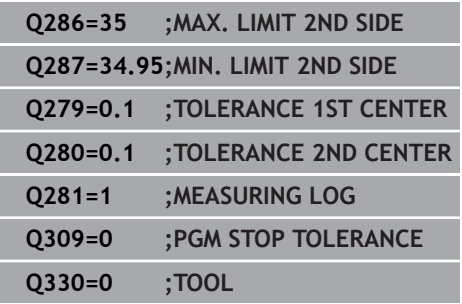

# <span id="page-610-0"></span>**16.9 MEASURE INSIDE WIDTH (Cycle 425, DIN/ISO: G425)**

## **Cycle run**

Touch Probe Cycle 425 measures the position and width of a slot (or pocket). If you define the corresponding tolerance values in the cycle, the TNC makes a nominal-to-actual value comparison and saves the deviation value in a system parameter.

- 1 Following the positioning logic, the TNC positions the touch probe at rapid traverse (value from **FMAX** column) [\(See](#page-496-0) ["Executing touch probe cycles", page 497\)](#page-496-0) to touch point **1**. The TNC calculates the touch points from the data in the cycle and the safety clearance from the **SET\_UP** column of the touch probe table.
- 2 Then the touch probe moves to the entered measuring height and runs the first probing process at the probing feed rate (column **F**). The first probing is always in the positive direction of the programmed axis.
- 3 If you enter an offset for the second measurement, the TNC then moves the touch probe (if required, at clearance height) to the next starting point **2** and probes the second touch point. If the nominal length is large, the TNC moves the touch probe to the second touch point at rapid traverse. If you do not enter an offset, the TNC measures the width in the exact opposite direction.
- 4 Finally the TNC returns the touch probe to the clearance height and saves the actual values and the deviation value in the following Q parameters:

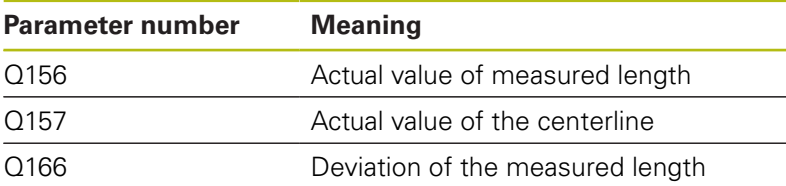

## **Please note while programming:**

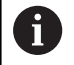

Before a cycle definition you must have programmed a tool call to define the touch probe axis.

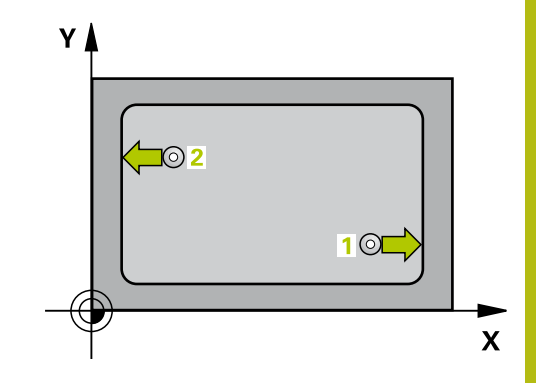

**Q328 Starting point in 1st axis?** (absolute): Starting point for probing in the reference axis of the working plane. Input range -99999.9999 to 99999.9999

- **Q329 Starting point in 2nd axis?** (absolute): Starting point for probing in the minor axis of the working plane. Input range -99999.9999 to 99999.9999
- **Q310 Offset for 2nd measuremnt (+/-)?** (incremental): Distance by which the touch probe is displaced before the second measurement. If you enter 0, the TNC does not offset the touch probe. Input range -99999.9999 to 99999.9999
- **Q272 Measuring axis (1=1st / 2=2nd)?**: Axis in the working plane in which the measurement is to be made:

**1**: Reference axis = measuring axis **2**: Minor axis = measuring axis

- **Q261 Measuring height in probe axis?** (absolute): Coordinate of the ball tip center (= touch point) in the touch probe axis in which the measurement is to be made. Input range -99999.9999 to 99999.9999
- **Q260 Clearance height?** (absolute): coordinate in the touch probe axis at which no collision between tool and workpiece (fixtures) can occur. Input range -99999.9999 to 99999.9999
- **Q311 Nominal length?** : Nominal value of the length to be measured. Input range 0 to 99999.9999
- **Q288 Maximum limit of size?**: Maximum permissible length. Input range 0 to 99999.9999
- **Q289 Minimum limit of size?**: Minimum permissible length. Input range 0 to 99999.9999

**Measuring log** Q281: Define whether the TNC should create a measuring log: **0**: Do not create a measuring log **1**: Create a measuring log: The TNC saves the **log** file TCHPR425.TXT as standard in the directory TNC:\.

**2**: Interrupt program run and output measuring log to the TNC screen. Resume program run with NC Start.

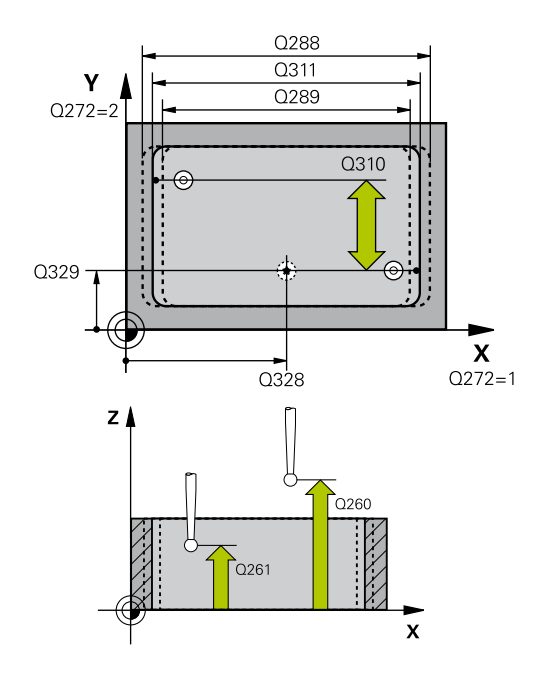

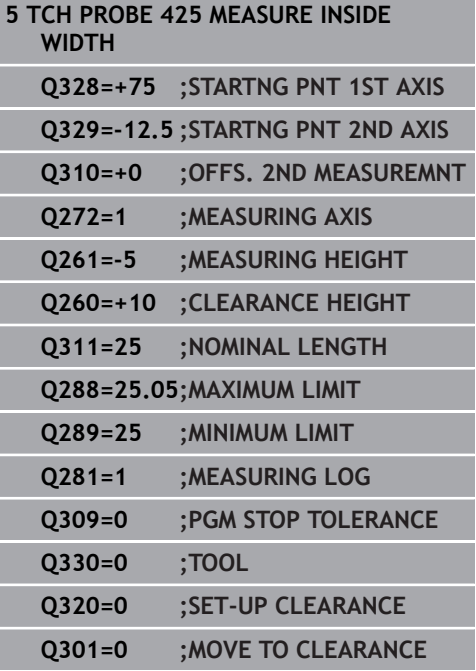
**Q309 PGM stop if tolerance exceeded?**: Definition of whether in the event of a violation of tolerance limits the TNC is to interrupt program run and output an error message: **0**: Do not interrupt program run, do not output an error message

**1**: Interrupt program run and output an error message

**Q330 Tool for monitoring?**: Definition of whether the TNC is to monitor the tool [\(See "Tool](#page-587-0) [monitoring", page 588\)](#page-587-0). Input range 0 to 32767.9, alternatively tool name with maximum of 16 characters

**0**: Monitoring inactive

**>0**: Number or name of the tool that the TNC used for machining. You are able to apply a tool via soft key directly from the tool table.

- **Q320 Set-up clearance?** (incremental): Additional distance between measuring point and ball tip. Q320 is added to **SET\_UP** (touch probe table), and is only effective when the preset is probed in the touch probe axis. Input range 0 to 99999.9999
- **Q301 Move to clearance height (0/1)?**: Definition of how the touch probe is to move between the measuring points:

**0**: Move at measuring height between measuring points

**1**: Move at clearance height between measuring points

# **16.10 MEASURE RIDGE WIDTH (Cycle 426, DIN/ISO: G426)**

## **Cycle run**

Touch Probe Cycle 426 measures the position and width of a ridge. If you define the corresponding tolerance values in the cycle, the TNC makes a nominal-to-actual value comparison and saves the deviation value in system parameters.

- 1 The TNC positions the touch probe at rapid traverse (value from **FMAX** column) following the positioning logic ([See "Executing](#page-496-0) [touch probe cycles", page 497](#page-496-0)) to the starting point **1**. The TNC calculates the touch points from the data in the cycle and the safety clearance from the **SET\_UP** column of the touch probe table.
- 2 Then the touch probe moves to the entered measuring height and runs the first probing process at the probing feed rate (column **F**). The first probing is always in the negative direction of the programmed axis.
- 3 Then the touch probe moves at clearance height to the next starting position and probes the second touch point.
- 4 Finally the TNC returns the touch probe to the clearance height and saves the actual values and the deviation value in the following Q parameters:

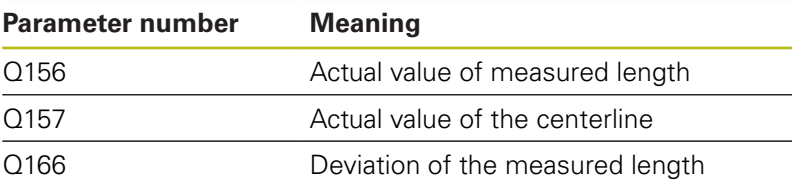

### **Please note while programming:**

Before a cycle definition you must have programmed a tool call to define the touch probe axis.

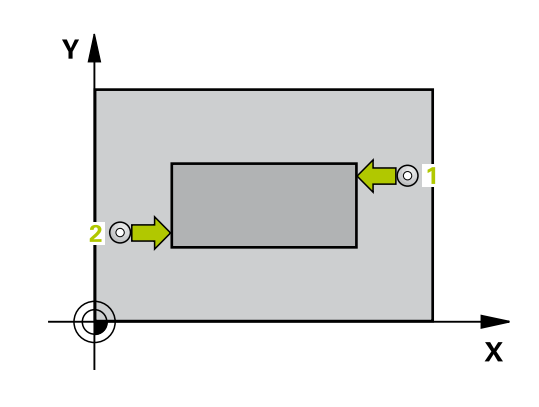

 $\mathbf i$ 

#### **Cycle parameters**

- 
- **Q263 1st measuring point in 1st axis?** (absolute): Coordinate of the first touch point in the reference axis of the working plane. Input range -99999.9999 to 99999.9999
- **Q264 1st measuring point in 2nd axis?** (absolute): Coordinate of the first touch point in the minor axis of the working plane. Input range -99999.9999 to 99999.9999
- **Q265 2nd measuring point in 1st axis?** (absolute): Coordinate of the second touch point in the reference axis of the working plane. Input range -99999.9999 to 99999.9999
- **Q266 2nd measuring point in 2nd axis?** (absolute): Coordinate of the second touch point in the minor axis of the working plane. Input range -99999.9999 to 99999.9999
- **Q272 Measuring axis (1=1st / 2=2nd)?**: Axis in the working plane in which the measurement is to be made:

**1**: Reference axis = measuring axis **2**: Minor axis = measuring axis

- **Q261 Measuring height in probe axis?** (absolute): Coordinate of the ball tip center  $(=$  touch point) in the touch probe axis in which the measurement is to be made. Input range -99999.9999 to 99999.9999
- ▶ **O320 Set-up clearance?** (incremental): Define an additional distance between measuring point and ball tip. Q320 is added to **SET\_UP** in the touch probe table. Input range 0 to 99999.9999
- **Q260 Clearance height?** (absolute): coordinate in the touch probe axis at which no collision between tool and workpiece (fixtures) can occur. Input range -99999.9999 to 99999.9999
- **Q311 Nominal length?** : Nominal value of the length to be measured. Input range 0 to 99999.9999
- **Q288 Maximum limit of size?**: Maximum permissible length. Input range 0 to 99999.9999
- **Q289 Minimum limit of size?**: Minimum permissible length. Input range 0 to 99999.9999
- **Q281 Measuring log (0/1/2)?**: Definition of whether TNC should create a measuring log: **0**: Create no measuring log **1**: Create measuring log: The TNC will save the **log file TCHPR426.TXT** by default in the directory TNC:\.

**2**: Interrupt the program run and display the measuring log on the TNC screen. Resume program run with NC Start.

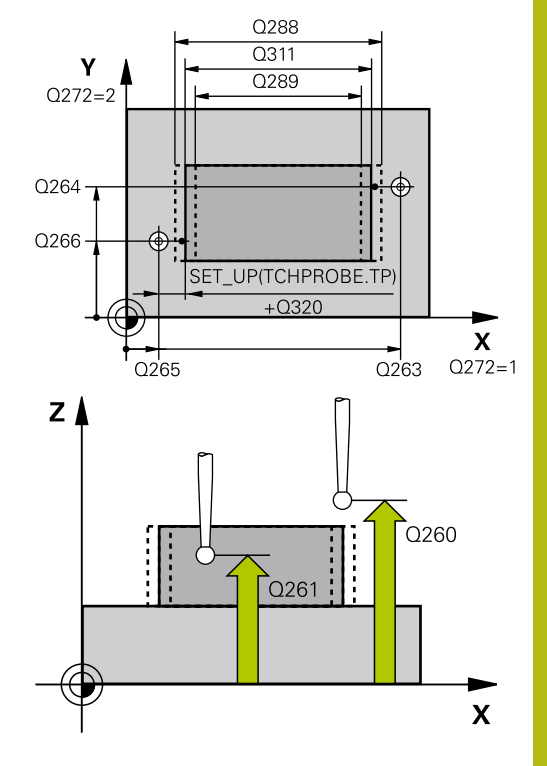

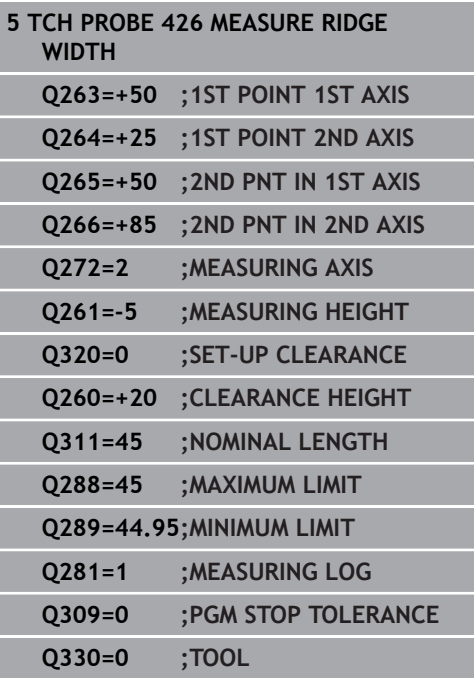

**Q309 PGM stop if tolerance exceeded?**: Definition of whether in the event of a violation of tolerance limits the TNC is to interrupt program run and output an error message: **0**: Do not interrupt program run, do not output an error message **1**: Interrupt program run and output an error

**Q330 Tool for monitoring?**: Definition of whether the TNC is to monitor the tool [\(See "Tool](#page-587-0) [monitoring", page 588\)](#page-587-0). Input range 0 to 32767.9, alternatively tool name with maximum of 16 characters

**0**: Monitoring inactive

message

**>0**: Number or name of the tool that the TNC used for machining. You are able to apply a tool via soft key directly from the tool table.

# **16.11 MEASURE COORDINATE (Cycle 427, DIN/ISO: G427)**

## **Cycle run**

Touch Probe Cycle 427 finds a coordinate in a selectable axis and saves the value in a system parameter. If you define the corresponding tolerance values in the cycle, the TNC makes a nominal-to-actual value comparison and saves the deviation value in system parameters.

- 1 Following the positioning logic, the TNC positions the touch probe at rapid traverse (value from **FMAX** column) [\(See](#page-496-0) ["Executing touch probe cycles", page 497\)](#page-496-0) to touch point **1**. The TNC offsets the touch probe by the safety clearance in the direction opposite to the defined traverse direction.
- 2 Then the TNC positions the touch probe to the entered touch point **1** in the working plane and measures the actual value in the selected axis.
- 3 Finally the TNC returns the touch probe to the clearance height and saves the measured coordinate in the following Q parameter.

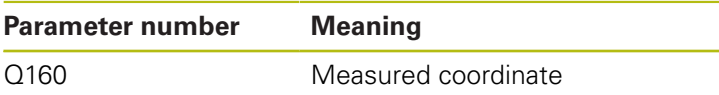

## **Please note while programming:**

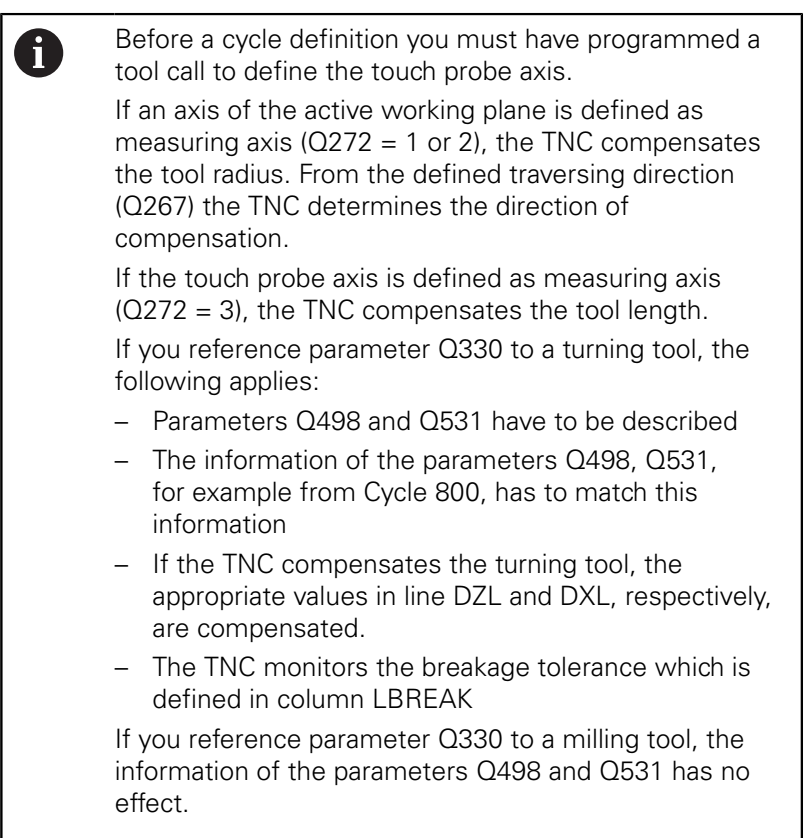

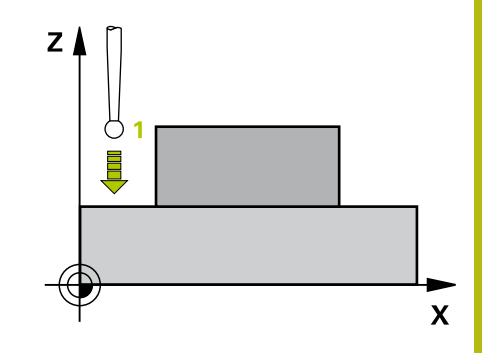

#### **Cycle parameters**

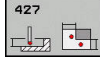

- **Q263 1st measuring point in 1st axis?** (absolute): Coordinate of the first touch point in the reference axis of the working plane. Input range -99999.9999 to 99999.9999
- **Q264 1st measuring point in 2nd axis?** (absolute): Coordinate of the first touch point in the minor axis of the working plane. Input range -99999.9999 to 99999.9999
- **Q261 Measuring height in probe axis?** (absolute): Coordinate of the ball tip center  $(=$  touch point) in the touch probe axis in which the measurement is to be made. Input range -99999.9999 to 99999.9999
- **Q320 Set-up clearance?** (incremental): Define an additional distance between measuring point and ball tip. Q320 is added to **SET\_UP** in the touch probe table. Input range 0 to 99999.9999
- **Q272 Meas. axis (1/2/3, 1=ref. axis)?**: Axis in which the measurement is to be made: **1**: Reference axis = measuring axis **2**: Minor axis = measuring axis **3**: Touch probe axis = measuring axis
- **Q267 Trav. direction 1 (+1=+ / -1=-)?**: Direction in which the probe is to approach the workpiece: **-1**: Negative traverse direction
	- **+1**: Positive traverse direction
- **Q260 Clearance height?** (absolute): coordinate in the touch probe axis at which no collision between tool and workpiece (fixtures) can occur. Input range -99999.9999 to 99999.9999
- **Q281Measuring log (0/1/2)?**: Definition of whether TNC should create a measuring log: **0**: Create no measuring log

**1**: Create measuring log: The TNC will save the **log file TCHPR427.TXT** by default in the directory TNC:\.

**2**: Interrupt the program run and display the measuring log on the TNC screen. Resume program run with NC Start.

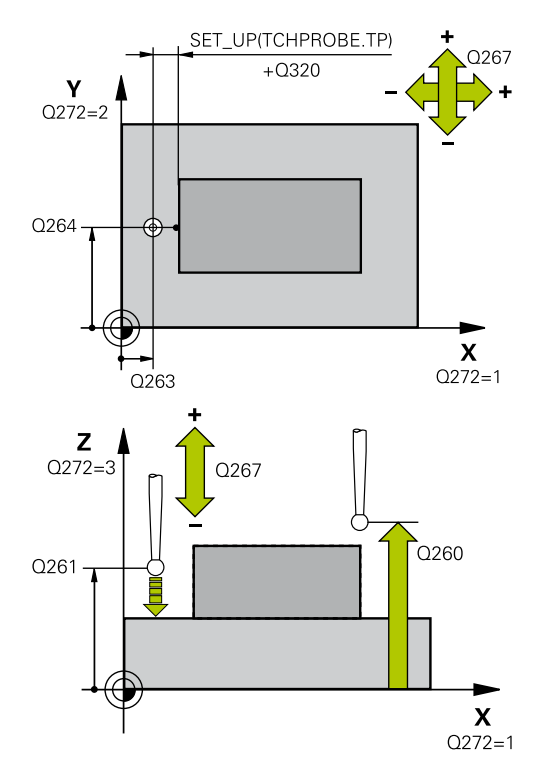

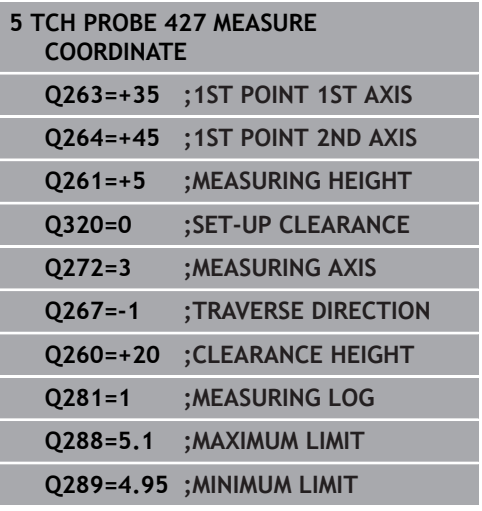

- **Q288 Maximum limit of size?**: Maximum permissible measured value. Input range -99999.9999 to 99999.9999
- **Q289 Minimum limit of size?**: Minimum permissible measured value. Input range -99999.9999 to 99999.9999

**Q309 PGM stop if tolerance exceeded?**: Definition of whether in the event of a violation of tolerance limits the TNC is to interrupt program run and output an error message: **0**: Do not interrupt program run, do not output an error message **1**: Interrupt program run and output an error message

**Q330 Tool for monitoring?**: Definition of whether the TNC is to monitor the tool [\(See "Tool](#page-587-0) [monitoring", page 588\)](#page-587-0). Input range 0 to 32767.9, alternatively tool name with maximum of 16 characters

**0**: Monitoring inactive

**>0**: Number or name of the tool that the TNC used for machining. You are able to apply a tool via soft key directly from the tool table.

**Q498 Reverse tool (0=no/1=yes)?**: Only relevant if you have entered a turning tool in parameter Q330 before. For proper monitoring of the turning tool, the TNC requires the exact working condition. Therefore enter the following:

**1**: Turning tool is mirrored (rotated by 180°), e.g. by Cycle 800 and parameter **Reverse the tool**  $O498=1$ 

**0**: Turning tool corresponds to the description in the turning tool table (toolturn.trn), no modification by e.g. Cycle 800 and parameter **Reverse the tool** Q498=0

**Q531 Angle of incidence?**: Only relevant if you have entered a turning tool in parameter Q330 before. Enter the angle of incidence between the turning tool and the work piece during machining, e.g. from Cycle 800 parameter **Angle** of incidence? Q531. Input range: -180° to +180°

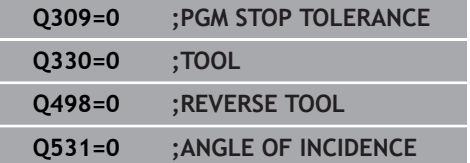

# **16.12 MEASURE BOLT HOLE CIRCLE (Cycle 430, DIN/ISO: G430)**

## **Cycle run**

**16**

Touch Probe Cycle 430 finds the center and diameter of a bolt hole circle by probing three holes. If you define the corresponding tolerance values in the cycle, the TNC makes a nominal-toactual value comparison and saves the deviation value in system parameters.

- 1 Following the positioning logic, the TNC positions the touch probe at rapid traverse (value from **FMAX** column) [\(See](#page-496-0) ["Executing touch probe cycles", page 497\)](#page-496-0) to the center of the first hole **1**.
- 2 Then the probe moves to the entered measuring height and probes four points to find the first hole center.
- 3 The touch probe returns to the clearance height and then to the position entered as center of the second hole **2**.
- 4 The TNC moves the touch probe to the entered measuring height and probes four points to find the second hole center.
- 5 The touch probe returns to the clearance height and then to the position entered as center of the third hole **3**.
- 6 The TNC moves the touch probe to the entered measuring height and probes four points to find the third hole center.
- 7 Finally the TNC returns the touch probe to the clearance height and saves the actual values and the deviations in the following Q parameters:

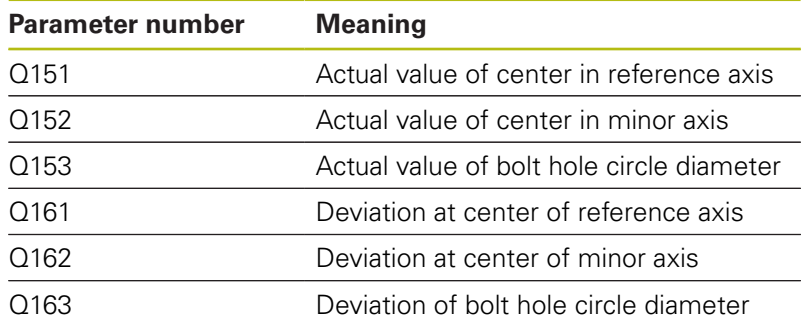

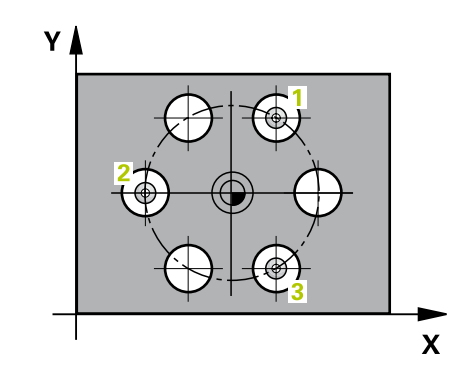

### **Please note while programming:**

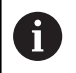

Before a cycle definition you must have programmed a tool call to define the touch probe axis. Cycle 430 only monitors for tool breakage; there is no

automatic tool compensation.

## **Cycle parameters**

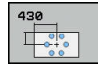

- **Q273 Center in 1st axis (nom. value)?** (absolute): Bolt hole circle center (nominal value) in the reference axis of the working plane. Input range -99999.9999 to 99999.9999
- **Q274 Center in 2nd axis (nom. value)?** (absolute): Bolt hole circle center (nominal value) in the minor axis of the working plane. Input range -99999.9999 to 99999.9999
- **Q262 Nominal diameter?**: Enter the diameter of the hole. Input range 0 to 99999.9999
- **Q291 Polar coord. angle of 1st hole?** (absolute): Polar coordinate angle of the first hole center in the working plane. Input range -360.0000 to 360.0000
- **Q292 Polar coord. angle of 2nd hole?** (absolute): Polar coordinate angle of the second hole center in the working plane. Input range -360.0000 to 360.0000
- **Q292 Polar coord. angle of 3rd hole?** (absolute): Polar coordinate angle of the third hole center in the working plane. Input range -360.0000 to 360.0000
- **Q261 Measuring height in probe axis?** (absolute): Coordinate of the ball tip center (= touch point) in the touch probe axis in which the measurement is to be made. Input range -99999.9999 to 99999.9999
- **Q260 Clearance height?** (absolute): coordinate in the touch probe axis at which no collision between tool and workpiece (fixtures) can occur. Input range -99999.9999 to 99999.9999
- **Q288 Maximum limit of size?**: Maximum permissible bolt hole circle diameter. Input range 0 to 99999.9999

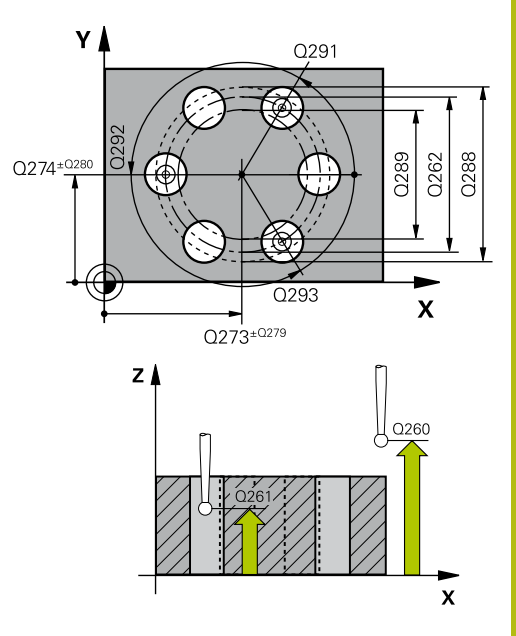

**16**

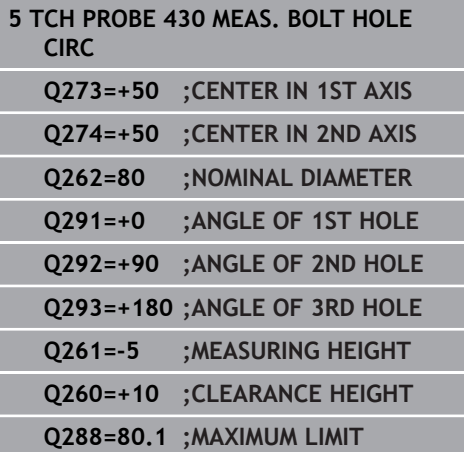

- **Q289 Minimum limit of size?**: Minimum permissible bolt hole circle diameter. Input range 0 to 99999.9999
- **Q279 Tolerance for center 1st axis?**: Permissible position deviation in the reference axis of the working plane. Input range 0 to 99999.9999
- **Q280 Tolerance for center 2nd axis?**: Permissible position deviation in the minor axis of the working plane. Input range 0 to 99999.9999
- **Q281 Measuring log (0/1/2)?**: Definition of whether TNC should create a measuring log: **0**: Create no measuring log **1**: Create measuring log: The TNC will save the

**log file TCHPR430.TXT** by default in the directory TNC:\.

**2**: Interrupt the program run and display the measuring log on the TNC screen. Resume program run with NC Start.

**Q309 PGM stop if tolerance exceeded?**: Definition of whether in the event of a violation of tolerance limits the TNC is to interrupt program run and output an error message: **0**: Do not interrupt program run, do not output an

error message **1**: Interrupt program run and output an error message

**Q330 Tool for monitoring?**: Definition of whether the TNC is to monitor the tool [\(See "Tool](#page-587-0) [monitoring", page 588\)](#page-587-0). Input range 0 to 32767.9, alternatively tool name with maximum of 16 characters

**0**: Monitoring inactive

**>0**: Number or name of the tool that the TNC used for machining. You are able to apply a tool via soft key directly from the tool table.

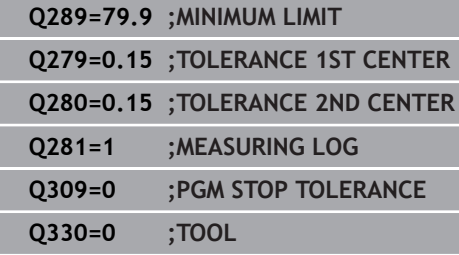

I I

I

## **16.13 MEASURE PLANE (Cycle 431, DIN/ISO: G431)**

## **Cycle run**

Touch Probe Cycle 431 finds the angle of a plane by measuring three points. It saves the measured values in system parameters.

- 1 Following the positioning logic, the TNC positions the touch probe at rapid traverse (value from **FMAX** column) [\(See](#page-496-0) ["Executing touch probe cycles", page 497\)](#page-496-0) to the programmed touch point **1** and measures the first point of the plane. The TNC offsets the touch probe by the safety clearance in the direction opposite to the direction of probing.
- 2 The touch probe returns to the clearance height and then moves in the working plane to starting point **2** and measures the actual value of the second touch point of the plane.
- 3 The touch probe returns to the clearance height and then moves in the working plane to starting point **3** and measures the actual value of the third touch point of the plane.
- 4 Finally the TNC returns the touch probe to the clearance height and saves the measured angle values in the following Q parameters:

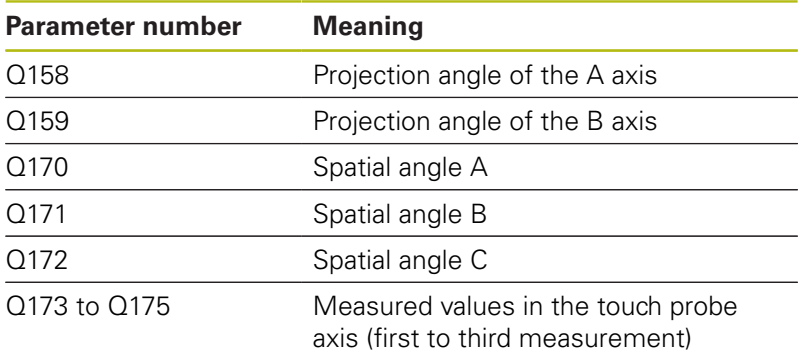

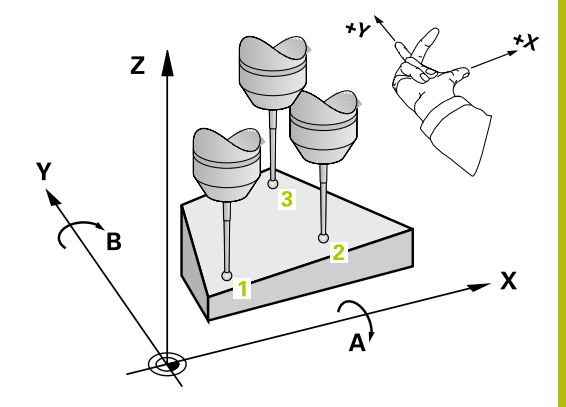

### **Please note while programming:**

Before a cycle definition you must have programmed a tool call to define the touch probe axis.

For the TNC to be able to calculate the angular values, the three measuring points must not be positioned on one straight line.

The spatial angles that are needed for tilting the working plane are saved in parameters Q170 – Q172. With the first two measuring points you also specify the direction of the reference axis when tilting the working plane.

The third measuring point determines the direction of the tool axis. Define the third measuring point in the direction of the positive Y axis to ensure that the position of the tool axis in a clockwise coordinate system is correct.

## **Cycle parameters**

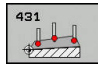

A

- **Q263 1st measuring point in 1st axis?** (absolute): Coordinate of the first touch point in the reference axis of the working plane. Input range -99999.9999 to 99999.9999
- **Q264 1st measuring point in 2nd axis?** (absolute): Coordinate of the first touch point in the minor axis of the working plane. Input range -99999.9999 to 99999.9999
- **Q294 1st measuring point in 3rd axis?** (absolute): Coordinate of the first touch point in the touch probe axis. Input range -99999.9999 to 99999.9999
- **Q265 2nd measuring point in 1st axis?** (absolute): Coordinate of the second touch point in the reference axis of the working plane. Input range -99999.9999 to 99999.9999
- **Q266 2nd measuring point in 2nd axis?** (absolute): Coordinate of the second touch point in the minor axis of the working plane. Input range -99999.9999 to 99999.9999
- **Q295 2nd measuring point in 3rd axis?** (absolute): Coordinate of the second touch point in the touch probe axis. Input range -99999.9999 to 99999.9999
- **Q296 3rd measuring point in 1st axis?** (absolute): Coordinate of the third touch point in the reference axis of the working plane. Input range -99999.9999 to 99999.9999

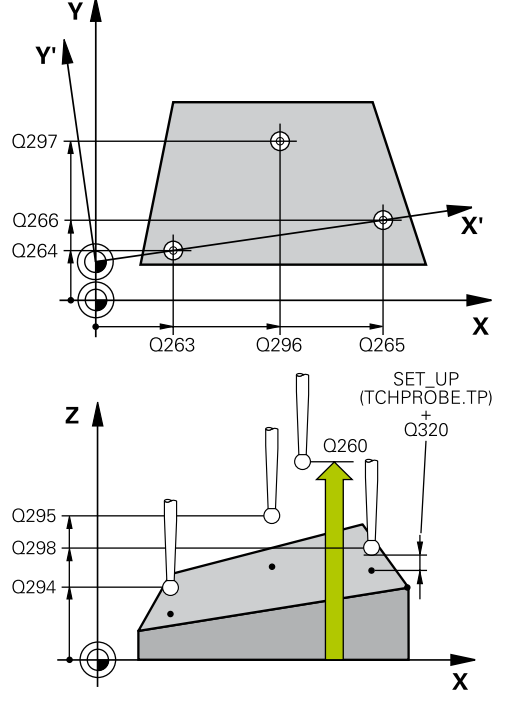

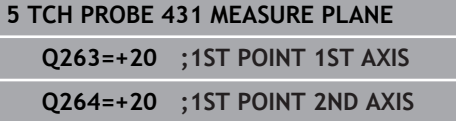

- **Q297 3rd measuring point in 2nd axis?** (absolute): Coordinate of the third touch point in the minor axis of the working plane. Input range -99999.9999 to 99999.9999
- **Q298 3rd measuring point in 3rd axis?** (absolute): Coordinate of the third touch point in the touch probe axis. Input range -99999.9999 to 99999.9999
- **Q320 Set-up clearance?** (incremental): Define an additional distance between measuring point and ball tip. Q320 is added to **SET\_UP** in the touch probe table. Input range 0 to 99999.9999
- **Q260 Clearance height?** (absolute): coordinate in the touch probe axis at which no collision between tool and workpiece (fixtures) can occur. Input range -99999.9999 to 99999.9999
- **Q281 Measuring log (0/1/2)?**: Definition of whether TNC should create a measuring log: **0**: Create no measuring log **1**: Create measuring log: The TNC will save the **log file TCHPR431.TXT** by default in the directory TNC:\.

**2**: Interrupt the program run and display the measuring log on the TNC screen. Resume program run with NC Start.

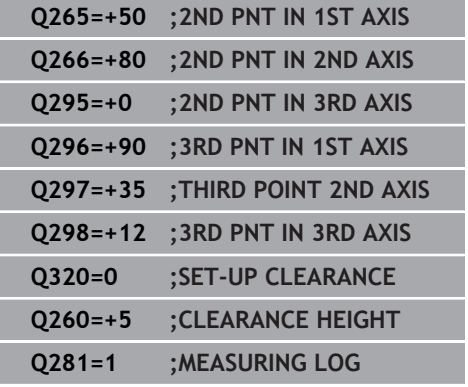

# **16.14 Programming Examples**

## **Example: Measuring and reworking a rectangular stud**

## **Program sequence**

- Roughing with 0.5 mm finishing allowance
- Measuring
- $\bar{\phantom{a}}$ Finishing in accordance with the measured values

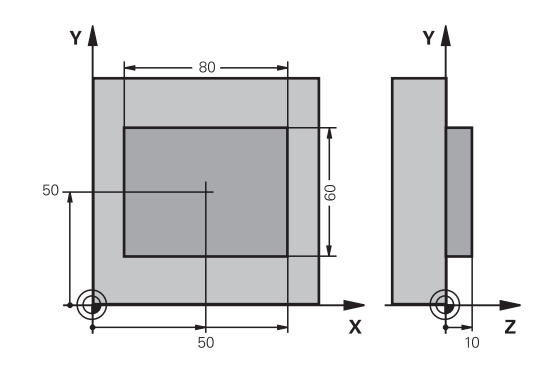

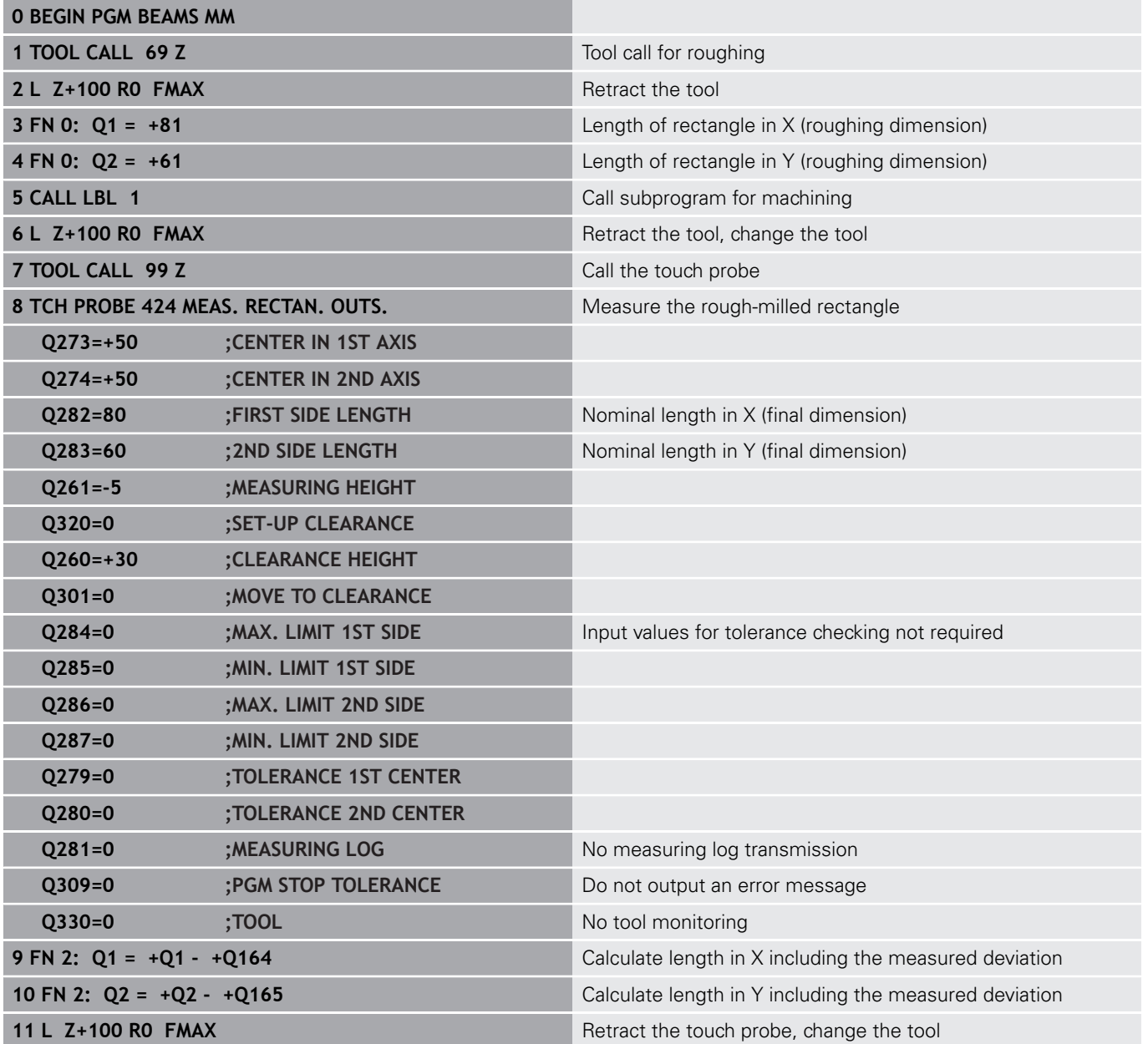

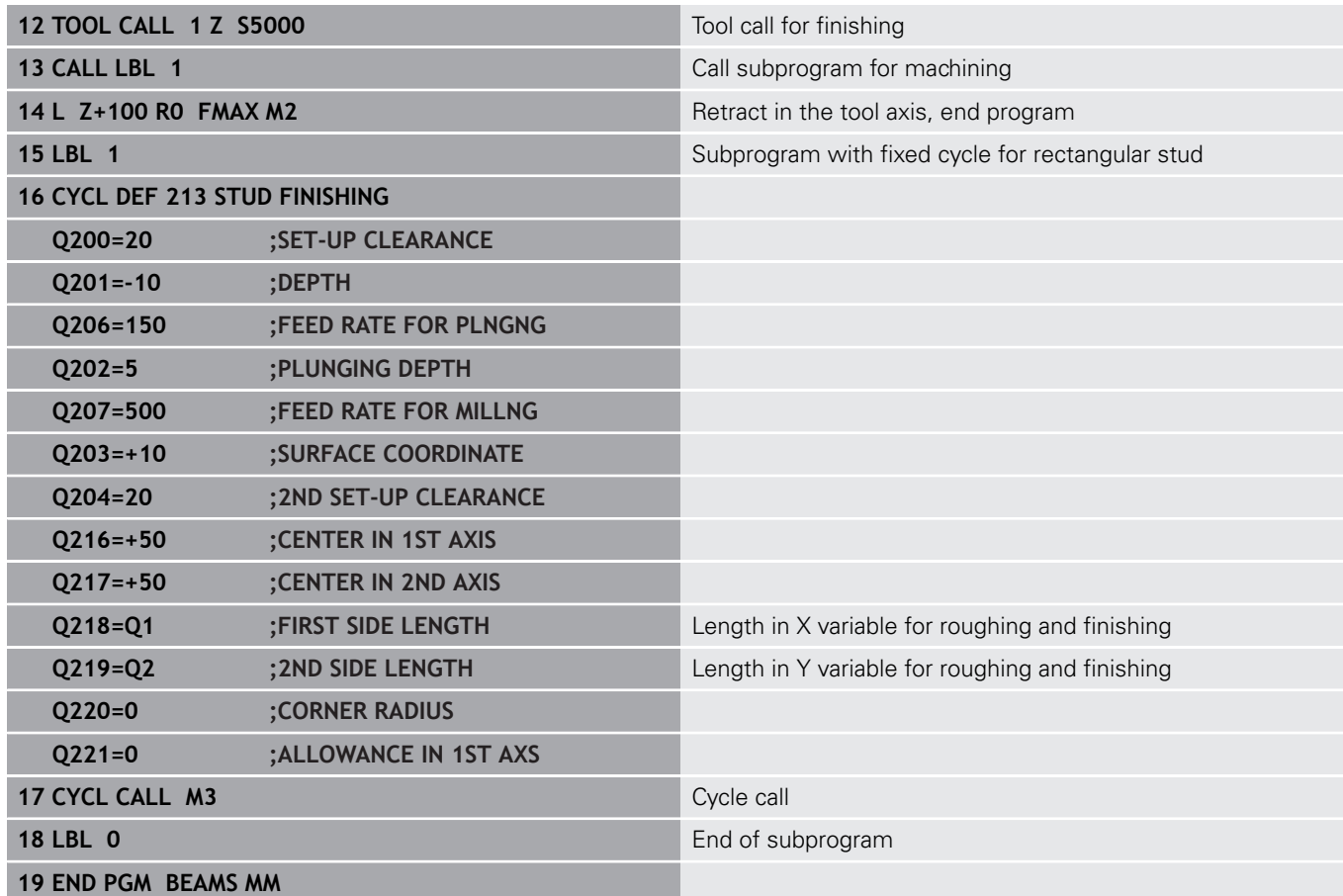

## **Example: Measuring a rectangular pocket and recording the results**

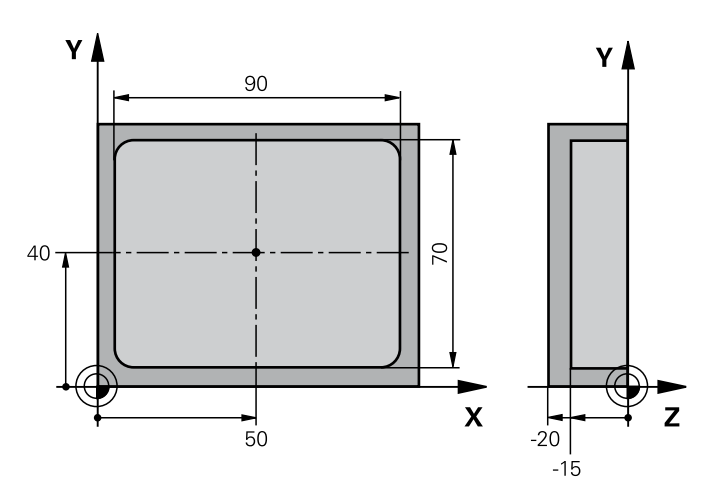

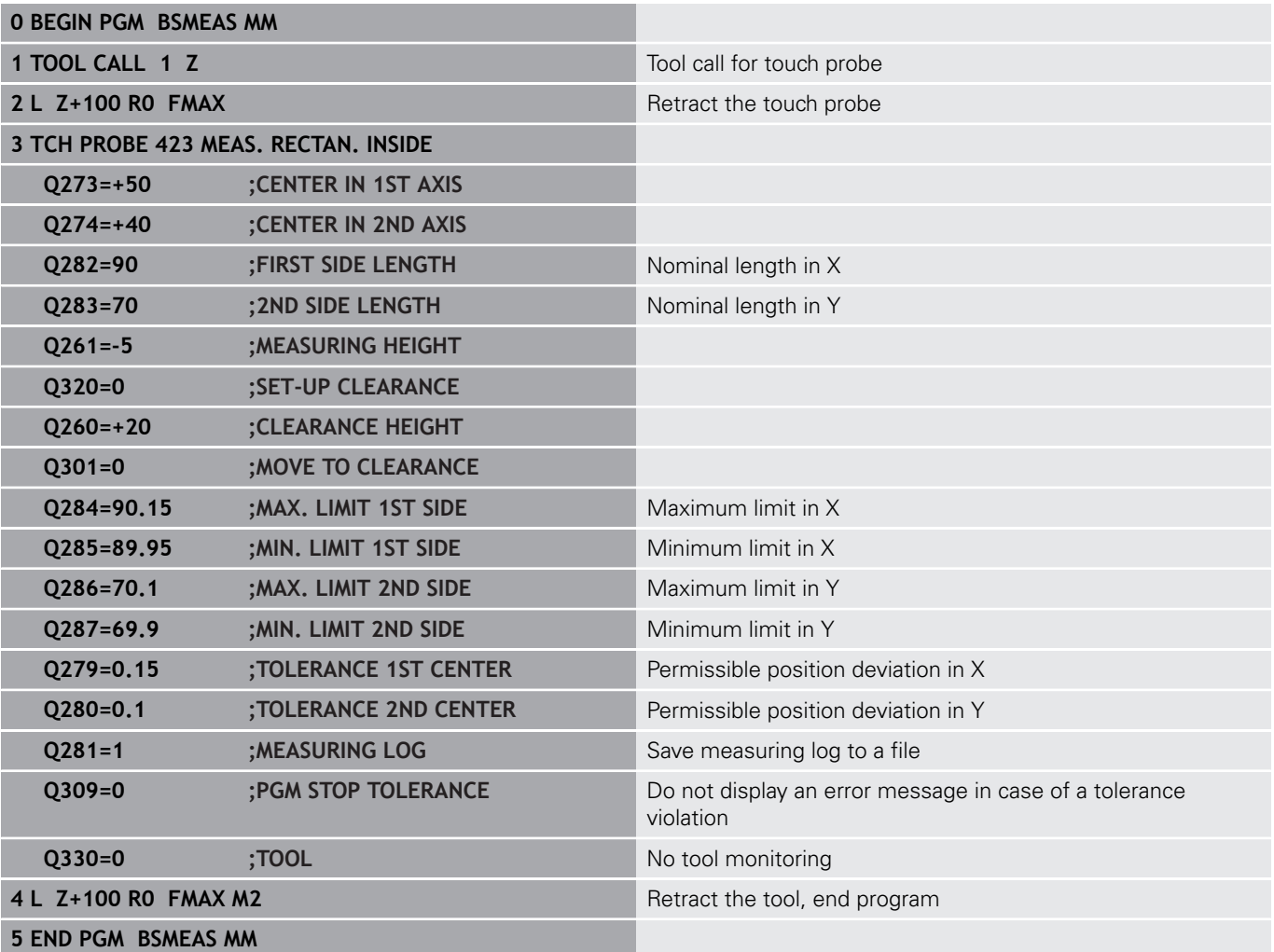

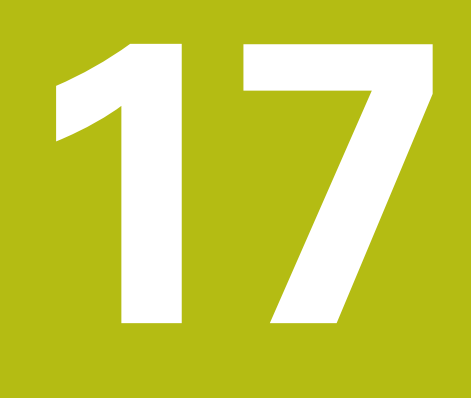

**Touch Probe Cycles: Special Functions**

# **17.1 Fundamentals**

## **Overview**

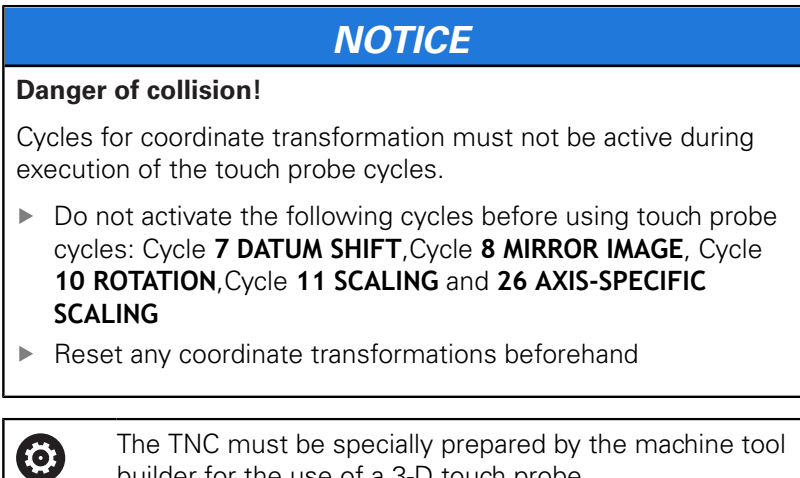

builder for the use of a 3-D touch probe. HEIDENHAIN only assumes liability for functionality of the probing cycles if HEIDENHAIN touch probes are used.

The TNC provides a cycle for the following special purpose:

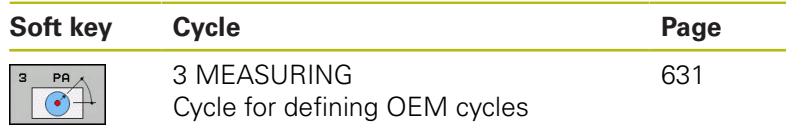

# <span id="page-630-0"></span>**17.2 MEASURE (Cycle 3)**

## **Cycle run**

Touch Probe Cycle 3 measures any position on the workpiece in a selectable direction. Unlike other measuring cycles, Cycle 3 enables you to enter the measuring range **SET UP** and feed rate **F** directly. Also, the touch probe retracts by a definable value after determining the measured value **MB**.

- 1 The touch probe moves from the current position at the entered feed rate in the defined probing direction. The probing direction must be defined in the cycle as a polar angle.
- 2 After the TNC has saved the position, the touch probe stops. The TNC saves the X, Y, Z coordinates of the probe-tip center in three successive Q parameters. The TNC does not conduct any length or radius compensations. You define the number of the first result parameter in the cycle.
- 3 Finally, the TNC moves the touch probe back by that value against the probing direction that you defined in the parameter **MB**.

### **Please note while programming:**

6

The exact behavior of Touch Probe Cycle 3 is defined by your machine tool builder or a software manufacturer who uses it within specific touch probe cycles.

The **DIST** (maximum traverse to touch point) and **F** A (probing feed rate) touch-probe data, which are effective in other measuring cycles, do not apply in Touch Probe Cycle 3.

> Remember that the TNC always writes to four successive Q parameters.

If the TNC was not able to determine a valid touch point, the program is run without error message. In this case the TNC assigns the value –1 to the 4th result parameter so that you can deal with the error yourself.

The TNC retracts the touch probe by no more than the retraction distance **MB** and does not pass the starting point of the measurement. This rules out any collision during retraction.

With function **FN17: SYSWRITE ID 990 NR 6** you can set whether the cycle runs through the probe input X12 or X13.

#### **Cycle parameters**

- 
- **Parameter number for result?**Enter the number of the Q parameter to which you want the TNC to assign the first measured coordinate (X). The values Y and Z are in the immediately following Q parameters. Input range 0 to 1999
- ▶ **Probing axis?**: Enter the axis in whose direction the probe is to move and confirm with the **ENT** key. Input range: X, Y or Z
- **Probing angle?:** Angle, measured from the defined **probing axis** in which the touch probe is to move. Confirm with **ENT**. Input range -180.0000 to 180.0000
- **Maximum measuring range?**: Enter the maximum distance from the starting point by which the touch probe may move. Confirm with ENT. Input range -99999.9999 to 99999.9999
- **Feed rate measurement**: Enter the measuring feed rate in mm/min. Input range 0 to 3000.000
- **Maximum retraction distance?**: Traverse path in the direction opposite the probing direction, after the stylus was deflected. The TNC returns the touch probe to a point no farther than the starting point, so that there can be no collision. Input range 0 to 99999.9999
- **Reference system? (0=ACT/1=REF)**: Define whether the probing direction and measuring result should reference the current coordinate system (**ACT**, can be shifted or rotated) or the machine coordinate system (**REF**): **0**: Probe in the current system and save the measuring result to the **ACT** system **1**: Probe in the fixed machine REF system and save the measuring result to the **ref** system.
- **Output an error message(0/1)**: Specify whether the TNC is to issue an error message if the stylus is deflected at cycle start. If mode **1** is selected, the TNC saves the value **-1** in the 4th result parameter and continues the cycle:
	- **0**: Error message output
	- **1**: No error message output

- **4 TCH PROBE 3.0 MEASURING**
- **5 TCH PROBE 3.1 Q1**
- **6 TCH PROBE 3.2 X ANGLE: +15**
- **7 TCH PROBE 3.3 ABST +10 F100 MB1 REFERENCE SYSTEM: 0**
- **8 TCH PROBE 3.4 ERRORMODE1**

# **17.3 MEASURING IN 3-D (Cycle 4)**

### **Cycle run**

i

Ħ

Cycle 4 is an auxiliary cycle that can be used for probing with any touch probe (TS, TT or TL). The TNC does not provide a cycle for calibrating the TS touch probe in any probing direction.

Touch probe cycle 4 measures any position on the workpiece in the probing direction defined by a vector. Unlike other measuring cycles, Cycle 4 enables you to enter the measuring distance and feed rate directly. You can also define the distance by which the touch probe retracts after determining the measured value.

- 1 The TNC moves from the current position at the entered feed rate in the defined probing direction. Define the probing direction in the cycle by using a vector (delta values in X, Y and Z)
- 2 After the TNC has saved the position, the TNC stops the probing motion. The TNC saves the X, Y, Z coordinates of the probing position in three successive Q parameters. You define the number of the first parameter in the cycle. If you are using a TS touch probe, the probe result is corrected by the calibrated center offset.
- 3 Finally, the TNC performs a positioning movement in the direction opposite to the direction of probing. You define the traverse path in parameter **MB**—the touch probe is moved to a point no farther than the starting point.

## **Please note while programming:**

The TNC retracts the touch probe by no more than the retraction distance **MB** and does not pass the starting point of the measurement. This rules out any collision during retraction.

Ensure during pre-positioning that the TNC moves the probe-tip center without compensation to the defined position!

Remember that the TNC always writes to four successive Q parameters. If the TNC was not able to determine a valid touch point, the 4th result parameter will have the value –1.

### **Cycle parameters**

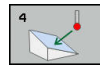

- **Parameter number for result?**Enter the number of the Q parameter to which you want the TNC to assign the first measured coordinate (X). The values Y and Z are in the immediately following Q parameters. Input range 0 to 1999
- **Relative measuring path in X?**: X component of the direction vector defining the direction in which the touch probe is to move. Input range -99999.9999 to 99999.9999
- **Relative measuring path in Y?**: Y component of the direction vector defining the direction in which the touch probe is to move. Input range -99999.9999 to 99999.9999
- **Relative measuring path in Z?**: Z component of the direction vector defining the direction in which the touch probe is to move. Input range -99999.9999 to 99999.9999
- **Maximum measuring range?**: Enter the maximum distance from the starting point by which the touch probe may move along the direction vector. Input range -99999.9999 to 99999.9999
- **Feed rate measurement**: Enter the measuring feed rate in mm/min. Input range 0 to 3000.000
- **Maximum retraction distance?**: Traverse path in the direction opposite the probing direction, after the stylus was deflected. Input range 0 to 99999.9999
- **Reference system? (0=ACT/1=REF)**: Specify whether the result of probing is to be saved in the input coordinate system (**ACT**), or with respect to the machine coordinate system (**REF**):
	- **0**: Save measuring result to the **ACT** system
	- **1**: Save measuring result to the **ref** system

- **4 TCH PROBE 4.0 MEASURING IN 3-D**
- **5 TCH PROBE 4.1 Q1**
- **6 TCH PROBE 4.2 IX-0.5 IY-1 IZ-1**
- **7 TCH PROBE 4.3 ABST+45 F100 MB50 REFERENCE SYSTEM:0**

## <span id="page-634-1"></span>**17.4 3D PROBING (Cycle 444)**

### <span id="page-634-0"></span>**Cycle run**

Cycle 444 checks one specific point on the surface of a component. This cycle is used, for example, to measure free-form surfaces of molded parts. It can be determined whether a point on the surface of the component lies in an undersize or oversize range compared to a nominal coordinate. The operator can subsequently perform further machining steps, such as reworking.

Cycle 444 probes any point in three dimensions, and determines the deviation to a nominal coordinate. A normal vector, defined in parameters Q581, Q582, and Q583, is used for this. The normal vector is perpendicular to an imagined surface in which the nominal coordinate is located. The normal vector points away from the surface, and does not determine the probing path. It is advisable to determine the normal vector with the help of a CAD or CAM system. A tolerance range QS400 defines the permissible deviation between the actual and nominal coordinate along the normal vector. This way you define, for example, that the program is to be interrupted if an undersize is detected. Additionally, the TNC outputs a log and the deviations are stored in the system parameters listed below.

### **Cycle run**

- 1 Starting from the current position, the touch probe traverses to a point on the normal vector that is at the following distance from the nominal coordinate: Distance = ball-tip radius + SET\_UP value from the tchprobe.tp table (TNC:\table \tchprobe.tp) + Q320. Pre-positioning takes a set-up clearance into account. For more information on the probing logic, [See](#page-496-0) ["Executing touch probe cycles", page 497](#page-496-0)
- 2 The touch probe then approaches the nominal coordinate. The probing path is defined by DIST, not by the normal vector! The normal vector is only used for the correct calculation of the coordinates.
- 3 After the TNC has saved the position, the touch probe is retracted and stopped. The TNC saves the measured coordinates of the contact point in Q parameters.
- 4 Finally, the TNC moves the touch probe back by that value against the probing direction that you defined in the parameter **MB**.

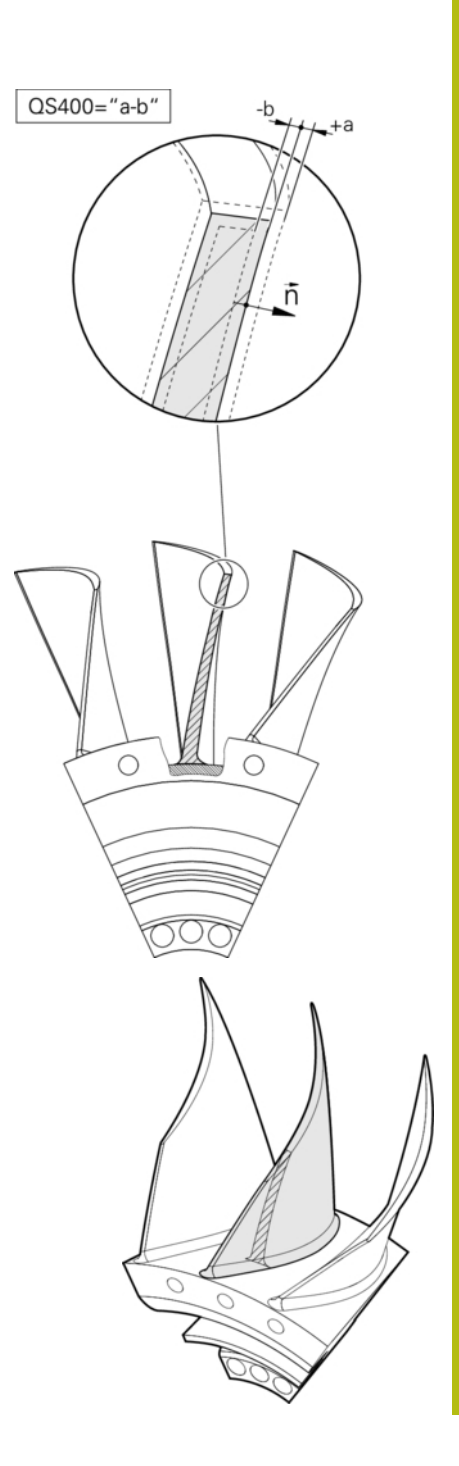

### **System parameter**

The TNC stores the results of the probing process in the following parameters:

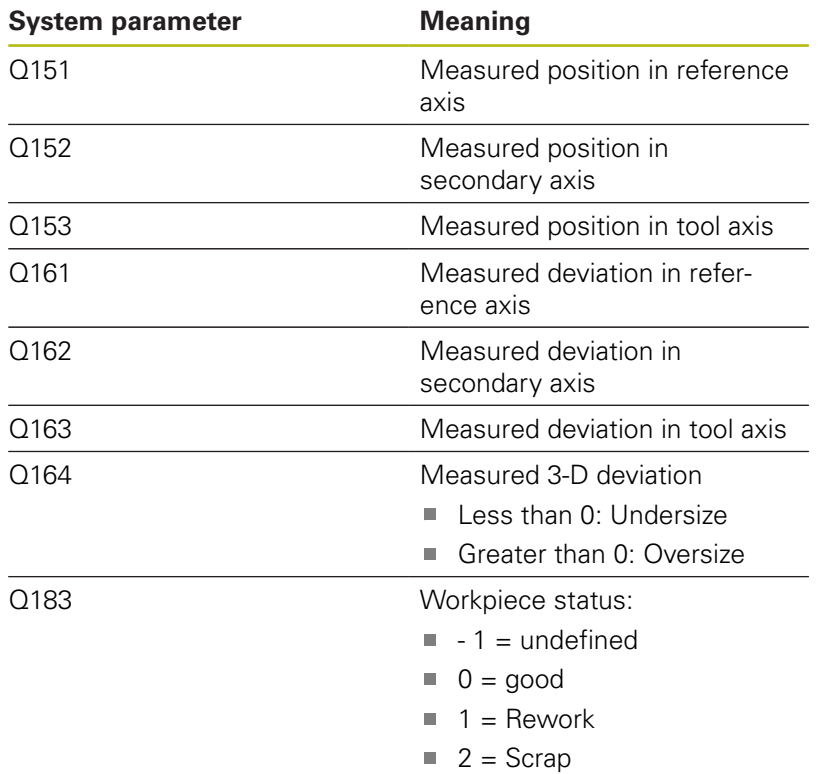

### **Log function**

Once probing has finished, the TNC generates a log in HTML format. The TNC saves the log in the same folder in which the \*.h file is located (as long as no path is configured for FN16). The log includes the following contents:

Defined nominal coordinate

- Ascertained actual coordinate
- Colored display of the values (green for "good," orange for "rework," red for "scrap")
- (If a tolerance QS400 was defined) Upper and lower allowances are output, as well as the determined deviation along the normal vector
- Actual probing direction (as a vector in the input system). The value of the vector corresponds to the configured probing path

### **Cycle parameters**

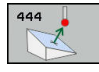

- **Q263 1st measuring point in 1st axis?** (absolute): Coordinate of the first touch point in the reference axis of the working plane. Input range -99999.9999 to 99999.9999
- **Q264 1st measuring point in 2nd axis?** (absolute): Coordinate of the first touch point in the minor axis of the working plane. Input range -99999.9999 to 99999.9999
- **Q294 1st measuring point in 3rd axis?** (absolute): Coordinate of the first touch point in the touch probe axis. Input range -99999.9999 to 99999.9999
- **Q581 Surface-normal in ref. axis?** Enter here the surface normal in the main axis direction. The surface normal of a point is normally output with the aid of a CAD/CAM system. Input range -10 to 10
- **Q582 Surface-normal in minor axis?** Enter here the surface normal in the minor axis direction. The surface normal of a point is normally output with the aid of a CAD/CAM system. Input range -10 to  $1<sub>0</sub>$
- **Q583 Surface-normal in tool axis?** Enter here the surface normal in the tool axis direction. The surface normal of a point is normally output with the aid of a CAD/CAM system. Input range -10 to 10
- **Q320 Set-up clearance?** (incremental): Define an additional distance between measuring point and ball tip. Q320 is added to **SET\_UP** in the touch probe table. Input range 0 to 99999.9999
- **Q260 Clearance height?** (absolute): coordinate in the touch probe axis at which no collision between tool and workpiece (fixtures) can occur. Input range -99999.9999 to 99999.9999

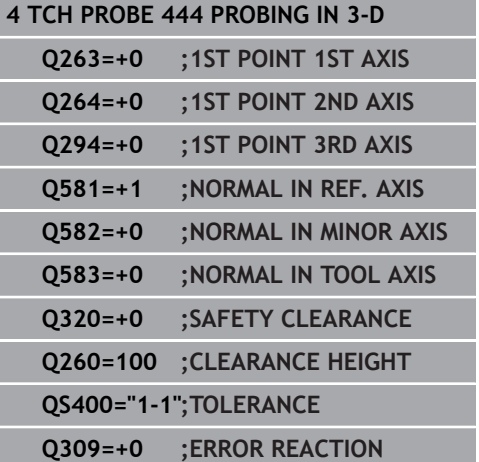

▶ **OS400 Tolerance value?** Enter here a tolerance range that is monitored by the cycle. The tolerance defines the deviation permitted along the surface normals. This deviation is determined between the nominal coordinate and the actual coordinate of the component. (The surface normal is defined by Q581 through Q583, and the nominal coordinate is defined by Q263, Q264, and Q294) The tolerance value is divided over the axes, depending on the normal vector:

**Example: QS400 ="0.4–0.1"** means: upper allowance = nominal coordinate  $+0.4$ , lower allowance  $=$  nominal coordinate  $-0.1$ . The following tolerance range thus results for the cycle: "nominal coordinate  $+ 0.4$ " to "nominal coordinate  $- 0.1$ ". **Example: QS400 ="0.4"** means: upper allowance  $=$  nominal coordinate  $+0.4$ , lower allowance  $=$ nominal coordinate. The following tolerance range thus results for the cycle: "nominal coordinate + 0.4" to "nominal coordinate".

**Example: QS400 ="-0.1"** means: upper allowance = nominal coordinate, lower allowance = nominal coordinate –0.1. The following tolerance range thus results for the cycle: "nominal coordinate" to "nominal coordinate – 0.1".

**Example: QS400 =" "** means: No tolerance band. **Example: QS400 ="0"** means: No tolerance band. **Example: QS400 ="0.1+0.1"** means: No tolerance band.

**Q309 Reaction to tolerance error?** Specify whether the TNC is to interrupt program run and output a message if a deviation is detected: **0:** If the tolerance is exceeded, do not interrupt program run, do not output an error message **1:** If the tolerance is exceeded, interrupt program run and output an error message **2:** If the determined actual coordinate along the surface normal vector is less than the nominal coordinate, the TNC outputs a message and interrupts program run. An undersize has occurred. On the other hand, there is no error reaction if the value determined along the surface normal vector is greater than the nominal coordinate.

#### **Please note while programming:**

In order to achieve exact results from the touch probe A being used, a 3-D calibration should be conducted before probing with Cycle 444. Software option 92 3D-ToolComp is required for 3-D calibration. Cycle 444 generates a measuring log in HTML format. An error message is output if a mirroring (Cycle 8) or scaling (Cycle 11, 26) is active before Cycle 444 is run. Depending on the setting of the parameter CfgPresetSettings, it is checked during probing whether the positions of the rotary axes match the tilting angles (3-D ROT). The TNC displays an error message if that is not the case. If your machine is equipped with a controlled spindle, you should activate the angle tracking in the touch probe table (**TRACK column**). This generally increases the accuracy of measurements with a 3-D touch probe. Cycle 444 references all coordinates to the input system. The TNC writes the measured values to return parameters [\(See "Cycle run", page 635](#page-634-0)).

> The workpiece status good/rework/scrap is set via Q parameter Q^83, independent of parameter Q309 ([See "Cycle run", page 635](#page-634-0)).

# **17.5 Calibrating a touch trigger probe**

In order to precisely specify the actual trigger point of a 3-D touch probe, you must calibrate the touch probe, otherwise the TNC cannot provide precise measuring results.

Always calibrate a touch probe in the following cases:

- Commissioning
- Stylus breakage
- Stylus exchange
- Change in the probe feed rate
- $\blacksquare$  Irregularities caused, for example, when the machine heats up
- Change of active tool axis

The TNC assumes the calibration values for the active probe system directly after the calibration process. The updated tool data become effective immediately, and a new tool call is not necessary.

During calibration, the TNC finds the "effective" length of the stylus and the "effective" radius of the ball tip. To calibrate the 3-D touch probe, clamp a ring gauge or a stud of known height and known radius to the machine table.

The TNC provides calibration cycles for calibrating the length and the radius:

#### **Press the TOUCH PROBE** soft key

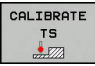

A

- Display the calibration cycles: Press **CALIBRATE TS**
- $\blacktriangleright$  Select the calibration cycle

Calibration cycles of the TNC

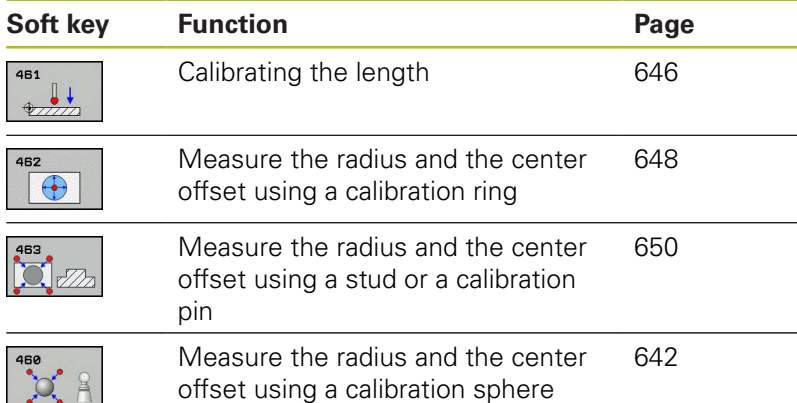

## **17.6 Displaying calibration values**

The TNC saves the effective length and effective radius of the touch probe in the tool table. The TNC saves the ball-tip center offset of the touch probe in the touch-probe table in the **CAL\_OF1** (principal axis) and **CAL\_OF2** (secondary axis) columns. You can display the values on the screen by pressing the TOUCH PROBE TABLE soft key.

A measuring log is created automatically during calibration. The log file is named TCHPRAUTO.html. This file is stored in the same location as the original file. The measuring log can be displayed in the browser on the control. If a program uses more than one cycle to calibrate the touch probe, TCHPRAUTO.html will contain all the measuring logs. When running a touch probe cycle in the Manual Operation mode, the TNC saves the measuring log under the name TCHPRMAN.html. This file is stored in the folder TNC: \ \*.

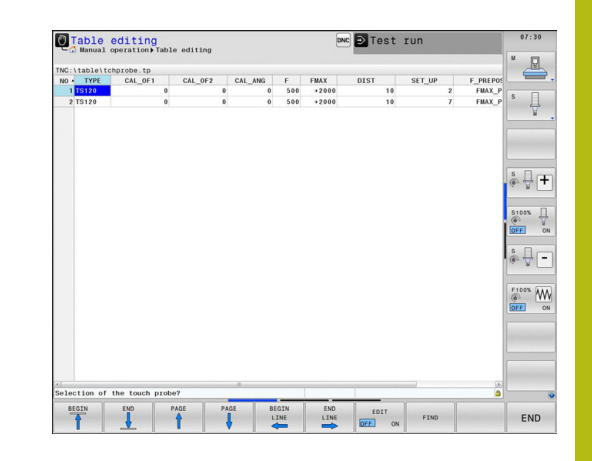

Ensure that the tool number of the tool table and the touch-probe number of the touch-probe table are correct. This is regardless of whether you want to use a touch-probe cycle in automatic mode or **Manual operation** mode.

何

f

For more information, see the Chapter [Touch probe](#page-497-0) [table](#page-497-0)

# <span id="page-641-0"></span>**17.7 CALIBRATE TS (Cycle 460, DIN/ISO: G460)**

With Cycle 460 you can calibrate a triggering 3-D touch probe automatically on an exact calibration sphere.

It is also possible to capture 3-D calibration data. Software option 92, 3D-ToolComp, is required for this purpose. 3-D calibration data describe the deflection behavior of the touch probe in any probing direction. The 3-D calibration data are stored under TNC:\system \CAL\_TS<T-Nr.>\_<T-Idx.>.3DTC. The DR2TABLE column of the tool table refers to the 3DTC table. The 3-D calibration data are then taken into account when probing. This 3-D calibration is necessary if you want to achieve a very high accuracy with Cycle 444 3-D Probing ([See "3D PROBING \(Cycle 444\)", page 635\)](#page-634-1).

### **Cycle run**

The setting in parameter **Q433** specifies whether you can perform radius and length calibration, or just radius calibration.

#### **Radius calibration Q433=0**

- 1 Clamp the calibration sphere. Ensure the prevention of collisions
- 2 In the touch probe axis, position the touch probe over the calibration sphere, and in the working plane, approximately over the sphere center.
- 3 The TNC first moves in the plane, depending on the reference angle (Q380).
- 4 The TNC then positions the touch probe in touch-probe axis.
- 5 The probing process starts, and the TNC begins by searching for the equator of the calibration sphere
- 6 Once the equator has been determined, the radius calibration begins
- 7 Finally, the TNC returns the touch probe in the touch-probe axis to the height at which it had been pre-positioned.

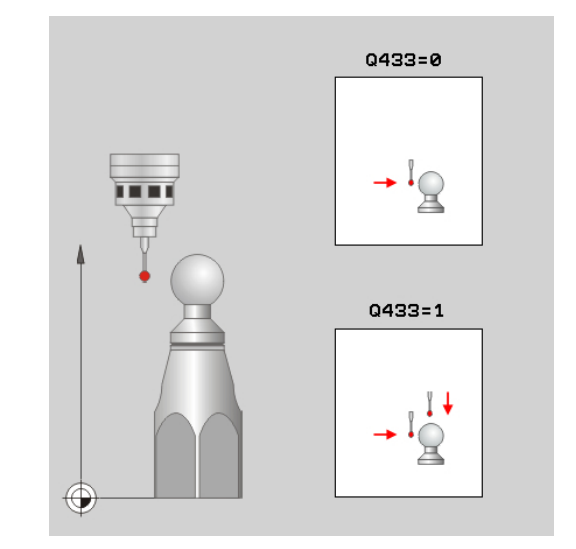

#### **Radius and length calibration Q433=1**

- 1 Clamp the calibration sphere. Ensure the prevention of collisions
- 2 In the touch probe axis, position the touch probe over the calibration sphere, and in the working plane, approximately over the sphere center.
- 3 The TNC first moves in the plane, depending on the reference angle (Q380).
- 4 The TNC then positions the touch probe in touch-probe axis.
- 5 The probing process starts, and the TNC begins by searching for the equator of the calibration sphere
- 6 Once the equator has been determined, the radius calibration begins
- 7 Then the TNC returns the touch probe in the touch-probe axis to the height at which it had been pre-positioned.
- 8 The TNC ascertains the length of the touch probe at the north pole of the calibration sphere
- 9 At the end of the cycle the TNC returns the touch probe in the touch-probe axis to the height at which it had been prepositioned.

The setting in parameter **Q455** specifies whether you can perform an additional 3-D calibration.

#### **3-D calibration Q455= 1...30**

- 1 Clamp the calibration sphere. Ensure the prevention of collisions
- 2 After calibration of the radius or length, the TNC retracts the touch probe in touch-probe axis. Then the TNC positions the touch probe over the north pole
- 3 The probing process goes from the north pole to the equator in several steps. Deviations from the nominal value, and therefore the specific deflection behavior, are thus determined
- 4 You can specify the number of probing points between the north pole and the equator. This number depends on input parameter Q455. A value between 1 and 30 can be programmed. If you program Q455=0, no 3-D calibration will be performed.
- 5 The deviations determined during the calibration are stored in a 3DTC table.
- 6 At the end of the cycle the TNC returns the touch probe in the touch-probe axis to the height at which it had been prepositioned.

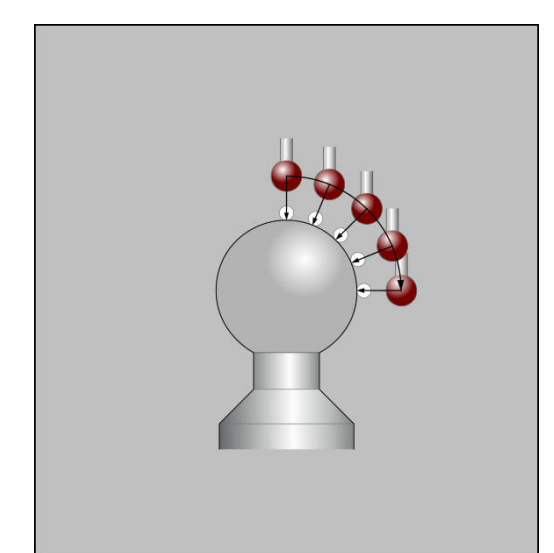

#### **Please note while programming:**

## *NOTICE*

#### **Danger of collision!**

Cycles for coordinate transformation must not be active during execution of the touch probe cycles.

- ▶ Do not activate the following cycles before using touch probe cycles: Cycle **7 DATUM SHIFT**,Cycle **8 MIRROR IMAGE**, Cycle **10 ROTATION**,Cycle **11 SCALING** and **26 AXIS-SPECIFIC SCALING**
- Reset any coordinate transformations beforehand

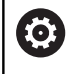

 $\mathbf{f}$ 

HEIDENHAIN only gives warranty for the function of the probing cycles if HEIDENHAIN touch probes are used.

A measuring log is created automatically during calibration. The log file is named TCHPRAUTO.html. This file is stored in the same location as the original file. The measuring log can be displayed in the browser on the control. If a program uses more than one cycle to calibrate the touch probe, TCHPRAUTO.html will contain all the measuring logs.

The effective length of the touch probe is always referenced to the tool reference point. The tool reference point is often on the spindle nose (and face of the spindle). The machine manufacturer may also place the tool reference point at a different point.

Before a cycle definition you must program a tool call to define the touch-probe axis.

Pre-position the touch probe so that it is located approximately above the center of the calibration sphere.

If you program Q455=0, the TNC will not perform a 3-D calibration.

If you program Q455=1-30, there will be a 3-D calibration of the touch probe. Deviations of the deflection behavior will thus be determined under various angles. If you use Cycle 444, you should first perform a 3-D calibration.

If you program Q455=1-30, a table will be stored under TNC:\Table\CAL\_TS<T-NR.>\_<T-Idx.>.3DTC. <T-NR> is the number of the touch probe, and <Idx> is its index.

If there is already a reference to a calibration table (entry in DR2TABLE), this table will be overwritten.

If there is no reference to a calibration table (entry in DR2TABLE), then, in dependence of the tool number, a reference and the associated table will be created.

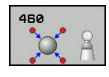

- **Q407 Radius of calib. sphere?** Enter the exact radius of the calibration sphere used. Input range 0.0001 to 99.9999
- **Q320 Set-up clearance?** (incremental): Additional distance between measuring point and ball tip. Q320 is added to **SET\_UP** (touch probe table), and is only effective when the preset is probed in the touch probe axis. Input range 0 to 99999.9999
- **Q301 Move to clearance height (0/1)?**: Definition of how the touch probe is to move between the measuring points:

**0**: Move at measuring height between measuring points

**1**: Move at clearance height between measuring points

- **Q423 Number of probes?** (absolute): Number of measuring points on the diameter. Input range 0 to 8
- **Q380 Ref. angle in ref. axis?** (absolute): Enter the reference angle (basic rotation) for measuring the measuring points in the active workpiece coordinate system. Defining a reference angle can considerably enlarge the measuring range of an axis. Input range 0 to 360.0000
- **Q433 Calibrate length (0/1)?**: Define whether the TNC is to calibrate the touch probe length after radius calibration, as well: **0**: Do not calibrate touch probe length **1**: Calibrate touch probe length
- **Q434 Preset for length?** (absolute): Coordinate of the calibration sphere center. The definition is only required if length calibration is to be carried out. Input range -99999.9999 to 99999.9999
- **Q455 No. of points for 3-D calibrtn.?** Enter the number of probing points for 3-D calibration. A value of about 15 probing points is useful. If 0 is entered here, no 3-D calibration is performed. During 3-D calibration, the deflecting behavior of the touch probe is determined under various angles, and the values are stored in a table. 3D-ToolComp is required for 3-D calibration. Input range 1 to 30

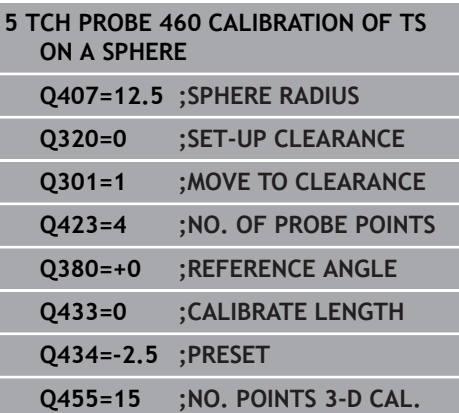

# <span id="page-645-0"></span>**17.8 CALIBRATE TS LENGTH (Cycle 461, DIN/ ISO: G461)**

#### **Cycle run**

Before starting the calibration cycle, you must set the preset in the spindle axis so that  $Z=0$  on the machine table; you must also preposition the touch probe over the calibration ring.

A measuring log is created automatically during calibration. The log file is named TCHPRAUTO.html. This file is stored in the same location as the original file. The measuring log can be displayed in the browser on the control. If a program uses more than one cycle to calibrate the touch probe, TCHPRAUTO.html will contain all the measuring logs.

- 1 The TNC orients the touch probe to the angle **CAL\_ANG** from the touch probe table (only if your touch probe can be oriented).
- 2 The TNC probes from the current position in a negative spindle axis direction at the probing feed rate (column **F** from the touch probe table).
- 3 The TNC then returns the touch probe at rapid traverse (column **FMAX** from the touch probe table) to the start position.

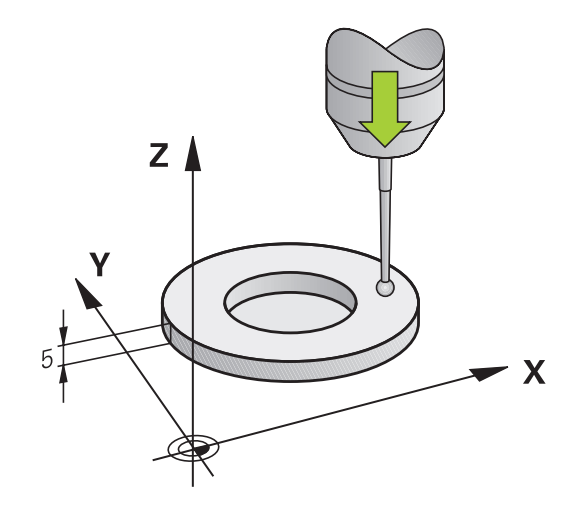

#### **Please note while programming:**

*NOTICE*

#### **Danger of collision!**

Cycles for coordinate transformation must not be active during execution of the touch probe cycles.

- ▶ Do not activate the following cycles before using touch probe cycles: Cycle **7 DATUM SHIFT**,Cycle **8 MIRROR IMAGE**, Cycle **10 ROTATION**,Cycle **11 SCALING** and **26 AXIS-SPECIFIC SCALING**
- Reset any coordinate transformations beforehand

 $\boldsymbol{\Theta}$ 

A

HEIDENHAIN only gives warranty for the function of the probing cycles if HEIDENHAIN touch probes are used.

The effective length of the touch probe is always referenced to the tool reference point. The tool reference point is often on the spindle nose (and face of the spindle). The machine manufacturer may also place the tool reference point at a different point.

Before a cycle definition you must have programmed a tool call to define the touch probe axis.

A measuring log is created automatically during calibration. The log file is named TCHPRAUTO.html.

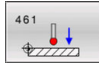

▶ **Q434 Preset for length?** (absolute): Reference for the length (e.g. height of the ring gauge). Input range -99999.9999 to 99999.9999

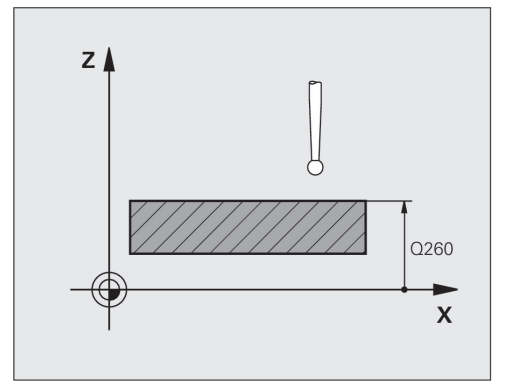

#### **NC blocks**

**5 TCH PROBE 461 TS CALIBRATION OF TOOL LENGTH Q434=+5 ;PRESET**

# <span id="page-647-0"></span>**17.9 CALIBRATE TS RADIUS INSIDE (Cycle 462, DIN/ISO: G462)**

#### **Cycle run**

Before starting the calibration cycle, you need to preposition the touch probe in the center of the calibration ring and at the required measuring height.

When calibrating the ball tip radius, the TNC executes an automatic probing routine. During the first probing cycle, the TNC determines the center of the calibration ring or stud (coarse measurement) and positions the touch probe in the center. Then the ball tip radius is determined during the actual calibration process (fine measurement). If the touch probe allows probing from opposite orientations, the center offset is determined during another cycle.

A measuring log is created automatically during calibration. The log file is named TCHPRAUTO.html. This file is stored in the same location as the original file. The measuring log can be displayed in the browser on the control. If a program uses more than one cycle to calibrate the touch probe, TCHPRAUTO.html will contain all the measuring logs.

The touch probe orientation determines the calibration routine:

- No orientation possible or orientation possible in only one direction: The TNC executes one approximate and one fine measurement and determines the effective ball tip radius (column R in tool.t)
- Orientation possible in two directions (e.g. HEIDENHAIN touch probes with cable): The TNC executes one approximate and one fine measurement, rotates the touch probe by 180° and then executes four more probing operations. The center offset (CAL\_OF in tchprobe.tp) is determined in addition to the radius by probing from opposite orientations.
- Any orientation possible (e.g. HEIDENHAIN infrared touch probes): For probing routine, see "orientation possible in two directions."

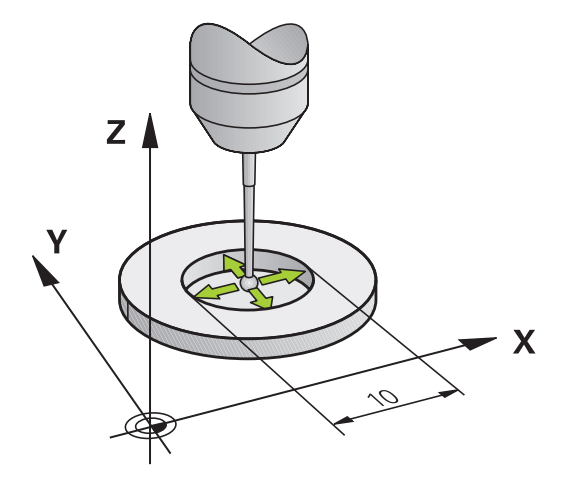
#### **Please note while programming:**

*NOTICE* **Danger of collision!** Cycles for coordinate transformation must not be active during execution of the touch probe cycles. ▶ Do not activate the following cycles before using touch probe cycles: Cycle **7 DATUM SHIFT**,Cycle **8 MIRROR IMAGE**, Cycle **10 ROTATION**,Cycle **11 SCALING** and **26 AXIS-SPECIFIC SCALING** Reset any coordinate transformations beforehand Before a cycle definition you must have programmed a A tool call to define the touch probe axis. The center offset can be determined only with a suitable touch probe. A measuring log is created automatically during calibration. The log file is named TCHPRAUTO.html. In order to be able to determine the ball-tip center **(c)** misalignment, the TNC needs to be specially prepared by the machine manufacturer. The machine manual provides further information. The characteristic of whether and how your touch probe can be oriented is already defined in HEIDENHAIN touch probes. Other touch probes are configured by the machine tool builder. HEIDENHAIN only gives warranty for the function of the probing cycles if HEIDENHAIN touch probes are used. ▶ **Q407 RING RADIUS** Enter the radius of the ring  $\bigcirc$ gauge. Input range 0 to 9.9999

- **Q320 Set-up clearance?** (incremental): Define an additional distance between measuring point and ball tip. Q320 is added to **SET\_UP** in the touch probe table. Input range 0 to 99999.9999
- **Q423 Number of probes?** (absolute): Number of measuring points on the diameter. Input range 0 to 8
- **Q380 Ref. angle in ref. axis?** (absolute): Angle between the reference axis of the working plane and the first touch point. Input range 0 to 360.0000 **NC blocks**

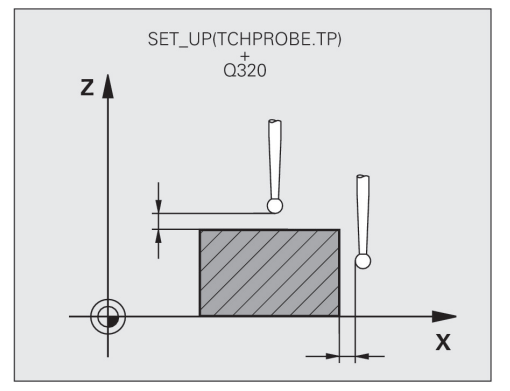

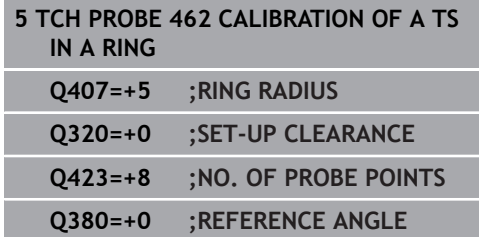

# **17.10 CALIBRATE TS RADIUS OUTSIDE (Cycle 463, DIN/ISO: G463)**

#### **Cycle run**

Before starting the calibration cycle, you need to preposition the touch probe above the center of the calibration pin. Position the touch probe in the touch probe axis by approximately the safety clearance (value from touch probe table + value from cycle) above the calibration pin.

When calibrating the ball tip radius, the TNC executes an automatic probing routine. During the first probing cycle, the TNC determines the center of the calibration ring or stud (coarse measurement) and positions the touch probe in the center. Then the ball tip radius is determined during the actual calibration process (fine measurement). If the touch probe allows probing from opposite orientations, the center offset is determined during another cycle.

A measuring log is created automatically during calibration. The log file is named TCHPRAUTO.html. This file is stored in the same location as the original file. The measuring log can be displayed in the browser on the control. If a program uses more than one cycle to calibrate the touch probe, TCHPRAUTO.html will contain all the measuring logs.

The touch probe orientation determines the calibration routine:

- No orientation possible or orientation possible in only one direction: The TNC executes one approximate and one fine measurement and determines the effective ball tip radius (column R in tool.t)
- Orientation possible in two directions (e.g. HEIDENHAIN touch probes with cable): The TNC executes one approximate and one fine measurement, rotates the touch probe by 180° and then executes four more probing operations. The center offset (CAL\_OF in tchprobe.tp) is determined in addition to the radius by probing from opposite orientations.
- Any orientation possible (e.g. HEIDENHAIN infrared touch probes): For probing routine, see "orientation possible in two directions."

#### **Please note while programming:**

**Danger of collision!** Cycles for coordinate transformation must not be active during execution of the touch probe cycles.

*NOTICE*

- ▶ Do not activate the following cycles before using touch probe cycles: Cycle **7 DATUM SHIFT**,Cycle **8 MIRROR IMAGE**, Cycle **10 ROTATION**,Cycle **11 SCALING** and **26 AXIS-SPECIFIC SCALING**
- Reset any coordinate transformations beforehand

Before a cycle definition you must have programmed a tool call to define the touch probe axis.

The center offset can be determined only with a suitable touch probe.

A measuring log is created automatically during calibration. The log file is named TCHPRAUTO.html.

In order to be able to determine the ball-tip center **(c)** misalignment, the TNC needs to be specially prepared by the machine manufacturer. The machine manual provides further information.

> The characteristic of whether and how your touch probe can be oriented is already defined in HEIDENHAIN touch probes. Other touch probes are configured by the machine tool builder.

> HEIDENHAIN only gives warranty for the function of the probing cycles if HEIDENHAIN touch probes are used.

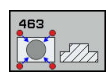

A

**Q407 Radius of calibr. stud?**: Diameter of the ring gauge. Input range 0 to 99.9999

- **Q320 Set-up clearance?** (incremental): Define an additional distance between measuring point and ball tip. Q320 is added to **SET\_UP** in the touch probe table. Input range 0 to 99999.9999
- **Q301 Move to clearance height (0/1)?**: Definition of how the touch probe is to move between the measuring points:

**0**: Move at measuring height between measuring points

**1**: Move at clearance height between measuring points

- **Q423 Number of probes?** (absolute): Number of measuring points on the diameter. Input range 0 to 8
- **Q380 Ref. angle in ref. axis?** (absolute): Angle between the reference axis of the working plane and the first touch point. Input range 0 to 360.0000

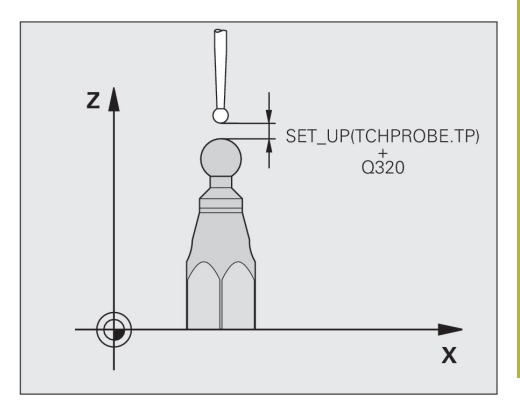

#### **NC blocks**

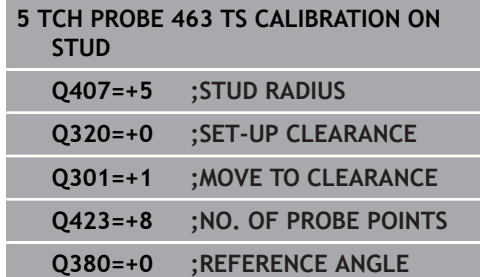

# **17.11 FAST PROBING (Cycle 441, DIN/ISO G441)**

# **Cycle run**

A

You can use the touch probe cycle 441 to globally specify various touch probe parameters (e.g. the positioning feed rate) for all subsequently used touch probe cycles.

# **Please note while programming:**

Cycle 441 sets parameters for touch probe cycles. This cycle does not perform machine movements

**END PGM**, **M2**, **M30** resets the global settings of Cycle 441.

Cycle parameter **Q399** depends on your machine configuration. Orienting the touch probe system via the NC program must be enabled by your machine tool builder.

The feed rate can also be limited by your machine tool builder. The absolute maximum feed rate is defined in the machine parameter **maxTouchFeed** (No. 122602).

Even if your machine has separate potentiometers for rapid traverse and feed rate, you can control the feed rate, also with Q397=1, only with the potentiometer for feed motions.

#### **Cycle parameters**

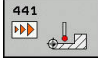

**Q396 Positioning feed rate?**: Define the feed rate at which the TNC executes positioning movements of the touch probe. Input range 0 to 99999.9999, alternatively **FMAX**, **FAUTO**

**Q397 Pre-pos. at machine's rapid?**: Define whether the TNC, when pre-positioning the touch probe, traverses with the **FMAX** feed rate (machine's rapid traverse):

**0**: Pre-position with feed rate from **Q396 1**: Pre-position with machine's rapid traverse **FMAX**Even if your machine has separate potentiometers for rapid traverse and feed rate, you can control the feed rate, also with Q397=1, only with the potentiometer for feed motions. The feed rate can also be limited by your machine tool builder. The absolute maximum feed rate is defined in the machine parameter **maxTouchFeed** (No. 122602).

**Q399 Angle tracking (0/1)?**: Define whether the TNC orients the touch probe before each probing process:

**0**: No orientation

**1**: Orient spindle before each probing process (improves the accuracy)

**Q400 Automatic interruption?** Define whether the TNC following a measuring cycle for automatic workpiece measurement interrupts the program run and outputs the measuring results to the screen:

**0**: Do not interrupt program run even if in the specific probing cycle the output of measuring results to the screen is selected

**1**: Interrupt program run and output measuring results to the screen. Program run can then be continued with NC start

#### **NC blocks**

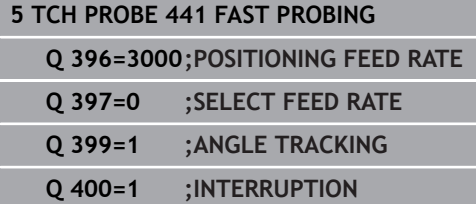

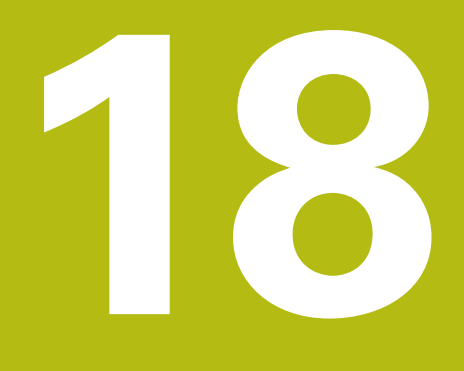

**Visual Setup Control VSC (Software Option 136)**

# **18.1 Camera-based monitoring of the setup situation VSC (option 136)**

# <span id="page-655-0"></span>**Fundamentals**

In order to use the Visual Setup Control you require the following components:

- Software: Option 136 Visual Setup Control (VSC)
- Hardware: Camera system of HEIDENHAIN  $\blacksquare$

#### **Application**

 $\boldsymbol{\Theta}$ 

Refer to your machine manual.

This feature must be enabled and adapted by the machine tool builder.

Camera-based checking of the setup situation (option 136 Visual Setup Control) allows you to monitor the current setup situation before and during processing, and to compare this with a safe target status. After setup, simple cycles for automatic monitoring are available.

A camera system generates reference images of the current workspace. With Cycles 600 **GLOBAL WORKING SPACE** or 601 **LOCAL WORKING SPACE**, the control produces an image of the working space and compares the image with previously prepared reference images. These cycles may alert to discrepancies in the workspace. The operator decides whether the NC program is interrupted in the event of an error or continues to run.

Using VSC offers the following advantages:

- The control can recognize elements (e.g. tools, fixtures, etc.) that are in the working space once the program has started
- $\blacksquare$  If you always want to clamp a workpiece at the same position (e.g. hole at top right), the control can check the clamping situation
- For documentation purposes you can generate an image of the current workspace (e.g. of a clamping situation that is rarely used)

#### **Terms**

The following terms are used in connection with VSC:

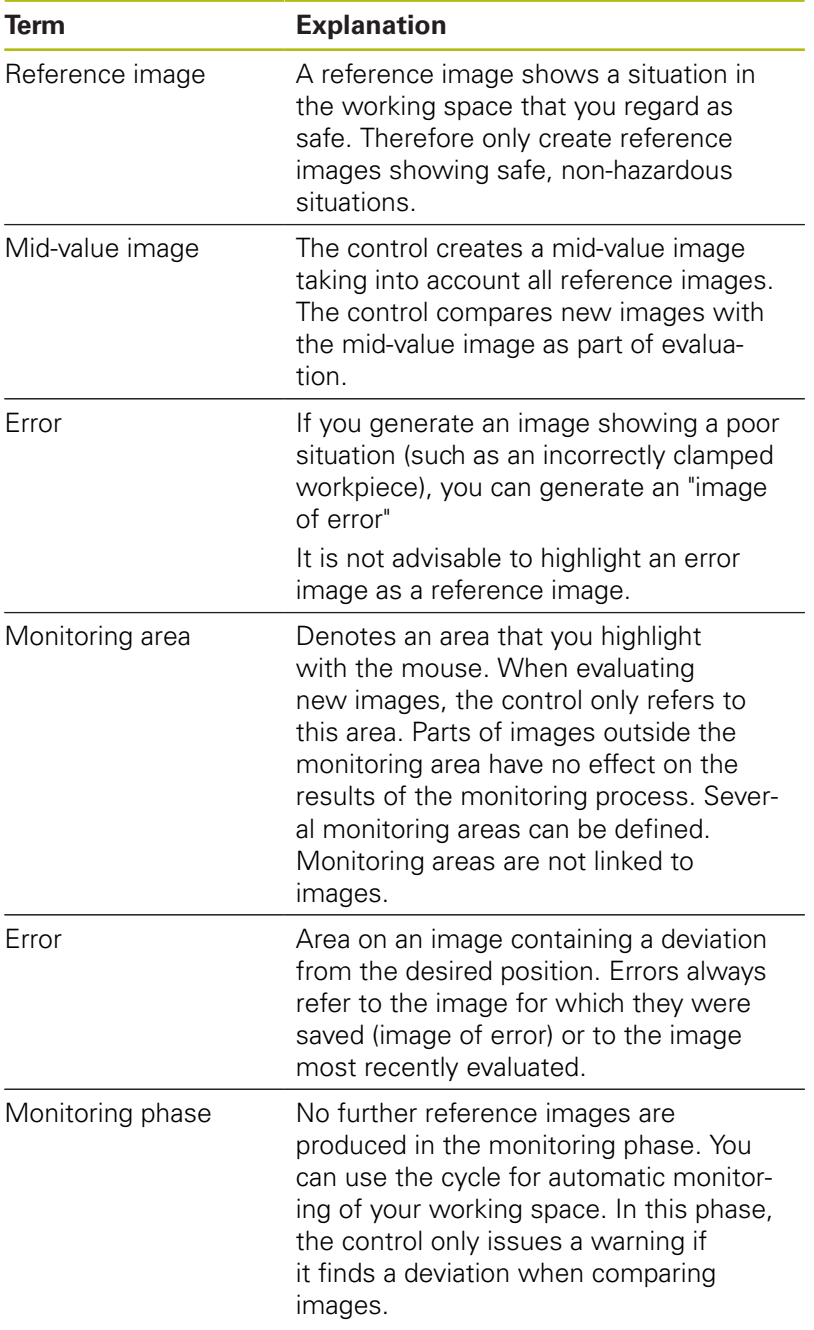

# **Produce live image**

In the **Manual operation** mode, you can display and save the current camera view as a live image.

The control does not use the image captured here for automatic checking of the clamping situation. Images produced in this menu may be used for documentation and traceability. For example, you could record the current setup situation. The control saves the image produced as a .png file in a directory of your choosing.

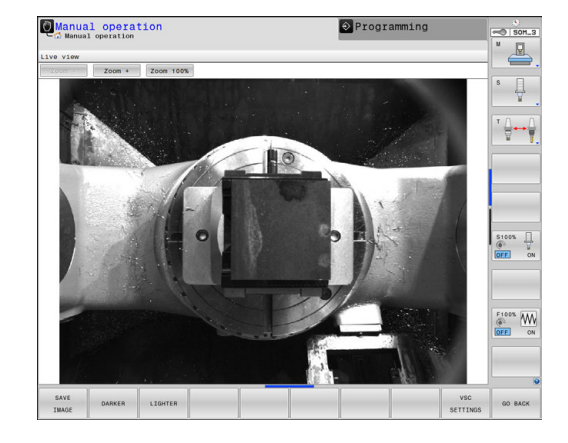

#### **Procedure**

Proceed as follows to save the camera's live image:

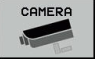

▶ Press the **CAMERA** soft key

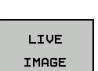

 $\mathcal{N}$  ok

- Press the **LIVE IMAGE** soft key
- > The control displays the current camera view.
- > The control opens a pop-up window.
- Enter the desired file name
- $\blacktriangleright$  Select the desired target directory
- ▶ Press the **OK** soft key
- > The control saves the current live image.
- Or press the **Save** button

#### **Options in Live Image mode**

The control provides the following options:

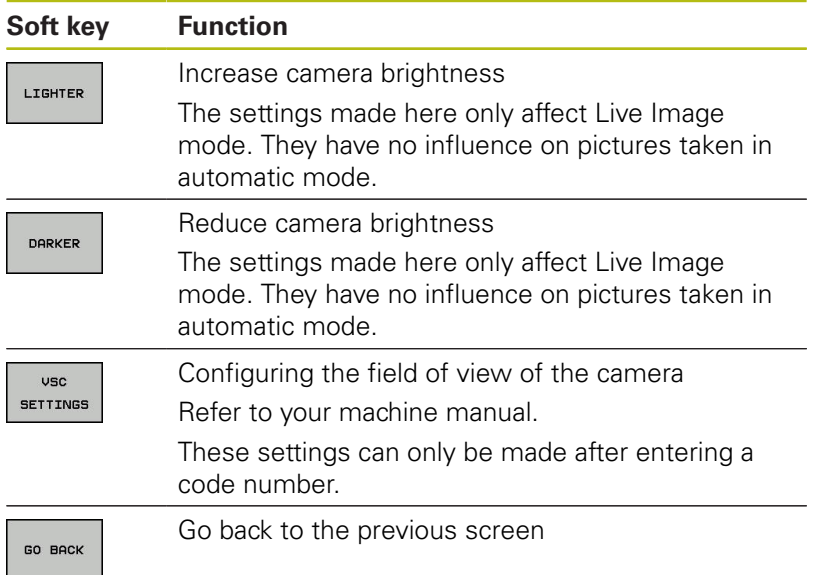

# **Manage monitoring data**

In the **Manual operation** mode you can manage images from Cycles 600 and 601.

Proceed as follows to enter the monitoring data:

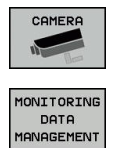

**(option 136)**

- ▶ Press the **CAMERA** soft key
- **Press the MONITORING DATA MANAGEMENT** soft key
- > The control shows a list of the NC programs being monitored.
- OPEN
- ▶ Press the **OPEN** soft key
- > The control shows a list of monitoring points.
- $\blacktriangleright$  Edit the desired data

### **Select data**

You can select the buttons with the mouse. These interfaces make it easier to search and show results in a manageable way.

- $\overline{\phantom{a}}$ **All images**: Display all images for this monitoring file
- $\overline{\mathbb{D}}$ **Reference images**: Only display reference images
- **Images with error**: Display all images where you have  $\overline{\Box}$ highlighted an error

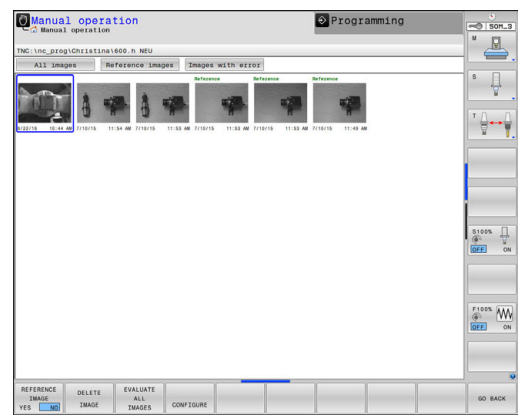

#### **Features of the monitoring data management**

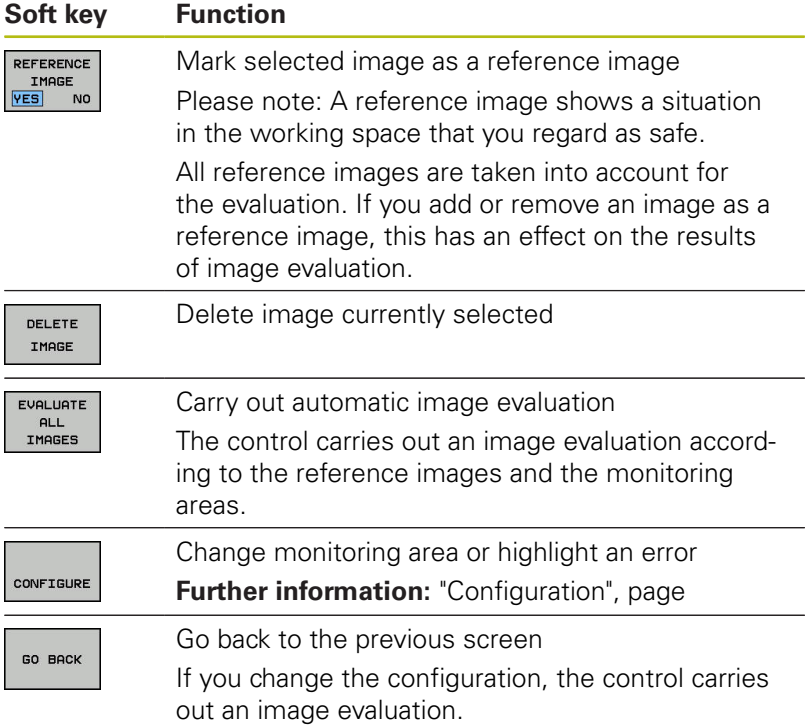

**(option 136)**

## **Overview**

The TNC provides two cycles you can use for visual setup control in the **Programming** mode of operation:

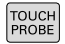

- ▶ The soft-key row shows all available touch probe functions divided into groups.
- MONITORING<br>WITH<br>CAMERA
- **Press the MONITORING WITH CAMERA** soft key

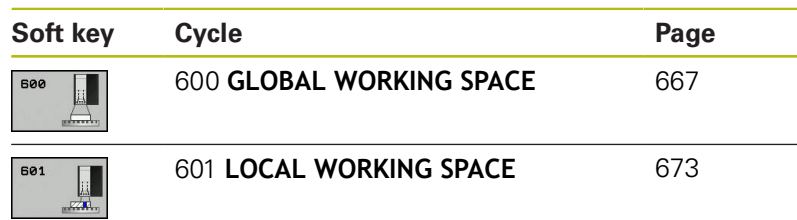

# <span id="page-661-0"></span>**Results of the image evaluation**

The results of the image evaluation depend on the monitoring area and the reference images. When evaluating all images, each image is evaluated according to the current configuration and the results are compared with the data last saved.

If you change the monitoring area or add/delete reference images, the images may be tagged with the following symbol:

**Triangle:** You have changed the monitoring data, e.g. tagged an image with errors as a reference image or deleted a monitoring area. This makes the monitoring less sensitive.

This has an effect on your reference images and on the midvalue image. As a result of your change to the configuration, the control can no longer detect errors that had been saved for this image! If you would like to continue, confirm the reduced monitoring sensitivity and the new settings will be accepted.

- **Solid circle:** You have changed the monitoring data, monitoring is more sensitive.
- **Blank circle:** No error message: All deviations saved in the × image have been recognized, monitoring has not identified any conflicts.

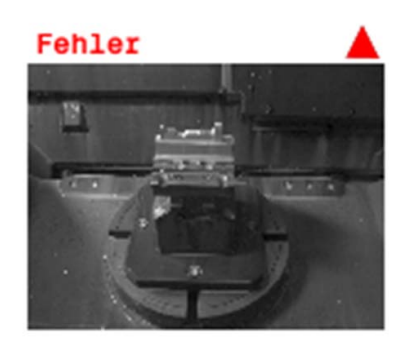

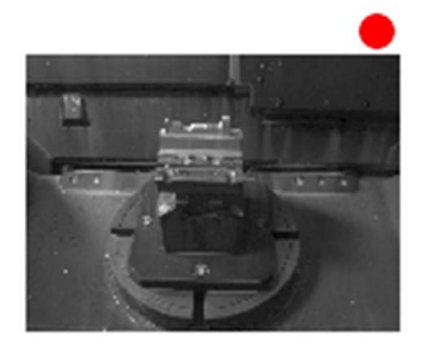

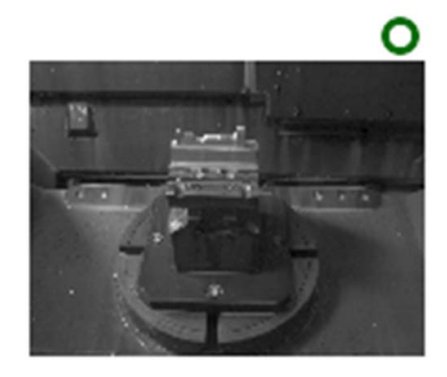

# <span id="page-662-0"></span>**Configuration**

You are now able to change your settings regarding the monitoring area and error area at any time. When you press the **CONFIGURE** soft key, the soft key display changes and you can change your settings.

CONFIGURE

DRAU **ORES** 

DRAW ERROR

- You also are now able to edit your previously entered settings. If you make a change in this menu, the results of the image evaluation may change. The same monitoring area applies to all reference images. (For more information, [See](#page-661-0) ["Results of the image evaluation", page 662](#page-661-0).)
- ▶ You are able to click on the image and draw up a rectangular frame. This way you define the monitoring area. (For more information, [See "Fundamentals", page 656](#page-655-0).) If you define monitoring areas in a setting that is always exposed or in which differences in contrast are to be expected, false alerts will be displayed. If you draw a new monitoring area or change or delete an already drawn up monitoring area, this will affect the result of the image evaluation. Due to the changed settings the TNC must check whether these changes may have an impact on the previously generated images.
- You are able to click on the image and draw up a rectangular frame. This way you define a new area with errors. The area is marked red. It is recommended to mark only errors that may reoccur exactly at this spot. It is not advisable to mark areas that are contaminated with chips or drilling fluid. The errors need to be reproducible in the exact same way. (For more information, [See "Fundamentals", page 656](#page-655-0).) If you define monitoring areas in a setting that is always exposed or in which differences in contrast are to be expected, false alerts will be displayed. If you draw a new area with errors or change or delete an already drawn up area of errors, this will affect the result of the image evaluation. Due to the changed settings the TNC must check whether these changes may have an impact on the previously generated images. You can also draw several areas with errors. It does not make sense to indicate errors on reference images.

EVALUATE IMAGE

 $\blacktriangleright$ 

- FUOI HOTE IMAGES
- The TNC checks if or how the new settings affect this image: (For more information [See "Results of](#page-661-0) [the image evaluation", page 662](#page-661-0))  $\triangleright$  The TNC checks if or how the new settings affect
- all images: (For more information [See "Results of](#page-661-0) [the image evaluation", page 662](#page-661-0))

SAVE<br>AND<br>GO BACK

Save current image and return to previous screen. If you changed the configuration, the TNC will perform an image evaluation. (For more information, [See "Results of the image](#page-661-0) [evaluation", page 662.](#page-661-0))

GO BACK

▶ You discard all changes and return to the previously displayed screen.

**Visual Setup Control VSC (Software Option 136) | Camera-based monitoring of the setup situation VSC (option 136)**

### <span id="page-664-0"></span>**Defining the monitoring area**

The monitoring area is defined with the modes of operation Single Block or Block Scan. The TNC will prompt you to define a monitoring area. The TNC will display this prompt on the screen after you have started the cycle for the first time in the modes of operation Single Block or Block Scan.

A monitoring area consists of one or more windows that you draw with your mouse. The TNC will only scan these areas of the image. Errors outside of the monitoring area will not be detected. The monitoring area is not linked to images but only with the appropriate monitoring file QS600. A monitoring area always applies to all images of a monitoring file. A change to the monitoring area affects all images.

Monitoring areas may overlap.

Definition of the monitoring area:

- 1 Click with the mouse on the image and draw a new area
- 2 If you would like to define more than one window, press the **DRAW AREA** soft key, and repeat this process at the appropriate location

After you have defined the monitoring area you press the following soft key, for example:

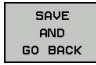

Save current image and return to previous screen.

Message displayed: **Monitoring point is configured: Select the soft key.**

The status display at the top right of the image will display information about the minimum number of reference images, about the current number of reference images and the current number of error images.

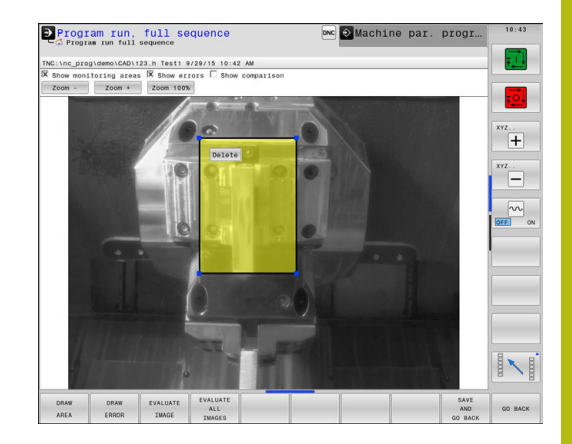

# **Possible queries**

The VSC cycles enter a value in parameter Q601.

The following values are possible:

- $\Box$  Q601 = 1: No error
- $\Box$  Q601 = 2: Error
- Q601 = 3: You have yet not defined a monitoring area or you did not save enough reference images
- Q601 = 10: Internal error (no signal, faulty camera, etc.)

You can use parameter Q601 for internal queries.

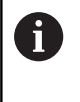

More information about If-Then Decisions with Q parameter functions are found in the user manuals of the 'TNC 640, section 9.6

Here, a possible programming example for a query:

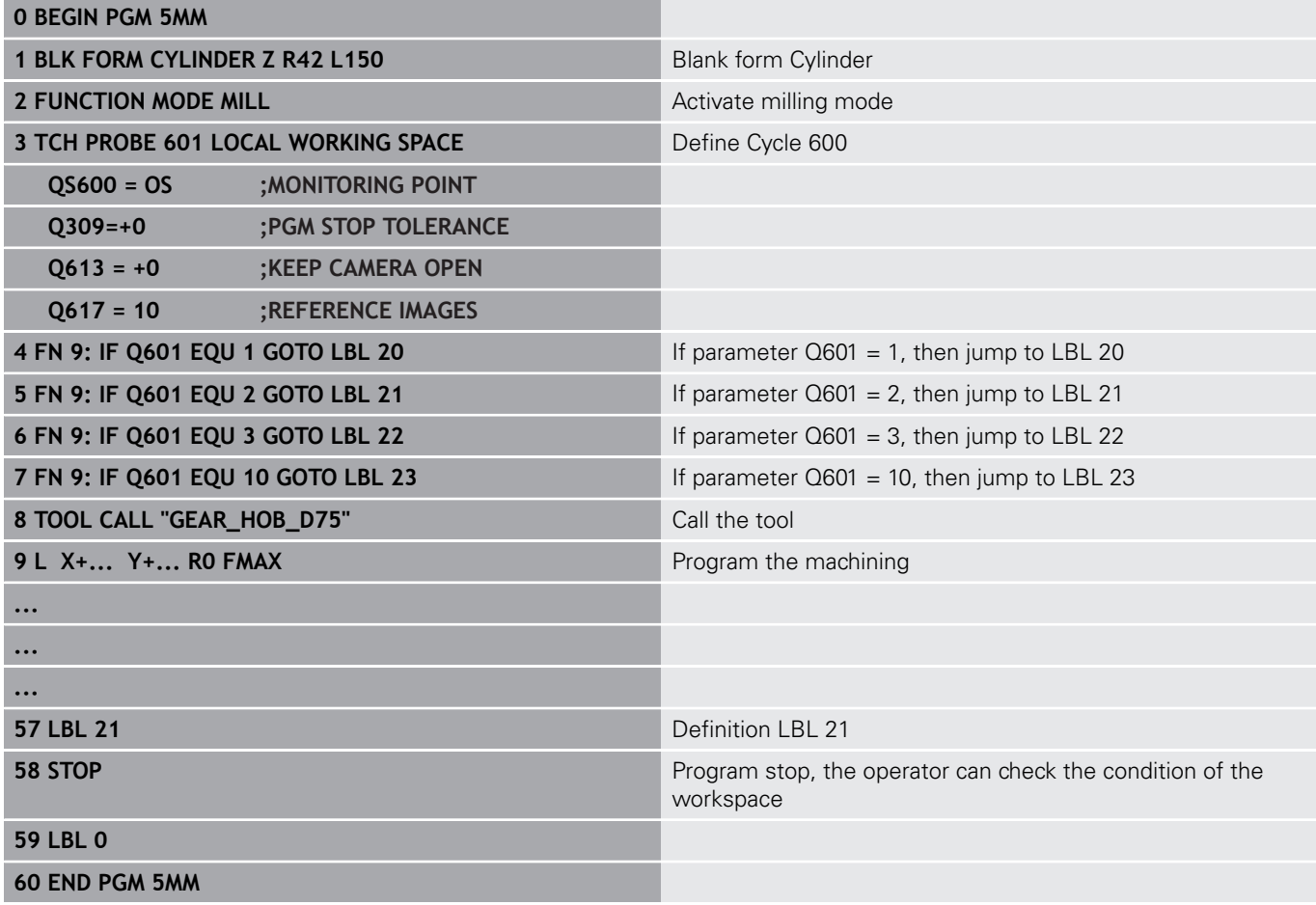

# <span id="page-666-0"></span>**18.2 Workspace Global (Cycle 600)**

### **Application**

With Cycle 600, Workspace Global, you monitor the workspace of your tooling machine. The TNC will generate an image of the current workspace from a position determined by your machine tool builder. Then, the TNC will match the image with previously generated reference images and enforce a program stop, if required. You can program this cycle to suit a particular application and specify one or several monitoring areas. Cycle 600 becomes effective as soon as it is defined, and does not have to be called. Before you can use the camera monitoring, you must first generate reference images (for further information, [See "Creating reference](#page-666-1) [images", page 667](#page-666-1)) a define a monitoring area (for further information, [See "Monitoring phase", page 670\)](#page-669-0).

### <span id="page-666-1"></span>**Creating reference images**

The TNC will start generating reference images as soon as you run the cycle for the first time in the program modes Single Block or Block Scan.

The following cycle run applies as long as the TNC has not stored sufficient reference images. Specify the number of reference images with parameter Q617.

#### **Cycle run**

- 1 The camera will be mounted by the machine tool builder onto the main spindle.
- 2 The TNC automatically opens the camera lid.
- 3 The TNC will generate an image of the current condition and display it on the screen.
- 4 The first time this cycle is run, the following message appears at the bottom of the screen: "**Monitoring point not configured: Draw areas!**"
- 5 Define the monitoring area. (For more information, [See](#page-664-0) ["Defining the monitoring area", page 665\)](#page-664-0)
- 6 You can decide whether the current image should be saved as a reference image or an error image, but you can also change the monitoring area. (For more information, See "Configuration").
- 7 Press the soft key **GO BACK**.
- 8 To complete the operation the TNC will close the camera lid.
- 9 Press the NC start and run your program as usual.

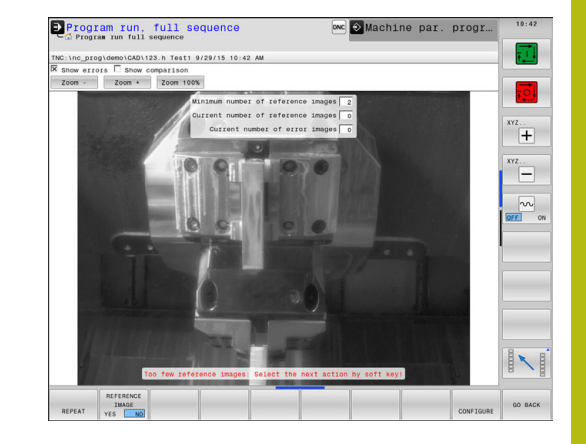

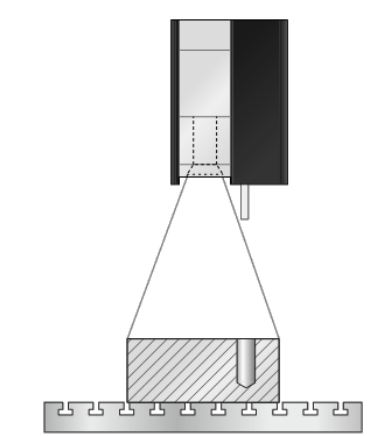

following soft keys in addition to the **GO BACK** soft key: ▶ The TNC will save the current image and return REPEAT to the program run screen. If you changed the configuration, the TNC will perform an image evaluation. (See ["Results of the image](#page-661-0) [evaluation"](#page-661-0))  $\blacktriangleright$  The status display at the top right displays the REFERENCE IMAGE word "Reference". You have marked the current image as the reference image. Since a reference image can never be an error image at the same time, the soft key **IMAGE OF ERROR** turns gray. (For more information, [See "Fundamentals",](#page-655-0) [page 656\)](#page-655-0) The status display at the top right displays the  $\blacktriangleright$ TMAGE word "Error". You have marked the current image OF ERROR as the error image. Since an error image can never be a reference image at the same time, the soft key **REFERENCE IMAGE** (For more information, [See "Fundamentals", page 656](#page-655-0)) ▶ The soft key row changes. You are now able to change your previously entered settings CONFIGURE with respect to the monitoring area and the sensitivity. If you carry out the change in this menu, this may impact all of your images. (For more information, [See "Configuration", page 663](#page-662-0))  $\blacktriangleright$ The TNC will save the current image and return GO BACK to the program run screen. If you changed the configuration, the TNC will perform an image evaluation. (For more information, ["Results of the](#page-661-0) [image evaluation"](#page-661-0)) As soon as the TNC generated at least one reference H) image, images will be evaluated and errors displayed. If an error is not detected the following message is displayed: **Too few reference images: Select the next action by soft key!**. This message is no longer displayed once the number of reference images defined number in parameter Q617 has been reached. The TNC will generate mean image taking into account A all reference images. During evaluation, new images are compared with the mean image under consideration of the variance. Only once all reference images are available does the cycle no longer stop if there are not enough reference images.

After you have defined the monitoring area, you can press the

#### **Defining the monitoring area**

The monitoring area is defined with the modes of operation Single Block or Block Scan. The TNC will prompt you to define a monitoring area. The TNC will display this prompt on the screen after you have started the cycle for the first time in the modes of operation Single Block or Block Scan.

A monitoring area consists of one or more windows that you draw with your mouse. The TNC will only scan these areas of the image. Errors outside of the monitoring area will not be detected. The monitoring area is not linked to images but only with the appropriate monitoring file QS600. A monitoring area always applies to all images of a monitoring file. A change to the monitoring area affects all images.

Monitoring areas may overlap.

Definition of the monitoring area:

- 1 Click with the mouse on the image and draw a new area
- 2 If you would like to define more than one window, press the **DRAW AREA** soft key, and repeat this process at the appropriate location

After you have defined the monitoring area you press the following soft key, for example:

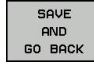

 $\triangleright$  Save current image and return to previous screen.

Message displayed: **Monitoring point is configured: Select the soft key.**

The status display at the top right of the image will display information about the minimum number of reference images, about the current number of reference images and the current number of error images.

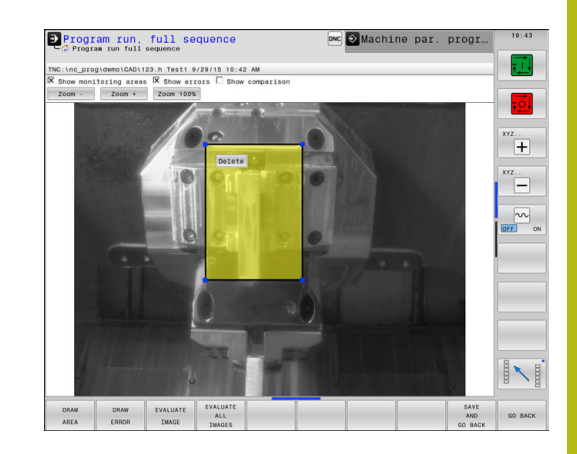

### <span id="page-669-0"></span>**Monitoring phase**

#### **Cycle run: Monitoring phase**

- 1 The camera will be mounted by the machine tool builder onto the main spindle. The main spindle moves to a position defined by the machine tool builder.
- 2 After the TNC has reached this position, it will automatically open the camera lid.
- 3 The TNC will generate an image of the current condition.
- 4 There is then an image comparison between the mean image and the variance image (for more information, [See](#page-655-0) ["Fundamentals", page 656](#page-655-0)).
- 5 Depending on whether the TNC detects an "error" (deviation), the TNC can now force a program cancellation (for for further information, [See "Fundamentals", page 656](#page-655-0)). If parameter Q309=1 is set, the TNC will display the image on the screen upon detecting an error. If parameter Q309=0 is set, no image will be displayed on the screen and the program will not be stopped.
- 6 To complete the operation the TNC will close the camera lid.

### **Please note while programming:**

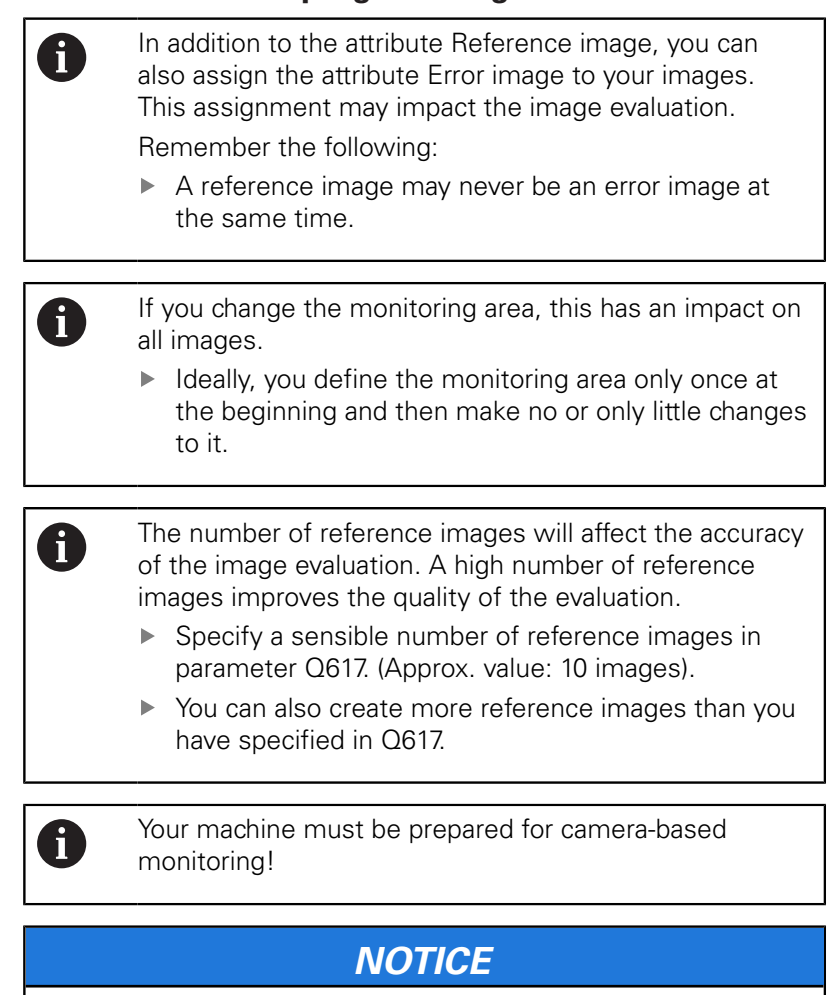

#### **Danger of collision!**

Danger of contaminating the camera due to open camera lid with parameter Q613. This could lead to blurred images, the camera may be damaged.

▶ Close the camera lid before continuing with the process.

# *NOTICE*

#### **Danger of collision!**

Danger of collision with automatic positioning of the camera. The camera and your machine may be damaged.

Ask your machine manufacturer to tell you the point that the camera pre-positions to. Your machine tool builder specifies the coordinates which Cycle 600 positions to.

#### **Cycle parameters**

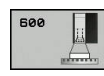

- **QS600** (string parameter) **Name of monitoring point?**: Enter the name of your monitoring file
- ▶ Q616 Feed rate for positioning?: Feed rate the TNC uses to position the camera. Here, TNC moves to a position defined by the machine tool builder.
- **Q309 PGM stop if tolerance exceeded?**: (0/1) Specify whether the TNC stops the program if an error is detected.

**0:** Program does not stop if an error is detected. Even if not all reference images have been generated yet, no stop is performed. This means that the generated image will not be displayed on the screen. Parameter Q601 is written to even if  $Q309=0.$ 

**1:** Program will stop after detecting an error, the generated image will be displayed in the screen. If not enough reference images have been generated yet, every new image will be displayed on the screen until the TNC has generated enough reference images. If an error is detected, the TNC will display a message.

**Q617 Number of reference images?**: Number of reference images that are required by the TNC for monitoring.

#### **NC blocks**

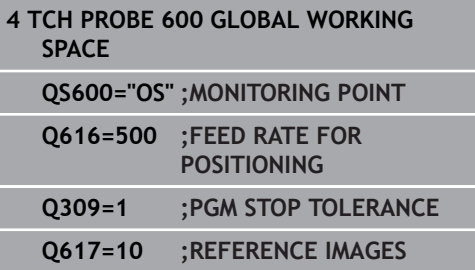

# <span id="page-672-0"></span>**18.3 Workspace Local (Cycle 601)**

#### **Application**

With Cycle 601, Workspace Local, you monitor the workspace of your tooling machine. The TNC will generate an image of the current workspace from the position of the spindle at the point in time of the cycle call. Then, the TNC will match the image against previously generated reference images and enforce a program stop, if required. You can program this cycle to suit a particular application and specify one or several monitoring areas. Cycle 601 becomes effective as soon as it is defined, and does not have to be called. Before you can use the camera monitoring, you must first generate reference images (for further information, See "Creating reference images") a define a monitoring area (for further information, [See "Monitoring phase", page 676\)](#page-675-0).

#### **Creating reference images**

The TNC will start generating reference images as soon as you run the cycle for the first time in the program modes Single Block or Block Scan.

The following cycle run applies as long as the TNC has not stored sufficient reference images. Specify the number of reference images with parameter Q617.

#### **Cycle run**

- 1 The camera will be mounted by the machine tool builder onto the main spindle.
- 2 The TNC automatically opens the camera lid.
- 3 The TNC will generate an image of the current condition and display it on the screen.
- 4 The first time this cycle is run, the following message appears at the bottom of the screen: "**Monitoring point not configured: Draw areas!**"
- 5 Define the monitoring area. (For more information, [See](#page-664-0) ["Defining the monitoring area", page 665\)](#page-664-0)
- 6 You can decide whether the current image should be saved as a reference image or an error image, but you can also change the monitoring area. (For more information, See "Configuration").
- 7 Press the soft key **GO BACK**.
- 8 To complete the operation the TNC will close the camera lid.
- 9 Press the NC start and run your program as usual.

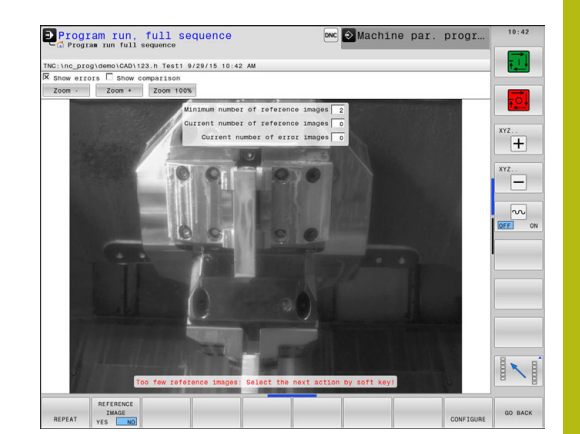

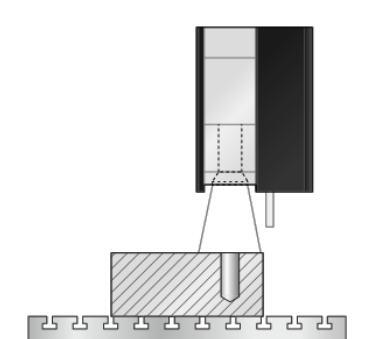

following soft keys in addition to the **GO BACK** soft key: ▶ The TNC will save the current image and return REPEAT to the program run screen. If you changed the configuration, the TNC will perform an image evaluation. (See ["Results of the image](#page-661-0) [evaluation"](#page-661-0))  $\blacktriangleright$  The status display at the top right displays the REFERENCE IMAGE word "Reference". You have marked the current image as the reference image. Since a reference image can never be an error image at the same time, the soft key **IMAGE OF ERROR** turns gray. (For more information, [See "Fundamentals",](#page-655-0) [page 656\)](#page-655-0) The status display at the top right displays the  $\blacktriangleright$ TMAGE word "Error". You have marked the current image OF ERROR as the error image. Since an error image can never be a reference image at the same time, the soft key **REFERENCE IMAGE** (For more information, [See "Fundamentals", page 656](#page-655-0)) ▶ The soft key row changes. You are now able to change your previously entered settings CONFIGURE with respect to the monitoring area and the sensitivity. If you carry out the change in this menu, this may impact all of your images. (For more information, [See "Configuration", page 663](#page-662-0))  $\blacktriangleright$ The TNC will save the current image and return GO BACK to the program run screen. If you changed the configuration, the TNC will perform an image evaluation. (For more information, ["Results of the](#page-661-0) [image evaluation"](#page-661-0)) As soon as the TNC generated at least one reference H) image, images will be evaluated and errors displayed. If an error is not detected the following message is displayed: **Too few reference images: Select the next action by soft key!**. This message is no longer displayed once the number of reference images defined number in parameter Q617 has been reached. The TNC will generate mean image taking into account A all reference images. During evaluation, new images are compared with the mean image under consideration of the variance. Only once all reference images are available does the cycle no longer stop if there are not enough reference images.

After you have defined the monitoring area, you can press the

#### **Defining the monitoring area**

The monitoring area is defined with the modes of operation Single Block or Block Scan. The TNC will prompt you to define a monitoring area. The TNC will display this prompt on the screen after you have started the cycle for the first time in the modes of operation Single Block or Block Scan.

A monitoring area consists of one or more windows that you draw with your mouse. The TNC will only scan these areas of the image. Errors outside of the monitoring area will not be detected. The monitoring area is not linked to images but only with the appropriate monitoring file QS600. A monitoring area always applies to all images of a monitoring file. A change to the monitoring area affects all images.

Monitoring areas may overlap.

Definition of the monitoring area:

- 1 Click with the mouse on the image and draw a new area
- 2 If you would like to define more than one window, press the **DRAW AREA** soft key, and repeat this process at the appropriate location

After you have defined the monitoring area you press the following soft key, for example:

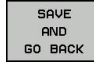

 $\triangleright$  Save current image and return to previous screen.

Message displayed: **Monitoring point is configured: Select the soft key.**

The status display at the top right of the image will display information about the minimum number of reference images, about the current number of reference images and the current number of error images.

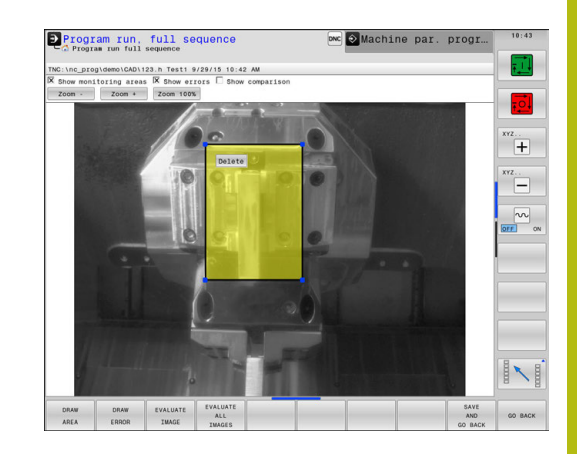

### <span id="page-675-0"></span>**Monitoring phase**

The monitoring phase starts as soon as the TNC has generated enough reference images.

#### **Cycle run: Monitoring phase**

- 1 The camera will be mounted by the machine tool builder onto the main spindle.
- 2 The TNC automatically opens the camera lid.
- 3 The TNC will generate an image of the current condition.
- 4 There is then an image comparison between the mean image and the variance image (for more information, [See](#page-655-0) ["Fundamentals", page 656](#page-655-0))
- 5 Depending on whether the TNC detects an "error" (deviation), the TNC can now force a program cancellation (for for further information, ["Results of the image evaluation"\)](#page-661-0). If parameter Q309=1 is set, the TNC will display the image on the screen upon detecting an error. If parameter Q309=0 is set, no image will be displayed on the screen and the program will not be stopped.
- 6 Depending on parameter Q613, the TNC either leaves the camera lid open or closes it.

### **Please note while programming:**

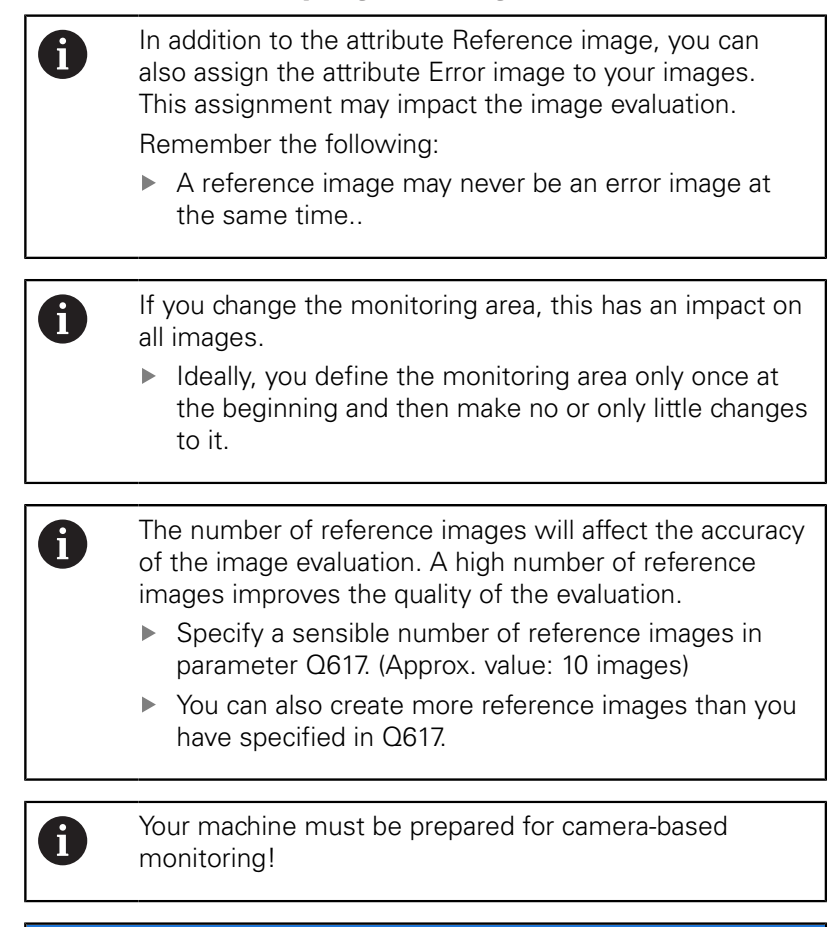

# *NOTICE*

**Danger of contaminating the camera due to open camera lid with parameter Q613.**

This could lead to blurred images, the camera may be damaged.

Close the camera lid before continuing with the process!

#### **Cycle parameters**

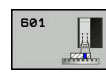

- **QS600** (string parameter) **Name of monitoring point?**: Enter the name of your monitoring file
- **Q309 PGM stop if tolerance exceeded?**: (0/1) Specify whether the TNC stops the program if an error is detected.

**0:** Program does not stop if an error is detected. Even if not all reference images have been generated yet, no stop is performed. This means that the generated image will not be displayed on the screen. Parameter Q601 is written to even if  $O309 = 0.$ 

**1:** Program will stop after detecting an error, the generated image will be displayed in the screen. If not enough reference images have been generated yet, every new image will be displayed on the screen until the TNC has generated enough reference images. If an error is detected, the TNC will display a message.

▶ **O613 Keep camera cap open?**: (0/1) Specify whether the TNC should keep the camera cap open after monitoring.

0: The TNC closes the camera cap after running Cycle 601.

1: The TNC keeps camera cap open after running Cycle 601. This function is only recommended if you would like to generate yet another image of the workspace in a different position after the first cycle call of Cycle 601. In order to so, program the new position on a straight line block and then call up Cycle 601 with a new monitoring point. Program Q613=0 before continuing with the cutting operation!

**Q617 Number of reference images?**: Number of reference images that are required by the TNC for monitoring.

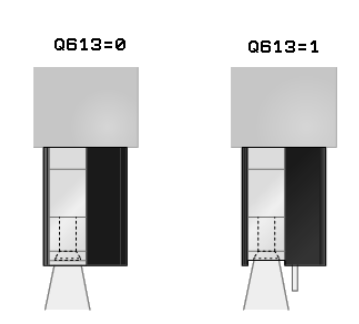

#### **NC blocks**

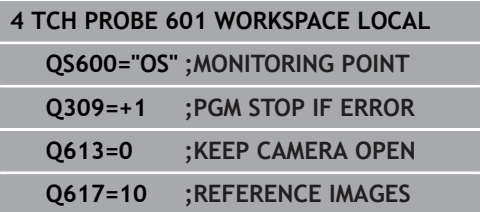

**19**

**Touch Probe Cycles: Automatic Kinematics Measurement**

# **19.1 Kinematics measurement with TS touch probes (KinematicsOpt option)**

# **Fundamentals**

Accuracy requirements are becoming increasingly stringent, particularly in the area of 5-axis machining. Complex parts need to be manufactured with precision and reproducible accuracy even over long periods.

Some of the reasons for inaccuracy in multi-axis machining are deviations between the kinematic model saved in the control (see **1** in the figure at right), and the kinematic conditions actually existing on the machine (see **2** in the figure at right). When the rotary axes are positioned, these deviations cause inaccuracy of the workpiece (see **3** in the figure at right). It is therefore necessary for the model to approach reality as closely as possible.

The TNC function **KinematicsOpt** is an important component that helps you to really fulfill these complex requirements: a 3-D touch probe cycle measures the rotary axes on your machine fully automatically, regardless of whether they are in the form of tables or spindle heads. A calibration sphere is fixed at any position on the machine table, and measured with a resolution that you define. During cycle definition you simply define for each rotary axis the area that you want to measure.

From the measured values, the TNC calculates the static tilting accuracy. The software minimizes the positioning error arising from the tilting movements and, at the end of the measurement process, automatically saves the machine geometry in the respective machine constants of the kinematic table.

# **Overview**

The TNC offers cycles that enable you to automatically save, check and optimize the machine kinematics:

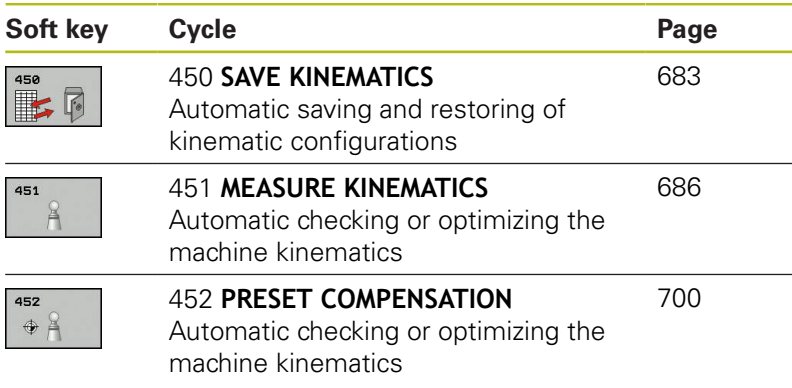

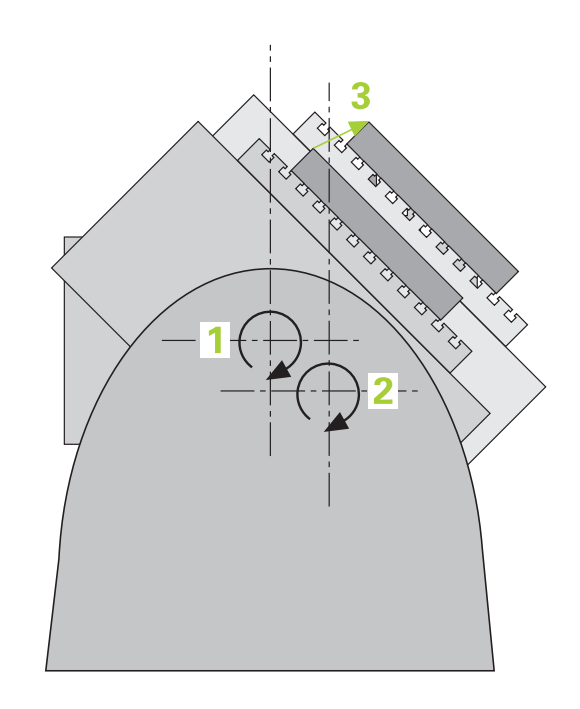

# **19.2 Prerequisites**

The following are prerequisites for using the KinematicsOpt option:

- The software options 48 (KinematicsOpt), 8 (Software option 1)  $\overline{\phantom{a}}$ and 17 (Touch Probe function) must be enabled.
- Ī. The 3-D touch probe used for the measurement must be calibrated.
- The cycles can only be carried out with the tool axis Z.
- A calibration sphere with an exactly known radius and sufficient  $\overline{\phantom{a}}$ rigidity must be attached to any position on the machine table. HEIDENHAIN recommends using the calibration spheres **KKH 250 (ID number 655475-01)** or **KKH 100 (ID number 655475-02)**, which have particularly high rigidity and are designed especially for machine calibration. Please contact HEIDENHAIN if you have any questions in this regard.
- The kinematics description of the machine must be complete and correct. The transformation values must be entered with an accuracy of approx. 1 mm.
- The complete machine geometry must have been measured (by П the machine tool builder during commissioning).
- The machine tool builder must have defined the machine parameters for **CfgKinematicsOpt** (No. 204800) in the configuration data. **maxModification** (No. 204801) specifies the tolerance limit starting from which the TNC is to display a message if the changes to the kinematic data exceed this limit value. **maxDevCalBall** (No. 204802) defines how much the measured radius of the calibration sphere may deviate from the entered cycle parameter. **mStrobeRotAxPos** (No. 204803) defines an M function that is specifically configured by the machine manufacturer and is used to position the rotary axes.

### **Please note while programming:**

### *NOTICE*

#### **Danger of collision!**

Cycles for coordinate transformation must not be active during execution of the touch probe cycles.

- ▶ Do not activate the following cycles before using touch probe cycles: Cycle **7 DATUM SHIFT**,Cycle **8 MIRROR IMAGE**, Cycle **10 ROTATION**,Cycle **11 SCALING** and **26 AXIS-SPECIFIC SCALING**
- $\blacktriangleright$  Reset any coordinate transformations beforehand

0

A

HEIDENHAIN only gives warranty for the function of the probing cycles if HEIDENHAIN touch probes are used.

If an M function has been defined in machine parameter **mStrobeRotAxPos** (No. 204803), you have to position the rotary axes to 0° (ACTUAL system) before starting one of the KinematicsOpt cycles (except for 450).

If machine parameters were changed through the KinematicsOpt cycles, the control must be restarted. Otherwise the changes could be lost in certain circumstances.

# <span id="page-682-0"></span>**19.3 SAVE KINEMATICS (Cycle 450, DIN/ISO: G450, option)**

### **Cycle run**

With Touch Probe Cycle 450 you can save the active machine kinematic configuration or restore a previously saved one. The saved data can be displayed and deleted. 16 memory spaces in total are available.

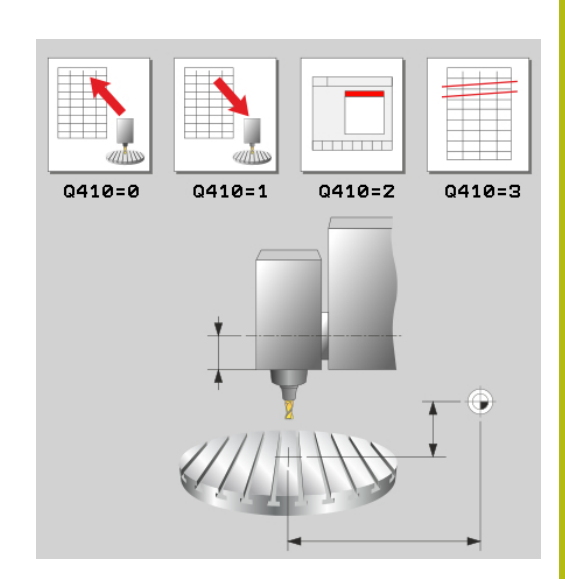

**19**

### **Please note while programming:**

Always save the active kinematics configuration before running a kinematics optimization. Advantage:

■ You can restore the old data if you are not satisfied with the results or if errors occur during optimization (e.g. power failure).

With the **Restore** mode, note that

- $\blacksquare$  the TNC can restore saved data only to a matching kinematic configuration.
- a change in the kinematics always changes the preset as well. Set the preset again if necessary.

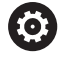

A

Saving and restoring with Cycle 450 should only be performed if no tool carrier kinematics with transformations is active

#### **Cycle parameters**

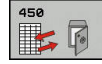

- **Q410 Mode (0/1/2/3)?**: Define if you wish to backup or restore the kinematics:
	- **0**: Backup active kinematics
	- **1**: Restore saved kinematics
	- **2**: Display current memory status
	- **3**: Delete a data record
- **Q409/QS409 Name of data record?**: Number or name of the data block designator. For numbers you can enter values from 0 to 99999, and when entering letters the string length may be no longer than 16 characters 16 memory spaces in total are available. Q409 has no function if Mode 2 has been selected. Wildcards can be used for searches in Modes 1 and 3 (Restore and Delete). If the TNC finds several possible data records because of the wildcards, the TNC restores the mean values of the data (Mode 1) or deletes all data blocks after confirmation (Mode 3). You can use the following wildcards for searching: **?**: A single indefinite character
	- **\$**: A single alphabetic character (letter)
	- **#**: A single indefinite number
	- **\***: An indefinite character string of any length

# **Logging function**

After running Cycle 450, the TNC will create a measuring log (**tchprAUTO.html**) containing the following information:

- Creation date and time of the log
- Name of the NC program from which the cycle was run
- Designator of the current kinematics
- Active tool

The other data in the log vary depending on the selected mode:

- Mode 0: Logging of all axis entries and transformation entries of the kinematics chain that the TNC has saved.
- Mode 1: Logging of all transformation entries before and after  $\blacksquare$ restoring the kinematics configuration.
- Mode 2: List of the saved data records. i.
- Mode 3: List of the deleted data records. $\mathbf{r}$

#### **Saving the current kinematics**

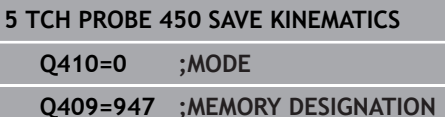

#### **Restoring data blocks**

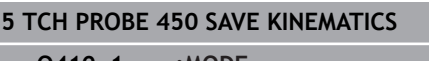

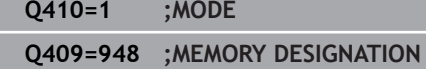

#### **Displaying all saved data blocks**

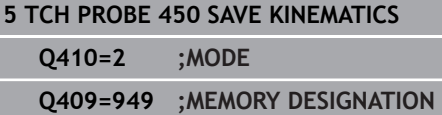

#### **Deleting data blocks**

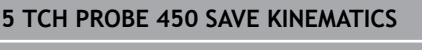

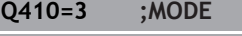

**Q409=950 ;MEMORY DESIGNATION**
**Touch Probe Cycles: Automatic Kinematics Measurement | SAVE KINEMATICS (Cycle 450, DIN/ISO: G450, option)**

#### **Notes on data management**

The TNC stores the saved data in the file **TNC:\table\DATA450.KD**. This file can be backed up on an external PC with **TNCremo**, for example. If the file is deleted, the stored data are removed, too. If the data in the file are changed manually, the data records can become corrupted so that they cannot be used anymore.

If the **TNC:\table\DATA450.KD** file does not exist, it is A generated automatically when Cycle 450 is executed. Make sure that you delete empty files with the name **TNC:\table\DATA450.KD**, if any, before starting Cycle 450. If there is an empty storage table (**TNC:\table \DATA450.KD**) that does not contain any lines yet, an error message will be displayed upon starting to run Cycle 450. In this case, delete the empty storage table and call the cycle again. Do not change stored data manually.

> Make a backup of the **TNC:\table\DATA450.KD** file so that you can restore the file, if necessary (e.g. if the data medium is damaged).

# <span id="page-685-0"></span>**19.4 MEASURE KINEMATICS (Cycle 451, DIN/ ISO: G451, option)**

# **Cycle run**

Touch Probe Cycle 451 enables you to check and, if required, optimize the kinematics of your machine. Use the 3-D TS touch probe to measure a HEIDENHAIN calibration sphere that you have attached to the machine table.

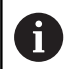

HEIDENHAIN recommends using the calibration spheres **KKH 250** (ID number 655 475-01) or **KKH 100 (ID number 655 475-02)**, which have particularly high rigidity and are designed especially for machine calibration. Please contact HEIDENHAIN if you have any questions in this regard.

The TNC evaluates the static tilting accuracy. The software minimizes the spatial error arising from the tilting movements and, at the end of the measurement process, automatically saves the machine geometry in the respective machine constants of the kinematics description.

- 1 Clamp the calibration sphere and check for potential collisions.
- 2 In the Manual Operation mode, set the preset in the center of the sphere or, if **Q431=1** or **Q431=3** is defined: Manually position the touch probe over the calibration sphere in the touch probe axis, and in the center of the sphere in the working plane.
- 3 Select the Program Run mode and start the calibration program.
- 4 The TNC automatically measures all three axes successively in the resolution you defined.
- 5 The TNC saves the measured values in the following Q parameters:

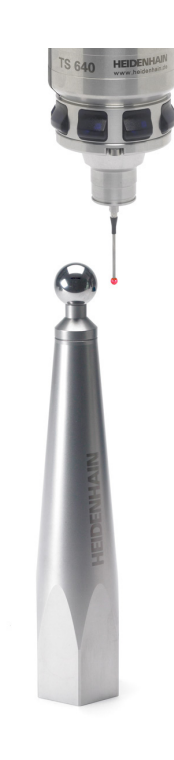

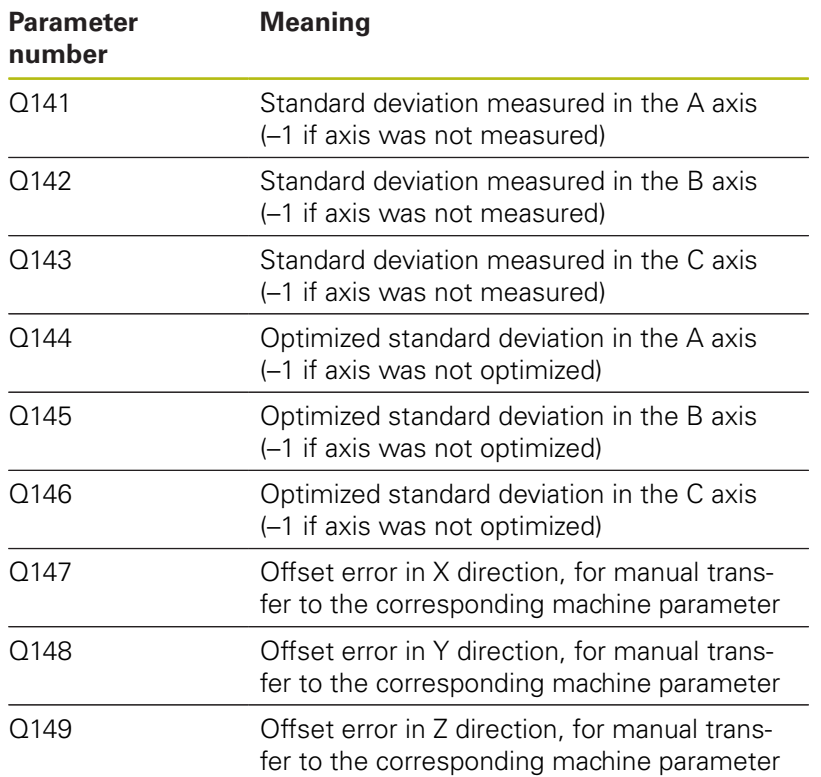

# **Positioning direction**

The positioning direction of the rotary axis to be measured is determined from the start angle and the end angle that you define in the cycle. A reference measurement is automatically performed at 0°.

Specify the start and end angles to ensure that the same position is not measured twice. A duplicated point measurement (e.g. measuring positions +90° and –270°) is not advisable, but it does not cause an error message.

- Example: Start angle =  $+90^{\circ}$ , end angle =  $-90^{\circ}$ 
	- Start angle =  $+90^\circ$
	- End angle =  $-90^\circ$
	- No. of measuring points  $= 4$
	- Stepping angle resulting from the calculation =  $(-90^\circ +90^\circ)$  /  $(4-1) = -60^{\circ}$
	- $\blacksquare$  Measuring point  $1 = +90^\circ$
	- $\blacksquare$  Measuring point  $2 = +30^{\circ}$
	- $\blacksquare$  Measuring point 3 = -30°
	- $\blacksquare$  Measuring point  $4 = -90^\circ$
- Example: start angle =  $+90^{\circ}$ , end angle =  $+270^{\circ}$ 
	- Start angle =  $+90^\circ$
	- End angle =  $+270^\circ$
	- No. of measuring points  $= 4$
	- Stepping angle resulting from the calculation =  $(270^\circ 90^\circ)$  /  $(4-1) = +60^{\circ}$
	- $\blacksquare$  Measuring point  $1 = +90^\circ$
	- $\blacksquare$  Measuring point  $2 = +150^\circ$
	- $\blacksquare$  Measuring point  $3 = +210^\circ$
	- $\blacksquare$  Measuring point  $4 = +270^\circ$

**G451, option)**

### **Machines with Hirth-coupled axes**

### *NOTICE*

#### **Danger of collision!**

In order to be positioned, the axis must move out of the Hirth coupling. If necessary, the TNC rounds the calculated measuring positions so that they fit into the Hirth grid (depending on the start angle, end angle and number of measuring points).

- So remember to leave a large enough safety clearance to prevent any risk of collision between the touch probe and calibration sphere
- Also ensure that there is enough space to reach the safety clearance (software limit switch)

# *NOTICE*

#### **Danger of collision!**

Depending on the machine configuration, the TNC cannot position the rotary axes automatically. If this is the case, you need a special M function from the machine tool builder enabling the TNC to move the rotary axes. The machine tool builder must have entered the number of the M function in machine parameter **mStrobeRotAxPos** (No. 244803) for this purpose.

 $\triangleright$  Note the documentation of the machine tool builder

Define a retraction height **Q408** greater than 0 if software option 2 (**M128**, **FUNCTION TCPM**) is not available.

The measuring positions are calculated from the start angle, end angle and number of measurements for the respective axis and from the Hirth grid.

#### **Example calculation of measuring positions for an A axis:**

Start angle **Q411** = –30 End angle  $Q412 = +90$ Number of measuring points **Q414** = 4 Hirth grid  $= 3^\circ$ Calculated stepping angle =  $(Q412 - Q411) / (Q414 - 1)$ Calculated stepping angle =  $(90^{\circ} - (-30^{\circ})) / (4 - 1) = 120 / 3 = 40^{\circ}$ Measuring position  $1 = 0.411 + 0$  \* stepping angle = -30 $^{\circ}$  --> -30 $^{\circ}$ Measuring position  $2 = 0.411 + 1$  \* stepping angle =  $+10^{\circ}$  --> 9° Measuring position  $3 = 0.411 + 2$  \* stepping angle =  $+50^{\circ}$  -->  $51^{\circ}$ Measuring position  $4 = 0.411 + 3$  \* stepping angle =  $+90^\circ -> 90^\circ$ 

# **Choice of number of measuring points**

To save time you can make a rough optimization with a small number of measuring points (1 or 2), for example during commissioning.

You then make a fine optimization with a medium number of measuring points (recommended value = approx. 4). Higher numbers of measuring points do not usually improve the results. Ideally, you should distribute the measuring points evenly over the tilting range of the axis.

This is why you should measure an axis with a tilting range of 0° to 360° at three measuring points, namely at 90°, 180° and 270°. Thus, define a starting angle of 90° and an end angle of 270°.

If you want to check the accuracy accordingly, you can also enter a higher number of measuring points in the **Check** mode.

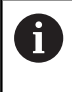

If a measuring point has been defined at  $0^\circ$ , it will be ignored because the reference measurement is always done at 0°.

### **Choice of the calibration sphere position on the machine table**

In principle, you can fix the calibration sphere to any accessible position on the machine table and also on fixtures or workpieces. The following factors should positively influence the result of measurement:

- On machine with rotary tables/tilting tables: Clamp the calibrating ball as far as possible away from the center of rotation.
- On machines with very large traverse paths: Clamp the calibration sphere as closely as possible to the position intended for subsequent machining.

### **Notes on the accuracy**

i.

The geometrical and positioning errors of the machine influence the measured values and therefore also the optimization of a rotary axis. For this reason there will always be a certain amount of error.

If there were no geometrical and positioning errors, any values measured by the cycle at any point on the machine at a certain time would be exactly reproducible. The greater the geometrical and positioning errors are, the greater is the dispersion of measured results when you perform measurements at different positions.

The dispersion of results recorded by the TNC in the measuring log is a measure of the machine's static tilting accuracy. However, the measuring circle radius and the number and position of measuring points have to be included in the evaluation of accuracy. One measuring point alone is not enough to calculate dispersion. For only one point, the result of the calculation is the spatial error of that measuring point.

If several rotary axes are moved simultaneously, their error values are combined. In the worst case they are added together.

> If your machine is equipped with a controlled spindle, you should activate the angle tracking in the touch probe table (**TRACK column**). This generally increases the accuracy of measurements with a 3-D touch probe.

If required, deactivate the lock on the rotary axes for the duration of the calibration. Otherwise it may falsify the results of measurement. The machine tool manual provides further information.

# **Notes on various calibration methods**

- Rough optimization during commissioning after entering **approximate dimensions.**
	- Number of measuring points between 1 and 2
	- Angular step of the rotary axes: Approx. 90°
- **Fine optimization over the entire range of traverse**
	- Number of measuring points between 3 and 6
	- The start and end angles should cover the largest possible traverse range of the rotary axes.
	- Position the calibration sphere on the machine table so that on rotary table axes there is a large measuring circle, or so that on swivel head axes the measurement can be made at a representative position (e.g. in the center of the traverse range).
- **Optimization of a specific rotary axis position**
	- Number of measuring points between 2 and 3
	- $\blacksquare$  The measurements are made near the rotary axis angle at which the workpiece is to be machined.
	- Position the calibration sphere on the machine table for calibration at the position subsequently intended for machining.
- **Inspecting the machine accuracy**
	- Number of measuring points between 4 and 8
	- The start and end angles should cover the largest possible traverse range of the rotary axes.

### **Determination of the rotary axis backlash**

- Number of measuring points between 8 and 12
- The start and end angles should cover the largest possible traverse range of the rotary axes.

**Touch Probe Cycles: Automatic Kinematics Measurement | MEASURE KINEMATICS (Cycle 451, DIN/ISO: G451, option)**

#### **Backlash**

Backlash is a small amount of play between the rotary or angle encoder and the table that occurs when the traverse direction is reversed. If the rotary axes have backlash outside of the control loop, for example because the angle measurement is made with the motor encoder, this can result in significant error during tilting.

With input parameter **Q432** you can activate backlash measurement. Enter an angle that the TNC uses as traversing angle. The cycle will then carry out two measurements per rotary axis. If you take over the angle value 0, the TNC will not measure any backlash.

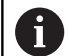

The TNC does not perform an automatic backlash compensation.

If the measuring circle radius is  $<$  1 mm, the TNC does not calculate the backlash. The larger the measuring circle radius, the more accurately the TNC can determine the rotary axis backlash [\(See "Logging](#page-698-0) [function", page 699\)](#page-698-0).

Backlash measurement is not possible if an M function is set for positioning the rotary axes in machine parameter **mStrobeRotAxPos** (No. 204803) or if the axis is a Hirth axis.

 $\overline{\mathcal{L}}$ 

# **Please note while programming:**

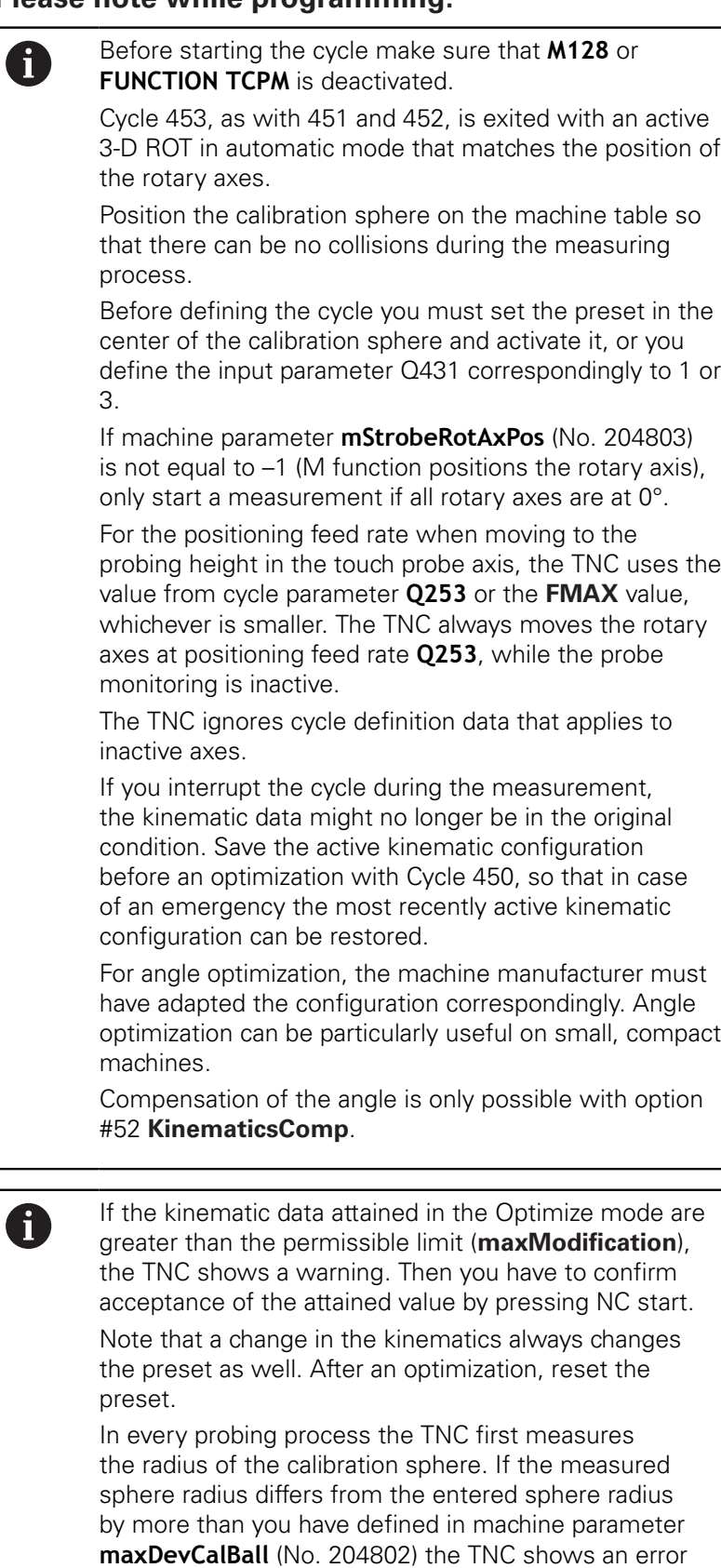

message and ends the measurement.

Programming in inches: The TNC always records the log data and results of measurement in millimeters.

#### **Cycle parameters**

**Q406 Mode (0/1/2)**: Specify whether the TNC should check or optimize the active kinematics: **0**: Check active machine kinematics. The TNC measures the kinematics in the rotary axes you have defined, but it does not make any changes to it. The TNC displays the results of measurement in a measurement log.

**1**: Optimize active machine kinematics: The TNC measures the kinematics in the rotary axes you have defined. It then optimizes **the position of the rotary axes** of the active kinematics. **2**: Optimize active machine kinematics: The TNC measures the kinematics in the rotary axes you have defined. It then optimizes **angle and positioning errors.** Software option 52 KinematicsComp is required for compensation of angle errors.

- **Q407 Radius of calib. sphere?** Enter the exact radius of the calibration sphere used. Input range 0.0001 to 99.9999
- **Q320 Set-up clearance?** (incremental): Define an additional distance between measuring point and ball tip. Q320 is added to **SET\_UP** in the touch probe table. Input range 0 to 99999.9999Alternatively **PREDEF**
- ▶ Q408 Retraction height? (absolute) Input range 0.0001 to 99999.9999

**0**: Do not move to any retraction height. The TNC moves to the next measuring position in the axis to be measured. Not allowed for Hirth axes! The TNC moves to the first measuring position in the sequence A, then B, then C

**>0**: Retraction height in the untilted workpiece coordinate system to which the TNC positions before a rotary axis positioning in the spindle axis. Also, the TNC moves the touch probe in the working plane to the datum. The touch probe monitor is not active in this mode. Define the positioning speed in parameter Q253

**Q253 Feed rate for pre-positioning?** Enter the traversing speed of the tool in mm/min during positioning. Input range 0.0001 to 99999.9999; alternatively **FMAX**, **FAUTO**, **PREDEF**

#### **Saving and checking the kinematics**

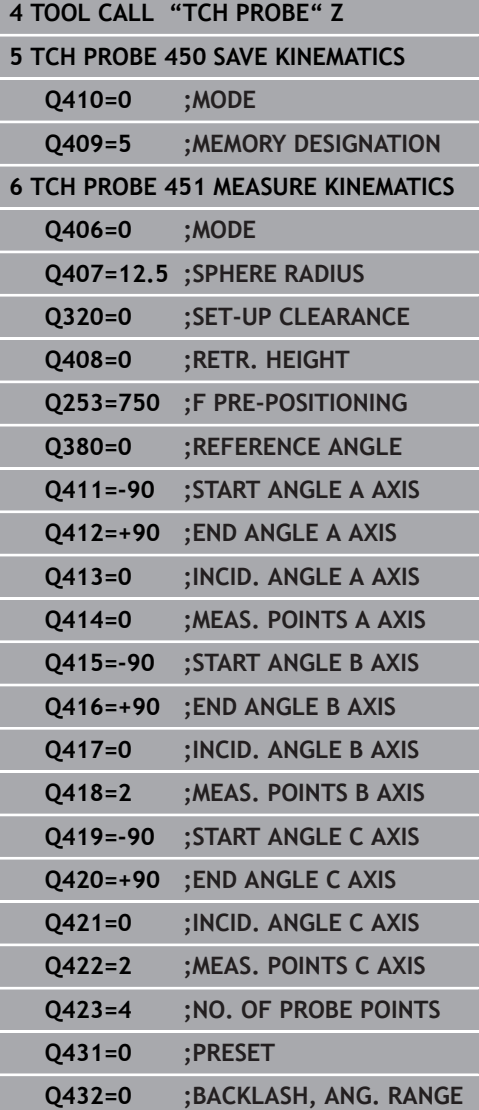

- **Q380 Ref. angle in ref. axis?** (absolute): Enter the reference angle (basic rotation) for measuring the measuring points in the active workpiece coordinate system. Defining a reference angle can considerably enlarge the measuring range of an axis. Input range 0 to 360.0000
- **Q411 Starting angle in A axis?** (absolute): Starting angle in the A axis at which the first measurement is to be made. Input range -359.999 to 359.999
- ▶ **Q412 End angle in A axis?** (absolute): End angle in the A axis at which the last measurement is to be made. Input range -359.999 to 359.999
- ▶ **0413 Angle of incidence in A axis?**: Angle of incidence in the A axis at which the other rotary axes are to be measured. Input range -359.999 to 359.999
- **Q414 No. of meas. points in A (0...12)?**: Number of probe measurements with which the TNC is to measure the A axis. If the input value  $= 0$ , the TNC does not measure the respective axis. Input range 0 to 12
- **Q415 Starting angle in B axis?** (absolute): Starting angle in the B axis at which the first measurement is to be made. Input range -359.999 to 359.999
- **Q416 End angle in B axis?** (absolute): End angle in the B axis at which the last measurement is to be made. Input range -359.999 to 359.999
- **Q417 Angle of incidence in B axis?**: Angle of incidence in the B axis at which the other rotary axes are to be measured. Input range -359.999 to 359.999
- **Q418 No. of meas. points in B (0...12)?**: Number of probe measurements with which the TNC is to measure the B axis. If the input value  $= 0$ , the TNC does not measure the respective axis. Input range 0 to 12
- **Q419 Starting angle in C axis?** (absolute): Starting angle in the C axis at which the first measurement is to be made. Input range -359.999 to 359.999
- ▶ **Q420 End angle in C axis?** (absolute): End angle in the C axis at which the last measurement is to be made. Input range -359.999 to 359.999
- ▶ **Q421 Angle of incidence in C axis?**: Angle of incidence in the C axis at which the other rotary axes are to be measured. Input range -359.999 to 359.999
- **Q422 No. of meas. points in C (0...12)?**: Number of probe measurements with which the TNC is to measure the C axis. Input range 0 to 12 If the input value  $= 0$ , the TNC does not measure the respective axis
- **Q423 Number of probes?** Define the number of probe measurements with which the TNC is to measure the calibration sphere in the plane. Input range: 3 bis 8. Less measuring points increase speed and more measuring points increase measurement precision.
- **Q431 Preset (0/1/2/3)?** Define whether the TNC automatically sets the active preset into the center of the sphere:

**0**: Do not set the preset automatically into the center of the sphere: Preset manually before cycle start**1**: Automatically set the preset to the center of the sphere before measurement (the active preset is overwritten): Manually pre-position the touch probe before the cycle start via the calibration sphere

**2**: Automatically preset into the center of the sphere after measurement (the active preset is overwritten): Preset manually before cycle start **3**: Preset before and after measurement into the center of the sphere (the active preset is overwritten): Pre-position the touch probe manually before cycle start via the calibration sphere

**Q432 Angular range of backlash comp.?**: Here you define the angle value to be used as traverse for the measurement of the rotary axis backlash. The traversing angle must be significantly larger than the actual backlash of the rotary axes. If input value  $= 0$ , the TNC does not measure the backlash. Input range -3.0000 to +3.0000

If you have activated "Preset" before the calibration (Q431  $= 1/3$ ), then move the touch probe by the safety clearance (Q320 + SET\_UP) to a position approximately above the center of the calibration sphere before the start of the cycle.

8

# **Various modes (Q406)**

#### **Test mode Q406 = 0**

- The TNC measures the rotary axes in the positions defined and calculates the static accuracy of the tilting transformation.
- $\blacksquare$ The TNC records the results of a possible position optimization but does not make any adjustments.

#### **"Optimize position of rotary axes" mode Q406 = 1**

- The TNC measures the rotary axes in the positions defined and calculates the static accuracy of the tilting transformation.
- During this, the TNC tries to change the position of the rotary axis Ī. in the kinematics model in order to achieve higher accuracy.
- The machine data is adjusted automatically.

#### **Position and Angle Optimization mode Q406 = 2**

- The TNC measures the rotary axes in the positions defined and calculates the static accuracy of the tilting transformation.
- $\blacksquare$  First the TNC tries to optimize the angular orientation of the rotary axis by means of compensation (option 52, KinematicsComp)
- i. Optimization of the angle is followed by optimization of the position. No additional measurements are necessary for this; the TNC calculates the position optimization automatically

**Position optimization of the rotary axes with preceding, automatic presetting and measurement of the rotary axis backlash**

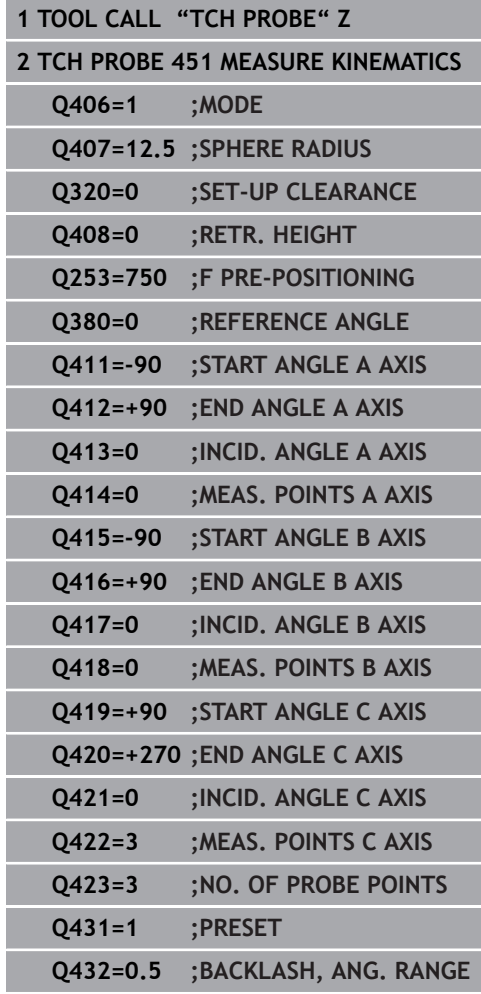

# <span id="page-698-0"></span>**Logging function**

After running Cycle 451, the TNC creates a measuring log **(TCHPR451.TXT)** containing the following information:

- Creation date and time of the log
- Path of the NC program from which the cycle was run
- Ī. Mode used (0=Check/1=Optimize position/2=Optimize pose)
- Active kinematic number ×
- Entered calibration sphere radius
- For each measured rotary axis:
	- Starting angle
	- End angle
	- Angle of incidence
	- Number of measuring points
	- Dispersion (standard deviation)
	- Maximum error
	- Angular error
	- Averaged backlash
	- Averaged positioning error
	- **Measuring circle radius**
	- Compensation values in all axes (preset shift)
	- **Position before optimization of the rotary axes checked** (relative to the beginning of the kinematic transformation chain, usually the spindle nose)
	- Position after optimization of the rotary axes checked (relative to the beginning of the kinematic transformation chain, usually the spindle nose)

# **19.5 PRESET COMPENSATION (Cycle 452, DIN/ISO: G452, option)**

# **Cycle run**

Touch Probe Cycle 452 optimizes the kinematic transformation chain of your machine ([See "MEASURE KINEMATICS \(Cycle 451,](#page-685-0) [DIN/ISO: G451, option\)", page 686](#page-685-0)). Then the TNC corrects the workpiece coordinate system in the kinematics model in such a way that the current preset is in the center of the calibration sphere after optimization.

This cycle enables you, for example, to adjust different interchangeable heads so that the workpiece preset applies for all heads.

- 1 Clamp the calibration sphere
- 2 Measure the complete reference head with Cycle 451, and use Cycle 451 to finally set the preset in the center of the sphere.
- 3 Insert the second head.
- 4 Use Cycle 452 to measure the interchangeable head up to the point where the head is changed.
- 5 Use Cycle 452 to adjust other interchangeable heads to the reference head.

If it is possible to leave the calibration sphere clamped to the machine table during machining, you can compensate for machine drift, for example. This procedure is also possible on a machine without rotary axes.

- 1 Clamp the calibration sphere and check for potential collisions.
- 2 Define the preset in the calibration sphere.
- 3 Set the preset on the workpiece, and start machining the workpiece.
- 4 Use Cycle 452 for preset compensation at regular intervals. The TNC measures the drift of the axes involved and compensates it in the kinematics description.

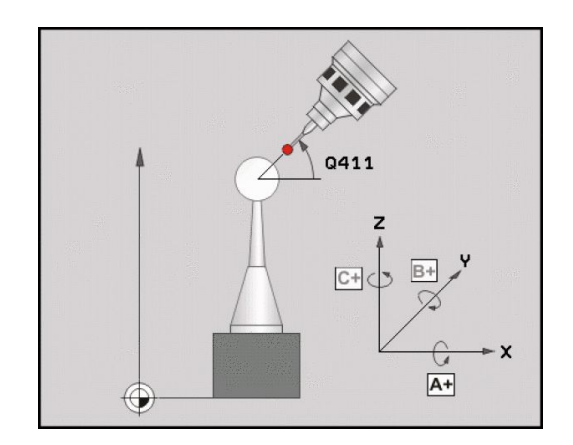

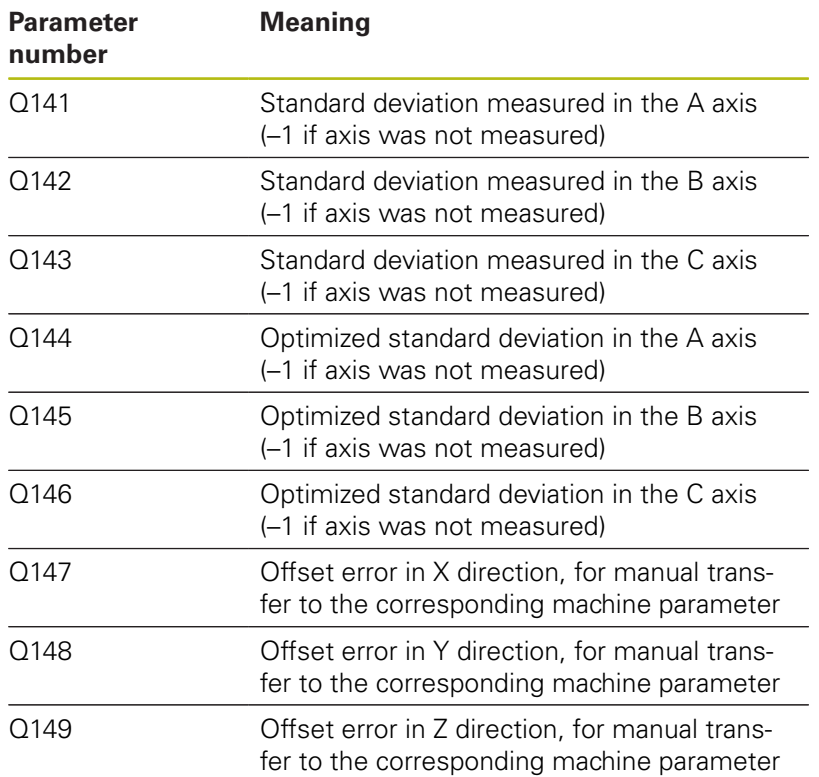

### **Please note while programming:**

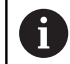

Before starting the cycle make sure that **M128** or **FUNCTION TCPM** is deactivated.

Cycle 453, as with 451 and 452, is exited with an active 3-D ROT in automatic mode that matches the position of the rotary axes.

In order to be able to perform a preset compensation, the kinematics must be specially prepared. The machine manual provides further information.

Note that all functions for tilting in the working plane are reset.

Position the calibration sphere on the machine table so that there can be no collisions during the measuring process.

Before defining the cycle you must set the preset in the center of the calibration sphere and activate it.

For rotary axes without separate position encoders, select the measuring points in such a way that you have to traverse a distance of 1° to the limit switch. The TNC needs this distance for internal backlash compensation.

For the positioning feed rate when moving to the probing height in the touch probe axis, the TNC uses the value from cycle parameter **Q253** or the **FMAX** value, whichever is smaller. The TNC always moves the rotary axes at positioning feed rate **Q253**, while the probe monitoring is inactive.

If you interrupt the cycle during the measurement, the kinematic data might no longer be in the original condition. Save the active kinematic configuration before an optimization with Cycle 450, so that in case of a failure the most recently active kinematic configuration can be restored.

If the kinematic data are greater than the permissible limit (**maxModification**), the TNC shows a warning. Then you have to confirm acceptance of the attained value by pressing NC start.

Note that a change in the kinematics always changes the preset as well. After an optimization, reset the preset.

In every probing process the TNC first measures the radius of the calibration sphere. If the measured sphere radius differs from the entered sphere radius by more than you have defined in machine parameter **maxDevCalBall** (No. 204802) the TNC shows an error message and ends the measurement.

Programming in inches: The TNC always records the log data and results of measurement in millimeters.

Ħ

### **Cycle parameters**

 $\bigoplus$ 

- **Q407 Radius of calib. sphere?** Enter the exact radius of the calibration sphere used. Input range 0.0001 to 99.9999
- **Q320 Set-up clearance?** (incremental): Define an additional distance between measuring point and ball tip. Q320 is added to **SET\_UP** in the touch probe table. Input range 0 to 99999.9999
- ▶ **Q408 Retraction height?** (absolute) Input range 0.0001 to 99999.9999 **0**: Do not move to any retraction height. The TNC moves to the next measuring position in the axis

to be measured. Not allowed for Hirth axes! The TNC moves to the first measuring position in the sequence A, then B, then C

**>0**: Retraction height in the untilted workpiece coordinate system to which the TNC positions before a rotary axis positioning in the spindle axis. Also, the TNC moves the touch probe in the working plane to the datum. The touch probe monitor is not active in this mode. Define the positioning speed in parameter Q253

- **Q253 Feed rate for pre-positioning?** Enter the traversing speed of the tool in mm/min during positioning. Input range 0.0001 to 99999.9999; alternatively **FMAX**, **FAUTO**, **PREDEF**
- **Q380 Ref. angle in ref. axis?** (absolute): Enter the reference angle (basic rotation) for measuring the measuring points in the active workpiece coordinate system. Defining a reference angle can considerably enlarge the measuring range of an axis. Input range 0 to 360.0000
- **Q411 Starting angle in A axis?** (absolute): Starting angle in the A axis at which the first measurement is to be made. Input range -359.999 to 359.999
- **Q412 End angle in A axis?** (absolute): End angle in the A axis at which the last measurement is to be made. Input range -359.999 to 359.999
- ▶ **0413 Angle of incidence in A axis?**: Angle of incidence in the A axis at which the other rotary axes are to be measured. Input range -359.999 to 359.999
- **Q414 No. of meas. points in A (0...12)?**: Number of probe measurements with which the TNC is to measure the A axis. If the input value  $= 0$ , the TNC does not measure the respective axis. Input range 0 to 12

#### **Calibration program**

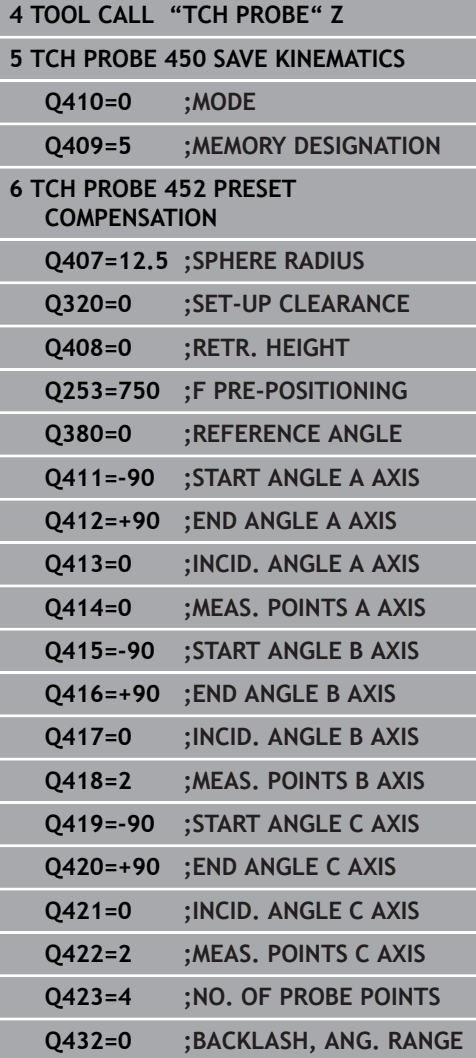

- **Q415 Starting angle in B axis?** (absolute): Starting angle in the B axis at which the first measurement is to be made. Input range -359.999 to 359.999
- **Q416 End angle in B axis?** (absolute): End angle in the B axis at which the last measurement is to be made. Input range -359.999 to 359.999
- **Q417 Angle of incidence in B axis?**: Angle of incidence in the B axis at which the other rotary axes are to be measured. Input range -359.999 to 359.999
- **Q418 No. of meas. points in B (0...12)?**: Number of probe measurements with which the TNC is to measure the B axis. If the input value  $= 0$ , the TNC does not measure the respective axis. Input range 0 to 12
- **Q419 Starting angle in C axis?** (absolute): Starting angle in the C axis at which the first measurement is to be made. Input range -359.999 to 359.999
- **Q420 End angle in C axis?** (absolute): End angle in the C axis at which the last measurement is to be made. Input range -359.999 to 359.999
- **Q421 Angle of incidence in C axis?**: Angle of incidence in the C axis at which the other rotary axes are to be measured. Input range -359.999 to 359.999
- **Q422 No. of meas. points in C (0...12)?**: Number of probe measurements with which the TNC is to measure the C axis. Input range 0 to 12 If the input value  $= 0$ , the TNC does not measure the respective axis
- **Q423 Number of probes?** Define the number of probe measurements with which the TNC is to measure the calibration sphere in the plane. Input range: 3 bis 8. Less measuring points increase speed and more measuring points increase measurement precision.
- **Q432 Angular range of backlash comp.?**: Here you define the angle value to be used as traverse for the measurement of the rotary axis backlash. The traversing angle must be significantly larger than the actual backlash of the rotary axes. If input value  $= 0$ , the TNC does not measure the backlash. Input range -3.0000 to +3.0000

# **Adjustment of interchangeable heads**

The goal of this procedure is for the workpiece preset to remain unchanged after changing rotary axes (head exchange).

In the following example, a fork head is adjusted to the A and C axes. The A axis is changed, whereas the C axis continues being a part of the basic configuration.

- Insert the interchangeable head that will be used as a reference  $\blacktriangleright$ head.
- ▶ Clamp the calibration sphere
- $\blacktriangleright$  Insert the touch probe
- Use Cycle 451 to measure the complete kinematics, including the reference head.
- Set the preset (using  $Q431 = 2$  or 3 in Cycle 451) after measuring the reference head

#### **Measuring a reference head**

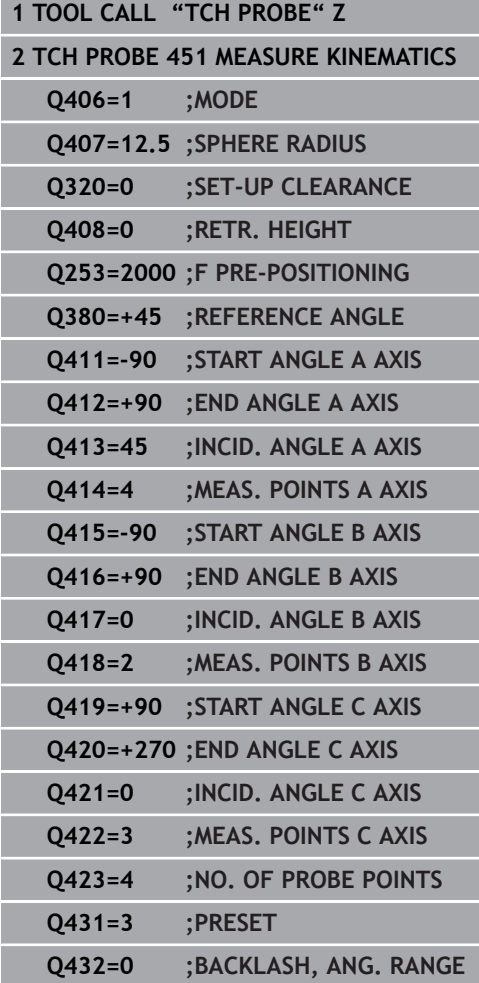

- $\blacktriangleright$  Insert the second interchangeable head
- $\blacktriangleright$  Insert the touch probe

0

- ▶ Measure the interchangeable head with Cycle 452
- $\frac{1}{2}$ Measure only the axes that have actually been changed (in this example: only the A axis; the C axis is hidden with Q422)
- The preset and the position of the calibration sphere must not be  $\blacktriangleright$ changed during the complete process
- All other interchangeable heads can be adjusted in the same way

The head change function can vary depending on the individual machine tool. Refer to your machine manual.

#### **Adjusting an interchangeable head**

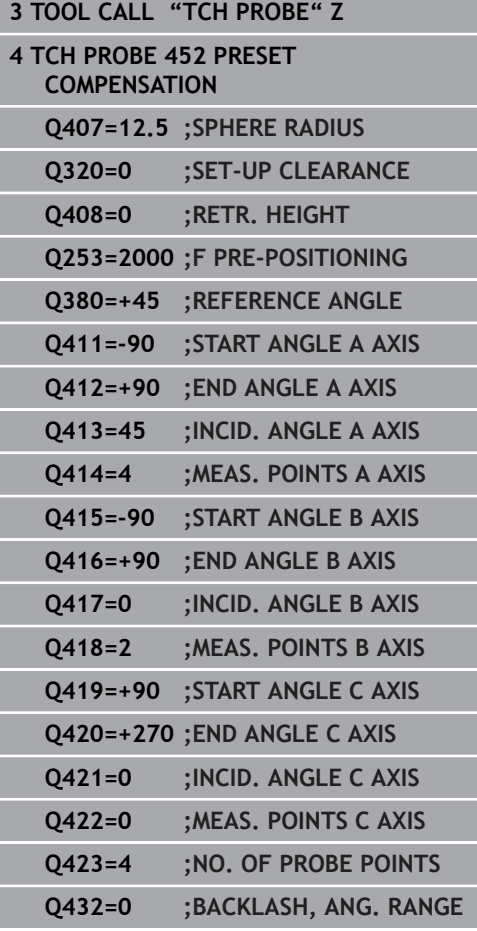

### **Drift compensation**

During machining various machine components are subject to drift due to varying ambient conditions. If the drift remains sufficiently constant over the range of traverse, and if the calibration sphere can be left on the machine table during machining, the drift can be measured and compensated with Cycle 452.

- ▶ Clamp the calibration sphere
- $\blacktriangleright$  Insert the touch probe
- Measure the complete kinematics with Cycle 451 before starting the machining process
- Set the preset (using Q432 = 2 or 3 in Cycle 451) after measuring  $\blacktriangleright$ the kinematics.
- ▶ Then set the presets on your workpieces and start the machining process

#### **Reference measurement for drift compensation**

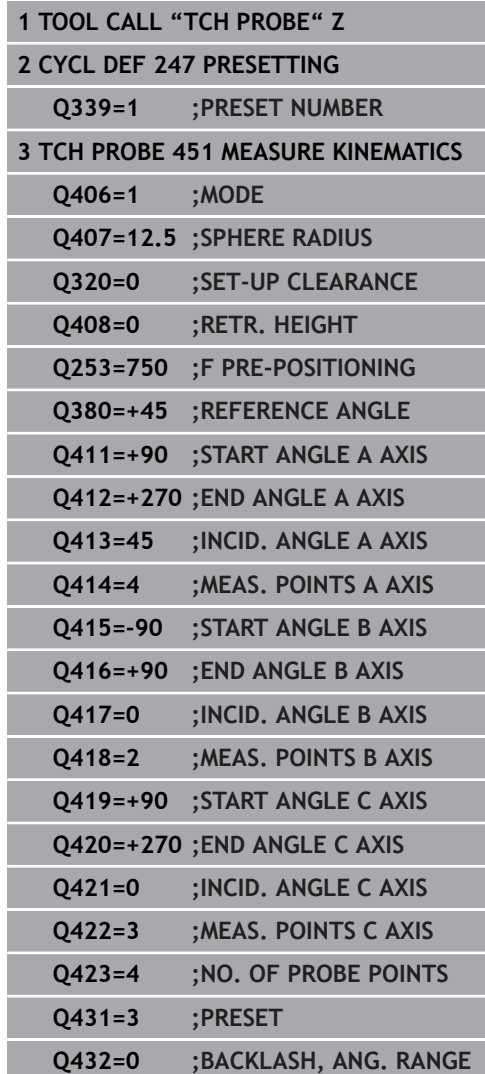

- Measure the drift of the axes at regular intervals.
- $\blacktriangleright$  Insert the touch probe
- $\blacktriangleright$  Activate the preset in the calibration sphere.
- ▶ Use Cycle 452 to measure the kinematics.
- The preset and the position of the calibration sphere must not be changed during the complete process

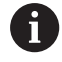

This procedure can also be performed on machines without rotary axes.

#### **Drift compensation**

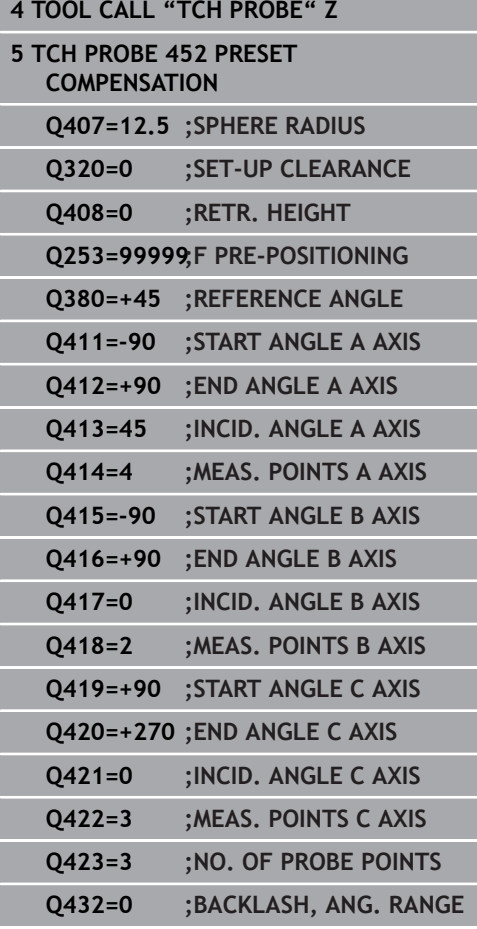

# **Logging function**

After running Cycle 452, the TNC creates a measuring log **(TCHPR452.TXT)** containing the following information:

- Creation date and time of the log
- Path of the NC program from which the cycle was run
- Ī. Active kinematic number
- Entered calibration sphere radius
- For each measured rotary axis:
	- Starting angle
	- End angle
	- Angle of incidence
	- Number of measuring points
	- Dispersion (standard deviation)
	- Maximum error
	- Angular error
	- Averaged backlash
	- Averaged positioning error
	- Measuring circle radius
	- Compensation values in all axes (preset shift)
	- **Measurement uncertainty of rotary axes**
	- Position before preset-compensation of the rotary axes checked (relative to the beginning of the kinematic transformation chain, usually the spindle nose)
	- Position after preset-compensation of the rotary axes checked (relative to the beginning of the kinematic transformation chain, usually the spindle nose)

### **Notes on log data**

[\(See "Logging function", page 699\)](#page-698-0)

# **19.6 KINEMATICS GRID (Cycle 453, DIN/ISO: G453, option)**

# **Cycle run**

Even if your machine was already optimized regarding positioning errors (e.g. via Cycle 451), residual errors at the Tool Center Point (TCP) during tilting of the rotary axes may remain. Such errors occur particularly with swivel-head machines. These can result for example from component errors (e.g. a bearing error) with head rotary axes.

Cycle 453 KINEMATICS GRID enables these errors to be determined and compensated in accordance with the tilting axis positions. The software options No. 48 KinematicsOpt and No. 52 KinematicsComp are needed for this. With this cycle and with a 3-D TS touch probe you measure a HEIDENHAIN calibration sphere that you have attached to the machine table. The cycle then moves the touch probe automatically to positions arranged gridlike around the calibration sphere. The machine tool builder defines these tilting axis positions. You can arrange the positions in up to three dimensions. (Each dimension is a rotary axis). After the probing process on the sphere, compensation of the errors can be performed with a multi-dimensional table. The machine tool builder defines this compensation table (\*.kco) and specifies its storage location.

If you work with Cycle 453 you execute the cycle at several different positions in the working space. You can check immediately whether the compensation with Cycle 453 has the desired positive effects on machine accuracy. This type of compensation for the specific machine is only suitable if the desired improvements are achieved with identical compensation values at several positions. If this is not the case, the errors should be searched for outside of the rotary axes.

Perform the measurement with Cycle 453 with optimized rotary axis positioning error. For this purpose previously work with e.g. Cycle 451.

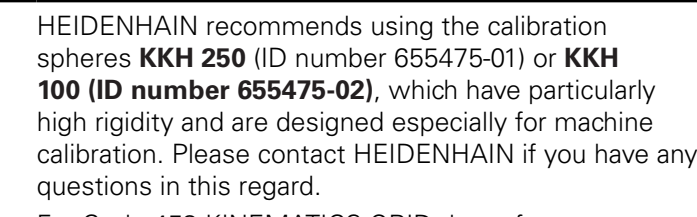

For Cycle 453 KINEMATICS GRID the software option 48 KinematicsOpt and software option 52 KinematicsComp are required.

This feature must be enabled and adapted by the machine tool builder.

To use this cycle the machine tool builder must previously have created and configured a compensation table (\*kco) and carried out other settings.

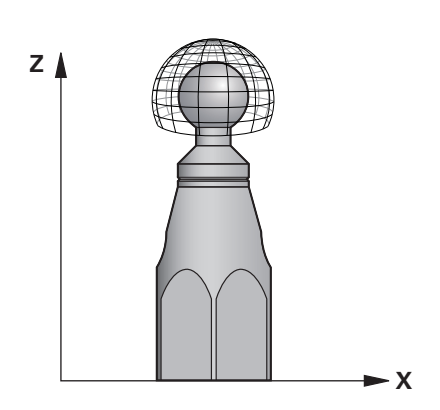

 $\mathbf i$ 

The TNC optimizes the accuracy of your machine. It automatically saves compensation values at the end of the measuring process to a compensation table (\*kco) for this purpose. (With mode Q406=1)

- 1 Clamp the calibration sphere and check for potential collisions.
- 2 In the Manual Operation mode, set the preset in the center of the sphere, or if **Q431=1** or **Q431=3** is defined: In the touch probe axis, manually position the touch probe over the calibration sphere , and in the working plane, over the sphere center
- 3 Select the Program Run mode and start the program
- 4 The cycle is run in accordance with  $Q406$  (-1 = delete / 0 = check  $/ 1 =$  compensate)

# **Various modes (Q406)**

### **Delete mode Q406 = -1**

**19**

- The axes are not moved
- The TNC writes all values to the compensation table (\*kco) with "0". This results in no further compensations to the momentarily selected kinematics

#### **Test mode Q406 = 0**

- The TNC performs probe measurements on the calibration sphere.
- The results are saved to a protocol with .html format. This protocol is stored in the same directory as the current program

#### **Compensate mode Q406 = 1**

- The TNC performs probe measurements on the calibration sphere
- $\blacksquare$  The TNC writes the deviations to the compensation table (\*kco). The table is updated, the compensations are immediately effective
- The results are saved to a protocol with .html format. This protocol is stored in the same directory as the current program

### **Choice of the calibration sphere position on the machine table**

In principle, you can fix the calibration sphere to any accessible position on the machine table and also on fixtures or workpieces. It is recommended to clamp the calibration sphere as closely as possible to the position intended for subsequent machining.

# **Please note while programming:**

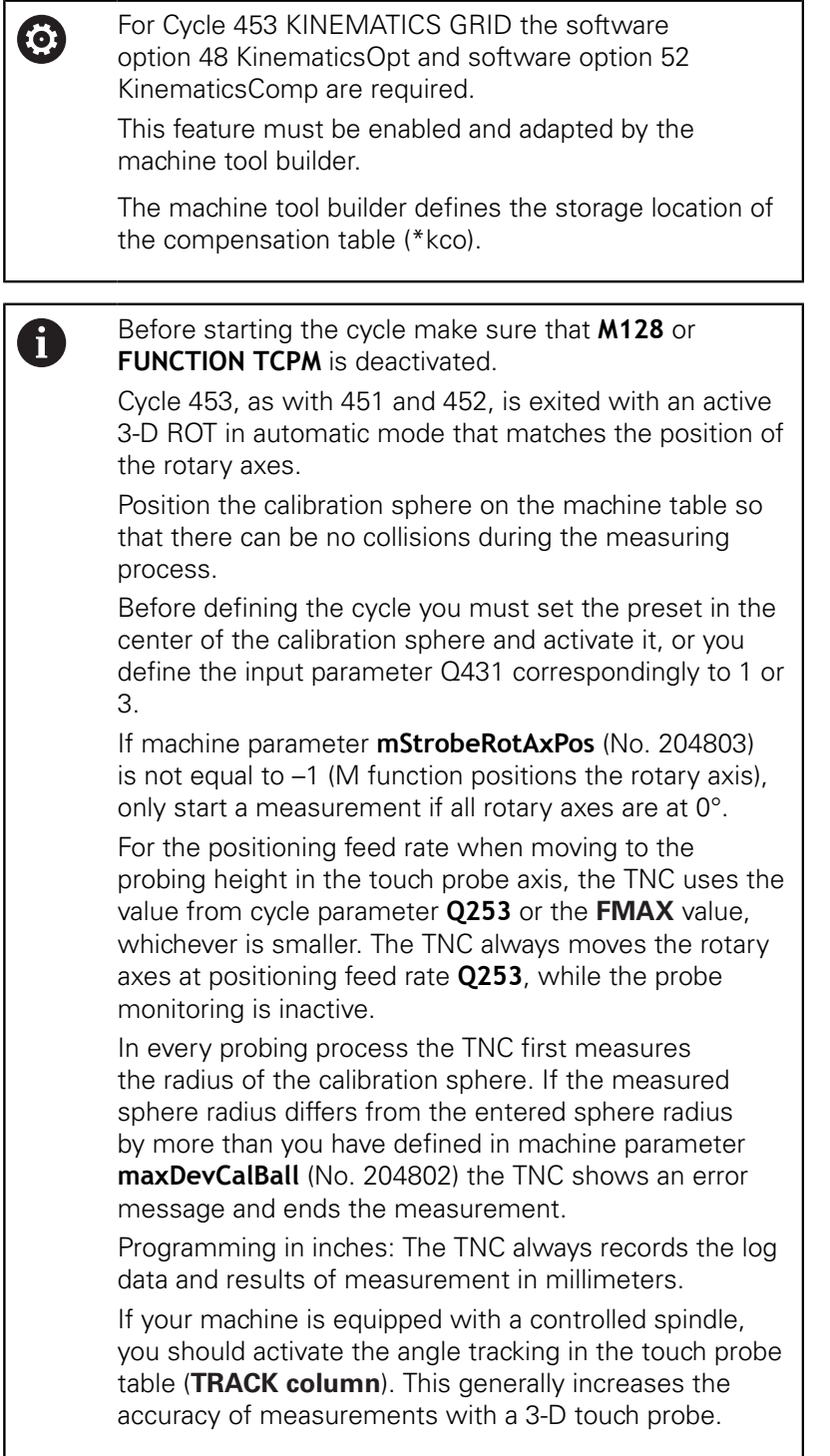

#### **Cycle parameters**

**19**

**Q406 Modus (-1/0/+1)**: Define whether the TNC writes the values of the compensation table (\*.kco) with 0, checks the currently existing deviations or compensates. A protocol (\*.html) is created.

**-1**: Delete values in the compensation table (\*.kco). The compensation values of TCP positioning errors are set to 0 in the compensation table (\*.kco). No measuring positions are probed. No results are output in the protocol (\*.html). **0**: Check TCP positioning errors. The TNC measures the TCP positioning errors in accordance with the rotary axis positions but does not enter values in the compensation table (\*.kco). The TNC displays the standard and maximum deviation in a protocol (\*.html).

**1**: Compensate TCP positioning errors. The TNC measures the TCP positioning errors in accordance with the rotary axis positions and writes the deviations to the compensation table (\*.kco). The compensations are then immediately effective. The TNC displays the standard and maximum deviation in a protocol (\*.html).

- **Q407 Radius of calib. sphere?** Enter the exact radius of the calibration sphere used. Input range 0.0001 to 99.9999
- **Q320 Set-up clearance?** (incremental): Define an additional distance between measuring point and ball tip. Q320 is added to **SET\_UP** in the touch probe table. Input range 0 to 99999.9999Alternatively **PREDEF**
- ▶ **Q408 Retraction height?** (absolute) Input range 0.0001 to 99999.9999

**0**: Do not move to any retraction height. The TNC moves to the next measuring position in the axis to be measured. Not allowed for Hirth axes! The TNC moves to the first measuring position in the sequence A, then B, then C

**>0**: Retraction height in the untilted workpiece coordinate system to which the TNC positions before a rotary axis positioning in the spindle axis. Also, the TNC moves the touch probe in the working plane to the datum. The touch probe monitor is not active in this mode. Define the positioning speed in parameter Q253

#### **Probing with Cycle 453**

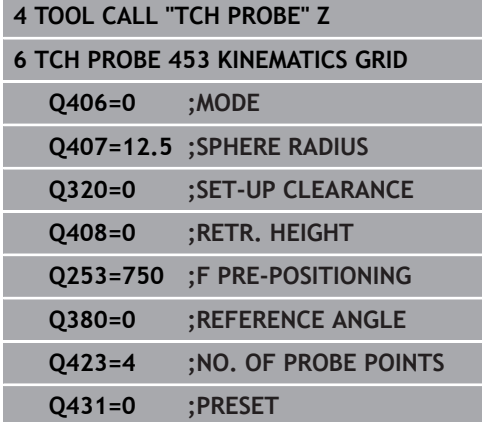

- **Q253 Feed rate for pre-positioning?** Enter the traversing speed of the tool in mm/min during positioning. Input range 0.0001 to 99999.9999; alternatively **FMAX**, **FAUTO**, **PREDEF**
- **Q380 Ref. angle in ref. axis?** (absolute): Enter the reference angle (basic rotation) for measuring the measuring points in the active workpiece coordinate system. Defining a reference angle can considerably enlarge the measuring range of an axis. Input range 0 to 360.0000
- **Q423 Number of probes?** Define the number of probe measurements with which the TNC is to measure the calibration sphere in the plane. Input range: 3 bis 8. Less measuring points increase speed and more measuring points increase measurement precision.
- **Q431 Preset (0/1/2/3)?** Define whether the TNC automatically sets the active preset into the center of the sphere:

**0**: Do not set the preset automatically into the center of the sphere: Preset manually before cycle start**1**: Automatically set the preset to the center of the sphere before measurement (the active preset is overwritten): Manually pre-position the touch probe before the cycle start via the calibration sphere

**2**: Automatically preset into the center of the sphere after measurement (the active preset is overwritten): Preset manually before cycle start **3**: Preset before and after measurement into the center of the sphere (the active preset is overwritten): Pre-position the touch probe manually before cycle start via the calibration sphere

If you have activated the preset before the calibration  $(Q431 = 1/3)$ , then move the touch probe by the safety  $c$ learance ( $Q320 + SET$  UP) to a position approximately above the center of the calibration sphere before the start of the cycle.

A

# **Logging function**

After executing Cycle 453 the TNC generates a protocol **(TCHPR453.html)**. This protocol is stored in the same directory as the current program. It contains the following data:

- Date and time of protocol creation  $\overline{\phantom{a}}$
- Path of the NC program from which the cycle was run
- $\mathbb{R}^2$ Number and name of the currently active tool
- Mode

- Measured data: Standard deviation and maximum deviation
- Information at which position in degrees (°) the maximum  $\overline{\phantom{a}}$ deviation occurred
- Number of measuring positions

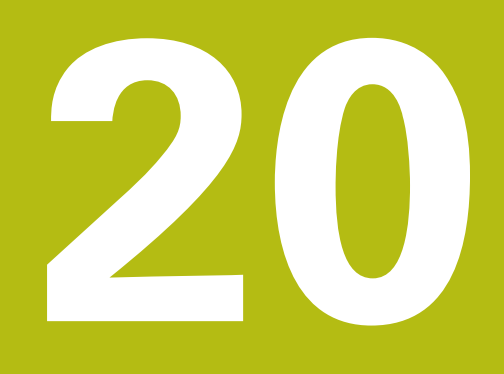

**Touch Probe Cycles: Automatic Tool Measurement**

# **20.1 Fundamentals**

### **Overview**

- Operating notes j.
	- When running touch probe cycles, Cycle **8 MIRROR IMAGE**, Cycle **11 SCALING** and Cycle **26 AXIS-SPECIFIC SCALING** must not be active.
	- **HEIDENHAIN only assumes liability for functionality** of the probing cycles if HEIDENHAIN touch probes are used.

The TNC and the machine tool must be set up by the 0 machine tool builder for use of the TT touch probe. Some cycles and functions may not be provided on your machine tool. Refer to your machine manual. The touch probe cycles are available only with the Touch Probe Functions software option (option 17). If you

available automatically. In conjunction with the TNC's tool measurement cycles, the tool touch probe enables you to measure tools automatically. The

are using a HEIDENHAIN touch probe, this option is

compensation values for tool length and radius can be stored in the central tool file TOOL.T and are accounted for at the end of the touch probe cycle. The following types of tool measurement are provided:

- Tool measurement while the tool is at standstill Ī.
- $\overline{\phantom{a}}$ Tool measurement while the tool is rotating
- $\blacksquare$ Measurement of individual teeth

#### You can program the cycles for tool measurement in the **Programming** mode of operation using the **TOUCH PROBE** key. The following cycles are available:

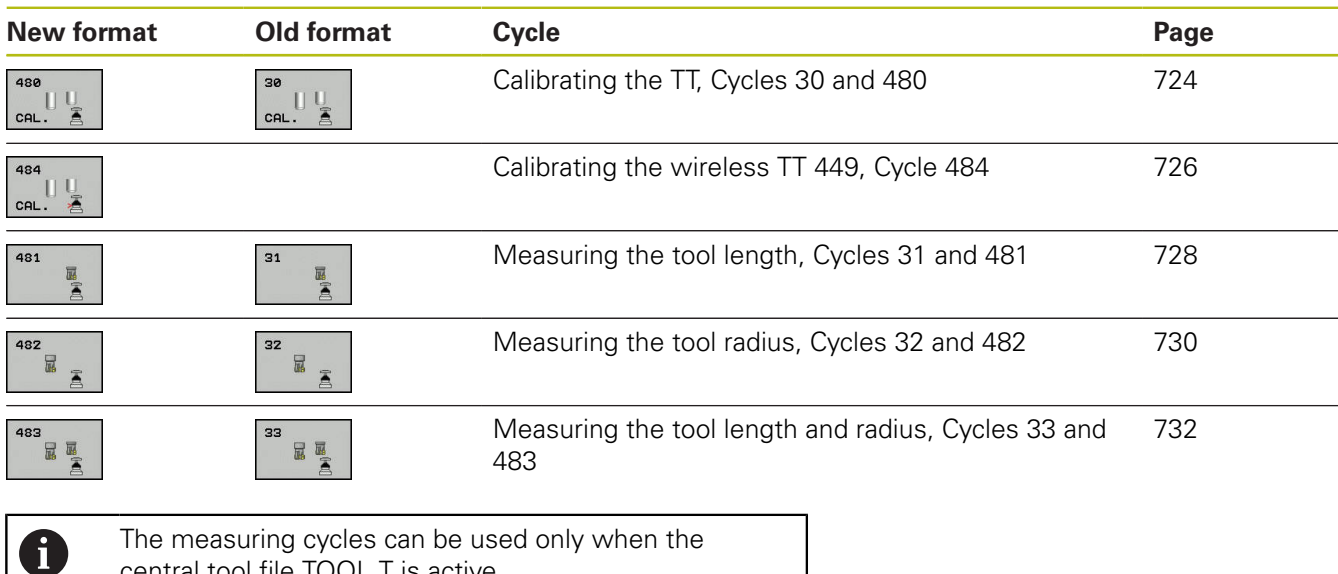

central tool file TOOL.T is active. Before working with the measuring cycles, you must first enter all the required data into the central tool file and call the tool to be measured with **TOOL CALL**.

# **Differences between Cycles 31 to 33 and Cycles 481 to 483**

The features and the operating sequences are absolutely identical. There are only two differences between Cycles 31 to 33 and Cycles 481 to 483:

- Cycles 481 to 483 are also available in controls for ISO programming under G481 to G483.
- Instead of a selectable parameter for the status of the measurement, the new cycles use the fixed parameter **Q199**.

### **Setting machine parameters**

Before you start working with the measuring cycles, check all machine parameters defined in **ProbeSettings** > **CfgTT** (No. 122700) and **CfgTTRoundStylus** (No. 114200). Touch probe cycles 480, 481, 482, 483 and 484 can be hidden with the machine parameter **hideMeasureTT**

(No. 128901). The TNC uses the feed rate for probing defined in the machine parameter **probingFeed** (No.122709) when

measuring a tool at standstill.

When measuring a rotating tool, the TNC automatically calculates the spindle speed and feed rate for probing.

The spindle speed is calculated as follows:

n = **maxPeriphSpeedMeas** / (r • 0.0063) where

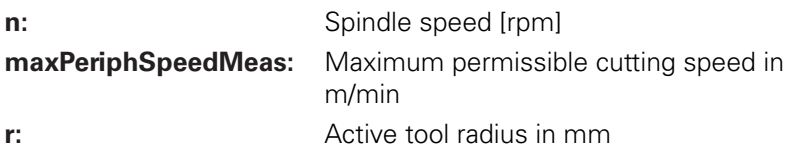

The feed rate for probing is calculated from:

 $v =$  measuring tolerance  $\bullet$  n with

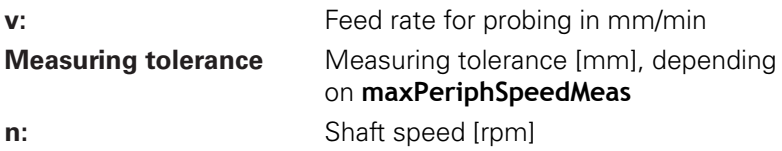

A
**probingFeedCalc** (No. 122710) determines the calculation of the probing feed rate:

#### **probingFeedCalc** (No. 122710) = **ConstantTolerance**:

The measuring tolerance remains constant regardless of the tool radius. With very large tools, however, the feed rate for probing is reduced to zero. The smaller you set the maximum permissible rotational speed (**maxPeriphSpeedMeas** No. 122712) and the permissible tolerance (**measureTolerance1** No. 122715), the sooner you will encounter this effect.

#### **probingFeedCalc** (No. 122710) = **VariableTolerance**:

The measuring tolerance is adjusted relative to the size of the tool radius. This ensures a sufficient feed rate for probing even with large tool radii. The TNC adjusts the measuring tolerance according to the following table:

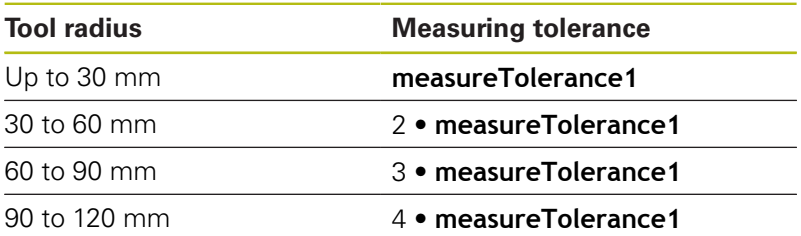

#### **probingFeedCalc** (No. 122710) = **ConstantFeed**:

The feed rate for probing remains constant; the error of measurement, however, rises linearly with the increase in tool radius:

#### Measuring tolerance = r • **measureTolerance1**/ 5 mm, where

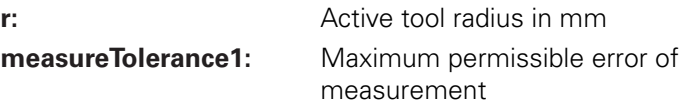

### <span id="page-721-0"></span>**Entries in the tool table TOOL.T**

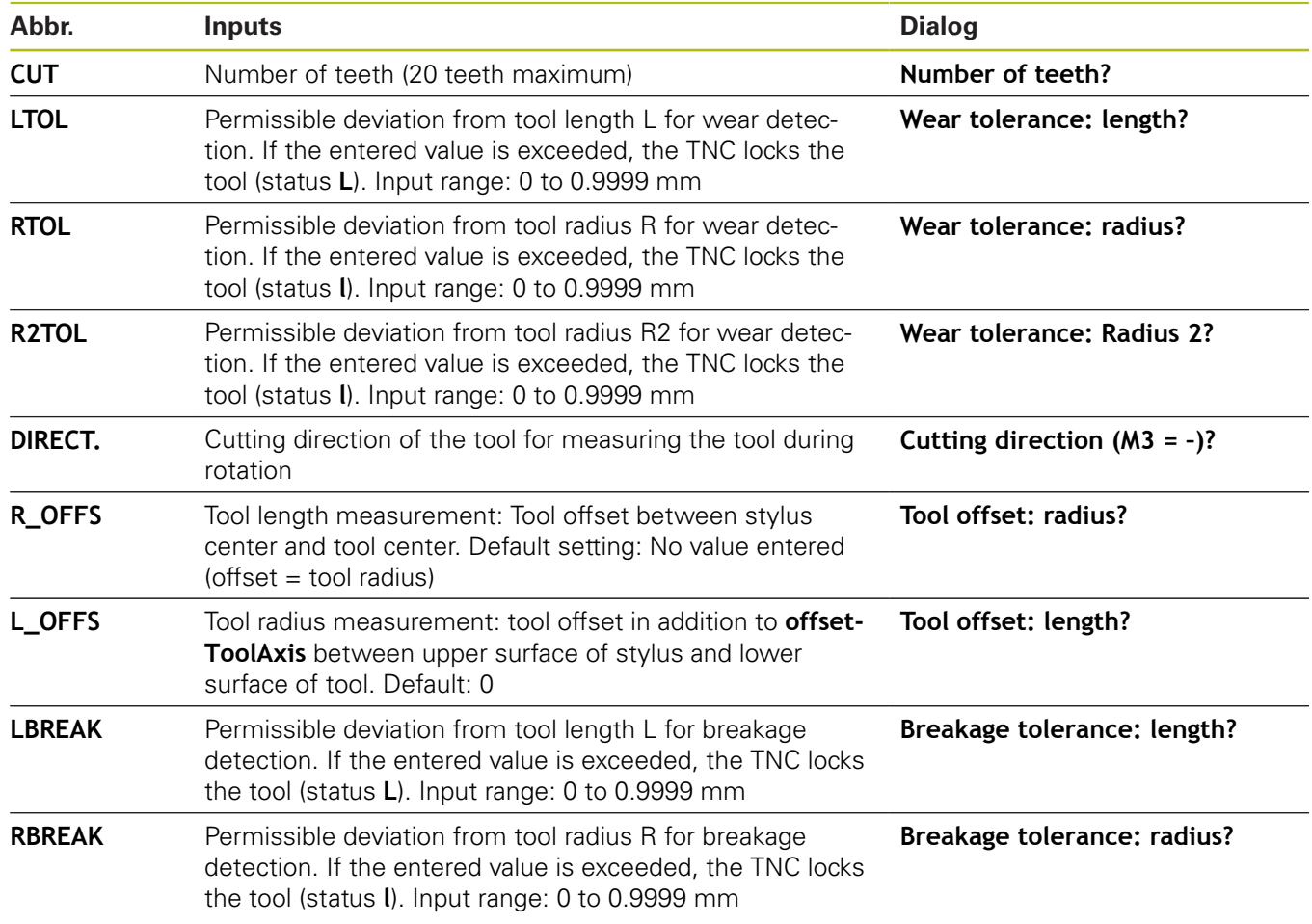

#### **Input examples for common tool types**

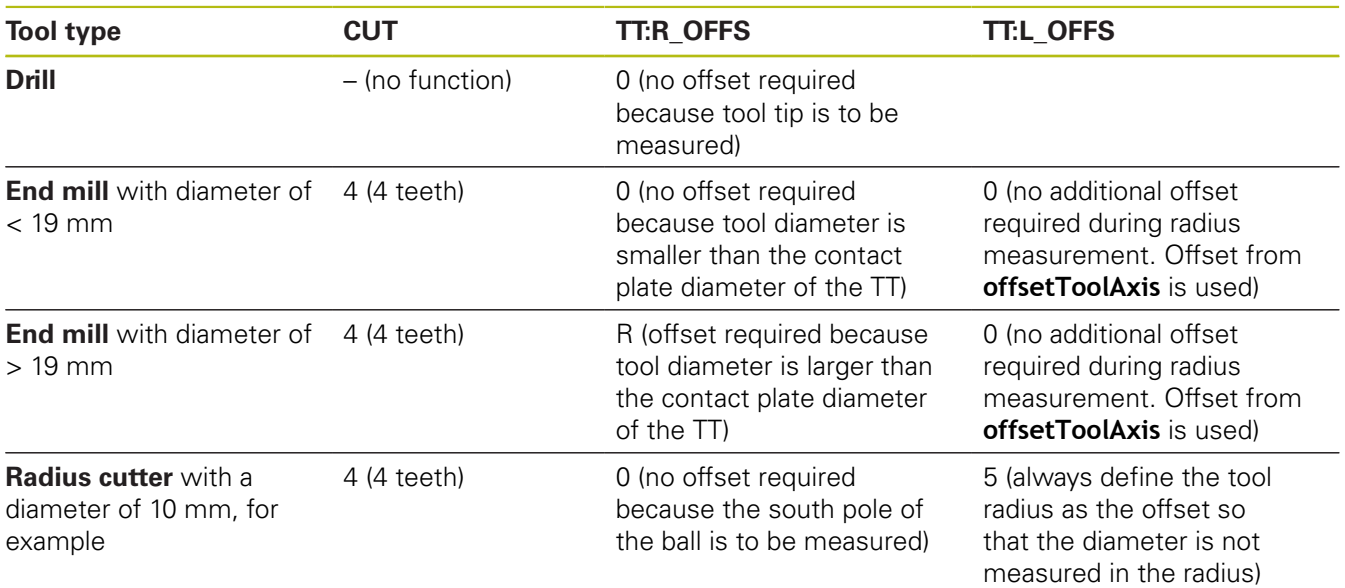

### <span id="page-723-1"></span><span id="page-723-0"></span>**20.2 Calibrating the TT (Cycle 30 or 480, DIN/ ISO: G480 option 17)**

### **Cycle run**

The TT is calibrated with the measuring cycle TCH PROBE 30 or TCH PROBE 480. [\(See "Differences between Cycles 31 to 33](#page-718-0) [and Cycles 481 to 483", page 719](#page-718-0)). The calibration process runs automatically. The TNC also measures the center misalignment of the calibrating tool automatically by rotating the spindle by 180° after the first half of the calibration cycle.

The calibrating tool must be a precisely cylindrical part, for example a cylinder pin. The resulting calibration values are stored in the TNC memory and are accounted for during subsequent tool measurement.

Calibration process:

- 1 Clamp the calibrating tool. The calibrating tool must be a precisely cylindrical part, for example a cylinder pin
- 2 Manually position the calibrating tool in the working plane via the center of the TT
- 3 Position the calibrating tool in the tool axis approx. 15 mm + safety clearance above the TT
- 4 The TNC first moves along the tool axis. The tool is first moved to a clearance height of 15 mm + safety clearance
- 5 The calibration process along the tool axis starts
- 6 Calibration then follows in the working plane
- 7 The TNC initially positions the calibrating tool in the working plane at a value of 11 mm  $+$  radius of  $TT +$  safety clearance
- 8 Then the TNC moves the tool downwards along the tool axis and the calibration process starts
- 9 During the probing the TNC performs a square movement pattern
- 10 The TNC saves the calibration values and considers these during subsequent tool measurement
- 11 The TNC then retracts the stylus along the tool axis to safety clearance and moves it to the center of the TT

#### **Please note while programming:**

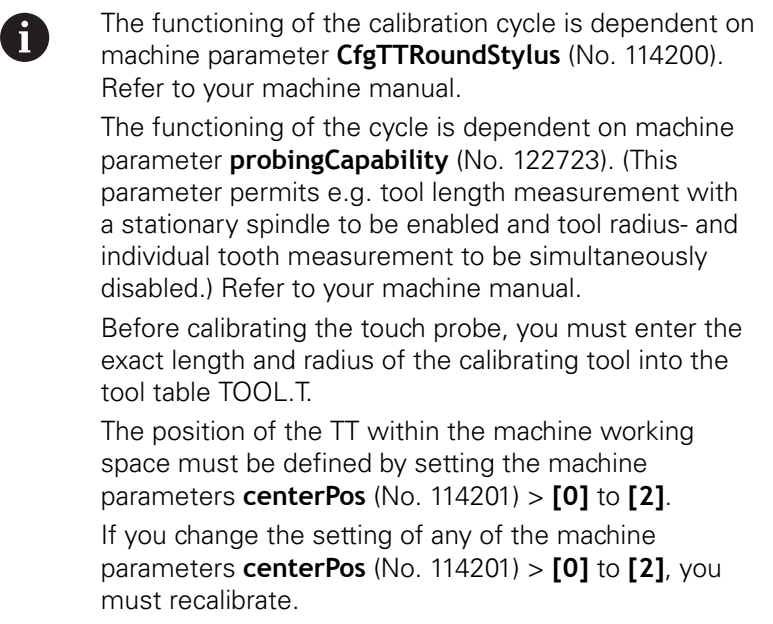

#### **Cycle parameters**

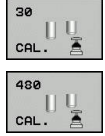

▶ **Q260 Clearance height?**: Enter the position in the spindle axis at which there is no danger of collision with the workpiece or fixtures. The clearance height is referenced to the active workpiece preset. If you enter such a small clearance height that the tool tip would lie below the level of the probe contact, the TNC automatically positions the tool above the level of the probe contact (safety zone from **safetyDistToolAx**). Input range -99999.9999 to 99999.9999

#### **NC blocks in old format**

**6 TOOL CALL 1 Z**

**7 TCH PROBE 30.0 CALIBRATE TT**

**8 TCH PROBE 30.1 HEIGHT: +90**

**NC blocks in new format**

**6 TOOL CALL 1 Z**

- **7 TCH PROBE 480 CALIBRATE TT**
	- **Q260=+100 ;CLEARANCE HEIGHT**

### <span id="page-725-1"></span><span id="page-725-0"></span>**20.3 Calibrating the wireless TT 449 (Cycle 484, DIN/ISO: G484)**

### **Fundamentals**

With Cycle 484, you can calibrate your tool touch probe, e.g the wireless infrared TT 449 tool touch probe. The calibration process is either fully automatic or semi-automatic, depending on the parameter setting.

- **Semi-automatic**—stop before running: A dialog asks you to manually move the tool over the TT
- **Fully automatic**—no stop before running: Before using Cycle 484 you must move the tool over the TT

### **Cycle run**

To calibrate the tool touch probe, program the measuring cycle TCH PROBE 484. In the input parameter Q536, you can specify whether you want to run the cycle semi-automatically or fully automatically.

#### **Semi-automatic—stop before running**

- $\blacktriangleright$  Insert the calibrating tool
- ▶ Define and start the calibration cycle
- $\blacktriangleright$  The TNC interrupts the calibration cycle
- $\triangleright$  The TNC opens a dialog in a new window
- The dialog asks you to manually position the calibrating tool above the center of the touch probe. Ensure that the calibrating tool is located above the measuring surface of the probe contact

#### **Fully automatic—no stop before running**

- $\blacktriangleright$  Insert the calibrating tool
- $\triangleright$  Position the calibrating tool above the center of the touch probe. Ensure that the calibrating tool is located above the measuring surface of the probe contact
- Define and start the calibration cycle  $\blacktriangleright$
- The calibration cycle is executed without stopping. The  $\blacktriangleright$ calibration process starts from the current position of the tool.

#### **Calibrating tool:**

The calibrating tool must be a precisely cylindrical part, for example a cylinder pin. Enter the exact length and radius of the calibrating tool into the tool table TOOL.T. After the calibration, the TNC stores the calibration values and takes them into account during subsequent tool measurements. The calibrating tool should have a diameter of more than 15 mm and protrude approx. 50 mm from the chuck.

#### **Please note while programming:**

### *NOTICE*

#### **Danger of collision!**

To avoid collisions the tool must be pre-positioned before calling the cycle with Q536=1! In the calibration process, the TNC also measures the center misalignment of the calibrating tool by rotating the spindle by 180° after the first half of the calibration cycle.

▶ Specify whether to stop before cycle start or run the cycle automatically without stopping.

> The functioning of the cycle is dependent on machine parameter **probingCapability** (No. 122723). (This parameter permits e.g. tool length measurement with a stationary spindle to be enabled and tool radius- and individual tooth measurement to be simultaneously disabled.) Refer to your machine manual.

The calibrating tool should have a diameter of more than 15 mm and protrude approx. 50 mm from the chuck. When using a cylinder pin of these dimensions, the resulting deformation will only be 0.1 µm per 1 N of probing force. The use of a calibrating tool of too small a diameter and/or protruding too far from the chuck may cause significant inaccuracies.

Before calibrating the touch probe, you must enter the exact length and radius of the calibrating tool into the tool table TOOL.T.

The TT needs to be recalibrated if you change its position on the table.

#### **Cycle parameters**

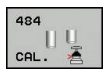

A

**Q536 Stop before running (0=Stop)?**: Specify whether to stop before cycle start or run the cycle automatically without stopping: **0**: Stop before running. A dialog asks you to manually position the tool above the tool touch probe. After moving the tool to the approximate position above the tool touch probe, press NC start to continue the calibration process or press the **CANCEL** soft key to cancel the calibration process

**1**: No stop before running. The TNC starts the calibration process from the current position. Before running Cycle 484, you must position the tool above the tool touch probe.

#### **NC blocks**

**6 TOOL CALL 1 Z**

**7 TCH PROBE 484 CALIBRATE TT**

**Q536=+0 ;STOP BEFORE RUNNING**

### <span id="page-727-1"></span><span id="page-727-0"></span>**20.4 Measuring tool length (Cycle 31 or 481, DIN/ISO: G481)**

### **Cycle run**

To measure the tool length, program the measuring cycle TCH PROBE 31 or TCH PROBE 481 [\(See "Differences between Cycles](#page-718-0) [31 to 33 and Cycles 481 to 483"](#page-718-0)). Via input parameters you can measure the length of a tool by three methods:

- If the tool diameter is larger than the diameter of the measuring surface of the TT, you measure the tool while it is rotating.
- $\blacksquare$  If the tool diameter is smaller than the diameter of the measuring surface of the TT, or if you are measuring the length of a drill or spherical cutter, you measure the tool while it is at standstill.
- If the tool diameter is larger than the diameter of the measuring surface of the TT, you measure the individual teeth of the tool while it is at standstill.

#### **Cycle for measuring a tool during rotation**

The control determines the longest tooth of a rotating tool by positioning the tool to be measured at an offset to the center of the touch probe and then moving it toward the measuring surface of the TT until it contacts the surface. The offset is programmed in the tool table under Tool offset: Radius (**TT: R\_OFFS**).

#### **Cycle for measuring a tool during standstill (e.g. for drills)**

The control positions the tool to be measured over the center of the measuring surface. It then moves the non-rotating tool toward the measuring surface of the TT until contact is made. To activate this function, enter zero for the tool offset: Radius (**TT: R\_OFFS**) in the tool table.

#### **Cycle for measuring individual teeth**

The TNC pre-positions the tool to be measured to a position at the side of the touch probe head. The distance from the tip of the tool to the upper edge of the touch probe head is defined in **offsetToolAxis**. You can enter an additional offset with tool offset: Length (**TT: L\_OFFS**) in the tool table. The TNC probes the tool radially during rotation to determine the starting angle for measuring the individual teeth. It then measures the length of each tooth by changing the corresponding angle of spindle orientation. To activate this function, program TCH PROBE 31 = 1 for CUTTER MEASUREMENT.

#### **Please note while programming:**

Before measuring a tool for the first time, enter the following data on the tool into the tool table TOOL.T: the approximate radius, the approximate length, the number of teeth, and the cutting direction.

You can run an individual tooth measurement of tools with **up to 20 teeth**.

#### **Cycle parameters**

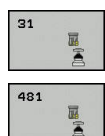

A

**Tool measurement mode (0-2)?**: Specify whether and how the determined data will be entered in the tool table

**0:** The measured tool length is written to column L of the tool table TOOL.T, and the tool compensation is set to DL=0. If there is already a value stored in TOOL.T, it will be overwritten. **1:** The measured tool length is compared to the tool length L from TOOL.T. It then calculates the deviation from the stored value and enters it into TOOL.T as the delta value DL. The deviation can also be used for parameter Q115. If the delta value is greater than the permissible tool length tolerance for wear or break detection, the TNC will lock the tool (status L in TOOL.T) **2:** The measured tool length is compared to the tool length L from TOOL.T. The TNC calculates the

deviation from the stored value and enters it in Q parameter Q115. Nothing is entered under L or DL in the tool table.

**Parameter number for result?**: Parameter number in which the TNC saves the status of the measurement result:

**0.0**: Tool is within tolerance

**1.0**: Tool is worn (**LTOL** exceeded)

**2.0**: Tool is broken (**LBREAK** exceeded). If you do not wish to use the result of measurement within the program, answer the dialog prompt with **NO ENT**

- ▶ **Clearance height?**: Enter the position in the spindle axis at which there is no danger of collision with the workpiece or fixtures. The clearance height is referenced to the active workpiece preset. If you enter such a small clearance height that the tool tip would lie below the level of the probe contact, the TNC automatically positions the tool above the level of the probe contact (safety zone from **safetyDistStylus**). Input range -99999.9999 to 99999.9999
- **Probe the teeth? 0=no/1=yes**: Choose whether the control is to measure the individual teeth (maximum of 20 teeth)

**Measuring a rotating tool for the first time; old format**

**6 TOOL CALL 12 Z**

**7 TCH PROBE 31.0 CAL. TOOL LENGTH**

**8 TCH PROBE 31.1 CHECK: 0**

**9 TCH PROBE 31.2 HEIGHT: +120**

**10 TCH PROBE 31.3 PROBING THE TEETH: 0**

**Inspecting a tool and measuring the individual teeth and saving the status in Q5; old format**

**6 TOOL CALL 12 Z**

**7 TCH PROBE 31.0 CAL. TOOL LENGTH**

**8 TCH PROBE 31.1 CHECK: 1 q5**

**9 TCH PROBE 31.2 HEIGHT: +120**

**10 TCH PROBE 31.3 PROBING THE TEETH: 1**

**NC blocks in new format**

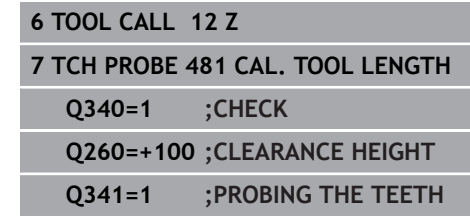

### <span id="page-729-1"></span><span id="page-729-0"></span>**20.5 Measuring tool radius (Cycle 32 or 482, DIN/ISO: G482)**

#### **Cycle run**

A

To measure the tool radius, program the measuring cycle TCH PROBE 32 or TCH PROBE 482 [\(See "Differences between Cycles](#page-718-0) [31 to 33 and Cycles 481 to 483", page 719\)](#page-718-0). Select via input parameters by which of two methods the radius of a tool is to be measured:

- $\blacksquare$ Measuring the tool while it is rotating
- Measuring the tool while it is rotating and subsequently  $\overline{\phantom{a}}$ measuring the individual teeth.

The TNC pre-positions the tool to be measured to a position at the side of the touch probe head. The distance from the tip of the milling tool to the upper edge of the touch probe head is defined in **offsetToolAxis**. The TNC probes the tool radially while it is rotating. If you have programmed a subsequent measurement of individual teeth, the control measures the radius of each tooth with the aid of oriented spindle stops.

#### **Please note while programming:**

Before measuring a tool for the first time, enter the following data on the tool into the tool table TOOL.T: the approximate radius, the approximate length, the number of teeth, and the cutting direction.

The functioning of the cycle is dependent on machine parameter **probingCapability** (No. 122723). (This parameter permits e.g. tool length measurement with a stationary spindle to be enabled and tool radius- and individual tooth measurement to be simultaneously disabled.) Refer to your machine manual.

Cylindrical tools with diamond surfaces can be measured with stationary spindle. To do so, define in the tool table the number of teeth **CUT** as 0 and adjust machine parameter **CfgTT** (No. 122700) Refer to your machine manual.

#### **Cycle parameters**

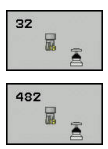

**Tool measurement mode (0-2)?**: Specify whether and how the determined data will be entered in the tool table

**0:** The measured tool radius is written to column R of the tool table TOOL.T, and the tool compensation is set to DR=0. If there is already a value stored in TOOL.T, it will be overwritten. **1:** The measured tool radius is compared to the tool radius R from TOOL.T. It then calculates the deviation from the stored value and enters it into TOOL.T as the delta value DR. The deviation can also be used for Q parameter Q116. If the delta value is greater than the permissible tool radius tolerance for wear or break detection, the TNC will lock the tool (status L in TOOL.T)

**2:** The measured tool radius is compared to the tool radius R from TOOL.T. The TNC calculates the deviation from the stored value and enters it in Q parameter Q116. Nothing is entered under R or DR in the tool table.

**Parameter number for result?**: Parameter number in which the TNC saves the status of the measurement result:

**0.0**: Tool is within tolerance

**1.0**: Tool is worn (**RTOL** exceeded)

**2.0**: Tool is broken (**RBREAK** exceeded). If you do not wish to use the result of measurement within the program, answer the dialog prompt with **NO ENT**

- ▶ **Clearance height?**: Enter the position in the spindle axis at which there is no danger of collision with the workpiece or fixtures. The clearance height is referenced to the active workpiece preset. If you enter such a small clearance height that the tool tip would lie below the level of the probe contact, the TNC automatically positions the tool above the level of the probe contact (safety zone from **safetyDistStylus**). Input range -99999.9999 to 99999.9999
- **Probe the teeth? 0=no/1=yes**: Choose whether the control is to measure the individual teeth (maximum of 20 teeth)

#### **Measuring a rotating tool for the first time; old format**

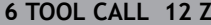

**7 TCH PROBE 32.0 CAL. TOOL RADIUS**

**8 TCH PROBE 32.1 CHECK: 0**

**9 TCH PROBE 32.2 HEIGHT: +120**

**10 TCH PROBE 32.3 PROBING THE TEETH: 0**

**Inspecting a tool and measuring the individual teeth and saving the status in Q5; old format**

**6 TOOL CALL 12 Z**

**7 TCH PROBE 32.0 CAL. TOOL RADIUS**

**8 TCH PROBE 32.1 CHECK: 1 q5**

**9 TCH PROBE 32.2 HEIGHT: +120**

**10 TCH PROBE 32.3 PROBING THE TEETH: 1**

**NC blocks in new format**

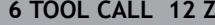

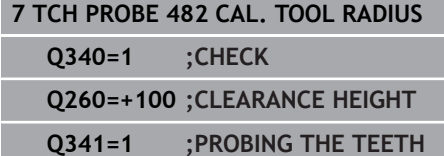

### <span id="page-731-1"></span><span id="page-731-0"></span>**20.6 Measuring tool length and radius (Cycle 33 or 483, DIN/ISO: G483)**

#### **Cycle run**

To measure both the length and radius of a tool, program the measuring cycle TCH PROBE 33 or TCH PROBE 483 [\(See "Differences between Cycles 31 to 33 and Cycles 481 to](#page-718-0) [483", page 719\)](#page-718-0). This cycle is particularly suitable for the first measurement of tools, as it saves time when compared with individual measurement of length and radius. Via input parameters you can select the desired type of measurement:

- Measuring the tool while it is rotating
- $\blacksquare$ Measuring the tool while it is rotating and subsequently measuring the individual teeth.

The TNC measures the tool in a fixed programmed sequence. First it measures the tool radius, then the tool length. The sequence of measurement is the same as for Cycles 31 and 32 as well as .

#### **Please note while programming:**

Before measuring a tool for the first time, enter the  $\mathbf{i}$ following data on the tool into the tool table TOOL.T: the approximate radius, the approximate length, the number of teeth, and the cutting direction.

> The functioning of the cycle is dependent on machine parameter **probingCapability** (No. 122723). (This parameter permits e.g. tool length measurement with a stationary spindle to be enabled and tool radius- and individual tooth measurement to be simultaneously disabled.) Refer to your machine manual.

Cylindrical tools with diamond surfaces can be measured with stationary spindle. To do so, define in the tool table the number of teeth **CUT** as 0 and adjust machine parameter **CfgTT** (No. 122700) Refer to your machine manual.

#### **Cycle parameters**

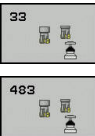

**Tool measurement mode (0-2)?**: Specify whether and how the determined data will be entered in the tool table

**0:** The measured tool length and measured tool radius are written to columns L and R of the tool table TOOL.T, and the tool compensation is set to DL=0 and DR=0. If there is already a value stored in TOOL.T, it will be overwritten.

**1:** The measured tool length and measured tool radius are compared to the tool length L and tool radius R from TOOL.T. The TNC calculates the deviation from the stored value and enters them into TOOL.T as the delta values DL and DR. The deviation is also available in Q parameters Q115 and Q116. If the delta value is greater than the permissible tool length or radius tolerance for wear or break detection, the TNC will lock the tool (status L in TOOL.T)

**2:** The measured tool length and the measured tool radius are compared to the tool length L and tool radius R from TOOL.T. The TNC calculates the deviation from the stored value and enters them in Q parameters Q115 and Q116. Nothing is entered under L, R, DL, or DR in the tool table.

**Parameter number for result?**: Parameter number in which the TNC saves the status of the measurement result:

**0.0**: Tool is within tolerance

**1.0**: Tool is worn (**LTOL** and/or **RTOL** exceeded) **2.0**: Tool is broken (**LBREAK** and/or **RBREAK** exceeded) If you do not wish to use the result of measurement within the program, answer the dialog prompt with **NO ENT**

- ▶ **Clearance height?**: Enter the position in the spindle axis at which there is no danger of collision with the workpiece or fixtures. The clearance height is referenced to the active workpiece preset. If you enter such a small clearance height that the tool tip would lie below the level of the probe contact, the TNC automatically positions the tool above the level of the probe contact (safety zone from **safetyDistStylus**). Input range -99999.9999 to 99999.9999
- **Probe the teeth? 0=no/1=yes**: Choose whether the control is to measure the individual teeth (maximum of 20 teeth)

#### **Measuring a rotating tool for the first time; old format**

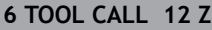

**7 TCH PROBE 33.0 MEASURE TOOL**

**8 TCH PROBE 33.1 CHECK: 0**

- **9 TCH PROBE 33.2 HEIGHT: +120**
- **10 TCH PROBE 33.3 PROBING THE TEETH: 0**

**Inspecting a tool and measuring the individual teeth and saving the status in Q5; old format**

**6 TOOL CALL 12 Z**

**7 TCH PROBE 33.0 MEASURE TOOL**

**8 TCH PROBE 33.1 CHECK: 1 q5**

**9 TCH PROBE 33.2 HEIGHT: +120**

**10 TCH PROBE 33.3 PROBING THE TEETH: 1**

#### **NC blocks in new format**

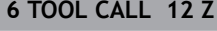

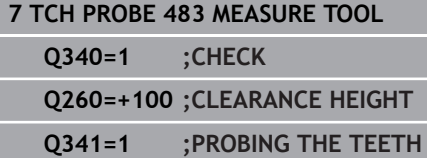

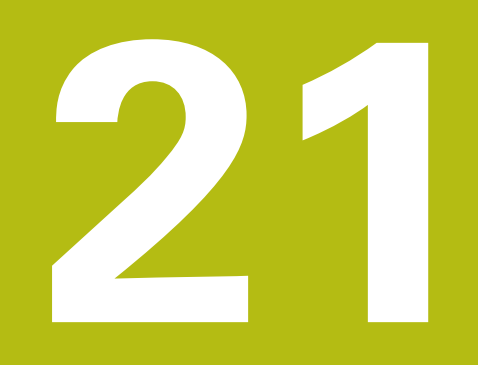

# **Tables of Cycles**

## **21.1 Overview**

### **Fixed cycles**

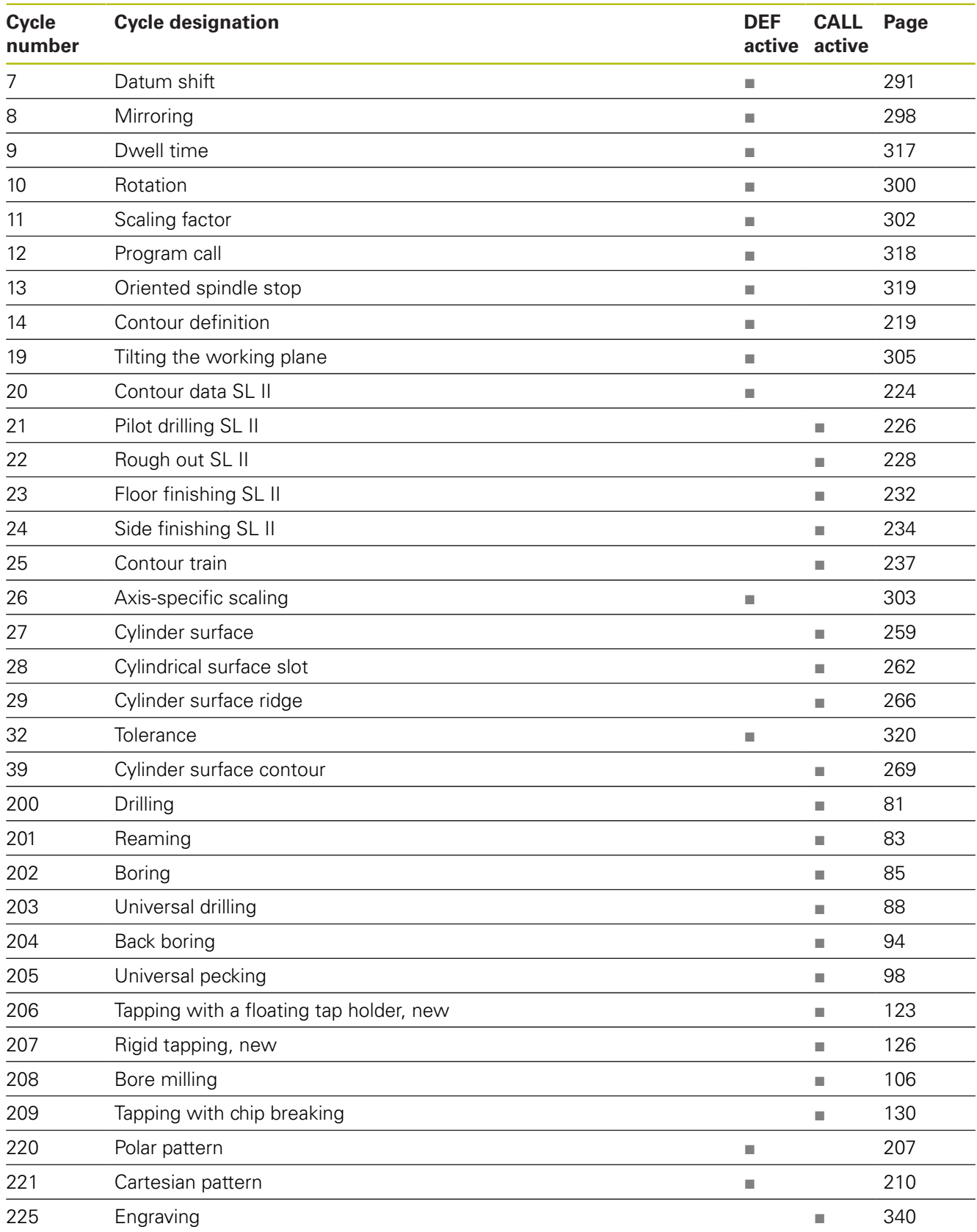

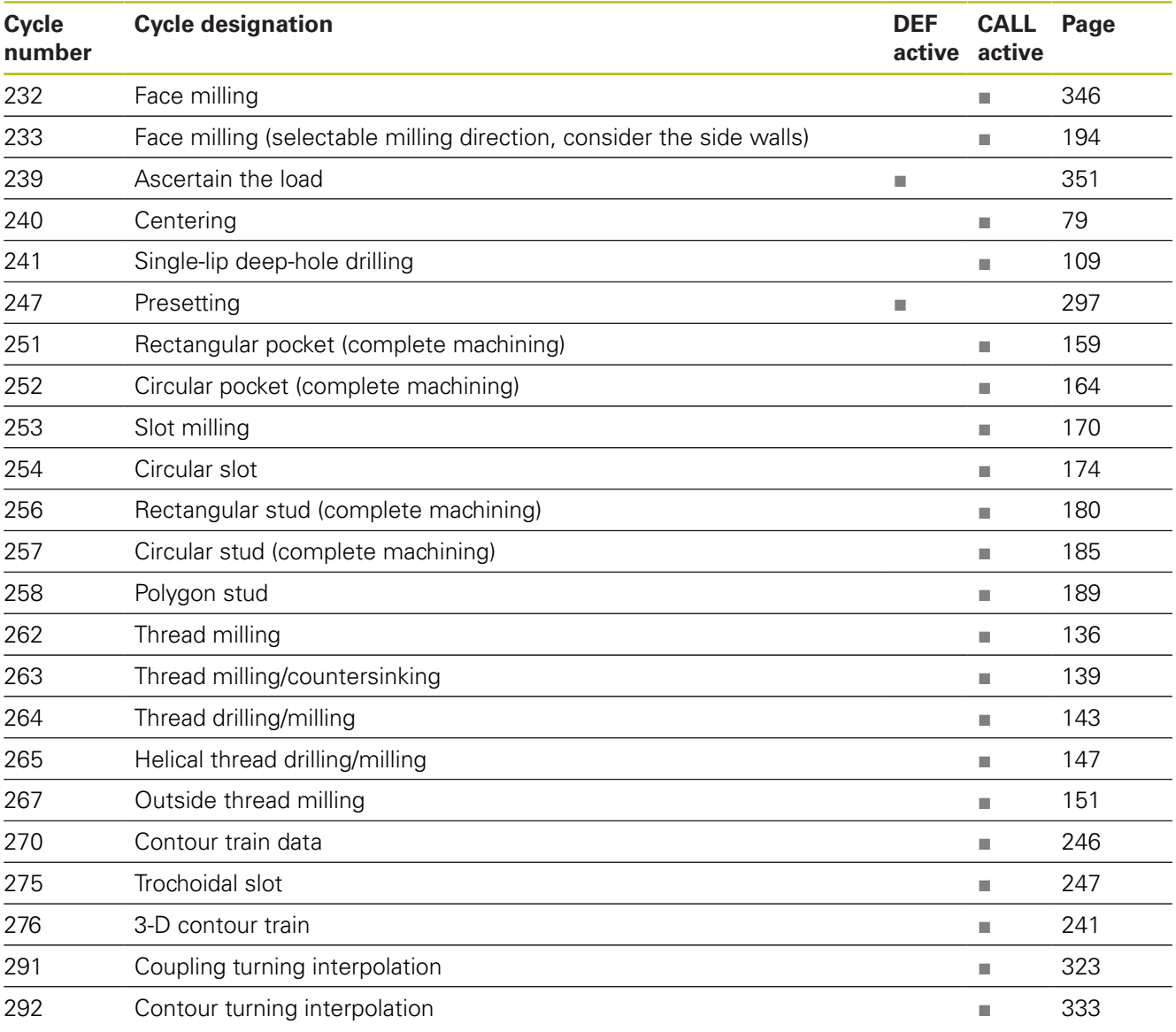

## **Turning cycles**

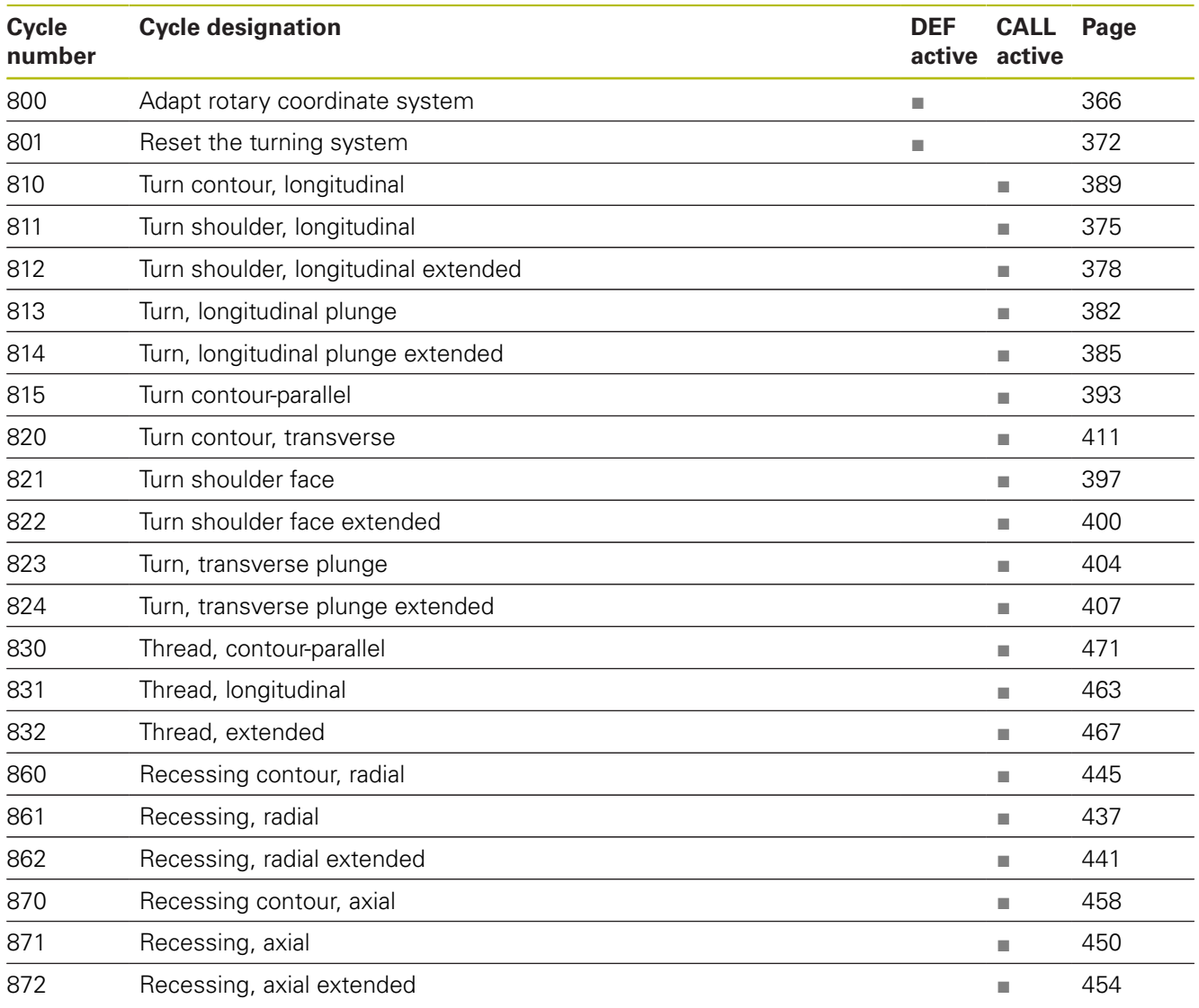

## **Touch probe cycles**

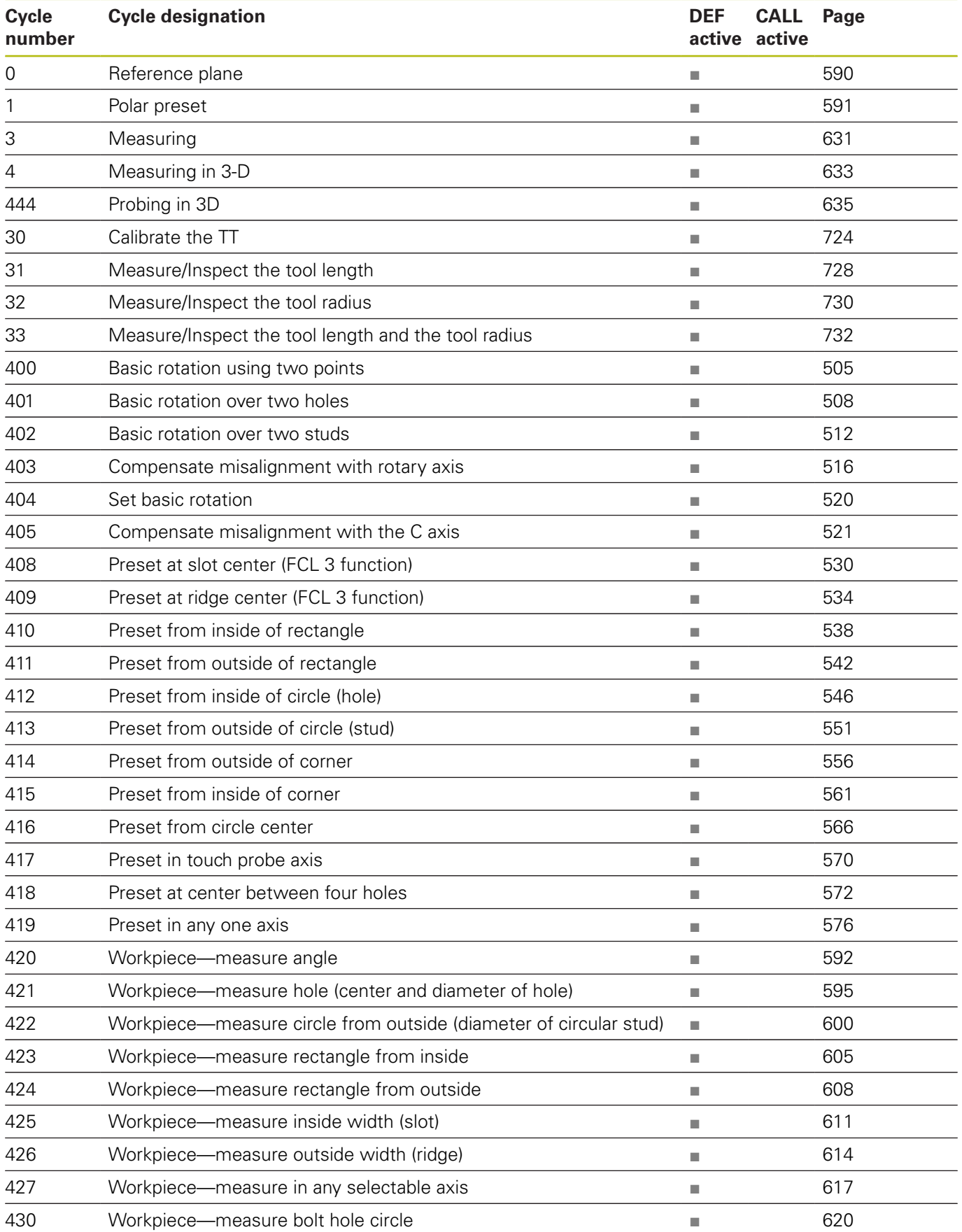

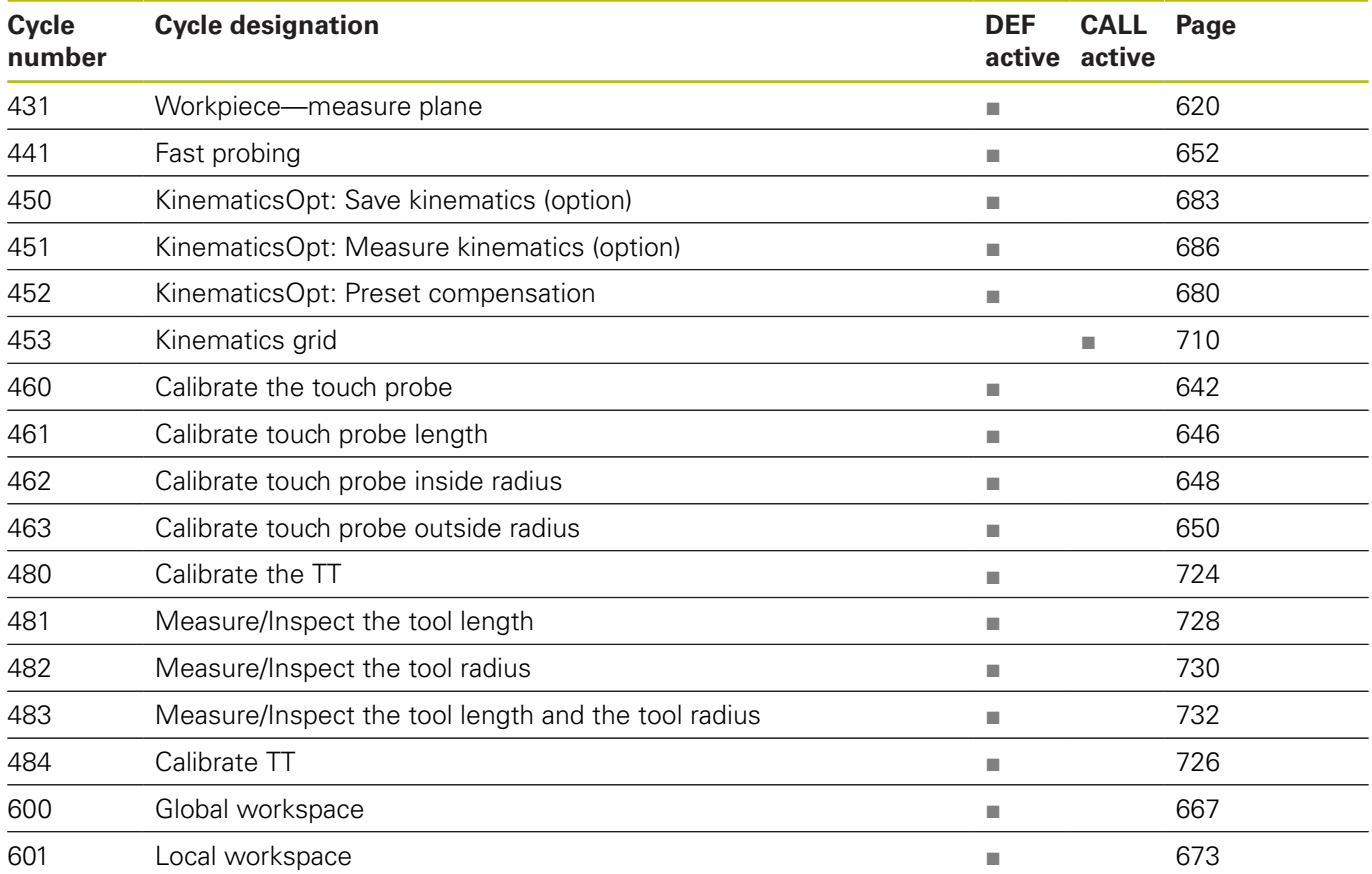

### **Index**

**3**

[3D Touch Probes](#page-491-0)...................... [492](#page-491-0)

#### **A**

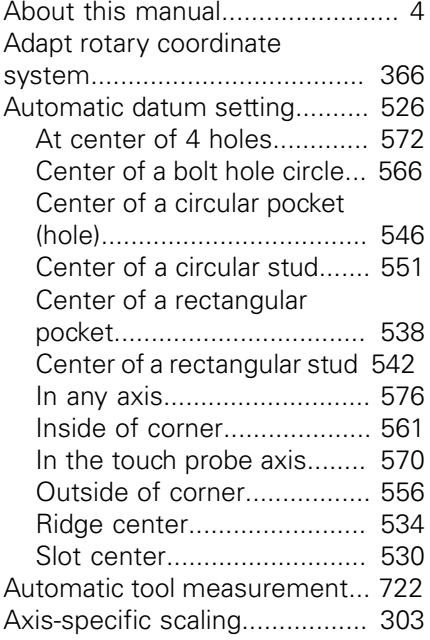

#### **B**

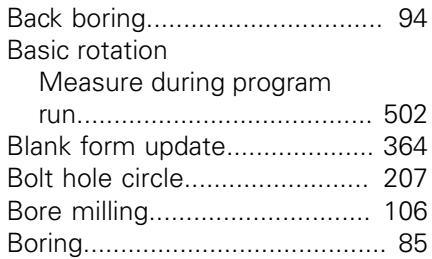

#### **C**

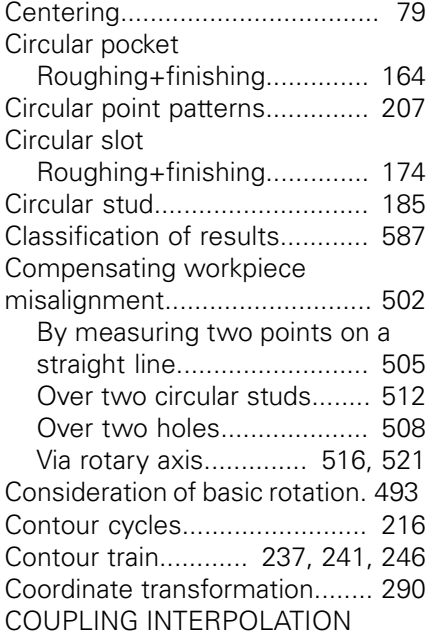

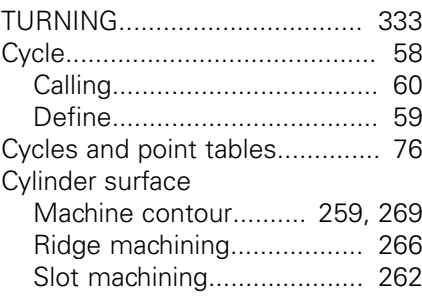

#### **D**

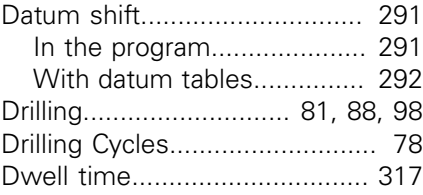

#### **E**

[Engraving](#page-339-1)................................. [340](#page-339-1)

### **F**

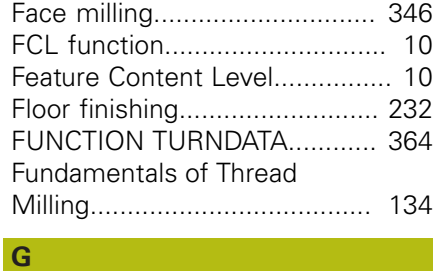

[GEAR HOBBING.](#page-475-0)............. [476](#page-475-0), [483](#page-482-0)

#### **H**

[Helical thread drilling/milling.](#page-146-1).... [147](#page-146-1)

**I**

[Inside thread milling.](#page-135-1)................ [136](#page-135-1) [INTERPOLATION TURNING,](#page-322-1) [CONTOUR FINISHING.](#page-322-1)............ [323](#page-322-1)

### **K**

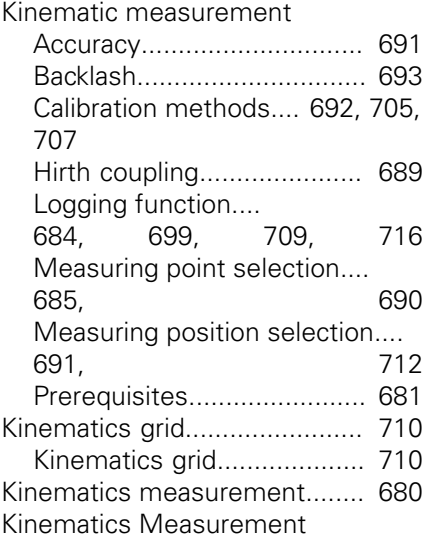

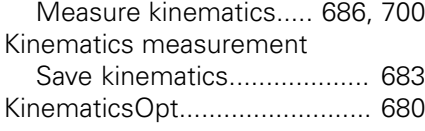

### [Linear point patterns.](#page-209-1)............... [210](#page-209-1)

**L**

#### **M**

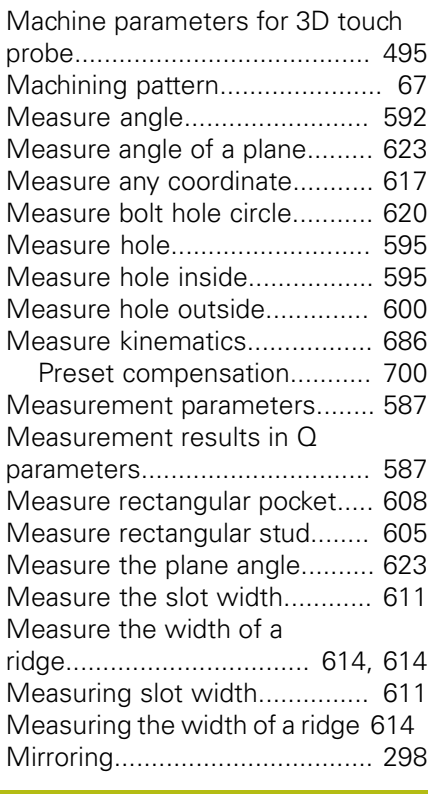

### **O**

[Outside thread milling](#page-150-1).............. [151](#page-150-1)

#### **P**

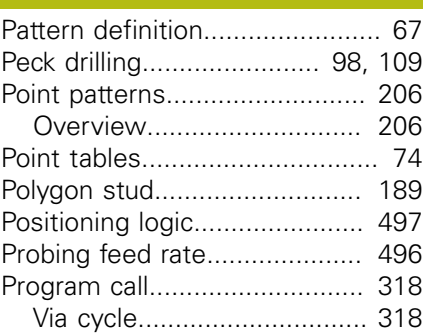

#### **R**

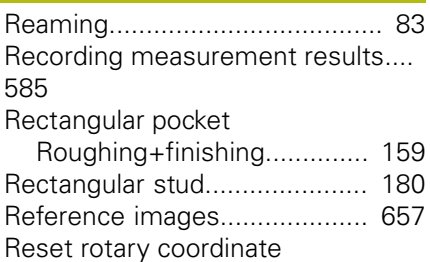

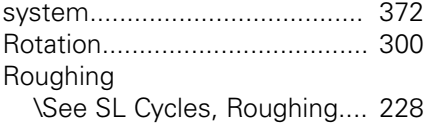

# **S**

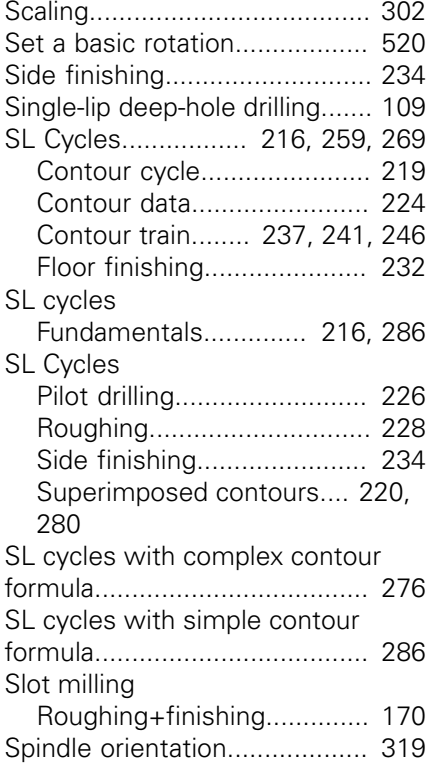

### **T**

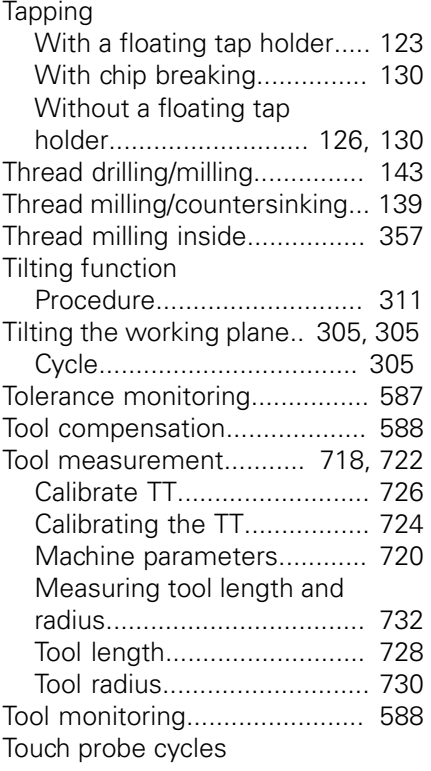

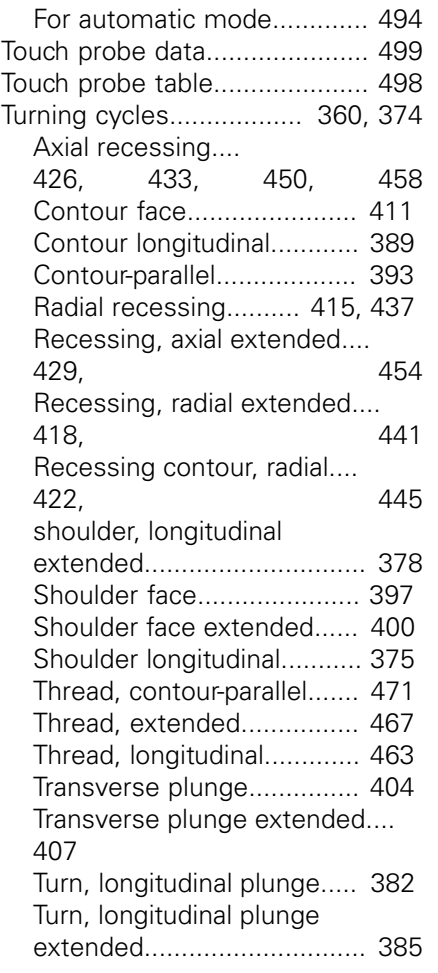

### **U U U U U**

[Universal drilling.](#page-87-1).................. [88,](#page-87-1) [98](#page-97-1) 

### **W**

[Workpiece Measurement.](#page-583-0)........ [584](#page-583-0)

**DR. JOHANNES HEIDENHAIN GmbH** Dr.-Johannes-Heidenhain-Straße 5

**83301 Traunreut, Germany** +49 8669 31-0  $FAX$  +49 8669 32-5061 E-mail: info@heidenhain.de

**Technical support Consumer Support Consumer Support Consumer Support Consumer Support Consumer Support Consumer Support Consumer Support Consumer Support Consumer Support Consumer Support Consumer Support Consumer Support Technical support**  $\overline{1600}$  +49 8669 32-1000<br>**Measuring systems**  $\overline{60}$  +49 8669 31-3104 E-mail: service.ms-support@heidenhain.de<br>**NC support** <sup>®</sup> +49 8669 31-3101 **NC support** +49 8669 31-3101 E-mail: service.nc-support@heidenhain.de **NC programming**  $\circledcirc$  +49 8669 31-3103 E-mail: service.nc-pgm@heidenhain.de **PLC programming** <sup>**e** +49 8669 31-3102</sup> E-mail: service.plc@heidenhain.de **APP programming**  $\textcircled{2}$  +49 8669 31-3106 E-mail: service.app@heidenhain.de

**www.heidenhain.de**

# **Touch probes from HEIDENHAIN**

help you reduce non-productive time and improve the dimensional accuracy of the finished workpieces.

#### **Workpiece touch probes**

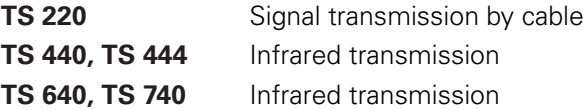

- Workpiece alignment
- Setting presets п
- Workpiece measurement

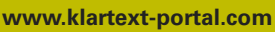

The Information Site for HEIDENHAIN Controls

#### **Klartext App**

The Klartext on Your Mobile Device

Google Apple<br>
Play Store App Store Play Store

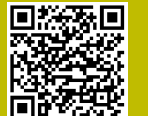

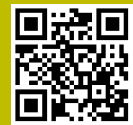

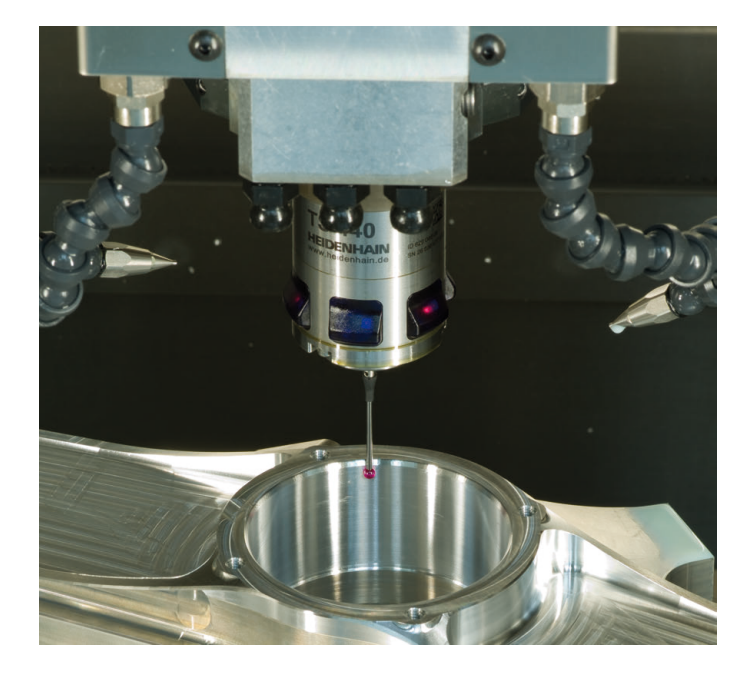

#### **Tool touch probes**

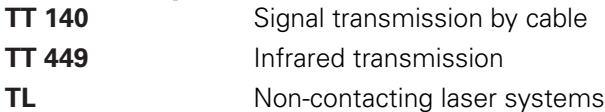

- п Tool measurement
- wear monitoring п
- tool breakage detectionп

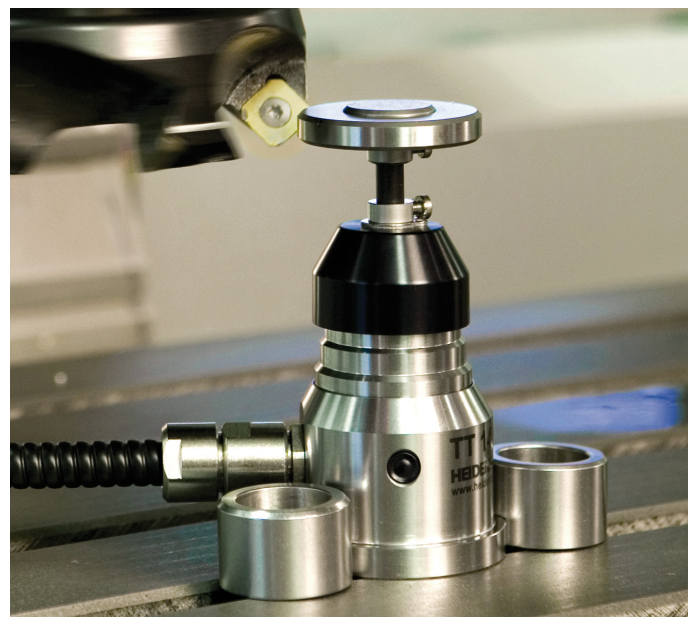

## 8929111 · VERDE IN GERMANY · IN GERMANY · IN GERMANY · IN GERMANY · IN GERMANY · IN GERMANY · IN GERMANY · IN